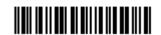

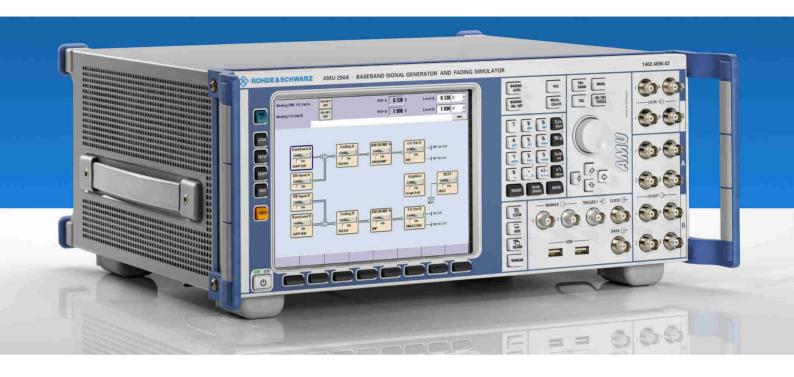

# **Baseband Signal Generator and Fading Simulator**

R&S® AMU 200A

1402.4090.02

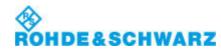

**Test and Measurement** 

## Dear Customer,

throughout this manual, the Baseband Signal Generator and Fading Simulator R&S® AMU 200A is abbreviated as R&S AMU.

The firmware of the instrument makes use of several valuable open source software packages. The most important of them are listed below together with their corresponding open source license. The verbatim license texts are provided in the user documentation CD-ROM (included in delivery).

| Package           | Link                                                  | License                  |
|-------------------|-------------------------------------------------------|--------------------------|
| OpenSSL           | http://www.openssl.org                                | OpenSSL/SSLeavy          |
| Net-SNMP          | http://www.net-snmp.org                               | NetSnmp-5.0.8            |
| Xitami            | http://www.xitami.com                                 | 2.5b6                    |
| PHP               | http://www.php.net                                    | PHP, Version 3           |
| DOJO-AJAX         | http://www.dojotoolkit.org                            | Academic Free<br>License |
| ResizableLib      | http://www.geocities.com/ppescher                     | Artistic License         |
| BOOST Library     | http://www.boost.org                                  | Boost Software,<br>v.1   |
| zlib              | http://www.zlib.net                                   | zlib, v.1.2.3            |
| Xalan<br>Xerces   | http://xalan.apache.org/<br>http://xerces.apache.org/ | Apache, Ver.2            |
| ACE               | http://www.cs.wustl.edu/~schmidt/ACE.html             | ACE_TAO                  |
| TAO (The ACE ORB) | http://www.cs.wustl.edu/~schmidt/TAO.html             | ACE_TAO                  |
| PC/SC-Lite        | http://www.linuxnet.com/                              | PCSCLite                 |
| ONC/RPC           | http://www.plt.rwth-aachen.de/index.php?id=258        | SUN                      |

The OpenSSL Project for use in the OpenSSL Toolkit (<a href="http://www.openssl.org/">http://www.openssl.org/</a>). includes cryptographic software written by Eric Young (eay@cryptsoft.com) and software written by Tim Hudson (tjh@cryptsoft.com).

Rohde & Schwarz would like to thank the open source community for their valuable contribution to embedded computing.

R&S® is a registered trademark of Rohde & Schwarz GmbH & Co. KG. Trade names are trademarks of the owners.

# **Tabbed Divider Overview**

CD-ROM including complete operating manual and compiled online help (provided in the file inside pocket)

### **Data Sheet**

Safety Instructions
Customer Information Regarding Product Disposal
Certificate of Quality
EC Certificate of Conformity
Support-Center Address
List of R&S Representatives

Chanter 1:

User documentation for Baseband Signal Generator and Fading Simulator R&S AMU 200A

**Putting into Operation** 

### **Tabbed Divider**

| 1     | Chapter 1:   | Putting into Operation                              |  |  |
|-------|--------------|-----------------------------------------------------|--|--|
| 2     | Chapter 2:   | Getting Started                                     |  |  |
| 3     | Chapter 3:   | Manual Operation                                    |  |  |
| 4     | Chapter 4:   | Instrument Functions                                |  |  |
| 5     | Chapter 5:   | Remote Control - Basics                             |  |  |
| 6     | Chapter 6:   | Remote Control Commands                             |  |  |
| 7     | Chapter 7:   | -                                                   |  |  |
| 8     | Chapter 8:   | Maintenance and Interfaces                          |  |  |
| 9     | Chapter 9:   | Error Messages                                      |  |  |
| 10    | Index        |                                                     |  |  |
| Annex | Fading Stand | Fading Simulator Fading Standards Digital Standards |  |  |

# **Grouped Safety Messages**

# Make sure to read through and observe the following safety instructions!

All plants and locations of the Rohde & Schwarz group of companies make every effort to keep the safety standard of our products up to date and to offer our customers the highest possible degree of safety. Our products and the auxiliary equipment required for them are designed and tested in accordance with the relevant safety standards. Compliance with these standards is continuously monitored by our quality assurance system. The product described here has been designed and tested in accordance with the EC Certificate of Conformity and has left the manufacturer's plant in a condition fully complying with safety standards. To maintain this condition and to ensure safe operation, observe all instructions and warnings provided in this manual. If you have any questions regarding these safety instructions, the Rohde & Schwarz group of companies will be happy to answer them.

Furthermore, it is your responsibility to use the product in an appropriate manner. This product is designed for use solely in industrial and laboratory environments or, if expressly permitted, also in the field and must not be used in any way that may cause personal injury or property damage. You are responsible if the product is used for an intention other than its designated purpose or in disregard of the manufacturer's instructions. The manufacturer shall assume no responsibility for such use of the product.

The product is used for its designated purpose if it is used in accordance with its product documentation and within its performance limits (see data sheet, documentation, the following safety instructions). Using the product requires technical skills and a basic knowledge of English. It is therefore essential that only skilled and specialized staff or thoroughly trained personnel with the required skills be allowed to use the product. If personal safety gear is required for using Rohde & Schwarz products, this will be indicated at the appropriate place in the product documentation. Keep the basic safety instructions and the product documentation in a safe place and pass them on to the subsequent users.

# Symbols and safety labels

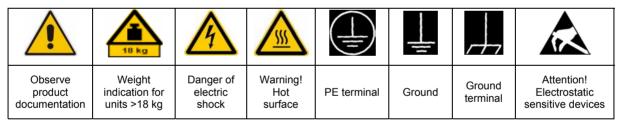

| 10                          | (1)                | H                         | ~                        | 1                                  |                                                              |
|-----------------------------|--------------------|---------------------------|--------------------------|------------------------------------|--------------------------------------------------------------|
| Supply<br>voltage<br>ON/OFF | Standby indication | Direct<br>current<br>(DC) | Alternating current (AC) | Direct/alternating current (DC/AC) | Device fully protected<br>by double/reinforced<br>insulation |

Observing the safety instructions will help prevent personal injury or damage of any kind caused by dangerous situations. Therefore, carefully read through and adhere to the following safety instructions before putting the product into operation. It is also absolutely essential to observe the additional safety instructions on personal safety that appear in relevant parts of the product documentation. In these safety instructions, the word "product" refers to all merchandise sold and distributed by the Rohde & Schwarz group of companies, including instruments, systems and all accessories.

# Tags and their meaning

DANGER DANGER indicates a hazardous situation which, if not avoided, will result in death or

serious injury.

WARNING WARNING indicates a hazardous situation which, if not avoided, could result in death or

serious injury.

CAUTION CAUTION indicates a hazardous situation which, if not avoided, may result in minor or

moderate injury.

NOTICE NOTICE indicates a property damage message.

In the product documentation, the word ATTENTION is used synonymously.

These tags are in accordance with the standard definition for civil applications in the European Economic Area. Definitions that deviate from the standard definition may also exist in other economic areas or military applications. It is therefore essential to make sure that the tags described here are always used only in connection with the related product documentation and the related product. The use of tags in connection with unrelated products or documentation can result in misinterpretation and thus contribute to personal injury or material damage.

# **Basic safety instructions**

- The product may be operated only under the operating conditions and in the positions specified by the manufacturer. Its ventilation must not be obstructed during operation. Unless otherwise specified, the following requirements apply to Rohde & Schwarz products:
  - prescribed operating position is always with the housing floor facing down, IP protection 2X, pollution severity 2, overvoltage category 2, use only in enclosed spaces, max. operation altitude 2000 m above sea level, max. transport altitude 4500 m above sea level.
  - A tolerance of  $\pm 10\%$  shall apply to the nominal voltage and of  $\pm 5\%$  to the nominal frequency.
- 2. Applicable local or national safety regulations and rules for the prevention of accidents must be observed in all work performed. The product may be opened only by authorized, specially trained personnel. Prior to performing any work on the product or opening the product, the product must be disconnected from the supply network. Any adjustments, replacements of parts, maintenance or repair must be carried out only by technical personnel authorized by

- Rohde & Schwarz. Only original parts may be used for replacing parts relevant to safety (e.g. power switches, power transformers, fuses). A safety test must always be performed after parts relevant to safety have been replaced (visual inspection, PE conductor test, insulation resistance measurement, leakage current measurement, functional test).
- 3. As with all industrially manufactured goods, the use of substances that induce an allergic reaction (allergens, e.g. nickel) such as aluminum cannot be generally excluded. If you develop an allergic reaction (such as a skin rash, frequent sneezing, red eyes or respiratory difficulties), consult a physician immediately to determine the cause.
- 4. If products/components are mechanically and/or thermically processed in a manner that goes beyond their intended use, hazardous substances (heavy-metal dust such as lead, beryllium, nickel) may be released. For this reason, the product may only be disassembled, e.g. for disposal purposes, by specially trained personnel. Improper disassembly may be hazardous to your health. National waste disposal regulations must be observed.

- 5. If handling the product yields hazardous substances or fuels that must be disposed of in a special way, e.g. coolants or engine oils that must be replenished regularly, the safety instructions of the manufacturer of the hazardous substances or fuels and the applicable regional waste disposal regulations must be observed. Also observe the relevant safety instructions in the product documentation.
- 6. Depending on the function, certain products such as RF radio equipment can produce an elevated level of electromagnetic radiation. Considering that unborn life requires increased protection, pregnant women should be protected by appropriate measures. Persons with pacemakers may also be endangered by electromagnetic radiation. The employer/operator is required to assess workplaces where there is a special risk of exposure to radiation and, if necessary, take measures to avert the danger.
- 7. Operating the products requires special training and intense concentration. Make certain that persons who use the products are physically, mentally and emotionally fit enough to handle operating the products; otherwise injuries or material damage may occur. It is the responsibility of the employer to select suitable personnel for operating the products.
- 8. Prior to switching on the product, it must be ensured that the nominal voltage setting on the product matches the nominal voltage of the AC supply network. If a different voltage is to be set, the power fuse of the product may have to be changed accordingly.
- In the case of products of safety class I with movable power cord and connector, operation is permitted only on sockets with earthing contact and protective earth connection.
- 10. Intentionally breaking the protective earth connection either in the feed line or in the product itself is not permitted. Doing so can result in the danger of an electric shock from the product. If extension cords or connector strips are implemented, they must be checked on a regular basis to ensure that they are safe to use.
- 11. If the product has no power switch for disconnection from the AC supply, the plug

- of the connecting cable is regarded as the disconnecting device. In such cases, it must be ensured that the power plug is easily reachable and accessible at all times (corresponding to the length of connecting cable, approx. 2 m). Functional or electronic switches are not suitable for providing disconnection from the AC supply. If products without power switches are integrated in racks or systems, a disconnecting device must be provided at the system level.
- 12. Never use the product if the power cable is damaged. Check the power cable on a regular basis to ensure that it is in proper operating condition. By taking appropriate safety measures and carefully laying the power cable, ensure that the cable cannot be damaged and that no one can be hurt by e.g. tripping over the cable or suffering an electric shock.
- 13. The product may be operated only from TN/TT supply networks fused with max. 16 A (higher fuse only after consulting with the Rohde & Schwarz group of companies).
- 14. Do not insert the plug into sockets that are dusty or dirty. Insert the plug firmly and all the way into the socket. Otherwise, this can result in sparks, fire and/or injuries.
- 15. Do not overload any sockets, extension cords or connector strips; doing so can cause fire or electric shocks.
- For measurements in circuits with voltages V<sub>rms</sub> > 30 V, suitable measures (e.g. appropriate measuring equipment, fusing, current limiting, electrical separation, insulation) should be taken to avoid any hazards.
- 17. Ensure that the connections with information technology equipment comply with IEC 950/EN 60950.
- 18. Unless expressly permitted, never remove the cover or any part of the housing while the product is in operation. Doing so will expose circuits and components and can lead to injuries, fire or damage to the product.
- 19. If a product is to be permanently installed, the connection between the PE terminal on site and the product's PE conductor must be made first before any other connection is made. The product may be installed and connected only by a license electrician.

- 20. For permanently installed equipment without built-in fuses, circuit breakers or similar protective devices, the supply circuit must be fused in such a way that suitable protection is provided for users and products.
- 21. Do not insert any objects into the openings in the housing that are not designed for this purpose. Never pour any liquids onto or into the housing. This can cause short circuits inside the product and/or electric shocks, fire or injuries.
- 22. Use suitable overvoltage protection to ensure that no overvoltage (such as that caused by a thunderstorm) can reach the product. Otherwise the operating personnel will be endangered by electric shocks.
- 23. Rohde & Schwarz products are not protected against penetration of liquids, unless otherwise specified (see also safety instruction 1.). If this is not taken into account, there exists the danger of electric shock for the user or damage to the product, which can also lead to personal injury.
- 24. Never use the product under conditions in which condensation has formed or can form in or on the product, e.g. if the product was moved from a cold to a warm environment.
- 25. Do not close any slots or openings on the product, since they are necessary for ventilation and prevent the product from overheating. Do not place the product on soft surfaces such as sofas or rugs or inside a closed housing, unless this is well ventilated.
- 26. Do not place the product on heat-generating devices such as radiators or fan heaters. The temperature of the environment must not exceed the maximum temperature specified in the data sheet.
- 27. Batteries and storage batteries must not be exposed to high temperatures or fire. Keep batteries and storage batteries away from children. Do not short-circuit batteries and storage batteries. If batteries or storage batteries are improperly replaced, this can cause an explosion (warning: lithium cells). Replace the battery or storage battery only with the matching Rohde & Schwarz type (see spare parts list). Batteries and storage batteries must be recycled and kept separate from residual waste. Batteries and storage batteries that contain lead, mercury or cadmium are hazardous waste. Observe the

- national regulations regarding waste disposal and recycling.
- 28. Please be aware that in the event of a fire, toxic substances (gases, liquids etc.) that may be hazardous to your health may escape from the product.
- 29. The product can be very heavy. Be careful when moving it to avoid back or other physical injuries.
- 30. Do not place the product on surfaces, vehicles, cabinets or tables that for reasons of weight or stability are unsuitable for this purpose. Always follow the manufacturer's installation instructions when installing the product and fastening it to objects or structures (e.g. walls and shelves).
- 31. Handles on the products are designed exclusively for personnel to hold or carry the product. It is therefore not permissible to use handles for fastening the product to or on means of transport such as cranes, fork lifts, wagons, etc. The user is responsible for securely fastening the products to or on the means of transport and for observing the safety regulations of the manufacturer of the means of transport. Noncompliance can result in personal injury or material damage.
- 32. If you use the product in a vehicle, it is the sole responsibility of the driver to drive the vehicle safely. Adequately secure the product in the vehicle to prevent injuries or other damage in the event of an accident. Never use the product in a moving vehicle if doing so could distract the driver of the vehicle. The driver is always responsible for the safety of the vehicle. The manufacturer assumes no responsibility for accidents or collisions.
- 33. If a laser product (e.g. a CD/DVD drive) is integrated in a Rohde & Schwarz product, do not use any other settings or functions than those described in the product documentation. Otherwise this may be hazardous to your health, since the laser beam can cause irreversible damage to your eyes. Never try to take such products apart, and never look into the laser beam.
- 34. Prior to cleaning, disconnect the product from the AC supply. Use a soft, non-linting cloth to clean the product. Never use chemical cleaning agents such as alcohol, acetone or diluent for cellulose lacquers.

# Informaciones elementales de seguridad

# ¡Es imprescindible leer y observar las siguientes instrucciones e informaciones de seguridad!

El principio del grupo de empresas Rohde & Schwarz consiste en tener nuestros productos siempre al día con los estándares de seguridad y de ofrecer a nuestros clientes el máximo grado de seguridad. Nuestros productos y todos los equipos adicionales son siempre fabricados y examinados según las normas de seguridad vigentes. Nuestra sección de gestión de la seguridad de calidad controla constantemente que sean cumplidas estas normas. El presente producto ha sido fabricado y examinado según el comprobante de conformidad adjunto según las normas de la CE y ha salido de nuestra planta en estado impecable según los estándares técnicos de seguridad. Para poder preservar este estado y garantizar un funcionamiento libre de peligros, el usuario deberá atenerse a todas las indicaciones, informaciones de seguridad y notas de alerta. El grupo de empresas Rohde & Schwarz está siempre a su disposición en caso de que tengan preguntas referentes a estas informaciones de seguridad.

Además queda en la responsabilidad del usuario utilizar el producto en la forma debida. Este producto está destinado exclusivamente al uso en la industria y el laboratorio o, si ha sido expresamente autorizado, para aplicaciones de campo y de ninguna manera deberá ser utilizado de modo que alguna persona/cosa pueda sufrir daño. El uso del producto fuera de sus fines definidos o despreciando las informaciones de seguridad del fabricante queda en la responsabilidad del usuario. El fabricante no se hace en ninguna forma responsable de consecuencias a causa del mal uso del producto.

Se parte del uso correcto del producto para los fines definidos si el producto es utilizado dentro de las instrucciones de la correspondiente documentación de producto y dentro del margen de rendimiento definido (ver hoja de datos, documentación, informaciones de seguridad que siguen). El uso del producto hace necesarios conocimientos profundos y conocimientos básicas del idioma inglés. Por eso se debe tener en cuenta que el producto sólo pueda ser operado por personal especializado o personas minuciosamente instruidas con las capacidades correspondientes. Si fuera necesaria indumentaria de seguridad para el uso de productos de R&S, encontrará la información debida en la documentación del producto en el capítulo correspondiente. Guarde bien las informaciones de seguridad elementales, así como la documentación del producto y entréguela a usuarios posteriores.

# Símbolos y definiciones de seguridad

|                                          | 18            | kg                                          | _ | 4                                | 4    |                                     |   |                                      |                      |                                  |                                                                                      |
|------------------------------------------|---------------|---------------------------------------------|---|----------------------------------|------|-------------------------------------|---|--------------------------------------|----------------------|----------------------------------|--------------------------------------------------------------------------------------|
| Ver<br>documen-<br>tación de<br>producto | maqu<br>con u | aciones<br>ara<br>uinaria<br>n peso<br>18kg | g | eligro de<br>olpe de<br>orriente | . Sı | vertencia!<br>uperficie<br>:aliente | ( | Conexión a<br>conductor<br>protector | Conexión<br>a tierra | Conexión<br>a masa<br>conductora | ¡Cuidado!<br>Elementos de<br>construcción con<br>peligro de carga<br>electroestática |
| I C                                      | )             | (1)                                         |   | ===                              |      | $\sim$                              |   | ~                                    | $\overline{}$        |                                  |                                                                                      |
| Potencia<br>MARCHA/PA                    |               | Indicaci<br>Stand-l                         |   | Corrien<br>continua              |      | Corriente<br>alterna A              | - | Corriente<br>alterna                 |                      | su totali                        | stá protegido en<br>dad por un<br>e doble refuerzo                                   |

Tener en cuenta las informaciones de seguridad sirve para tratar de evitar daños y peligros de toda clase. Es necesario de que se lean las siguientes informaciones de seguridad concienzudamente y se tengan en cuenta debidamente antes de la puesta en funcionamiento del producto. También deberán ser tenidas en cuenta las informaciones para la protección de personas que encontrarán en el capítulo correspondiente de la documentación de producto y que también son obligatorias de seguir. En las informaciones de seguridad actuales hemos juntado todos los objetos vendidos por el grupo de empresas Rohde & Schwarz bajo la denominación de "producto", entre ellos también aparatos, instalaciones así como toda clase de accesorios.

# Palabras de señal y su significado

PELIGRO Identifica un peligro directo con riesgo elevado de provocar muerte o

lesiones de gravedad si no se toman las medidas oportunas.

ADVERTENCIA Identifica un posible peligro con riesgo medio de provocar muerte o

lesiones (de gravedad) si no se toman las medidas oportunas.

ATENCIÓN Identifica un peligro con riesgo reducido de provocar lesiones de

gravedad media o leve si no se toman las medidas oportunas.

AVISO Indica la posibilidad de utilizar mal el producto y a consecuencia

dañarlo.

En la documentación del producto se emplea de forma sinónima el

término CUIDADO.

Las palabras de señal corresponden a la definición habitual para aplicaciones civiles en el área económica europea. Pueden existir definiciones diferentes a esta definición en otras áreas económicas o en aplicaciones militares. Por eso se deberá tener en cuenta que las palabras de señal aquí descritas sean utilizadas siempre solamente en combinación con la correspondiente documentación de producto y solamente en combinación con el producto correspondiente. La utilización de las palabras de señal en combinación con productos o documentaciones que no les correspondan puede llevar a malinterpretaciones y tener por consecuencia daños en personas u objetos.

# Informaciones de seguridad elementales

- El producto solamente debe ser utilizado según lo indicado por el fabricante referente a la situación y posición de funcionamiento sin que se obstruya la ventilación. Si no se convino de otra manera, es para los productos R&S válido lo que sigue:
  - como posición de funcionamiento se define por principio la posición con el suelo de la caja para abajo, modo de protección IP 2X, grado de suciedad 2, categoría de sobrecarga eléctrica 2, utilizar solamente en estancias interiores, utilización hasta 2000 m sobre el nivel del mar, transporte hasta 4.500 m sobre el nivel del mar.
  - Se aplicará una tolerancia de ±10% sobre el voltaje nominal y de ±5% sobre la frecuencia nominal.
- 2. En todos los trabajos deberán ser tenidas en cuenta las normas locales de seguridad de

trabajo y de prevención de accidentes. El producto solamente debe de ser abierto por personal especializado autorizado. Antes de efectuar trabajos en el producto o abrirlo deberá este ser desconectado de la corriente. El ajuste, el cambio de partes, la manutención y la reparación deberán ser solamente efectuadas por electricistas autorizados por R&S. Si se reponen partes con importancia para los aspectos de seguridad (por ejemplo el enchufe, los transformadores o los fusibles), solamente podrán ser sustituidos por partes originales. Después de cada recambio de partes elementales para la seguridad deberá ser efectuado un control de seguridad (control a primera vista, control de conductor protector, medición de resistencia de aislamiento. medición de la corriente conductora, control de funcionamiento).

- 3. Como en todo producto de fabricación industrial no puede ser excluido en general de que se produzcan al usarlo elementos que puedan generar alergias, los llamados elementos alergénicos (por ejemplo el níquel). Si se producieran en el trato con productos R&S reacciones alérgicas, como por ejemplo urticaria, estornudos frecuentes, irritación de la conjuntiva o dificultades al respirar, se deberá consultar inmediatamente a un médico para averiguar los motivos de estas reacciones.
- 4. Si productos / elementos de construcción son tratados fuera del funcionamiento definido de forma mecánica o térmica, pueden generarse elementos peligrosos (polvos de sustancia de metales pesados como por ejemplo plomo, berilio, níquel). La partición elemental del producto, como por ejemplo sucede en el tratamiento de materias residuales, debe de ser efectuada solamente por personal especializado para estos tratamientos. La partición elemental efectuada inadecuadamente puede generar daños para la salud. Se deben tener en cuenta las directivas nacionales referentes al tratamiento de materias residuales.
- 5. En el caso de que se produjeran agentes de peligro o combustibles en la aplicación del producto que debieran de ser transferidos a un tratamiento de materias residuales, como por ejemplo agentes refrigerantes que deben ser repuestos en periodos definidos, o aceites para motores, deberán ser tenidas en cuenta las prescripciones de seguridad del fabricante de estos agentes de peligro o combustibles y las regulaciones regionales para el tratamiento de materias residuales. Cuiden también de tener en cuenta en caso dado las prescripciones de seguridad especiales en la descripción del producto.
- 6. Ciertos productos, como por ejemplo las instalaciones de radiocomunicación RF, pueden a causa de su función natural, emitir una radiación electromagnética aumentada. En vista a la protección de la vida en desarrollo deberían ser protegidas personas embarazadas debidamente. También las personas con un bypass pueden correr peligro a causa de la radiación electromagnética.

- El empresario/usuario está comprometido a valorar y señalar áreas de trabajo en las que se corra un riesgo aumentado de exposición a radiaciones para evitar riesgos.
- 7. La utilización de los productos requiere instrucciones especiales y una alta concentración en el manejo. Debe de ponerse por seguro de que las personas que manejen los productos estén a la altura de los requerimientos necesarios referente a sus aptitudes físicas, psíquicas y emocionales, ya que de otra manera no se pueden excluir lesiones o daños de objetos. El empresario lleva la responsabilidad de seleccionar el personal usuario apto para el manejo de los productos.
- 8. Antes de la puesta en marcha del producto se deberá tener por seguro de que la tensión preseleccionada en el producto equivalga a la del la red de distribución. Si es necesario cambiar la preselección de la tensión también se deberán en caso dabo cambiar los fusibles correspondientes del producto.
- Productos de la clase de seguridad I con alimentación móvil y enchufe individual de producto solamente deberán ser conectados para el funcionamiento a tomas de corriente de contacto de seguridad y con conductor protector conectado.
- 10. Queda prohibida toda clase de interrupción intencionada del conductor protector, tanto en la toma de corriente como en el mismo producto. Puede tener como consecuencia el peligro de golpe de corriente por el producto. Si se utilizaran cables o enchufes de extensión se deberá poner al seguro que es controlado su estado técnico de seguridad.
- 11. Si el producto no está equipado con un interruptor para desconectarlo de la red, se deberá considerar el enchufe del cable de distribución como interruptor. En estos casos deberá asegurar de que el enchufe sea de fácil acceso y nabejo (según la medida del cable de distribución, aproximadamente 2 m). Los interruptores de función o electrónicos no son aptos para el corte de la red eléctrica. Si los productos sin interruptor están integrados en bastidores o instalaciones, se deberá instalar el interruptor al nivel de la instalación.

- 12. No utilice nunca el producto si está dañado el cable eléctrico. Compruebe regularmente el correcto estado de los cables de conexión a red. Asegure a través de las medidas de protección y de instalación adecuadas de que el cable de eléctrico no pueda ser dañado o de que nadie pueda ser dañado por él, por ejemplo al tropezar o por un golpe de corriente.
- 13. Solamente está permitido el funcionamiento en redes de distribución TN/TT aseguradas con fusibles de como máximo 16 A (utilización de fusibles de mayor amperaje sólo previa consulta con el grupo de empresas Rohde & Schwarz).
- 14. Nunca conecte el enchufe en tomas de corriente sucias o llenas de polvo. Introduzca el enchufe por completo y fuertemente en la toma de corriente. Si no tiene en consideración estas indicaciones se arriesga a que se originen chispas, fuego y/o heridas.
- 15. No sobrecargue las tomas de corriente, los cables de extensión o los enchufes de extensión ya que esto pudiera causar fuego o golpes de corriente.
- 16. En las mediciones en circuitos de corriente con una tensión de entrada de U<sub>eff</sub> > 30 V se deberá tomar las precauciones debidas para impedir cualquier peligro (por ejemplo medios de medición adecuados, seguros, limitación de tensión, corte protector, aislamiento etc.).
- En caso de conexión con aparatos de la técnica informática se deberá tener en cuenta que estos cumplan los requisitos del estándar IEC950/EN60950.
- 18. A menos que esté permitido expresamente, no retire nunca la tapa ni componentes de la carcasa mientras el producto esté en servicio. Esto pone a descubierto los cables y componentes eléctricos y puede causar heridas, fuego o daños en el producto.
- 19. Si un producto es instalado fijamente en un lugar, se deberá primero conectar el conductor protector fijo con el conductor protector del aparato antes de hacer cualquier otra conexión. La instalación y la conexión deberán ser efectuadas por un electricista especializado.

- 20. En caso de que los productos que son instalados fijamente en un lugar sean sin protector implementado, autointerruptor o similares objetos de protección, el circuito de suministro de corriente deberá estar protegido de manera que usuarios y productos estén suficientemente protegidos.
- 21. Por favor, no introduzca ningún objeto que no esté destinado a ello en los orificios de la caja del aparato. No vierta nunca ninguna clase de líquidos sobre o en la caja. Esto puede producir cortocircuitos en el producto y/o puede causar golpes de corriente, fuego o heridas.
- 22. Asegúrese con la protección adecuada de que no pueda originarse en el producto una sobrecarga por ejemplo a causa de una tormenta. Si no se verá el personal que lo utilice expuesto al peligro de un golpe de corriente.
- 23. Los productos R&S no están protegidos contra líquidos si no es que exista otra indicación, ver también punto 1. Si no se tiene en cuenta esto se arriesga el peligro de golpe de corriente para el usuario o de daños en el producto lo cual también puede llevar al peligro de personas.
- 24. No utilice el producto bajo condiciones en las que pueda producirse y se hayan producido líquidos de condensación en o dentro del producto como por ejemplo cuando se desplaza el producto de un lugar frío a un lugar caliente.
- 25. Por favor no cierre ninguna ranura u orificio del producto, ya que estas son necesarias para la ventilación e impiden que el producto se caliente demasiado. No pongan el producto encima de materiales blandos como por ejemplo sofás o alfombras o dentro de una caja cerrada, si esta no está suficientemente ventilada.
- 26. No ponga el producto sobre aparatos que produzcan calor, como por ejemplo radiadores o calentadores. La temperatura ambiental no debe superar la temperatura máxima especificada en la hoja de datos.

- 27. Baterías y acumuladores no deben de ser expuestos a temperaturas altas o al fuego. Guardar baterías y acumuladores fuera del alcance de los niños. No cortocircuitar baterías ni acumuladores. Si las baterías o los acumuladores no son cambiados con la debida atención existirá peligro de explosión (atención células de litio). Cambiar las baterías o los acumuladores solamente por los del tipo R&S correspondiente (ver lista de piezas de recambio). Las baterías y acumuladores deben reutilizarse y no deben acceder a los vertederos. Las baterías y acumuladores que contienen plomo, mercurio o cadmio deben tratarse como residuos especiales. Respete en esta relación las normas nacionales de evacuación y reciclaje.
- 28. Por favor tengan en cuenta que en caso de un incendio pueden desprenderse del producto agentes venenosos (gases, líquidos etc.) que pueden generar daños a la salud.
- 29. El producto puede poseer un peso elevado. Muévalo con cuidado para evitar lesiones en la espalda u otras partes corporales.
- 30. No sitúe el producto encima de superficies, vehículos, estantes o mesas, que por sus características de peso o de estabilidad no sean aptas para él. Siga siempre las instrucciones de instalación del fabricante cuando instale y asegure el producto en objetos o estructuras (por ejemplo paredes y estantes).
- 31. Las asas instaladas en los productos sirven solamente de ayuda para el manejo que solamente está previsto para personas. Por eso no está permitido utilizar las asas para la sujeción en o sobre medios de transporte como por ejemplo grúas, carretillas elevadoras

- de horquilla, carros etc. El usuario es responsable de que los productos sean sujetados de forma segura a los medios de transporte y de que las prescripciones de seguridad del fabricante de los medios de transporte sean observadas. En caso de que no se tengan en cuenta pueden causarse daños en personas y objetos.
- 32. Si llega a utilizar el producto dentro de un vehículo, queda en la responsabilidad absoluta del conductor que conducir el vehículo de manera segura. Asegure el producto dentro del vehículo debidamente para evitar en caso de un accidente las lesiones u otra clase de daños. No utilice nunca el producto dentro de un vehículo en movimiento si esto pudiera distraer al conductor. Siempre queda en la responsabilidad absoluta del conductor la seguridad del vehículo. El fabricante no asumirá ninguna clase de responsabilidad por accidentes o colisiones.
- 33. Dado el caso de que esté integrado un producto de láser en un producto R&S (por ejemplo CD/DVD-ROM) no utilice otras instalaciones o funciones que las descritas en la documentación de producto. De otra manera pondrá en peligro su salud, ya que el rayo láser puede dañar irreversiblemente sus ojos. Nunca trate de descomponer estos productos. Nunca mire dentro del rayo láser.
- 34. Antes de proceder a la limpieza, desconecte el producto de la red. Realice la limpieza con un paño suave, que no se deshilache. No utilice de ninguna manera agentes limpiadores químicos como, por ejemplo, alcohol, acetona o nitrodiluyente.

# **Customer Information Regarding Product Disposal**

The German Electrical and Electronic Equipment (ElektroG) Act is an implementation of the following EC directives:

- 2002/96/EC on waste electrical and electronic equipment (WEEE) and
- 2002/95/EC on the restriction of the use of certain hazardous substances in electrical and electronic equipment (RoHS).

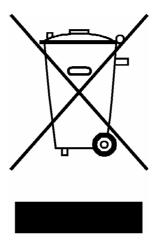

Product labeling in accordance with EN 50419

Once the lifetime of a product has ended, this product must not be disposed of in the standard domestic refuse. Even disposal via the municipal collection points for waste electrical and electronic equipment is not permitted.

Rohde & Schwarz GmbH & Co. KG has developed a disposal concept for the environmental-friendly disposal or recycling of waste material and fully assumes its obligation as a producer to take back and dispose of electrical and electronic waste in accordance with the ElektroG Act.

Please contact your local service representative to dispose of the product.

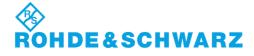

# **Certified Quality System**

DIN EN ISO 9001 : 2000 DIN EN 9100 : 2003 DIN EN ISO 14001 : 2004

DQS REG. NO 001954 QM UM

# QUALITÄTSZERTIFIKAT

Sehr geehrter Kunde,

Sie haben sich für den Kauf eines Rohde & Schwarz-Produktes entschieden. Hiermit erhalten Sie ein nach modernsten Fertigungsmethoden hergestelltes Produkt. Es wurde nach den Regeln unseres Managementsystems entwickelt, gefertigt und geprüft.

Das Rohde & Schwarz Managementsystem ist zertifiziert nach:

DIN EN ISO 9001:2000 DIN EN 9100:2003 DIN EN ISO 14001:2004

# CERTIFICATE OF QUALITY

Dear Customer,

you have decided to buy a Rohde & Schwarz product. You are thus assured of receiving a product that is manufactured using the most modern methods available. This product was developed, manufactured and tested in compliance with our quality management system standards.

The Rohde & Schwarz quality management system is certified according to:

DIN EN ISO 9001:2000 DIN EN 9100:2003 DIN EN ISO 14001:2004

# CERTIFICAT DE QUALITÉ

Cher Client,

vous avez choisi d'acheter un produit Rohde & Schwarz. Vous disposez donc d'un produit fabriqué d'après les méthodes les plus avancées. Le développement, la fabrication et les tests respectent nos normes de gestion qualité.

Le système de gestion qualité de Rohde & Schwarz a été homologué conformément aux normes:

DIN EN ISO 9001:2000 DIN EN 9100:2003 DIN EN ISO 14001:2004

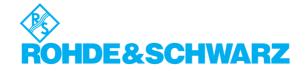

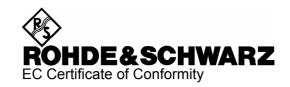

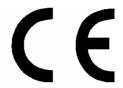

Certificate No.: 2007-04

This is to certify that:

| Equipment type | Stock No.                                                                      | Designation                                                                                                    |
|----------------|--------------------------------------------------------------------------------|----------------------------------------------------------------------------------------------------|
| AMU200A        | 1402.4090.02                                                                   | Baseband Signal Generator                                                                                                    |
| AMU-B9         | 1402.8809.02                                                                   | Baseband Generator                                                                                                    |
| AMU-B10        | 1402.5300.02                                                                   | Baseband Generator                                                                                                    |
| AMU-B11        | 1402.5400.02                                                                   | Baseband Generator                                                                                                    |
| AMU-B13        | 1402.5500.02                                                                   | Basisband Grundmodul                                                                                                    |
| AMU-B14        | 1402.5600.02                                                                   | Fading Simulator                                                                                                    |
| AMU-B15        | 1402.5700.02                                                                   | Fading Simulator Extension                                                                                                    |
| AMU-B16        | 1402.5800.02                                                                   | Differential I/Q Outputs                                                                                                    |
| AMU-B17        | 1402.5900.02                                                                   | Baseband Inputs                                                                                                    |
| AMU-B81        | 1402.6858.02                                                                   | Rear Panel Connectors                                                                                                    |
|                | AMU200A  AMU-B9  AMU-B10  AMU-B11  AMU-B13  AMU-B14  AMU-B15  AMU-B16  AMU-B17 | AMU200A 1402.4090.02  AMU-B9 1402.8809.02  AMU-B10 1402.5300.02  AMU-B11 1402.5400.02  AMU-B13 1402.5500.02  AMU-B14 1402.5600.02  AMU-B15 1402.5700.02  AMU-B16 1402.5800.02  AMU-B17 1402.5900.02 |

complies with the provisions of the Directive of the Council of the European Union on the approximation of the laws of the Member States

- relating to electrical equipment for use within defined voltage limits (2006/95/EC)
- relating to electromagnetic compatibility (2004/108/EC)

Conformity is proven by compliance with the following standards:

EN 61010-1: 2001

EN 61326 : 1997 + A1 : 1998 + A2 : 2001 + A3 : 2003 EN 55011 : 1998 + A1 : 1999 + A2 : 2002, Klasse B

EN 61000-3-2 : 2000 + A2 : 2005 EN 61000-3-3 : 1995 + A1 : 2001

For the assessment of electromagnetic compatibility, the limits of radio interference for Class B equipment as well as the immunity to interference for operation in industry have been used as a basis.

Affixing the EC conformity mark as from 2007

ROHDE & SCHWARZ GmbH & Co. KG Mühldorfstr. 15, D-81671 München

Munich, 2007-10-25 Central Quality Management MF-QZ / Radde

1402.4090.02 CE E-2

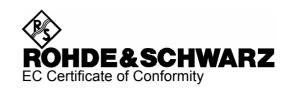

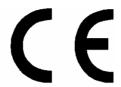

Certificate No.: 2007-61

This is to certify that:

Equipment type Stock No. Designation

AMU-B18 1402.6006.02 Digital Baseband Output

complies with the provisions of the Directive of the Council of the European Union on the approximation of the laws of the Member States

 relating to electromagnetic compatibility (2004/108/EC)

Conformity is proven by compliance with the following standards:

EN 61326 : 1997 + A1 : 1998 + A2 : 2001 + A3 : 2003 EN 55011 : 1998 + A1 : 1999 + A2 : 2002, Class A

For the assessment of electromagnetic compatibility, the limits of radio interference for Class A equipment as well as the immunity to interference for operation in industry have been used as a basis.

Affixing the EC conformity mark as from 2007

ROHDE & SCHWARZ GmbH & Co. KG Mühldorfstr. 15, D-81671 München

Munich, 2007-10-25 Central Quality Management MF-QZ / Radde

1402.6006.02 CE E-1

# **Customer Support**

# Technical support – where and when you need it

For quick, expert help with any Rohde & Schwarz equipment, contact one of our Customer Support Centers. A team of highly qualified engineers provides telephone support and will work with you to find a solution to your query on any aspect of the operation, programming or applications of Rohde & Schwarz equipment.

# **Up-to-date information and upgrades**

To keep your instrument up-to-date and to be informed about new application notes related to your instrument, please send an e-mail to the Customer Support Center stating your instrument and your wish.

We will take care that you will get the right information.

USA & Canada Monday to Friday (except US public holidays)

8:00 AM - 8:00 PM Eastern Standard Time (EST)

Tel. from USA 888-test-rsa (888-837-8772) (opt 2)

From outside USA +1 410 910 7800 (opt 2) Fax +1 410 910 7801

E-mail CustomerSupport@rohde-schwarz.com

**East Asia** Monday to Friday (except Singaporean public holidays)

 $8:30 \ AM - 6:00 \ PM \ Singapore \ Time (SGT)$ 

Tel. +65 6 513 0488 Fax +65 6 846 1090

E-mail <u>CustomerSupport@rohde-schwarz.com</u>

Rest of the World Monday to Friday (except German public holidays)

08:00 - 17:00 Central European Time (CET)

Tel. from Europe +49 (0) 180 512 42 42\* From outside Europe +49 89 4129 13776 Fax +49 (0) 89 41 29 637 78

E-mail CustomerSupport@rohde-schwarz.com

\* 0.14 €/Min within the German fixed-line telephone network, varying prices for the mobile telephone network and in different countries.

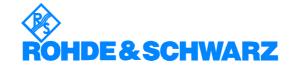

# **Address List**

# Headquarters, Plants and Subsidiaries

## Headquarters

ROHDE&SCHWARZ GmbH & Co. KG Mühldorfstraße 15 · D-81671 München P.O.Box 80 14 69 · D-81614 München Phone +49 (89) 41 29-0 Fax +49 (89) 41 29-121 64 info.rs@rohde-schwarz.com

### **Plants**

ROHDE&SCHWARZ Messgerätebau GmbH Riedbachstraße 58 · D-87700 Memmingen P.O.Box 16 52 · D-87686 Memmingen

ROHDE&SCHWARZ GmbH & Co. KG Werk Teisnach Kaikenrieder Straße 27 · D-94244 Teisnach P.O.Box 11 49 · D-94240 Teisnach

ROHDE&SCHWARZ závod Vimperk, s.r.o. Location Spidrova 49 CZ-38501 Vimperk

ROHDE&SCHWARZ GmbH & Co. KG Dienstleistungszentrum Köln Graf-Zeppelin-Straße 18 · D-51147 Köln P.O.Box 98 02 60 · D-51130 Köln

## **Subsidiaries**

R&S BICK Mobilfunk GmbH Fritz-Hahne-Str. 7 · D-31848 Bad Münder P.O.Box 20 02 · D-31844 Bad Münder

ROHDE&SCHWARZ FTK GmbH Wendenschloßstraße 168, Haus 28 D-12557 Berlin

ROHDE&SCHWARZ SIT GmbH Am Studio 3 D-12489 Berlin

R&S Systems GmbH Graf-Zeppelin-Straße 18 D-51147 Köln

GEDIS GmbH Sophienblatt 100 D-24114 Kiel

HAMEG Instruments GmbH Industriestraße 6 D-63533 Mainhausen Phone +49 (83 31) 1 08-0 +49 (83 31) 1 08-1124

Phone +49 (99 23) 8 50-0 Fax +49 (99 23) 8 50-174 info.rsdts@rohde-schwarz.com

> Phone +420 (388) 45 21 09 Fax +420 (388) 45 21 13

Phone +49 (22 03) 49-0 Fax +49 (22 03) 49 51-229 info.rsdc@rohde-schwarz.com service.rsdc@rohde-schwarz.com

> Phone +49 (50 42) 9 98-0 Fax +49 (50 42) 9 98-105 info.bick@rohde-schwarz.com

Phone +49 (30) 658 91-122 Fax +49 (30) 655 50-221 info.ftk@rohde-schwarz.com

Phone +49 (30) 658 84-0 Fax +49 (30) 658 84-183 info.sit@rohde-schwarz.com

Phone +49 (22 03) 49-5 23 25 Fax +49 (22 03) 49-5 23 36 info.rssys@rohde-schwarz.com

> Phone +49 (431) 600 51-0 Fax +49 (431) 600 51-11

Phone +49 (61 82) 800-0 Fax +49 (61 82) 800-100

# **Locations Worldwide**

# Please refer to our homepage: www.rohde-schwarz.com

- Sales Locations
- Service Locations
- National Websites

# Contents of User Documentation for the Baseband Signal Generator and Fading Simulator R&S AMU 200A

The user documentation describes the Baseband Signal Generator and Fading Simulator R&S AMU 200A and all options. It includes a printed Quick Start Guide and a CD-ROM with the complete operating and service manual in printable pdf-format.

The R&S AMU is equipped with a context-sensitive online help that offers a help page for each instrument function.

# **Quick Start Guide**

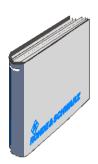

The present quick start guide describes everything that is needed to put the instrument into operation and to get familiar with the generator. The quick start guide gives an introduction to remote control and manual control via external monitor, mouse and keyboard.

The quick start guide is subdivided into the data sheet plus 3 chapters plus index:

The data sheet informs about specifications and characteristics

of the instrument.

**Chapter 1** Describes the control elements and connectors

on the front and rear panel as well as all procedures required for putting the instrument into

operation.

**Chapter 2** Gives an introduction the operating concept and

typical applications of the R&S AMU.

**Chapter 3** Describes key operating modes, the structure of

the graphical interface and the principles of

manual control.

**Index** Contains an index of the quick start guide.

# **Help System**

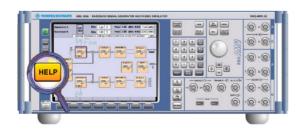

The help system is embedded in the instrument, offering quick, context-sensitive reference to the information needed for operation and programming. The help contains the complete user documentation for the Signal Generator including the contents of the present quick start quide.

The help files (\*.chm) are also available on the CD-ROM and can be used as a standalone help.

User Documentation R&S AMU200A

# **Documentation CD-ROM**

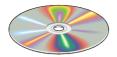

The CD-ROM provides the complete user documentation for the Signal Generator:

- The online help system (\*.chm).
- The complete operating manual and service manual in printable form (\*.pdf).
- The data sheet (brochure and specifications) in printable form.
- Links to different useful sites in the R&S internet.

**Note:** Please use the ADOBE® Acrobat® Reader for PDF files and the browser Internet Explorer® ≥ 4.0 for the HTML help.

# **Optional Documentation**

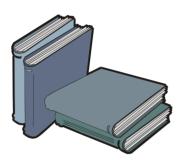

The printed version of the operating and service manual provides the contents of the quick start manual plus the complete reference and the service information for the Signal Generator. This manual can be ordered as an option (stock no. 1402.5222.32 (English - A4 format) or 1402.5222.39 (English - letter format )); see ordering information in the data sheet.

**Note:** The CD-ROM contains the \*.pdf version of the manuals.

# **Operating Manual**

The operating manual contains comprehensive information about the instrument functions and remote control, in addition to the chapters of the quick start guide. It includes information about maintenance of the instrument and about error detection listing the error messages which may be output by the instrument. It is subdivided into 10 chapters:

| The data sheet | informs about specifications and character- |
|----------------|---------------------------------------------|
|                | istics of the instrument.                   |

Chapter 1 Describes the control elements and connectors on the front and rear panel as well

as all procedures required for putting the

instrument into operation.

**Chapter 2** Gives an introduction to the operating con-

cept and typical applications of the

R&S AMU.

Chapter 3 Describes key operating modes, the struc-

ture of the graphical interface and the prin-

ciples of manual control.

| <b>Chapter 4</b> Forms a reference for manual control of |
|----------------------------------------------------------|
|----------------------------------------------------------|

R&S AMU and contains a detailed description of all instrument functions and their application. The chapter also lists the remote control command corresponding to each in-

strument function.

**Chapter 5** Describes the basics for programming the

R&S AMU, command processing and the

status reporting system.

**Chapter 6** Lists all the remote-control commands de-

fined for the instrument.

Chapter 7 -

**Chapter 8** Describes preventive maintenance and the

characteristics of the instrument's inter-

faces.

Chapter 9 Gives the status messages and a list of er-

ror messages that the R&S AMU may gen-

erate.

**Chapter 10** Contains an index of the operating manual.

**Annex** Contains the description of the Fading

Simulator, the Fading Standards and the Digital Standards supported by the R&S AMU. Lists the remote-control commands and indices of the fading application and of

each standard.

# **Service Manual Instrument**

The service manual - instrument informs on how to check compliance with rated specifications, on instrument function, repair, troubleshooting and fault elimination. It contains all information required for the maintenance of R&S AMU by exchanging modules. In addition it describes how to perform a firmware update and how to install options.

# **Internet Site**

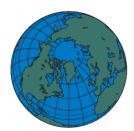

The Rohde & Schwarz internet site: <a href="http://www.rohde-schwarz.com/product/amu200A.html">http://www.rohde-schwarz.com/product/amu200A.html</a> provides the most up to date information on the R&S AMU. Additionally firmware updates including the associated release notes, instrument drivers current data sheets and application notes are provided for download on the internet site.

The current operating manual at a time is available as printable PDF file in the download area.

# **Contents - Chapter 1 "Putting into Operation"**

| Putting into Operation                                                        | 1.1  |
|-------------------------------------------------------------------------------|------|
| Introduction - Putting into Operation                                         | 1.1  |
| Legend for Front Panel View                                                   | 1.1  |
| Legend for Rear Panel View                                                    | 1.15 |
| Putting into Operation                                                        | 1.24 |
| Unpacking the Instrument                                                      | 1.24 |
| Setting up the Instrument or Installing it in a 19" Rack                      | 1.25 |
| Safety Instructions                                                           | 1.25 |
| EMC Safety Precautions                                                        | 1.27 |
| Connecting the R&S AMU to the AC Supply                                       | 1.27 |
| Power Fuses                                                                   | 1.27 |
| Switching On                                                                  | 1.28 |
| Start Display and Booting the R&S AMU                                         | 1.28 |
| Switching Off                                                                 | 1.29 |
| Function Check                                                                | 1.30 |
| Default Settings                                                              | 1.30 |
| Windows XP                                                                    | 1.32 |
| Connecting an External Keyboard                                               | 1.33 |
| Connecting a Mouse                                                            | 1.33 |
| Connecting an External Monitor                                                | 1.34 |
| Connecting the R&S AMU to a Network (LAN)                                     | 1.35 |
| Connection to the Network                                                     | 1.35 |
| Manual Remote Control via an External Controller                              | 1.44 |
| Configuration for Manual Remote Control via Windows Remote Desktop Connection | 1.44 |
| Configuration for Manual Remote Control via Ultr@VNC                          | 1.50 |

# 1 Putting into Operation

# **Introduction - Putting into Operation**

Chapter 1, "Putting into Operation" explains the control elements and connectors of the R&S AMU 200A Baseband Signal Generator and Fading Simulator with the aid of the front and rear views and describes how to put the instrument into operation. It also describes the connection of peripherals such as keyboard, mouse and monitor. A detailed description of the device interfaces is given in chapter 8, "Maintenance and Remote Control Interfaces". Specifications of interfaces can be seen in the data sheet. Chapter 2, "Getting Started" gives an overview of generator functions and introduces the operating concept. Detailed operating instructions and an overview of menus follow in chapter 3, "Manual Operation".

The complete manual on the CD-ROM in printable pdf-format provides chapters 4 to 9: Menus and instrument functions are described in detail in chapter 4, "Instrument Functions", basics of remote control of the instrument in chapter 5, "Remote Control - Basics" and commands for remote control in chapter 6 "Remote Control - Commands". Chapter 9, "Error Messages" contains a list of possible status and error messages.

# **Legend for Front Panel View**

This section gives an overview of the control elements and the connectors on the front panel of the R&S AMU. Each element/connector is briefly described and a reference is given to the chapters containing detailed information. Connectors designated for one of the two paths are labeled with the accordant letter A or B (path A, path B). Not especially labeled connectors are affected to both paths.

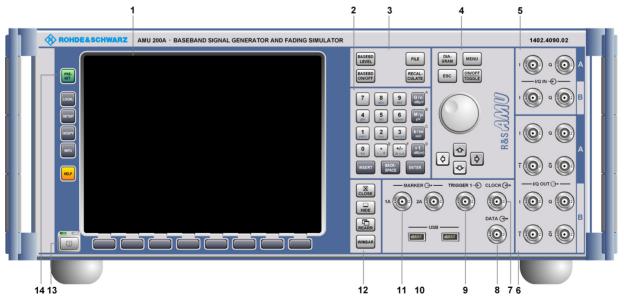

Fig. 1-1 Front Panel View

1402.5200.62 1.1 E-3

# 1 Display

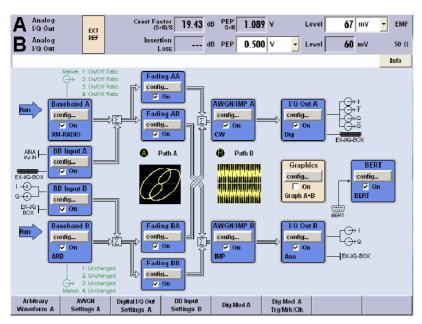

Fig. 1-2: Instrument Display

The display shows all main settings and states of the instrument.

The display is divided into three sections:

- the Status bar with the main system parameters, level settings and an info line,
- the Block diagram with the current configuration,
- the Winbar with labeled soft keys.

See also chapter 3, section "*Display*"

### 2 Status bar

The status bar

gives a survey of the current state of the system.

- coveres information on level settings containing peak envelope power (PEP).
- enables the user to set the main parameters directly.
- shows brief error messages in the info line.

See chapter 3, section "Display"

#### Note:

Detailed information on a message can be called with the INFO key.

1402.5200.62 1.2 E-3

# 3 Block diagram

The block diagram shows the current configuration and the signal flow in the generator with the aid of function blocks containing an on/off switch. Clicking the function block opens a list of associated setting menus. Active menus, info windows and graphs are displayed on top of the block diagram.

See chapter 3, section "Display"

#### Note:

The block diagram can be displayed in the foreground with the DIAGRAM key.

#### 4 Winbar

Open menus are indicated by a labelled button in the winbar. The buttons determine the softkey functions for front-panel control. When a button or softkey is pressed, the associated menu is displayed either in the foreground or minimized in the winbar.

If required, the winbar is covered by a row of buttons to which menu-specific functions of the active menu are assigned. See apter 3, section "Display"

## Note:

By pressing the WINBAR button, the winbar can be displayed in the foreground again. This allows the user to toggle between the button and the softkey functions.

# 5 Keypad for data entry

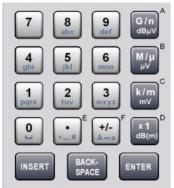

0...9

Entry of numeric values

Entry of decimal point

+/-

Entry of sign

abc

Entry of letters

Entry of a space

\*...#

Entry of special characters

# $A \leftrightarrow a$

Switchover between uppercase and lowercase letters

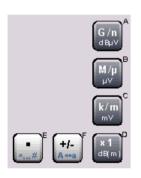

# A, B, C, D, E, F

Entry of hexadecimal values. The letters assigned to the keys are automatically active when an entry field with a hexadecimal value is active.

See section "Setting Parameters", on page 3.17

See section "Setting Parameters", on page 3.17

# 6 Keypad for data entry

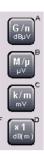

The unit keys can select **a unit** and thus determine the absolute value or **change the unit**, i.e. trigger a recalculation without changing the absolute value.

Their function depends on the time at which they are pressed during parameter entry:

## Selecting the unit

If a unit key is pressed immediately after a numeric value has been entered, it terminates the entry and determines the multiplication factor for the respective basic unit (e.g. the k/m mV key determines the unit kHz after frequency entry). For level entries, the unit indicated on the unit key is used (e.g. the k/m mV key determines the unit mV after level entry).

# Changing the unit

If a numeric entry is terminated with ENTER (e.g. by clicking on the rotary knob) and not with a unit key, the unit displayed in the unit field of the parameter in the menu is assigned. If the unit key is pressed later, the unit is changed but not the value. The value is recalculated to suit the new unit (e.g. the display changes from 1000 to 1 when Hz is changed to kHz). The new unit then is indicated in the value field of the menu.

See section "Selecting a Unit - Setting Parameters", on page 3.23

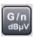

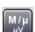

G/n

Giga/nano

dBµV

inactive

M/µ

Mega/micro

μ۷

μV for levels

See section "Selecting a Unit - Setting Parameters", on page 3.23

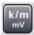

k/m

kilo/milli

m۷

mV for levels

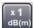

**x1** 

basic unit (x1)

dB(m)

V for levels

**x1** has the same function as the ENTER key for unit-free values.

# Note:

The unit key G/n selects the exponent Giga or nano of the unit. The unit key x1 confirms the entries in the base unit and values without a unit. The units  $db\mu V$  and dBm are inactive.

# 7 Keypad for data entry

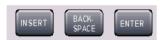

#### **INSERT**

Toggels between insert and overwrite mode.

# **BACKSPACE**

Deletes the character to the left of the cursor.

### **ENTER**

Calls the next menu level.

Activates the editing mode for highlighted numeric and alphanumeric parameters.

Terminates a data entry; the new value is set. In case of numeric parameters, the unit indicated next to the value in the menu applies.

Switches highlighted status parameters on and off (on/off state).

Confirms (OK) and closes message windows.

See section "Setting Parameters", on page 3.17

# 8 Keys for setting parameters

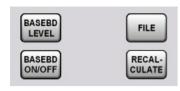

#### **BASEBD LEVEL**

Activates the baseband level entry. In the two-path mode, the baseband level entry field that was active last is activated. Pressing the key again activates the baseband level entry for the second path.

**FILE** 

Activates a menu for storing or loading the settings of the instrument. Pressing the key again closes the dialog.

### **BASEBD ON/OFF**

Switches the Baseband signal on and off.

In the two-path mode, the BASEBD ON/OFF key switches all signals off. A second stroke restores the status that was active before the last switch-off. I/Q OUT OFF is displayed in the status bar.

#### **RECALCULATE**

Starts the recalculation of the instrument settings. If time-consuming calculations are required, the active signal generation is automatically switched off and the calculation is interrupted to allow the user to make further settings. Calculation is restarted by a keystroke and the signal generation is switched on again after the calculation is completed.

See section "Setting Parameters", on page 3.17

## 9 Keys for settings and navigation in the display

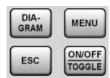

#### **DIAGRAM**

Brings the block diagram to the foreground. Active menus are minimized. Active menus are indicated by the buttons in the menu bar.

#### **MENU**

Calls the menu tree.

#### **ESC**

Calls the next higher selection level. This opens up the following functions:
Closes the active menu if the cursor is in the top-level menu (parameter selection). If settings in this menu require acknowledgement by means of an Accept button, a query is displayed asking whether the changes made should be cancelled.

Switches between different entry fields of a menu.

Quits the editing mode and restores the previous value. This function is only available in the editing mode, i.e. only before an entry is confirmed or selected with Enter.

Cancels queries in message windows. Shifts the entry cursor from the frequency or level display to the previously active menu or to the previously highlighted block in the block diagram if no menu is active.

#### **ON/OFF TOGGLE**

Switches highlighted elements or a function block on and off.

Switches between two or more settings, e.g. items of selection lists. At the end of a list, the cursor is set on the first entry again.

See section "Setting Parameters", on page 3.17

## 10 Keys for settings and navigation in the display

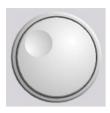

## Rotary knob

Varies the value at a cursor position. Moves the entry cursor in the block diagram or menu.

Moves the cursor in tables and selection lists.

Clicking on the rotary knob (= Enter) terminates entries. In this case the entry mode is terminated and the value set.

See section "Setting Parameters", on page 3.17

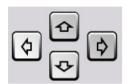

## Arrow keys

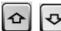

Vary the entry value

Highlight a selected list item in the editing mode

Highlight parameters in menus and tables (up/down)

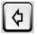

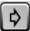

Move the cursor in the entry fields (editing mode)

Highlight parameters in menus and tables (left/right)

See section "Setting Parameters", on page 3.17

## 11 I/Q IN – Input path A and path B

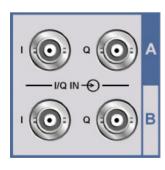

## I/Q IN

Input for external analog baseband signal (option R&S AMU-B17, Baseband Input).

See data sheet and sections "Data and Signal Sources in Baseband" and "Baseband Input Settings Menu"

## 12 I/Q OUT – Output path A and B

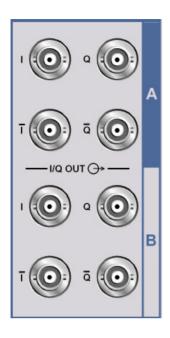

#### I/Q OUT

Direct output or differential (non-inverting) output of the analog I/Q signal (option R&S AMU-B16 for differential output).

See data sheet and sections "Data and Signal Sources in Baseband" and "Baseband Input Settings Menu"

## 13 CLOCK – Clock input and output

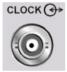

## **CLOCK**

Input for external clock signal (bit or symbol clock, multiple of symbol clock) for synchronizing the external data signal in case of multivalent modulation. The active edge can be set (path A only). Output for clock signal (bit or symbol clock) in the internal mode (path A only).

See data sheet and sections "Data and Signal Sources in Baseband" and "Baseband Input Settings Menu"

## 14 DATA – Data input and output

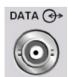

## **DATA**

Input for external serial data signal in case of digital modulation (path A only)
Output for serial data signal in case of digital modulation (path A only)

See data sheet and sections "Data and Signal Sources in Baseband" and "Baseband Input Settings Menu"

## 15 TRIGGER1 - Trigger input

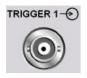

#### **TRIGGER 1**

Input for external triggering of digital modulations, standards and ARB. (switchable to path A or/and path B).

See data sheet and section "Global Trigger/Clock/Input Settings - Setup -Environment"

## 16 USB – Female USB connectors Type A

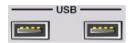

#### **USB**

USB (universal serial bus) interfaces of type A (host) Connection of peripherals such as mouse, keyboard and printer Connection of memory stick for file

Firmware update

transmission

#### Note:

Further USB interfaces are available: 2 USB interfaces type A (USB1.1 and USB 2.0) on the rear panel and 1 USB interface of type B (device USB for transmission and remote control) on the rear panel.

See section "Connecting a Mouse", on page 1.33 and section "USB Connection (USB and USB IN)"

## 17 MARKER 1A and MARKER 2A – Trigger inputs and outputs

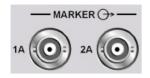

#### MARKER 1A/2A

Output 1 and 2 for triggering and control of external devices with user-definable marker signals.

#### Note:

The Marker signals 1 to 3 are permanently assigned to the outputs; marker signal 4 can be routed to one of the four USER outputs.

#### Path A

## Marker 1, 2:

BNC connectors MARKER 1A/2A on the front panel or on the rear panel.

#### Marker 3:

MARKER 3A pin of the AUX I/O connector on the rear panel.

#### Marker 4:

BNC connector USER 1 or USER 2/3/4 pins of the AUX I/O connector on the rear panel.

## Path B

#### Marker 1, 2:

BNC connectors MARKER 1B/2B on the rear panel.

## Marker 3:

MARKER 3B pin of the AUX I/O connector on the rear panel.

#### Marker 4:

BNC connector USER 1 or USER 2/3/4 pins of the AUX I/O connector on the rear panel.

See data sheet and section "Global Trigger/Clock/Input Settings - Setup -Environment"

## 18 Keys for setting the display

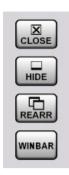

#### **CLOSE**

Closes the currently active menu. If the entry mode is active, changes are cancelled.

If settings in this menu require acknowledgement by means of an **Accept** button, a query is displayed asking whether the changes made should be cancelled.

#### HIDE

Minimizes the active open menu. The associated button in the winbar remains visible.

#### **REARR**

Automatic rearrangement of open menus.

#### **WINBAR**

Toggles between display and blanking of the winbar.

#### Note:

The **winbar** is the bar at the bottom of the display. The winbar indicates open menus by a labeled button. When a button is clicked using the rotary knob, the associated menu is displayed either in the foreground or minimized in the winbar. The **winbar** can be called with the **WINBAR** key.

See section "Menu Operation", on page 3.28

## 19 Switch

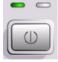

The **ON/STANDBY switch** switches the instrument from the standby mode to the operating mode, provided that the **Power switch** at the instruments' rear panel is switched on.

The yellow LED at the top right of the switch indicates the **STANDBY** mode.

The green LED at the top left indicates that the instrument is ready for operation (**ON**).

See section "Switching On", on page 1.28

## **CAUTION**

## Danger of shock hazard!

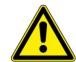

The instrument is still power supplied while it is in standby mode.

## 20 Keys for general instrument settings

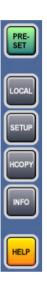

## **PRESET**

Sets the instrument to a defined state.

#### LOCAL

Switches from REMOTE control to LOCAL (manual) control.

## **SETUP**

Opens the setup menu for configuring presetting.

## **HCOPY**

Opens the print menu for configuring and starting printing.

## INFO

Activates the display of status messages, error messages and warnings.

## **HELP**

Activates the context-sensitive help display.

See section "General Instrument Settings".

# **Legend for Rear Panel View**

This section gives an overview of connectors on the rear panel of the R&S AMU. Each connector is briefly described and a reference is given to the chapters containing detailed information. For technical data of the connectors refer to the data sheet.

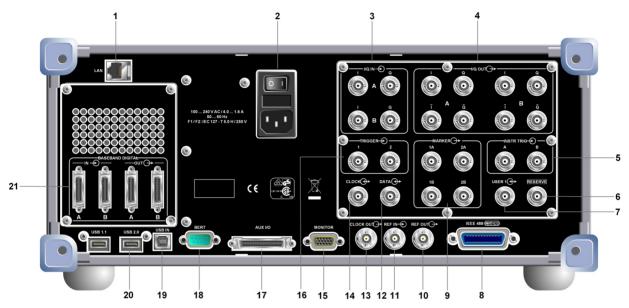

Fig. 1-3: Rear Panel View

## 1 LAN interface

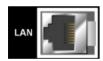

#### LAN

Ethernet interface for Integrating the R&S AMU in a network Remote control of the R&S AMU Input of external asynchronous data Manual remote control of the R&S AMU Firmware update See data sheet and chapter 1, section
"Connecting the R&S

AMU to a Network
(LAN)", on page 1.35, chapter 8, section "LAN
Connector" and chapter 5, section "Remote
Control via LAN
Interface".

## 2 AC supply

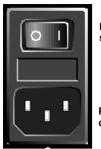

Power switch

Power connector

100 ... 240 V AC / 4.0 ... 1.6 A 50 ... 60 Hz F1 / F2: IEC 127 - T 5.0 H / 250 V

#### Power switch

After pressing the power switch at the rear of the instrument to position **I**, the instrument is either in operating (ON) mode or ready for operation (STANDBY). The current mode depends on the position of the **ON/STANDBY** switch at the instruments' front panel.

#### AC power connector

When the R&S AMU is connected to the AC supply, it automatically sets itself to the correct range for the applied voltage (range: see type label). There is no need to set the voltage manually.

See data sheet and section "Connecting the R&S AMU to the AC Supply", on page 1.27 and section "Switching On", on page 1.28

## 3 I/Q IN - Signal input

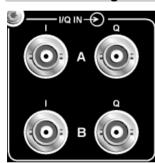

#### I/Q IN

Input for external analog baseband signal (option R&S AMU-B17, Baseband Input).

Rear panel connectors for path A and path B (option R&S AMU-B81). This option is recommended for use of the instrument in a 19" rack. Installing the instrument in a 19" rack requires a rack adapter or an adapter for telescopic sliders (refer to data sheet for Order No.).

See data sheet and sections "Data and Signal Sources in Baseband" and "Baseband Input Settings Menu".

## 4 I/Q OUT- Signal output

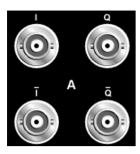

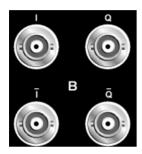

## I/Q OUT

Direct output or differential (non-inverting) output of the analog I/Q signal (option R&S AMU-B16 for differential output).

Rear panel connectors for path A and path B (option R&S AMU-B81). This option is recommended for use of the instrument in a 19" rack. Installing the instrument in a 19" rack requires a rack adapter or an adapter for telescopic sliders (refer to data sheet for Order No.).

See data sheet and chapter 4, section "Impairment of Digital I/Q Signal".

## 5 INSTR TRIG - Instrument triggering

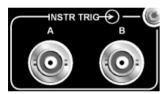

#### **INSTR TRIG A/B**

These BNC connectors are reserved for future extensions.

## 6 RESERVE

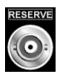

#### **RESERVE**

This BNC connector is reserved for future extensions.

## 7 USER1 - USER connector

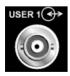

#### **USER 1**

Input/output for configurable signals for triggering and control.

The following signals can be applied to the connector:

Marker 4 (path A/B)
Clock Out (path B, bit or symbol)
CW mode Out (path A/B)
No signal (blank) marker (path A/B)

See data sheet and section "Global Trigger/Clock/Input Settings – Setup – Environment".

#### 8 IEEE 488 - IEC/IEEE bus connector

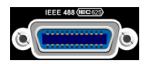

#### **IEC 625/IEEE 488**

IEC bus (IEEE 488) interface for remote control of the R&S AMU.

See data sheet and section "IEC/IEEE Bus Interface".

## 9 Marker 1A/2A, 1B/2B – Marker Outputs

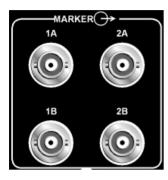

## **MARKER 1A/2A, 1B/2B**

Output 1 and 2 for triggering and control of external devices with user-definable marker signals.

Rear panel connectors for path A and path B (option R&S AMU-B81). This option is recommended for use of the instrument in a 19" rack. Installing the instrument in a 19" rack requires a rack adapter or an adapter for telescopic sliders (refer to data sheet for Order No.).

**Marker signals** 1 to 3 are permanently assigned to the outputs; marker signal 4 can be routed to one of the four USER outputs.

#### Path A

#### Marker 1. 2:

BNC connectors MARKER 1A/2A on the front panel or on the rear panel.

#### Marker 3:

MARKER 3A pin of the AUX I/O connector on the rear panel.

## Marker 4:

BNC connector USER 1 or USER 2/3/4 pins of the AUX I/O connector on the rear panel.

#### Path B

## Marker 1, 2:

BNC connectors MARKER 1B/2B on the rear panel.

#### Marker 3:

MARKER 3B pin of the AUX I/O connector on the rear panel.

#### Marker 4:

BNC connector USER 1 or USER 2/3/4 pins of the AUX I/O connector on the rear panel.

MARKER 1A and 2A outputs are intended for future upgrades (option R&S AMU-B81).

See data sheet and chapter 4, section "Global

Trigger/Clock/Input Settings – Setup – Environment"

## 10 REF OUT - Reference signal output

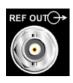

#### **REF OUT**

Output of the internal analog reference signal.

See data sheet and section "Reference Oscillator - Setup-System"

## 11 REF IN – Reference signal input

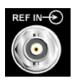

#### **REF IN**

Input for an external analog reference signal (the external reference is used for both paths).

See data sheet and chapter 4, section "Reference Oscillator - Setup-System"

## 12 DATA – Data input and output

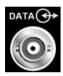

#### **DATA**

Input for external serial data signal in case of digital modulation (path A only). Output for serial data signal in case of digital modulation (path A only). Rear panel connector for path A and path B (option R&S AMU-B81). This option is recommended for use of the instrument in a 19" rack. Installing the instrument in a 19" rack requires a rack adapter or an adapter for telescopic sliders (refer to data sheet for Order No.)

See data sheet and section "Setting up the Instrument or Installing it in a 19" Rack", on page 1.25

## 13 CLOCK OUT - Clock signal output

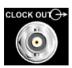

## **CLOCK OUT**

Output for the internal clock signal (bit or symbol) of path A, the internal clock signal of path B can be output at one of the USER interfaces.

See data sheet and section "Data and Signal Sources in Baseband"

## 14 CLOCK - Clock signal input and output

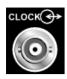

#### **CLOCK**

Input for external clock signal (bit or symbol clock, multiple of symbol clock) for synchronizing the external data signal in case of multivalent modulation. The active edge can be set (path A only). Output for clock signal (bit or symbol clock) in the internal mode (path A only). Rear panel connectors for path A and path B (option R&S AMU-B81). This option is recommended for use of the instrument in a 19" rack. Installing the instrument in a 19" rack requires a rack adapter or an adapter for telescopic sliders (refer to data sheet for Order No.)

See data sheet and section "Data and Signal Sources in Baseband" and "Baseband Input Settings Menu"

## 15 Monitor

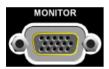

#### **MONITOR**

Connector for external monitor

See data sheet and section "Connecting an External Monitor", on page 1.34 and section "Monitor Connector (MONITOR)"

## 16 TRIGGER - Trigger input

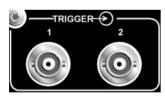

#### TRIGGER 1/2

Input for external triggering of digital modulations, standards and ARB (switchable to path A and/or path B).

See data sheet and section "Global Trigger/Clock/Input Settings - Setup -Environment"

## 17 AUX I/O - Data interface

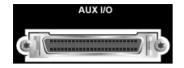

#### AUX I/O

Parallel input/output for data signals as well as settable trigger and control signals of the baseband.

See data sheet and section "Global Trigger/Clock/Input Settings - Setup -Environment"

#### Note:

The assignment of the AUX I/O interface, the USER pins and the arbitrary assignment of pins to path A or to path B can be configured in the Setup menu under:

Environment - USER Marker / AUX I/O Settings.

An adapter of the AUX I/O interface to coaxial BNC connectors is available as an accessory (R&S SMU-Z5, see data sheet).

## 18 BERT – Bit error rate tester

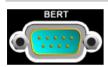

## **BERT (Bit Error Rate Tester) input**

Input for data, clock and control signals for bit and block error rate measurements, level 0.0128...1.998V.

See data sheet and section "Bit and Block Error Rate Measurements - BERT Block" and section "BERT Connector"

## 19 USB IN - USB interface type B

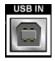

#### **USB**

(universal serial bus) interface of type B (device USB).

This port is reserved for future extensions.

## Note:

Further USB interfaces are available: 2 USB interfaces type A (master USB) on the front panel and 2 USB interfaces type A (USB1.1 and USB 2.0) on the rear panel. See section "USB Connection (USB and USB IN)"

## 20 USB 1.1/2.0 - USB interfaces Type A

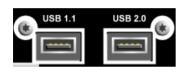

#### **USB**

(universal serial bus) interfaces of type A (host USB 1.1 and USB 2.0).

- Connection of peripherals such as mouse, keyboard, printer
- Connection of memory stick for file transmission
- Firmware update

#### Note:

Further USB interfaces are available: 2 USB interfaces type A (master USB) on the front panel and 1 USB interface of type B (device USB) on the rear panel.

See section "Connecting a Mouse", on page 1.33 and section "USB Connection (USB and USB IN)"

## 21 Baseband Digital IN/OUT - Digital interface

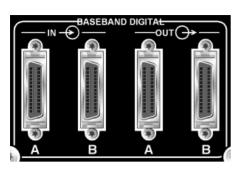

## **BASEBAND DIGITAL IN/OUT**

- Input for external digital I/Q signal (BBIN) in case of digital modulation (option R&S AMU-B17, Baseband Input (digital/analog)).
- Output of the digital I/Q signal (BBOUT) (option R&S AMU-B18 Digital I/Q Out).

#### Note:

A further digital I/Q signal input requires a second option R&S AMU-B17, Baseband Input (digital/analog). Respectively, two-path instruments require a second option for digital I/Q output (option R&S AMU-B18, Digital I/Q Out).

A cable for the connection to the digital interface BBIN/BBOUT is available.

The associated cable has the order number

## 14526-EZHB-xxx-0QC.

xxx stands for the length in meters. For example, a cable of this type having a length of two meters is available under R&S part number 1402.4990.00.

# **Putting into Operation**

The following section describes the procedure for putting the instrument into operation. It contains general safety instructions for instrument operation.

The installation of options and the firmware update are described in chapter 4 of the Service Manual (supplied with the instrument on the CD-ROM).

#### **CAUTION**

## Instrument damage caused by disregarding the precautions!

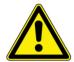

Make sure to follow the instructions of the following sections in order not to endanger to people or to avoid damage to the instrument. This is of particular importance when you use the instrument for the first time. Also observe the general "Safety Instructions" of this manual

## **Unpacking the Instrument**

- Remove the instrument from its packaging and check the equipment for completeness using the delivery note and the accessory lists for the various items.
- First, pull off the polyethylene protection pads from the instrument's rear feet and then carefully remove the pads from the instrument handles at the front.
- Pull off the corrugated cardboard cover that protects the rear of the instrument.
- Carefully unthread the corrugated cardboard cover at the front that protects the instrument handles and remove it.
- Check the instrument for any damage. If there is damage, immediately contact the carrier who
  delivered the instrument. In this case, make sure not to discard the box and packing material.

It is advisable to keep the original packing material in order to prevent control elements and connectors from being damaged in case the instrument is to be transported or shipped at a later date.

#### Note:

For information on warranty conditions for the R&S AMU refer to the terms of the delivery documents. Rohde & Schwarz will only accept claims of warranty if the instrument is shipped with sufficient packaging.

1402.5200.62 1.24 E-3

## Setting up the Instrument or Installing it in a 19" Rack

The instrument is designed for indoors use. It can either be set up independently or mounted in a 19" rack. Installing the instrument in a 19" rack requires a rack adapter or an adapter for telescopic sliders (refer to data sheet for Order No.). The mounting instructions are supplied with the adapter. With the option R&S AMU-B81 (Rear panel connectors, factory-fitted) the front panel inputs and outputs are relocated to the rear panel.

#### NOTICE

## Risk of overheating!

To less airflow for cooling may cause overheating of the instrument.

Prior to putting the instrument into operation always check for space between the ventilation holes and the rack casing to get sufficient air supply in the rack.

## **Safety Instructions**

## **General Precautions**

## **NOTICE**

#### Instrument damage caused by disregarding the following precautions!

Any non-compliance with the following precautions may cause damage to the instrument. Prior to putting the instrument into operation, check the following:

- The covers of the housing are in place and screwed on.
- Vents are not obstructed. Make sure that the air can escape freely through the vents at the rear and at the sides. The minimum distance to the wall should therefore be at least 10 cm.
- The signal levels at the inputs do not exceed permissible limits.
- The outputs of the instrument are not overloaded or incorrectly connected.
- The instrument should only be operated in horizontal position on an even surface.
- The ambient temperature must not exceed the range specified in the data sheet.

Please also observe the instructions in the following sections and the general safety instructions at the beginning of this manual.

## **Protection against Electrostatics**

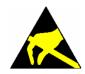

To avoid damaging the electronic components of the EUT due to electrostatic discharge produced by contact, the use of appropriate protective measures is recommended.

## Setting up the Instrument

#### **WARNING**

## Safe operation with support feet!

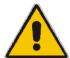

- Stacked instruments may slip off.
  - **Secure stacked instruments against slipping** (e.g. by locking the feet to the top of the front-panel frame).
  - The feet must be fully folded in or folded out. Only then a stable position of the instrument and reliable operation can be ensured. The uniform pressure on the folded-out feet must not exceed 500 N (weight of instrument and of equipment stacked on top).
- When the instrument with expanded feet, the feet might collapse and fold in.
   Do not shift the instrument with the feet out.

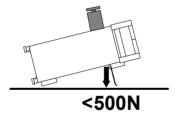

## Cleaning the Outside and Storing

What is necessary is essentially the cleaning of the instrument.

## **NOTICE**

#### Risk of instrument damage caused by cleaning agents!

Cleaning agents contain substances that may damage the instrument, e.g. solvent-containing cleaning agents may damage the front panel labeling or plastic parts.

Never use cleaning agents such as solvents (thinners, acetone, etc), acids, bases, or other substances.

The outside of the instrument is suitably cleaned using a soft, line-free dust cloth.

## **EMC Safety Precautions**

To avoid electromagnetic interference (EMI) only suitable, double shielded signal and control cables must be used. Lines have to be terminated with 50  $\Omega$ . Outputs like REF IN/OUT , CLOCK IN/OUT TRIG/NEXT and MARKER connectors, as well as USB devices must be used to keep within permissible EMI limits.

## Connecting the R&S AMU to the AC Supply

The AC supply connector is at the rear panel of the unit. When the R&S AMU is connected to the AC supply, it automatically sets itself to the correct range for the applied voltage (range: see type label on the rear panel). There is no need to set the voltage manually or change fuses for connecting.

## **Power Fuses**

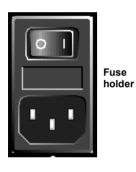

The R&S AMU is fully fused by two fuses IEC127-T5H/250 V. The fuses are accommodated in the pull out fuse holder next to the power connector.

Before replacing the fuses, disconnect the power cord from the R&S AMU. The fuse box is locked mechanically as long as a power connector is plugged in.

#### **DANGER**

#### Shock hazard!

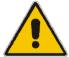

For Fuse replacement, ensure that the instrument is switched off and disconnected from the power supply by removing the plug from the AC and DC Power connector.

## **Fuse replacement**

Replace fuses only with type and rating specified on the rear panel.

Use two screwdrivers simultaneously to lift the fuse holder below the power connector and pull it out.

## **Switching On**

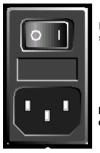

Power switch

Power connector

- Connect the R&S AMU to the AC supply by means of the supplied power cable.
  - Since the instrument is in compliance with the safety class EN61010-1, it only should be connected to a socket with a protective earthing contact.
- Press the Power switch at the rear of the instrument to position I.

After power-up, the instrument is either in operating (ON) mode or ready for operation (STANDBY). The current mode depends on the position of the **ON/STANDBY** switch at the instruments' front panel (see description below).

#### Note:

The power switch may remain on for any period of time. Switching off is required only if the instrument ought to be isolated from the AC supply completely.

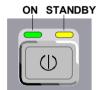

Press the ON/STANDBY switch on the front panel.
 The green LED at the top left of the switch indicates that the instrument is ready for operation (ON).

The instrument is ready for operation. All modules inside the instrument are supplied with power.

#### Note:

The yellow LED at the top right of the switch indicates the **STANDBY** mode.

## Start Display and Booting the R&S AMU

After the instrument is switched-on, the installed BIOS version and the processor characteristics are indicated for a few seconds in the start display.

The booting of the Windows XP operating system and the firmware of the instrument are executed in rotation. During the booting of the instrument firmware, a selftest is performed. After booting is completed, the block diagram of the R&S AMU is displayed and the instrument is ready to be operated. The settings that were active before the last switch-off are established unless another start setting has explicitly been selected in the **File** menu.

#### Note:

If the software stops unexpectedly, the instrument can be shut down by pressing the STANDBY key for approx. 5 s.

## **Switching Off**

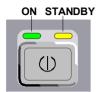

- Press the ON/STANDBY switch on the front panel. The R&S AMU stores the current settings on the hard disk before it shuts down the Windows operating system. Then the AC supply is switched to the STANDBY mode.
- The yellow LED must be on.
- Only the AC supply is powered and the oven-controlled crystal oscillator is kept at operating temperature.

#### **CAUTION**

#### Danger of shock hazard!

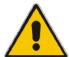

The instrument is still power-supplied while it is in standby mode. It is recommended:

- first to switch the instrument to STANDBY mode
- 2. before completely disconnecting it from the AC supply.

If the power is disconnected before the instrument is switched to the standby mode, all current settings will be lost.

Do the following steps only if the instrument is completely disconnected from the AC supply:

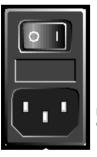

Power switch

Power connector

Press the main power switch at the rear of the instrument to position **O**. None of the front-panel LEDs should be on.

#### Note:

Make sure that the instrument is set to **STANDBY mode** before switching off the power. If the power switch is set to O before the instrument is switched to the standby mode, all current settings will be lost.

Function Check R&S AMU 200A

## **Function Check**

The R&S AMU automatically monitors the main functions when the instrument is switched on and continuously during operation.

If a fault is detected, ERROR is displayed in the info line together with a brief error description. For in-depth identification of the error, press the <a href="INFO">INFO</a> key. In response, a description of the error(s) is displayed (see <a href="Error Messages">Error Messages</a>").

In addition to the automatic monitoring of the instrument functions, the following features ensure the successful operation of the R&S AMU.

#### Internal Adjustments

Adjustments can be performed in the **Setup-System-Internal Adjustments** menu. Thus a maximum level accuracy can be obtained, for instance.

#### Test points

Internal test points can be queried by the user and the results can be displayed. See section "Test Point... - Setup-Test".

# **Default Settings**

The PRESET key calls up a defined instrument setup. With PRESET, all parameters and switch states are preset, including those of deactivated operating modes. The default instrument settings provide a reproducible initial basis for all other settings. However, functions that concern the integration of the instrument into a measurement setup are not changed, e.g. IEC/IEEE bus address or reference oscillator source settings.

#### Note:

In remote control it is possible to preset the settings of the two instrument paths separately (see chapter 6, Section 'Preset Commands').

Resetting the instrument to the factory state is possible in the **Factory Preset** - **Setup Settings** menu of the menu.

In addition, only those settings associated with the menu can be reset directly in the individual menus, e.g. all digital modulation settings in the **Custom Digital Mod** menu. These settings are identical to those which are called up using the <a href="PRESET">PRESET</a> key.

When the instrument is switched on, it is not the preset state that is active, but the instrument state that was set before the instrument was switched on.

User-defined instrument states can be stored and called up in the File menu.

The following table gives an overview of the presets for the most important generator settings. The other presets can be found in the preset tables of the individual menus and the information accompanying the IEC/IEEE-bus commands.

The list below the table shows the settings that are not affected by the PRESET key.

| Reference frequency  | internal, adjustment off |
|----------------------|--------------------------|
| Offsets              | 0                        |
| Digital modulations  | switched off             |
| IEC/IEEE bus address | not changed              |

Presettings beyond those in the above list can be seen in the Preset tables in chapter 4 or from the \*RST values of the associated IEC/IEEE bus commands.

Settings that are not affected by the PRESET key:

- Reference frequency settings (Ref Oscillator menu)
- Power on settings (Level/EMF menu)
- Network settings (Setup menu)
- ◆ IEC/IEEE-bus address (Setup menu)
- Password and settings protected by passwords (Setup menu)
- Start/Stop Gui Update (Setup menu)
- Display and keyboard settings (Setup menu).

1402.5200.62 1.31 E-3

Windows XP R&S AMU 200A

## Windows XP

#### NOTICE

#### Functions of the instrument may be impaired!

Using not specifically authorized software may impair instrument functions.

Drivers and programs used in the instrument under Windows XP have been adapted to the R&S AMU. Existing software **must only be modified** with update software released by Rohde & Schwarz. Likewise, **only programs authorized by Rohde & Schwarz** for use on the instrument **must be executed**.

The following program packages have been successfully tested for compatibility with the measurement instrument software:

- Windows XP Remote Desktop
- Symantec Norton AntiVirus Virus-protection software

The R&S AMU is equipped with the Windows XP operating system. The configuration of the operating system is optimally adapted to the R&S AMU functions in the factory. Changes in the system setup are required if peripherals like keyboard and printer are connected or if the network configuration does not comply with the default settings (see section "Connecting the R&S AMU to a Network (LAN)").

After power-up of the R&S AMU, the operating system boots and the instrument firmware is started automatically without a password query (auto login).

#### Note:

Auto login is performed with the user name and the password "instrument". The standard user has administrator rights so that printer and network installations are possible.

The operating system only can be accessed if an external keyboard and/or a mouse is connected. Windows XP provides an on-screen keyboard that can be operated using a mouse, thus enabling operation by mouse only. An external keyboard is recommende for extensive entries.

System settings under Windows XP can be made in the **Start - Control Panel** menu (for required settings refer to the Windows XP manual and to the hardware description).

The Windows XP start menu opens by pressing the **Windows** key, which is located next to the Ctrl key or by pressing the CTRL ESC keys in combination, which are located on the external/on-screen keyboard. In this menu the Windows XP programs can be called. Additionally some of the programs are placed as symbols in the windows task bar and can be directly called by double-clicking the associated symbol. The Windows XP desktop including the task bar is displayed by moving the mouse to the bottom of the display.

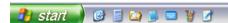

The instrument display containing the block diagram, the status bar (header) and the winbar is displayed in the foreground by double-clicking the **Block Diagram**, **Status Bar** and **Task Bar** buttons in the Windows task bar.

The R&S AMU does not contain a disk drive. Data is exchanged using a memory stick connected to a USB interface. An unused disk drive letter is automatically assigned to the memory stick. Data can be transferred in the Windows Explorer.

## **Energy saving mode:**

An energy saving mode is a default setting in the R&S AMU. The hard disk switches to power-save mode if it is not accessed for 30 minutes. The energy-saving mode is exited by accessing the hard disk anew.

1402.5200.62 1.32 E-3

# **Connecting an External Keyboard**

A commercial, external keyboard with an USB interface can be connected to the R&S AMU. A keyboard simplifies the entry of list items, comments, file names, etc. and is the prerequisite for a convenient operation of Windows XP.

#### **USB** interfaces

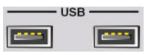

(front panel)

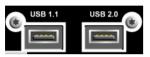

(rear panel)

#### Connection

Plug in the keyboard to one of the USB interfaces of type A, either on the front panel or on the rear panel of the instrument.

The keyboard is detected automatically shortly after connection. **US keyboard** assignment is the default setting.

#### Note:

The keyboard assignment and special settings such as the refresh rate or language can be changed in the **Start - Control Panel – Keyboard** and the **Regional and Language Options** menu of Windows XP. The menu can be accessed by pressing the **Windows** key on the external keyboard.

#### Note:

A keyboard emulation menu can be executed in the Window XP operating system START - Programs - Accessories - Accessibility - On-Screen Keyboard. With the On-Screen Keyboard it is possible to manually operate the instrument using the mouse only.

# **Connecting a Mouse**

A commercial, external mouse with an USB port can be connected to the R&S AMU. A mouse simplifies the control of the block diagram and of associated menus. Using the on-screen keyboard (keyboard emulation) a mouse is required for operating in Windows XP.

#### **USB** interfaces

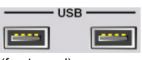

(front panel)

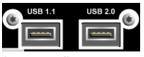

(rear panel)

#### Connection

Plug in the mouse to one of the USB interfaces of type A, either on the front panel or on the rear panel of the instrument.

The mouse is detected automatically shortly after connection.

#### Note:

Special settings like mouse cursor, speed, etc., can be done done in the **Start - Control Panel - Mouse** menu of Windows XP.

The menu can be accessed by pressing the Windows key on the external keyboard.

# **Connecting an External Monitor**

## NOTICE Overvoltage hazard!

Connecting a monitor while the instrument is switched on the monitor and instrument may be impaired.

A monitor must not be connected until the instrument is switched off (standby).

**Do not modify the screen driver** (Display type) and the display configuration since this will impair instrument operation.

An external monitor with an analog interface can be connected to the R&S AMU.

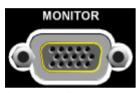

(rear panel)

#### Connection

- Switch off the instrument (STANDBY mode) before connecting an external monitor (see also section "Switching Off") The yellow LED must be on.
- 2. Plug in the monitor connector to the "MONITOR connector" on the rear panel of the instrument.
- 3. Switch on the instrument (ON mode) to start the R&S AMU.

The external monitor is detected automatically.

The entire display of the R&S AMU, containing the status bar, the block diagram and the winbar is displayed on the monitor additionally.

Further settings are not required.

#### Note:

The MONITOR interface is described in chapter 8, section "Maintenance and Interfaces"

1402.5200.62 1.34 E-3

# Connecting the R&S AMU to a Network (LAN)

The R&S AMU is equipped with a network interface and can be connected to an Ethernet LAN (local area network).

Provided that the appropriate rights have been assigned by the network administrator and the Windows XP firewall configuration is adapted accordingly, files can be transmitted by using the network. Also network recources, e.g. network folders can be used. Additionally the instrument can be remote-controlled and manually controlled in the network.

Manual network control means that the user can operate the R&S AMU from any remote PC in the network via the **Remote Desktop** connection which is provided for Windows PCs or via the *Ultr@VNC* connection which is provided for Linux/Unix and Windows PCs. For instance, the user can control one or more R&S AMU instruments from a desk that is part of a test assembly located in another section of the building.

Remote control of the instrument via the LAN interface is described in section "Remote Control via LAN Interface". A firmware update via the LAN interface is described in chapter 2 of the Service Manual (on CD-ROM).

## **Connection to the Network**

#### NOTICE Risk of network errors!

Connecting errors may affect the entire network.

We recommend coordinating the connection of the instrument to the network with the network administrator.

**Do not connect or disconnect** the network cable until the instrument is **switched off** (standby). Only then the network connection can be reliably detected and impairments to instrument operation can be avoided.

#### LAN interface

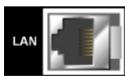

(rear panel)

#### Connection

The instrument is connected to the LAN with the aid of a commercial cross-over RJ-45 cable suitable for a 10/100Mbps connection. Connect the instrument to the LAN interface on the rear panel of the instrument.

#### Note:

The LAN interface is described in chapter 8, "Maintenance and Interfaces".

## Configuring the R&S AMU for Network Operation

The network interface functions with 10/100Mbps Ethernet IEEE 802.3u. The TCP/IP network protocol and the associated network services are preconfigured.

For data exchange in a LAN, each connected PC or instrument must be accessible via an IP address or via an unambiguous computer name. In addition, network access of the different users is organized by the assignment of access rights.

Access rights determine which of the available network resources, e.g. data logging systems, are available to the R&S AMU.

The Window XP operating system is protected by an activated firewall per default. The configuration of the firewall has to be adapted according to the required network communication needs.

## **Networks using DHCP**

The R&S AMU is preconfigured for networks using DHCP (dynamic host configuration protocol). In these networks, an available IP address is automatically assigned to the R&S AMU. The generator is identified by an unambiguous computer name in the factory. This computer name can be queried and changed in the **Start - My Computer** menu of Windows XP (see "Query Computer Name").

## Networks using fixed IP addresses

In networks using fixed IP addresses, the addresses are mostly assigned by the network administrator. A fixed IP address must be entered in the **Start - Control Panel** menu of Windows XP (see "*Entering the IP Address"*).

#### **Point-to-Point Connection**

To build a simple network – just an LAN connection between the R&S AMU and a controller without integration into a larger network – an IP address has to be assigned to the R&S AMU and the controller. For such purposes, the IP addresses 192.168.xxx.yyy are available .The value range for xxx and yyy is 1...254, the value for the subnet mask is always 255.255.255.0.

For this type of connection, a commercial cross-over RJ-45 cable is used.

#### User name and pass word

The user "instrument" is assigned to the R&S AMU. The user name is used for auto-login when the instrument is started and for manual remote control. The password is "instrument". By assigning the respective rights, the network administrator decides which directories and resources in the network can be accessed by the R&S AMU.

## **Preparations**

The configuration of the R&S AMU for networking is performed in the Windows XP menus. The operating system can be accessed only if an external keyboard and/or a mouse are connected.

Operating by mouse without using an external keyboard is possible only by using on-screen keyboard. To ensure all devices will be recognized **Switch off** the instrument (STANDBY mode) before connecting the external devices (see also "Switching Off").

- 1. Switch off the the instrument
- 2. Connect the external keyboard and/or the mouse to the USB interface.
- 3. Switch on the instrument

## **Entering the IP Address**

1. Open the start menu (either by pressing the **Windows** key (on the keyboard next to the CTRL key) or by moving the mouse to the bottom of the display and subsequent clicking on **Start**).

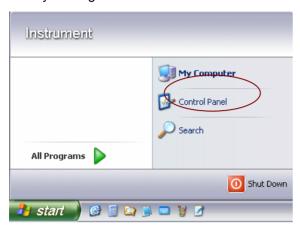

2. Click on Control Panel
The Control Panel window is displayed.

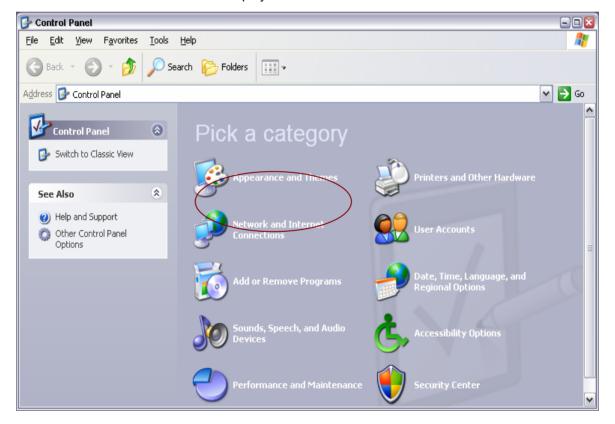

Click on Network and Internet Connections.
 The Network and Internet Connections window is displayed.

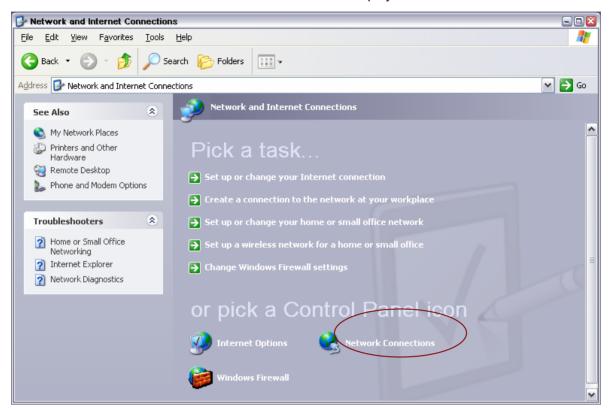

4. Click on Network Connections in the menu of "pick a Control Panel icon". The **Network Connections window** is displayed

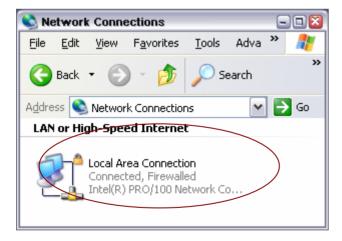

Click on LAN Area Connection in the Network Connections menu.
 The Local Area Connection Properties window is displayed

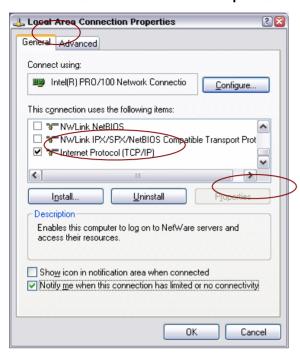

- 6. On the General tab, select Internet Protocol (TCP/IP) in the field "This connection uses the following items:"
- 7. Click on the **Properties** button.

The Internet Protocol TCP/IP) Properties window is displayed Default setting is "Obtain an IP address automatically (DHCP = dynamic host configuration protocol)".

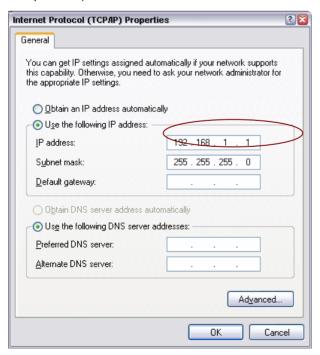

- 8. Enter the IP address in the field "Use the following IP address:" (the IP address can be queried from the network administrator).
- 9. Confirm the entry in all following menus with **OK**.

## **Query Computer Name**

- 1. Open the start menu (either by pressing the **Windows** key (on the keyboard next to the CTRL key) or by moving the mouse to the bottom of the display and subsequent clicking on **Start**).
- Select My Computer.
- 3. Open the context menu by pressing the right mouse key.

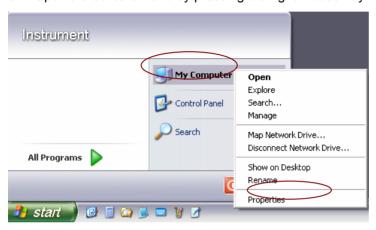

- 4. Click on Properties
- 5. The System Properties window is displayed

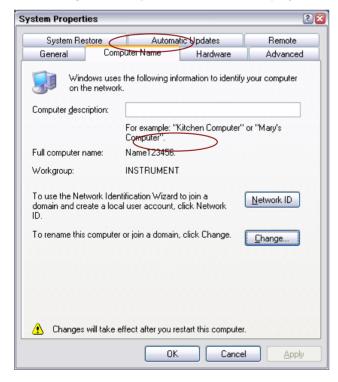

6. Select the **Computer Name** tab.

The computer name is displayed under "Full Computer Name:".

The name can be changed in the submenu "Change".

## **Configuring Internet Connection Firewall**

The Windows XP Firewall suppresses all network communication which is not initialized by the controller itself or which is defined as unwanted. It protects the controller from an attack of hostile users and programs. On the R&S AMU, the Internet Connection Firewall (ICF) is activated for all network connections per default to enhance protection of the instrument.

To enable data transfer with other controllers in a local network, file and printer sharing must be specifically permitted.

1. Open the start menu (either by pressing the **Windows** key (on the keyboard next to the CTRL key) or by moving the mouse to the bottom of the display and subsequent clicking on **Start**).

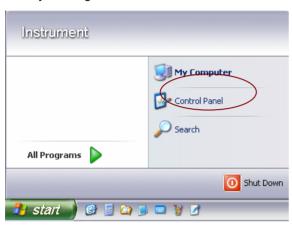

- 2. Select **Control Panel** and open the context menu by pressing the right mouse key.
- 3. Click on Switch to Classic View
- 4. Select the Windows Firewall

The Windows Firewall window is displayed.

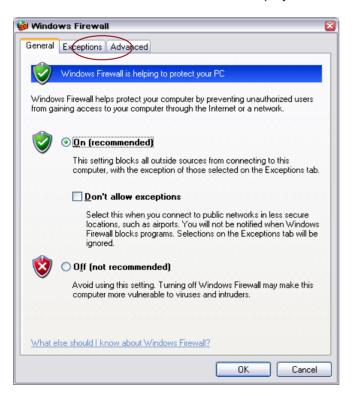

5. Select tab **Exceptions**.

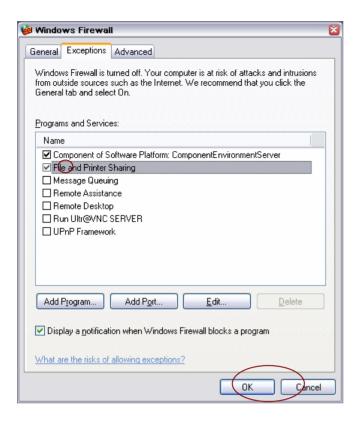

- 6. Activate the check box "File and Printer Sharing".
- 7. Confirm the entry in all following menus with **OK**.

## **Accessing Directories in the Network**

The access to network drives depends on the access rights and whether the drives in question have been enabled. The complete integration of the R&S AMU into a large network with the necessary allocation of rights is highly complex and normally performed by a network administrator.

However, the hard disk of a computer also connected to the network can be accessed from the R&S AMU relatively easily. The only precondition for this is that the desired directory the R&S AMU should have access is enabled on the remote computer. Subsequently, this directory is accessed from the R&S AMU using a Windows XP® search function.

This procedure is also of importance for a point-to-point connection, for instance in order to start a firmware update for which the files have been stored on the hard disk of the remote computer.

#### Note:

The computer and the R&S AMU must both be equipped with a computer name and an IP address (see section "Configuring the R&S AMU for Network Operation")

#### Enabling the desired directory on the remote computer

#### Note:

The menu name may deviate from the name specified in the operating sequence, depending on the language and on the operating system used on the computer.

- 1. Open the **Windows explorer** on the remote computer.
- 2. Select the directory to be enabled.
- 3. Open the context menu by pressing the right mouse key.
- 4. Click on Properties.
- 5. In the **Sharing** tab, activate the checkbox "**Share this folder**".
- 6. Write down the name of the computer (see section "Query Computer Name").

#### Accessing the enabled directory on the R&S AMU

- 1. Open the Start menu.
- 2. In the Search menu, select Computers or People
- 3. Select A Computer on the Network.
- 4. Enter the computer name in the input window of the query Which Computer you are looking for?
- 5. Start the search by pressing the enter key.
- 6. The computer and its name appears in the results list.
- 7. Click on the computer's name to display the enabled directory.

The files in this directory can be used in the R&S AMU.

#### Note:

If a user name and a password are requested when you click on the computer, the login name and password used on the computer must be entered.

## Manual Remote Control via an External Controller

The R&S AMU can be manually controlled from an external PC via a network link. This allows a convenient operation of the R&S AMU from the desktop although the instrument is integrated in a rack somewhere else.

**Manual remote control** in contrast to **remote control** does not use remote-control commands but a separate software which is installed on the external PC. After its start, the software simulates the user interface of the R&S AMU. The instrument can thus be manually operated from the PC as on the unit itself.

A precondition for manual remote control is a connection between R&S AMU and PC via a LAN network and the installation of the software on the PC and on the R&S AMU.

Two free-of-charge programs are available for setting up the connection for manual remote control: The Windows program **Remote Desktop Connection** for PCs with Window operating system and the program **Ultr@VNC** for PCs with Linux/Unix or Windows operating system.

After the connection is established, the R&S AMU screen with the block diagram is displayed on the external PC and the R&S AMU can be manually remote-controlled from the external PC. The individual functions are operated using the mouse and keyboard. Specific instrument functions can be executed using specific key combinations on the keyboard or a front panel key emulation that can be operated with the mouse (see section "Legend of Front-Panel Controls").

Installation of the remote-control software and establishing the connection between external PC and R&S AMU is described in the following.

# **Configuration for Manual Remote Control via Windows Remote Desktop Connection**

The instrument is operated with the aid of the Windows program **Remote Desktop Connection** which is provided by Microsoft in the download area of the Internet (<a href="http://www.microsoft.com">http://www.microsoft.com</a>). Manual remote control is described in "Manual Operation".

Manual remote control of the R&S AMU is possible under the following conditions:

- The Windows 95 operating system or higher and the Remote Desktop Connection program are installed on the external PC and
  - a LAN interface is configured for the network.
- The R&S AMU and PC are linked via a LAN.
- The Remote Desktop Connection is enabled on the R&S AMU
- R&S AMU data (IP address or computer name of R&S AMU in the network) is entered in the Remote
   Desktop Connection program of the external PC.
- Login on the external computer for the R&S AMU was carried out with the correct user name (remote) and the correct password (remote).

1402.5200.62 1.44 E-3

#### CAUTION Risk of unauthorized access!

After activation of the remote desktop, any user on the network who knows the computer name and login data can access this R&S AMU. Even after cutting it, the connection is still enabled and the R&S AMU can be accessed any time.

To disable the connection, the **remote desktop must be deactivated** on the R&S AMU.

### **Enable Remote Desktop Connection on R&S AMU**

The configuration is performed in the Windows XP menus. The operating system can be accessed only if an external keyboard and/or mouse are connected. Operating by mouse without using an external keyboard is possible only by using the on-screen keyboard.

To ensure all devices will be recognized **Switch off** the instrument (STANDBY mode) before connecting the external devices (see also "*Switching Off*").

- 1. Switch off the instrument
- 2. Connect the external keyboard and /or the mouse to the USB interface.
- Switch on the instrument
   Open the start menu with the Windows key, select My Computer and open the context menu by
   pressing the right mouse key.

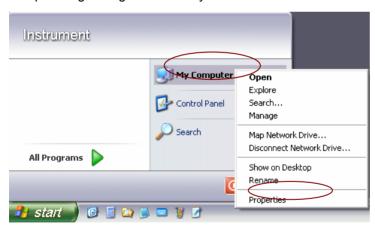

4. Click on Properties.

The System Properties window is displayed.

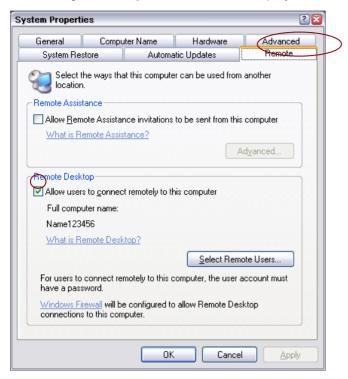

- Select the Remote tab.
- 6. Activate check box: "Allow users to connect remotely to this computer".

The computer name is displayed under "Full Computer Name:".

The name can be changed in the submenu "Change".

#### Note:

When activating/locking the Remote Desktop, the associated firewall settings are automatically enabled/disabled.

#### Install Remote Desktop and Establish Connection on the Windows PC

The **Remote Desktop Connection** program of Microsoft is available on the Internet for the Windows 95<sup>™</sup> operating system and its successors as a free-of-charge download. Following the instructions on the Internet, it can be loaded onto any external PC. For the Windows XP operating system, the program is available on the installation CD-ROM.

1. Install **Remote Desktop Connection** program if required.

#### Note:

Prior to the first use, the instrument and user ID of the R&S AMU must be entered on the external PC. The instrument ID, i.e. the computer name of the R&S AMU, identifies the R&S AMU in the network. A computer name is assigned to each R&S AMU in the factory, which can be used for manual remote control. The query for the computer name is described in section "Query Computer Name". The user ID is required for accessing the R&S AMU. On the R&S AMU "instrument" the user name and password are preset. No entry need to be made in the **Domain** field.

1402.5200.62 1.46 E-3

2. Start the program in the Start - All Programs - Accessories - Communications window. The **Remote Desktop Connection window** is displayed

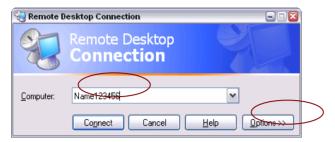

- 3. Enter the computer name
- Click on Options for entering the instruments ID
   The Remote Desktop Connection window (General tab) is displayed

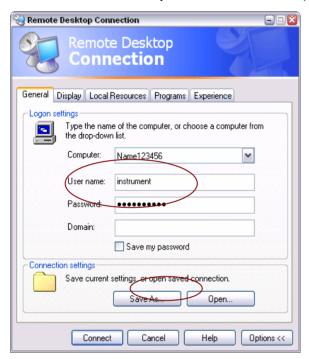

- 5. On the **General** tab, insert the **User name** and **Password** of the R&S AMU.
- 6. The Login data can be stored with the **Save As** button, e.g. as default.rdp file.

#### Note:

If the connection settings are are stored as a **default.rdp** file, the login data are offered as default value by starting the program. In case the connection settings are stored in another file, the R&S AMU link is available in a selection list, opened with the button of the **Computer**: entry field

7. Select Display tab.

The Remote Desktop Connection window (Display tab) is displayed

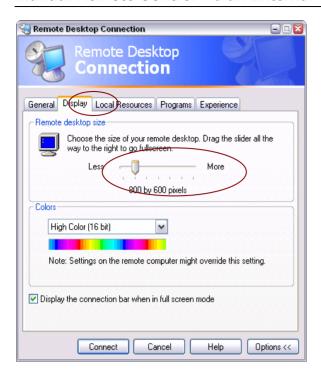

- 8. Select 800 x 600 by using the slide "Remote desktop size".
- Confirm the connection with Connect.
   The connection for desktop remoting is established.

After the connection is established, the screen with the block diagram is displayed and the R&S AMU can be manually remote-controlled from the external PC.

The individual functions are operated using the mouse and keyboard. Specific instrument functions can be executed using specific key combinations on the keyboard or the front panel key emulation that can be operated with the mouse (see table in chapter 3, section "Legend of Front-Panel Controls").

The device firmware of the R&S AMU is disabled when the connection is set up. **Direct control on the R&S AMU is not possible while manual remote control is active.** The access of an external PC is indicated by the logon screen of Windows XP which identifies the accessing user.

If several R&S AMU instruments are to be manually remote-controlled from one PC, a separate **Remote Desktop Control** window must be opened for each R&S AMU. This is possible by starting the program on the external PC several times.

#### **Cut Manual Remote Control Connection via Remote Desktop**

The connection can be cut either on the R&S AMU or on the external PC. Cutting the connection does not disable it. It can be established again any time.

Cutting the connection on the R&S AMU (requires an external keyboard and a mouse):

Click on **Disconnect** in the remote-control message menu of the R&S AMU
 The connection is cut, a message on the external PC informs about the disconnection.

#### Cutting the connection on the external PC:

- 1. Open the start menu.
- 2. Click on **Disconnect** in the lower right-hand corner of menu

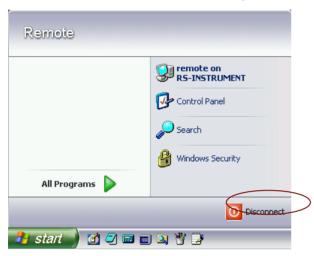

#### **Disable Manual Remote Control Connection via Remote Desktop**

The connection can be disabled by deactivating the Remote Desktop on the R&S AMU .

- Open the start menu, select My Computer and open the context menu by pressing the right mouse key.
- 2. Click on **Properties** and select the **Remote** tab in the menu.
- Deactivate the check box Allow users to connect remotely to this computer and close the window with the OK button.

The connection is disabled, it is no longer possible to access the R&S AMU for manual remote control via **Remote Desktop**.

## Configuration for Manual Remote Control via Ultr@VNC

The instrument is operated with the aid of the program **Ultr@VNC**. The program is included in operating system Linux/Unix. It is available as a free-of-charge download on the internet for operating system Window XP (<a href="http://ultravnc.sourceforge.net/download.htm">http://ultravnc.sourceforge.net/download.htm</a>)

Manual remote control of the R&S AMU is possible under the following conditions:

- The external PC with Linux/Unix or Windows operating system (Windows 95 or higher) is equipped with a LAN interface which is configured for the network.
- The R&S AMU and PC are linked via a LAN.
- The Ultr@VNC program is installed and enabled on the R&S AMU, and an user-specific password for the VNC connection is defined. Communication on the network via Ultr@VNC program is enabled in the firewall.
- PC with Linux/Unix operating system R&S AMU IP address is entered in the address line of the internet browser of the external PC and the user-specific password for the VNC connection is entered in the request panel.
- PC with Windows operating system The Ultr@VNC Viewer program component is installed on the external PC R&S AMU IP address and the user-specific password for the VNC connection are entered in the VNC Viewer panel.

#### NOTICE Risk of unauthorized access!

After enabling the VNC connection, any user on the network who knows the password and IP address of the I/Q modulation generator can access this R&S AMU. Even after cutting it, the connection is still enabled and the R&S AMU can be accessed any time. To disable the connection, the VNC program on the R&S AMU must be uninstalled or the VNC server service disabled.

To enhance security, also communication on the network via Ultr@VNC program should be disabled in the firewall.

#### Install and Enable VNC Connection on R&S AMU

The **Ultr@VNC** program is available on the Internet as a free-of-charge download. Following the instructions on the Internet, it can be copied onto the R&S AMU.

- Download the program from the internet and copy it to a directory that can be accessed by the R&S AMU.
- 2. Switch off the instrument.
- 3. Connect a mouse and a keyboard.
- 4. Switch on the instrument.
- 5. Shut down the firmware using the ALT-F4 key combination.

1402.5200.62 1.50 E-3

6. Start the installation by double clicking on the setup file (*Ultr@VNC\_100\_RC18\_setup*.exe / whereas 18 denotes the version number).

The setup wizard leads through the installation. In the following only those panels are described in which defined settings are required for the R&S AMU.

a) Select installation of all components.

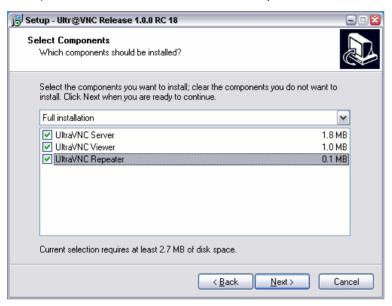

b) Select all entries in the Additional Task Panel.

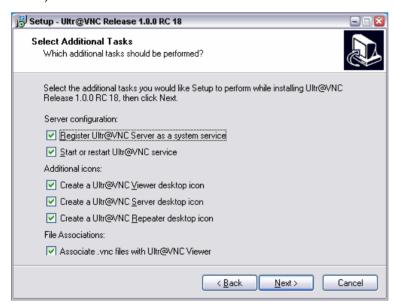

A successful installation is indicated by a message.

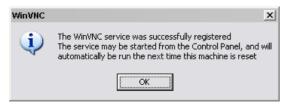

At the same time a warning is displayed stating that a password must be set.

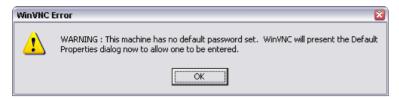

After clicking on **OK** in the warning panel the **Default Local System Properties** panel opens. A password with a length of at least five digits must be entered. This password is used on the remote PC to access the R&S AMU. Other settings may be changed according to the user-specific security requirements.

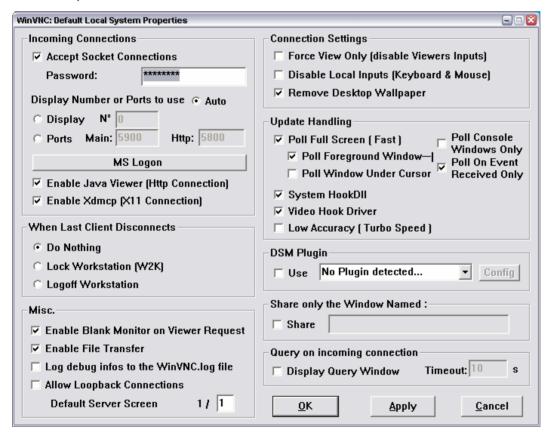

After the installation the VNC connection must be enabled in the ICF firewall (see following section).

After the installation the program always is automatically started together with the operating system.

An icon is placed on the right side of the Windows XP task bar (notification area). On mouse over, the IP address of the R&S AMU is indicated. This IP address and the user-defined password are the prerequisites to enable manual remote control on the PC.

A cut connection is indicated by changed color of the icon. Cutting the connection does not disable it. It can be established again any time.

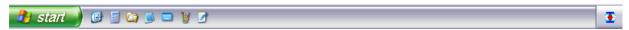

### **Configuring Internet Connection Firewall for VNC Connection**

To enable manual remote control by other controllers in a local network via VNC connection, the connection must be specifically permitted in the firewall.

- 1. Open the start menu, select **Control Panel** and open the context menu by pressing the right mouse key.
- 2. Click on Switch to Classic View
- Select the Windows Firewall
   The Windows Firewall window (General tab) is displayed.

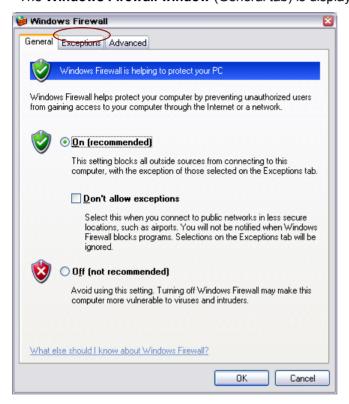

4. Select tab Exceptions.

Call sub menu Add Program...The Add a Program window is displayed.

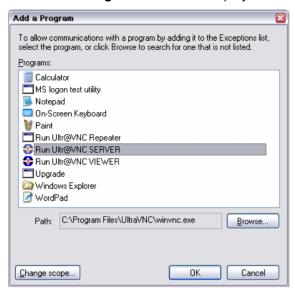

Select Run Ultr@VNC SERVER and click on OK.
 The Windows Firewall window (Exceptions tab) is displayed.

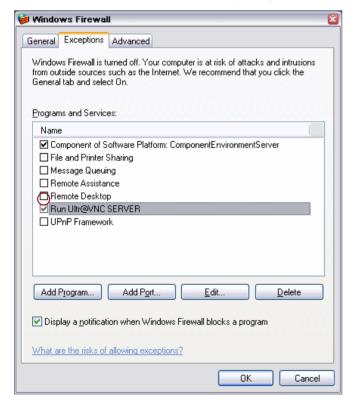

- 7. Activate check box Run Ultr@VNC SERVER in the Exceptions tab.
- 8. Confirm the entry with **OK**.

#### Establish Manual Remote Control on the Linux/Unix PC

The **VNC** program is available per default for Linux/Unix operating systems. Only three steps are necessary to establish the connection to the R&S AMU:

- 1. Start the internet browser on the PC.
- Enter the following address: vnc://"IP-address of R&S AMU", e.g. vnc://192.168.1.1
   After Enter, the password for the remote VNC connection is requested
- 3. Enter the password defined in the **Default Local System Properties** panel of the *Ultr@VNC* program of R&S AMU. The connection is established when the **Log On** button is pressed. After the connection is established, the current screen with the block diagram is displayed and the R&S AMU can be manually remote-controlled from the external PC. The individual functions are operated using the mouse and keyboard. Specific instrument functions can be executed using specific key combinations on the keyboard (see table in section "*Legend of Front-Panel Controls*"). In contrast to Remote Control Desktop, **direct control on the R&S AMU is possible while manual remote control is established**, it can be performed alternately with the manual remote control.

#### Install VNC Viewer and Establish VNC Connection on the Windows PC

The **Ultr@VNC** program is available on the Internet as a free-of-charge download.

Following the instructions on the Internet, the program can be copied onto the external Windows PC. Only the program component **VNC Viewer** is required.

#### Note:

The **VNC Viewer** program is included in the download for the installation of the Ultr@VNC program on the R&S AMU if **Full installation** was selected in the **Select Component** panel. In this case, the program ultr@vncviewer.exe can be copied to the Windows PC.

- 1. Install VNC Viewer program component on the PC.
- 2. Start VNC Viewer program component on the PC.

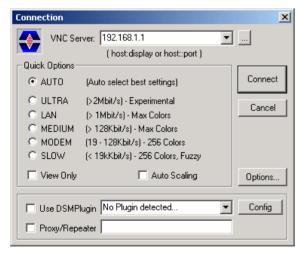

3. Enter IP address of R&S AMU in input line VNC Server.

4. Initialize the connection by pressing the **Connect** button. A message requesting the password appears.

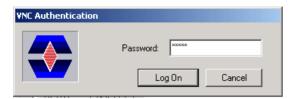

5. Enter the **VNC** password defined in the **Default Local System Properties** panel of the *Ultr@VNC* program of R&S AMU.

The connection is established when the Log On button is pressed.

After the connection is established, the current screen with the block diagram is displayed and the R&S AMU can be manually remote-controlled from the external PC. The individual functions are operated using the mouse and keyboard. Specific instrument functions can be executed using specific key combinations on the keyboard (see table in section "Legend of Front-Panel Controls"). In contrast to Remote Control Desktop, direct control on the R&S AMU is possible while manual remote control is established, it can be performed alternately with the manual remote control.

#### Cut Manual Remote Control Connection via Ultr@VNC

The connection can be cut either on the R&S AMU or on the external PC. Cutting the connection does not disable it. It can be established again any time.

#### Cutting the connection on the R&S AMU (requires an external keyboard and a mouse):

- 1. Open the start menu with the **Windows** key or the CTRL + ESC key combination.
- 2. Right-click on the **VNC** icon on the task bar. The context menu opens.
- 3. Select Kill all clients.

The connection is cut, a message on the external PC informs the user about the disconnection. The **VNC** icon changes its color.

#### Cutting the connection on the external Linux/Unix PC:

Either close the internet browser or close the R&S AMU window.
 The connection is disabled, the VNC icon on the task bar off the R&S AMU changes its color.

#### **Cutting the connection on the external Windows PC:**

Close the VNC Viewer program
 The connection is cut, the VNC icon on the task bar off the R&S AMU changes its color.

1402.5200.62 1.56 E-3

## Disable Manual Remote Control Connection via Ultr@VNC

The connection can be disabled by removing the program on the R&S AMU or by deactivating the **VNC Server** service in the Control Panel.

#### Removing the VNC program:

- 1. Open the start menu with the **Windows** key or the CTRL + ESC key combination.
- 2. Open the Control Panel menu
- 3. Select Add or Remove Programs
- 4. Remove the VNC program.

The connection is disabled, the **VNC** icon on the task bar of the R&S AMU disappears.

#### **Deactivating the VNC Server service:**

- 1. Open the start menu with the **Windows** key or the CTRL + ESC key combination.
- 2. Open the Control Panel menu
- 3. Select Services
- 4. Deactivate the VNC Server service.

The connection is disabled, the **VNC** icon on the task bar • of the R&S AMU disappears.

E-3

## **Contents - Chapter 2 "Getting Started"**

| Get | tting Started                            | 2.1  |
|-----|------------------------------------------|------|
|     | Introduction - Getting Started           | 2.1  |
|     | Modules of the R&S AMU                   | 2.4  |
|     | Applications of the R&S AMU              | 2.6  |
|     | One-path Instrument                      | 2.6  |
|     | Two-path Instrument                      | 2.7  |
|     | Description of Individual Diagram Blocks | 2.8  |
|     | Available Blocks                         | 2.8  |
|     | Block Description                        | 2.9  |
|     | Example of Setup                         | 2.13 |
|     | Info and Help System                     | 2.28 |

## 2 Getting Started

## **Introduction - Getting Started**

The R&S AMU 200A Baseband Signal Generator and Fading Simulator uses internal and/or external baseband signal sources and simulates various interfering signals in the baseband, e.g. fading, noise and I/Q impairment.

Digital signals can be generated internally in accordance with several digital standards or user defined signal characteristics. Analog or digital baseband signals can be fed into the signal path. The signals are generated in realtime or with the aid of the Arbitray Waveform Generator. The digital data streams can be output directly and are converted to analog I/Q baseband output signals.

The R&S AMU may contain two paths, the first being called path A and the second path B. The signals generated in different basebands blocks can be routed from path A to path B and vice versa and can be added. Each baseband path enables independent output of the modulated signals (analog in/out, digital in/out, analog differential out).

A graphical user interface ensures fast and easy operation. The architecture of the R&S AMU and the signal flow are shown in a block diagram on the R&S AMU display. In the diagram, signal processing is performed from left to right:

- Baseband signal generation, including external I/Q signal application
- Fading
- I/Q Impairment and AWGN Generation
- I/Q Signal output.

The block diagram in the figure below shows a fully equipped two-path R&S AMU.

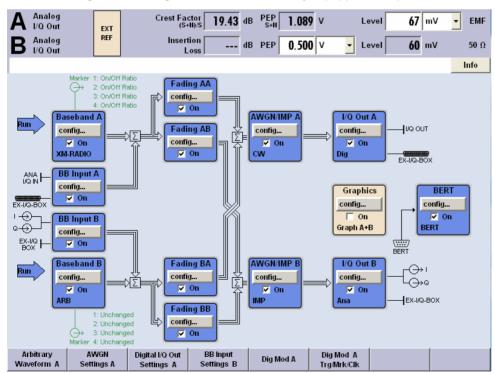

Fig. 2-1: Block diagram of a fully equipped R&S AMU

For more detailed information on options, refer to the R&S AMU data sheet (available on the R&S AMU Homepage on the Internet; http://www.rohde-schwarz.com/products/amu).

In the R&S AMU, a digitally modulated signal can be generated in several ways:

1. The I/Q signal is generated internally in the R&S AMU. In this case the instrument must be equipped with at least one baseband generator (option R&S AMU-B9/B10/B11) and at least one baseband main module (option R&S AMU-B13). One or two baseband generators can be installed. The signals produced by the two generators can be added (possibly with frequency offset). Fading scenarios can be created with the aid of a fading module (option R&S AMU-B14, Fading Simulator and option R&S AMU-B15, Fading Simulator Extension).

A digital/analog converter converts the internal digital baseband signals into analog I/Q output signals. The output of the analog signal can be single ended or differential (option R&S AMU-B16; Differential I/Q Output). For the digital signal output a baseband digital I/Q output (option R&S AMU-B18, Baseband Digital I/Q Output) is available.

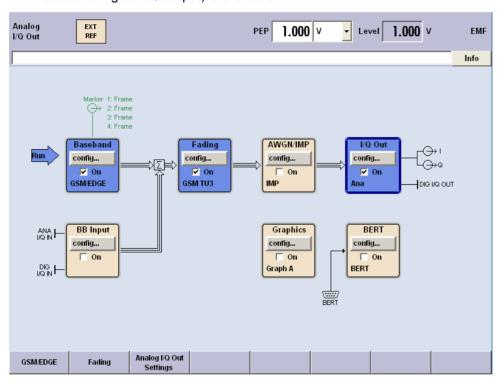

Fig. 2-2: Operation of the R&S AMU with I/Q signals generated by the internal baseband generator

1402.5200.62 2.2 E-3

2. The I/Q signal is generated by an external instrument and coupled in via the baseband input module (option R&S AMU-B17, Baseband I/Q Input (digital/analog)). With the baseband input module analog or digital signals can be fed into the R&S AMU. The frequency of the signals can be shifted, and if options are installed for internal baseband generation, the external and the internal baseband signals can be added with variable level ratio. If the R&S AMU is equipped with a fading simulator (option R&S AMU-B14, Fading Simulator and option R&S AMU-B15, Fading Simulator Extension), the signals can be faded. The fading module can also process external I/Q signals.

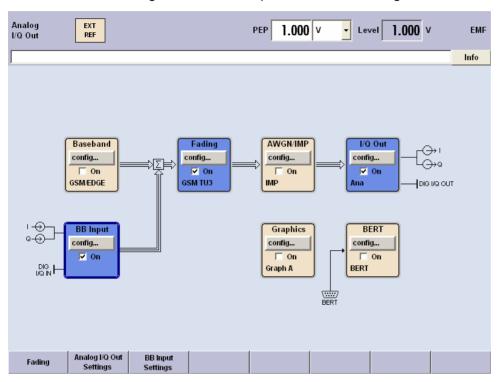

Fig. 2-3: Operation of the R&S AMU with external I/Q signals applied to the R&S AMU

## Modules of the R&S AMU

The R&S AMU is a fully digital two-path baseband signal generator. A completely equipped instrument covers hardware modules for

- generating I/Q signals,
- simulating interfering signals as noise and I/Q impairment,
- fading
- the output of analog and digital I/Q signals.

#### Baseband generator (option R&S AMU-B9/B10/B11):

In case an internally I/Q signal has to be generated in the R&S AMU, the instrument must be equipped with at least one baseband generator. A baseband generator contains modules for real time signal generation and an arbitrary waveform generator (ARB). One or two baseband generators, like

R&S AMU-B9

R&S AMU-B10

Baseband Generator with ARB (128 Msample) and Digital Modulation (realtime)

Baseband Generator with ARB (64 Msample) and Digital Modulation (realtime)

Baseband Generator with ARB (16 Msample) and Digital Modulation (realtime)

can be fitted in an R&S AMU and operated separately. Signals from the baseband generators can be routed from path A to path B and vice versa, and can be added (possibly with frequency offset).

Software options providing various digital standards are available. Option R&S AMU-K40, for instance, generates signals to GSM/EDGE standard, option R&S AMU-K42 signals to 3GPP FDD standard. For more detailed information on available options, refer to the R&S AMU data sheet and the R&S AMU configuration guide (available at R&S AMU homepage on the internet).

#### Note:

If two baseband generators are fitted and two signals of the same standard (e.g. GSM/EDGE) are to be output simultaneously, two appropriate software options must be installed (in this case option R&S AMU-K40). If only one option R&S AMU-K40 is installed and GSM/EDGE is selected in the first baseband generator, the second baseband generator is disabled for GSM/EDGE. A software option is not tied to a specific baseband generator. In our example, either the first or the second baseband generator can output a GSM/EDGE signal.

#### Baseband input module (option R&S AMU-B17):

With the aid of this module, externally generated analog or digital I/Q signals can be fed into the R&S AMU. For two-path instruments, the external signal can be connected to baseband path A or path B. For one-path instruments, the baseband input module is permanently linked to path A.

Up to two baseband input modules can be applied. In two-path instruments the signal of the first baseband module can be routed to path A, path B or to both paths. The signal of the second baseband input module is firmly connected to path B.

External and internal baseband signals can be added with variable level ratio. The I/Q signals can be further processed: e.g. the frequency of the signals can be shifted, noise can be added and they can also be faded.

1402.5200.62 2.4 E-3

#### Fading module (option R&S AMU-B14):

This module enables fading effects to be produced on baseband signals in real time. Up to 20 fading paths (40 fading paths with option R&S AMU-B15) can be created simultaneously.

Software option R&S AMU-K71 comprises the 3GPP dynamic fading configurations moving propagation and birth-death propagation as well as the fine delay fading configurations offering enhanced delay resolution.

#### Note:

At least one fading simulator, option R&S AMU-B14 must be installed.

If both options R&S AMU-B14 and the R&S AMU-B15 are installed (signal path A and B), dynamic fading and enhanced resolution can be used either on signal path A or B with one option R&S AMU-K71 option.

If dynamic fading and enhanced resolution is to be used on signal paths **A and B simultaneously**, **two options R&S AMU-K71** must be installed.

**Baseband main module (option R&S AMU-B13)**: The module converts the digital signal to an analog I/Q signal and routes it to the I/Q output.

The baseband main module also offers digital I/Q impairment functions. The I/Q signal can be deliberately corrupted, e.g. for testing the performance of a receiver's baseband section.

This module can be installed twice (for path A and path B).

All frequency and time settings are coupled to the internal reference frequency.

**Additional White Gaussian Noise (option R&S AMU-K62)**: Additive white noise, which may be required for channel capacity measurements on almost every modern communication system, can be produced with the AWGN software options R&S AMU-K62.

#### Note:

If the noise generator is used, a frequency offset cannot be added to the wanted signal.

If two options **R&S AMU-B13** are installed (paths A and B), AWGN can be generated either on path A or B with one **R&S AMU-K62** option.

If AWGN is to be generated on paths A and B simultaneously, two options R&S AMU-K62 must be installed.

#### Differential output module (option R&S AMU-B16):

The differential output module (option R&S AMU-B16) provides symmetrical signals for differential inputs. The operating points of the inputs can be set and balanced by an offset between inverting and non-inverting output.

One option R&S AMU-B16 can be installed, the I/Q output signals are available for path A and B.

#### Digital output module (option R&S AMU-B18):

The R&S AMU can be equipped with a standardized digital I/Q interface (LVDS) for online transfer of digital I/Q data. The digital output module (option R&S AMU-B18) enables the digital output of the I/Q baseband signal. This module can be installed twice (for path A and path B).

1402.5200.62 2.5 E-3

## Applications of the R&S AMU

The modular design of the R&S AMU allows the instrument to be equipped with two paths. Up to four baseband sources, two internal generators and two external inputs can be installed. This allows a multitude of applications to be performed for which several baseband signal generators were previously required. A few examples are given below.

#### Possible applications:

- Generation of a baseband signal of different standards (realtime) or via arbitrary waveforms
- Addition of real time signals of different standards, e.g. GSM/EDGE and 3GPP FDD
- Baseband module tests with differential and digital signals
- BER Tests of baseband modules
- Design and tests of I/Q modulators
- Generation of a wanted signal and an interfering signal for tests on baseband sections of receivers
- Generation of multicarrier signals with real time components up to 80 MHz bandwidth
- Generation of fading and noise scenarios with external I/Q signals
- Signal Source for early development stage hardware simulators
- Development of new communication systems (e.g. LTE)
- Test of diversity techniques and real time baseband fading

## **One-path Instrument**

A one-path R&S AMU requires at least one Baseband Main Module (option R&S AMU B-13) and a signal source. The signal source may be either the internal Baseband Generator (option R&S AMU-B9/B10/B11) or the external Baseband I/Q Input (option R&S AMU-B17).

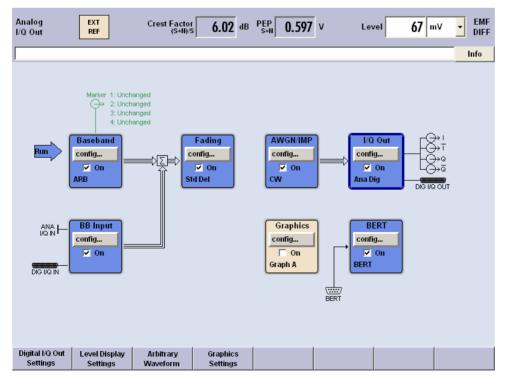

Fig. 2-4: Operation of R&S AMU with one baseband main module and two baseband sources

Additionally the following options can be part of a one-path configuration:

- Further baseband sources (up to a configuration with two internal Baseband Generators (option R&S AMU-B9/B10/B11) and one external Baseband I/Q Input (option R&S AMU-B17))
- The Fading Simulator (option R&S AMU-B14) and the Fading Simulator Extension (option R&S AMU-B15)
- Additive White Gaussian Noise AWGN (option R&S AMU-K62)
- ♦ Bit and Block Error Rate Measurement BERT (option R&S AMU-K80)
- One Differential I/Q Output (option R&S AMU-B16)
- One Digital I/Q Output (option R&S AMU-B18)

#### Note:

One-path instruments cannot use a second external Baseband I/Q Input option.

## **Two-path Instrument**

A two-path R&S AMU requires at least two Baseband Main Modules (option R&S AMU-B13) and two signal sources. The signal sources may be the internal Baseband Generators (option R&S AMU-B9/B10/B11) or the external Baseband I/Q Inputs (option R&S AMU-B17).

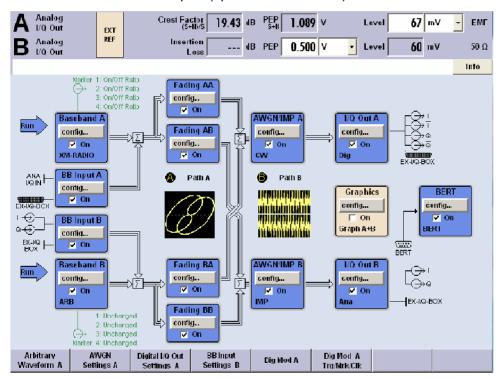

Fig. 2-5: Operation of R&S AMU as a fully equipped two-path instrument

Additionally the following devices can be part of a two-path configuration:

- Further baseband sources (up to a configuration with two internal Baseband Generators (option R&S AMU-B9/B10/B11) and one external Baseband I/Q Input (option R&S AMU-B17))
- The Fading Simulator (option R&S AMU-B14) and the Fading Simulator Extension (option R&S AMU-B15)
- Additive White Gaussian Noise AWGN (option R&S AMU-K62)
- Bit and Block Error Rate Measurement BERT (option R&S AMU-K80)
- The Differential I/Q Output (option R&S AMU-B16)
- The Digital I/Q Outputs (option R&S AMU-B18)

## **Description of Individual Diagram Blocks**

## **Available Blocks**

| Block                    | Function of block                                                              | Status display in the block                                            | Effect of ON/OFF TOGGLE key                                                                                                    |
|--------------------------|--------------------------------------------------------------------------------|------------------------------------------------------------------------|----------------------------------------------------------------------------------------------------|
| Baseband A or<br>B       | Baseband source is configured and activated                                    | Selected modulation                                                    | Switches the selected modulation (digital standard, dig modulation or ARB) on or off.                                                                                                    |
| Baseband<br>Input A or B | External baseband signal is activated                                          | Activated input                                                        | Switches the input of external baseband signal on or off.                                                                                                    |
| Fading A or B            | Fading simulator is configured and activated                                   | Selected test case or selected fading configuration                    | Switches the fading simulation on or off (Note: under certain signal routing conditions only one fader can be activated)                                                                                                    |
| AWGN/IMP A or<br>B       | Additive white Gaussian noise production and digital impairments are activated | Active functions of block                                              | Switches the active functions of the block on or off. The functions (AWGN, impairments or both) are activated in the respective menus.                                                                                                    |
| Graphics                 | Graphical display is selected and activated                                    | State of graphical display                                             | Opens or closes the graphics window.                                                                                                    |
| BERT                     | Bit and block error rate measurement are configured and activated              | Selected measurement(s)                                                | Switches the active function(s) of the block on or off. The functions (BERT and BLER) are activated in the respective menus.                                                                                                    |
| I/Q Output A or<br>B     | I/Q basebandsignal output is activated and configured.                         | State of I/Q output analog (single ended or differential) and digital. | The ON/OFF TOGGLE key switches the I/Q output signals of the currently selected I/Q output block on and off, e.g. path A. A second stroke restores the status that was active before the last switch off.  The BASEBD ON/OFF toggle key switches all baseband I/Q output signals of on and off (path A and path B, if two-path mode). A second stroke restores the status that was active before the last switch off. I/Q OUT OFF is displayed in the status bar. |

## **Block Description**

The block diagram shows the current configuration and the signal flow in the generator with the aid of function blocks containing an on/off switch. Clicking the function block opens a list of associated setting menus. Active menus, info windows and graphs are displayed on top of the block diagram. Input/Output symbols in the block diagram show the currently used inputs and outputs of the R&S AMU. Unused inputs and outputs are not shown. The lines indicate the signal flow.

The fully equipped R&S AMU comprises two signal paths (path A and path B). Up to two baseband signals can be added to each signal path. The two baseband signals paths can be processed independently of each other. Routing from path A to path B and vice versa is also possible, but not after the **IMP** or **AWGN/IMP** block.

#### Note:

Each function block can be activated or deactivated with the ON check box (on/off toggling).

The ON/OFF TOGGLE key at the front panel (see "\_D2HLink\_2830") switches the currently selected block on or off.

#### Baseband A block

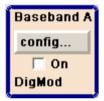

In this block, the (first) baseband source is configured and activated. The block is displayed only if one baseband generator (option R&S AMU-B9/B10/B11, Universal Coder and ARB) is available in the instrument. Depending on the installed software options, various digital standards, user-configured digital real time modulation or the built-in waveform generator (ARB) can be selected. The selected modulation is displayed in the block.

#### **External Baseband In block A**

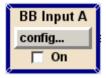

This block controls the baseband input module for external I/Q signals. The block is displayed only if one baseband input module (option R&S AMU-B17) is installed. External I/Q signals can be applied either to the analog or the digital I/Q input. The output of the baseband input module can be connected to baseband path A or to path B (if available), provided at least one baseband main module is installed.

#### Baseband B block

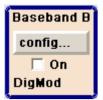

Configures the second baseband source (if installed). The block is displayed only if the instrument contains two baseband generators (option R&S AMU-B9/B10/B11). Depending on the installed software option, various digital standards, user-configured digital real time modulation or the built-in waveform generator (ARB) can be selected.

#### Note:

If two baseband generators are installed and two signals of the same standard (e.g. GSM/EDGE) should be output simultaneously, the two associated software options must also be installed (in this case option R&S AMU-K40). If only one option R&S AMU-K40 is installed and GSM/EDGE is selected in the first baseband generator, the second baseband generator is disabled for GSM/EDGE. However, a software option is not tied to a specific baseband generator. In our example, **either** the first **or** the second baseband generator can output a GSM/EDGE signal.

#### External Baseband In block B

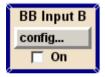

This block controls the second baseband input module for external I/Q signals. The block is displayed only if a second baseband input module (option R&S AMU-B17) is installed. External I/Q signals can be applied either to the analog or the digital I/Q input.

If one baseband path is configured (path A), the external baseband signal BB Input B is connected to this path. If two baseband paths are configured the external baseband signal BB Input B is permanently routed to path B.

#### Fading block A

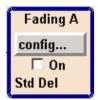

This block controls the fading module of path A. It is displayed only if a fading simulator (option R&S AMU-B14) is installed. Signal routing at the output of the fading module is configured also in this block. For instance, two-channel fading can be selected if the instrument contains two baseband paths and two faders (option R&S AMU-B15, Fading Simulator Extension).

#### Fading block B

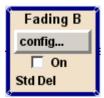

This block controls the fading module of path B. It is displayed only if a fading simulator (option R&S AMU-B14) is installed. Signal routing at the output of the fading module is configured also in this block. For instance, two-channel fading can be selected if the instrument contains two baseband paths and two faders (option R&S AMU-B15, Fading Simulator Extension).

#### AWGN/IMP A block

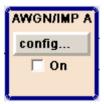

This block is displayed only if a baseband main module is installed. In this block (digital) I/Q impairments for baseband path A can be set. With the aid of the software for AWGN generation (option R&S AMU-K62), an (additive) noise signal can be produced in path A.

AWGN and impairments can be activated independently of each other in the appropriate menus. The settings are displayed in the block.

#### Note:

If the block is deactivated, the signal passes through the block unchanged.

#### AWGN/IMP B block

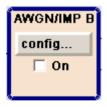

This block is displayed only if two baseband main modules (option R&S AMU-B13) are installed. In this block (digital) I/Q impairments for baseband path B can be set. With the aid of the software for AWGN generation (option R&S AMU-K62), an (additive) noise signal can be produced in path B.

AWGN and impairments can be activated independently of each other in the appropriate menus. The settings are displayed in the block.

#### Note:

If the block is deactivated, the signal passes through the block unchanged.

If a noise signal should be applied to path A and B simultaneously, two software options R&S AMU-K62 are required.

#### **Graphics block**

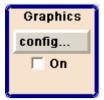

With this block, the baseband signal (of path A or B) can be graphically displayed in real time. The block is displayed only if at least one baseband main module is installed.

#### **BERT block**

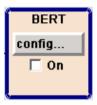

In this block an integrated bit and block error rate tester can be set. The bit error tester makes it possible to evaluate a signal demodulated and decoded by a DUT by measuring the bit error rate. The data used to drive the DUT can be generated by the R&S AMU or an user-defined external source. In addition, the block error rate measurement can be used to verify CRC checksums.

#### I/Q Out A block

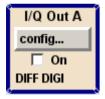

This block is used to configure the digital and analog I/Q outputs of path A. Configurations like level display, output type, analog settings and digital settings can be performed in the corresponding menus.

I and Q components can also be swapped (I/Q Swap).

The status line in the block displays the currently active output types, e.g. **DIFF DIGI** denotes that the I/Q baseband signal is provided by the analog (in differential mode) and by the digital I/Q output.

#### I/Q Out B block

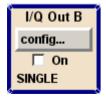

This block is used to configure the digital and analog I/Q outputs of path B. Configurations like level display, output type, analog settings and digital settings can be performed in the corresponding menus. I and Q components can also be swapped (I/Q Swap).

The status line in the block displays the currently active output types, e.g. **SINGLE** denotes that the I/Q baseband signal is provided by the analog output (in single ended mode).

## **Example of Setup**

A central element of the R&S AMU display is the block diagram that illustrates the signal flow. Each block represents an important section of signal generation. Thus the user always knows the position at which a parameter has an effect in the signal flow. The main settings of a block are indicated in the block. The interconnection of employed inputs and outputs is shown. Thus the user always is informed about the connection of inputs and outputs in the signal flow and where they can be configured.

A window is opened for each menu where parameters can be set. When the window is opened, an entry is made in the winbar below the display. All open menus have equal priority (not modal) and can be accessed any time.

The R&S AMU can be operated from the front panel entirely. Peripherals such as mouse or keyboard can be connected but are not essential.

Using the rotary knob, the user can navigate in the block diagram and the dialogs. The cursor is moved line by line through the block diagram or dialog. Turning the button clockwise advances the cursor.

The selected block can be activated or deactivated with the ON/OFF TOGGLE key. Active blocks are highlighted by a colored background.

In the example, a fading signal in accordance with the standard GSM TU 3 (12Path) with a carrier frequency of 904.5 MHz (virtual RF) is configured.

#### Proceed as described below:

- 1. Activate default (preset) state.
- 2. Select and activate the GSM/EDGE signal generation.
- 3. Configure and activate the fading standard GSM TU 3 (12Path)
- 4. Select and activate the I/Q signal output
- 5. Select graphics display of I/Q signal.

Step 1: Activate default (preset) state

Set a defined instrument state by pressing the PRESET key.

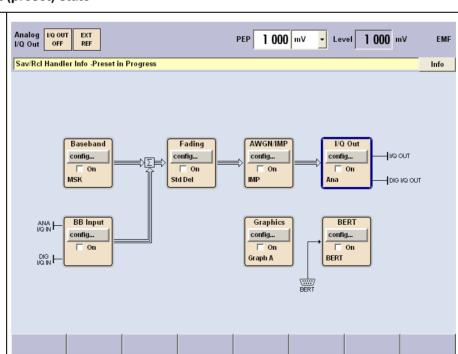

Example of Setup R&S AMU 200A

Step 2: Select and activate the GSM/EDGE signal generation

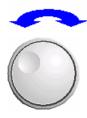

Select the **Baseband** block by turning the rotary knob.

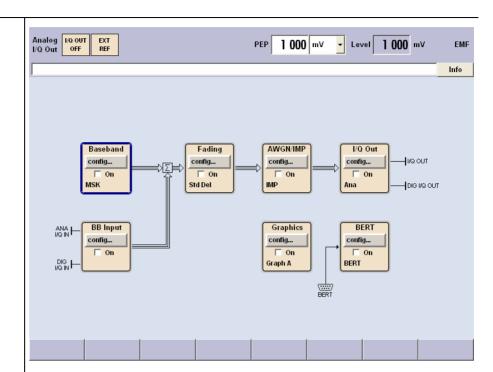

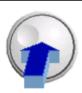

Press the rotary knob to open the menu where the GSM/EDGE modulation can be selected (different modulation modes are available depending on the options installed).

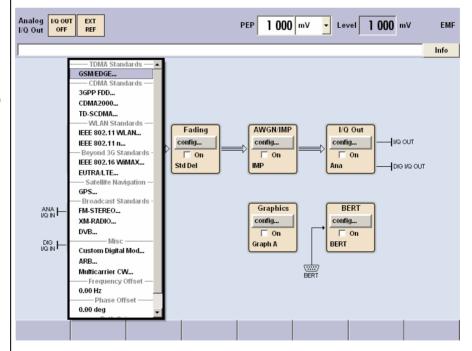

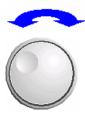

Highlight **GSM/EDGE...** by turning the rotary knob.

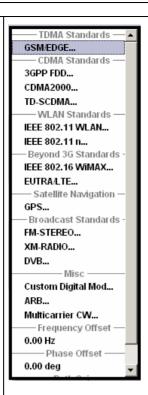

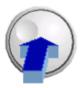

Press the rotary knob to open the **GSM/EDGE** menu.

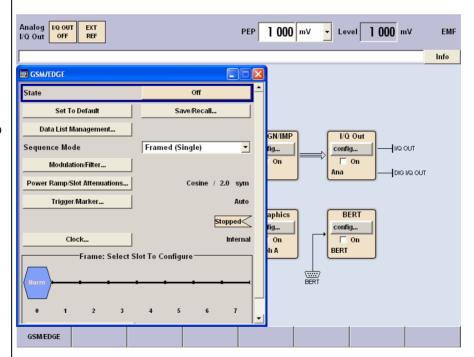

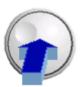

Switch on GSM modulation with default settings by selecting **State On**.

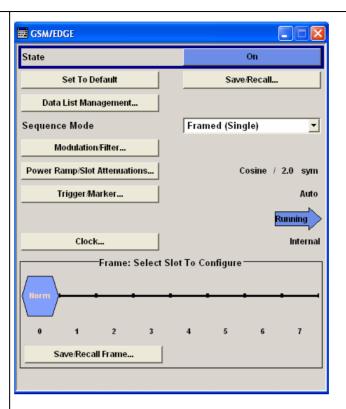

DIA-GRAM

Press the DIAGRAM key to display the complete block diagram.

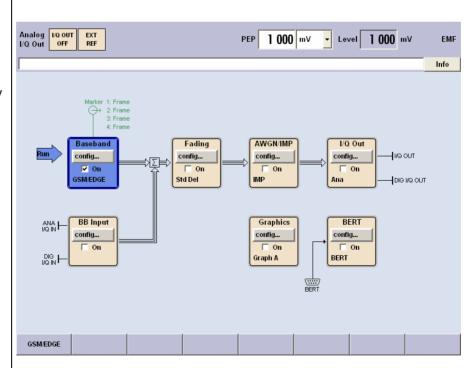

To indicate the active state, the **Baseband** block is displayed in blue and the check box **On** is ticked. The **Fading**, **AWGN/IMP** and **I/Q OUT** blocks are not yet active. The entry in the Winbar indicates that the GSM/EDGE menu is still open in the background.

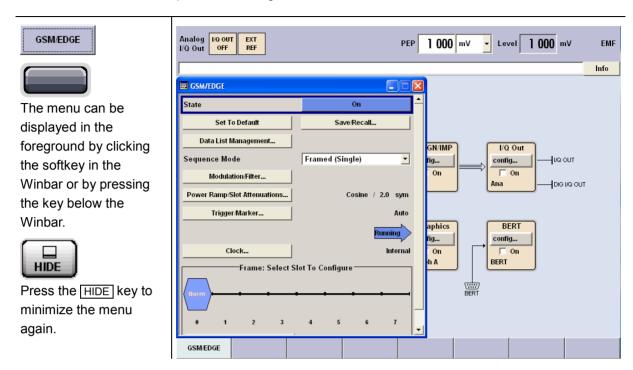

Step 3: Configure and activate the fading standard GSM TU 3 (12Path)

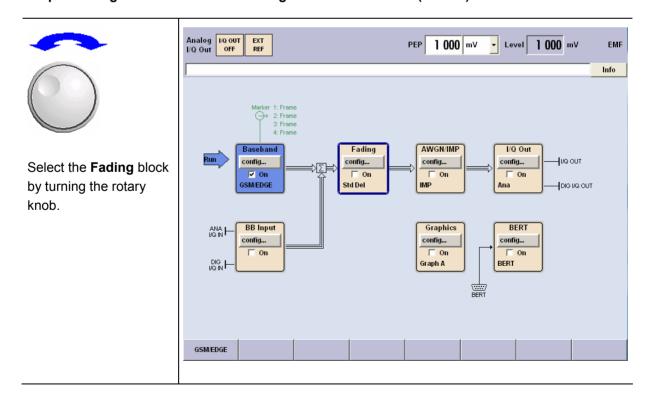

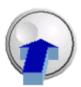

Press the rotary knob to open the menu where the fading settings can be configured.
Select Fading Settings.

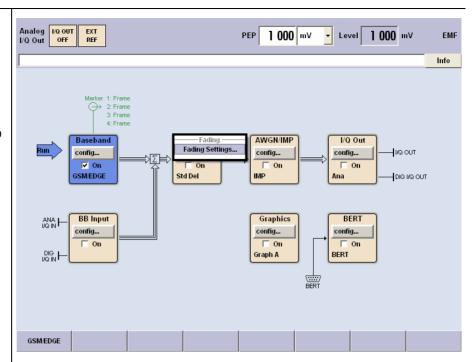

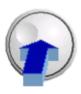

Press the rotary knob to open the **Fading** menu.

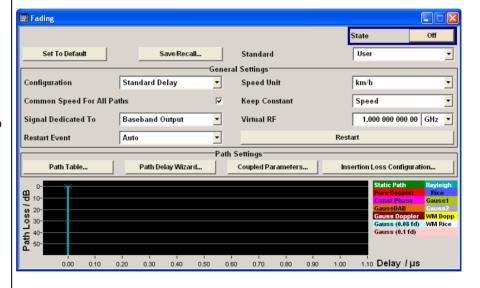

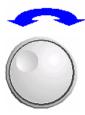

Select the **Standard** field by turning the rotary knob.

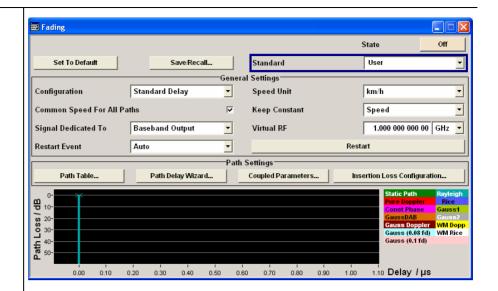

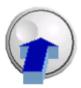

Press the rotary knob to open the **Standard** selection list.

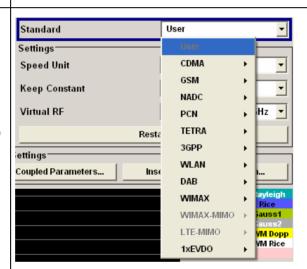

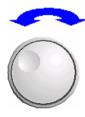

Select **GSM** by turning the rotary knob.

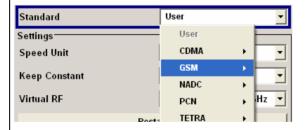

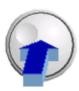

Press the rotary knob to open the **GSM** selection list.

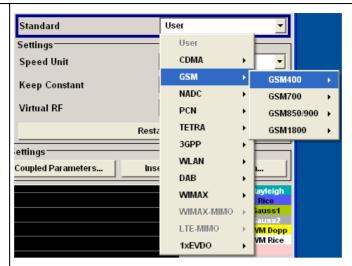

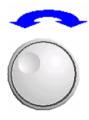

Select **GSM850/900** by turning the rotary knob.

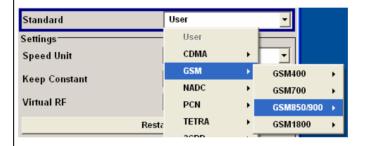

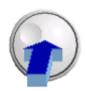

Press the rotary knob to open the **GSM850/900** selection list.

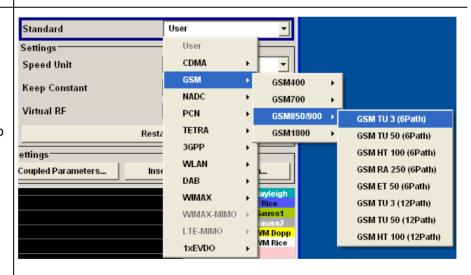

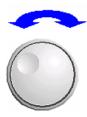

Select **GSM TU 3 (12Path)** by turning the rotary knob.

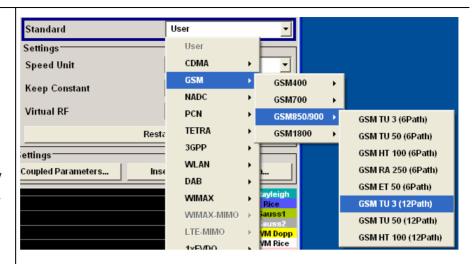

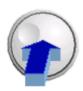

Confirm the selection by pressing the rotary knob.

The fading simulation of the standard "GSM TU 3 (12Path)" is preset.

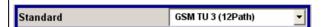

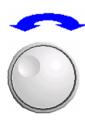

Select the **Virtual RF** field by turning the rotary knob.

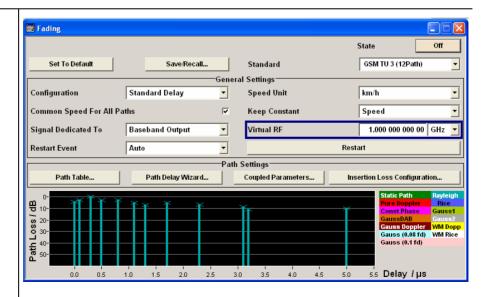

Virtual RF

100.000 000 000 0<mark>0</mark> GHz ▼

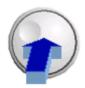

Press the rotary knob to activate the editing mode.

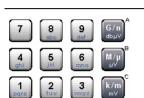

Enter the frequency value 904,5 MHz with the aid of the numeric keypad and the unit keys.

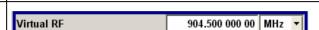

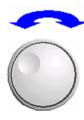

Select the **State** field by turning the rotary knob.

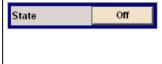

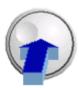

Switch on the GSM fading simulation by selecting **State On**.

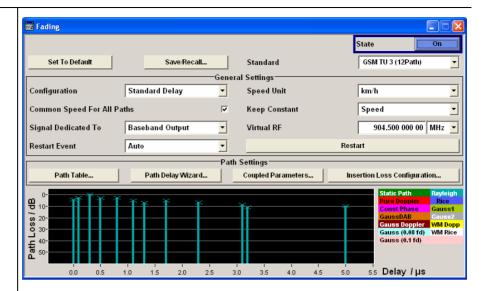

DIA-GRAM

Press the DIAGRAM key to display the complete block diagram.

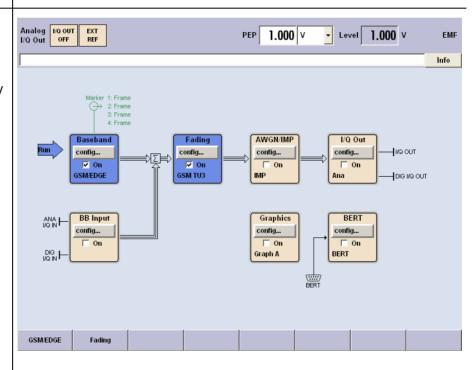

To indicate the active state, the **Fading** block is displayed in blue and the check box **On** is ticked. The **I/Q OUT** block is not yet active. The entry in the Winbar indicates that the Fading menu is still open in the background. The menu can be displayed in the foreground by clicking on the softkey (Fading) in the Winbar or by pressing the key below the Fading softkey. Press the [HIDE] key to minimize the menu again.

Example of Setup R&S AMU 200A

Step 4: Select and activate the I/Q signal output

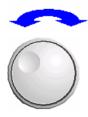

Select the **I/Q Out** block by turning the rotary knob.

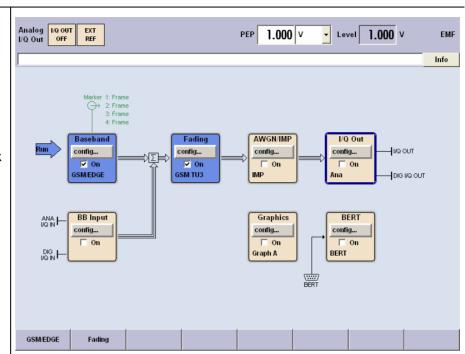

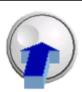

Press the rotary knob to open the menu where the output settings can be configured.

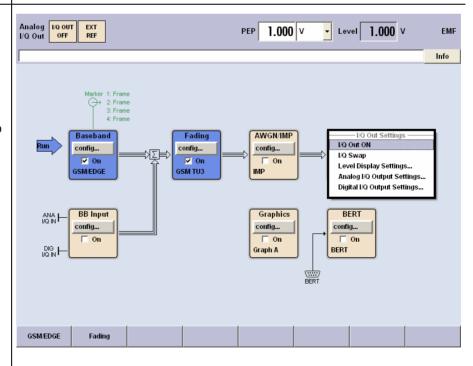

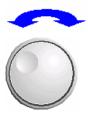

Fig Out Settings

✓ Fig Out ON

Fig Swap

Level Display Settings...

Analog Fig Output Settings...

Digital Fig Output Settings...

Highlight **Analog I/Q Output Settings...** by turning the rotary knob.

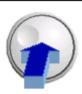

Press the rotary knob to open the **Analog I/Q Output Settings** menu.

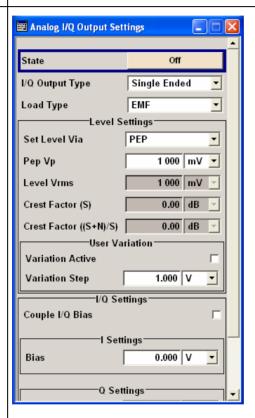

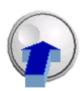

Switch on the Analog I/Q Output signal by selecting **State On**.

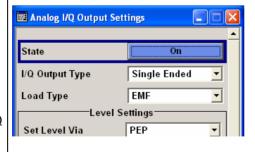

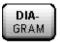

Press the DIAGRAM key to display the complete block diagram.

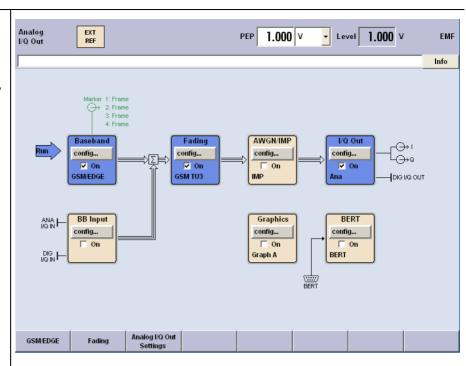

To indicate the active state, the **I/Q Out** block is displayed in blue and the check box **On** is ticked. The currently used outputs of the signal are indicated by the output symbols of the I and Q components. The entry in the Winbar indicates that the **Analog I/Q Out Settings** menu is still open in the background. The menu can be displayed in the foreground by clicking on the softkey (Analog I/Q Out Settings) in the Winbar or by pressing the key below the Analog I/Q Out Settings softkey. Press the HIDE key to minimize the menu again.

Step 5: Select the graphics display of the I/Q signal

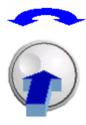

Select the Graphics block by turning the rotary knob.

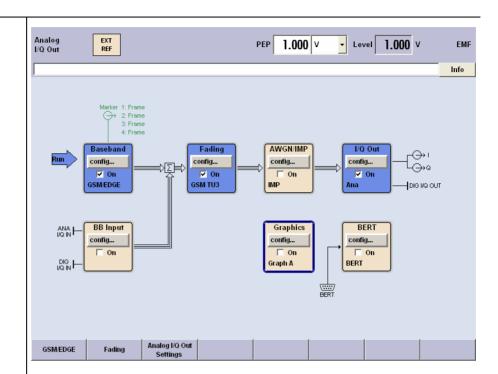

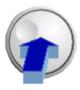

Press the rotary knob to open the **Graphic Settings** menu.

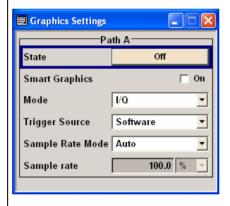

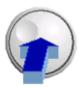

Switch on the Graphic display by selecting **State On**.

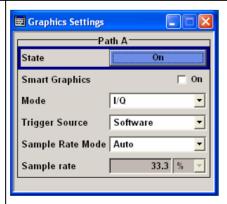

The graphical display of the output signal is displayed. It can be minimized and called the same way as a menu.

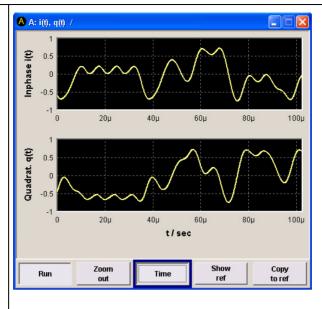

## Info and Help System

The R&S AMU comprises a comprehensive **info** and **help system**. Context-sensitive help can be called any time with the HELP key. The help system indicates the currently selected parameter and offers additional services such as cross references, index, and contents. The content of the help system corresponds to the operating manual of the R&S AMU.

Warning and conflict messages caused by incorrect operation as well as further information are displayed in the **Info line**. A complete list of existing conflicts is displayed when the <u>INFO</u> key is pressed. Additional information on entries can be requested from the help system. The history function permits display of all messages.

**Assistants** simplify the completion of tables. After data entry in the assistant, the table is modified only after the **Accept** button has been pressed. Pressing the **Accept** button also stores the assistant data.

Detailed operating instructions and an overview of menus follow in "*Manual Operation*".

Menus and instrument functions are described in detail in chapter 4, "*Instrument Functions*".

# **Contents - Chapter 3 "Manual Operation"**

| Manual Operation                                       | 3.1  |
|--------------------------------------------------------|------|
| Introduction - Manual Operation                        | 3.1  |
| Operating Concept                                      | 3.1  |
| Display                                                | 3.7  |
| Level Setting - Display                                | 3.8  |
| Status Information and Messages - Display              | 3.8  |
| Info Window - Display                                  | 3.9  |
| Block Diagram - Display                                | 3.10 |
| Winbar and Softkeys - Display                          | 3.12 |
| Menu Structure - Display                               | 3.13 |
| Graphical Display of Output Signal Characteristics     | 3.16 |
| Setting Parameters                                     | 3.17 |
| Calling a Menu - Setting Parameters                    | 3.17 |
| Selecting a Control Element - Setting Parameters       | 3.18 |
| Switching Parameters On/Off - Setting Parameters       | 3.19 |
| Selecting and Exiting a Menu Area - Setting Parameters | 3.19 |
| Entering a Value - Setting Parameters                  | 3.21 |
| Selecting a Unit - Setting Parameters                  | 3.23 |
| Selecting a Value from a List - Setting Parameters     | 3.25 |
| Terminating Entries - Setting Parameters               | 3.26 |
| Restoring the Previous Value - Setting Parameters      | 3.27 |
| Menu Operation                                         | 3.28 |
| Editors                                                | 3.29 |
| Data Editor                                            | 3.29 |
| Control and Marker List Editor                         | 3.32 |
| Help system                                            | 3.36 |
| File Management                                        | 3.38 |
| File Select Menu                                       | 3.39 |
| File Manager                                           | 3.41 |
| Manual Remote Control                                  | 3.44 |
| Legend of Front-Panel Controls                         | 3.45 |
| Front Panel Key Emulation                              | 3.47 |
| On-screen Keyboard                                     | 3 47 |

## 3 Manual Operation

## **Introduction - Manual Operation**

The R&S AMU 200A Baseband Signal Generator and Fading Simulator can be operated either via the interactive block diagram or via a menu tree. All menus are in the form of windows that can be operated in the same way. Rotary knob, keys and softkeys, or alternatively a mouse, allow direct and therefore convenient access to entries and settings. The clear-cut display shows the current state of the instrument. Numerous help functions support the user in signal configuration.

The following section describes manual operation of the R&S AMU. This includes a description of screenshots, operation of menus and the block diagram and the setting of parameters.

## **Operating Concept**

The operating concept of the R&S AMU enables the user to make settings as intuitively as possible and at the same time gives a permanent overview of characteristics of the generated signal and of the current instrument state. Numerous on-line help functions support user settings.

#### The block diagram is the core of the operating concept

A large graphics display showing the current configuration and the signal flow in the form of a block diagram is the core of the operating concept of the R&S AMU. The block diagram gives an overview of signal configuration, and the graphical elements can be accessed for operation. The desired element is selected by means of the rotary knob and the associated setting function is called by clicking on this button. Required menus are displayed on the block diagram which is displayed again in the foreground whenever the <a href="DIAGRAM">DIAGRAM</a> key is pressed.

#### Display of level settings of the baseband output signal

The level values of the baseband signal are displayed in the header section of the screen (status bar). Depending on the instrument's operating mode different information is displayed. Either one of the values (PEP or Level) can be set directly in the field. Changing one of the values effects that the according value will be adjusted proportionally. The editable fields of path A and path B can be selected by multiple pressing the <a href="mailto:BASEBD LEVEL">BASEBD LEVEL</a> key. Additionally, auxiliary information on the parameters insertion loss or crest factor are displayed for the corresponding paths.

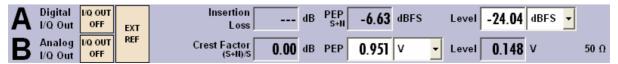

1402.5200.62 3.1 E-3

#### Operation via the graphics interface

Menus are assigned to the specific function blocks in the block diagram. The function blocks represent elements of signal generation, e.g. the baseband block which contains all menus required for baseband signal configuration. In this block all digital standards and the digital modulation can be selected. Function blocks displayed with a blue frame can be directly switched on and off by means of the TOGGLE ON/OFF key. In the example, digital modulation can be activated in this way. The menus of the highlighted function blocks can be called by clicking on the rotary knob or by pressing the ENTER key.

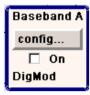

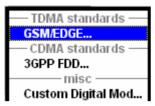

The signal flow between the function blocks and the employed inputs and outputs are also shown.

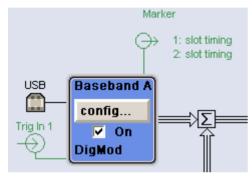

The menu tree can be opened and closed with the MENU key. The menu tree is organized in the same way as the directories under Windows. The function blocks correspond to the first directory level, the menus to subdirectories.

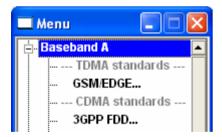

1402.5200.62 3.2 E-3

#### Operation corresponds to the Windows concept

To offer the user a familiar environment, operation is very similar to operation of Windows user interfaces. All menus and tables are made up of known elements, e.g. selection lists,

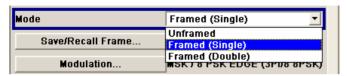

check boxes.

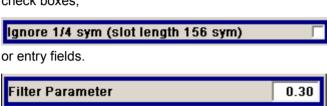

A blue frame indicates that the selected item is active. In the highlighted element, entries can be made.

#### Most of the settings can be easily made with the rotary knob

Operation is possible via front-panel keys, an external keyboard and the mouse. Most of the settings can be made with the rotary knob:

- Turning the rotary knob shifts the entry focus to the desired element.
- Clicking on the rotary knob activates the selected entry field.
   Depending on the parameter, the submenu is now called, the numeric value varied, the list entry selected or the check box activated or deactivated.
- If a value is entered, the entry is stored by another click on the rotary knob and the editing mode is exited.

#### Clear settings with the aid of independent submenus

A separate menu is opened for each menu and submenu. The menus can be operated independently of each other, i.e. none of the menus requires that settings are completed in other menus before it can be closed. This ensures flexible operation at all times.

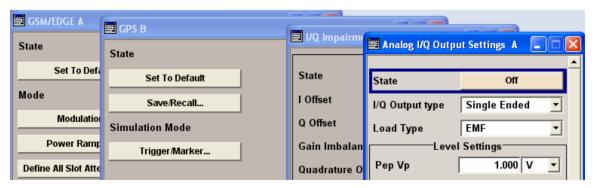

#### The winbar gives an overview of menus and simplifies their access.

The menus are displayed on top of the block diagram but they can be "hidden", i.e. they can be displayed in the form of a button in the winbar at the lower end of the screen (by pressing the HIDE key). They can be displayed again in full size by pressing the REARR key. This function is used to clear space on the screen for other displays that may be required but the setting menus can thus be accessed any time.

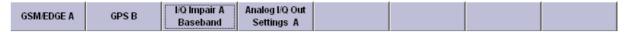

#### The keys are assigned simple functions

Most keys on the front panel of the R&S AMU directly perform a simple function. Since a great number of settings can thus be made by a keystroke, the operation is easy. For instance, the <a href="CLOSE">CLOSE</a> key closes the active menu; with the <a href="BASEBD ON/OFF">BASEBD ON/OFF</a> key the baseband output signal can be switched on or off. An exception are keys that call a menu such as the <a href="MENU">MENU</a> key which opens the complete menu tree of the R&S AMU, the <a href="SETUP">SETUP</a> key which opens the menus for general instrument settings or the <a href="FILE">FILE</a> key which opens the menu for file management.

#### Help functions support the user

Numerous help functions support the user in signal configuration.

The valid setting range can be displayed for each numeric parameter. This requires a short wait after activation of the entry field. The range then is displayed automatically after a few seconds. If the entered value is outside the permissible range, the next permissible value is automatically set and a message is output (see below).

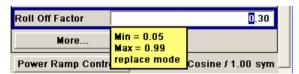

Context-sensitive help for each parameter can be called by pressing either the [HELP] or the [F1] key:

Each help page is part of a comprehensive online help function which can be called by means of the **Content**, **Index**, **Back**, **Previous** and **Next** links.

#### Messages indicate the current instrument state

A great variety of different messages such as status messages, error messages, warnings, or information are displayed in the info field of the screen. With the aid of the <u>INFO</u> key, help pages can be called for most of the messages. They provide background information on the message and indicate operating steps that may be required. All messages are explained in the online help which can be called with the <u>HELP</u> key.

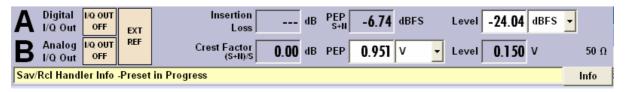

1402.5200.62 3.4 E-3

#### Graphical display of data structure

The structure of the baseband signal is displayed graphically in the respective menus; the individual signal elements can be graphically selected for processing.

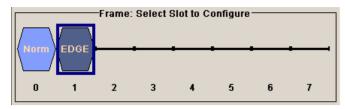

#### Definition of control signals with the aid of a graphics editor

Control signals are also configured graphically.

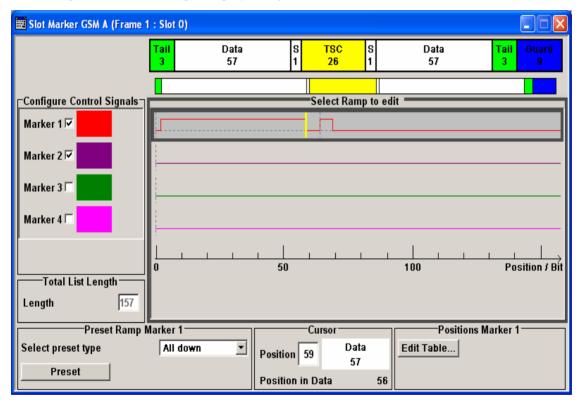

#### Graphical display of the output signal in a diagram

The output signal can be graphically displayed in a number of diagrams. This allows a fast check of signal characteristics. Zoom functions and the insertion of a reference trace permit in-depth evaluation without an external analyzer being required.

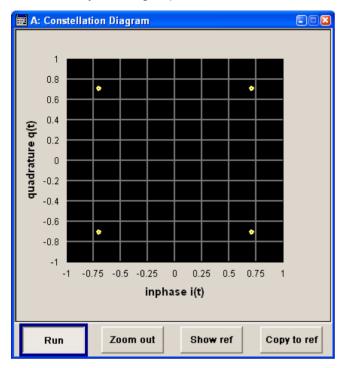

R&S AMU 200A Display

## **Display**

The display shows the current state of the R&S AMU and offers graphical elements for direct operation. It is divided into three sections:

- The frequency and level display with the info line indicates the main output signal parameters and reports the current state with status, error and warning messages.
- The block diagram shows the instrument configuration, the signal characteristic as well as the inputs and outputs used and permits interactive operation via graphics elements. Active menus and graphs are displayed on top of the block diagram.
- The winbar with labelled softkeys for menu display.

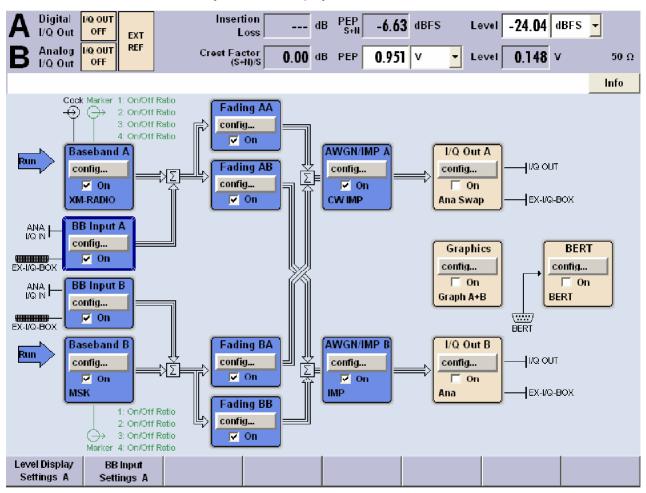

Fig. 3-1: Display

Display R&S AMU 200A

### **Level Setting - Display**

Level settings and a few status messages (see below) are displayed in the header field of the screen. The display may vary depending on the instrument's operating mode:

- In case of two-path instruments, the baseband signal information on the two paths is displayed separatelay for each path.
- ◆ PEP indicates the peak envelope power and Level indicates the output voltage at the I/Q output.
- Additionally, auxiliary information on the parameters insertion loss or crest factor of the I/Q output signal is displayed.

## Status Information and Messages - Display

The status information and messages are displayed in the header section of the screen. The messages differ with respect to their importance (errors, warnings, info) and the time of their appearance (brief and permanent messages). They require different treatment by the user. Further information on all messages can be called in the info window (see section "*Info Window - Display*").

Chapter "*Error Messages*" includes an overview of all status information and messages as well as instructions for error elimination.

#### Status Information

The status information gives the user an overview of the main operating states and settings of the R&S AMU. The states are indicated for information only and do not necessitate any action by the user. Status information is displayed between the information on the current mode of the baseband output signal and the level fields, at the left of the info line or in the info line itself. On two-path instruments, all states that can occur independently in the two paths are displayed separately for each path. The associated path is indicated in the info line.

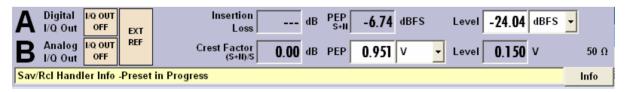

Fig. 3-2: Status Information

#### Messages

Messages indicate errors in the instrument. They are displayed in the info line in different colors depending on their importance and display duration. Errors (e.g. (A) Booting of fader driver failed) are displayed in red, information (e.g. file not found) and warnings in black. Warnings indicate less significant errors (e.g. the instrument operates outside specified data).

1402.5200.62 3.8 E-3

R&S AMU 200A Display

#### **Brief messages**

Brief messages report automatic settings in the instrument (e.g. switching off of incompatible types of modulation) or on illegal entries that are not accepted by the instrument (e.g. range violations). The messages are displayed in the info line on a yellow background. They are displayed on top of status information or permanent messages.

Brief messages do not normally demand user actions and disappear automatically after a brief period of time. They are stored in the history, however.

#### Permanent messages

Permanent messages are displayed if an error occurs that impairs further instrument operation, e.g. a hardware fault. The error signalled by a permanent message must be eliminated before correct instrument operation can be ensured.

The message is displayed until the error is eliminated. It covers the status display in the info line. After error elimination, the message automatically disappears and is also recorded in the history.

## Info Window - Display

A few operating states and the current message are displayed in the info line (see also "*Error Messages*"). The info window with a list of current permanent messages and a detailed description of each message can be opened with the <u>INFO</u> key.

The upper section of the info window contains a list of all current permanent messages in the order of their occurrence, i.e. the most recent message is displayed first. In the lower section of the window, additional information on the highlighted message is displayed.

A history of all messages that have occurred since instrument switch-on can be called with the **History** button. The most recent message is displayed first.

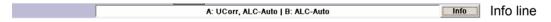

The messages are color-coded according to their level. Device-specific messages are red, info and remote control errors are black. The level is also indicated in the **Lev** column (Err, Sys or Info). Column **SCPI** indicates the SCPI error code.

With the aid of the softkey buttons, error messages can be cleared and a history of all messages called.

Delete Clears the highlighted message. This button is available only if the history of the

messages is displayed.

Remote-control command:

(see below)

Delete All Clears all messages.

This button is available only if the history of the messages is displayed.

Remote-control command:

SYST: ERR: ALL

Display R&S AMU 200A

**Delete Vol.** Clears all brief messages. This button is available only if the history of the

messages is displayed.

Remote-control command:

(see below)

History

Calls the list of all messages that have occurred since instrument switch-on. The

most recent messages are displayed at the top of the list. When the button is

pressed again, the list of current messages is displayed.

Remote-control command:

:SYST:ERR? or :STAT:QUE?

(Each time a SYSTem: ERRor? or: STATus: QUEue? query is sent, the oldest entry

in the error queue is returned and at the same time cleared in the list).

## **Block Diagram - Display**

The block diagram shows provided options, signal configuration and the currently selected signal flow of the generator with inputs and outputs used. Signal generation can be completely operated from the block diagram. The highlighted function block can be directly switched on and off with the TOGGLE ON/OFF key. Clicking on the rotary knob (= Enter) opens the associated setting menu.

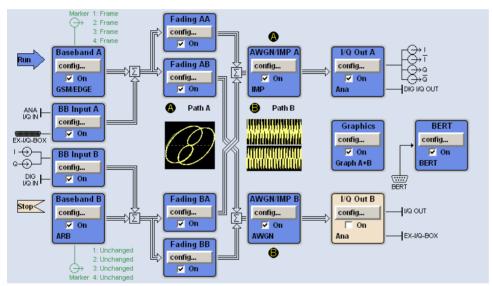

Fig. 3-3: Block Diagram

R&S AMU 200A Display

#### **Function Blocks in the Block Diagram**

Each block represents a function of signal generation. The function is indicated in the headline of the block, e.g. **Baseband A.** In this block, the digital modulation signal, the digital standards, arbitrary waveform generation and multicarrier CW are set, for instance.

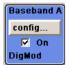

In the check box on, the respective function can be quickly activated/deactivated with the TOGGLE ON/OFF key. After activation, the block is displayed in blue.

A status information is displayed below the check box. It is different for the different blocks. In the baseband block, for instance, the selected modulation and associated additional information, e.g. the number of channels, are indicated.

Clicking on the rotary knob (front panel) or the **config...** button (mouse) opens the associated setting menu. In all function blocks where the signal flow can be influenced, the top menu level for setting **signal routing** parameters is offered.

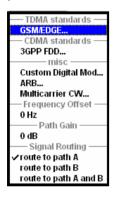

### Signal Flow and Input/Output Symbols in the Block Diagram

The input/output symbols in the block diagram show the currently used inputs and outputs of the R&S AMU. Unused inputs and outputs are not shown. The lines indicate the signal flow.

Symbols and labels refer to the corresponding inputs and outputs on the front and rear panel of the R&S AMU. The direction - input or output - is indicated by an arrow.

#### Example:

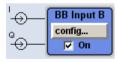

The symbols indicate the inputs for the analog I and Q signal on the instrument front panel.

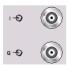

Display R&S AMU 200A

The marker characteristics are listed next to the marker symbol of the active markers.

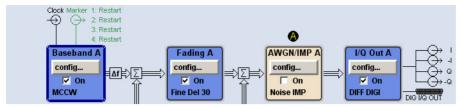

- The baseband signal is indicated by a three line arrow, the I- and Q-components of the signal by a single-line arrow.
- Addition of signals is indicated by the summation sign.
- Connections are indicated by a "solder point".
- Black is used for the generated signal.
- Green is used for control signals.

The signal flow is configured in the individual menus. User interfaces are configured in the Setup—Environment – USER Marker /AUX I/O Settings menu.

### Winbar and Softkeys - Display

The Winbar with eight buttons is displayed below the block diagram. Labelled buttons represent open menus, the label indicates the menu. If several menus are open, the button of the currently active menu is displayed in a lighter colour. The buttons also assign functions to the softkeys of the next lower level for front-panel operation. Up to eight menus may be open simultaneously. When the ninth menu is opened, the menu that was opened first is automatically closed.

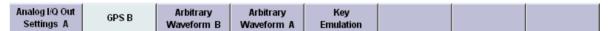

Some menus, e.g. data and list editor menus, cover the Winbar and assign menu-specific functions to the front-panel softkeys by way of the menu buttons.

Any of the open menus can be activated either with the respective button in the Winbar or the front-panel softkey. In combination with the keys for menu operation (CLOSE), HIDE and REARR), convenient menu operation can be ensured.

Menu operation is described in section "Menu Operation".

R&S AMU 200A Display

### **Menu Structure - Display**

The parameters are set in the menus. Menus are called either via the function blocks in the diagram or by means of the MENU key. The menus are displayed on top of the block diagram. If the menu buttons assign menu-specific functions to the softkeys, the winbar is hidden.

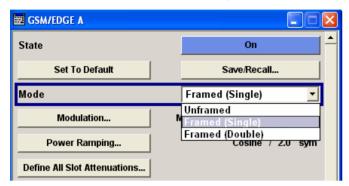

This section describes the menu structure. Menu operation is described in section "*Menu Operation*" on page 3.28, the setting of parameters in section "*Setting Parameters*", on page 3.17".

The menus are in Windows format. They differ in details depending on their function but they consist of the same main elements.

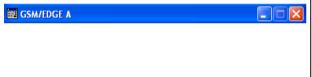

parameter to be set.

#### Menu header

The header line contains the name of the menu (e.g. GSM/EDGE A) and the buttons for minimizing and closing the menu. The buttons can be operated with the mouse. For operation from the front panel, the HIDE and CLOSE keys can be used.

The remaining menu area is variable and comprises various fields for setting parameters. Each of the setting fields is assigned a parameter name. The kind of setting varies depending on the

Each of the setting fields is assigned a parameter name. The kind of setting varies depending on the parameter to be set.

Display R&S AMU 200A

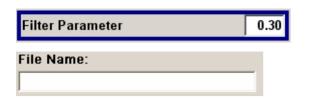

#### **Entry field**

A numeric value (e.g. Filter Parameter) or an alpha-numeric value (e.g. file name) can be entered in those fields.

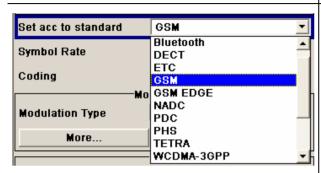

#### Selection field

The button indicates that a selection can be made from a list. The fold-down selection list is displayed below the selection field. Depending on the number of entries, the full list or only part of it is shown.

One entry at a time can be selected from the list. If an item is not available for selection, it is printed in grey and cannot be accessed.

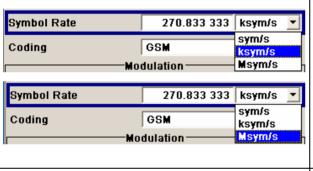

#### Units

The unit of a parameter is displayed next to the value. When the parameter is edited, the unit is selected either from the list or by means of the front-panel keys. When the entry is completed, the unit can be changed. In this case the value remains unchanged but is automatically adapted to the new unit.

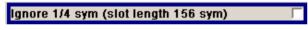

#### Check-box field

If the check box is ticked, the associated parameter setting is active (e.g. switched on).

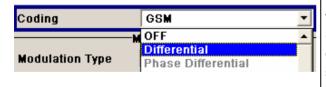

#### **Access denied**

Some settings can only be made in a specific configuration. If setting is not permitted with the selected specific configuration, the respective item is disabled and displayed in grey and the entry or selection field cannot be accessed.

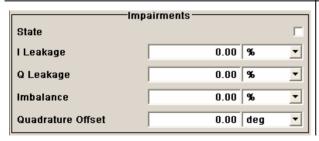

#### Menu area

Several fields of associated but separately set parameters can be organized in a menu area. The menu area is framed and labelled with the function common to all parameters (e.g. Impairments).

R&S AMU 200A Display

|   | Chan<br>Type | Enh<br>Sett | Slot<br>For<br>m | Symb<br>Rate<br>ksps |
|---|--------------|-------------|------------------|----------------------|
| 0 | P-CPICH      | No          |                  | 15                   |
| 1 | S-CPICH      | No          |                  | 15                   |
| 2 | P-SCH        | No          |                  | 15                   |
| 3 | S-SCH        | No          |                  | 15                   |
| 4 | Р-ССРСН      | Config      |                  | 15 <u>-</u>          |
| 5 | S-CCPCH      | No          | <b>#</b> 0       | 15                   |

#### Tables

Tables are made up of a header, which normally contains the column labels, and lines containing the text.

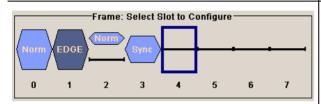

#### **Graphical display**

Graphical displays show signal characteristics and in some of them the element to be set can be selected.

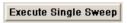

Trigger/Marker...

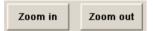

#### **Buttons**

The buttons either trigger a single action (e.g. **Execute Single Sweep**), or call the next menu level (to be identified by 3 dots, e.g.

#### Trigger/Marker...).

Some menus contain buttons that assign a function to the front-panel softkey below (e.g. **Zoom in Zoom out**). These menus cover the winbar .

Display R&S AMU 200A

## **Graphical Display of Output Signal Characteristics**

The graphical display of the output signal enables the user to rapidly check signal characteristics without connecting an analyzer. Zoom functions and the display of a reference trace allow in-depth evaluation. The diagram is displayed on top of the block diagram. It can be minimized and called in the same way as a menu.

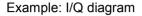

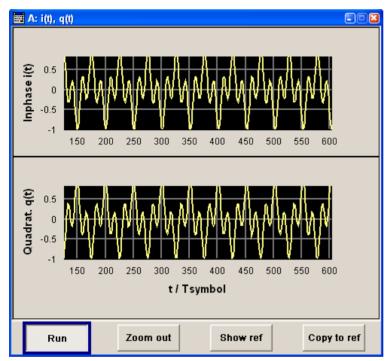

The **Graphics Settings** menu for selecting the graphics display of the output signal can be called either via the **Graphics** function block in the diagram or with the aid of the MENU key. The operation of the graphics windows is analogous to menu operation.

The menu and the individual graphical displays are described in section "Graphics Display - Graphics".

1402.5200.62 3.16 E-3

## **Setting Parameters**

The R&S AMU offers several and sometimes alternative possibilities for setting parameters. Operation is possible from the front panel, with the aid of a mouse and/or from a PC keyboard. Operation of the R&S AMU with the aid of these control media is shown in the tables below.

Level parameters are directly set in the header area of the display using the BASEBD LEVEL key. Some of the keys trigger a direct action, e.g. the BASEBD ON/OFF key switches the baseband output on and off. An overview of key functions can be found at the end of this chapter (see section "Legend of Front-Panel Controls"), a detailed description of key functions is given in "Instrument Functions"...

Most of the parameters are set in the menus. Menus can be opened from the function blocks of the diagram either with the aid of the rotary knob (= Enter) on the front-panel or by a mouse click on the **Config...** button.

An exception are the **Setup**, **File** and **Hardcopy** menus. In the **Setup** menu, general settings are made which are not directly concerned with signal generation, e.g. setting of the IEC/IEEE bus address. In the **File** menu, files and lists are managed; in the **Hardcopy** menu, printout is configured and hardcopies can be made. These menus can only be called with the SETUP, FILE and HCOPY keys.

Specific settings can also be made directly in the block diagram, e.g. activating a function block by means of the TOGGLE ON/OFF key. Changes affecting the signal flow are immediately visible in the graphics display.

The R&S AMU uses the Windows XP® operating system. Settings at system level are only rarely required, e.g. installation of a new printer driver. For convenient operation of Windows XP®, a keyboard and a mouse are required.

## Calling a Menu - Setting Parameters

After the instrument switch-on, the cursor is always on the first function block of the diagram (default setting). It can be moved by means of the rotary knob or the arrow keys. Clicking on the rotary knob opens the menu associated with the function block. The MENU key opens the complete menu tree. With the aid of the appropriate keys and softkeys, the cursor can also be moved to the header area or the winbar.

- The BASEBD LEVEL key activates the level entry fields in the header area.
- The DIAGRAM key moves the cursor to the block diagram.
- ◆ The WINBAR key moves the winbar to the foreground. The button that was active last in the winbar is highlighted. The associated menu is activated by clicking on the rotary knob (= Enter).
- ◆ A front-panel **softkey** immediately activates the associated menu and the cursor is on a parameter in this menu.
- The MENU key opens the complete menu tree, the FILE and SETUP keys the respective menus. Menus can be closed with the CLOSE key.
- ◆ The cursor can also be moved with the ESC key. However, the function of this key depends on the current cursor position:

#### - Parameter field (editing mode):

The editing mode is terminated and the previous value is restored (exception: value variations with the rotary knob cannot be cancelled).

#### - Menu area:

The cursor is set to another menu area.

#### - Menu:

The menu is closed and the cursor changes to the next higher control level.

#### - Frequency/level field:

The cursor is set on the previously active menu or, if no menu was active, on the first function block in the diagram.

#### - Function block in the diagram:

The cursor is set on the first menu in the winbar. If no menus are open, the current cursor position remains unchanged.

| $\sim$ | и |
|--------|---|
|        |   |
| _      | , |
|        |   |

| Function                                             | Front panel                    | PC keyboard                                                            | Mouse                                                                                                    |
|------------------------------------------------------|--------------------------------|------------------------------------------------------------------------|----------------------------------------------------------------------------------------------------|
| Activates the level entry fields in the header area. | Press BASEBD LEVEL key.        | Press CTRL + R.                                                        | Click on the entry field and enter value.                                                                           |
| neids in the header area.                            | Enter a value.                 | Enter value.                                                           |                                                                                                    |
| Activates the block diagram                          | Press DIAGRAM key.             | Press CTRL + D.                                                        | Click on the function block.                                                                                        |
| Activates the winbar                                 | Press softkey.                 | Press CTRL + F1 F8                                                     | Click on a button in the winbar.                                                                                    |
|                                                      | Press WINBAR key .             | Press CTRL + W.                                                        |                                                                                                    |
| Calls the Setup or File menu or the menu tree        | Press SETUP, FILE or MENU key. | Press CTRL + E (Setup),<br>CTRL + S (File) or CTRL + M<br>(menu tree). | Move the cursor in the function block area. Click on the right mouse button. The key emulation window is displayed. |
|                                                      |                                |                                                                        | Click on the Setup, File or<br>Menu button in the key<br>emulation window.                                          |

## **Selecting a Control Element - Setting Parameters**

Control elements are always selected in the same way no matter whether a function block in the diagram, a menu in the menu tree, a parameter in the menu, or an entry in a list or table is concerned.

• An element is activated by means of the cursor. An active element is highlighted by a blue frame.

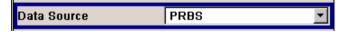

| Function | Front panel                                                   | PC keyboard                                | Mouse          |
|----------|---------------------------------------------------------------|--------------------------------------------|----------------|
|          | Select element by means of the rotary knob or the arrow keys. | Select element by means of the arrow keys. | Click element. |

## **Switching Parameters On/Off - Setting Parameters**

A parameter can be activated and deactivated using a button or a check box.

The ENTER function of the different control media switches the highlighted element on or off (toggle function). Colour and label of a button change, the check box is ticked or the tick is removed.

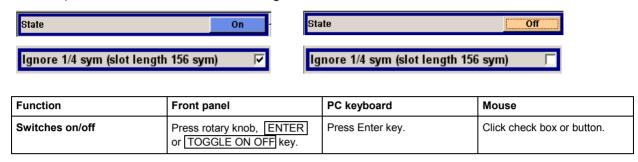

## Selecting and Exiting a Menu Area - Setting Parameters

Some menus are organized in areas. The cursor can be moved either only within an area or between the higher-level menu areas. This applies to the **File Select** menus when files are saved or loaded. When the menu is called, one of the menu areas is highlighted by a blue frame.

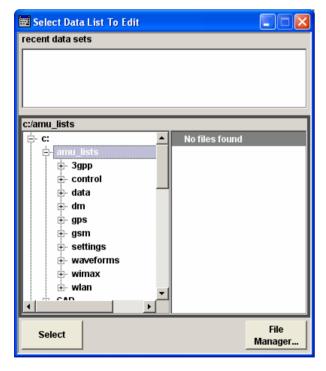

Another menu area can be selected (highlighted) by means of the rotary knob or the arrow keys.

Clicking the rotary knob (= Enter) moves the cursor to the highlighted menu area. When the cursor is placed on a lower-level area in the menu, the area is highlighted by a grey frame. The currently selected item is printed on a blue background (in the example the selected directory).
The rotary knob and the arrow keys up/down move the cursor only within the grey-framed area.

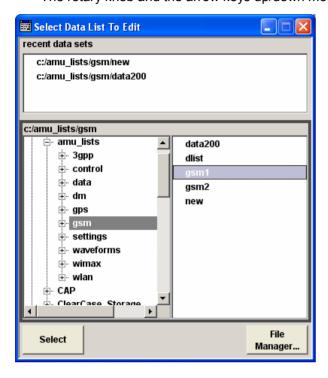

- Clicking the rotary knob (= Enter) terminates the setting, i.e. selection of a file. The cursor is either set
  on the next higher menu level or the menu is closed as in our example.
- The left/right cursor keys first shift the entry focus within the menu range form left to right (or vice versa); in the example, from the directory tree to the file list. Press again and the entry focus is shifted up one menu level. Clicking the rotary knob (= Enter) performs a setting.

  In the example of the **File Select** menu, this is the display of the subdirectories if a directory is marked and, if a file is marked, the selection of this file. After a file has been selected, the menu closes automatically. The ESC key moves the cursor to the next higher menu level.

| Function            | Front panel                                                                                                    | PC keyboard                                                                                                    | Mouse                                                                        |
|---------------------|----------------------------------------------------------------------------------------------------|----------------------------------------------------------------------------------------------------|------------------------------------------------------------------------------|
| Selects a menu area | Select menu area using the rotary knob or the arrow keys. Press the rotary knob or the ENTER key.  Rotary knob and arrow keys up/down move the cursor only within the selected menu area. | Select menu area using the arrow keys. Press the Enter key.  The arrow keys up/down move the cursor only within the selected menu area. | (The menu area is selected by selecting an entry.)                           |
| Exits a menu area   | Press the ESC key.  Rotary knob or arrow keys move the cursor between different menu areas.                                                                                               | Press the Enter key.  The arrow keys move the cursor between different menu areas.                                                      | (The menu area is exited by setting the cursor on an item outside the area). |

1402.5200.62 3.20 E-3

## **Entering a Value - Setting Parameters**

Numeric and alphanumeric values can be edited in the entry fields. In the editing mode, cursors of different colour are used. A blue cursor indicates the overwrite mode, a green cursor the insert mode. The <a href="INSERT">INSERT</a>] key toggles between the two modes. The insert mode is the default setting.

Numeric values can either be newly entered or the existing value can be varied. Incorrect entries are cleared with the <code>BACK SPACE</code> key.

#### New entry:

The entry is started by clicking on an alphanumeric key.

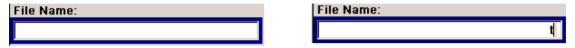

#### Entering a new value:

A click on a numeric key activates the editing mode. The previous value is cleared and the new value can be entered.

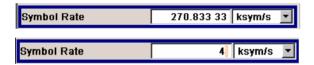

#### Editing:

An existing value, e.g. a file name, can be changed in the insert mode (see example) or in the overwrite mode.

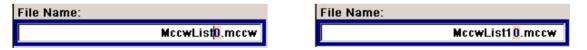

#### Editing a value in the insert mode (default setting):

Clicking the rotary knob (= Enter) activates the editing mode. Set the cursor to the left of the number to be changed using the left/right arrow keys. The cursor is displayed in green. A change to the overwrite mode is possible any time. In this case the cursor changes its colour and the number to be replaced is highlighted. If the cursor is placed at the right of the total value, the insert mode is always active.

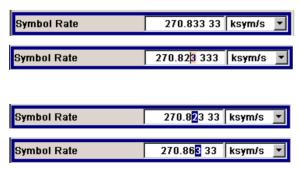

#### Editing a value in the overwrite mode:

Clicking the rotary knob (= Enter) activates the editing mode. Set the cursor on the number to be varied using the left/right arrow keys. In the overwrite mode, the cursor is blue. The highlighted value is overwritten by clicking on a numeric key.

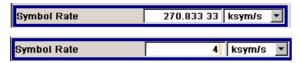

#### Variation:

Clicking the rotary knob (= Enter) activates the editing mode. Set the cursor to the left of the number to be changed using the left/right arrow keys. The value at the cursor position is varied. An increase or decrease of the value depends on the cursor used (up/down) or on the direction of rotation of the rotary knob.

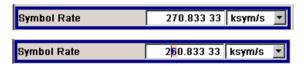

Alphanumeric values can either be newly entered or existing values can be edited (e.g. file name).

| Function           | Front panel                                                                                                    | PC keyboard                                                                                                    | Mouse                                                                              |
|--------------------|----------------------------------------------------------------------------------------------------|----------------------------------------------------------------------------------------------------|------------------------------------------------------------------------------------|
| Enters a new value | Press an alphanumeric key.  If hexadecimal values are to be entered, the numeric front-panel keys are changed to hexadecimal values automatically.                                                                                    | Press a letter key or a numeric key.                                                                                                    | -                                                                                  |
| Edits a value      | Click the rotary knob. Select the desired numeric digit with the rotary knob and mark it by clicking on the button. Change the number using the keypad.  Use the INSERT key to toggle between the insert mode and the overwrite mode. | Press the Enter key. Select the desired numeric digit using the left/right arrow keys. Enter new value using the keyboard.  Use the Insert key to toggle between the insert and the overwrite mode. | Click the desired position to set the cursor. Change the value using the keyboard. |
| Varies a value     | Click the rotary knob. Select the desired numeric digit with the rotary knob and mark it by clicking on the button. Vary the number using the rotary knob.                                                                            | Press the Enter key. Select<br>the desired numeric digit using<br>the left/right arrow keys. Vary<br>the number using the up/down<br>arrow keys.                                                    | -                                                                                  |

1402.5200.62 3.22 E-3

### **Selecting a Unit - Setting Parameters**

The entry of a numeric value can be terminated by pressing a unit key on the front panel, selecting a unit in the selection field next to the value or by clicking on the rotary knob (= Enter). The unit is assigned in different ways:

#### Terminating the value entry by selecting a unit in the units field

When the entry is terminated with a unit key on the front panel, the key assigns the unit to the value. In the example, the  $M/\mu$  key assigns Msym/s to the entered value 14.

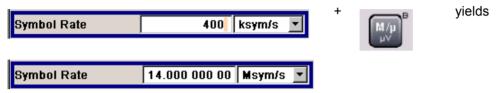

#### Terminating the value entry by selecting a unit in the units field

When the entry is terminated by selecting a unit in the units field next to the value, the selected unit is assigned, e.g. sym/s (for list selection see next section).

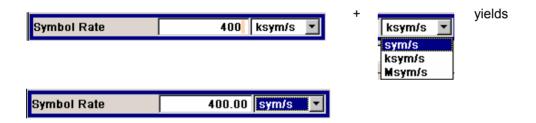

#### Terminating the value entry with Enter

If an entry is terminated by clicking on the rotary knob (= Enter) or with the ENTER key, the unit displayed in the entry field next to the value is assigned (in the example ksym/s).

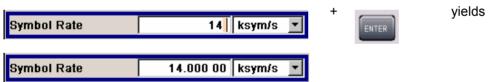

If a unit is subsequently changed, i.e. after the entry has been terminated and when the editing mode is not active, the value remains unchanged but the display is automatically adapted to the new unit. This applies if the unit is changed by means of the unit keys on the front panel or via the unit field next to the value.

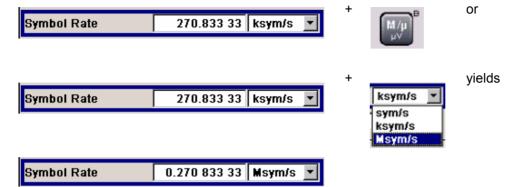

| Function       | Front panel                                                                                                    | PC keyboard                                                                                                    | Mouse                                                                                                    |
|----------------|----------------------------------------------------------------------------------------------------|----------------------------------------------------------------------------------------------------|----------------------------------------------------------------------------------------------------|
| Assigns a unit | To terminate the entry, press one of the unit keys or select unit in the field at the right of the value (for list selection see next section).         | To terminate the entry press one of the key combinations ALT + F9/ + F10/+ F11/+ F12 or select the unit in the field at the right of the value (for list selection see next section).               | Select unit in the field at the right of the value <b>before</b> entering the value (for list selection see next section). |
| Changes a unit | After the value entry has been terminated press a unit key or select unit in the field at the right of the value (for list selection see next section). | After the value entry has been terminated press one of the key combinations ALT + F9/+ F10/+ F11/+ F12 or select unit in the field at the right of the value (for list selection see next section). | Select unit in the field at the right of the value <b>after</b> the value entry (for list selection see next section).     |

1402.5200.62 3.24 E-3

## **Selecting a Value from a List - Setting Parameters**

The button next to the value field indicates that a selection list is available.

Clicking the rotary knob (= Enter) opens the list. Selection is made by choosing an entry (item is highlighted) and confirmation with ENTER. If the list is longer than the displayed window, a scroll bar is available

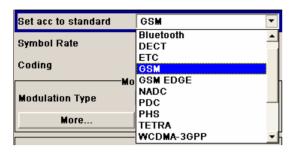

| Function                 | Front panel                                                                                                    | PC keyboard                                                               | Mouse                                                                   |
|--------------------------|----------------------------------------------------------------------------------------------------|---------------------------------------------------------------------------|-------------------------------------------------------------------------|
| Opens the selection list | Press rotary knob or ENTER key.                                                                                                    | Press Enter key.                                                          | Click button.                                                           |
| Selects an entry         | Select entry using the rotary knob or the up/down arrow keys and confirm with the rotary knob or the ENTER key or press ON/OFF TOGGLE key several times until the desired entry is displayed in the selection field. | Select entry using the up/down arrow keys and confirm with the Enter key. | Double-click the desired entry.                                         |
| Scrolls                  | Shift the displayed list section using the rotary knob or the up/down arrow keys.                                                                                                    | Shift the displayed list section using the up/down arrow keys.            | Press or button in the scroll bar until the desired entry is displayed. |

## **Terminating Entries - Setting Parameters**

Variations by means of the rotary knob are immediately set, e.g. baseband level variation. All other parameter settings have to be confirmed by pressing the rotary knob or one of the unit keys (see also section "Selecting a Unit").

Some settings require additional confirmation with the **Accept** button. This is the case when it is useful to first enter a few values and to confirm them together, e.g. when carriers for a multicarrier CW signal are defined in the carrier table. Settings not yet confirmed by **Accept** are displayed on a yellow background in the menu. This indicates that the currently displayed values do not represent the desired signal.

All settings of instrument functions that can be switched on and off are calculated and effective only after this function has been switched on.

Calculation and setting may take up different periods of time. Many settings are made without noticeable calculation times. If a short period is required, **BUSY** is displayed during this time in the status field of the header section. If more time is required for calculation, a window with a progress bar is displayed. Calculation can be aborted with the **Abort** button in this window.

If time-consuming calculations are required, signal generation is automatically switched off and calculation is interrupted to allow the user to make further settings. Calculation is restarted with the <a href="RECALCULATE">RECALCULATE</a> key and the modulation is switched on again when the calculation is completed.

#### Note:

If several settings are to be made for an instrument function, recalculation of the signal can be prevented by switching off the function. When the function is switched on again after all parameter have been changed, the signal is recalculated only once.

| Function                                              | Front panel                                                                                                    | PC keyboard                                                | Mouse                       |
|-------------------------------------------------------|----------------------------------------------------------------------------------------------------|------------------------------------------------------------|-----------------------------|
| Accepts value immediately                             | Vary the value using the rotary knob or the up/down arrow keys.                                                                                                    | Vary the value with the up/down arrow keys.                | -                           |
| Confirms entries                                      | Press rotary knob or ENTER key or press unit key.                                                                                                    | or one of the key combinations ALT + F9/+ F10/+ F11/+ F12. | Exit entry field.           |
| Confirms entries in the menus with the Accept button. | Press Accept button.                                                                                                    | Select Accept button with the arrow keys and press Enter.  | Click <b>Accept</b> button. |
| Sets the entries in the instrument                    | If the instrument function is active, the new value is immediately calculated and set.  If the instrument function is not active, the new confirmed value is calculated and set only when the function is switched on. | (see front panel)                                          | (see front panel)           |

1402.5200.62 3.26 E-3

## **Restoring the Previous Value - Setting Parameters**

Parameter variations with the rotary knob are immediately set and therefore not reversible. Normally, values cannot be restored also in the case of mouse control because no explicit confirmation is required in this case and entries are automatically confirmed when the entry or selection field is exited.

In the case of front-panel control or operation from the keyboard, previous values can be restored as long as the new value is not confirmed, i.e. the entry is not completed. This can be done with the ESC key.

With settings requiring an additional confirmation with the Accept button, all settings are aborted when the ESC key is pressed. Before the changes are aborted, a confirmation query is displayed. If ok is clicked on, the changes are aborted; if Cancel is clicked on, the menu with the previous settings is displayed again.

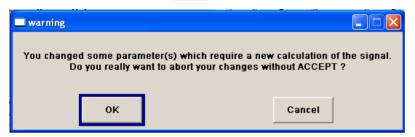

| Function                                                                    | Front panel                                                            | PC keyboard                                                                                      | Mouse                                                                 |
|-----------------------------------------------------------------------------|------------------------------------------------------------------------|--------------------------------------------------------------------------------------------------|-----------------------------------------------------------------------|
| Restores previous values                                                    | Press the ESC key before the entries are confirmed.                    | Press the Esc key before the entries are confirmed.                                              | -                                                                     |
| Restores all previous values in menus with Accept button                    | Press the ESC key.  Answer the confirmation query with OK (see above). | Press the Esc key.  Answer the confirmation query with OK (see above).                           | Click the button.  Answer the confirmation query with OK (see above). |
| Restores all previous values after an extended calculation has been started | Press the <b>Abort</b> button in the progress bar.                     | Select the <b>Abort</b> button in the progress bar using the arrow keys and press the Enter key. | Click the <b>Abort</b> button.                                        |

Menu Operation R&S AMU 200A

# **Menu Operation**

Menus are operated with the aid of the winbar buttons and with the [HIDE], [CLOSE], [DIAGRAM] and [REARR] keys on the front panel.

If the winbar is covered by a menu, it can be called to the front with the WINBAR key.

- ◆ The DIAGRAM key moves the cursor to the block diagram. All active menus are minimized and displayed as winbar buttons. They are still open and can be displayed again with the WINBAR key.
- The CLOSE key closes an active menu.
- ◆ The HIDE key minimizes an active menu. It is displayed as a Winbar button.
- ◆ The REARR key rearranges all open menus that where shifted outside the display range with the mouse. Then they overlap as little as possible.
- The WINBAR key toggles the cursor between a winbar button and the block diagram.

### Note:

The ESC key also closes the active menu if the cursor is at the highest menu level.

| Function                                     | Front panel                  | PC keyboard               | Mouse                                                                                                    |
|----------------------------------------------|------------------------------|---------------------------|----------------------------------------------------------------------------------------------------|
| Displays the block diagram in the foreground | Press the DIAGRAM key.       | Press CTRL + D.           | Click function block.                                                                                                    |
| Displays a menu in the foreground            | Press the associated button. | Press<br>CTRL + F1 to F8. | Click the respective button in the winbar.                                                                                        |
| Minimizes an active menu                     | Press the HIDE key.          | Press CTRL + H.           | Click the  button in the menu bar.                                                                                                |
| Closes an active menu                        | Press the CLOSE key.         | Press CTRL + G.           | Click the  button in the menu bar.                                                                                                |
| Hides all menus                              | Click the DIAGRAM key.       | Press CTRL + D.           | -                                                                                                    |
| Automatically arranges displayed menus       | Click the REARR key.         | Press CTRL + A.           | The menus can be shifted with the mouse as required. The frequency and level fields and the info line cannot be covered, however. |

1402.5200.62 3.28 E-3

R&S AMU 200A Editors

## **Editors**

The R&S AMU provides user-friendly editors for defining data lists as well as control and marker signals. Internally generated data lists can be used for digital modulation and digital standards; the same applies to internally defined control and marker signals.

The lists are saved to files and may thus have any length. The file name of the lists and the directory to which the files are saved are user-selectable. The file prefix is different for each list type and is permanently assigned by the system (see section "File Management").

### **Data Editor**

The **Data Editor** can be used to internally generate binary data lists for digital modulation and digital standards.

A list of binary values with a maximum length of 2^31 bits can be entered in the **Data Editor**. This value corresponds to a file size of approx. 268 Mbyte. While it is being processed, the file is continuously automatically buffered. When the menu is exited, the file is automatically saved with the new values, i.e. there is no extra **Save** button. Depending on the size of the file, saving may take some time.

It is called up in the individual menus by means of the Edit Data List... button.

The selected data list is displayed.

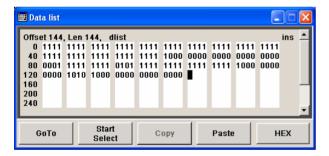

- ◆ To increase readability, the bits are displayed in groups of four. The current cursor position, the length of the list and the list file name are displayed above the list. The offset starts with the value 0 which corresponds to the bit position on the left side of the first row, i.e. the beginning of the list. On the left edge of the editor, the last three offset positions are specified at the beginning of the row.
- An existing list can be edited in the insert or overwrite mode.
- By means of the GoTo button, any bit position can be accessed.
- By means of the Start Select, Copy and Paste buttons, any range of bits can be marked, copied and subsequently pasted at any position in the list.
- By means of the HEX button, switchover to hexadecimal display is possible.
- For a new list to be edited, it must first be created in the File Select menu (see section "File Management") and then selected.

Editors R&S AMU 200A

| Function                                                                                                    | Front panel                                                                                                    | PC keyboard                                                                                                    | Mouse                                                                                                    |
|----------------------------------------------------------------------------------------------------|----------------------------------------------------------------------------------------------------|----------------------------------------------------------------------------------------------------|----------------------------------------------------------------------------------------------------|
| Call up editor  The cursor marks the start value of the list.                                                                          | Use the rotary knob or the cursor keys to mark the Edit Data List button in the list management submenu of the individual menu, click on the rotary knob or press the ENTER key.                                                                                                    | Mark the Edit Data List<br>button in the list management<br>submenu of the individual<br>menu and press the Enter key                                                                                                    | Click the Edit Data List<br>button in the list management<br>submenu of the individual<br>menu.                                                                                                    |
| Enter value  Depending on selected mode, either insertion or overwrite, the value is either inserted or it replaces an existing value. | Use the numeric keys to enter the values 0 or 1.                                                                                                    | Use the numeric keys to enter the values 0 or 1.                                                                                                    | -                                                                                                    |
| Delete value  The value before the marked bit is deleted.                                                                              | Use the rotary knob or the cursor keys to mark the bit that follows the value to be deleted.  Press the INSERT key to activate the insertion mode. Values cannot be deleted in the overwrite mode.  Press the BACKSPACE key.                                                                                                    | Use the cursor keys to mark the bit that follows the value to be deleted.  Press the Insert key to activate the insertion mode. Values cannot be deleted in the overwrite mode.  Press the Backspace key.                                                                                                    | -                                                                                                    |
| Select bit position The cursor marks the bit at the selected position.                                                                 | Use the rotary knob or the cursor keys to mark the GoTo button, click on the rotary knob or press the ENTER key.  Enter the bit position in the GoTo Offset entry field by means of the numeric keys, click on the rotary knob or press the ENTER key.                                                                                                    | Mark the GoTo button and press the Enter key.  Use the numeric keys to enter the bit position in the Offset entry field and terminate the entry by pressing the Enter key.                                                                                                    | Click bit.                                                                                                    |
| Copy and paste bits  The selected and copied bits are pasted after the selected position.                                              | Use the rotary knob or the cursor keys to mark the start bit of the selection.  Press the ESC key. Use the rotary knob or the cursor keys to mark the Start Select button, click on the rotary knob or press the ENTER key.  Use the rotary knob or the cursor keys to mark the selection.  Press the ESC key. Use the rotary knob or the cursor keys to mark the Copy button, click on the rotary knob or press the ENTER key.  Use the rotary knob or press the ENTER key.  Use the rotary knob or the cursor keys to mark the rotary knob or the cursor keys to mark the insert position.  Press the ESC key. Use the rotary knob or the cursor keys to mark the rotary knob or the cursor keys to mark the Paste button, click on the rotary knob or press the ENTER key. | Move the cursor to the start of the selection.  Press the ESC key. Mark the Start Select button and press the Enter key.  Move the cursor to the end of the selection.  Press the ESC key. Mark the Copy button and press the Enter key.  Move the cursor to the insert position.  Press the ESC key. Mark the Paste button and press the Enter key. | Click the bit at the start of the selection.  Click the Start Select button.  Click the bit at the end of the selection.  Click the Copy button.  Click the bit position after which the copied bits should be pasted.  Click the Paste button. |

R&S AMU 200A Editors

| Function                                                                                                    | Front panel                                                                                                    | PC keyboard                                                                                                    | Mouse                                                                                                    |
|----------------------------------------------------------------------------------------------------|----------------------------------------------------------------------------------------------------|----------------------------------------------------------------------------------------------------|----------------------------------------------------------------------------------------------------|
| Display and edit the values in hexadecimal form  Each four bits are displayed as a hexadecimal value: To increase readability, the hexadecimal values in turn are displayed in pairs of two. The hex functions are automatically assigned to the numeric keys at the front panel. | Use the rotary knob or the cursor keys to mark the Hex button, click on the rotary knob or press the ENTER key.                                                                                                    | Mark the <b>Hex</b> button and press the Enter key.                                                                                                    | Click the <b>Hex</b> button.                                                                                                    |
| Save list The list is saved automatically when the menu is closed.                                                                                                    | Press the ESC key.                                                                                                    | Press the ESC key.                                                                                                    | Click the  button in the menu bar.                                                                                                    |
| Create new list                                                                                                    | Mark the Data List button in the list management submenu of the individual menu, click on the rotary knob or press the ENTER key.  Mark Create New List, click on the rotary knob or press the ENTER key.  Enter the file name in the File Select menu and select the directory (see section "File Select Menu"). | Mark the Data List button in the list management submenu of the individual menu and press the Enter key.  Mark Create New List and press the Enter key.  Enter the file name in the File Select menu and select the directory (see section "File Select Menu") | Double-click on the  Data List button in the list management submenu of the individual menu.  Double-click on Create New List.  Enter the file name in the File Select menu and select the directory (see section "File Select Menu", ) |

Editors R&S AMU 200A

### **Control and Marker List Editor**

The control and marker signals for digital modulation and digital standards can be very conveniently graphically defined in a **Control and Marker List Editor**.

The four available marker signals – and, with custom digital modulation, the CW, Hop, Burst Gate and Lev Att control signals – can be defined in the **Control and Marker List Editor**. While it is being processed, the file is continuously automatically buffered. When the menu is exited, the file is automatically saved with the new values, i.e. there is no extra **Save** button. Depending on the size of the file, saving may take some time.

The **Control List Editor** is called up in the Custom Digital Mod menus by means of the **Edit Control List...** button.

The **Slot Marker Definition** Editor is called up in the Burst submenu of the GSM/EDGE menus by means of the **Slot Marker Definition...** button.

The following figure shows the **Slot Marker Definition** Editor of the GSM/EDGE menu as an example.

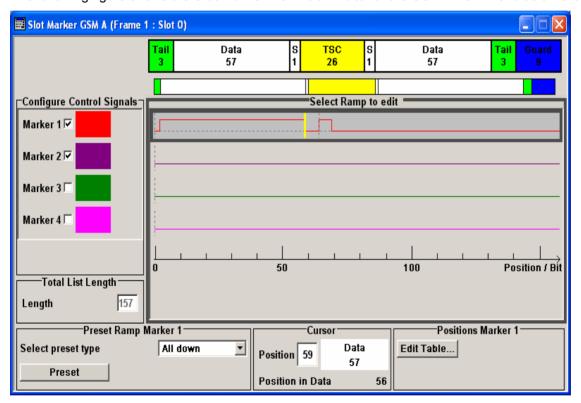

- The upper area displays the signal (in the example, the GSM slot) for which the marker signals are to be defined. On the left side, the available signals (marker and control signals) are listed and colourcoded.
- Auxiliary functions are offered in the lower editor area, e.g. presetting for the ramps in the marker signal, cursor positioning by entering the bit position and possible editing by means of value entries in a table.
- ◆ The actual graphic definition of the control signals occurs in the center area of the editor.
  Each control signal is represented by means of a colored line along the bit axis. A cursor can be shifted alongside this line and marks the position where a ramp is to be set.

1402.5200.62 3.32 E-3

R&S AMU 200A Editors

The color of the cursor changes depending on the current function. The switch over between the colors (and therefore functions) is by means of the Enter key:

black marks the bit position on the marker line

yellow sets a ramp

green activates the marked ramp for shifting

The ramp transition of the newly set ramp depends on the current status (high/low) of the control signal. If the signal is low, a ramp with low/high transition is generated; if the signal is high, a ramp with high/low transition is generated.

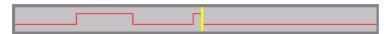

When ramps are set between existing ramps, the transition of the new ramp is also defined by the status of the signal before the new ramp. For this reason, a ramp that has already been set can be assigned low/low or high/high transition (as in the example), i.e. it will have no effect on the control signal in this configuration. However, the ramp remains saved, and its position is indicated by a dashed line.

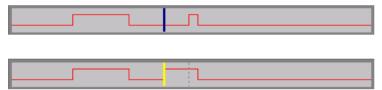

If another change produces effective transition, this ramp will be regenerated.

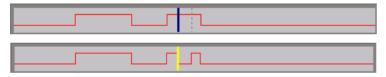

An existing ramp can be shifted to any positions. The transitions are adjusted accordingly.

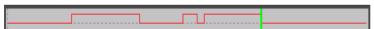

- To make the setting easy, a selection of preset ramp characteristics is offered in the Preset Signal
  area
- In the Cursor area, the cursor can be specifically set to a defined bit position in the data signal.
- The ramps can also be set in the table in the Marker Positions area.

1402.5200.62 3.33 E-3

Editors R&S AMU 200A

The various functions of the editor are explained in the individual menus. The following table explains only the general use of the graphic editor.

| Function                                                                                                    | Front panel                                                                                                    | PC keyboard                                                                                                    | Mouse                                                                                                    |
|----------------------------------------------------------------------------------------------------|----------------------------------------------------------------------------------------------------|----------------------------------------------------------------------------------------------------|----------------------------------------------------------------------------------------------------|
| Call up editor  The cursor marks the first control signal in the list on the left side of the menu.            | Use the rotary knob or the cursor keys to mark the button in the individual menu, click on the rotary knob or press the ENTER key.                                                                                                    | Mark the button in the individual menu and press the Enter key.                                                                                                    | Click the button in the individual menu.                                                                                                    |
| Activate control/marker signal line for editing  The cursor is active for the selected line.                   | Use the rotary knob or the cursor keys to mark the editable graphic area, click on the rotary knob or press the ENTER key.  Use the rotary knob or the cursor keys to mark the control/marker signal line, click on the rotary knob or press the ENTER key.                                                                                  | Use the cursor keys to mark<br>the editable graphic area and<br>press the Enter key.  Use the cursor keys to mark<br>the control/marker signal line<br>and press the Enter key.                                                                                         | Click row.                                                                                                    |
| Set ramp  The ramp transition depends on the status (high/low) of the control/marker signal before the ramp.   | Use the rotary knob or the cursor keys to move the cursor to the position where the ramp is to be inserted. Click the rotary knob or press the ENTER key.                                                                                                    | Use the cursor keys to move<br>the cursor to the position<br>where the ramp is to be<br>inserted. Press the Enter key.                                                                                                    | Double click on the cursor; the cursor changes colour and the ramp is inserted.                                                                                                    |
| Shift ramp  The ramp transition depends on the status (high/low) of the control/marker signal before the ramp. | Use the rotary knob or the cursor keys to move the cursor to the ramp position; the cursor changes colour.  Click the rotary knob or press the ENTER key. The cursor again changes colour. The ramp will now be shifted by means of the cursor.  Click the rotary knob or press the ENTER key. The ramp will be set at the current position. | Use the cursor keys to move the cursor to the ramp position; the cursor changes colour.  Press the Enter key. The cursor again changes colour. The ramp will now be shifted by means of the cursor.  Press the Enter key. The ramp will be set at the current position. | After double-clicking on the cursor, click on it once again and, while holding down the left-hand mouse button, drag it. The cursor changes colour.  The ramp is set as soon as the left-hand mouse button is released. |
| Delete ramp  The ramp transitions of the other ramps are adapted to the changed signal status (high/low).      | Use the rotary knob or the cursor keys to move the cursor to the ramp position; the cursor changes colour.  Press the BACKSPACE key. The ramp will be deleted.                                                                                                    | Use the cursor keys to move the cursor to the ramp position; the cursor changes colour.  Press the Delete key. The ramp will be deleted.                                                                                                    | -                                                                                                    |
| Define length of control list<br>(Custom Dig Mod only)                                                         | Use the rotary knob or the cursor keys to mark the Total List Length entry field, click on the rotary knob or press the ENTER key.  Enter the length by means of the numeric keys.  Click the rotary knob or press the ENTER key. The control list length is defined.                                                                        | Use the cursor keys to mark the Total List Length entry field and press the Enter key.  Enter the length by means of the numeric keys.  Press the Enter key. The control list length is defined.                                                                        | -                                                                                                    |

R&S AMU 200A Editors

| Function                                                                                                    | Front panel                                                                                                    | PC keyboard                                                                                                    | Mouse                                                                                                    |
|----------------------------------------------------------------------------------------------------|----------------------------------------------------------------------------------------------------|----------------------------------------------------------------------------------------------------|----------------------------------------------------------------------------------------------------|
| Zoom displayed range<br>(Custom Dig Mod only)<br>Approx. 300 bits around the<br>current cursor position are<br>displayed. | Use the rotary knob or the cursor keys to mark the <b>Zoom</b> in button, click on the rotary knob or press the ENTER key.                                                                                                    | Use the cursor keys to mark the <b>Zoom in</b> button and press the Enter key.  Enter the length by means of the numeric keys.  Press the Enter key. The control list length is defined.                                                                         | Click the <b>Zoom in</b> button.                                                                                                    |
| Save list The list is saved automatically when the menu is closed.                                                        | Press the ESC key.                                                                                                    | Press the ESC key.                                                                                                    | Click the  button in the menu bar.                                                                                                    |
| Create new list (Custom Dig Mod only)                                                                                     | Mark the Control List button in the list management submenu of the individual menu, click on the rotary knob or press the ENTER key  Mark Create New List, click on the rotary knob or press the ENTER key.  Enter the file name in the File Select menu and select the directory (see section "File Select Menu"). | Mark the Control List button in the list management submenu of the individual menu and press the ENTER key  Mark Create New List and press the Enter key.  Enter the file name in the File Select menu and select the directory (see section "File Select Menu") | Double-click on the Control List button in the list management submenu of the individual menu.  Double-click on Create New List.  Enter the file name in the File Select menu and select the directory (see section "File Select Menu") |

Help system R&S AMU 200A

# Help system

The R&S AMU is equipped with a context-sensitive help function. A help page is available for each parameter and can be called any time during instrument operation. The context-sensitive page which is opened with the HELP key is part of a comprehensive help system. It is possible to move from this context-sensitive page to any page of the help system.

#### Note:

Compiled online help systems are also available for all functions of the R&S AMU on the CD-ROM supplied with the instrument. This help program can be called on any controller with Internet Explorer version V 4.0 and higher.

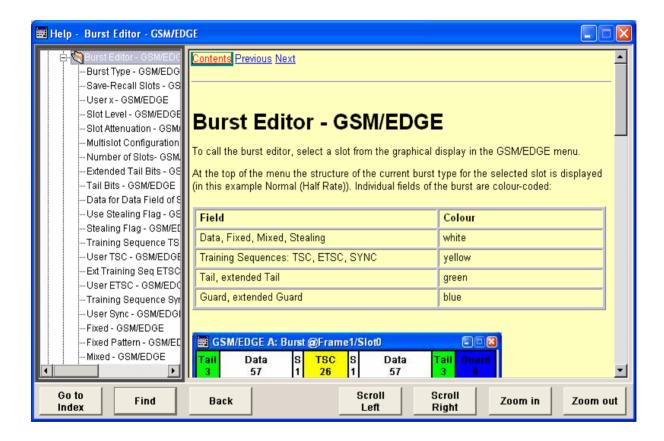

The help function is provided with a navigation bar, i.e. other help pages can be called from the context-sensitive page via the table of contents, the index, arrows for scrolling, and page-internal links.

1402.5200.62 3.36 E-3

R&S AMU 200A Help system

## Operation of context-sensitive help

| Function                                                                         | Front panel                                                                                                    | PC keyboard                                                                                                    | Mouse                                                                                                    |
|----------------------------------------------------------------------------------|----------------------------------------------------------------------------------------------------|----------------------------------------------------------------------------------------------------|----------------------------------------------------------------------------------------------------|
| Open the help system  The help page for the respective parameter is displayed.   | Press HELP key.                                                                                                    | Press F1 key.                                                                                                    | -                                                                                                    |
| Close the help system                                                            | Press HELP key again.                                                                                                    | Press F1 key again.                                                                                                    | -                                                                                                    |
| Activate the link  The help system branches to the linked page.                  | Select link with rotary knob or arrow keys and activate by clicking on the rotary knob or ENTER key.                                                                                                    | Select link using the arrow keys and activate with the ENTER key.                                                                                                    | Click link.                                                                                              |
| Page Up/down                                                                     | Select Previous, Next or Back in the help window using the arrow keys and activate by clicking on the rotary knob or the ENTER key.                                                                                                    | Select Previous, Next or Back in the help window using the arrow keys and activate with the ENTER key.                                                                                                    | Click Previous, Next or Back.                                                                            |
| Scroll                                                                           | Move indicated help window area using the rotary knob and the arrow keys                                                                                                    | Move indicated help window area using the arrow keys                                                                                                    | Click the scroll bar and move to the desired position.                                                   |
| Select an item in the table of contents  The help page of the item is displayed. | Activate Content window using the arrow keys left/right.  Select the desired item using the rotary knob or the arrow keys up/down and activate by clicking on the rotary knob or the ENTER key.                                                                           | Select <b>Content</b> in the help window using the arrow keys left/right and activate with the ENTER key.  Select the desired item using the arrow keys and activate with ENTER.                                      | Set indicated area by moving the vertical scroll bar.  Click item.                                       |
| Select an index term  The help page of the term is displayed.                    | Select Go-to-Index button using the arrow keys and activate by clicking on the rotary knob or the ENTER key.  Enter the first letter of the term in the entry field.  Select the term using the rotary knob or the arrow keys and press the rotary knob or the ENTER key. | Select the <b>Go-to-Index</b> button using the arrow keys and activate with the ENTER key.  Enter the first letter of the term and press the ENTER key.  Select the term with the arrow keys and press the ENTER key. | Click the <b>Go-to-Index</b> button.  Set indicated area by moving the vertical scroll bar.  Click term. |
| Shift the indicated area of<br>the navigation window to<br>the left or right     | Shift the entry focus up one level using the ESC key.  Select Scroll Right or Scroll Left -button using the arrow keys and activate by clicking on the rotary knob or the ENTER key.                                                                                      | Shift the entry focus up one level using the ESC key.  Select Scroll Right or Scroll Left -button using the arrow keys and activate with the ENTER key.                                                               | Set indicated area by moving the horizontal scroll bar.                                                  |

File Management R&S AMU 200A

# File Management

The R&S AMU uses files to save all instrument data, i.e. system and user data. The user data includes saved instrument settings, data for the different digital standards as well as the waveforms for the arbitrary waveform generator.

The files are stored on the hard disk of the instrument. Drive D:\ can be used to save user-defined data; any directory structure can be created on D:\. Some default directories are predefined, but can be changed at any time.

The C:\ drive is a protected system drive. The files on this drive contain data that must not be changed. Therefore, this drive should not be accessed, since reconstruction of the system partition will lead to data loss. To prevent inadvertent deletion or overwriting of system files, this drive is not specified in the file menus. It can be accessed if a protection level (see protection level, Setup menu) is revoked.

Files can be exchanged either via a memory stick or a connected network.

A memory stick is connected to the USB interface and is assigned the E:\ drive.

In the case of a connected network, all network drives that can be accessed are available (see "Connecting the R&S AMU to a Network (LAN)").

The user data can be roughly divided into four data types:

- Settings
- Complex modulation and control data
- Waveforms

The files are accessed in a **File Select** window in the individual menus. Depending on the data type, a file can either be selected or it can be selected and saved:

 Settings, e.g. the frame setting of the GSM/EDGE standard, can be loaded and saved. In this case, the current setting is saved to the specified file.

Save/Recall Frame...

Complex modulation and control data can be loaded. It can be generated either externally or internally. For internal generation, a new list must be created which will then be edited in the data and control list editor. These functions are offered in the **Data List Management** window of the individual modulation menu.

Data/Control List Management...

 Waveforms are generated externally (e.g. by means of the R&S WinIQSIM program that is supplied together with the optional Baseband Generator R&S AMU-B9/B10/B11) and can be loaded in the Arbitrary Waveform Generation menu.

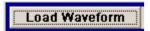

The files are differentiated according to their extensions; each type of file is assigned a specific file content. The extension is usually of no consequence to the user since access to the files occurs in the individual menus where only the relevant type of file is available. For example, files with frame settings can only be saved and loaded in the **GSM/EDGE** menu.

1402.5200.62 3.38 E-3

A button in the individual menu calls up the selection of the **Save**, **Recall** and **File Manager** functions. If the file can only be loaded, the **Select** or **Load** and **File Manager** selection is available.

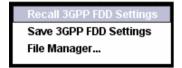

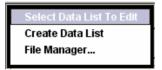

After the **Save/Recall** or **Select/New** selection, a **File Select** window for loading, saving or creating a file is displayed (see the following section "*File Select Menu*").

After the File Manager selection, a menu for managing all files is displayed (see section File Manager).

The complete instrument settings are saved and loaded in the **File** menu which is called up by means of the File key (see section "Storing and Loading Instrument Data – File Key").

### File Select Menu

The File Select menu consists of several areas.

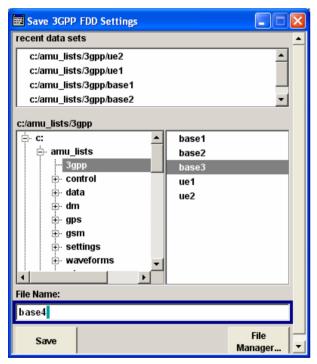

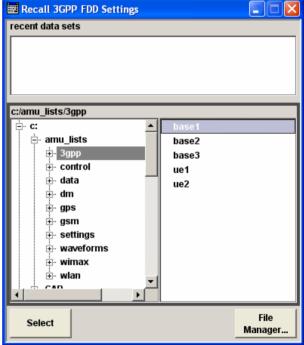

File Management R&S AMU 200A

In the upper area, Recent Data Sets, the files last used are listed; a maximum of ten files is displayed.

The available drives and directories are displayed on the left side, the files of the selected directory on the right side. The currently selected path is displayed above the windows. Only the relevant files without file extensions are displayed. If the area is opened several times, the path last selected is displayed.

When a file is saved or created, its name is user-selectable; the extension is assigned automatically and cannot be entered.

The file is saved to the selected path.

Operation is similar to the operation of menus with several areas (see section "Selecting and Exiting a Menu Area - Setting Parameters"): By using the rotary knob or cursor keys, the area is marked; the entry focus is shifted to this area by clicking on the rotary knob or using the Enter key. The rotary knob and the up/down cursor keys will then navigate only within this area. By using the left/right cursor keys, it is possible to switch between the directory tree and the file list. The subdirectories of the selected directory will only be displayed after a short delay to allow quick navigation in the directory tree. Pressing the ESC key again shifts the entry focus up one level. The button for saving or loading the file can be selected and pressed. After the setting, e.g. after selecting the file, the menu will be closed automatically.

### Load file

Mark file and load it by clicking on the rotary knob or by pressing the select button/softkey.

### Save file

Enter file name in the **File Name**: field. Mark the directory to which the file is to be saved and then click on the **Save** button/softkey.

### Create file

Enter the file name in the **File Name:** field. Mark the directory to which the file is to be saved and then click on the **Create** button/softkey. The created file is empty; it must be filled with the necessary values in the individual editor.

In addition to the files saved by the user, some menus also offer files containing predefined contents. These files are saved to a specific directory on system drive C.\; for this reason, this directory cannot be chosen from the **File Select** menu. The following example shows the **File Select** menu of the GSM/EDGE digital standard when **Recall Predefined Frames** is selected.

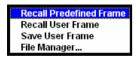

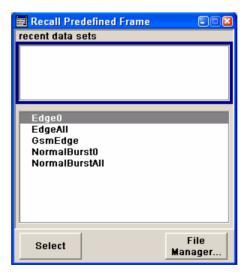

## File Manager

The **File Manager** allows general file management such as copying, shifting, renaming and deleting files as well as generating new directories. Thus, also externally created files, for example waveforms created by using the **R&S WinIQSIM** program, can be saved to the R&S AMU by copying them from a memory stick or a network to the internal hard disk.

The **File Manager** can be called up in any menu to which files can be saved. Call-up is either at the level of the small selection menu

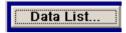

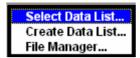

or via the File Manager button in the File Select window.

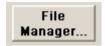

The File Manager can also be called up in the Save/Recall - Setup-Settings menu.

In the upper area, **File Type**, the **File Manager** allows the type file selection to be displayed. This can be used to process either all files (all files (\*:\*) selection) or a specific selection of files (e.g. waveforms (\*.wv) selection). The table at the end of this section contains a list of the file types.

The available drives and directories are displayed on the left side, the files of the selected directory on the right side. The currently selected path is displayed above the windows. If the area is opened several times, the path last selected is displayed. Unlike the **File Select** window, the **File Manager** displays the full file names including extensions.

The buttons/softkeys trigger the associated actions such as copying, shifting or deleting the marked files. Plus, a new directory can be created in the level below the marked directory.

Operation is similar to the operation of menus with several areas (see section "Selecting and Exiting a Menu Area - Setting Parameters"): By using the rotary knob or cursor keys, the area is marked; the entry focus is shifted to this area by clicking on the rotary knob or using the Enter key. The rotary knob and up/down cursor keys will then navigate only within this area. By using the left/right cursor keys, it is possible to switch between the directory tree and the file list. The subdirectories of the selected directory will only be displayed after a short delay to allow quick navigation in the directory tree. Pressing the ESC key again shifts the entry focus up one level. The buttons/softkeys can be selected and activated.

### Shift file

Mark file and then press the **Cut** button/softkey. Mark the directory to which the file is to be shifted and then click on the **Paste** button/softkey. If the target directory already contains a file with the same name, a confirmation query is displayed to confirm overwriting of this file.

### Copy file

Mark file and then press the **Copy** button/softkey. Mark the directory to which the file is to be copied and then click on the **Paste** button/softkey. If the target directory already contains a file with the same name, a confirmation query is displayed to confirm overwriting of this file.

### Rename file

Mark file and then press the **Rename** button/softkey. An entry window for entering the new file name opens. Enter the name and press the Enter key. If a file with the same name already exists, a confirmation query is displayed to confirm overwriting of this file.

File Management R&S AMU 200A

### Delete file

Mark file and then press the **Delete** button/softkey. Prior to deletion, a confirmation query is displayed which the user must confirm for this file to be deleted.

### Create new directory

Mark drive or directory level where the new directory is to be created and then press the **Create New Directory** button/softkey. An entry window for entering the directory name opens. Enter the name and press the Enter key.

Table 3-1: List of file extensions for user files the R&S AMU assigns automatically

| List type                          | Contents                                                      | File suffix       |
|------------------------------------|---------------------------------------------------------------|-------------------|
| Instrument State                   |                                                               |                   |
| Instrument State                   | Instrument settings                                           | *.savrcl          |
| User Correction                    |                                                               |                   |
| User Correction                    | User-defined level correction values                          | *.uco             |
| List Mode                          |                                                               | <u> </u>          |
| List                               | User-defined frequency/level value pairs                      | *.lsw             |
| Frequency Response Correction      |                                                               | <u> </u>          |
| Frequency Response Correction      | User-defined frequency response correction file               | *.frc             |
| Arbitrary Waveform Generator       |                                                               | <u> </u>          |
| Waveform<br>Multi segment waveform | ARB waveforms ARB multi segment waveforms                     | *.WV              |
| Multi carrier waveform             | ARB multi carrier settings                                    | *.arb_multcarr    |
| Configuration data                 | Configuration file for creation of multisegment ARB waveforms | *.inf_mswv        |
| Waveform File                      | Waveform File                                                 | *.wav             |
| DM                                 | •                                                             | ·                 |
| Data List                          | Digital modulation data                                       | *.dm_iqd<br>*.tdm |
| Control List                       | Data to control digital modulation                            | *.dm_iqc          |
| Settings                           | Digital modulation settings                                   | *.dm              |
| User Standard                      | Digital modulation user standard                              | *.dm_stu          |
| User Mapping                       | Digital modulation user mapping                               | *.vam             |
| User Filter                        | Digital modulation user filter                                | *.vaf             |
| Fading                             |                                                               |                   |
| Fading                             | Fading data                                                   | *.fad             |
| GSM/EDGE                           |                                                               |                   |
| Settings                           | GSM/EDGE settings                                             | *.gsm             |
| Slot                               | User-defined slot data                                        | *.gsm_slu         |
| Frame                              | User-defined frame data                                       | *.gsm_fu          |
| Higher symbol rate slot            | Higher symbol rate slot                                       | *.gsm_hslu        |
| Higher symbol rate frame           | Higher symbol rate frame                                      | *.gsm_hfu         |
| 3GPP FDD                           |                                                               |                   |
| 3GPP Settings                      | Complete setting of the 2GPP (FDD) menu                       | *.3g              |
| Channel Coding DPCH                | Channel coding enhanced DPCH channels (downlink)              | *.3g_ccod_dl_s    |
| Channel Coding DPDCH               | Channel coding enhanced DPDCH channels (uplink)               | *.3g_ccod_ul      |
|                                    |                                                               |                   |

| List type                     | Contents                                       | File suffix             |
|-------------------------------|------------------------------------------------|-------------------------|
| CDMA2000                      |                                                |                         |
| CDMA2000 Settings             | Complete setting of the CDMA2000 menu          | *.cdma2k                |
| TD-SCDMA2000                  |                                                |                         |
| TD-SCDMA2000 Settings         | Complete setting of the TD-SCDMA2000 menu      | *.tdscdma               |
| TD-SCDMA Test Model           | Test Model for TD-SCDMA2000                    | *.tdtmd                 |
| 1xEV-DO                       |                                                |                         |
| 1xEV-DO Settings              | Complete setting of the 1xEV-DO menu           | *.evdo                  |
| IEEE 802.11 WLAN              |                                                |                         |
| WLAN Settings                 | Complete setting of the IEEE 802.11 WLAN menu  | *.wlan                  |
| IEEE 802.11 n WLAN            |                                                |                         |
| WLAN n Settings               | Complete setting of the IEEE 802.11n WLAN menu | *.wlann                 |
| Beamforming data              | Beamforming data                               | *.bmf                   |
| IEEE 802.16 WiMAX             |                                                | •                       |
| WiMAX Settings                | Complete setting of the IEEE 802.16 WiMAX menu | *.wimax                 |
| EUTRA/LTE                     |                                                | ·                       |
| EUTRA/LTE Settings            | Complete setting of the EUTRA/LTE menu         | *.eutra                 |
| IQW Data List                 | User-defined IQ-File                           | *.iqw                   |
| GPS                           |                                                |                         |
| GPS/A-GPS Settings            | Complete setting of the GPS/A-GPS menu         | *.gps                   |
| GPS Almanac Settings          | GPS Almanac Settings                           | * txt<br>*.alm<br>*.al3 |
| GPS Waypoints File            | GPS Waypoints File                             | *.txt                   |
| GPS Generated Almanac File    | GPS Generated Almanac File                     | *rs_al<br>*.rs_yuma     |
| GPS Ionospheric File          | GPS Ionospheric File                           | *.rs_ion                |
| GPS Navigation Data           | GPS Navigation Data                            | *.rs_nav                |
| GPS UTC File                  | GPS UTC File                                   | *.rs_utc<br>*.rs_acq    |
| FM-Stereo                     |                                                | ·                       |
| FM-Stereo Settings            | Complete setting of the FM-Stereo menu         | *.fmstereo              |
| FM-Stereo Group Type Settings | FM-Stereo Group Type Settings                  | *.fm_gt                 |
| XM-Radio                      |                                                |                         |
| XM-Radio Settings             | Complete setting of the XM-Radio menu          | *.xmradio               |
| XM-Radio TWTA Data            | XM-Radio TWTA Data                             | *.twta                  |
| DVB                           |                                                |                         |
| DVB Settings                  | Complete setting of the DVB menu               | *.dvb                   |
| DVB Transport Stream          | DVB Transport Stream                           | *.gts<br>*.ts<br>*.trp  |
| DAB/T-DMB                     |                                                |                         |
| DAB/T-DMB Settings            | Complete setting of the DAB/T-DMB menu         | *.dab                   |
| DAB ETI Files                 | DAB ETI Files                                  | *.eti<br>*.xeti         |
|                               |                                                | ".xeti                  |

# **Manual Remote Control**

The R&S AMU can be remote-controlled from an external PC. This allows convenient operation of the R&S AMU from the desktop although the instrument is integrated in a rack somewhere else.

**Manual remote control** (remote access) in contrast to **remote control** does not use remote-control commands but separate Windows software which is installed on the external PC. After its start, the remote control software simulates the user interface of the R&S AMU. The instrument can thus be manually operated from the PC as on the unit itself.

A precondition for manual remote control is a connection between the RS AMU and the PC via a LAN network and the installation of the software on the R&S AMU and on the PC. Establishing the connection and installation of the remote-control software on the external PC is described in section "Connecting the R&S AMU to a Network (LAN)".

After the connection is established, the current screen with the block diagram is displayed and the R&S AMU can be manually remote-controlled from the external PC. The individual functions are operated using the mouse and keyboard. Specific instrument functions can be executed using specific key combinations on the keyboard. Front-panel keys which are not directly available on the keyboard can be substituted by key combinations or by the front panel key emulation panel (see next section).

When the connection is set up with **Remote Control Desktop**, the device firmware of the R&S AMU is disabled. Direct control on the R&S AMU is not possible while manual remote control is active. The access of an external PC is indicated by the logon screen of Windows XP which identifies the accessing user.

When the connection is set up with **Ultr@VNC**, direct control on the R&S AMU is possible while manual remote control is established, it can be performed alternately with the manual remote control.

For return to direct operation on the R&S AMU, the connection must be cut. After cutting the connection, it is still enabled and can be established again any time. The connection is disabled only after deactivation of the program (see chapter 1, section *Manual Remote Control via an External Controller*, on page 1.44).

1402.5200.62 3.44 E-3

# **Legend of Front-Panel Controls**

The following table lists all key functions available on the front panel. Key combinations used on the PC keyboard to trigger key functions on the instrument front panel are also described. Keyboard labels are described in alphabetical order.

In addition, a front panel key emulation and an on-screen keyboard can be used for manual operation by mouse only.

| Front-panel key | Key of PC keyboard                                            | Function                                                                                                    |  |
|-----------------|---------------------------------------------------------------|----------------------------------------------------------------------------------------------------|--|
|                 | Tab key (towards the right)<br>Shift + Tab (towards the left) | Sets the cursor with the rotary knob.                                                                                                    |  |
|                 | Enter                                                         | Pressing the rotary knob confirms an entry; it has the same function as the ENTER key.                                                                                                    |  |
|                 | Arrow keys                                                    | Moves the cursor.                                                                                                    |  |
| *1 / dB(m)      | ALT + F12                                                     | Confirms entries in the base unit and values without a unit. The unit dBm is inactive.                                                                                                    |  |
| . /*#           | . / *#                                                        | Enters a period/decimal point.<br>Enters a special character.                                                                                                    |  |
| +/- / A↔a       | - / (shift+) a—z                                              | Enters the sign.<br>Switches between upper-case and lower-case letters.                                                                                                    |  |
| 0-9 / az        | CTRL + 0-9 / az CTRL                                          | Enters the number/letter.                                                                                                    |  |
| BACKSPACE       | Backspace                                                     | Clears the last entry (number, sign or decimal point)                                                                                                    |  |
| BASEBD LEVEL    | CTRL + L                                                      | Activats the level entry. In the two-path mode, the baseband level entry field that was active last is activated. Pressing the key again activates the baseband level entry for the second path.                                                   |  |
| BASEBD ON/OFF   | CTRL + R                                                      | Switches the baseband output signal on and off. In the two-path mode the baseband ON/OFF key switches all signals off. A second stroke restores the status that was active before the last switch off. I/Q OUT OFF is displayed in the status bar. |  |
| CLOSE           | CTRL + G                                                      | Closes an active menu.                                                                                                    |  |
| DIAGRAM         | CTRL + D                                                      | Sets the cursor on the block diagram and hides all menus.                                                                                                    |  |
| ENTER           | Enter                                                         | Terminates an entry.                                                                                                    |  |
| ESC             | ESC                                                           | Selects the next higher menu/selection level. When the editing mode is exited with ESC, the previous value is restored.                                                                                                    |  |
| FILE            | CTRL + S (storage under Windows)                              | Activates a menu for storing or loading the settings of the instrument. Pressing the key again closes the dialog.                                                                                                    |  |
| G/n / dBμV      | ALT + F9                                                      | Selects the unit Giga/Nano. The unit dbµV is inactive.                                                                                                    |  |
| HCOPY           | CTRL + Y                                                      | Opens the menu for configuring and starting a hardcopy.                                                                                                    |  |
| HELP            | F1                                                            | Opens/closes context-sensitive help.                                                                                                    |  |

| Front-panel key | Key of PC keyboard | Function                                                                                      |
|-----------------|--------------------|-----------------------------------------------------------------------------------------------|
| HIDE            | CTRL + H           | Minimizes the active menu. Pressing the respective button in the winbar opens the menu again. |
| INFO            | CTRL + I           | Opens/closes the info window.                                                                 |
| INSERT          | Ins                | Activates the insert mode.                                                                    |
| k/m / μV        | ALT + F11          | Selects the units Kilo/Milli and μV for levels.                                               |
| LOCAL           | CTRL + Q           | Switches the instrument from remote control to manual operation.                              |
| Μ/μ / μV        | ALT + F10          | Selects the units Mega/Micro and µV for levels.                                               |
| MENU            | CTRL + M           | Calls the menu selection list.                                                                |
| ON/OFF TOGGLE   | CTRL + T           | Switches a block or parameter on/off.                                                         |
|                 |                    | Toggles between the different possibilities of setting a selection parameter.                 |
| PRESET          | CTRL + P           | Restores a defined basic instrument setup.                                                    |
| REARR           | CTRL + A           | Arranges open menus automatically.                                                            |
| RECALCULATE     | CTRL + C           | Starts recalculation of the signal.                                                           |
| SETUP           | CTRL + E           | Opens the setup menu for general instrument settings.                                         |
| Softkey 1 – 8   | CTRL + F1 – F8     | Triggers the function assigned to the softkey.                                                |
| WINBAR          | CTRL + W           | Displays the winbar in the foreground/background.                                             |

# **Front Panel Key Emulation**

The R&S AMU provides a front panel key emulation to enable the execution of the front panel key functions by mouse e.g. for manual remote control (remote access). The emulation is called by a right mouse click. The front panel key functions are executed by a mouse click on the associated button.

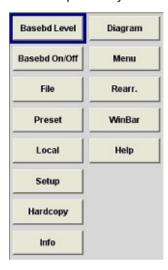

# **On-screen Keyboard**

In addition, the Windows XP operating system provides a keyboard emulation that can be used for system settings if no external keyboard but a mouse is available. It is called in the **START - Programs - Accessories - Accessibility** menu, selection **On-Screen Keyboard**.

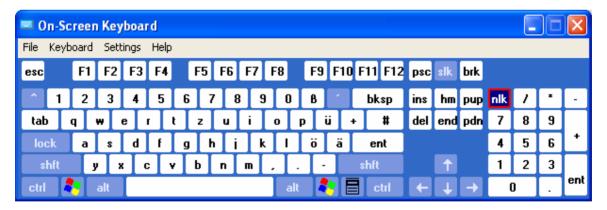

# **Contents - Chapter 4 "Instrument Functions"**

| Instrument Functions                                     | 4.1  |
|----------------------------------------------------------|------|
| Overview of Instrument Functions                         | 4.1  |
| General Instrument Settings                              | 4.4  |
| Overview of General Instrument Settings                  | 4.4  |
| Default Instrument Settings - Preset Key                 | 4.4  |
| General Configuration of Instrument - Setup Key          | 4.6  |
| Reference Oscillator - Setup-System                      | 4.7  |
| Internal Adjustments - Setup-System                      | 4.9  |
| Hardware Config Setup-System                             | 4.10 |
| Start/Stop Gui Update Setup-System                       | 4.11 |
| Software / Options Setup-System                          | 4.11 |
| Install SW-Option Setup-System                           | 4.13 |
| Test Point Setup-Test                                    | 4.13 |
| Selftest                                                 | 4.15 |
| Check Front Panel - Setup-Test                           | 4.17 |
| Global Trigger/Clock/External Inputs - Setup-Environment | 4.18 |
| User Marker / AUX I/O - Setup-Environment                | 4.20 |
| GPIB, Ethernet - Setup-Remote                            | 4.23 |
| LXI Status - Setup-Remote                                | 4.24 |
| Protection - Setup-Protection                            | 4.25 |
| Security - Setup -Environment                            | 4.26 |
| Save/Recall Setup-Settings                               | 4.27 |
| Factory Preset - Setup-Setting                           | 4.27 |
| Help Menu                                                | 4.27 |
| Switching to Manual Operation - Local Key                | 4.28 |
| Generating a Hardcopy of Display - Hcopy Key             | 4.28 |
| Messages - Info Key                                      | 4.28 |
| Help System - Help Key                                   | 4.29 |
| Storing and Loading Instrument Data - File Key           | 4.31 |
| File Menu                                                | 4.32 |
| Storing Instrument Settings - File                       | 4.32 |
| Loading Instrument Settings - File                       | 4.34 |
| File Manager - File                                      | 4.35 |
| Granhical Display - Granhics                             | 4 37 |

|       | Graphical Display of Signal Characteristics                           | . 4.37 |
|-------|-----------------------------------------------------------------------|--------|
|       | Graphics Settings Menu                                                | . 4.38 |
|       | Softkey Bar of Graphics Window                                        | . 4.41 |
|       | Signal Displays - Graphics                                            | . 4.44 |
|       | I/Q Diagram - Graphics                                                | . 4.44 |
|       | Vector Diagram - Graphics                                             | . 4.45 |
|       | Constellation Diagram - Graphics                                      | . 4.46 |
|       | Eye Diagram - Graphics                                                | . 4.47 |
|       | CCDF Display - Graphics                                               | . 4.48 |
|       | Power Spectrum - Graphics                                             | . 4.49 |
|       | Bit and Block Error Rate Measurements - BERT Block                    | 4.50   |
|       | Introduction - Bit and Block Error Rate Measurements                  | 4.50   |
|       | Bit Error Rate Menu                                                   | . 4.55 |
|       | Block Error Rate Menu                                                 | . 4.66 |
|       | Output of Digital and Analog Baseband Signal - I/Q Out                | . 4.73 |
|       | Introduction                                                          | . 4.73 |
|       | Level Display Settings                                                | . 4.75 |
|       | Analog I/Q Output                                                     | . 4.78 |
|       | Digital I/Q Output                                                    | . 4.86 |
|       | Impairment of Digital I/Q Signal and Noise Generator - AWGN-IMP Block | . 4.91 |
|       | Introduction - Impairments and AWGN                                   | . 4.91 |
|       | Impairments                                                           | . 4.91 |
|       | Impairment Settings Menu                                              | . 4.92 |
|       | Noise Generator - AWGN                                                | . 4.99 |
|       | AWGN Settings Menu                                                    | 4.100  |
| Basel | band Signal - Baseband4                                               | .107   |
|       | Introduction - Baseband Signal                                        | 4.107  |
|       | Signal Routing and Frequency Shifting                                 | 4.108  |
|       | Data and Signal Sources in Baseband                                   |        |
|       | Internal PRBS Data and Data Patterns                                  | 4.115  |
|       | Internal Modulation Data from Lists                                   | 4.116  |
|       | External Synchronous Modulation Data                                  | 4.116  |
|       | Clock Signals                                                         |        |
|       | Synchronizing Data Signals and Clock Signals                          |        |
|       | Control Signals                                                       |        |
|       | Trigger Signals                                                       |        |
|       | Marker Output Signals                                                 |        |
|       | · -                                                                   |        |

| External Baseband Signal - Baseband Input                 | 4.125       |
|-----------------------------------------------------------|-------------|
| Introduction - Baseband Input                             | 4.125       |
| BB Input Block                                            | 4.127       |
| Baseband Input Settings Menu                              | 4.128       |
| Signal Routing and Frequency Shifting - Baseband Input    | 4.134       |
| Digital Modulation - Custom Digital Modulation            | 4.139       |
| Introduction - Custom Digital Modulation                  | 4.139       |
| Modulation Types - Custom Digital Mod                     | 4.139       |
| Coding - Custom Digital Mod                               | 4.144       |
| Baseband Filter - Custom Digital Mod                      | 4.146       |
| Conflicting Settings - Custom Digital Mod                 | 4.149       |
| Custom Digital Mod Menu                                   | 4.150       |
| Custom Digital Modulation Main Menu                       | 4.151       |
| List Management - Digital Modulation Menu                 | 4.161       |
| Data List Editor - Digital Modulation                     | 4.163       |
| Control and Marker List Editor - Digital Modulation       | 4.165       |
| Power Ramp Control - Digital Modulation Menu              | 4.169       |
| Trigger/Marker/Clock - Custom Digital Modulation Menu     | 4.172       |
| Arbitrary Waveform Generator ARB                          | 4.179       |
| Introduction - ARB                                        | 4.179       |
| ARB Menu                                                  | 4.182       |
| ARB MOD Main Menu                                         | 4.183       |
| Trigger/Marker/Clock - ARB MOD Menu                       | 4.192       |
| Sine Test Signals - ARB MOD Menu                          | 4.199       |
| Create Multi Segment Waveforms - ARB Menu                 | 4.200       |
| Typical Applications for Multi Segment Waveforms - ARB N  | /lenu 4.205 |
| Create Multi Carrier Waveforms - ARB Menu                 | 4.206       |
| ARB Multi Carrier Submenu                                 | 4.206       |
| Typical Applications for Multi Carrier Waveforms - ARB Me | nu 4.215    |

# 4 Instrument Functions

## **Overview of Instrument Functions**

This chapter explains the functions of the R&S AMU and the options available in the setting menus. The associated GPIB command is specified for each parameter (where applicable).

The description begins with the general instrument settings which do not directly affect signal generation. The majority of these settings can be accessed by means of front-panel softkey menus and not by means of function block menus. One exception is, for example, the signal graphics which are called up in the **Graphics** block.

All functions for the generation of the baseband signals are described, following the order of the signal process - generation of internal baseband signals, input of external baseband signals, fading, noise generation and impairment and the analog and digital signal outputs. These functions are accessed by the means of the function blocks **Baseband A/B**, **Baseband Input A/B**, **Fading A/B**, **AWGN/IMP A/B** and **I/Q Out A/B**.

The general instrument settings include various functions, such as:

- Setting a defined basic setup using the PRESET key (section "Default Instrument Settings - Preset Key" on page 4.4")
- Switching from remote control to manual operation using the LOCAL key (section "Switching to Manual Operation - Local Key" on page 4.28")
- Configuring the generator and its interfaces in the Setup menu e.g. setting the IEC/IEEE bus address, starting an adjustment, querying instrument data (section "General Configuration of Instrument - Setup Key", page 4.6)
- Generating a hardcopy of the display using the HCOPY key (section "Generating a Hardcopy of Display - Hcopy Key", page 4.28)
- Calling up the online help using the HELP key (section "Help System - Help Key", page 4.29)
- Querying messages using the INFO key (section "Messages - Info Key", page 4.28)
- Loading and storing complete instrument settings in the File menu (section "Storing and Loading Instrument Data - File Key", page 4.31)
- Calling up the baseband signal graphics in the Graphics function block (section "Graphical Display - Graphics", page 4.37)

The integrated bit error rate and block error tester is configured and activated in the **BERT** function block:

 Bit error rate and block error measurement (section "Bit and Block Error Rate Measurements - BERT Block", page 4.50) Noise can be added to the baseband signal and the baseband signal can be impaired or faded. It is possible to output the baseband signal with impairments analog (single ended and differential) and digital via the **I/Q Out** function block.

- Impairing the signal (section "Impairments", page 4.91
- Adding noise (section "Noise Generator - AWGN", page 4.99
- Fading the signal (supplement "Fading Simulation - Fader Block" on page 4.86)
- The baseband signal is available at the I/O outputs.
- Single Ended I/Q Output (section "Analog I/Q Output", page 4.78)
- Differential I/Q Output (section "Analog I/Q Output", page 4.78)
- Digital I/Q Output (section "Digital I/Q Output", page 4.86)

The R&S AMU offers various possibilities for generating digital modulation signals in compliance with the definitions of digital standards or with characteristics which can to a large extent be freely defined. The range of software options for this is being extended continuously.

- Baseband signals Introduction (section "Baseband Signal - Baseband, page 4.93)
- External Baseband signals
   (section "External Baseband Signals Baseband Input", page 4.93)
- Digital modulation
   (section "Digital Modulation Custom Digital Modulation", page 4.105)
- Arbitrary waveform generator ARB (section "Arbitrary Waveform Generator ARB", page 4.129)
- Multicarrier CW signals (section "Multicarrier Continuous Wave", page 4.143)
- Digital standard GSM/EDGE (supplement "Digital Standard GSM/EDGE")
- Digital standard 3GPP FDD (WCDMA)
   (supplement "Digital Standard 3GPP FDD (WCDMA)")
- Digital standard CDMA2000 (supplement "Digital Standard CDMA2000")
- Digital standard TD-SCDMA (supplement "Digital Standard TD-SCDMA")
- Digital standard WLAN (supplement "Digital Standard WLAN")
- Digital standard 1xEV-DO (supplement "Digital Standard 1xEV-DO")
- Digital standard WLAN-N
   (supplement "Digital Standard WLAN-N")
- Digital standard WiMAX (supplement "Digital Standard WiMAX")

- Digital standard EUTRA/LTE
   (supplement "Digital Standard EUTRA/LTE")
- Digital standard GPS
   (supplement "Digital Standard GPS")
- Digital standard XM-Radio
   (supplement "Digital Standard XM-Radio")
- Digital standard DVB-H (supplement "Digital Standard DVB-H")
- Digital standard DAB/T-DMB (supplement "Digital Standard DAB/T-DMB")
- ◆ In addition, external baseband signals can be fed into the baseband path with the aid of the External Signal Interface Module R&S EX-IQ-Box.
- External Signal Interface Module
   (Manual "External Signal Interface Module R&S EX-IQ-Box")

1402.5222.32 4.3 E-3

# **General Instrument Settings**

## **Overview of General Instrument Settings**

The section "General Instrument Settings" describes the settings which do not directly affect signal generation.

Most of these settings can only be accessed by means of menus which are opened using keys. This does not apply to the graphical representation of output signals which is activated in the **Graphics** function block, or settings which can additionally be called up in the menus of the function blocks, e.g. input configuration which is possible in the **Setup** menu and in almost every menu of the **Baseband** function block.

The general instrument settings therefore affect various functions, such as storing instrument settings using the FILE key or setting the IEC/IEEE bus address in the menu of the SETUP key. The order in which the descriptions are given corresponds to the layout of the keys on the front panel of the R&S AMU (from top left to bottom right).

## **Default Instrument Settings - Preset Key**

The PRESET key calls up a defined instrument setup. All parameters and switching states are preset (also those of inactive operating modes). The default instrument settings provide a reproducible initial basis for all other settings. However, functions that concern the integration of the instrument into a measurement setup are not changed, e.g. IEC/IEEE bus address or reference oscillator source settings.

Remote-control command:

\*RST

### Note:

In remote control it is possible to preset the settings of the two instrument paths separately (see chapter 6, section "Preset Commands").

Resetting the instrument to the factory state is possible in the **Factory Preset** - **Setup Settings** menu of the menu.

In addition, only those settings associated with the menu can be reset directly in the individual menus, e.g. all fading settings in the **Custom Digital Mod** menu. These settings are identical to those which are called up using the PRESET key.

When the instrument is switched on, it is not the preset state that is active, but the instrument state that was set before the instrument was switched off.

User-defined instrument states can be stored and called up in the **File** menu.

The following table gives an overview of the presets for the most important generator settings. The other presets can be found in the preset tables of the individual menus and the information accompanying the IEC/IEEE bus commands.

1402.5222.32 4.4 E-3

Table 4-1 Preset state - important generator settings

| Reference frequency  | Internal, adjustment off |
|----------------------|--------------------------|
| Offsets              | 0                        |
| Digital modulations  | Switched off             |
| IEC/IEEE bus address | Not changed              |

### Settings that are not affected by the PRESET key

- Reference frequency settings (Ref Oscillator menu)
- Power on settings (Level/EMF menu)
- Network settings (Setup menu)
- ◆ IEC/IEEE-bus address (Setup menu)
- Password and settings protected by passwords (Setup menu)
- Start/Stop Gui Update (Setup menu)
- Display and keyboard settings (Setup menu).

# **General Configuration of Instrument - Setup Key**

The SETUP key opens the **System** menu used to set general instrument parameters and the **Environment** menu used to configure the instrument interfaces.

Most submenus of this key can be accessed only via the SETUP key or the menu tree (MENU key, with the following exceptions:

- ◆ The Global Trigger/Clock/ External Inputs submenu (see section "Global Trigger/Clock/External Inputs Setup-Environment", page 4.18) is also available in all modulation menus of the Baseband function block where it can be called up with the Global Trigger/Clock Settings button in the trigger/marker and clock submenus.
- ◆ The **Save/Recall** submenu can also be called up with the FILE key and is therefore described in the section on this key (see section "Storing and Loading Instrument Data File Key", page 4.31).

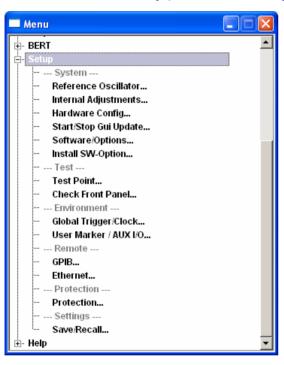

## Reference Oscillator - Setup-System

In the internal reference mode the internal reference signal is available at the REF OUT connector (rear of instrument). The frequency of the internal reference signal is permanently set to 10 MHz.

In the external reference mode an external signal with selectable frequency and defined level must be input at the REF IN connector. This signal is output at the REF OUT connector. The **EXT REF** status message appears in the display header.

The reference frequency setting is effective for both paths.

The Reference Oscillator menu is opened up using the SETUP or MENU key under System.

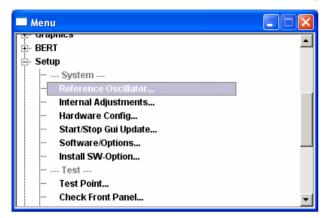

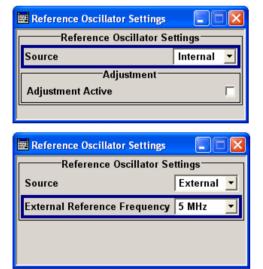

Selecting the **internal** reference signal source, 10 MHz are used, comprising either the calibrated or a user-defined adjustment value.

Using the **external** reference signal source, 5 MHz, 10 MHz or 13 MHz can be selected.

Source - Setup System Reference Oscillator

Selects the source of the reference frequency.

**Internal** The internal reference signal of 10 MHz is used.

Remote-control command: SOUR: ROSC: SOUR INT

**External** An external reference signal is used.

The frequency of the external signal, either 5 MHz,

10 MHz or 13 MHz must be selected under

**External Frequency.** 

Remote-control command: SOUR: ROSC: SOUR EXT

Adjustment Active - Setup System Reference Oscillator (Source internal only)

Activates the adjustment mode.

**On** A user-defined adjustment value is used. The

value is entered under **Adjustment DAC value**. This allows the frequency to be impaired freely, for

example to simulate a frequency error.

The instrument is no longer in the calibrated state. However, the calibration value is not changed and the instrument resumes the calibrated state after

switching the Adjustment State to Off.

Remote-control command:

SOUR: ROSC: INT: ADJ: STAT ON

Off The calibrated adjustment value of the internal

reference frequency is used. This value is

determined at one of the R&S service shops during

calibration.

Remote-control command:

SOUR: ROSC: INT: ADJ: STAT OFF

Adjustment DAC value -Setup System Reference Oscillator Enters a user-defined adjustment value for the internal reference frequency. This value is not used unless **Adjustment Active On** is

ticked.

Remote-control command:

SOUR:ROSC:INT:ADJ:VAL 500

External Reference - Setup System Reference Oscillator Selects the frequency of the external reference signal. An external reference signal with a frequency of 5 MHz, 10 MHz or 13 MHz can be used.

Remote-control command:

SOUR: ROSC: EXT: FREQ 13E6

## Internal Adjustments - Setup-System

The R&S AMU is extremely accurate thanks to the integrated procedures for adjustments.

All internal adjustments for which no external measuring equipment is needed can be started in the **Internal Adjustments...** menu. The adjustments with external measuring equipment are described in the Service Manual (on CD ROM, supplied with the instrument).

Adjustment is recommended if the temperature range in which the instrument is operated changes, or prior to all applications which require maximum level and frequency accuracy.

During adjustment a bar indicates the status of progress. If an error occurs, adjustment is terminated and an error message is output in the info line.

### Note:

Make sure that the instrument is warm before performing adjustments. The warm-up time is 30 minutes.

In the case of two-path instruments, adjustment can be performed separately for the two paths. The **Internal Adjustments** menu is opened up using the <u>SETUP</u> or <u>MENU</u> key under **System**. The adjustments offered also depend on the installed options, e.g. BB Input.

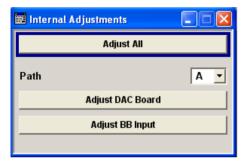

# Adjust All - Setup System Internal Adjustments

Starts all internal adjustments for which no external measuring equipment is needed. The adjustments with external measuring equipment are described in the Service Manual (supplied).

With two-path instruments, adjustment is performed for both paths.

Remote-control command:

CAL:ALL:MEAS?

# Path A/B - Setup System Internal Adjustments

Selects the path for which the following adjustments are to be performed.

Remote-control command: n.a.

With remote control, the path is selected by using the numerical suffix under CALibrate.

Adjust DAC Board - Setup System Internal Adjustments Performs all adjustments which affect the DAC board of the selected path.

Remote-control command:

CAL1:DAC:MEAS?

Adjust Baseband Input-Setup System Internal Adjustments Starts the adjustment for the baseband input. The I/Q input is adjusted with respect to DC offset and gain.

Remote-control command:

CAL:BBIN:MEAS?

## Hardware Config... - Setup-System

In the **Hardware Config** menu, the installed assemblies together with their variants and revision states can be displayed for servicing purposes.

The Hardware Config menu is opened using the SETUP or MENU key under System.

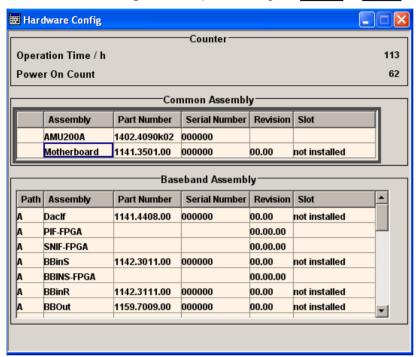

The section **Counter** in the upper part of the menu shows the operation hours (**Operation Time / h**) and the number of power on (**Power On Count**).

#### Remote-control commands:

DIAG: INFO: OTIM?

Response: "100023"

DIAG:INFO:POC?
Response: "123"

The table below lists the installed assemblies. It is divided into the sections **Common Assembly** and **Baseband Assembly**.

Path Indicates the path the assembly belongs to

**Assembly** Assembly name

Part NumberPart Number of the assemblySerial NumberSerial Number of the assemblyRevisionRevision state of the assembly

At slot Indicates whether the assembly is connected to the serial bus or PCI bus

#### Remote-control command:

DIAG:BGIN? "MBRD"

Response: "MBRD 1141.3501.02 1.5.3 100023"

## Start/Stop Gui Update... - Setup-System

The **Start/Stop Gui Update** menu... provides the possibility to switch off update of the displayed parameters in order to increase speed for certain settings.

The indicated values are not updated and may therefore differ from the intern, used values.

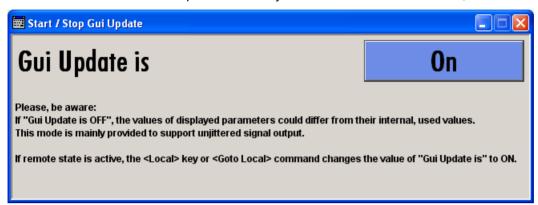

#### Remote-control command:

SYST:DISP:UPD OFF

## Software / Options... - Setup-System

The **Software** / **Options...** shows the firmware version of the instrument software as well as all installed hardware and software options.

#### Note:

Software options purchased at a later stage can be activated with a keycode. The activation code is supplied with the software option. How to install options is described in chapter 4 of the Service Manual (supplied with the instrument).

The installation of hardware options purchased at a later stage is also described in chapter 4 of the Service Manual (supplied with the instrument). Most hardware options need to be installed at an authorized Rohde&Schwarz service shop.

The **Software / Options** menu is opened using the SETUP or MENU key under **System**.

Remote-control commands:

\*OPT?

Response: "AMU-B10, AMU-B10, AMU-B13, AMU-B13, ...."

\*IDN?

Response: "Rohde&Schwarz, AMU200A, 1402.4090k02/123456, 1.00.0.0 (Release)"

The **Firmware** section of the menu shows the firmware version and the version of the software platform.

The tables in the sections **Hardware**, **Software** and **WinIQSIM** list the installed hardware and software options.

OptionShort name of optionDesignationName of OptionLicensesNumber of licenses

The licenses for the software options are "floating licenses". This means that in the case of two-path instruments just one license is required to use the option for either of the two paths. However, two licenses must be purchased to use an

option on both paths simultaneously.

**Expiration Date** Expiration date of option

For regular options, Permanent is indicated in this column.

Some options are available as trial versions. This column shows their expiration date. After this date, the option is no longer available on the

2

instrument.

Dig. Std. 3GPP FDD HSUPA

Dig. Std. cdma2000

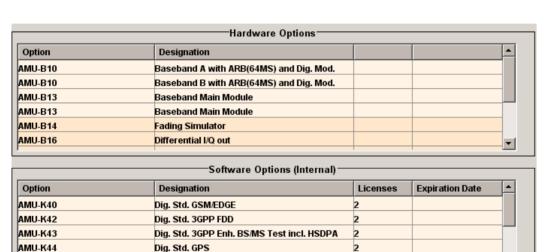

| Option   | Designation                                | Licenses | Expiration Date | _ |
|----------|--------------------------------------------|----------|-----------------|---|
| AMU-K5   | Dig. Std. Bluetooth (ext. Software)        | 2        |                 |   |
| AMU-K8   | Dig. Std. Tetra (ext. Software)            | 2        |                 |   |
| AMU-K351 | T-DMB/DAB Waveforms                        | 2        |                 |   |
| AMU-K240 | Dig. Std. GSM/EDGE                         | 2        |                 |   |
| AMU-K242 | Dig. Std. 3GPP FDD                         | 2        |                 |   |
| AMU-K243 | Dig. Std. 3GPP Enh. BS/MS Test incl. HSDPA | 2        |                 | _ |

#### Note:

AMU-K45

AMU-K46

The section **Loaded Modules** is provided for service purposes. It lists all loaded software modules with their versions and offers a short description of each module.

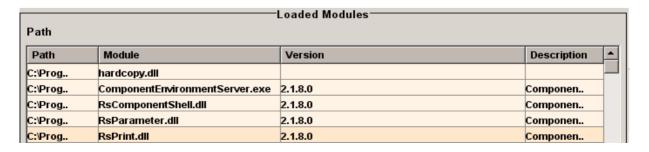

## Install SW-Option... - Setup-System

Newly purchased software options are enabled in the **Install SW-Options** menu.... They are ready to operate after they are enabled by means of a key code supplied with the option.

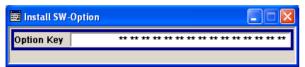

Only if the R&S AMU is equipped with an older firmware version, a firmware update prior to enabling the software option may be required. The information on the valid firmware versions for the purchased software option is provided together with the option. The firmware update is described in the service manual, chapter 4 (on CD ROM, supplied with the instrument).

## **Test Point... - Setup-Test**

The **Test Point...** menu provides access to the test points available in the instrument. When activated, the voltage of the selected test point is measured and displayed. A detailed description of the test points can be found in chapter 3 of the Service Manual (supplied with the instrument).

The **Test Point...** menu is opened using the SETUP or MENU key under **System**.

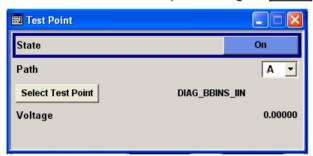

# State - Setup System Test Point

Activates the measurement of the voltage at the selected test point.

#### Remote-control command:

DIAG1:MEAS:POIN? 'DIAG\_BBINS\_IIN'

**Response**: 0.5 (the voltage at the test point is 0.5

volt)

# Path - Setup System Test Point

Selects the path along which the test point is measured. Selection is only possible with two-path instruments.

Remote-control command: -

The path is selected using the suffix under DIAGnostic.

#### Select Test Point - Setup System Test Point

Calls the submenu for selecting the test point. The currently selected Testpoint is shown next to the button.

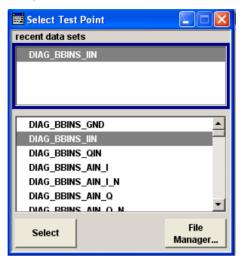

#### Remote-control commands:

DIAG1:POIN:CAT? (Command lists all test points)
DIAG1:MEAS:POIN? 'DIAG BBINS IIN'

With remote control, voltage measurement starts as soon as the test point is selected.

# Voltage - Setup System Test Point

Displays the measured voltage measurement at the selected test point.

### Remote-control command:

DIAG1:MEAS:POIN? 'DIAG BBINS IIN'

Response: 0.5

The voltage at the test point is 0.5 volt.

1402.5222.32 4.14 E-3

#### **Selftest**

A selftest is provided for service purposes. The selftest is a protected test procedure, which can be accessed if protection level 1 is disabled. The protection dialog is called in the **Setup** menu (see Protection - Setup-Protection, on page 4.25).

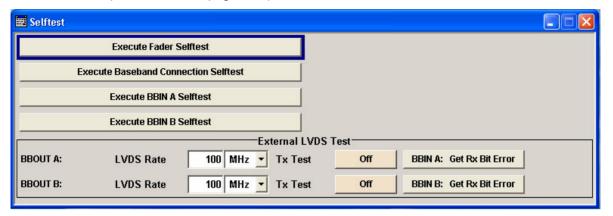

# **Execute Fader Selftest - Setup System Selftest**

Performs a selftest on the fading simulator and the hardware options of the fading simulator extension. The result (succeeded or failed) is displayed in the status field next to the **Fader Selftest** button.

#### Remote-control command:

TEST: FADer?

Response: Succeeded, Failed

#### Execute Baseband Connection Selftest - Setup System Selftest

Performs a connection test on each of the internal digital baseband links. This implies all installed options as baseband inputs, motherboard, universal coding generators, fading simulators, and baseband outputs. The result (succeeded or failed) is displayed in the status field next to the **Execute Baseband Connection Selftest** button.

#### Remote-control command:

TEST:BB:CONNection?

Response: Succeeded, Failed

#### Execute BBIN A/B Selftest - Setup System Selftest

Performs a selftest on the baseband input hardware options. Several analog diagnostics points are checked to verify the correct function of the module. The result (succeeded or failed) is displayed in the status field next to the **Execute BBIN: A/B Selftest** button.

#### Remote-control command:

TEST:BBIN?

Response: Succeeded, Failed

# BBOUT LVDS Rate - Setup System Selftest

Sets the interface speed.

The **External LVDS Test** is used to check the correct data transmission of the digital baseband outputs (BBOUT) and the correct data reception of the digital baseband inputs (BBIN).

An external cable connection is needed to perform this test successfully. An output must be connected to an input with the digital I/Q cable. Always an input/output pair is tested together. The input and the output can be on the same instrument, or alternatively on two different instruments. Given an arbitrary cable connection, the appropriate Tx test can be activated with different interface speeds (LVDS rate).

On the connected input, this test sequence is received and can be compared with the expected test signal.

#### Remote-control command:

TEST:BBOut:LRATe 90MHZ

# Tx Test - Setup System Selftest

Activates the transmission of a known pseudo-random sequence (**On**).

#### Remote-control command:

TEST:BBOut:TTESt:STATe ON | OFF

#### BBIN Get Rx Bit Error -Setup System Selftest

Performs a bit error rate test of the received test signal. The result (succeeded or failed is displayed in the status field next to the **BBIN: GET Rx Bit Error** button.

#### Remote-control command:

TEST:BBIN:RBERror?

1402.5222.32 4.16 E-3

## **Check Front Panel - Setup-Test**

The **Check Front Panel** menu is used to check whether the front panel keys are functioning correctly. The menu displays all the front panel keys arranged in the same way as on the front panel. The respective function is executed by pressing the associated key.

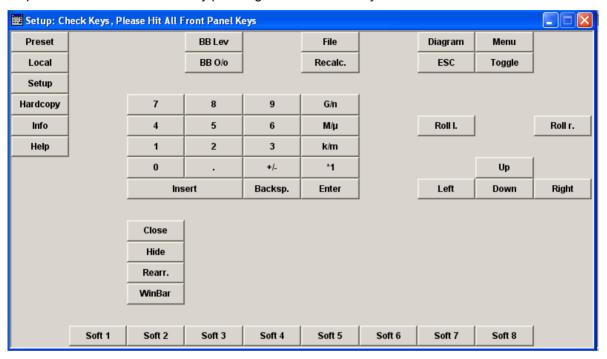

## Global Trigger/Clock/External Inputs - Setup-Environment

The **Global Trigger/Clock/External Inputs** menu can be opened using the <u>SETUP</u> or <u>MENU</u> key under the **Environment** menu as well as in all clock and trigger menus of the **Baseband** function block. This menu is used to determine the physical characteristics of the input connectors for trigger, clock and control signals.

A common trigger threshold and input impedance is effective for all trigger and control signal inputs (path A and path B). The settings influence the digital modulations, the generation of waveforms or multicarrier signals, and all digital standards. Irrespective of this, a common threshold and input impedance is effective for the serial and parallel data input (path A only). These data sources are available for digital modulation (**Custom Digital Modulation**).

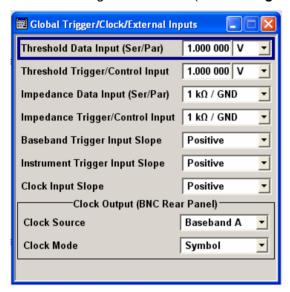

Threshold Data Input -Setup Environment Global Trigger/Clock/External Inputs Sets the high/low threshold in volts for the serial and parallel data input.

The serial data is input at the DATA connector on the front of the instrument. The parallel data is input via the AUX I/O interface at the rear of the instrument (DATA pins).

Remote-control command:

SOUR: INP: DATA: THR 1.0

Threshold Trigger/Control Input - Setup Environment Global Trigger/Clock/External Inputs

Sets the high/low threshold in volts for the trigger and control signal inputs of the baseband section.

The setting affects the TRIGGER 1 and 2 inputs (BNC connectors at the front and rear of the instrument) and the BURST and LEV\_ATT inputs (AUX I/O interface at the rear of the instrument).

Remote-control command:

SOUR: INP: TRIG: LEV 1.0

Impedance Data Input (Ser/Par)- Setup Environment Global Trigger/Clock/External Inputs Selects the input impedance for the serial and parallel data inputs. 50 Ohm/GND should be selected for high clock rates.

The serial data is input at the DATA connector on the front of the instrument. The parallel data is input via the AUX I/O interface at the rear of the instrument (DATA pins).

Remote-control command:

SOUR: INP: DATA: IMP G50

Impedance Trigger/Control Input - Setup Environment Global Trigger/Clock/External Inputs Selects the input impedance for the external trigger and control signal inputs. 50 Ohm/GND should be selected for high clock rates. The setting affects the TRIGGER 1 and 2 inputs (BNC connectors at the front and rear of the instrument) and the BURST and LEV\_ATT inputs (AUX I/O interface at the rear of the instrument).

Remote-control command: SOUR: INP:TRIG: IMP G1K

Baseband Trigger Input Slope - Setup Environment Global Trigger/Clock/External Inputs Selects the polarity of the active slope of an externally applied trigger signal at the BNC connector TRIGGER 1/2.

Remote-control command:

SOUR: INP: TRIG: BBAN: SLOP POS

Instrument Trigger Input Slope - Setup Environment Global Trigger/Clock/External Inputs Sets the polarity of the active slope of an applied instrument trigger. This setting affects the INST TRIG input (BNC connector at the rear of the instrument, instrument trigger for path A) and the INST TRIG B input of the AUX I/O interface at the rear of the instrument, instrument trigger for path B).

Remote-control command: SOUR: INP: TRIG: SLOP POS

Clock Input Slope - Setup Environment Global Trigger/Clock/External Inputs Sets the polarity of the active slope of an externally applied bit clock pulse or symbol clock pulse.

This setting affects the CLOCK input (BNC connector at the front of the instrument). An external clock signal can only be supplied for path A.

Remote-control command:

CLOC: INP: SLOP POS

The polarity of the clock output at the rear panel is set and the path selected in the **Clock Output (BNC Rear Panel)** section.

Clock Output Source -Setup Environment Global Trigger/Clock/External Inputs Indicates the path for which the clock signal at the CLOCK OUT

connector is to be output (always path A).

This setting is only possible for two-path instruments.

Remote-control command: CLOC:OUTP:SOUR?

Response: A

Clock Output Mode - Global Settings

Sets the output of bit or symbol clock pulses at the CLOCK OUT

connector at the rear panel.

Remote-control command: CLOC:OUTP:MODE SYMB

## User Marker / AUX I/O - Setup-Environment

The R&S AMU provides four USER interfaces which can be freely assigned a selection of signals and which can be configured as both inputs and outputs.

The following signals can be applied at the connector:

- Marker 4 (output path A or B). A broad selection of suitable marker signals is offered in the marker menus of the Baseband function. In addition, they can be freely configured in the Control List Editor (Custom Dig Mod) and Slot Marker Editor (GSM/EDGE). The selected markers are activated when switching on the Baseband function. When using markers defined in a control list (Marker = CList) the related control list must be loaded in addition (Custom Dig Mod).
- ◆ CW Mode Out (output path A or B). This signal marks the CW mode in which digital modulation (Custom Dig Mod) is deactivated and the RF signal is output in unmodulated form. The CW signal is defined in a control list and activated by loading the control list and setting the Modulation ⇔ CW Switching State to On in the More sub menu.
  - With standards where it is possible to change between various modulation modes, the signal indicates the active modulation mode (standard GSM: signal high (1) = modulation mode GMSK and signal low (0) = modulation mode 8PSK EDGE). In this cases, the signal is generated automatically when the standard is switched on.
- ◆ Trigger (output path A or B). This signal marks the trigger event caused by the selected trigger signal (internally or externally) of path A or B. The trigger is defined in the respective trigger submenu of the Baseband block menus.

Additional signals for path B are available in two-path instruments. The corresponding signals for path A are applied at the pins of the AUX I/O interface and at the BNC connector CLOCK.

- Clock Out (output path B; bit or symbol clock pulse). This signal corresponds to the clock signal for digital modulations. The signal is generated automatically when the standard is switched on.
- ▶ LEV ATT (input/output path B). With active envelope curve control, this signal determines whether or not the signal level is attenuated. With external envelope curve control, the interface is input, otherwise output. The envelope curve control is activated in the Power Ramp Control submenu in the Custom Digital Modulation menu. The internal LEV ATT control signal is defined in a control list which must be loaded in the main menu.

◆ BURST (input/output path B). This signal corresponds to the control signal for envelope curve control. With external envelope curve control, the interface is input, otherwise output. The envelope curve control is activated in the Power Ramp Control submenu in the Custom Digital Modulation menu. The internal BURST control signal is defined in a control list which must be loaded in the main menu.

The User Marker - AUX I/O menu can be opened using the SETUP key under Environment - User Marker / AUX I/O, in the Trigger/Marker submenu or in the Clock submenu of the GSM/EDGE menu in the Baseband A/B function block.

The signals are assigned to the USER interfaces in the Mapping Configuration section. The pin assignment of the AUX I/O connector is also displayed. An adapter between the AUX I/O interface and coaxial BNC connections is available as an accessory (Accessories for R&S SMU-Z5, see data sheet).

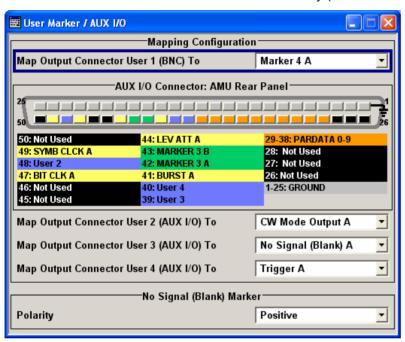

# User Marker AUX I/O - Setup Environment

An illustration of the AUX I/O interface is shown. The pins are color-coded. The inputs are indicated by a "depressed" pin , outputs by a non-depressed pin .

The assignment is shown in tabular form underneath the interface. The colors indicate the signal type. A distinction is made between control signals (yellow), marker signals (green), data (orange), freely selectable signals at the user pins (blue), ground (gray), and unused pins (black).

If no path letter is specified, a pin is usually assigned to the signals of path A. Pins with signals from path B are indicated by a "B" to the right of the signal name.

| Connection        | Description                                                                                                    |  |  |
|-------------------|----------------------------------------------------------------------------------------------------|--|--|
| 1 25 - ⊥          | Ground                                                                                                    |  |  |
| 26 - FHOP_CLK     | Pin reserved for future use.                                                                                                    |  |  |
| 27 - FHOP_DATA    | Pin reserved for future use.                                                                                                    |  |  |
| 28 - BURST_GATE_A | Pin reserved for future use.                                                                                                    |  |  |
| 29 - PARDATA0<br> | Parallel data input/output 0D with 10-bit word width for digital modulation. If the data source "external parallel" is                                                                                                    |  |  |
| 38 - PARDATA9     | selected, these pins are the data inputs. If a different data source is selected, the data is output here ( <b>Custom Digital Modulation</b> , path A).                                                                                                    |  |  |
| 39 - USER 3       | USER input/output which can be configured for various purposes. The following signals can be applied to the connector:  - Marker 4 (output path A or path B) - CW Mode Out (output path A or path B) - FHOP_STRB (output path A or B). This signal marks the trigger for frequency hopping by processing of ARB sequences Trigger (output path A or path B). This signal marks the trigger event caused by the selected trigger signal (internally or externally) of path A or B. Additional signals for path B are available in two-path instruments. The signals corresponding to path A are applied at the pins of the AUX I/O interface (Clock Out).  - Clock Out (output Path B; bit or symbol clock pulse). This signal corresponds to the clock signal for digital modulations.  - LEV ATT (input/output path B). |  |  |
| 40 - USER 4       | USER input/output which can be configured for various purposes (see above).                                                                                                    |  |  |
| 41 - BURST        | Signal output/input for controlling the burst ramp, path A. With external envelope curve control ( <b>Custom Digital Modulation</b> only), the pin is the input for the control signal BURST_RAMP. With internal envelope curve control, the control signal BURST_RAMP is output for path A. With two-path instruments, the signal for path B can be applied to one of the user interfaces.                                                                                                    |  |  |
| 42 - MARKER 3A    | Output for the freely programmable marker signal 3 of path A. The output is permanently assigned.                                                                                                    |  |  |
| 43 - MARKER 3 B   | Output for the freely programmable marker signal 3 of path B. The output is permanently assigned.                                                                                                    |  |  |
| 44 - LEV ATT      | Signal input/output for controlling the level attenuation (path A only). With external envelope curve control ( <b>Custom Digital Modulation</b> only), the pin is the input for the control signal LEV_ATT. With internal envelope curve control, the control signal LEV_ATT is output for path A. With two-path instruments, the signal for path B can be applied to one of the user interfaces.                                                                                                    |  |  |
| 45 - FHOP_STRB    | Pin reserved for future use.                                                                                                    |  |  |
| 46 - BURST_GATE_B | Pin reserved for future use.                                                                                                    |  |  |
| 47 - BITCLK       | Output Bit clock for internal mode (path A only). With two-path instruments, the signal for path B can be applied to one of the user interfaces.                                                                                                    |  |  |
| 48 - USER 2       | USER input/output which can be configured for various purposes (see above).                                                                                                    |  |  |

1402.5222.32 4.22 E-3

| Connection                  | Description                                                                                                    |
|-----------------------------|----------------------------------------------------------------------------------------------------|
| 49 - SYMBCLK                | Symbol clock output for internal mode (path A only). With two-path instruments, the signal for path B can be applied to one of the user interfaces. |
| 50 - not used<br>TX_PARDATA | Pin is not used.                                                                                                    |
| Selects the signal          | for USER interface 1 (BNC), 2, 3 or 4 (AUX I/O).                                                                                                    |

# User Connector Signal - AUX IO Configuration

Selects the signal for USER interface 1 (BNC), 2, 3 or 4 (AUX I/O) The signals which are available for selection are given above.

#### Remote-control command:

OUTP: USER2: SOUR AMAR

## **GPIB**, Ethernet - Setup-Remote

The **Remote GPIB and Ethernet** ... menu provides access to the GPIB and Ethernet settings. The **Remote GPIB and Ethernet**... menu is opened using the SETUP or MENU key under **Remote**.

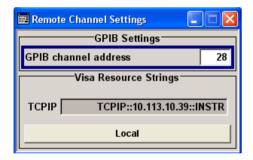

# **GPIB** channel address - **Setup** Remote

Sets the IEC/IEEE bus address of the instrument.

#### Remote-control command:

SYST:COMM:GPIB:SELF:ADDR 28

# Visa Resource String - Setup Remote

Indicates the visa resource string. This string is used for remote control of the instrument.

#### Remote-control command:

SYST: COMM: NET: RES?

Response: TCPIP::127.0.0.1::INSTR

# Local - Remote Channel Settings

Switches the instrument to operate in local control mode.

Switching from remote to local control mode can be also done with one of the following actions:

- manually with the LOCAL key on the front panel
- with the interface command &GTL via the remote-control interface
- with the key combination CTRL + Q

Remote-control command: n.a.

## LXI Status - Setup-Remote

The **LXI - LAN eXtensions for Instruments - Status...** menu displays the settings and status of the LAN and allows to reset the LAN connection.

For more information about LXI, see chapter 5, section "LXI - LAN eXtensions for Instruments".

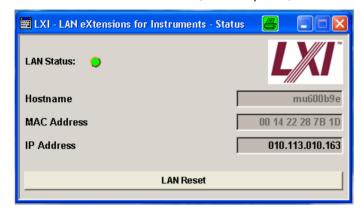

#### **LAN Status**

The LED indicates the LXI status.

Remote-control command: n.a.

green normal operation green (flashing) device identification

red LAN fault

#### **LAN Reset**

Initiates the network configuration reset mechanism for the instrument and resets the hostname, MAC address, and IP address. According to the LXI standard, an LAN Reset must place the following network settings to a default state:

| Parameter                      | Value                  |  |
|--------------------------------|------------------------|--|
| TCP/IP Mode                    | DHCP + Auto IP Address |  |
| Dynamic DNS                    | Enabled                |  |
| ICMP Ping                      | Enabled                |  |
| Password for LAN configuration | LxiWebIfc              |  |

The LAN Reset for the R&S Signal Generator also resets the following parameters:

| Parameter        | Value                                                                  |  |  |
|------------------|------------------------------------------------------------------------|--|--|
| Hostname         | <pre><instrument-specific host="" name=""></instrument-specific></pre> |  |  |
| Description      | Vector Signal Generator                                                |  |  |
| Negotiation      | Auto Detect                                                            |  |  |
| VXI-11 Discovery | Enabled                                                                |  |  |

1402.5222.32 4.24 E-3

The LAN settings are configured using the instrument's **LXI Browser Interface** described in chapter 5, section "LXI - LAN eXtensions for Instruments".

To open the **Instrument Home Page** (welcome page), type the instrument's computer name (host name) or IP address in the address field of the browser on your PC, e.g. http://10.113.10.163.

#### Note:

Do not add the missing zeros in the IP address, while opening the Instrument Home Page.

Remote-control command: n.a.

## **Protection - Setup-Protection**

The **Protection** menu provides access to the unlocking of protected service functions (authorized personnel of R&S Service Departments only). To unlock the lock-out, the correct password has to be entered. After the instrument has been switched on, the lock-out 2 to 5 is automatically activated.

Protection Level 1 can be activated to lock-out internal adjustment. The password is 123456.

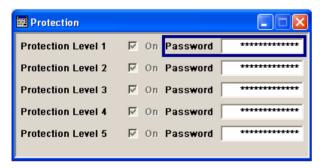

#### Remote-control command:

SYST:PROT1:STAT ON

SYST:PROT1:STAT OFF, 123456

## **Security - Setup - Environment**

The **Security...** menu provides access to the passwords and mass storage security settings. It is opened using the <u>SETUP</u> or <u>MENU</u> key under **Environment**.

The menu is divided into the password sections and the security settings section. In the password section, the passwords for securing a controlled access to the instrument are defined and changed. In the security section, the remote interfaces are enabled and disabled.

A change of passwords for the operating system and security password requires the entry of the old and new password and the conformation of the new password. All settings are only accepted after the **Accept** button is pressed.

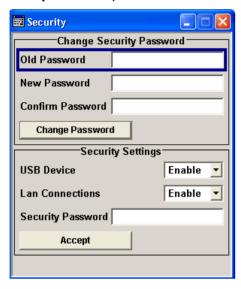

Old Password - Setup Enters the currently used password. The default password is "root".

Remote-control commands: n.a.

**New Password - Setup** Enters the new password.

Remote-control commands: n.a.

**Confirm Password - Setup** Enters the new password for conformation.

The new password is only valid after the Change Password button is

pressed.

Remote-control commands: n.a.

**Change Password - Setup** Changes the password accordingly.

Remote-control command: n.a.

**USB Device - Setup** Enables/disables the USB interfaces. Any device connected to the

USB interface is not recognized by the instrument when the interface

is disabled.

The setting requires the entry of the security password and is only

accepted after the Accept button is pressed.

Remote-control commands: n.a.

**LAN Connection - Setup** Enables/disables the LAN interfaces. Any device connected to the

LAN interface is not recognized by the instrument when the interface

is disabled.

The setting requires the entry of the security password and is only

accepted after the Accept button is pressed.

Remote-control commands: n.a.

LAN or USB interface. Default is '123456'.

All settings are only accepted after the **Accept** button is pressed.

Remote-control commands: n.a.

Accept - Setup Accepts a new entry or selection and changes the settings

accordingly.

Remote-control command: n.a.

## Save/Recall... - Setup-Settings

The **Save/Recall** submenu can also be called up with the FILE key and is therefore described in the section on this key (see section "Storing and Loading Instrument Data - File Key", page 4.31).

## **Factory Preset - Setup-Setting**

The **Factory Preset** submenu allows to activate the factory state of the instruments. After pressing the **Execute** button, all instrument functions are reset. This includes also the parameters, that are unchanged when executing a regular Preset with the <u>PRESET</u> key, e.g. IEC/IEEE bus address. However, password settings and all settings protected by these password are not changed, e.g. disabled USB connections, LAN settings and reference oscillator setting.

Remote-control command:

SYST:FPR

## Help Menu

The **Help** menu offers comprehensive online help for the R&S AMU. A desired topic can be selected via the table of contents (select **Manual**) or the index (select **Index**).

For context-sensitive information about a marked parameter, press the <code>HELP</code> key. For a description of the <code>Help</code> menu, refer to the section covering to the <code>HELP</code> key (see section "Help System - Help Key", on page 4.29)

## **Switching to Manual Operation - Local Key**

In remote control mode a status message appears in the display header. The rest of the display remains unchanged and shows the current instrument status, i.e. the status which exists under the remote control settings. The instrument can be operated (e.g. menus can be opened). However, it is not possible to enter or change values.

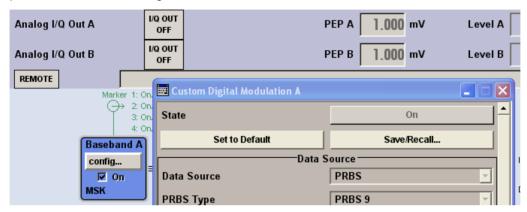

The status message additionally indicates whether the LOCAL key is disabled or enabled (see also chapter 5, section "Switch-Over to Remote Control").

If the **REMOTE** status message is shown, the <u>LOCAL</u> key switches the instrument from remote control to manual operation. The current command must be fully processed before the mode is switched, otherwise the instrument switches immediately back to remote control.

If the **REM-LLO** status message is displayed, the instrument can be switched from remote control to manual operation by means of remote control only (e.g. with the Visual Basic command CALL IBLOC (generator%)); the LOCAL key is disabled. The key is disabled by remote control with the command LLO.

The status **LOC-LLO** indicates that the instrument has been switched from remote control to manual operation. With the next activating of the remote control mode, the instrument cannot be switched to manual operation by the operator. The status information changes to REM LLO. The instrument can be switched to manual operation by means of remote control only (e.g. with the Visual Basic command CALL IBLOC (generator%)).

When switching from remote to manual operation, the display update suppression function, if active (SETUP - **GUI Update is Off**), is automatically deactivated (SETUP - **GUI Update is On**).

## Generating a Hardcopy of Display - Hcopy Key

The HCOPY key is without function for the R&S AMU.

## Messages - Info Key

The <u>INFO</u> key opens a window containing a detailed description of every message displayed in the info bar, see chapter 3, section *"Info and Status Bar"* and chapter 9, section "*Error Messages"*.

## **Help System - Help Key**

The HELP key opens a browser window containing a context-sensitive description of the highlighted parameter.

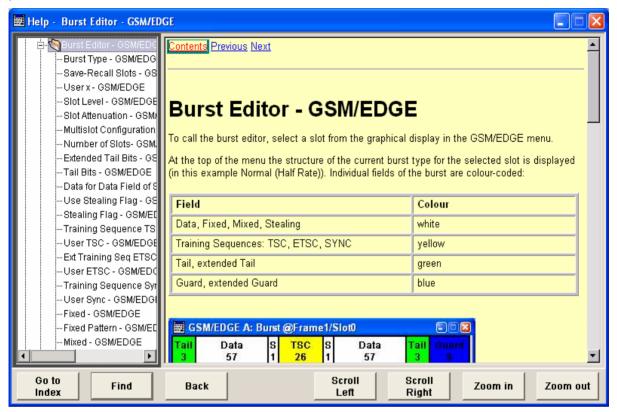

The context-sensitive page which is opened with the <a>HELP</a> key is part of a comprehensive help system. It is possible to move from this context-sensitive page to any page of the help system. The following navigation aids are available:

#### Internal links in the text

They open pages which are directly linked to the described function. In this way it is possible, for example, to call up the description of the GPIB command for any particular function.

#### Previous/Next links

The Previous/Next links allow scroll through the help pages. The sequence of the described functions corresponds to their position in the menus.

#### Back softkey

The Back softkey calls up the page last viewed.

#### Contents in the navigation panel

The contents list is used to open the individual help pages. It has a hierarchical structure. The highlighted line indicates where the currently displayed page is within the contents list.

#### Index in the navigation panel

The index is used to call up all pages which contain the selected entry. The index has an alphabetical structure and also contains all GPIB commands.

#### Text search softkey

The text search allows you to look for freely selectable terms in all help pages. A list of the pages containing the entered term is displayed as the search result. The search can be limited to words in the page title to increase the number of hits.

The softkeys are used to determine the entry focus for front panel operation, to select the content of the navigation window and to change the font size. To determine the entry focus for front panel operation the Cursors UP/Down are used. The links are highlighted in blue, and can be selected and called up using the rotary knob.

Index / Tree - Help

Switches the navigation window display between the contents tree and index entries. The input focus must be in the left-hand navigation window.

Remote-control command: -

Contents tree:

The contents tree is the contents list of the help system. The cursor always highlights the entry which is currently being displayed in the right-hand help window. The associated page can be opened by selecting an entry.

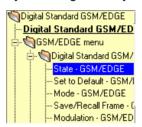

Index:

The index contains an alphabetical list of all terms which refer to functions of the instrument. For example, it contains all parameter names and all GPIB commands. The associated help page can be opened by selecting an entry.

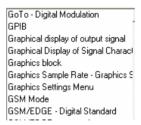

Find - Help

Opens the search panel. The content of the titles only or the complete help text can be searched for the entered term.

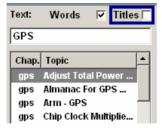

Remote-control command: -

Scroll Left / Scroll Right - Help

Shifts the indicated area of the navigation window.

Remote-control command: -

Zoom in / Zoom out - Help

Increases and reduces the font size of the help text.

Remote-control command: -

## Storing and Loading Instrument Data - File Key

The R&S AMU allows complete instrument settings to be stored in files on the hard disk. Defined and complex instrument settings can then be reproduced at any time by loading this data. If required, these settings can be loaded to various signal generators.

The FILE key opens the menu used to store and load instrument settings in a file. The data can be stored on the hard disk in a data directory. Additionally there are three intermediate memories in which the current instrument setting can be stored and then called up again by pressing a key. This makes it possible to switch quickly between defined instrument settings.

All settings which differ from the preset plus the configuration data for the operating elements (e.g. window positions) are stored. When loaded, these referenced settings are implemented and all non-referenced parameters are set to the associated preset value. As a result the files remain relatively small since they only contain the relevant information. Furthermore, this also allows instrument settings to be transferred easily between different signal generators since once again only the settings which differ from the preset values have to be adjusted.

If a data list, e.g. a list of frame or channel configurations is used for a digital standard, a reference to this list is stored too. The list is loaded when the associated instrument setting is loaded. If the list has been deleted in the meantime (or it is not available on a different instrument), an error message appears if an attempt is made to access this list after the instrument setting has been loaded. The associated setting or operating mode is only started after the user has selected an existing list. If the list has been overwritten in the meantime, the new entries will be used.

#### Note:

Lists are stored and loaded in the corresponding menus. For example, the GSM frame definitions are created and stored in the GSM menu.

When loading an instrument setting, it is possible to select whether the current frequency and level setting is to be retained or whether the stored settings are to be activated. It is possible to delete stored instrument settings. A file can be copied by loading it with "Recall" and then storing it under a new name.

Settings can be transferred easily between instruments with different equipment options and/or firmware versions because only the settings which differ from the preset values are affected. When settings are loaded, only those which are possible on the instrument are implemented. Error messages indicate the settings which cannot be implemented.

The stored file is transferred from one instrument to another using the memory stick or by means of a network drive.

General file management functions such as copying and moving data are available in the **File Manager** submenu.

1402.5222.32 4.31 E-3

### File Menu

The settings available in the File menu depend on the operation selected under **Select Operation**.

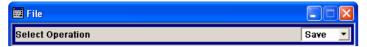

**Select Operation - File** Selects the file function.

Save... Calls the menu for storing the current instrument

setting.

Recall... Calls the menu for calling up a stored instrument

setting.

## **Storing Instrument Settings - File**

If **Save** is selected under **Select Operation**, the File menu provides options for storing the current instrument setting in a file.

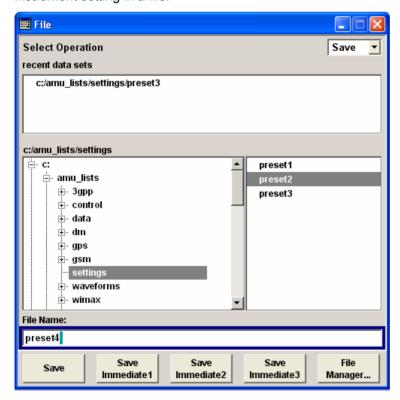

Recent data sets - File

Displays the files last used. The entire path is shown in plain text (e.g. c:/amu\_lists/settings/preset3).

Remote-control command: n.a.

**Directory - File** 

Selects the directory in which the file is to be stored.

The window opposite lists all settings files in this directory.

A new directory can be created in the File Manager (File Manager

button).

Remote-control command:

MMEM:CDIR "D:\user"

(The path can also be entered when the file is stored.)

File List - File

Displays the files which are in the selected directory.

If a file is highlighted, it is overwritten when the file is stored.

Remote-control command:

MMEM: CAT?

File Name - File

Enter the file name of the file without file extension. This file is then

created.

Remote-control command: n.a.

(The file name is entered when the file is stored.)

Save - File

Stores the current instrument settings under the specified path.

Remote-control command:

\*SAV 4

MMEM:STOR:STAT 4, 'D:\test.savrcl'

Save Immediate x- File

Stores the current instrument setting in one of the three intermediate

memories.

These instrument settings are retained until a different instrument setting is stored in the intermediate memory. When the instrument is switched off, the contents of the intermediate memories are retained.

Remote-control command:

\*SAV 1

File Management-File

Calls the File Management menu.

Directories can be created and files managed in this menu (see the section "File Manager - File" on page 4.35.

Remote-control command: -

## **Loading Instrument Settings - File**

If **Recall** is selected under **Select Operation**, the **File** menu provides options for loading complete instrument settings. Here it is possible to select whether the current or stored frequency and level settings are to be used.

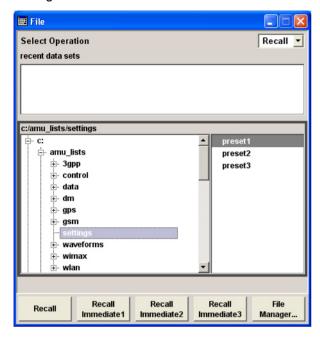

#### Recent data sets - File

Displays the files last used. The entire path is shown.

If the desired file is in the list, it can be selected in this window.

Remote-control command: n.a.

#### **Directory - File**

Enter the directory in which the file with the instrument setting to be loaded is located.

The **Selected file** window lists all the files in this directory.

Remote-control command: MMEM:CDIR "D:\user"

#### File List - File

Selects the file with the desired instrument configuration.

Remote-control command:

MMEM: CAT?

#### Recall - File

Load the selected configuration.

If an instrument setting in which a sweep was activated is stored, the sweep is started when the recall command is called.

If an instrument setting which accesses lists is stored, this list is also loaded.

If the list has been deleted in the meantime, an error message appears when the instrument setting is loaded. If the list has been overwritten in the meantime, the new entries will be used.

#### Remote-control command:

MMEM:LOAD:STAT 4, 'D:\test.savrcl' \*RCL 4

#### Recall Intermediate x- File

Loads the selected configuration from one of the three intermediate memories.

If an instrument setting in which a sweep was activated is stored, the sweep is started when the recall command is called.

If an instrument setting which accesses lists is stored, this list is also loaded.

If the list has been deleted in the meantime, an error message appears when the instrument setting is loaded. If the list has been overwritten in the meantime, the new entries will be used.

A message appears if no instrument configuration is stored in this memory.

Remote-control command:

\*RCL 1

## File Manager - File

The **File Management** menu provides all the functions required for file management. Directories can be created, and files copied, deleted and moved between the directories on the drives (hard disk, memory stick and network drives).

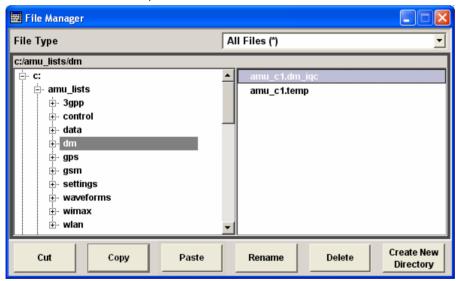

#### File Type - File Manager

Selects the file types to be indicated. If a file type with a specific file extension (e.g. Control List (\*.dm\_iqc)) is selected only files with this extension are indicated in the selected directory.

Remote-control command: n.a.

#### **Directory - File Manager**

Selects the directory in which the file to be deleted or copied is located. The window to the right lists all files in this directory. The file to be deleted or copied can be highlighted. The path is indicated above the directory window.

#### Remote-control command:

MMEM:CDIR "D:\user"

# File Name - File Management

Selects the file.

Remote-control command: n.a.

#### **Cut - File Management**

Cuts the selected file. It can be pasted into a different directory using the **Paste** button.

#### Remote-control command:

MMEM:DEL 'E:\test.savercl'

#### **Copy - File Management**

Copies the selected file. It can be pasted into a different or the same directory using the **Paste** button. When pasting the file into the same directory file name "Copy of <filename>" is given automatically. When pasting the file into a different directory, the original filename is kept.

#### Remote-control command:

MMEM:COPY "D:\user\set1.wv", "D:\user\set2.wv"

#### Paste - File Management

Pastes the file that has been copied or cut before.

Remote-control command: n.a.

#### Rename - File Management

Renames the selected file or directory. The new name can be entered in the **New Filename** window.

#### Remote-control command:

MMEM: MOVE "test02.dm\_iqd", "set2.dm\_iqd"

#### **Delete - File Management**

Deletes the selected file. Before the file is deleted, a message appears prompting the user to confirm deletion of the file.

#### Remote-control command:

MMEM:DEL 'E:\test.savercl'

# Create New Directory - File Management

Creates a new directory. The name of the new directory can be entered in the **New Directory** window.

The directory is created as a subdirectory in the selected level.

#### Remote-control command:

MMEM:MDIR 'D:\user\test'

#### Note:

When the subdirectory is entered, it is possible to enter an absolute path name (e.g. "D: \USER\MEAS") or the path relative to the current directory (e.g. "..\MEAS").

# **Graphical Display - Graphics**

## **Graphical Display of Signal Characteristics**

The R&S AMU can be used to graphically display the generated baseband signal. A selection of different signal displays assists the user in assessing and checking the increasingly complex modulation signals.

Most graphical displays are possible both for internally generated and externally applied baseband signals.

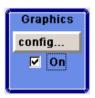

The Graphics function block is available for instruments with the option R&S AMU-B13 (Baseband Main Module) and one of the options R&S AMU-B9/B10/B11 (UniCod + ARB), R&S AMU-B17 (Baseband input) or R&S AMU-B62 (Noise Generator).

It is the baseband signal actually generated that is recorded and displayed, and not a signal calculated on the basis of the set parameters.

This graphical display allows the user to quickly view and check the current signal characteristics and also gives an overview of the changes in the signal over time. The signal quality can be permanently monitored. The results of parameter changes on the signal, such as a change in modulation mode, or the effects of certain configurations, e.g. the activation of several base stations in the case of (W)CDMA signals, can be analyzed directly in the display. Freezing the signal and then zooming permits a detailed evaluation of any signal segment. The definition and display of one or more reference curves makes it possible to compare various signals (i.e. by comparing the CCDF (Complementary Cumulative Distribution Function) with different channelization codes, or the spectra if different filter parameters are selected).

An externally applied signal can be checked with respect to the anticipated signal characteristics. The displayed signal segment can be influenced by selecting the trigger that defines the time for recording to start. With automatic triggering, the signal is tapped at the point in the signal path that is best for the respective display. The displayed signal segment is selected internally depending on the signal such that the signal characteristics of interest (e.g. the useful signal) are displayed. This selection is appropriate for a representative display of the complete signal.

In addition, a user-definable trigger is available with which the displayed signal segment can be limited. The time resolution can be set either automatically or manually, whereby for manual setting the bandwidth for which the trace is to be displayed is selected. The transient recorders used for signal recording have a variable recording depth which is specified under the respective display. In addition to the large graphics window, the display can also be shown in a small window ("smart graphics"). This window is fitted into the block diagram as a block, and can be used for basic checking purposes (e.g. whether the signal is still being generated).

1402.5222.32 4.37 E-3

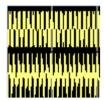

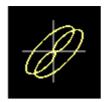

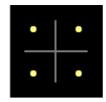

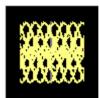

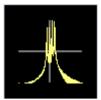

In the case of two-path instruments, the baseband signals of both paths can be displayed simultaneously.

## **Graphics Settings Menu**

The **Graphics Settings** menu for selecting the graphical display of the output signal is opened either in the **Graphics** function block or in the menu with the same name which is opened using the MENU key. The signal display can be selected and activated in the menu.

With two-path instruments, the settings for the two paths can be entered separately. The signals can be displayed simultaneously in two separate windows.

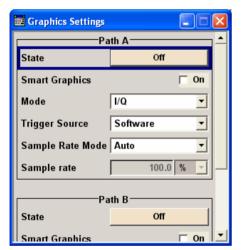

The signal display can be selected and activated in the menu. With two-path instruments, the settings for the two paths can be entered separately. The signals can be displayed simultaneously in two separate windows.

**Status - Graphics Settings** 

Activates the selected graphical display.

After activation, the diagram selected with **Mode** is displayed in the block diagram.

At the bottom of each graphics window there are several buttons for freezing and zooming the display and for activating a reference curve (see the following section "Softkey Bar of Graphics Window", page 4.41).

Remote-control command: n.a.

# **Smart Graphics - Graphics Settings**

Activates the "smart graphics".

The graphic is displayed in a small window which is roughly the size of a block. These windows are displayed permanently in the block diagram until they are deactivated, and allow basic checking of the signal. They do not contain any buttons.

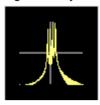

Remote-control command: n.a.

#### **Mode - Graphics Settings**

Selects the graphical signal display. The display is not shown until it has been activated with **Status On**.

The individual signal displays are described in the section "Signal Displays - Graphics" on page 4.44.

Remote-control command: n.a.

# **Trigger Source - Graphics Settings**

Defines the trigger for the starting time of the graphic recording.

Remote-control command: n.a.

#### **Software**

Recording of signals is started automatically in specified intervals.

This asynchronous method is appropriate when a representative display of the complete signal is desired, as recording starts in a random time reference to the signal.

#### Marker 1

The starting point for recording signals is determined by marker 1 in the menu of the active standard.

This synchronous method is appropriate when specific signal segments are to be shown in greater detail. With periodic signals, a static image is obtained by selecting a period length of marker 1 that is equal to the signal period.

The displayed signal segment can be shifted as needed by entering a marker delay in the Trigger/Marker menu of the active standard.

# Scrambling Code - Graphics Settings

(only if Code Domain (3GPP FDD DL) is selected)

Sets the scrambling code if the **Code Domain** display is selected. Since it is possible to select a different scrambling code in the menu for each of the 4 base stations and it is also possible to display an external signal, the scrambling code for which the display is to be generated must be explicitly specified here.

Remote-control command: n.a.

#### Sample Rate Mode - Graphics Settings

Sets how the time resolution of the signal is determined. Maximum resolution corresponds to a display covering the entire signal bandwidth. The higher the resolution is, the shorter the length of the displayed signal segment will be for the specified recording depth.

Auto The resolution is set to an optimum value on the

basis of the signal and display type.

Remote-control command: n.a.

Full Bandwidth The resolution is set such that the display covers

the entire signal bandwidth.

Remote-control command: n.a.

Under Graphics Sample Rate, the user can

determine the resolution by setting the signal bandwidth for which the display is to be generated.

Remote-control command: n.a.

# **Graphics Sample Rate - Graphics Settings**

#### With Auto and Full Bandwidth:

Displays the signal bandwidth for which the display is to be generated. With **User**:

Selects the signal bandwidth for which the display is to be generated. The setting range moves between the minimum and maximum bandwidth which is possible for the selected display. The selection is made graphically by moving the pointer.

Remote-control command: n.a.

1402.5222.32 4.40 E-3

## **Softkey Bar of Graphics Window**

At the bottom of each graphics window there are buttons for freezing and zooming the display and for defining and activating a reference curve.

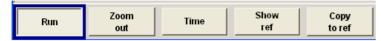

Run

Freezes the current display.

Clicking on the button again reactivates the normal, permanently updated display.

Freezing the display allows it to be analyzed more easily. Zooming the display at the same time permits detailed evaluation of any signal segment.

Remote-control command: n.a.

#### Zoom in

(only possible with mouse)

The mouse can be used to freely select any section to be zoomed. This section is selected by pressing the left-hand mouse key and dragging a rectangular marquee. In this way a display can be zoomed in several steps. The zoom is cancelled by clicking on the **Zoom Out** 

button.

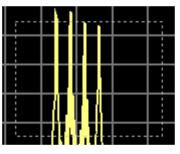

Remote-control command: n.a.

Cancels the zoom.

Remote-control command: n.a.

Switches to seconds for time representation on the X axis of the I/Q diagram.

Remote-control command: n.a.

Zoom out

Time (only I/Q mode)

#### Show ref

Displays the reference curve(s). All defined reference curves are displayed simultaneously (see the description of the **Copy to ref** button).

The reference curves are displayed together with the current signal. They allow visual comparison of two or more signals with different settings, e.g. with different filters.

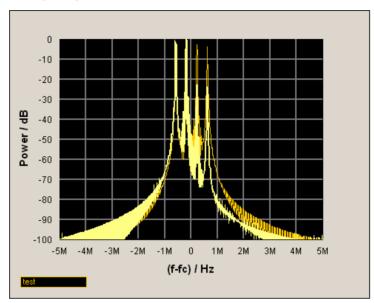

Clicking on the button again hides the reference curves.

The reference curves must be defined beforehand using the **Copy to Ref** button.

Remote-control command: n.a.

1402.5222.32 4.42 E-3

#### Copy to ref

Defines the current curve as the reference curve.

A window opens in which the curve can be given a comment and a color.

First of all the desired color is highlighted in the top window. If this color has already been assigned to a reference curve, this curve is overwritten. The command is entered in the bottom **Comment** section. This comment then appears next to the highlighted color. Up to 5 reference curves can be defined and displayed simultaneously

in different colors together with the current signal.

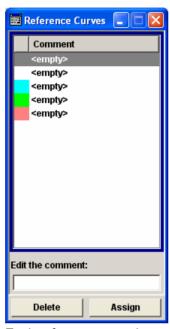

Each reference curve is available until it is deleted.

Remote-control command: n.a.

| <b>Display area</b> The c | Displa | av area | The c |
|---------------------------|--------|---------|-------|
|---------------------------|--------|---------|-------|

The comments entered for the defined reference curve are shown in the display area next the assigned color. A maximum of five colors (and reference curves) are available. If no reference curve is assigned to a particular color, the comment <empty> is displayed.

Remote-control command: n.a.

#### Comment

Enters a comment for the current curve which is to be defined as the reference curve. This comment then appears next to the highlighted color in the display area.

Remote-control command: n.a.

Delete

Deletes the curve highlighted in the display area.

Curves which are no longer required can be deleted to reduce the number of reference curves

displayed simultaneously.

Remote-control command: n.a.

Assign

Defines the current curve as the reference curve.

The new reference curve is shown together with the entered comment next to the selected color in

the display area.

Remote-control command: n.a.

## **Signal Displays - Graphics**

All signal displays which are used for analyzing a baseband signal can be selected. A number of signal displays are available only if the corresponding signal is generated, e.g. Code Domain is available only for (W)CDMA signals.

## I/Q Diagram - Graphics

The I/Q diagram displays the inphase component (i[t]) and quadrature component (q[t]) of the I/Q signal over time.

The diagram is displayed in a window with two separate coordinate systems. The coordinate systems have identical X and Y axes. The time (in number of symbols, chips or samples depending on the signal) is plotted on the X axes, and the amplitude scaled to the peak envelope power (PEP) is plotted on the Y axes (minimum scaled amplitude = -1; maximum scaled amplitude = +1). The recording depth is 1kSamples.

This signal is picked off at the output of the baseband main module (**Impairment** function block). Fading and impairment of the signal as defined by the user and the addition of noise is contained in the displayed signal. Also, an added external (Baseband Input) or internal signal (from the second path) is included.

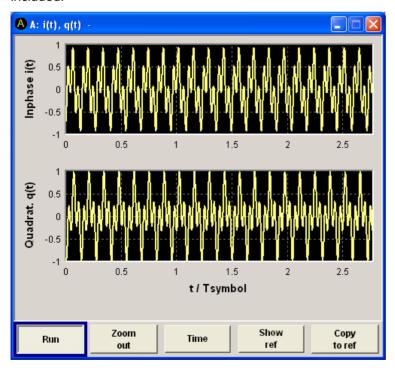

1402.5222.32 4.44 E-3

## **Vector Diagram - Graphics**

The Q component is displayed over the I component in the vector diagram. Each point is determined by a vector. The amplitudes of the signal components scaled to the peak envelope power (PEP) are plotted on the X and Y axis (minimum scaled amplitude = -1; maximum scaled amplitude = +1).

This display shows the curves between the various states of modulation mapping. The recording depth is 1kSamples.

This signal is picked off at the output of the baseband main module (**Impairment** function block). Fading and impairment of the signal as defined by the user and the addition of noise is contained in the displayed signal. Also, an added external (Baseband Input) or internal signal (from the second path) is included.

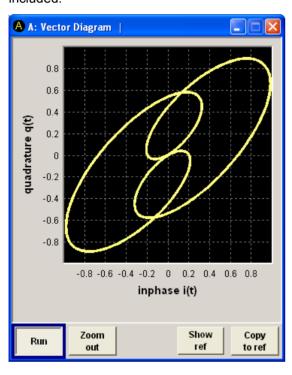

## **Constellation Diagram - Graphics**

In the constellation diagram, the Q component is also displayed over the I component. However, only the values at the constellation points (signal value at the ideal scanning instant of the symbol) are displayed, i.e. for each symbol only 1 value in the form of a circle is shown for the I and Q component. The amplitudes of the signal components scaled to the peak envelope power (PEP) are plotted on the X and Y axis (minimum scaled amplitude = -1; maximum scaled amplitude = +1). The recording depth is 2kSamples.

This signal is picked off at the output of the unicoder (**Baseband** function block) upstream of baseband filtering. Fading and impairment of the signal as defined by the user and the addition of noise is not effective in this signal because signal impairment and noise addition occur further down the signal path. Also, an added external (Baseband Input) or internal signal (from the second path) is not included. This display shows the various states of modulation mapping which occur in the signal. The example shows the constellation diagram of a QPSK modulation signal.

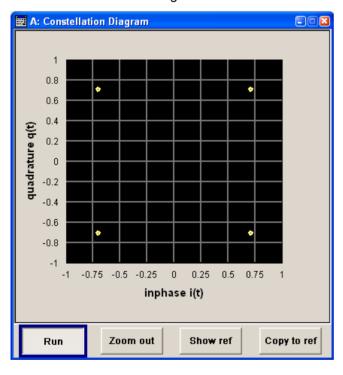

## **Eye Diagram - Graphics**

The eye diagram displays synchronized and superimposed sections of either the inphase or quadrature components of the signal.

The display width (eye length) is set at 2 symbols; several hundred curve segments are superimposed. The time (in the range -/+ 1 symbol) is plotted on the X axis, and the amplitude scaled to the peak envelope power (PEP) is plotted on the Y axis (minimum scaled amplitude = -1; maximum scaled amplitude = +1). The beginning of recording is synchronous to the symbol and chip clock pulse. The recording depth is 2kSamples.

This signal is picked off at the output of the unicoder (**Baseband** function block) downstream of baseband filtering. Fading and impairment of the signal as defined by the user and the addition of noise is not effective in this signal because signal impairment and noise addition occur further down the signal path. Also, an added external (Baseband Input) or internal signal (from the second path) is not included. The exactness of the superimpositions and therefore the size of the eye gaps depend on the used filter.

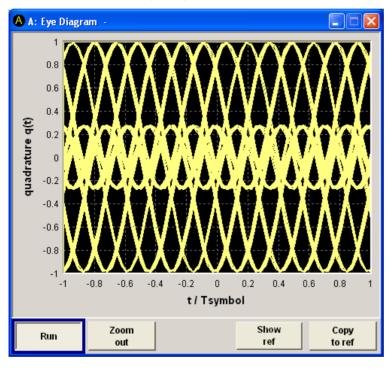

## **CCDF Display - Graphics**

The Complementary Cumulative Distribution Function shows the probability with which the output signal will exceed the average power.

The level over the average power is plotted from 0 to 20 dB on the X axis; the average power (rms) corresponds to the origin. The probability of exceeding the average power is plotted between 0.0001% and 100% on the Y axis. The recording depth is 8kSamples.

This signal is picked off at the output of the baseband main module (**Impairment** function block). Fading and impairment of the signal as defined by the user and the addition of noise is not effective in this signal because signal impairment and noise addition occur further down the signal path. Also, an added external (Baseband Input) or internal signal (from the second path) is not included.

The point at which the CCDF curve intersects the X axis gives the crest factor of the signal.

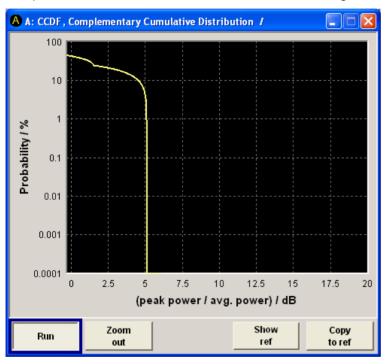

## **Power Spectrum - Graphics**

With the spectrum display, the signal spectrum is calculated from the I/Q signal by means of Fast Fourier Transform (FFT).

The power density over frequency is displayed. The power density is plotted on the Y axis, and the frequency is plotted symmetrically on the X axis (-sampling rate/2 to +sampling rate/2). FFT Points indicates the number of I/Q value pairs which are used for calculating a (part-)FFT. AVG indicates the number of subspectra used for averaging. The recording depth is 8kSamples.

This signal is picked off at the output of the baseband main module (**Impairment** function block). Fading and impairment of the signal as defined by the user and the addition of noise is contained in the displayed signal. Also, an added external (Baseband Input) or internal signal (from the second path) is not included.

The spectrum display of the output signal is particularly suitable for checking multicarrier signals.

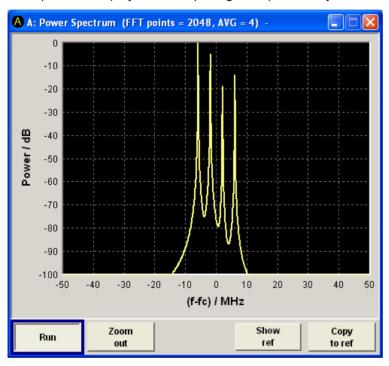

## Bit and Block Error Rate Measurements - BERT Block

## Introduction - Bit and Block Error Rate Measurements

The R&S AMU contains an integrated bit error rate tester which makes it possible to evaluate a signal demodulated and decoded by a DUT by measuring the bit error rate. A known PRBS-modulated data sequence (PRBS = pseudo random binary sequence) is sent to the DUT. The PRBS data sequence is decoded by the DUT and sent to the R&S AMU in the form of clock and data signals.

The bit error rate tester of the R&S AMU synchronizes to the known PRBS sequence and counts the bit errors. The quotient obtained by dividing the number of error bits by the total number of bits is the BER. In addition, a block error rate measurement can be used to verify CRC checksums. The ratio of errored blocks to total blocks yields the block error rate.

The settings are shown in the block diagram in the **BERT** function block and in the menu of the same name that is accessed via the MENU key.

The equipment layout for the basic unit (option R&S AMU-B9/B10/B11) includes the option K80 (Bit Error Rate Tester).

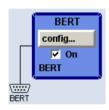

The **BERT** interface is located on the rear panel. Besides the data and clock input, it provides other inputs with which the user data containing the PRBS sequence can be masked. The interface description can be found in chapter 8, section "BERT Interface".

1402.5222.32 4.50 E-3

## **Test setup**

The following figure shows the test setup for the bit/block error rate measurement. The data used to drive the DUT can be generated by the R&S AMU or an user-defined external source. The R&S AMU can generate any externally computed modulation signals that were created using e.g. **WinIQSIM** software (see section "Arbitrary Waveform Generator").

A known PRBS sequence must be used for the bit error rate measurement.

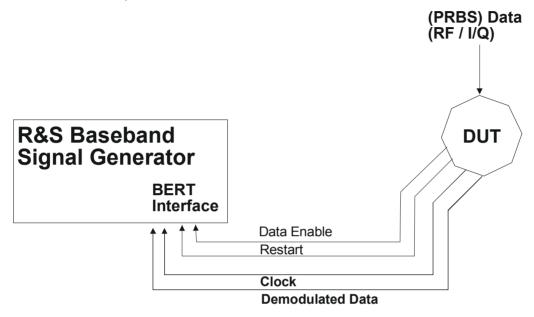

Fig. 4-1 Test setup for bit or block error rate measurement. The DUT is driven using a known data sequence. It demodulates the data and sends it together with a clock signal to the R&S AMU. The Data Enable signal marks the user data of the signal. The restart signal for restarting the PRBS calculation is only important for the bit error rate measurement.

#### PRBS data - bit error rate measurement

To be able to detect faulty bits by a BER measurement, the data generation polynomial must be known. PRBS sequences are therefore used as the method for computing the data (see section "Internal PRBS-Data and Data Pattern"). These quasi-random bit sequences are repeated periodically, depending on the polynomial selected. A randomly selected initial status yields exactly one subsequent status. The initial status and therefore the subsequent status occur only once in the whole sequence. Hence an advantage of the PRBS data is that the bit error detector must know only the polynomial but not the entire sequence. At the start of a measurement, the feedback shift register is filled once with the applied data sequence (which corresponds to the synchronization time) and is subsequently switched from "fill" to "feedback". This creates a defined initial status and generates exactly the same data that the applied data stream should have. Faulty bits can thus be identified and counted by comparing the received data with the results obtained from the shift register.

Creating a defined initial status makes it possible to start the analysis anywhere in the bit stream, i.e. the bit-stream source and the analyzer need not be synchronized. Delays of the DUT and transmission over long air paths, where the transmitter and the receiver are located at separate sites, therefore do not present a problem.

1402.5222.32 4.51 E-3

## CRC polynomial - block error rate measurement

In the block error rate measurement, the checksum (CRC) that contains the data signal fed to the DUT is compared with the checksum that the block error rate tester calculates from the feedback data. If the two checksums differ, a block error is counted. The quotient obtained by dividing the number of faulty blocks by the total number of blocks is the block error rate.

At the beginning of the data, the shift register is initialized with 0. All user data bits are then shifted through the shift register. The CRC component is then read into a second register and compared bit by bit with the result of the calculation.

CCITT CRC 16 :  $G(x) = x^{16} + x^{12} + x^5 + x^1$  is the CRC polynomial supported.

The user data is marked by a signal that comes from the DUT and is fed to the **Data Enable** input of the BERT interface.

## **Clock signal**

Usually the clock signal is provided by the DUT. If not, the bit clock can be extracted from the CLOCK output connector (only with **Custom Dig Mod** signals in realtime). If signals complying with other digital standards are generated or if ARB waveforms are used, a marker signal can be used as a clock. As the DUT causes a delay, the ratio of clock-to-data travel times must always be taken into account and checked with an oscilloscope if necessary. The R&S AMU indicates the status of the clock and data lines and of the synchronization in the menus.

## **Ending the measurement**

The measurement results usually lie in the range of 10<sup>-2</sup> to 10<sup>-9</sup> for the bit error rate, and in the range of 10<sup>-2</sup> to 10<sup>-4</sup> for the block error rate. This means that a very large number of bits or blocks may have to be tested before a faulty bit or block occurs. Because of the large number of bits/blocks involved, the measurement time is usually very long. Since 32-bit-wide counters are used for the total number of bits/blocks and the number of error bits, the maximum measurement time is 4.29 x 10<sup>9</sup> bits. To keep the measurement times short for both small and large bit/block error rates, the R&S AMU provides a number of ways to end the measurement. In addition to manually interrupting the count, two termination criteria can be selected: 1) reaching a user-defined number of checked data bits/blocks; 2) a maximum number of detected errors. The measurement stops as soon as one of the two criteria has been met. The display shows which of the two criteria caused the measurement to stop.

#### Note:

The BER/BLER measurement measures statistical bit/block errors, i.e. errors which do not occur at regular intervals but at random. Although a single measurement determines the exact number of errors in the measured interval, a statistically reliable BER/BLER can only be obtained when a sufficient number of errors occurs in the observed interval. This is the only way to ensure that the single BER/BLER measurement result approaches the true error rate with high probability.

Bit error rates of approximately 50 % indicate a faulty measurement.

1402.5222.32 4.52 E-3

## Interrupt-free measurement - bit error rate measurement

In the case of continuously generated signals that contain whole-number multiples of the PRBS sequence, the measurement occurs without interruption. Only the data and clock lines of the BERT interface are used for the measurement. The length of the random sequence is 2 to the power of the degree of the polynomial minus 1. For example, PRBS9 has a length of 511 (2<sup>9</sup> equals 512 minus 1).

#### Restart function - bit error rate measurement

The **Restart** function makes it possible to perform BER measurements with short signals or with signals that are not continuously generated (and therefore do not contain any whole-number multiples of PRBS sequences). An external signal at the BERT input halts the measurement and restarts it when the data sequence begins, and the BER results of the relevant (sub)sequences are integrated.

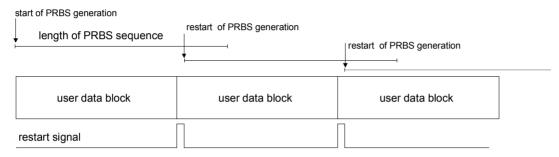

Fig. 4-2 The length of the signal is too short for a complete PRBS sequence; PRBS generation is restarted by the **Restart** signal when the signal begins anew.

Frames generated by the R&S AMU or the **WinIQSIM** software contain continuous PRBS data, i.e. the PRBS sequence is continuously written to the user data fields. Consequently, if the R&S AMU is used as a data source, a restart is only necessary if (e.g. when using a waveform) the total length of the signal does not equal a whole-number multiple of a PRBS sequence.

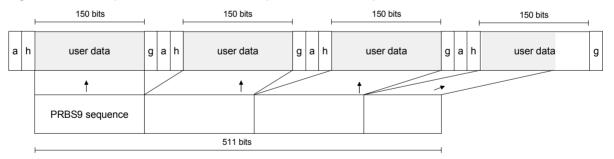

Fig. 4-3 TDMA signal generated by the R&S AMU with user data that contains the PRBS data sequence. The PRBS sequence is continuously written to the user data fields.

1402.5222.32 4.53 E-3

## **Data Enable**

In the case of the **bit error rate measurement**, the data signals usually contain not only PRBS data but also other data (e.g. sync and preambles, see figure) that would result in bit errors. The BER measurement for this data can then be interrupted using the **Data Enable** signal. The **Data Enable** signal is fed in at the BERT input.

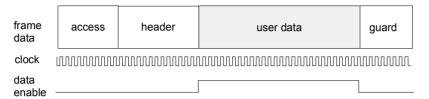

Fig. 4-4 TDMA signal with user data that contains the PRBS data sequence and various check fields which should be ignored for the bit error rate measurement. Below that are the associated clock and **Data Enable** signals.

In the case of the **block error rate measurement**, the **Data Enable** signal masks the user data (see following figure).

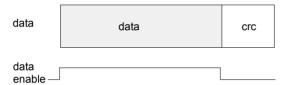

Fig. 4-5 **Data Enable** signal with block error rate measurement.

## Pattern Ignore - bit error rate measurement

Bit sequences of 32 bits or more with only "1" or "0", which some mobile radio standards provide instead of frame data when faulty frames are detected, can also be excluded from the measurement using the **Pattern Ignore** function (see figure).

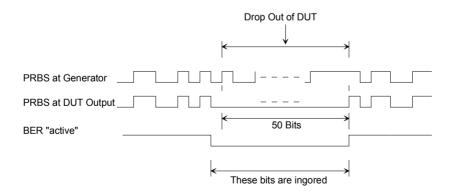

Fig. 4-6 Example of functionality of **Pattern Ignore**: 50 bits were set to "0" by the DUT. These 50 bits plus the preceding "0" are ignored in the bit error rate measurement.

1402.5222.32 4.54 E-3

## **Bit Error Rate Menu**

The Bit Error Rate menu for configuring the bit error rate measurement is called either in the BERT function block or via the MENU key under BERT.

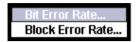

The Bit Error Rate menu is divided into the following sections:

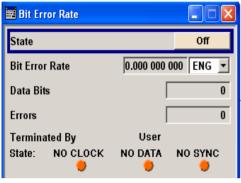

The top section is used to switch on the bit error rate measurement and display the results and current status of the measurement.

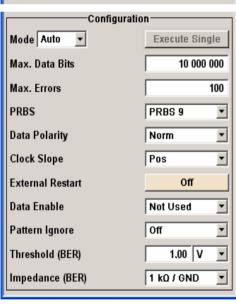

The Configuration section is used to select the type of measurement the data source and the termination criteria.

If the data is not cyclically continued, the measurement can be selectively interrupted and restarted. Certain data sections and frames that have been marked as faulty can be excluded from the measurement.

The top section is used to switch on the bit error rate measurement and display the results and current status of the measurement.

## State - Bit Error Rate

Switches the bit error rate measurement on/off.

Depending on the selection in the Mode box, either a continuous measurement (Auto) or a single measurement (Single) is carried out. A single measurement must be started by clicking on the Execute Single button.

Remote-control command:

BERT:STAT ON

Bit Error Rate - Bit Error Rate

Displays the measured bit error rate.

The bit error rate is the ratio of occurred errors to transmitted data bits.

Remote-control command:

BERT: RES?

Response (the 3rd value indicates the error rate):

"1000,5,5E-4,1,1,1,1"

The display unit can be selected in the box to the right of the value.

**ENG** The bit error rate is output in exponential notation

with the exponent -3 or -6.

Remote-control command:

BERT: UNIT ENG

**SCI** The bit error rate is output in scientific notation, i.e.

standardized to one place to the left of the decimal.

Remote-control command:

BERT:UNIT SCI

% The bit error rate is output in percent.

Remote-control command:

BERT:UNIT PCT

**ppm** The bit error rate is output in parts per million.

Remote-control command:

BERT:UNIT PPM

**Data Bits - Bit Error Rate** 

Displays the current number of data bits checked.

Remote-control command:

BERT: RES?

Response (the 1st value indicates the number of data bits checked):

"1000,5,5E-4,1,1,1,1"

**Errors - Bit Error Rate** 

Displays the current number of occurred errors.

Remote-control command:

BERT: RES?

Response (the 2nd value indicates the number of occurred errors):

"1000,5,5E-4,1,1,1,1"

## Terminated By - Bit Error Rate

Displays the termination criterion for the measurement.

These criteria can be entered to keep the duration of the measurement short for low as well as high bit error rates.

The last measurement result is displayed after the measurement has been terminated.

Remote-control command:

BERT: RES?

Response (the 4th value indicates whether the measurement has been terminated: 1 = terminated): "1000, 5, 5E-4, [], 1, 1, 1"

**User** The measurement was manually terminated by the

user switching the state to off.

Remote-control command:

BERT:STAT OFF BERT:STOP

Number of Data Bits The measurement was terminated because the specified number of data bits was reached.

Number of Errors

The measurement was terminated because the

specified number of errors was reached.

#### State - Bit Error Rate

Displays the status of the measurement.

This enables the user to check whether the measurement functions.

The status of the data and clock lines and of synchronization is checked and displayed.

If a faulty status is displayed, the signals can be checked at the BERT interface using an oscilloscope.

Remote-control command:

BERT: RES?

Response (the 4th value indicates whether the measurement has been terminated: 1 = terminated): "1000, 5, 5 $\mathbb{E}$ -4, [1], 1, 1, 1"

Clock The applied clock signal was detected.

Remote-control command:

BERT: RES?

Response (the 5th value indicates the status of the

clock line: 1 = active, 0 = not active):

"1000,5,5E-4,1,¶,1,1"

### No Clock

The applied clock signal was not detected.

Possible causes are:

 Clock recovery is not available (e.g. with tests of RF components).

If the signal is generated using the R&S AMU, the bit clock can be extracted from the CLOCK output connector (only with **Custom Dig Mod** signals in realtime). If signals complying with other digital standards are generated or if ARB waveforms are used, a marker signal can be used as a clock. As the DUT causes a delay, the ratio of clock-to-data travel times must always be taken into account and checked with an oscilloscope if necessary.

- The wrong impedance for the applied clock rate was selected (see **Impedance** parameter).
- The wrong threshold for the applied clock signal was selected (see **Threshold**).

### Data

The applied data signal was detected.

Remote-control command:

BERT: RES?

Response (the 6th value indicates the status of the data line: 1 = active, 0 = not active):

"1000,5,5E-4,1,1,¶,1"

## No Data

The applied data signal was not detected.

Only clocked-in signals are detected; if the clock signal is missing, then data changes will also not be detected.

If the data is not detected despite the detected clock signal, this may be caused by the following:

- The signal from the DUT is missing.
- The wrong impedance for the applied clock rate was selected (see **Impedance** parameter).
- The wrong threshold for the applied data signal was selected (see **Threshold** parameter).

## Sync

The measurement is synchronized.

Remote-control command:

BERT:RES?

Response (the 7th value indicates the status of the synchronization: 1 = successful, 0 = unsuccessful):

"1000,5,5E-4,1,1,1,1,"

## No Sync

The measurement is not synchronized.

Generally, a measurement cannot be synchronized until a clock and a data signal have been detected. If synchronization still does not occur, this may be caused by the following:

- The selected PRBS is not correct. For the bit error rate measurement, the PRBS sequence on which the data is based must be set on the bit error rate tester. If the PRBS is not correct, the BER measurement cannot synchronize to the data (due to the incorrect polynomial).
- A wrong clock slope is used, which violates setup or hold times (see Clock Slope parameter).
- The travel times of clock and data are unfavorable (e.g. clock slope at data change).
   Check the relationship of clock to data using an oscilloscope and optimize the travel times (e.g. clock slope when the data signal applied is stable).
- Reflections on the clock line occur, clocking the data signal into the BER measurement twice, e.g. on lines without termination. The input of the R&S AMU input is **not** terminated.
- Incorrect polarity of data signal (or Data Enable signal).
   In this case the PRBS cannot synchronize.
   Note that an inversion of the output signal specified for some cases by the PRBS standard is performed automatically upon PRBS selection. Manual inversion of the data signal is therefore not required.

## No Sync status and an error rate of approx. 50%:

- A bit error occurs during synchronization (e.g. nine data bits with PRBS9). The BER measurement is set up incorrectly. This fault is internally detected and automatically corrected.
- If data that is not cyclically continued (i.e. when a break in the sequence occurs at the memory wrap-around), the measurement will not be started at the right time. The signal on the **Restart** line enables the measurement to be started optimally at the beginning of the sequence.

1402.5222.32 4.59 E-3

The **Configuration** section is used to select the type of measurement, the data source and the termination criteria. If the data is not cyclically continued, the measurement can be selectively interrupted and restarted. Certain data areas and frames that have been marked as faulty can be excluded from the measurement.

Mode - Bit Error Rate

Selects the type of measurement: single or continuous measurement.

#### **Auto**

Continuous measurement of bit error rate. If either or both of the termination criteria are met, the measurement in progress is terminated and immediately a new one is started automatically. Depending on the settings made, a measurement may take considerable time. During the first measurement, intermediate results are displayed. For the measurements that follow, only the final results are shown. The parameters **Data Bits** and **Errors** are continuously updated and indicate the relative values for the measurement in progress.

Remote-control command:

BERT:SEQ AUTO

Single

Single measurement of bit error rate.

The measurement is started by clicking on the

Execute Single button.

If a measurement is in progress, the current values for **Bit Error Rate**, **Errors** and **Data Bits** are cyclically displayed. The measurement is terminated when either or both of the termination criteria have been reached. To start a new measurement, the **Execute Single** button must be clicked again.

Remote-control command:

BERT:SEQ SING TRIG:BERT:IMM

Max Data Bits - Bit Error Rate

Enter the number of transmitted data bits to be checked before the measurement is terminated.

This criterion terminates the BER measurement after the specified number of data bits, even if very few errors or none at all have been detected. With a low number of bit errors, the measurement result may be statistically unreliable.

If the measurement is terminated because the number of data bits entered here were checked, **Number of Data Bits** appears to the right of **Terminated By**.

Data excluded from the measurement by **Data Enable** or **Pattern Ignore** is not counted.

Remote-control command:

BERT:SET:MCO 1000

### Max Errors - Bit Error Rate

Enter the number of bit errors to occur before the measurement is terminated.

This criterion terminates the measurement relatively quickly if the error rate is high. The measurement result is statistically reliable, since many errors were already counted.

If the measurement is terminated because the number of bit errors entered here was reached, **Number of Errors** appears to the right of **Terminated By**.

### Remote-control command:

BERT:SET:MERR 1E4

#### **PRBS - Bit Error Rate**

Selects the PRBS sequence. The data generated by the PRBS generator is used as a reference for the measurement.

#### Note:

Standard-compliant data inversion for PRBS15 and PRBS23 is performed automatically when the PRBS is selected. **Data Polarity** remains unaffected.

## Remote-control command:

BERT:SET:TYPE PRBS15

## Data Polarity - Bit Error Rate

Sets the polarity of the feedback data bits.

## Note:

Standard-compliant data inversion for PRBS15 and PRBS23 is performed automatically when the PRBS is selected. **Data Polarity** remains unaffected.

Norm High level stands for a logic 1, low level for a logic

0.

Remote-control command: BERT:SET:DATA:POL NORM

**Inv** Low level stands for a logic 1, high level for a logic

0.

Remote-control command: BERT:SET:DATA:POL INV

**Clock Slope - Bit Error Rate** Sets the polarity of the active slope of the feedback clock.

**Pos** The positive slope of the clock signal is active.

Remote-control command: BERT:SET:CLOC:POL RIS

**Neg** The negative slope of the clock signal is active.

Remote-control command: BERT:SET:CLOC:POL FALL

## Impedance - Bit Error Rate

Sets the input impedance of the BERT inputs **Clock**, **Data**, **Data Enable** and **Restart**.

For high clock rates, 50 ohms should be selected.

Remote-control command: SOUR: INP: BERT: IMP G50

## Threshold - Bit Error Rate

Sets high/low threshold in volts for the BERT inputs Clock, Data, Data Enable and Restart.

The variable threshold makes it possible to align the BERT interface with the level of different input signals. In addition, reflections and other interference can be suppressed by selecting the appropriate threshold.

Remote-control command:

SOUR: INP: BERT: THR 1.0

## External Restart - Bit Error Rate

Activates/deactivates an external restart of the BER measurement.

On

The reset signal for the BER measurement is fed via the **Restart** input of the BERT interface. If the PRBS cannot be continued uninterruptedly, the BER measurement must be stopped at the end of the data sequence and subsequently restarted at the beginning of the new data sequence. The measurement is stopped and started via a 0-1-0 slope of the restart signal. A transition from logic 0 to 1 causes a partial result to be generated and the measurement to be stopped. A transition from 1 to 0 starts the measurement for the next subinterval. This measurement is synchronized anew. If the R&S AMU is used as a data source, a signal in which a single 1 was coded at the end of the data sequence can be used as a restart signal at the R&S AMU marker output. This causes the BER measurement to stop briefly at the end of the data sequence and start again.

Partial results (number of data and error bits) are added up until the predefined total number of data or error bits is reached or exceeded.

The measurement is reset by **Pattern Ignore** or **Data Enable**, regardless of its status.

Remote-control command: BERT:SET:REST:STAT ON

1402.5222.32 4.62 E-3

Off

The reset signal for the BER measurement is generated internally.

This setting is suitable for PRBS sequences that run continuously and thus ensure uninterrupted repetition.

Remote-control command:

BERT:SET:REST:STAT OFF

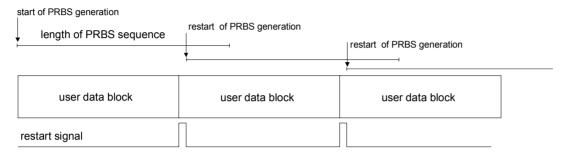

The length of the signal is too short for a complete PRBS sequence; PRBS generation is restarted by the **Restart** signal when the signal begins anew.

## Data Enable - Bit Error Rate

Activates/deactivates the use of the Data Enable signal and sets the polarity of this signal if it is used.

The Data Enable signal marks the data that is actually to be evaluated for the BER measurement. Any data in addition to the PRBS sequence is masked and thus not evaluated (e.g. sync, preambles, other channels, etc that are present in the data bits supplied by the DUT).

The signal is fed in at the Data Enable input of the BERT interface. It is generated by the DUT but can also be provided by the R&S AMU in the form of a marker signal.

### Note:

If the data is not enabled, the BER measurement is stopped completely. The identification circuit for Pattern Ignore as well as the PRBS generator of the BER measurement wait as long as data is not enabled. If the data is enabled, the measurement is continued.

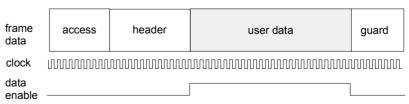

The figure shows a TDMA signal with user data that contains the PRBS data sequence and various check fields which should be ignored for the bit error rate measurement. Below that are the associated clock and Data Enable signals.

#### Not Used

Any signal at the **Data Enable** input is ignored; all data at the BERT data input is used for the measurement.

Remote-control command: BERT:SET:DEN OFF

## High

The **Data Enable** signal is used. The only data measured is the data at the BERT data input during a **high level** of the Data Enable signal. The measurement is interrupted during a low level of the Data Enable signal.

Remote-control command: BERT: SET: DEN HIGH

### Low

The **Data Enable** signal is used. The only data measured is the data at the BERT data input during a **low level** of the Data Enable signal. The measurement is interrupted during a high level of the Data Enable signal.

Remote-control command: BERT:SET:DEN LOW

## Pattern Ignore - Bit Error Rate

Activates/deactivates ignoring of pure "0" or "1" bit sequences at least 32 bits long. Activating **Pattern Ignore** excludes faulty frames from the measurement.

In the case of some mobile radio standards, pure "0" or "1" bit sequences are generated when errors (e.g. an incorrect checksum) are detected within a frame. These sequences, instead of the frame data, are provided for the BER measurement and signal that the frame in question should not be used for the measurement.

The R&S AMU ignores sequences of 32 bits or longer.

## Note:

While ignoring the bits, the PRBS generator for the BER measurement keeps running. Following the "0" or "1" sequence, the BER measurement is continued as if the ignored sequence had contained PRBS data.

If **Pattern Ignore** is switched on, synchronization time is 32 bits longer.

If **Pattern Ignore** and **External Restart** are active at the same time, the measurement terminates **immediately** when the restart signal is applied. None of the 32 bits within the **Pattern Ignore** detector is evaluated.

If **Data Enable** and **Pattern Ignore** are active at the same time, **Data Enable** is given priority, i.e. bits that are not enabled are not examined for "0" or "1" sequences.

## **Example:**

50 bits were set to "0" by the DUT. These 50 bits plus the preceding "0" are ignored in the bit error rate measurement.

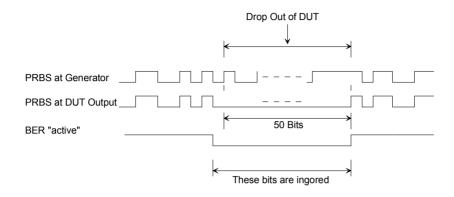

Off Pattern Ignore is not active.

Remote-control command:

BERT:SET:IGN OFF

All 1 Bit sequences consisting of 32 or more

consecutive "1" data are not used (i.e. ignored) for

the BER measurement.

Remote-control command:

BERT:SET:IGN ONE

All 0 Bit sequences consisting of 32 or more

consecutive "0" data are not used (i.e. ignored) for

the BER measurement.

Remote-control command:

BERT:SET:IGN ZERO

## **Block Error Rate Menu**

The **Block Error Rate** menu for configuring the block error rate measurement is called either in the **BERT** function block or via the MENU key under **BERT**.

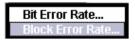

The **Block Error Rate** menu is divided into the following sections:

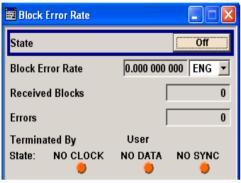

The top section is used to switch on the block error rate measurement and display the results and current status of the measurement.

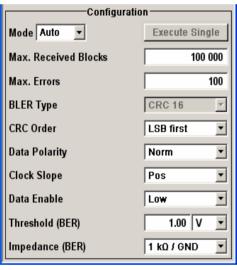

The **Configuration** section is used to select the type of measurement and the termination criteria and to set the polarity of the input signals.

The top section is used to switch on the block error rate measurement and display the results and current status of the measurement.

## State - Block Error Rate

Switches the block error rate measurement on/off.

Depending on the setting in the **Mode** box, either a continuous measurement (**Auto**) or a single measurement (**Single**) is carried out. A single measurement must be started by clicking on the **Execute** 

Single button.

Remote-control command:

BLER:STAT ON

## Block Error Rate - Block Error Rate

Displays the measured block error rate.

The block error rate is the ratio of faulty blocks to total blocks.

Remote-control command:

BLER: RES?

Response (the 3rd value indicates the error rate):

"1000,5,5E-4,1,1,1,1"

The display unit can be selected in the box to the right of the value.

**ENG** The block error rate is output in exponential

notation with the exponent -3 or -6.

Remote-control command:

BLER:UNIT ENG

SCI The block error rate is output in scientific notation,

i.e. standardized to one place to the left of the

decimal.

Remote-control command:

BLER:UNIT SCI

The block error rate is output in percent.

Remote-control command:

BLER:UNIT PCT

**ppm** The block error rate is output in parts per million.

Remote-control command:

BLER:UNIT PPM

## Received Blocks - Block Error Rate

Displays the current number of data blocks checked.

Remote-control command:

BLER: RES?

Response (the 1st value indicates the number of data blocks

checked): "1000, 5, 5E-4, 1, 1, 1, 1"

## **Errors - Block Error Rate**

Displays the current number of occurred errors.

Remote-control command:

BLER: RES?

Response (the 2nd value indicates the number of occurred errors):

"1000,**5**,5E-4,1,1,1,1"

## Terminated By - Block Error Rate

Displays the termination criterion for the measurement.

These criteria can be entered to keep the duration of the measurement short for low as well as high block error rates.

The last measurement result is displayed after the measurement has been terminated.

## Remote-control command:

BLER: RES?

Response (the 4th value indicates whether the measurement has been terminated: 1 = terminated): "1000, 5, 5E-4, 1, 1, 1, 1"

User The measurement was manually terminated by the

user switching the state to off.

Remote-control command:

BLER:STAT OFF BLER:STOP

Number of Data Blocks

The measurement was terminated because the specified number of data blocks was reached.

Number of Errors The measurement was terminated because the

specified number of errors was reached.

### State - Block Error Rate

Displays the status of the measurement.

A green LED indicates a correct status, a red LED a critical status.

This allows the user to check whether the measurement functions.

The status of the data and clock lines and of synchronization is checked and displayed.

If a faulty status is displayed, the signals can be checked at the BERT interface using an oscilloscope.

### Remote-control command:

BLER: RES?

Response (the 4th value indicates whether the measurement has been terminated: 1 = terminated): "1000, 5, 5E-4, [], 1, 1, 1"

Clock The applied clock signal was detected.

Remote-control command:

BLER: RES?

Response (the 5th value indicates the status of the

clock line: 1 = active, 0 = not active):

"1000,5,5E-4,1,¶,1,1"

### **No Clock**

The applied clock signal was not detected.

Possible causes are:

 Clock recovery is not available (e.g. with tests of RF components).

If the signal is generated using the R&S AMU, the bit clock can be extracted from the CLOCK output connector (only with **Custom Dig Mod** signals in realtime). If signals complying with other digital standards are generated or if ARB waveforms are used, a marker signal can be used as a clock. As the DUT causes a delay, the ratio of clock-to-data travel times must always be taken into account and checked with an oscilloscope if necessary.

- The wrong impedance for the applied clock rate was selected (see **Impedance** parameter).
- The wrong threshold for the applied clock signal was selected (see **Threshold** parameter).

## Data

The applied data signal was detected.

Remote-control command:

BLER: RES?

Response (the 6th value indicates the status of the data line: 1 = active, 0 = not active):

"1000,5,5E-4,1,1,¶,1"

## No Data

The applied data signal was not detected.

Possible causes are:

- The signal from the DUT is missing.
- The wrong impedance for the applied clock rate was selected (see **Impedance** parameter).
- The wrong threshold for the applied data signal was selected (see **Threshold** parameter).

## Sync

The measurement is synchronized.

Remote-control command:

BLER: RES?

Response (the 7th value indicates the status of the synchronization: 1 = successful, 0 =

unsuccessful):

"1000,5,5E-4,1,1,1,1,1"

## No Sync

The measurement is not synchronized.

Generally, a measurement cannot be synchronized until a clock and a data signal have been detected. If synchronization still does not occur, this may be caused by the following:

- A wrong clock slope is used, which violates setup or hold times (see Clock Slope parameter).
- Reflections on the clock line occur and clock the data signal into the BER measurement twice, e.g. on lines without termination. The input of the R&S AMU is **not** terminated.
- The travel times of clock and data are unfavorable (e.g. clock slope with data change).
   Check the relationship of clock to data using an oscilloscope and optimize the travel times (e.g. clock slope when the data signal applied is stable).

The **Configuration** section is used to select the type of measurement and the termination criteria and to set the polarity of the input signals.

Mode - Block Error Rate

Selects the type of measurement: single or continuous measurement.

#### **Auto**

Continuous measurement of block error rate. If either or both of the termination criteria are met, the current measurement is terminated and immediately a new one is started automatically. Depending on the settings made, a measurement may take considerable time. During the first measurement, intermediate results are displayed. For the measurements that follow, only the final results are shown. The parameters **Received Blocks** and **Errors** are continuously updated and indicate the relative values for the measurement in progress.

Remote-control command:

BLER: SEQ AUTO

Single

Single measurement of bit error rate.

The measurement is started by clicking on the

Execute Single button.

If a measurement is in progress, the current values for **Block Error Rate**, **Errors** and **Received Blocks** are cyclically displayed. The measurement is terminated when either or both of the termination criteria have been reached. To start a new measurement, the **Execute Single** button must be clicked again.

Remote-control command:

BLER:SEQ SING TRIG:BLER:IMM

## Max Received Blocks - Block Error Rate

Enter the number of transmitted data blocks to be checked before the measurement is terminated.

This criterion will terminate the BLER measurement after the specified number of data blocks, even if very few errors or none at all have been detected. With a low number of block errors, the measurement result may be statistically unreliable.

If the measurement is terminated because the number of data blocks entered here were checked, **Number of Data Blocks** appears to the right of **Terminated By**.

## Remote-control command:

BLER:SET:MCO 1000

## Max Errors - Block Error Rate

Enter the number of block errors to occur before the measurement is terminated.

This criterion terminates the measurement relatively quickly if the error rate is high. The measurement result is statistically reliable, since many errors were already counted.

If the measurement is terminated because the number of block errors entered here was reached, **Number of Errors** appears to the right of **Terminated By**.

### Remote-control command:

BLER:SET:MERR 1E4

## CRC Order - Block Error Rate

Selects the byte order of the checksum (CRC).

LSB The checksum starts with the least significant byte.

Remote-control command: BLER: SET: CORD LSB

**MSB** The checksum starts with the most significant byte.

Remote-control command: BLER:SET:CORD LSB

## **BLER Type - Block Error Rate**

Displays the CRC polynomial used. CCITT CRC 16 :  $G(x) = x^{16} + x^{12} + x^5 + x^1$  is the CRC polynomial supported.

## Remote-control command:

BLER: SET: TYPE?
Response: 'CRC16'

## Data Polarity - Block Error Rate

Sets the polarity of the feedback data blocks.

Remote-control command: BLER: SET: DATA: POL NORM

Clock Slope - Block Error Rate

Sets the polarity of the active slope of the feedback clock.

Remote-control command:

BLER:SET:CLOC:POL RIS

Impedance - Block Error Rate

Sets the input impedance of the BERT inputs **Clock**, **Data**, **Data Enable** and **Restart**.

For high clock rates, 50 ohms should be selected.

Remote-control command: SOUR: INP:BERT: IMP G50

Threshold - Block Error Rate

Sets high/low threshold in volts for the BERT inputs Clock, Data, Data Enable and Restart.

The variable threshold makes it possible to align the BERT interface with the level of different signals. In addition, reflections and other interference can be suppressed by selecting the appropriate threshold.

Remote-control command: SOUR: INP:BERT: THR 1.0

input of the BERT interface.

Data Enable - Block Error Rate

Sets the polarity of the Data Enable signal.

The **Data Enable** signal marks the user data of the signal. The signal is generated by the DUT and fed in at the **Data Enable** 

High

If the **Data Enable** signal is at a high level, the data bits at the BERT data input are interpreted as user data. During a low level of the **Data Enable** signal, they are interpreted as checksum bits.

Remote-control command: BLER: SET: DEN HIGH

Low

If the **Data Enable** signal is at a low level, the data bits at the BERT data input are interpreted as user data. During a high level of the **Data Enable** signal, they are interpreted as checksum bits.

Remote-control command: BLER: SET: DEN LOW

# Output of Digital and Analog Baseband Signal - I/Q Out

## Introduction

The R&S AMU 200A Baseband Signal Generator and Fading Simulator provides various outputs of the baseband signals. The digitally modulated signals can either be output directly or converted to analog I/Q baseband output signals. The analog signal can be output single-ended or differential (non-inverted).

An external digital signal interface module (R&S EX-IQ-Box) can be connected, providing parallel or serial signal transmission to external devices.

The settings for the analog and digital output are available in the block diagram in the "I/Q Out" function block of each path as well as in the "I/Q Out" menus which are opened using the MENU key.

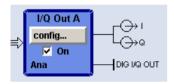

The **analog** baseband signal is output at the I/Q output connectors I **Out A/B** and **Q Out A/B** on the front panel of the instrument.

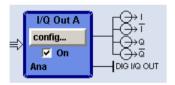

The differential output of the **analog** baseband signal requires the option R&S AMU-B16, Differential I/Q Out. The signal is output at the connectors I Out /I Out BAR and Q Out /Q Out BAR on the front panel of the instrument.

The output of the analog baseband signal at the real panel of the instrument requires an option for real panel connectors (option R&S AMU-B81, I/Q Rear Connectors). This option is recommended for use of the instrument in a 19" rack. Installing the instrument in a 19" rack requires a rack adapter or an adapter for telescopic sliders.

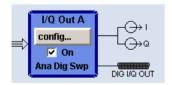

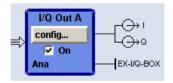

The output of the **digital baseband signal** requires the option R&S AMU-B18, Digital I/Q Out. The signal is output at the digital interface on the rear panel. If an R&S EX-IQ-Box is connected, the R&S Instrument recognizes this module automatically and indicates a labeled symbol of the R&S EX-IQ-Box at the corresponding function block.

#### Note:

To avoid electromagnetic interference (EMI) only the cable R&S SMU-Z6 must be used for the connection to the digital interface BBOUT.

The differential output of the baseband signal in **two-path instruments** requires a second option R&S AMU-B16, Differential I/Q Out and, for digital output a second option R&S AMU-B18, Digital I/Q Out respectively.

Depending on the settings in the I/Q Out dialogs the activated outputs of the currently selected path are switched on in the I/Q Out Settings dialog of the corresponding path as well as by ticking the checkbox **On** of the I/Q Out function block.

#### **BASEBD ON/OFF**

#### Note:

With the aid of the BASEBD ON/OFF key the active baseband output signals of both paths can be switched on and off. The BASEBD ON/OFF key is located on the front panel of the instrument. For manual remote control the BASEBD ON/OFF key can be substituted by a key emulation (see chapter 1, section "Front Panel Key Emulation").

Switches **Off** all active I/Q outputs of **both** paths. A second stroke restores the status that was active before the last switch-off. I/Q OUT Off is displayed in the status bar.

The outputs can be activated in the dialogs Analog and Digital I/Q Out Settings of the I/Q Out block.

Remote-control command:

OUTP: IQ: ALL: STAT OFF

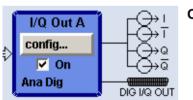

On

Switches on the active I/Q outputs of the corresponding I/Q Out block. The status line in the block displays the currently active output types, e.g. Ana Dig denotes that the I/Q baseband signal is provided at the analog and at the digital I/Q output. The output symbols display the active state (I Out/Q Out in single ended mode, I Out BAR/Q Out BAR in differential mode, respectively).

Remote-control command:

SOUR: IQ: OUTP: STAT ON

Switches off the I/Q output signal of the corresponding I/Q Out block. Vertical lines replace the output symbols to denote that the outputs are inactive.

Remote-control command: SOUR2:IQ:OUTP:STAT OFF

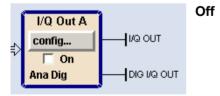

1402.5222.32 4.74 E-3

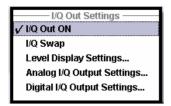

In the I/Q Out Settings menu the currently activated outputs can be switched on (I/Q Out ON), the I/Q Swap can be activated and the settings dialogs can be opened for:

Level Display settings (see Level Display Settings, on page 4.75)

Analog I/Q Output Settings (see Analog I/Q Output, on page 4.78)

Digital I/Q Output Settings (see Digital I/Q Output, on page 4.86).

I/Q-Swap - I/Q Out Settings

Activates swapping of the I and Q signal components, which mirrors the spectrum at the f=0 line and inverts the sign of the frequency. The I/Q swap may be needed for compliance with CDMA2000 standards (see section "Digital Standard CDMA2000"). Remote-control command:

SOUR: IQ: OUTP: SWAP: STAT ON | OFF

## **Level Display Settings**

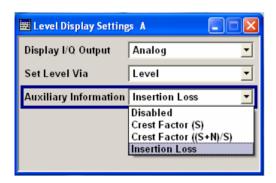

Display I/Q-Output - Level Display Settings

Selects the output type for which the signal level of the corresponding path is set in the status bar. After selecting the I/Q output types the status line of the correxponding path displays "Analog I/Q Out" or "Digital I/Q Out", according to this setting.

"Digital I/Q Out", according to this setting.

The signal level is set for the analog signal output.

**Single Ended** or **Differential**, the corresponding level entry fields are displayed in the status bar.

Depending on the selected analog output type, i.e.

Remote-control command: SOUR: IQ:OUTP:DISP ANAL

Digital The signal level is set for the digital signal output.

The level entry fields are displayed in the status

Remote-control command: SOUR: IQ: OUTP: DISP DIG

bar.

## Set Level Via - Level Display Settings

Selects the level type (PEP/Level) that is used to set the signal level of the currently selected path. The entry field is activated in the status bar and the value can be edited directly. Either the PEP or the Level entry field can be edited in a path.

For **analog** signal output the signal level (PEP/Level) can be set in volts (V) or millivolts (mV), or in decibel referenced to milliwatt (dBm). dBm can only be selected if the load type of the analog output is set to 50  $\Omega$  (single ended) or to 100  $\Omega$  (differential).

For **digital** signal output the signal level (PEP/Level) can be set in full scale ratio (FS) or in decibel referenced to foull scale (dBFS).

#### Note:

The signal level of the active signal is set via this selected level type. That affects both the digital and the analog signal output (see also section "Set Level Via - Analog I/Q Out Level Settings" on page 4.81) and "Set Level Via - Digital I/Q Out " on page 4.88).

#### **PEP**

The signal level is expressed in terms of a peak envelope power value (PEP). The unit of the peak envelope power can be selected.

The level entry fields and the corresponding units are displayed in the status bar.

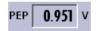

If noise is added to the baseband signal, the PEP value is referred to the sum, signal and noise, also shown in the status bar by the symbol

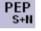

## Remote-control command:

SOUR: IQ: OUTP: POW: VIA PEP

## Level

The signal level is expressed in terms of a rms value.

The level entry fields and the corresponding units are displayed in the status bar.

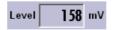

The level always refers to the RMS value of the output signal without noise, even if the AWGN generator is activated.

## Remote-control command:

SOUR: IQ: OUTP: POW: VIA LEV

## Auxiliary Information -Level Display Settings

Selects auxiliary information to be displayed in the status bar for the corresponding path. The parameters insertion loss or crest factor can be indicated to help the user setting up a fading scenario.

After selecting the parameters the status line of the I/Q Out block displays the appropriate information for the selected signal path.

#### Disabled

Indicates no auxiliary parameters in the status bar.

Remote-control command:

SOUR: IO: OUTP: DISP: AINF DIS

## **Crest Factor (S)**

Indicates the crest factor of the output signal without noise.

$$CrestFactor(S) = \frac{PEP(S)}{Level(S)}$$

## Remote-control commands:

SOUR: IQ: OUTP: DISP: AINF CFS

SOUR: IQ:OUTP: ANAL: CFS?, using analog signal output

SOUR: IQ:OUTP: DIG: CFS?, using digital signal output

## Crest Factor ((S+N)/S))

Indicates the ratio of the peak value of the signal plus noise, to the RMS level of the signal without noise

$$CrestFactor((S+N)/S) = \frac{PEP(S+N)}{Level(S)}$$

### Remote-control commands:

SOUR: IQ: OUTP: DISP: AINF CFSN

SOUR: IQ: OUTP: ANAL: CFSN?, using analog signal output

SOUR: IQ:OUTP:DIG:CFSN?, using digital signal output

## **Insertion Loss**

Indicates the decrease in signal power of the baseband input signal resulting from the insertion loss of the instrument. Insertion loss is defined as the ratio of the input signal level to the output signal level and is expressed in dB.

#### Note:

To enable the display settings both, baseband input and I/Q output display must be operated in the same mode, either in digital mode or analog mode.

#### Remote-control commands:

SOUR: IQ: OUTP: DISP: AINF ILOS

SOUR: IQ: OUTP: ANAL: ILOS?, using analog

signal output

SOUR: IQ:OUTP:DIG:ILOS?, using digital signal output

## Analog I/Q Output

The analog baseband signal is output at the I/Q output connectors I OUT A/B and Q OUT A/B of the corresponding path (path A and path B). The settings for the analog output are available in the block diagram in the "I/Q Out" function block of each path as well as in the "I/Q Out" menu which is opened using the MENU key.

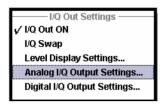

**Analog I/Q Output Settings** opens the submenu to set the output type and voltages. The menu is only available with the option R&S AMU-B16, Differential I/Q Out.

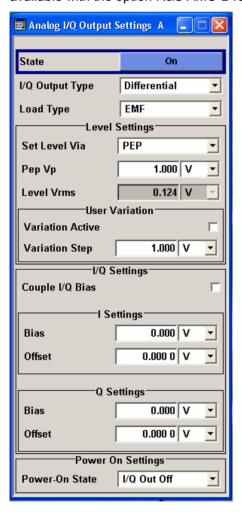

## State - Analog I/Q Output Settings

Switches On / Off the analog I/Q output signals.

On Switches on the analog I/Q signal output of the

currently selected path, e.g. path A.

Remote-control command:

SOUR: IQ: OUTP: ANAL: STAT ON

Off Switches off the I/Q signal output of the currently

selected path, e.g. path B.

Remote-control command:

SOUR2:IQ:OUTP:ANAL:STAT OFF

## I/Q Output Type - Analog I/Q Output Settings

Selects the type of analog output. The analog outputs can be operated in **Single Ended** mode or **Differential** (non-inverted) mode. The dialog changes in dependence on the selected output mode..

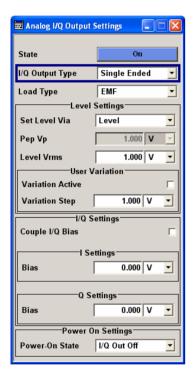

## Single Ended

Single-ended output at **I OUT** and **Q OUT**. A bias between I/Q OUT and ground can be defined (requires the option R&S AMU-B16,

Differential I/Q Output).

Remote-control command:

SOUR: IQ: OUTP: ANAL: TYPE SING

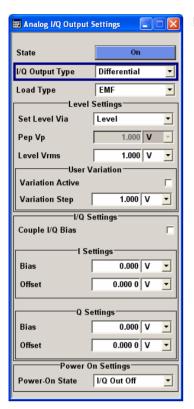

#### **Differential**

Differential output at I OUT and I OUT BAR / Q OUT and Q OUT BAR. The analog I/Q signal components are output at I/Q OUT and I/Q OUT BAR. A bias to set the operating point of DUT can be defined. In addition an offset between inverting and non-inverting output can be set to balance a difference of the best operating points.

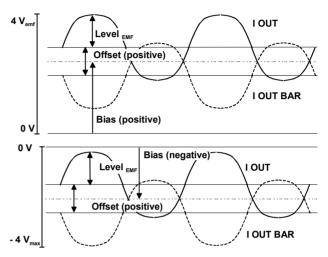

## Remote-control command:

SOUR: IQ: OUTP: ANAL: TYPE DIFF

## Single Ended

Single-ended output at **I OUT** and **Q OUT**. A bias between I/Q OUT and ground can be defined (requires the option R&S AMU-B16, Differential I/Q Output).

## Remote-control command:

SOUR: IQ: OUTP: ANAL: TYPE SING

#### **Differential**

Differential output at I OUT and I OUT BAR / Q OUT and Q OUT BAR. The analog I/Q signal components are output at I/Q OUT and I/Q OUT BAR. A bias to set the operating point of DUT can be defined. In addition an offset between inverting and non-inverting output can be set to balance a difference of the best operating points.

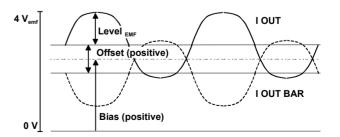

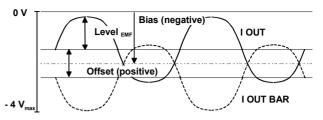

#### Remote-control command:

SOUR: IQ: OUTP: ANAL: TYPE DIFF

## Load Type - Analog I/Q Output Settings

Selects the load type of the analog output signal.

The analog outputs can be operated in single ended mode or differential (non-inverted) mode. Depending on the output mode the load type varies:

## Single ended Output

The load type can be EMF (high-Z load) or 50  $\Omega$ . The selected load type is displayed in the status bar of the corresponding path.

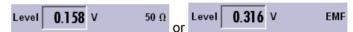

## **Differential Output**

The load type can be EMF (high-Z load) or 100  $\Omega$ .

The selected load type is displayed in the status bar of the corresponding path.

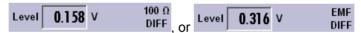

#### Remote-control command:

SOUR: IQ: OUTP: ANAL: LOAD EMF

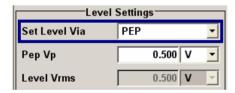

## Set Level Via - Analog I/Q Out Level Settings

Selects the level type (PEP/Level) that is used to set the signal level. Depending on the selected level type either the Pep Vp or the Level Vrms entry field can be edited.

#### Note:

The signal level of the active signal is set via this selected level type. That affects both the digital and the analog signal outputs (see also section "Set Level Via - Level Display Settings" on page 4.76 and "Set Level Via - Digital I/Q Out " on page 4.88).

Remote-control command: see "Set Level Via - Level Display Settings"

## Pep Vp - Analog I/Q Out Level Settings

Sets the output peak envelope voltage for both signal components (I and Q).

PEP Vp refers to the load resistance. Setting EMF the entire value range is available. Using 50 Ohm or 100 Ohm, the value range decreases and the PEP setting must be adjusted to the load type. The range of values changes proportional to the load type.

## Single ended Output:

Value range: 20 mV ... 2 V EMF.
The maximum overall output voltage is:

(PEP EMF + |Bias|)  $\leq 3.7 \text{ V}$ 

(for the load type 50 Ohm the limit is 1.85 V).

## **Differential Output:**

Value range: 40 mV ... 4 V EMF.

The maximum overall output voltage is:

(0.5 · PEP EMF + |Bias| + 0.5 · Offset) ≤ 3.7 V

(for the load type 100 Ohm the limit is 1.85 V).

### Remote-control command:

SOUR: IQ: OUTP: ANAL: POW: PEP 0.1

## Level Vrms - Analog I/Q Out Level Settings

Sets the output rms voltage for both signal components (I and Q).

Level Vrms refers to the load resistance. When changing the load type, the level setting must be adjusted.

### Single ended Output:

Value range: 20 mV ... 2 V EMF.

The maximum overall output voltage is:

(Level EMF + |Bias|)  $\leq 3.7 \text{ V}$ 

(for the load type 50 Ohm the limit is 1.85 V).

### **Differential Output:**

Value range: 40 mV ... 4 V EMF.

The maximum overall output voltage is:

 $(0.5 \cdot PEP EMF + |Bias| + 0.5 \cdot Offset) \le 3.7 V$  (for the load type 100 Ohm the limit is 1.85 V).

Remote-control command:

SOUR: IQ: OUTP: ANAL: POW: LEV 0.25

If the level is set using the rotary knob, the step width is defined in the User Variation section.

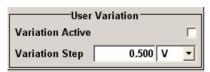

## Variation Active - Analog I/Q Out User Variation

Activates the user-defined step width used when varying the level value with the rotary knob.

On The level value set with the rotary knob is varied

using the user-defined step width which is entered

under Variation Step.

Remote-control command:

SOUR: IQ:OUTP: ANAL: POW: STEP: MODE USER

**Off** The level value set with the rotary knob is varied in

steps of one unit at the cursor position (standard

operating mode).

Remote-control command:

SOUR: IQ:OUTP: ANAL: POW: STEP: MODE DEC

## Variation Step - Analog I/Q Out User Variation

Sets the user defined step width for entering the level value using the rotary knob. Level variation with this step width must be activated with **Variation Active ON**.

Variation steps refers to the load resistance. When changing the load type, the level setting must be adjusted.

Remote-control command:

SOUR: IQ:OUTP: ANAL: POW: STEP: INCR 50 mV

## Couple I/Q Bias - Analog I/Q Out I/Q Settings

Activates/deactivates the coupling of bias setting of the I-signal and Q-signal components. For activated coupling, the setting can be done for the I-signal component, it automatically applies to the Q-signal component as well. The fields for setting the Q-signal component are shaded.

Remote-control command:

SOUR: IO: OUTP: ANAL: BIAS: COUP: STAT ON

In the menu areas I Settings and Q Settings bias and offset values can be set.

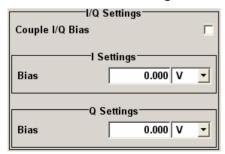

## Bias - Analog I/Q Out - Settings

(EMF) Sets the bias. A DC voltage is superimposed upon the I or Q signal. The bias refers to the load resistance. When changing the load type, the bias setting must be adjusted.

Value range: -3.6 V ... +3.6 V EMF. The maximum overall output voltage is 3.7 V.

This way, the operating point of a DUT can be set.

## Remote-control command:

SOUR:IQ:OUTP:ANAL:BIAS:I -0.5V SOUR:IQ:OUTP:ANAL:BIAS:Q 0.5V

## Offset - Analog I/Q Out - Settings

(Differential output only)

Sets an offset between the inverting and the non-inverting output. The offset refers to the load resistance. Changing the load type, the offset setting must be adjusted.

Value range: -300 mV ... +300 mV EMF.

The value range is dynamically adjusted in order to respect the following constrains:

The maximum overall output voltage is:

 $(0.5 \cdot \text{Level EMF} + |\text{Bias}| + 0.5 \cdot \text{Offset}) \le 3.7 \text{ V}.$ 

The set value is set half in the positive and half in the negative direction.

A positive offset is set with half of the value in positive direction at the non-inverting outputs, in negative direction at the inverting outputs, respectively.

For example, if a 100.0 mV offset value is set for the I signal component, the output signal at I **OUT** will have a 50.0 mV offset and the output signal at I **OUT BAR** will have a - 50.0 mV offset.

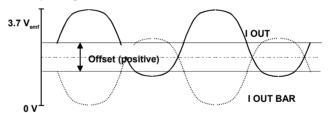

A negative offset is set with half of the value in negative direction at the non-inverting outputs, in positive direction at the inverting outputs, respectively.

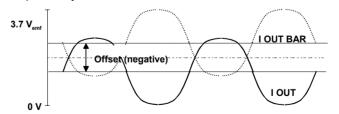

### Remote-control command:

SOUR:IQ:OUTP:ANAL:OFFS:I 0.01V SOUR:IQ:OUTP:ANAL:OFFS:Q 0V

1402.5222.32 4.84 E-3

The power on behaviour of the R&S AMU is set in the **Power On Settings** section.

Power-On State - Analog I/Q Out Power On Settings

Selects the state which the analog I/Q Output is to resume after the instrument is switched on.

I/Q Out Off The output is deactivated when the instrument is

switched on.

Remote-control command:

SOUR: IQ: OUTP: ANAL: PON OFF

Previous Setting

When the instrument is switched on the analog I/Q output resumes to the status that was active before

the last switch off.

Remote-control command:

SOUR: IQ: OUTP: ANAL: PON UNCH

## **Digital I/Q Output**

The digital baseband signal is output at a standardized (LVDS) digital I/Q interface. The settings for the digital output are available in the block diagram, function block I/Q Out using the config... button as well as in the "I/Q Out" menu which is opened using the MENU key.

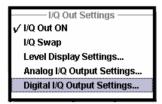

**Digital I/Q Output Settings** opens the dialog to select the clock source and set the signal output level. The output of the digital baseband signal is only available with the option R&S AMU-B18, Digital I/Q Out. Two-path instruments require a second option R&S AMU-B18, Digital I/Q Out for digital output.

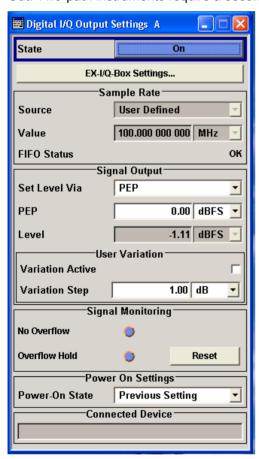

## Note:

If an R&S EX-IQ-Box is connected the R&S AMU recognizes this module automatically. Then, the button EX-I/Q-Box Settings... is displayed in the Digital I/Q Output Settings dialog for configuring the parameters of the R&S EX-IQ-Box (see "R&S EX-IQ-Box Manual"). Additionally the components of the recognized R&S EX-IQ-Box are listed in the Hardware Config, section Baseband Assembly.

1402.5222.32 4.86 E-3

## State - Digital I/Q Output

Switches On/Off the digital I/Q output signals.

On Switches on the digital I/Q output signal of the

currently selected path, e.g. path A.

Remote-control command: SOUR: IQ: OUTP: DIG: STAT ON

Off Switches off the I/Q output signal of the currently

selected path, e.g. path B.

Remote-control command:

SOUR2:IQ:OUTP:DIG:STAT OFF

## EX-I/Q-Box Settings... - Digital I/Q Output

## With a connected R&S EX-IQ-Box only.

Opens the main settings dialog of the R&S EX-IQ-Box.

In the **Sample Rate** section the sample rate for the digital I/Q output signal can be set and the state of signal transmission is indicated by the FIFO Status.

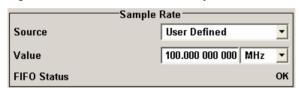

## Sample Rate Source - Digital I/Q Output

Selects the source for the sample rate of the digital I/Q output signal.

## Note:

With a connected **R&S EX-IQ-Box** either the internal clock source (User defined) or an external clock (Digital I/Q In) can be selected in the settings dialog of the R&S EX-IQ-Box. Therefore, the sample rate source is only indicated in this field.

**User Defined** The internally generated clock reference signal is

used. The sample rate is calculated and displayed

in the field Value.

Remote-control command:

SOUR: IQ: OUTP: SRAT: SOUR USER

Digital I/Q In An external clock reference signal is used. The

clock signal is fed in via a Baseband Input Module (option R&S AMU-B17). The sample rate is

estimated and displayed in the field **Value**.

Remote-control command:

SOUR: IQ: OUTP: SRAT: SOUR DIN

**Digital I/Q Out** An external clock reference signal is used. The

clock signal is directly fed in via pin **CLK2** of the digital output interface (option R&S AMU-B18, Digital I/Q Out). The sample rate is displayed in the

field Value.

Remote-control command:

SOUR: IQ: OUTP: SRAT: SOUR DOUT

## Sample Rate Value - Digital I/Q Output

Sets or displays the sample rate of the digital I/Q output signal, depending on the selected Sample Rate Source.

### Remote-control command:

SOUR: IQ: OUTP: DIG: SRAT 100 MHZ

## FIFO Status - Digital I/Q Output

Indicates the state of the signal transmission.

### OK

Resampling is working properly.

## OFL = Overflow

The external sample rate frequency is too high which causes an overflow in signal transmission.

#### URUN = Underrun

The external sample rate is too low which causes an underrun in signal transmission.

## Remote-control command:

SOUR: IO: OUTP: DIG: SRAT: FIFO: STAT?

The level of the output signal is set in the **Signal Output** section. For entering the value, level type **PEP** or **Level** can be chosen.

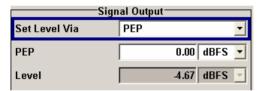

## Set Level Via - Digital I/Q Out

Selects the level type (PEP/Level) that is used to set the signal level. Depending on the selected level type either the PEP or the Level entry field can be edited.

#### Note:

The signal level of the active signal is set via this selected level type. That affects both the digital and the analog signal outputs (see also section "Set Level Via - Level Display Settings" on page 4.76 and "Set Level Via - Analog I/Q Out Level Settings" on page 4.81).

Remote-control command: see "Set Level Via - Level Display Settings"

## PEP - Digital I/Q Out

The signal level is expressed in terms of a peak envelope power value (PEP).

The level entry fields and the corresponding units are displayed in the status bar. The level display always refers to both signal components  $(\sqrt{(1^2+Q^2)})$ .

## Remote-control command:

SOUR: IQ: OUTP: DIG: POW: PEP -10 DBFS

### Level - Digital I/Q Out

The signal level is expressed in terms of a rms level value.

The level entry fields and the corresponding unit are displayed in the status bar. The level display always refers to both signal components  $(\sqrt{(I^2+Q^2)})$ .

## Remote-control command:

SOUR: IQ: OUTP: DIG: POW: LEV -10 DBFS

If the level is set using the rotary knob, the step width is defined in the User Variation section.

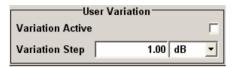

## Out

Variation Active - Digital I/Q Activates the user-defined step width that is used by varying the level value with the rotary knob.

> On The level value set with the rotary knob is varied

using the user-defined step width which is entered

under Variation Step.

Remote-control command:

SOUR: IQ: OUTP: DIG: POW: STEP: MODE USER

Off The level value set with the rotary knob is varied in

steps of one unit at the cursor position (standard

operating mode).

Remote-control command:

SOUR: IQ: OUTP: DIG: POW: STEP: MODE DEC

## Variation Step - Digital I/Q Out

Sets the user defined step width for entering the level value using the rotary knob. Level variation with this step width must be activated with Variation Active ON

Remote-control command:

SOUR: IO: OUTP: DIG: POW: STEP: INCR 2 dB

The section **Signal Monitoring** indicates digital signal clipping.

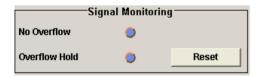

## Overflow - Digital I/Q Out

Indicates that the I/Q output signal is currently clipped. This indication also appears in the block diagram close to the digital I/Q Out connector.

Overload may occur, e.g. if the level of the output signal or the noise level (AWGN) are too high.

Remote-control command:

SOUR: IQ:OUTP: DIG:OFL: STAT?

## Overflow Hold - Digital I/Q Out

Indicates an overflow since last reset for evaluating the signal measurement.

The overflow hold state can be reset via the Reset button next to the LED, or is reset automatically by starting a new signal generation or by setting new values to the output level.

Remote-control command:

SOUR: IO: OUTP: DIG: OFL: HOLD: STAT?

## Reset - Digital I/Q Out

Executes a reset of the overload hold state and LED.

Remote-control command:

SOUR: IQ: OUTP: DIG: OFL: HOLD: RES

The power on behaviour of the R&S AMU is set in the **Power On Settings** section.

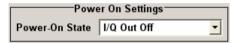

## Out

Power-On State - Digital I/Q Selects the state which the digital I/Q Output is to resume after the instrument is switched on.

> I/Q Out Off The output is deactivated when the instrument is

> > switched on.

Remote-control command:

SOUR: IO: OUTP: DIG: PON OFF

**Previous** Settina

When the instrument is switched on the digital I/Q output resumes to the status that was active before

the last switch off.

Remote-control command:

SOUR: IQ: OUTP: DIG: PON UNCH

## **Connected Device - Digital** I/Q Out

Indicates the ID of an externally connected R&S Instrument or R&S Device.

Remote-control command:

SOUR: IQ: OUTP: DIG: CDEV?

1402.5222.32 4.90 E-3

# Impairment of Digital I/Q Signal and Noise Generator - AWGN-IMP Block

## Introduction - Impairments and AWGN

The R&S AMU allows the digital I/Q signal to be impaired before it is passed to the I/Q output, and also noise to be added to the signal. The noise generator can also be used to generate a pure noise signal.

These settings are available in the block diagram in the "AWGN/IMP" function block of each path as well as in the AWGN/IMP menus which are opened using the MENU key.

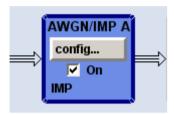

The equipment options for the basic unit (R&S AMU with frequency option R&S AMU-B9/B10/B11) include the option R&S AMU-B13 (Baseband Main Module) for **Impairments** and the option R&S AMU-K62 (Noise Generator) for **AWGN**.

Two-path instruments require a second option R&S AMU-B9/B10/B11 (Baseband Generator) and a second option R&S AMU-B13 option (Baseband Main Module) for impairment of a signal on path B. Noise can be generated alternately for both paths using the option R&S AMU-K62 (Noise Generator). Simultaneous noise generation on both paths requires a second option.

## **Impairments**

Impairment of the digital I/Q signal can be used, for example, to compensate the distortion of a test object or to check the effect of a disturbed signal on a test object. For this purpose, the I/Q signal can be output at the I/Q Out outputs.

1402.5222.32 4.91 E-3

## **Impairment Settings Menu**

The **Impairment Settings** menu for setting the digital I/Q impairments is opened either in the **AWGN/IMP A/B** function block or using the <u>MENU</u> key under **AWGN/IMPA/B**.

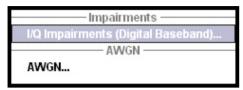

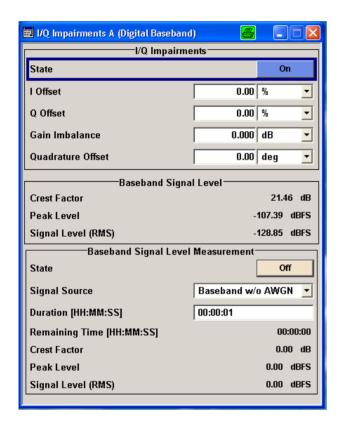

I/Q impairment is activated and set in the I/Q Impairments section.

The signal levels and the crest factor of the baseband signal at the I/Q output connectors are indicated in the **Baseband Signal Level** section.

This information is needed by the user, for example, in order to use the I/Q signal externally and to adjust the level correctly there, or to see how the signal is modulated.

Information on the baseband I/Q signal during measurement is indicated in the section **Baseband Signal Level Measurement**. Level, crest factor and duration of the measurement can be displayed for the signal either with or without interfering.

## Note:

Monitoring the measurement of the digital I/Q baseband signal requires the baseboard version "DacBoard 1141.8190.02" or higher. Up to baseboard version DacBoard 1141.8090.xx only the calculated signal levels are provided.

The currently equipped DacBoard is listed in the dialog **Setup System Hardware Config**, section **Baseband Assembly**.

## State - Digital Impairments

Activates/deactivates digital I/Q impairment.

When activated, the settings for carrier leakage, I/Q imbalance and quadrature offset become effective.

Remote-control command:

SOUR:BB:IMP:STAT ON

I/Q Offset - Digital Impairments

Sets the carrier leakage (in percent) of the amplitudes (scaled to the peak envelope power (PEP)) for the I and/or Q signal component.

An ideal I/Q modulator suppresses the carrier leakage completely (offset = 0 percent). If an offset is entered for a component, a carrier leakage with fixed amplitude is added to the signal. In the diagram, all I values or Q values are offset by a fixed amplitude value depending on the entered percentage.

Effect of offset for the I component:

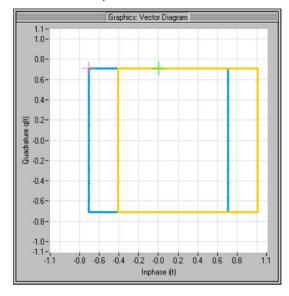

## Effect of offset for the Q component:

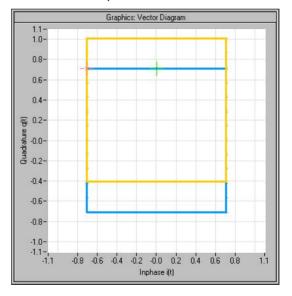

1402.5222.32 4.93 E-3

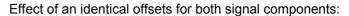

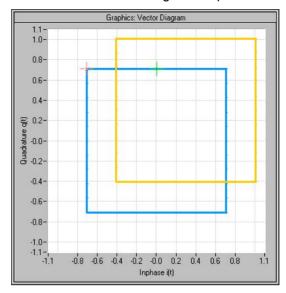

## Remote-control command:

SOUR:BB:IMP:LEAK:I 6PCT SOUR:BB:IMP:LEAK:Q 6PCT

## Gain Imbalance - Digital Impairments

Sets the imbalance of the I and Q vector.

The entry is made in dB (default) or %, where 1 dB offset is roughly 12 % according to the following:

Imbalance [dB] =  $20 \log (|Gain_Q| / |Gain_I|)$ 

An ideal I/Q modulator amplifies the I and Q signal path by exactly the same degree. The imbalance corresponds to the difference in amplification of the I and Q channel and therefore to the difference in amplitude of the signal components. In the vector diagram, the length of the I vector changes relative to the length of the Q vector.

Positive values mean that the Q vector is amplified more than the I vector by the corresponding percentage:

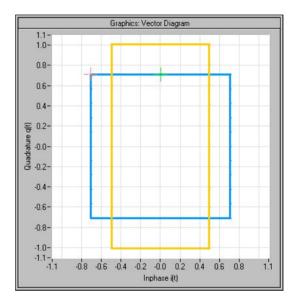

Negative values mean that the I vector is amplified more than the Q vector by the corresponding percentage:

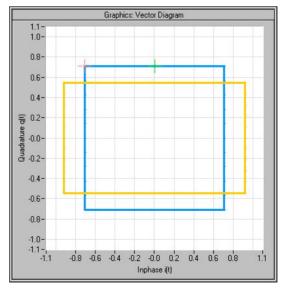

Remote-control command:

SOUR:BB:IMP:IQR 0.1

## Quadrature Offset - Digital Impairments

Sets the quadrature offset.

An ideal I/Q modulator sets the phase angle to exactly 90 degrees. With a quadrature offset, the phase angle between the I and Q vector deviates from the ideal 90 degrees, the amplitudes of both components are of the same size. In the vector diagram, the quadrature offset causes the coordinate system to shift.

A positive quadrature offset means a phase angle greater than 90 degrees:

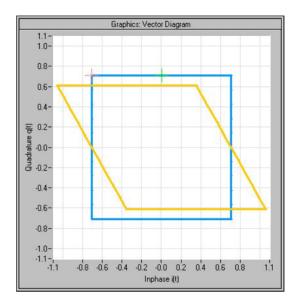

A negative quadrature offset means a phase angle less than 90 degrees:

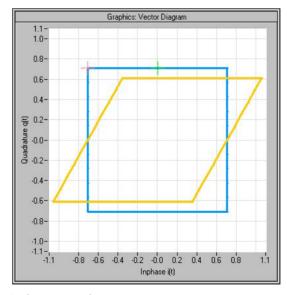

Remote-control command:

SOUR: BB: IMP: QUAD: ANGL 5DEG

Signal levels and the crest factor of the baseband signal at the I/Q-output connectors are indicated in the section **Baseband Signal Level**.

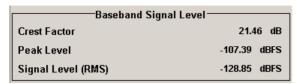

## **Crest Factor - Digital Impairments**

Indicates the crest factor of the baseband signal.

The crest factor is calculated from the two level parameters as follows:

Crest / dB = Peak\_Level/dBFs - Signal\_Level/dBFs

Remote-control command:

SOUR: BB: CFAC?

## Peak Level - Digital Impairments

Indicates the peak level of the baseband signal relative to full scale (in

terms of dB full scale).

Remote-control command: SOUR: BB: POW: PEAK?

## Signal Level (rms) - Digital Impairments

Indicates the rms level of the baseband signal relative to full scale (in terms of dB full scale).

Remote-control command:

SOUR: BB: POW: RMS?

Information on the baseband I/Q signal during measurement is indicated in the section **Baseband Signal Level Measurement**. Level, crest factor and duration of the measurement can be displayed for the signal either with or without interfering.

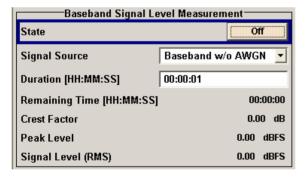

#### Note:

Monitoring the measurement of the digital I/Q baseband signal requires the baseboard version "DacBoard 1141.8190.02" or higher. Up to baseboard version DacBoard 1141.8090.xx only the calculated signal levels are provided.

The currently equipped DacBoard is listed in the dialog **Setup System Hardware Config**, section **Baseband Assembly**.

## Measurement

State - Digital Impairments - Activates/deactivates the measurement of the digital I/Q baseband signal.

> When activated, information on the peak level, rms level and crest factor are indicated. Additionally the duration of the measurement can be set.

### Remote-control command: SOUR: BB: MEAS: STAT ON

## Signal Source - Digital Impairments -Measurement

Selects the signal for the measurement. The signal level and crest factor can be retrieved either from the interference-free digital I/Q baseband signal or the signal superimposed by the noise generator AWGN.

Baseband w/o **AWGN** 

Activates the measurement of the interference-free baseband signal.

Remote-control command: SOUR: BB: MEAS: SOUR BB

## Baseband with **AWGN**

Activates the measurement of the baseband signal after an AWGN noise signal is added.

Remote-control command: SOUR: BB: MEAS: SOUR BAWG

## **Duration - Digital** Impairments -Measurement

Enters the time for the measurement of the digital I/Q baseband signal in the range of 1 s ... 3 h. The time is to be entered in format "hh:mm:ss".

### Remote-control command:

SOUR:BB:MEAS:DUR "00:15:30"

## **Remaining Time - Digital** Impairments -Measurement

Indicates the remaining time until the measurement of the digital I/Q baseband signal is completed. The time is displayed in format "hh:mm:ss".

## Remote-control command: SOUR: BB: MEAS: RTIM? Response: "00:15:30"

## **Crest Factor - Digital** Impairments -Measurement

Indicates the crest factor of the baseband signal during measurement.

## Remote-control command: SOUR: BB: MEAS: CFAC?

## Peak Level - Digital Impairments -Measurement

Indicates the peak level of the baseband signal relative to full scale of 0.5 V (in terms of dB full scale) during measurement.

## Remote-control command: SOUR: BB: MEAS: POW: PEAK?

## Signal Level (RMS)- Digital Impairments -

Measurement

Indicates the rms level of the baseband signal relative to full scale of 0.5 V (in terms of dB full scale) during measurement.

Remote-control command: SOUR: BB: MEAS: POW: RMS?

## **Noise Generator - AWGN**

The noise generator generates an AWGN signal (Additive White Gaussian Noise) in the digital baseband, i.e. the noise power density has a Gaussian distribution and is distributed evenly across the frequency. This noise signal superimposes the (interference-free) useful signal (**Additive Noise** mode). Typical applications for the noise generator are bit-error or block-error measurements, depending on the set S/N ratio.

The Gaussian noise is generated by means of feedback shift registers with subsequent probability transformation. The switching configuration is such that virtually ideal statistical characteristics are achieved:

- I and Q paths are decorrelated from each other.
- The crest factor of 18 dB allows very small probabilities to be realized.
- The period of the noise signal depends on the selected system bandwidth. The relationship of period P to system bandwidth B<sub>sys</sub> is approximated:
- $P \approx 1*10^{13} / B_{sys}$ .

This results in periods between 317 years with minimum bandwidth and approximately 2 days with maximum bandwidth.

This results in a period of approximately one month for 3GPP FDD with a bandwidth of 3.84 Mcps, and a period of 427 days for GSM with 270.833 ksps.

Scalable low-pass filters are used to produce a noise level with both a broad dynamic range and a broad bandwidth range (from 1 kHz to 60 MHz).

Apart from the **Additive Noise** mode, there are also the **Noise Only** and the **CW Interferer** mode. In the **Noise Only** mode a pure noise signal is generated and modulated to the carrier. In the **CW Interferer** mode, a sinusoidal signal with an adjustable frequency offset to the baseband signal is generated and added to the baseband signal by means of a counter instead of a shift register.

## **AWGN Settings Menu**

The **AWGN Settings** menu for setting the noise generator is opened either in the **AWGN / IMP** function block or in the menu tree of the MENU key under **AWGN Settings**.

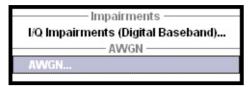

The AWGN Settings menu is divided into the following sections.

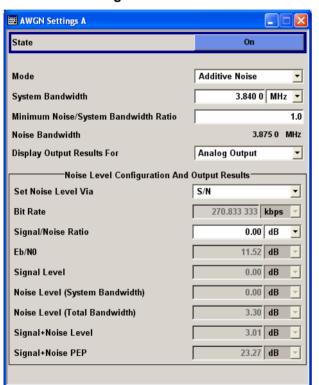

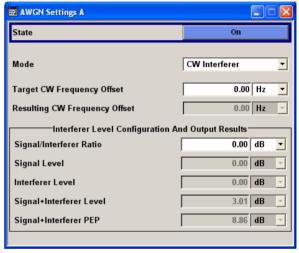

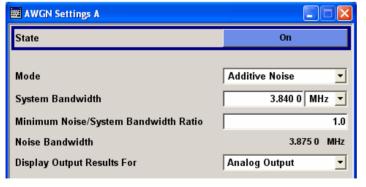

The signal generator is activated, the mode selected and the interfering signal is configured in the top section of the menu.

1402.5222.32 4.100 E-3

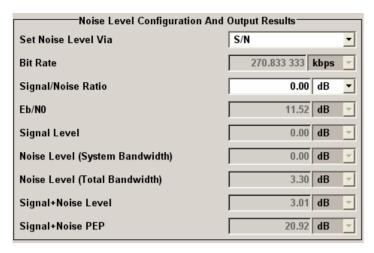

The level of the interfering signal is configured in the section **Noise Level Configuration and Output Results**.

In **Additive Noise** and **CW Interferer** mode, the interfering level can be defined and the resulting total level displayed here.

In **Noise Only** mode, only the noise level can be set here.

The signal generator is activated, the mode selected and the interfering signal is configured in the top section of the menu.

State - AWGN

Activates/deactivates the signal generator. The interferer (AWGN or CW interferer, depending on the selected mode) is generated as after the generator is activated.

Remote-control command: SOUR: AWGN: STAT ON

Mode - AWGN

Selects the mode for generating the interfering signal.

**Additive Noise** The AWGN noise signal with selectable system

bandwidth is added to the baseband signal.

Remote-control command: SOUR: AWGN: MODE ADD

**Noise Only** The pure AWGN noise signal with selectable

system bandwidth is modulated to the carrier. The

connection to the baseband is interrupted.

Remote-control command: SOUR: AWGN: MODE ONLY

**CW Interferer** A sine with a defined frequency offset is added to

the baseband signal.

The calculation of  $E_b$  /  $N_0$  ratio is omitted.

Remote-control command: SOUR: AWGN: MODE CW

## System Bandwidth - AWGN

Sets the RF bandwidth to which the set signal/noise ratio relates.

(Additive Noise and Noise Only)

Within this frequency range, the signal is superimposed with a noise signal whose level corresponds exactly to the set S/N ratio.

#### Note:

The noise signal is not generated arbitrarily for a particular bandwidth, but instead it is generated in steps. Noise therefore also occurs outside the set system bandwidth.

### Remote-control command:

SOUR: AWGN: BWID 1.23 MHz

## Minimum Noise/System Bandwidth Ratio - AWGN

Sets the ratio of minimum noise bandwidth to system bandwidth.

(Additive Noise and Noise Only)

The noise signal is not generated arbitrarily for a particular bandwidth, but instead it is generated in steps. Noise therefore also occurs outside the set system bandwidth.

With this parameter the minimum real noise bandwidth can be set as required by some standards. It does not influence the calculation of level from the set S/N ratio in relation to system bandwidth.

The overall bandwidth "System BW x Minimum Noise/System BW Ratio" may not exceed 80 MHz.

### Remote-control command:

SOUR: AWGN: BWID: RAT 2

### Noise Bandwidth - AWGN

Indicates the real noise bandwidth. The value is only indicated for **State On**.

(Additive Noise and Noise Only)

## Note:

The noise signal is not generated arbitrarily for a particular bandwidth, but instead it is generated in steps. Noise therefore also occurs outside the set system bandwidth.

### Remote-control command:

SOUR: AWGN: BWID: NOIS?

## Display Output Results For - AWGN

Selects the display of output results for the analog (DACIF) or the digital (BBOUT) signal path.

(Additive Noise and Noise Only)

### Note:

This selection field is only available with the option R&S AMU-B18, Baseband Digital I/Q Out. If the instrument is not equipped with this option the parameters of the analog signal path are displayed.

**Analog Output** The parameters of the analog signal path are

displayed.

Remote-control command: SOUR: AWGN: DISP: ORES ANAL

**Digital Output** The parameters of the digital signal path are

displayed.

Remote-control command: SOUR: AWGN: DISP: ORES DIG

1402.5222.32 4.102 E-3

## Target CW Frequency Offset - AWGN

(CW Interferer only)

Sets the desired frequency of the sine in **CW Interferer** mode.

### Remote-control command:

SOUR: AWGN: FREQ: TARG 3.4 MHz

## Resulting CW Frequency Offset - AWGN

(CW Interferer only)

Indication of the actual CW frequency of the sinusoidal signal in **CW Interferer** mode. The actual frequency may differ from the desired frequency, since the resolution is limited to 0.7 Hz.

#### Note:

The desired frequency constellation can be precisely set with an accuracy of up to 0.01 Hz by selecting a suitable frequency offset of the baseband source (e.g. Custom Dig Mod) and by correcting the RF frequency by the difference between Resulting and Target CW Frequency.

## Remote-control command:

SOUR: AWGN: FREQ: RES?

The interfering signal is configured in the section Noise Level Configuration and Output Results.

**Set Noise Level Via - AWGN** Selects the mode for setting the noise level.

(Additive Noise only)

**S/N** The noise level is set on the basis of the value

entered for the signal/noise ratio.

With digital modulation, the associated  $\mbox{Eb/N}_0$  value

is determined and displayed.

Remote-control command:

SOUR: AWGN: POW: MODE SN

 $\mathsf{Eb/N_0}$  The noise level is set on the basis of the value entered for the ratio of bit energy to noise power

density.

The associated S/N value is displayed. The correlation between the two values is as follows:

$$\frac{S}{N} = \frac{E_b}{N_0} - \frac{f_{bit}}{B_{sys}}$$

f bit = Bit rate (Symbol rate x Modulation value)

Bsys = System bandwidth

With **Custom Dig Mod** signals, the bit rate used for calculation is defined by the selected standard in the **Custom Digital Mod** dialog

in the Custom Digital Mod dialog.

With **Digital Standard** signals, the bit rate to be used for calculating the  $E_b/N_0$  can be entered at **Bit Rate**.

Some test cases with the 3GPP base station tests (TS 25.141) specify, for example, E/N settings that apply to channel-coded data or block segments.

Remote-control command: SOUR: AWGN: POW: MODE EN

### Bit Rate - AWGN

Sets or indicates the bit rate used for converting S/N to  $E_b/N_0$ .

(Additive Noise only)

## **Custom Digital Mod**

With **Custom Digital Mod** signals, the bit rate used is indicated only. It is defined by the choice of the standard in the **Custom Digital Mod** menu.

## **Digital Standard**

With **Digital Standard** signals, the bit rate used for converting S/N to  $E_b/N_0$  is set here.

When generating a **Digital Standard**, it is thus possible to select which bit rate is to be used for calculating the ratio of bit energy to noise power density, e.g. the bit rate before or after channel coding.

## Remote-control command:

SOUR: AWGN: BRAT 3.4E6

## Signal/Noise Ratio / Signal/Interferer Ratio -AWGN

### **Mode Additive Noise:**

Sets the signal/noise ratio by selected **Set Noise Level Via S/N**.

If **Set Noise Level Via Eb/N0** is selected, the associated S/N value is displayed here and read only.

(Additive Noise / CW Interferer)

## **Mode CW Interferer:**

Sets the signal/interferer ratio.

Remote-control command: SOUR: AWGN: SNR 10 dB

## Eb/N0 - AWGN

Sets the ratio of bit energy to noise power density by selected **Set** 

Noise Level Via Eb/N0.

(Additive Noise only)

If **Set Noise Level Via S/N** is selected, the associated Eb/N0 value is displayed here and read only.

Remote-control command: SOUR: AWGN: ENR 10 dB

## Signal Level - AWGN

Displays the power level of the useful signal.

(Additive Noise and CW Interferer)

Remote-control command: SOUR: AWGN: POW: SIGN?

1402.5222.32 4.104 E-3

Noise Level (System Bandwidth) / Interferer Level - AWGN

(Additive Noise and Noise Only / CW Interferer)

Displays the level of the noise / interferer signal.

In this mode, this value corresponds to the level entered in the **Level** header.

### Note:

The noise signal is not generated arbitrarily for a particular bandwidth, but instead it is generated in steps. Noise therefore also occurs outside the set system bandwidth. This means that the total measurable noise level (see below) usually exceeds the value displayed here. Correct measurement of the noise level within the system bandwidth is possible by means of channel power measurement using a signal analyzer.

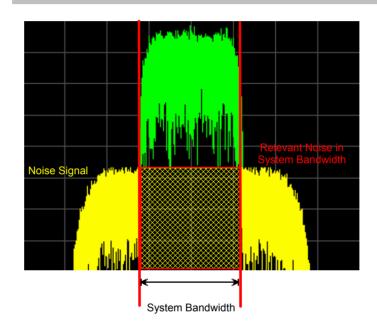

## Remote-control command:

SOUR: AWGN: POW: NOIS 10 dBm

1402.5222.32 4.105 E-3

## Noise Level (Total Bandwidth) - AWGN

(Additive Noise and Noise Only)

Displays the level of the noise signal in the total bandwidth.

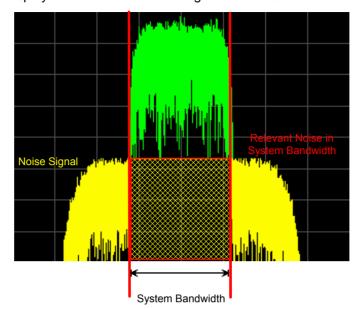

## Note:

**Display Output Results For** the analog or digital signal path has to be set before.

### Remote-control command:

SOUR: AWGN: POW: NOIS: TOT?

Response: 19 dB

## Signal + Noise Level / Signal + Interferer Level -AWGN

Displays the overall level of the noise / interferer signal plus useful signal.

## (Additive Noise and CW Interferer)

### Note:

In the mode Additive Noise the **Display Output Results For** (analog or digital) has to be set before.

## Remote-control command:

SOUR: AWGN: POW: SUM?

## Signal + Noise PEP / Signal + Interferer PEP - AWGN

Displays the peak envelope power of the overall signal comprised of the noise / interferer signal plus useful signal.

## (Additive Noise and CW Interferer)

### Notes:

The peak envelope power (PEP) specified in the header corresponds to the PEP value of the signal.

In the mode Additive Noise the **Display Output Results For** (analog or digital) has to be set before.

### Remote-control command:

SOUR: AWGN: POW: SUM: PEP?

## **Baseband Signal - Baseband**

## **Introduction - Baseband Signal**

The R&S Signal Generator provides you with the ability to generate digital modulation signals in accordance with the definitions in the digital standards or with user-definable characteristics. Signals are generated in realtime or from a data store with the aid of external and internal data. You can also load externally computed modulation signals into the R&S Signal Generator in the form of waveform files.

Several digital standards are provided, plus digital modulation with user-definable signal characteristics, generation of waveforms with the aid of the Arbitrary Waveform Generator and generation of multi carrier CW signals with the aid of Multi Carrier CW.

The settings for digital modulation can be accessed in the block diagram via the "Baseband" function block or with the aid of the MENU key.

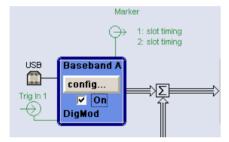

The equipment layout for generating the internal, digital modulation signals includes the options Baseband Main Module (B13) and one of the options Baseband Generator (B9/B10/B11). The three Baseband Generator options feature different ARB memory sizes (see data sheet). Apart from the memory size, however, the options offer the same functionality, either one can be installed.

In addition, the appropriate option is required for the digital standards. These options are specified in the description of the respective standard.

The minimum equipment for a two-path instrument is a second R&S AMU-B9/B10/B11 option. This can be used simultaneously on the second path to generate a modulation signal which can either be routed via path A or added to the signal on path A with a frequency offset that can be set. In the case of a fully two-path layout path B can be operated as a second signal generator independently of path A (see chapter 2, 'Getting Started', and data sheet).

If the appropriate options are fitted, externally supplied real-time baseband signals can be added to the internally generated signals.

In the subsequent signal route the baseband signals can be frequency-shifted, faded, detuned or loaded with noise (see sections *External Baseband Signal - Baseband Input*, "*Fading Simulation - Fader Block*" *Menu Impairment Settings*" and "*Noise generator - AWGN*").

1402.5222.32 4.107 E-3

## Signal Routing and Frequency Shifting

In the case of two-path instruments, signal routing, frequency offset and path gain definition are defined at the topmost menu level in the **Baseband** block or by using the MENU button under **Baseband**.

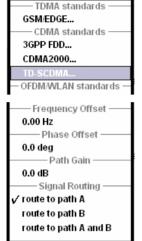

The upper part of the **Baseband** menu is used for selecting digital standards, digital modulation and waveform generation. These menus are described in the respective chapters relating to the modulation systems.

The lower part of the **Baseband** menu can be used to define a frequency offset a path gain, a phase offset, and the signal routing for two-path instruments.

The Frequency Offset section is used to enter the frequency offset.

## Frequency Offset - Baseband

Enters the frequency offset for the baseband signal.

The offset affects the signal on the **Baseband block** output. It shifts the useful baseband signal in the center frequency.

## Note:

For sample rates of exactly 100 MHz (Mode **Digital Input** (Native 100 MHz)) it is not possible to enter a frequency offset. The digital signal is fed into the signal path directly and not routed to the resampler where the frequency offset takes place. This type of entry is also prohibited if the noise generator (AWGN block) is on.

The complex I/Q bandwidth of the shifted useful signal must not exceed 80 MHz in total. The following applies:

$$f_{offset} - \frac{f_{use}}{2} \ge -\frac{80}{2}MHz$$
 and  $f_{offset} + \frac{f_{use}}{2} \le +\frac{80}{2}MHz$ 

 $f_{\text{use}}$  = the complex useful bandwidth of the I/Q signal before the offset.

 $f_{offset}$  = frequency offset.

The following graph illustrates the setting range for the frequency offset.

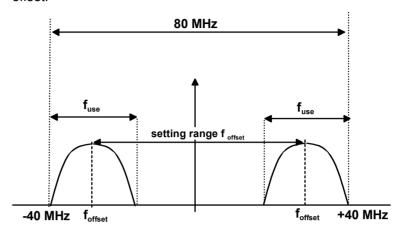

## Example:

3GPP FDD signal (chip rate 3.84 Mcps, root-cosine filter 0.22).

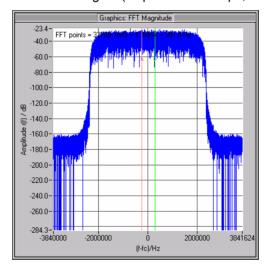

The complex useful bandwidth of a signal which has been filtered using a root-cosine filter with roll off  $\alpha$  is calculated as follows:

$$f_{use} = (1 + \alpha) * f_{symbol}$$

 $f_{\text{symbol}}$  = the symbol rate or chip rate of the signal.

In the example the complex useful bandwidth is calculated as follows:

$$F_{use} = (1 + 0.22) * 3.84 \text{ MHz} = 4.6848 \text{ MHz}.$$

So as to comply with the condition requiring a maximum I/Q bandwidth of 40 MHz, the valid range of values for the frequency offset is then:

$$-40\text{MHz} + \frac{4.6848 \text{ MHz}}{2} \le f_{offset} \le 40\text{MHz} - \frac{4.6848 \text{ MHz}}{2} =$$

$$-35.3152 \text{MHz} \le f_{offset} \le 35.3152 \text{MHz}$$

In the case of ARB signals, the output clock rate can be used for estimating the maximum I/Q bandwidth of the waveform.

Remote-control command:

SOUR:BB:FOFF 2MHZ

The **Path Gain** section is used to enter the relative path gain.

### Path Gain - Baseband

Enters the path gain for the baseband signal of the selected path compared to the baseband signal of the other path and/or of the external baseband input.

The gain affects the signal on the **Baseband block** output.

#### Note:

In case the baseband signal is additionally faded and routed at the output of the fading simulator, so that the faded signals from both paths are summed, the real path gain is measured at the output of the **Fading** block and set with the fading parameter **Summation Ratio** A/B (see description "Fading Simulator", section "Summation Ratio A/B").

The relative gain set with the parameter **Path Gain** in the **Baseband** block is ignored.

The **Path Gain**s of the different baseband sources (Baseband A and Baseband B) define the relative gain of the associated signals. The real gain depends on the following parameters along with the set path gain:

- Signal characteristics, in particular the crest factor
- Number of baseband sources

The sum baseband signal can be verified in the spectrum display in the **Graphics** block.

Remote-control command:

SOUR:BB:PGA 2 dB

The **Signal Routing** section is used to define the signal route for two-path instruments.

## Signal Routing - Baseband

Selects the signal route for the baseband signal of a two-path instrument. The following table shows the combination of signal routes allowed for two-path instruments.

Route to path A

The baseband signal is introduced into path A. The signals from both paths are summed if necessary.

Remote-control command:

SOUR:BB:ROUT A

Route to path B

The baseband signal is introduced into path B. The signals from both paths are summed if necessary.

Remote-control commands:

SOUR:BB:ROUT B

Route to path A and B

The baseband signal is introduced into path A and path B. The signals from both paths are summed if necessary.

Remote-control command:

SOUR:BB:ROUT AB

Table 4-1 Combinations of signal routings for two-path instruments

| Routing baseband A | Routing baseband B | Block diagram                                                                                                    |
|--------------------|--------------------|----------------------------------------------------------------------------------------------------|
| Route<br>to path A | Route<br>to path A | Cock Hoter 1 P.Aze.  P. Rectart  3 Rectart  4 Rectart  4 Rectart  4 Rectart  4 Rectart  4 Rectart  4 Rectart  5 Config.  Config. |
| Route<br>to path A | Route<br>to path B | Cock Hoster 1 Auto.  Defended 1  Defended 2  Resident 4  Received 4  Received 4  Received 1  Received 4  Received 1  Received 4  Received 1  Received 1  Received 2  Received 3  Received 4  Received 4  Received |

1402.5222.32 4.111 E-3

| Routing baseband A       | Routing baseband B       | Block diagram                                                                                                    |
|--------------------------|--------------------------|----------------------------------------------------------------------------------------------------|
| Route<br>to path A       | Route<br>to path A and B | Clock Reciser 1. Author  2. Restant 4. Restant 4. Restant 7. On 6. SM TLU3  Coorlig. 7. On 6. SM TLU3  Coorlig. 7. On 6. SM TLU3  |
| Route<br>to path B       | Route<br>to path A       | Clock Newtor 1: Putes  3: Restart 4: Foodors  Config.  Config.  Co |
| Route<br>to path B       | Route<br>to path B       | Clock Norther 1: Puties  3: Restart 4: Resident 4: Resident 4: Resident 4: Resident 4: Resident 4: Resident 4: Resident 4: Resident 4: Resident 4: Resident 4: Resident 4: Resident 4: Resident 4: Resident 4: Resident 4: Resident 4: Resident 4: Resident 4: Config. Config. |
| Route<br>to path B       | Route<br>to path A and B | Clock Morker 1: Purse  3: Restart 3: Restart 3: Restart 3: Restart 3: Restart 3: Restart 3: Restart 3: Restart 4: Coorfig.  Coorfig.  Co |
| Route<br>to path A and B | Route<br>to path A       | Clock Mother 1: Putes  Clock Mother 1: Putes  Related  Related  Re |

1402.5222.32 4.112 E-3

| Routing<br>baseband A    | Routing baseband B       | Block diagram                                                                                                    |
|--------------------------|--------------------------|----------------------------------------------------------------------------------------------------|
| Route<br>to path A and B | Route<br>to path B       | COCH Marker 1 P. Marc.  Coch figure 1 P. Marc.  Coch figure 1 P. Marc.  Coch f |
| Route<br>to path A and B | Route<br>to path A and B | Clock Mester 1 - Mass  Clock Mester 1 - Mass  Particular of the Config.  Fading A Config.  Fading A Config.  Fading A Config.  Fading A Config.  Fading B Config.  Fading B Co |

1402.5222.32 4.113 E-3

## **Data and Signal Sources in Baseband**

This section describes the common characteristics of the signals used for generating the baseband signal for all standards, including for example all listed data sources. The selection in the digital menus at any given time depends on the parameter and standard concerned and is clear from the selection list offered in the menu. The external data sources may therefore not be available in certain cases.

Characteristics which are uniquely specific to particular standards are described in relation to the menu concerned.

#### Note:

Externally generated analog baseband signals can be fed into the digital signal path via the analog I/Q input I IN and Q IN (option Baseband Input, R&S AMU-B17) see section Introduction - Baseband Input, on page 4.125.

The following input signals are used when digital modulation signals are being generated:

- Modulation data
- Clock signals
- Control signals

The input signals can be both internally generated and supplied from an external source. The internally generated data and clock signals are output not only on the DATA and Clock connectors but also on the corresponding pins of the AUX I/O interface.

Clock signals for both paths can be internally generated or supplied from an external source. When the external clock source is selected, the externally supplied clock signal always applies to both paths simultaneously.

Likewise control signals and also trigger signals for triggering signal generation in the R&S Signal Generator can be internally generated or supplied from an external source.

Up to four marker output signals for synchronizing external instruments can be user-defined for each path.

Externally computed waveform files can be loaded via one of the computer interfaces (USB - memory stick, or Ethernet interface - network drive) or via the IEC bus in the instrument and generated with the aid of the Arbitrary Waveform Generator (ARB, see section "Arbitrary Waveform Generator ARB", page 4.179). Internally the **Multi Carrier CW** menu for defining multi carrier waveforms is available (see "Multi Carrier Continuous Wave").

1402.5222.32 4.114 E-3

## Internal PRBS Data and Data Patterns

PRBS generators deliver pseudo-random binary sequences of differing length and duration. They are known as maximum length sequences, and are generated with the aid of ring shift registers with feedback points determined by the polynomial.

By way of example, the diagram below shows a 9-bit generator with feedback to registers 4 and 0 (output).

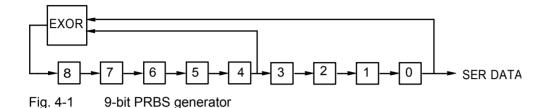

#### Note:

For PRBS15 and PRBS23, a CCITT V.52-compliant data inversion is performed in the feedback path automatically as shown below:

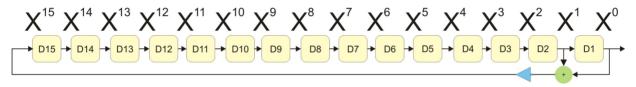

The pseudo-random sequence from a PRBS generator is uniquely defined by the register number and the feedback. The following table describes all the available PRBS generators:

Table 4-2 PRBS generators

| PRBS generator | Length in bits               | Feedback to          | Menu selection |
|----------------|------------------------------|----------------------|----------------|
| 9-bit          | 2 <sup>9</sup> -1 = 511      | Registers 4, 0       | PRBS 9         |
| 11-bit         | 2 <sup>11</sup> -1 = 2047    | Registers 2, 0       | PRBS 11        |
| 16-bit         | $2^{16}$ -1 = 65535          | Registers 5, 3, 2, 0 | PRBS 16        |
| 20-bit         | 2 <sup>20</sup> -1 = 1048575 | Registers 3, 0       | PRBS 20        |
| 21-bit         | 2 <sup>21</sup> -1 = 2097151 | Registers 2, 0       | PRBS 21        |

The Data Source selection for PRBS data from the menus is PN09, ....

Simple data patterns such as binary 0 strings or 1 strings can also be used as internal modulation data. The **Data Source** selection from the menus is **ALL 0**, **ALL1**. A variable bit string with a maximum length of 64 bits can be entered in an input field by selecting **Pattern**.

1402.5222.32 4.115 E-3

## **Internal Modulation Data from Lists**

Internal modulation data can be generated and stored in the form of binary lists. A separate file is created for each list and held on the R&S Signal Generator hard disk. The file name can be defined by the user.

The **Data Source** selection from the menus is **Data List**. When this menu item is chosen the **Select Data List** button appears; this opens the file-selection window for data lists. A list can be created and edited in the **Data List Editor**, which is accessed from the menu via the **List Management** or **Data List Management** button.

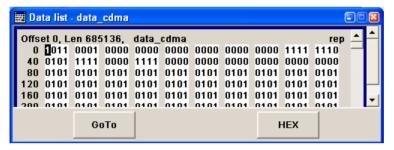

The maximum length of a data list is determined by the size of the data list memory (see data sheet). There is no restriction on the number of lists that can be stored.

## **External Synchronous Modulation Data**

### **External Serial Modulation Data via the DATA Connector**

For **Custom Digital Modulation**, serial modulation data can be supplied bit-by-bit via the DATA connector. The **Data Source** selection from the menu is **Extern Serial**. In the case of two-path instruments the DATA input is permanently allocated to path A.

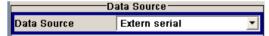

In the case of modulation modes with more than 1 bit/symbol, the most significant bit (MSB) must be fed in first (MSB first).

The clock reference (symbol clock) used to read in the data can be either internal or external.

External serial data is output on the PARDATA pins of the AUX I/O interface as parallel data LSB-justified.

The maximum data rate for serial data processing can be found in the data sheet.

1402.5222.32 4.116 E-3

### External Parallel Modulation Data via the AUX I/O Interface

For **Custom Digital Modulation**, parallel data can be supplied symbol-by-symbol via the AUX I/O interface (D0 - D9). The **Data Source** selection from the menu is **Extern Parallel**. In the case of two-path instruments the DATA input is permanently allocated to path A.

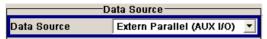

In the case of modulation modes with fewer than 10 bits/symbol, the data must be applied LSB-justified. In the case of 8-PSK modulation for example (3 bits/symbol) only data lines D0, D1 and D2 are used.

The clock reference (symbol clock) used to read in the data can be either internal or external.

External parallel data is output on the DATA connector serially. However, there is a maximum data rate above which serial data processing becomes impossible and the DATA connector becomes high-impedance. The maximum data rate for parallel data processing is shown in the data sheet.

## **Clock Signals**

The clock reference used for generating the timing pulse can be either internal or external (**Clock Source** selection from the menu: **Internal** / **External**).

### Internal clock reference

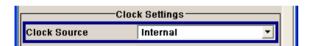

When the internal clock reference is selected, the clock signals generated by the R&S Signal Generator are output on the following connectors:

| CLOCK (front panel)                     | Bit clock                           |  |
|-----------------------------------------|-------------------------------------|--|
| CLOCK OUT (rear panel)                  | Choice of bit clock or symbol clock |  |
| BITCLK (AUX I/O interface, rear panel)  | Bit clock                           |  |
| SYMBCLK (AUX I/O interface, rear panel) | Symbol clock                        |  |

The clock output signals are assigned in the menu sequence Setup-Environment - Global Trigger/Clock/External Inputs - USER Marker /AUX I/O Settings.

1402.5222.32 4.117 E-3

### External clock reference

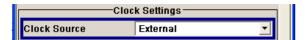

When the external clock reference is selected, it is always supplied via the CLOCK connector on the front panel. The internal clocks synchronized to it are output on the following connectors:

| CLOCK OUT (rear panel)                  | Choice of bit clock or symbol clock |  |  |  |
|-----------------------------------------|-------------------------------------|--|--|--|
| BITCLK (AUX I/O interface, rear panel)  | Bit clock                           |  |  |  |
| SYMBCLK (AUX I/O interface, rear panel) | Symbol clock                        |  |  |  |

The active edge of the external clock signal on the CLOCK input is selectable (menu Setup)-System-Global Trigger/Clock/External Inputs). Internally the rising edge is always taken as the active edge. The active rising edge of the internal clocks is therefore synchronized with either the rising or the falling edge of the external clock reference. A symbol clock can be supplied externally or, if internally generated or externally asynchronous data is being fed in, a multiple of a symbol clock can be supplied.

In order for the clock synthesizer on the R&S Signal Generator to be synchronized correctly, the external clock reference must first be applied and the correct symbol rate must then be set. Until this has been done the external clock source must not be selected (**Clock Source External**).

## Note:

The symbol rate set must not deviate from the symbol rate of the external signal by more than 2% (see also data sheet).

The synchronization of data signals and clock signals for the various data sources and clock sources is described in the following section.

1402.5222.32 4.118 E-3

# **Synchronizing Data Signals and Clock Signals**

When selecting data signals and clock signals, the following operating modes are possible:

- Internal clock and internal data
- Internal clock and external synchronous data
- External clock and external synchronous data
- External clock and either internal data or external asynchronous data

### Internal Clock and Internal Data

In modulation modes with fewer than 10 bits/symbol, the parallel data is output LSB-justified. In the case of 8-PSK modulation for example (3 bits/symbol) only data lines D0, D1 and D2 are used.

In the following example, the diagram shows the output signals of an 8-PSK modulation (3 bits per symbol) on the serial DATA interface. The positive edge of the clock is always used when outputting data. The data source is a data list with 15 bits = 001 010 100 101 110 (5 symbols).

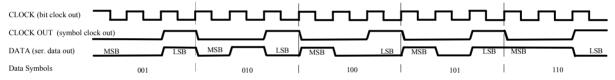

Fig. 4-2 Output signal on the serial data interface and clock output signals on the AUX I/O interface

There is a maximum data rate above which serial data processing becomes impossible. This data rate can be found in the data sheet. If the rate is exceeded the DATA connector becomes high-impedance, and the output on the CLOCK connector is the symbol clock instead of the bit clock.

In the following example, the diagram shows the output signals of an 8-PSK modulation (3 bits per symbol) on the parallel interface. The data source is a data list with 15 bits = 001 010 100 101 110 (5 symbols).

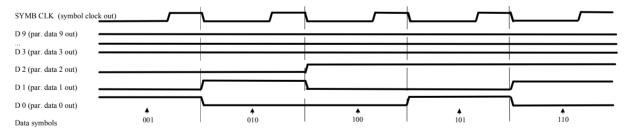

Fig. 4-3 Data and clock output signals on the parallel AUX I/O interface

In order for parallel external data to be retrieved correctly the rising edge of the symbol clock must be used, since the timing between the falling edge of the symbol clock and the data switch on the parallel interface is undefined.

1402.5222.32 4.119 E-3

## **Internal Clock and External Synchronous Data**

### External serial data

When serial data for **Custom Digital Modulation** is being fed in via the DATA connector on the front panel, the symbol clock acts as a scanning pulse (strobe) so as to mark the least significant bit in a symbol.

The clock signals are output on the CLOCK and CLOCK OUT connectors (front panel and rear panel respectively, choice of bit clock or symbol clock on the latter) and on the BITCLK or SYMBCLK pins on the AUX I/O interface. Optimum timing is achieved from using the output signal on the CLOCK connector on the front panel. The setup and hold times (see following diagram, t<sub>setup</sub> and t<sub>hold</sub>) that must be maintained in the R&S Signal Generator to ensure that the serial data is accepted correctly can be found in the data sheet.

The following diagram illustrates the timing ratios between data and clock when serial data is being supplied from an external source and the internal clock source is being used.

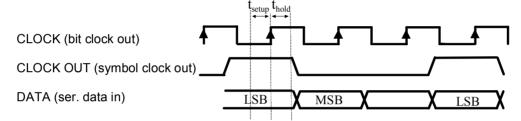

Fig. 4-4 External serial data and the clock signals which are output (bit clock and symbol clock). The setup time ( $t_{setup}$ ) and hold time ( $t_{hold}$ ) can be found in the data sheet.

## External parallel data

When parallel data for **Custom Digital Modulation** is being fed in via the AUX I/O interface (D0 - D9), the internal symbol clock is used.

The symbol clock is output on the CLOCK OUT connector (rear panel, choice of bit clock or symbol clock) and on the SYMBCLK pin on the AUX I/O interface. Optimum timing is achieved by using the symbol clock on the SYMBCLK pin on the AUX I/O interface. The setup and hold times (see following diagram,  $t_{\text{setup}}$  and  $t_{\text{hold}}$ ) that must be maintained in the R&S Signal Generator to ensure that the serial data is accepted correctly can be found in the data sheet.

The following diagram illustrates the timing ratios between data and clock when parallel data is being supplied from an external source and the internal clock source is being used.

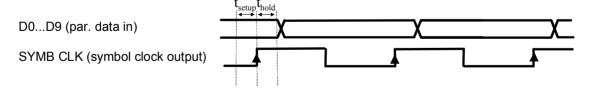

Fig. 4-5 External parallel data, internal clock signal and the clock signal that is output on the AUX I/O interface The setup time ( $t_{setup}$ ) and hold time ( $t_{hold}$ ) can be found in the data sheet.

1402.5222.32 4.120 E-3

## **External Clock and External Synchronous Data**

When synchronous modulation data is being fed in from an external source for **Custom Digital Modulation**, clock generation in the R&S Signal Generator can be synchronized on the rising or falling edge of an external symbol clock. The clock reference is supplied on the CLOCK connector (front panel).

The clock signals generated as a result are output on the CLOCK OUT connector (rear panel, choice of bit clock or symbol clock) and on the BITCLK or SYMBCLK pins on the AUX I/O interface.

### External serial data

The following diagram illustrates the timing ratios between data and clock when serial data is being supplied from an external source and an external reference clock is being used.

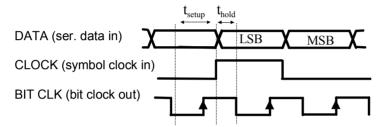

Fig. 4-6 External serial data and external symbol clock - 3 bits/symbol with high and low active **symbol clock** for marking the LSB. The data and the symbol clock must change state simultaneously. The setup time (t<sub>setup</sub>) and hold time (t<sub>hold</sub>) can be found in the data sheet.

A bit clock is generated from the externally supplied symbol clock and is used for reading the serial data into the R&S Signal Generator. The active edge of this bit clock is located ahead of the symbol clock.

## External parallel data

The following diagram illustrates the timing ratios between data and clock when parallel data is being supplied from an external source and an external reference clock is being used.

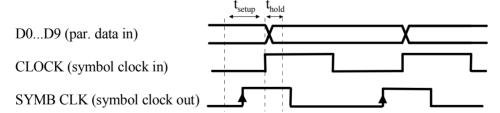

Fig. 4-7 External parallel data with high and low active external symbol clock. The setup time ( $t_{setup}$ ) and hold time ( $t_{hold}$ ) can be found in the data sheet.

The R&S Signal Generator uses the externally supplied symbol clock to generate an internal symbol clock that defines the sampling points at which the parallel data is read into the R&S Signal Generator. These sampling points are also located a little ahead of the external symbol clock.

1402.5222.32 4.121 E-3

## **External Clock and Internal or External Asynchronous Data**

If the modulation data is generated internally or supplied asynchronously from an external source, clock generation in the R&S Vector Signal Generator can be synchronized on an external symbol clock, or a multiple thereof, which is fed in on the CLOCK connector (front panel). Synchronization can be based on the rising edge or falling edge according to choice. The maximum permissible multiple symbol clock can be found in the data sheet.

# **Control Signals**

The following control signals are processed in the R&S Signal Generator:

- Burst Gate and Level Attenuation for power ramping
- CW for controlling the CW (continuous wave) mode The CW signal turns off digital modulation. The RF signal is output in unmodulated form. In case of standards in which it is possible to switch between different modulation modes, the signal is output only and cannot be supplied from an external source. In such cases it indicates the modulation mode internally (standard GSM: signal high (1) = modulation mode GMSK and signal low (0) = modulation mode 8PSK EDGE).

The CW control signal is generated internally and fed to the AUX I/O interface. The control signals for power ramping can be provided externally for **Custom Digital Modulation** only. When generated internally the signals are output on the AUX I/O interface.

A dedicated internal **Control Data Editor** is provided for defining the control signals. This editor with its intuitive graphical interface can be used to define and save control signals. Definition by generating or editing a binary list is no longer necessary (though it is still possible via the IEC bus).

A separate file with the file extension \*.dm\_iqc is created for each defined control signal and held on the R&S Signal Generator hard disk.

If the **Component Data Editor** is used, the **Control Data Editor** is integrated with it. The defined control data is not held separately, but stored with the data structure. This applies both to signals of the Data Editor Realtime and the Data Editor Offline.

## **Power Ramping and Level Attenuation**

In TDMA radio networks it is necessary to control the RF output signal envelope synchronously for the purpose of digital modulation. The signals **Burst** Gate and **Lev Att** are used for this. These signals are internally generated. In case of **Custom Digital Modulation** they can also be supplied from an external source via the AUX I/O interface.

When power ramping is enabled, a ramp is generated whenever there is a data switch on the **Burst** signal (from high to low or low to high). The steepness of this ramp can be adjusted. Power ramping is enabled and configured in the **Power Ramp Control** submenu.

The **Lev\_Att** signal is used to control a defined level attenuation. If level attenuation is enabled, the modulation signal level is attenuated by a defined value if the **Lev Att** signal is high. The level attenuation value is defined in the **Power Ramp Control** menu. For the **GSM/EDGE** standard a maximum of 7 different level attenuation values can be defined and allocated separately to the 8 slots quite independently of one another. Level attenuation is enabled either in the **Power Ramp Control** menu (Custom Digital Modulation) or in the Burst Editor (GSM/EDGE).

1402.5222.32 4.122 E-3

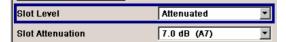

Level attenuation enables to simulate radio stations located at various distances.

The diagram below shows an example of how the power ramping signals work.

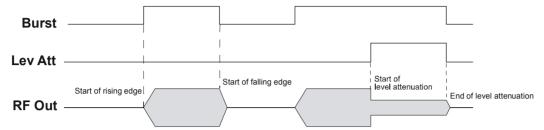

Fig. 4-8 Signal behavior when power ramping is enabled. The **Burst** Gate signal defines the start of the rising and falling edges of the envelope, and the **Lev Att** signal defines the start and end of level attenuation. The level attenuation value is defined in the **Power Ramp Control** menu.

# **Trigger Signals**

In the R&S Signal Generator, trigger signals are internally generated or externally supplied signals which start signal generation at a particular point in time.

Signal generation can also take place without triggering, in which case the signal is then generated in full after modulation is powered up. A trigger event either has no effect on signal generation (menu setting **Trigger Mode Auto**) or triggers a signal restart (menu setting **Trigger Mode Retrigger**).

If signal generation is triggered, the signal is continuously generated after the first trigger. In the **Armed\_Auto** mode, a further trigger event has no effect. In the **Armed\_Retrig** mode, every additional trigger event triggers a restart of the signal. In both cases, triggering can be reset to the initial state (**armed**), i.e. signal generation is stopped and the instrument waits for the next trigger to start signal generation anew.

The status of signal generation (**Running** or **Stopped**) is displayed for all trigger modes in the corresponding trigger menu of the digital standard currently switched on. The signal generation status particularly with an external trigger can thus be checked.

Internal and external trigger sources are available for triggering.

- Internally, triggering is carried out manually by pressing the **Execute Trigger** button (menu selection **Internal**).
- External trigger signals can be fed in via the TRIGGER 1 and 2 connectors on the front and rear panels (menu selection **External**).

The effect of a restarted trigger signal in the **Retrigger** trigger mode can be suppressed for a definable number of symbols (menu setting (**External**) **Trigger Inhibit**). By this means the trigger can be suppressed for a definable number of frames, for example in the course of base station tests, and yet the signal can still be generated synchronously. In each frame the base station generates a trigger which would cause a signal generation restart every time but for the suppression.

**Example:** Entering 1000 samples means that after a trigger event, any subsequent trigger signal is ignored for the space of 1000 samples.

# **Marker Output Signals**

The R&S Signal Generator generates user-definable marker output signals which can be used to synchronize external instruments. By this means a slot clock or frame clock can be set, for instance, or the start of a particular modulation symbol can be marked.

Four marker outputs are available for each path. The outputs for marker 1 to 3 are defined, but marker 4 can be mapped to one of the USER outputs according to choice.

## Path A

Markers 1/2 MARKER 1A / 2A BNC connectors on the front panel

Marker 3 MARKER 3A pin of the AUX I/O connector on the rear panel

Marker 4 USER1 BNC connector or USER2/3/4 pins of the AUX I/O connector on the rear

panel according to choice

Path B

Marker 1 MARKER 1B / 2B BNC connector on the rear panel

Markers 2/3 MARKER 3B pin of the AUX I/O connector on the rear panel

Marker 4 USER1 BNC connector or USER2/3/4 pins of the AUX I/O connector on the rear

panel according to choice

1402.5222.32 4.124 E-3

# **External Baseband Signal - Baseband Input**

# **Introduction - Baseband Input**

The R&S AMU 200A Baseband Signal Generator and Fading Simulator makes it possible to feed external analog or digital baseband signals into the signal paths.

User-specific wanted signals or interference signals can thus be added to internally generated signals and subsequently - provided the instrument is fitted with the required options - be faded, detuned or loaded with noise (see the sections "Fading Menu", "Impairment Settings Menu" and "AWGN Settings Menu").

An analog signal is fed in via the **I/Q** connectors and then A/D-converted. The complex analog baseband input bandwidth is 60 MHz, i.e. the I and Q components of the signal are each filtered with a 30 MHz lowpass.

Digital signals are input via the LVDS interface **Digital Input**. An external digital signal interface module (R&S EX-IQ-Box) can be connected, providing parallel or serial signal transmission from external devices.

The externally input signal can be added to the internally generated signals and be frequency-shifted as well as loaded with a relative gain.

The equipment options for the basic unit includes the option R&S AMU-B17 (Baseband I/Q Input digital/analog) and the option R&S AMU-B13 (Baseband Main Module). If the R&S AMU is equipped with a baseband generator module (option R&S AMU-B9/B10/B11, Baseband Generator), internally generated signals can be added to the baseband input. If the R&S AMU is equipped with a fading simulator (option R&S AMU-B14, Fading Simulator and option R&S AMU-B15, the Fading Simulator Extension), the signals can be faded. The fading module can also process external I/Q signals.

### Note:

To avoid electromagnetic interference (EMI) only the cable R&S SMU-Z6 must be used for the connection to the digital interface BBIN.

For two-path instruments, the external signal can be connected to baseband path A or path B. Up to two baseband input modules can be applied. The signal of the first baseband module can be routed to path A, path B or to both paths. The signal of the second baseband input module is firmly connected to path B.

The range for the sample rate of the external digital signals is 400 Hz to 100 MHz. The resampler operates in such a way that a baseband signal with a sample rate of less than 100 MHz is interpolated on the 100-MHz sample rate and then used as output.

A sample rate less than 100 MHz must fulfill the following condition:

Sample rate  $x \ 0.31 \ge modulation$  bandwidth

With a sample rate of 100 MHz (Sample Rate Source **User Defined**), the modulation bandwidth has a value of 40 MHz.

1402.5222.32 4.125 E-3

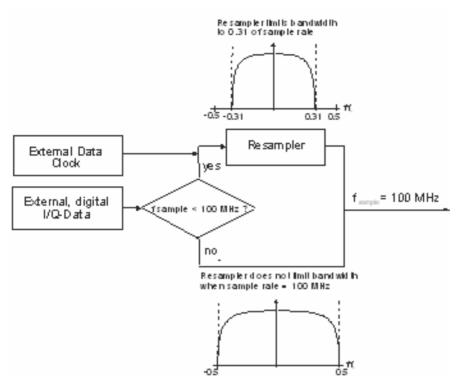

Figure 4-1 External Baseband Signals

For sample rates in the range of 400 Hz ... <100 MHz, the external clock must be provided, it is required to reconstruct the signal (Baseband In Mode **Digital Input** (Sample Rate Source **Digital I/Q In**)).

For sample rates of exactly 100 MHz the digital signal is directly fed into the digital signal path (Baseband In Mode **Digital Input** (Sample Rate Source **User Defined**)).

## Note:

The signal source (typically a second R&S Instrument) and the receiving R&S Instrument have to be synchronized.

1402.5222.32 4.126 E-3

R&S AMU200 BB Input Block

# **BB Input Block**

The settings for signal routing, frequency offset and path gain are available in the "BB Input" function block of each path or in the "BB Input" menus which are opened using the MENU key.

If an R&S EX-IQ-Box is connected, the R&S instrument recognizes this module automatically and indicates a labeled symbol of the R&S EX-IQ-Box at the corresponding function block. A button for configuring the settings of the R&S EX-IQ-Box is displayed in the Baseband Input Settings dialog (see "R&S EX-IQ-Box Manual"). Additionally the components of the recognized R&S EX-IQ-Box are listed in the Hardware Config, section Baseband Assembly.

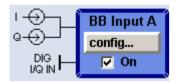

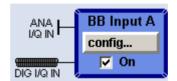

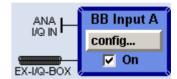

The external baseband signal is activated by switching on in the Baseband Input settings menu as well as by ticking the checkbox of the BB Input function block.

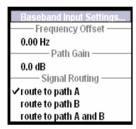

The **Baseband Input Settings** menu containing the external baseband signal settings is opened under the first item of the **BB Input** block menu (see "Baseband Input Settings Menu", on page 4.128).

A frequency offset and a path gain can be set in the two following menu items of the **BB Input** block menu – provided the instrument is equipped with at least two baseband sources.

For two-path instruments the routing of the signals can be defined in the **Signal Routing** section of the **BB Input** block.

1402.5222.32 4.127 E-3

BB Input Block R&S AMU200

# **Baseband Input Settings Menu**

The settings for the external baseband signal are available in the "BB Input" function block of each path or in the "BB Input" menus which are opened using the MENU key.

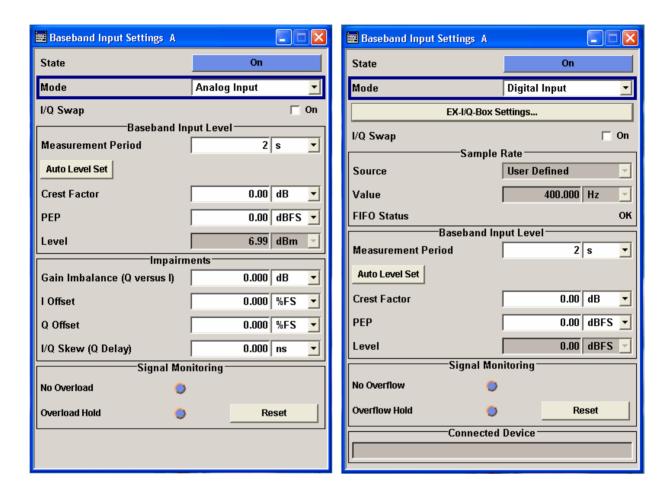

## State - Baseband Input

Switches On/Off the feeding of an external analog or digital signal into the signal path.

An external analog signal is A/D-converted and fed into path A or path B or into both paths simultaneously.

If no signal is applied at the input selected with parameter **Mode** an error message is displayed.

On

Switches On the external I/Q input signal of the corresponding BB Input block. The input symbols display the active signal mode (digital DIG I/Q IN or analog I and Q).

Remote-control command:

SOUR: BBIN: STAT ON

Switches Off the external I/Q input signal of the corresponding BB Input block.

Remote-control command:

SOUR: BBIN: STAT OFF

R&S AMU200 BB Input Block

# Mode - Baseband Input

Selects the signal mode (analog or digital) of the external input signal for the **BB Input** block.

# **Analog Input**

An external analog baseband signal (**BB Input**) is fed in via the **I** and **Q** analog inputs.

The block diagram shows the BNC connectors at the **BB Input** block. The signals are A/D-converted using the 100 MHz system clock and fed into the digital signal path.

Remote-control command:

SOUR: BBIN: MODE ANAL

## **Digital Input**

The external digital baseband signal is fed into the digital signal path via the **Digital Input** connector.

The internal signal processing is based on a sample rate of 100 MHz. External input signals with sample rates less than 100 MHz are upsampled. The external sample rate can be estimated or defined by the user in the appropriate entry fields.

### Note:

This item is available only with BBinS Revision 05.02 or higher and BBinR Revision 02.06 or higher (see menu **Setup-Hardware Config**).

### Remote-control command:

SOUR: BBIN: MODE DIG

# EX-I/Q-Box Settings... - Baseband Input

# Digital Input with connected R&S EX-IQ-Box only.

Opens the main settings dialog of the R&S EX-IQ-Box.

# I/Q-Swap - Baseband Input

Activates swapping of the I and Q signal components, which mirrors the spectrum at the f=0 line and inverts the sign of the frequency.

The I/Q swap may be needed if an external CDMA signal is to be added to an internally generated baseband signal (see section "*Digital Standard CDMA2000*").

Remote-control command:

SOUR:BBIN:IQSW:STAT ON | OFF

For **digital input signals** the section **Sample Rate** is available in the **Baseband Input Settings** dialog. The sample rate of the external digital baseband signal can be set and the state of signal transmission is indicated by the FIFO Status.

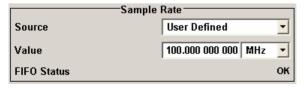

BB Input Block R&S AMU200

# Sample Rate Source - Baseband Input

# Digital Input only.

Selects the source for estimating the sample rate or defining it by the user.

### Note:

With a connected **R&S EX-IQ-Box** either the internal clock source (User defined) or an external clock (Digital I/Q In) can be selected in the settings dialog of the R&S EX-IQ-Box. Therefore, the sample rate source is only indicated in this field.

**User Defined** Enables the user to define the sample rate in the

entry field value.

Remote-control command: SOUR:BBIN:SRAT:SOUR USER

**Digital I/Q In** Estimates the sample rate on the digital I/Q input

and displays the value in the value field.

Remote-control command: SOUR:BBIN:SRAT:SOUR DIN

# Sample Rate Value - Baseband Input

# Digital Input only.

Sets the sample rate of the external digital baseband input signal.

### Note:

The maximum value is 90 MHz with BBinR Revision 02.xx and 100 MHz with BBinR Revision 03.00 or higher.

### Remote-control command:

SOUR: BBIN: SRAT: ACT 100MHz

# FIFO Status - Baseband Input

## Digital Input only.

Indicates the state of the signal transmission.

### ΩK

Resampling is working properly.

### OFL = Overflow

The external sample rate frequency is too high which causes an overflow in signal transmission.

## **URUN** = **Underrun**

The external sample rate frequency is too low which causes an underrun in signal transmission.

### Remote-control command:

SOUR:BBIN:SRAT:FIFO:STAT?

1402.5222.32 4.130 E-3

R&S AMU200 BB Input Block

The crest factor and the peak power of the external baseband signal are entered in the section **Baseband Input Level**. These values are necessary for a correct internal signal processing in the R&S Signal Generator. They can also be automatically estimated by a measurement using the **Auto Level Set** button.

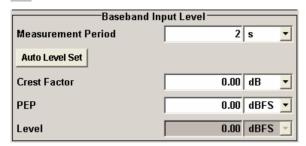

# Measurement Period - Baseband Input

Sets the recording duration for measuring the baseband input signal by **Auto Level Set**. For accurate level measurements, the measurement period should be set to a time value that is long enough to capture several periods of the input signal.

Remote-control command: SOUR: BBIN: MPER 4s

# Auto Level Set - Baseband Input

Starts measuring the input signal. The measurement estimates the crest factor, the peak power and rms power. The estimated values are automatically entered into the input fields **Crest Factor**, **PEP** and **Level**. Using these estimated values the internal gain control adjusts the input signal gain to achieve an optimal dynamic range.

Remote-control command: SOUR:BBIN:ALEV:EXEC

# Crest Factor - Baseband Input

Sets the crest factor of the external analog or digital baseband signal. Indicates the crest factor acquired with **Auto Level Set**.

Remote-control command: SOUR: BBIN: CFAC 33

### **PEP - Baseband Input**

Enters the peak level of the external analog or digital baseband signal relative to full scale of 0.5 V (in terms of dB full scale). Indicates the peak level acquired with **Auto Level Set**.

Remote-control command: SOUR:BBIN:POW:PEAK -4.56

### Level - Baseband Input

Indicates the estimated rms level acquired with Auto Level Set.

Remote-control command: SOUR:BBIN:POW:RMS?

1402.5222.32 4.131 E-3

BB Input Block R&S AMU200

For **analog input signals** the section **Impairments** is available in the **Baseband Input Settings** dialog. Additionally to the internal calibration of the instrument a DC offset, gain imbalance and time delay can be set to I and Q signal components. The section **Signal Monitoring** indicates the overload of the A/D - Converter.

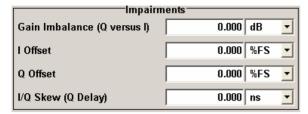

# Gain Imbalance (Q versus I) - Baseband Input

# Analog Input only.

Enables to amplify the Q component of the input signal additionally to the internal calibration. This setting is needed e.g. to balance the I and Q signal channel by exactly the same degree.

# Remote-control command: SOUR:BBIN:GIMB -1.0dB

# I Offset - Baseband Input

# Analog Input only.

Sets a DC offset to the I component of the input signal additionally to the internal calibration. This setting is needed to compensate an offset that has been fed in from the external signal.

# Remote-control command:

SOUR:BBIN:OFFS:I +2.5PCT

# Q Offset - Baseband Input

# Analog Input only.

Sets a DC offset to the Q component of the input signal additionally to the internal calibration. This setting is needed to compensate an offset that has been fed in from the external signal.

# Remote-control command:

SOUR:BBIN:OFFS:Q -0.1PCT

# I/Q-Skew (Q Delay) -Baseband Input

# Analog Input only.

Determines the delay between Q and I channel. Positive values represent a delay for Q versus I.

# Remote-control command:

SOUR:BBIN:SKEW -23PS

1402.5222.32 4.132 E-3

R&S AMU200 BB Input Block

The section **Signal Monitoring** indicates the overload of the A/D - Converter.

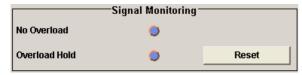

# Overload - Baseband Input

Indicates that the I/Q input is currently overloaded. This indication also appears in the block diagram close to the I/Q connector of the Baseband Input block.

If overload is indicated either the amplitude of the external signal is too high (full scale of 0.5 V) and must be reduced or the entered **Peak Level** (in dB full scale) value does not correspond with the real value and must be corrected. It also can be evaluated automatically with button **Auto Level Set**.

Remote-control command: SOUR:BBIN:OLO:STAT?

# Overload Hold - Baseband Input

Indicates an overload since last reset for evaluating the measurement.

The Overload Hold state can be reset via the **Reset** button next to the LED, or is reset automatically by starting a new measurement (**Auto Level Set**) or by setting new values (Crest Factor, PEP, Level).

### Remote-control command:

SOUR:BBIN:MODE ANAL | DIG SOUR:BBIN:OLO:HOLD:STAT?

## **Reset - Baseband Input**

Executes a reset of the Overload Hold State and LED.

### Remote-control command:

SOUR:BBIN:MODE ANAL | DIG SOURce:BBIN:OLO:HOLD:RESet

# Connected Device - Baseband Input

# Digital Input only.

Indicates the ID of an externally connected R&S Instrument or R&S Device.

Remote-control command:

SOUR: BBIN: CDEV?

1402.5222.32 4.133 E-3

BB Input Block R&S AMU200

# Signal Routing and Frequency Shifting - Baseband Input

A frequency offset and a path gain can be set in the corresponding menu items of the **BB Input** block menu.

For two-path instruments, the routing of the signals can be defined in the **Signal Routing** section of the **BB Input** block.

Frequency Offset - Baseband Input

Enters the frequency offset for the external baseband signal.

The offset affects the signal on the output of the **Baseband** block.

It shifts the useful baseband signal in the center frequency.

### Note:

For sample rates of exactly 100 MHz (Baseband In Mode **Digital Input** (Sample Rate Source **User Defined**)) it is not possible to enter a frequency offset. The digital signal is fed into the signal path directly and not routed to the resampler where the frequency offset takes place.

The complex I/Q bandwidth of the shifted useful signal must not exceed 80 MHz in total (see section "Signal Routing and Frequency Shifting", on page 4.108).

The following applies:

$$f_{offset} - f_{use}/2 \ge -80/2 MHz$$
 and  $f_{offset} + f_{use}/2 \le +80/2 MHz$ 

 $f_{use}$  = the complex useful bandwidth of the I/Q signal before the offset.  $f_{offset}$  = frequency offset.

The following graph shows the setting range for the frequency offset.

### **Example:**

3GPP FDD signal (chip rate 3.84 Mcps, root-cosine filter 0.22).

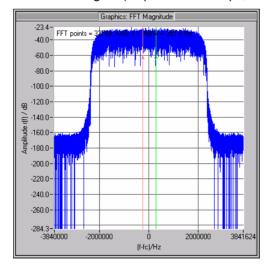

1402.5222.32 4.134 E-3

R&S AMU200 **BB** Input Block

> The complex useful bandwidth of a signal which has been filtered using a root-cosine filter with roll off  $\alpha$  is calculated as follows:

$$f_{use} = (1 + \alpha) * f_{symbol}$$

 $f_{\text{symbol}}$  = the symbol rate or chip rate of the signal.

In the example the complex useful bandwidth is calculated as follows:

$$F_{use} = (1 + 0.22) * 3.84 \text{ MHz} = 4.6848 \text{ MHz}.$$

So as to comply with the condition requiring a maximum I/Q bandwidth of 40 MHz, the valid range of values for the frequency offset is then:

$$-40 {\rm MHz} + {4.6848 \, {\rm MHz} \over 2} \le f_{offset} \le 40 {\rm MHz} - {4.6848 \, {\rm MHz} \over 2} =$$

$$-35.3152 \text{MHz} \le f_{offset} \le 35.3152 \text{MHz}$$

In the case of ARB signals, the output clock rate can be used for estimating the maximum I/Q bandwidth of the waveform.

Remote-control command:

SOUR: BBIN: FOFF 2MHZ

The section Path Gain is used to enter the relative gain of the external signal compared with the signals of the other baseband sources.

the signals of the other baseband sources. The gain affects the signal on the output of the BB Input block.

## Note:

In case the baseband signal is additionally faded and routed at the output of the fading simulator, so that the faded signals from both paths are summed, the real path gain is measured at the output of the **Fading** block and set with the fading parameter **Summation** Ratio A/B (see description "Fading Simulator", section "Summation Ratio A/B").

The relative gain set with the parameter Path Gain in the Baseband block is ignored.

The **Path Gains** of the different baseband sources (Baseband In A. Baseband In B. Baseband A and Baseband B) determine the gain of the associated signals relative to each other. The actual gain of the different baseband signals depends not only on the path gain setting but also on the signal characteristics like the crest factor, on the number of used sources and on the total output level.

The cumulative baseband signal can be verified in the **Graphics** block in the spectrum view.

Remote-control command:

SOUR:BBIN:PGA 2 dB

BB Input Block R&S AMU200

The section **Signal Routing** is used to define the signal routes of a external baseband signals in two-path instruments.

# Signal Routing - Baseband Input

Selects the signal routes of external baseband signals in a two-path instrument. Up to two baseband input modules can be applied. The signal of the first baseband module can be routed to path A, path B or to both paths.

## Note:

The second baseband input module Baseband Input B is firmly connected to signal path B. Therefore no routing is provided for this block.

The following table shows some of the possible combinations of signal routes for two-path instruments.

## Route to path A

The external baseband signal is fed into path A. If an internal signal from path A is generated at the same time, the two signals are summed.

Remote-control command: SOUR:BBIN:ROUT A

### Route to path B

The external baseband signal is fed into path B. If an internal signal from path B is generated at the same time, the two signals are summed.

Remote-control command: SOUR: BBIN: ROUT B

# Route to path A and B

The external baseband signal is fed into path A and path B. If internal signals from one or two paths are generated at the same time, all signals in each path are summed.

Remote-control command: SOUR:BBIN:ROUT AB

Table 4-3 Combinations of signal routings for two-path instruments

### Note:

The table shows some possible combinations of signal routes in a two-path instrument, containing four signal sources. On the basis of Routing baseband block A to path A the signal routings are shown.

Routing baseband block A to path B or Routing baseband block A to path A + B similar routing combinations are possible for the remaining signal sources (Baseband In A, Baseband B and Baseband In B). These possibilities are unlisted to limit the number of figures in the table.

1402.5222.32 4.136 E-3

R&S AMU200 BB Input Block

| Routing baseband A | Routing<br>baseband<br>In A | Routing<br>baseband<br>In B | Routing baseband B  | Block diagram                                                                                                    |
|--------------------|-----------------------------|-----------------------------|---------------------|----------------------------------------------------------------------------------------------------|
| Route to path A    | Route to path A             | Route to path B             | Route to path A     | Market   France   Parting   Parting   Partin  |
| Route to path A    | Route to path A             | Route to path B             | Route to path B     | Fading A   Config   Config   Confi                                                                                                    |
| Route to path A    | Route to path A             | Route to path B             | Route to path A + B | Mark 1 - France   Particle   Particle   Pa  |
| Route to path A    | Route to path B             | Route to path B             | Route to path A     | More of 1- Practice  A Frame  A Frame  Baseband A  Config.  On  Std Del  Baseband B  Config.  On  Std Del  AWGN/IMP A  Config.  On  SNOUE Did I  Config.  On  SNOUE Did I  Config.  On  SNOUE Did I  Config.  On  Graph A-B  Config.  On  SNOUE Did I  Config.  On  SNOUE Did I  Config.  On  Baseband B  Config.  On  Std Del  AWGN/IMP B  Config.  On  Bert  Config.  On  Std Del  Do  To On  Std Del  Do  To On  Std Del  To On  Std Del  To On  Std Del  To On  Std Del  To On  Std Del  To On  Std Del  To On  Std Del  To On  Std Del  To On  Std Del  To On  To On |
| Route to path A    | Route to path B             | Route to path B             | Route to path B     | Morker 1: France  2: France  3: France  3: France  4: Config  Config  C                                                                                                    |

BB Input Block R&S AMU200

| Routing baseband A | Routing<br>baseband<br>In A | Routing<br>baseband<br>In B | Routing baseband B  | Block diagram                                                                                                    |
|--------------------|-----------------------------|-----------------------------|---------------------|----------------------------------------------------------------------------------------------------|
| Route to path A    | Route to path B             | Route to path B             | Route to path A + B | Moster 1: Fising   Parting   Parti   |
| Route to path A    | Route to path A + B         | Route to path B             | Route to path A     | Baseband B   Cooring   Cooring   C   |
| Route to path A    | Route to path A + B         | Route to path B             | Route to path B     | Marker 1 Frame   Practice   Practice   Pra   |
| Route to path A    | Route to path A + B         | Route to path B             | Route to path A + B | Note to 1 France 3 France 4 France 4 France Coorfig. On SNKELDED  TO NOT SNKELDED  TO NOT S |

# Digital Modulation - Custom Digital Modulation

# **Introduction - Custom Digital Modulation**

The R&S Signal Generator can generate digital modulation signals with user-definable characteristics. Baseband filtering and the symbol rate can be set within wide limits.

The equipment layout for generating the digital modulation signals includes the options Baseband Main Module (B13) and Baseband Generator (B9/B10/B11).

When path B is fully expanded with a second option Baseband Main Module (B13) the analog modulation signal can be output on **I/Q Out B**.

### Note:

The differential output of the baseband signal in **two-path instruments** requires a second option R&S AMU-B16, Differential I/Q Out and, for digital output a second option R&S AMU-B18, Digital I/Q Out respectively.

When modulation is ON, a two-part level indication is shown in the header section of the display. This displays both the average power (LEVEL) and the peak envelope power (PEP) of the modulated output signal.

A two-part level indication is shown in the header section of the display. This displays both the rms voltage (Level) and the peak envelope power (PEP) of the output signal.

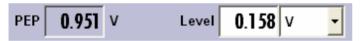

The difference between PEP and LEVEL depends on the modulation type and the filtering: Both values are pre-measured internally so that the displayed values match the true values in the signal. When external signals are used, they are replaced by PRBS data during pre-measurement.

# **Modulation Types - Custom Digital Mod**

The available predefined modulation types are ASK (amplitude shift keying), FSK (frequency shift keying), PSK (phase shift keying) and QAM (quadrature amplitude modulation). Additionally, a user defined modulation mapping can be applied (see "*User Mapping*").

The actual modulation procedure is described by mapping, which assigns I and Q values (PSK and QAM) or frequency shifts (FSK) to every modulation symbol that occurs. This is represented graphically in the constellation diagrams.

The mapping for the selected modulation type is displayed in the **More..**. submenu in the **Modulation** menu section (see "*More - Modulation Type - Digital Modulation*", page 4.157)

The QAM procedures 16QAM, 32QAM, 64QAM have been produced in accordance with ETSI standard ETS 300429 for digital video broadcasting (DVB). The QAM procedures 256QAM and 1024QAM are not specified in this standard, but have been produced according to the same basic principles.

1402.5222.32 4.139 E-3

In the case of all FSK procedures, the user can set the symbol rate  $f_{SYMB}$  up to a maximum value (see data sheet). If MSK is selected, the frequency deviation (**FSK deviation**) cannot be set since it is permanently set to  $\frac{1}{4}$  of the symbol rate.

Table 4-1 Modulation type and associated mapping

## **PSK**

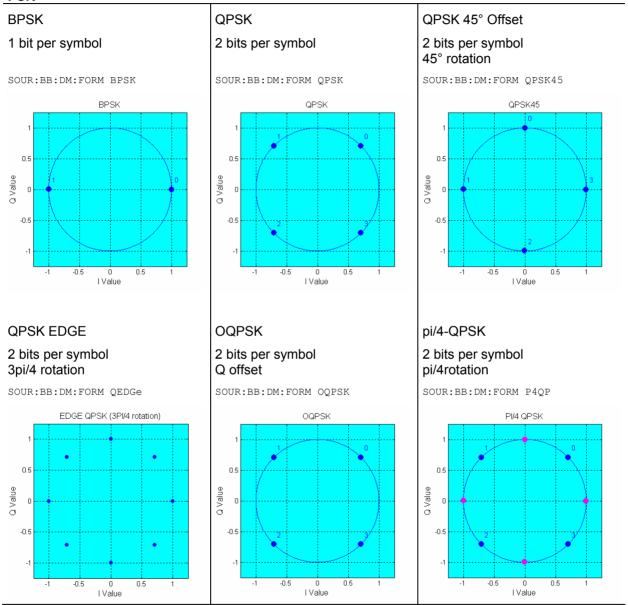

1402.5222.32 4.140 E-3

# pi/2-DBPSK

# 1 bit per symbol Differential coding, pi/2 rotation

SOUR:BB:DM:FORM P2DB

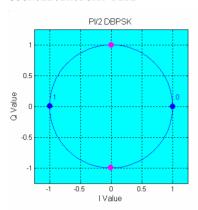

# 8PSK

# 3 bits per symbol

SOUR:BB:DM:FORM PSK8

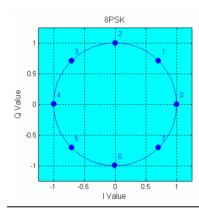

# pi/4-DQPSK

# 2 bits per symbol Differential coding, pi/4 rotation

SOUR:BB:DM:FORM P4DO

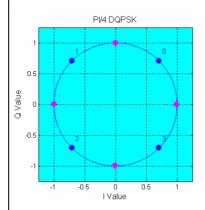

# 8PSK EDGE (3pi/8 8PSK)

# 3 bits per symbol Edge coding, 3pi/8 rotation

SOUR:BB:DM:FORM P8ED

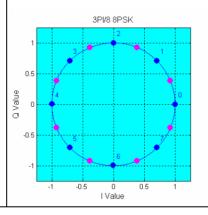

# pi/8-D8PSK

# 3 bits per symbol Differential coding, pi/8 rotation

SOUR:BB:DM:FORM P8D8

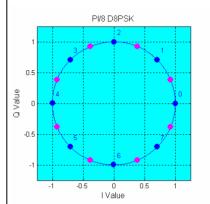

1402.5222.32 4.141 E-3

# QAM

# 16QAM

# 4 bits per symbol

SOUR:BB:DM:FORM OAM16

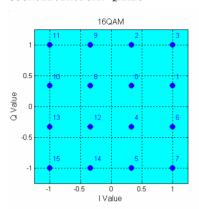

# 16QAM EDGE

# 4 bits per symbol, pi/4 rotation

SOUR:BB:DM:FORM QAM16EDge

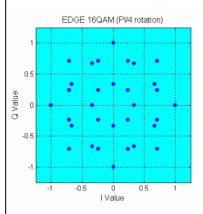

# 32QAM

# 5 bits per symbol

SOUR:BB:DM:FORM QAM32

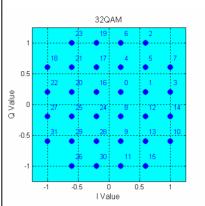

# 32QAM EDGE

# 5 bits per symbol, -pi/4 rotation

SOUR:BB:DM:FORM QAM32EDge

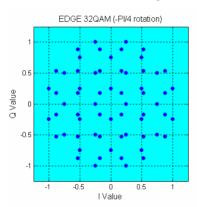

# 64QAM

# 6 bits per symbol

SOUR:BB:DM:FORM QAM64

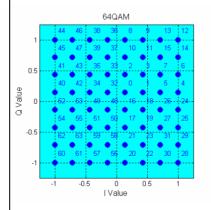

# 128QAM

# 7 bits per symbol

SOUR:BB:DM:FORM QAM128

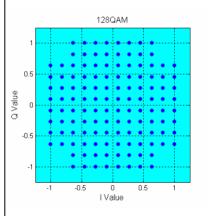

# 256QAM

# 8 bits per symbol

SOUR:BB:DM:FORM QAM256

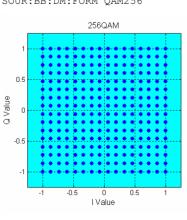

# 1024QAM

# 10 bits per symbol

SOUR:BB:DM:FORM QAM1024

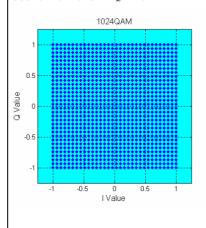

1402.5222.32 4.142 E-3

### **FSK**

### Note:

In addition to the following FSK modulations, a variable FSK modulation with definable deviation per symbol is available.

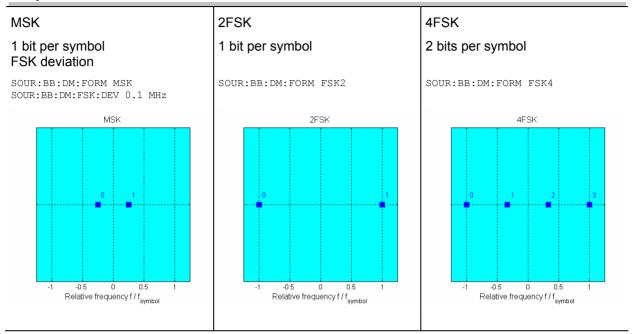

## **User Mapping**

A user defined modulation mapping file can also be selected as modulation mapping source. The user modulation mapping file must have extension \*.vam and can be created with the R&S mapping wizard. The mapping wizard (mapwiz) is a tool from Rohde & Schwarz designed for editing modulation schemes (e.g. QPSK, 32QAM). Its main purpose is the assignment of logical symbol numbers to constellation points and the selection of modulation specific parameters.

Beyond this it supports the creation of nearly any arbitrarily chosen constellation diagram. The output of mapwiz is a mapping file (\*.vam) that can be imported on a Rohde & Schwarz Signal

Generator AMU with option AMU-B9/B10/B11.

The program was developed on a 32-bit Microsoft Windows platform under MATLAB. For more information, refer to the description "Introduction to "mapwiz" Mapping Editor" on the Rohde&Schwarz Internet page.

1402.5222.32 4.143 E-3

# **Coding - Custom Digital Mod**

Modulation symbols are coded directly before I and Q values or frequency shifts are assigned. Coding is thus directly related to modulation methods, which is the reason why codings are not freely combinable with modulation methods. The following table shows which of the coding combinations are available and defines the modulation types for which the various coding procedures can be used.

In the notation used below  $a_n$  denotes the n-th input symbol and  $b_n$  denotes the correspondingly coded output symbol. Individual bits in the symbols from the LSB (least significant bit) to the MSB (most significant bit) are denoted by  $a_{0n}$ ,  $a_{1n}$  and so on. The same applies to the output symbols.

Table 4-1 Permissible coding combinations for modulation symbols and modulation type

|                    | OFF | Differ-<br>ence | Phase<br>differ-<br>ence | Differ-<br>ence<br>+ Gray | Gray | GSM | NADC,<br>PDC,<br>PHS,<br>TETRA,<br>APCO25<br>(PSK),<br>PWT | TFTS/<br>TETRA | INMARSAT,<br>ICO,<br>WCDMA<br>3GPP,<br>cdma2000 | VDL | APCO25<br>(FSK) |
|--------------------|-----|-----------------|--------------------------|---------------------------|------|-----|------------------------------------------------------------|----------------|-------------------------------------------------|-----|-----------------|
| ASK                | Х   | Х               |                          | Х                         | Х    |     |                                                            |                |                                                 |     |                 |
| BPSK               | Х   | Х               |                          | Х                         | Х    |     |                                                            |                |                                                 |     |                 |
| pi/2 DBPSK         | Х   |                 |                          |                           | Х    |     |                                                            |                |                                                 |     |                 |
| QPSK               | Х   | Х               |                          | Х                         | Х    |     |                                                            |                | Х                                               |     |                 |
| QPSK 45°<br>Offset | х   | х               |                          | Х                         | Х    |     |                                                            |                | х                                               |     |                 |
| Pi/4 QPSK          | Х   | Х               |                          |                           | Х    |     |                                                            |                |                                                 |     |                 |
| Pi/4 DQPSK         | Х   |                 |                          |                           | Х    |     | Х                                                          | Х              |                                                 |     |                 |
| 8PSK               | Х   | Х               |                          | Х                         | Х    |     |                                                            |                |                                                 | Х   |                 |
| 8PSK_EDGE          | Х   |                 |                          |                           |      |     |                                                            |                |                                                 |     |                 |
| Pi/8 D8PSK         | Х   |                 |                          |                           | Х    |     |                                                            |                |                                                 |     |                 |
| MSK                | Х   | X               |                          | X                         | Х    | Χ   |                                                            |                |                                                 |     |                 |
| 2FSK               | Χ   | X               |                          | Х                         | Х    | Χ   |                                                            |                |                                                 |     |                 |
| 4FSK               | Х   | Х               |                          | Х                         | Х    |     |                                                            |                |                                                 |     | Х               |
| 16QAM              | Х   | Х               | Х                        | Х                         | Х    |     |                                                            |                |                                                 |     |                 |
| 32QAM              | Х   | Х               | Х                        | Х                         | Х    |     |                                                            |                |                                                 |     |                 |
| 64QAM              | Х   | Х               | Х                        | Х                         | Х    |     |                                                            |                |                                                 |     |                 |
| 256QAM             | Х   | Х               | Х                        | Х                         | Х    |     |                                                            |                |                                                 |     |                 |
| 1024QAM            | Χ   | Х               | Х                        | Х                         | Х    |     |                                                            |                |                                                 |     |                 |

## Modulation type pi/4DQPSK

With differential coding switched on at the same time, a constellation diagram is obtained for pi/4DQPSK which is similar to that obtained for 8PSK. Phase shifts are however assigned to the individual modulation symbols. The following tables show the assignment of modulation symbols to phase shifts of the I/Q vector in relation to the selected coding.

Table 4-1 Phase shifts for  $\pi/4DQPSK$ 

| Modulation symbol a <sub>n</sub> (binary indication: MSB, LSB) | 00     | 01    | 10     | 11     |
|----------------------------------------------------------------|--------|-------|--------|--------|
| Phase shifts without coding                                    | + 45°  | +135° | - 135° | -45°   |
| Phase shifts with coding NADC, PDC, PHS, TETRA or APCO25 (PSK) | + 45°  | +135° | -45°   | - 135° |
| Phase shifts with coding TFTS                                  | - 135° | +135° | -45°   | + 45°  |

1402.5222.32 4.144 E-3

# **Coding algorithms**

Common coding types are listed in the following table.

Table 4-1 Coding algorithms

| Coding              | Coding algorithm                                | Applicable for K bit/symbol |
|---------------------|-------------------------------------------------|-----------------------------|
| NONE                | $b_n = a_n$                                     | k = 18                      |
| Differential        | $b_n = (a_n + b_{n-1}) \text{ modulo } 2^k$     | k = 17                      |
| Differential + Gray | Gray coding with additional differential coding | k = 17                      |
| GSM                 | $dc_n = not (d_n exor d_{n-1})$                 | k = 1                       |

# **Example 1:** Differential coding for QPSK modulation with K = 2 bit/symbol

Decimal display; value range for modulation symbols

$$a_n \in \{0; 1; 2; 3\}$$

Recursive coding is defined as follows:  $b_n = (a_n + b_{n-1}) \text{ modulo } 4$ .

Depending on the state of a preceding modulation symbol  $b_{n-1}$  the coded modulation symbol  $b_n$  is obtained for example from modulation symbol  $a_n = 2$  as follows:

| a <sub>n</sub> = 2 | b <sub>n-1</sub> | <b>b</b> <sub>n</sub> |
|--------------------|------------------|-----------------------|
|                    | 0                | 2                     |
|                    | 1                | 3                     |
|                    | 2                | 0                     |
|                    | 3                | 1                     |

By means of differential coding, the assignment between modulation symbols and phase differences shown in the following table is generated:

| Modulation symbol a <sub>n</sub> (binary, MSB, LSB) | 00 | 01  | 10   | 11   |
|-----------------------------------------------------|----|-----|------|------|
| Phase difference                                    | 0° | 90° | 180° | 270° |

# **Example 2:** Gray and differential coding for 8PSK modulation

First, a gray coding is performed according to the gray code. Afterwards, a differential coding is performed according to the recursive coding algorithm quoted above. The assignment between modulation symbols and phase differences shown in the following table is generated:

| Modulation symbol a <sub>n</sub><br>(binary, MSB, LSB) | 000 | 001 | 010  | 011 | 100  | 101  | 110  | 111  |
|--------------------------------------------------------|-----|-----|------|-----|------|------|------|------|
| Phase difference                                       | 0°  | 45° | 135° | 90° | 270° | 315° | 225° | 180° |

Differential coding according to VDL can be used for modulation types with 3 bits/symbol, e.g. 8PSK.

Table 4-1 Differential coding according to VDL

| Modulation symbol d <sub>n</sub><br>(binary, MSB, LSB) | 000 | 001 | 010  | 011 | 100  | 101  | 110  | 111  |
|--------------------------------------------------------|-----|-----|------|-----|------|------|------|------|
| Phase difference                                       | 0°  | 45° | 135° | 90° | 315° | 270° | 180° | 225° |

**Phase differential coding** INMARSAT and PHASE DIFF correspond to system standards Inmarsat-M and DVB according to ETS 300 429. The INMARSAT coding can generally be used for modulation types with 2 bits/symbol, such as QPSK. It uses the following algorithm.

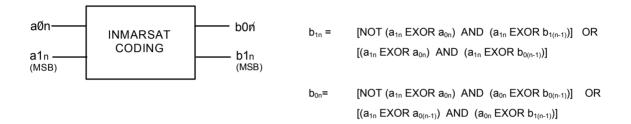

# **Baseband Filter - Custom Digital Mod**

The R&S Signal Generator offers a wide selection of predefined baseband filters. The filter characteristic for the selected filter is displayed in the **More.**.. submenu in the **Filter** menu section (see "*More - Filter - Digital Modulation*", page 4.159). Additionally, a user defined filter can be selected (see "*User filter*").

The following table shows the filters that are available, together with the associated parameters and IEC bus commands. The filter characteristic is displayed in graphical form.

Table 4-2 Baseband filter

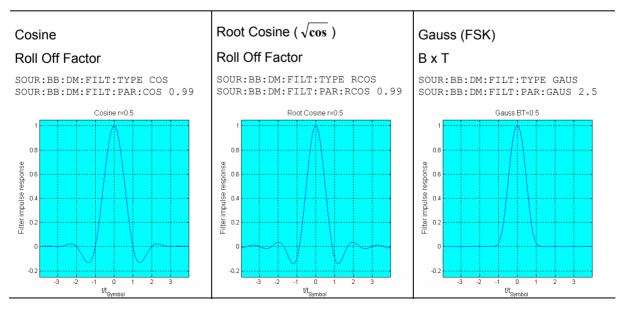

1402.5222.32 4.146 E-3

# **Pure Gauss**

# BxT

SOUR:BB:DM:FILT:TYPE PGA SOUR:BB:DM:FILT:PAR:PGA 2.5

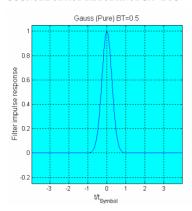

### Gauss Linearized

SOUR:BB:DM:FILT:TYPE LGA

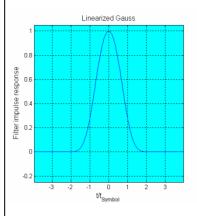

# Edge Narrow Pulse Shape

SOUR:BB:DM:FILT:TYPE ENPShape

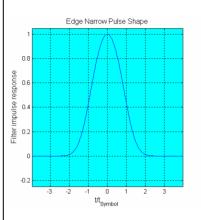

# Edge Wide Pulse Shape

SOUR:BB:DM:FILT:TYPE EWPShape

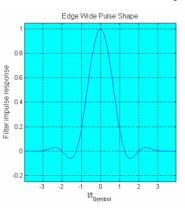

## cdmaOne

SOUR:BB:DM:FILT:TYPE CONE

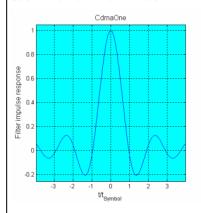

cdmaOne 705 kHz

SOUR:BB:DM:FILT:TYPE COF705

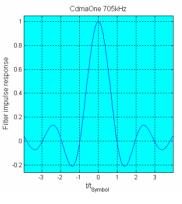

## cdmaOne + Equalizer

SOUR:BB:DM:FILT:TYPE COE

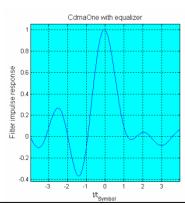

## cdmaOne 705 kHz + Equalizer

SOUR:BB:DM:FILT:TYPE COFE

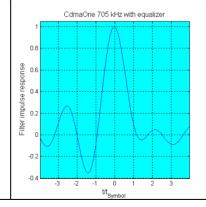

### cdma2000 3X

SOUR:BB:DM:FILT:TYPE DM3x

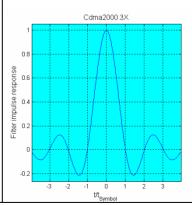

1402.5222.32 4.147 E-3

### Split Phase APCO25 Rectangular Roll Off Factor BxT SOUR:BB:DM:FILT:TYPE APCO25 SOUR: BB: DM: FILT: TYPE SPH SOUR:BB:DM:FILT:TYPE RECT SOUR:BB:DM:FILT:PAR:APC 0.5 SOUR:BB:DM:FILT:PAR:SPH 0.15 APC025 r=0.5 Splitphase BT=0.5 Rectangular 0.8 0.8 nа 0.6 0.4 ΠE ΠB 0.2 0.4 Filter impulse -n 2 0.2 -n 4 -0.6 -0.8 t/t<sub>Symbol</sub> t/t<sub>Symbol</sub> t/t<sub>Symbol</sub> Lowpass Dirac SOUR:BB:DM:FILT:TYPE LPASs SOUR:BB:DM:FILT:TYPE DIRac Ideal Lowpass (0.25) Dirac 0.8 0.8 0.4 impulse 0.4 0.2 Filter 0.2 -0.2 t/t<sub>Symf</sub>

## **User filter**

The user filter file must have extention \*.vaf and can be created with the R&S filter wizard.

The filter wizard (filtwiz) is a tool from Rohde & Schwarz designed for creating filter files that can be imported on a R&S Signal Generator. Its main purpose is the conversion of user-defined finite impulse response (FIR) filters into the filter format (\*.vaf).

Beyond this filtwiz provides designs for standard filters (e.g. Root Raised Cosine, Gaussian) as well as a tool to automatically derive a receiver filter from a given transmitter filter with respect to the Nyquist condition for zero intersymbol interference (ISI).

The program was developed on a 32-bit Microsoft Windows platform under MATLAB.

For more information, refer to the description "Introduction to "filtwiz" Filter Editor" on the Rohde&Schwarz Internet page.

1402.5222.32 4.148 E-3

# **Conflicting Settings - Custom Digital Mod**

Having selected a modulation procedure, not every combination is possible when selecting the settings for the modulation parameters **Symbol Rate** and **Coding**. These restrictions inevitably give rise to conflicting settings if a parameter is changed and leads to a prohibited combination.

A conflicting setting is indicated by a message on the Info line in the display. The R&S Signal Generator displays the setting entered by the user, but the modulation signal actually generated does not correspond to this display. A conflict of settings can be triggered if the user changes a parameter inappropriately. The message disappears as soon as a conflict-free setting is entered. A list of the possible settings conflicts and messages in digital modulation can be found in chapter 9 "*Error messages*".

1402.5222.32 4.149 E-3

# **Custom Digital Mod Menu**

The menu for setting digital modulation can be opened either in the **Baseband** block or in the menu tree under Baseband.

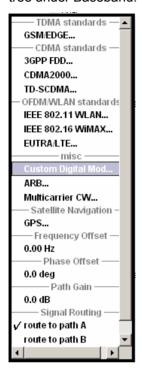

The **Custom Digital Modulation** menu enables direct selection of the data source, standard, symbol rate, coding, modulation type and filter. All other settings are entered in submenus which are called via **More** buttons.

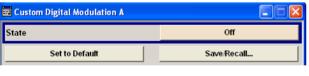

The upper part of the menu is used for powering up digital modulation as well as for calling the default settings and user-defined standards.

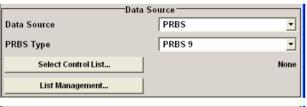

The data source is selected and set in the **Data Source** section.

The **List Management** button opens a submenu for calling the data editor and the file manager.

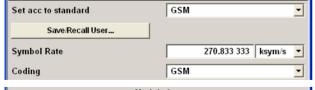

The middle part of the menu is used for selecting the standard, the symbol rate and the coding.

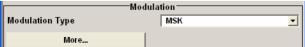

The modulation type is set in the **Modulation** section. The **More** button opens a submenu that displays the mapping for the selected modulation. This submenu can also be used to enable switching an RF signal between modulated and unmodulated.

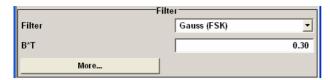

The filter is set in the Filter section.

The **More** button opens a submenu where the filter characteristic of the selected filter is displayed.

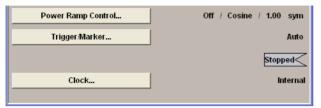

The buttons in the lower part of the menu open submenus for power ramping and for configuring triggers and clocks.

In each case the current setting is displayed next to the button.

# **Custom Digital Modulation Main Menu**

The upper part of the menu is used for powering up digital modulation as well as for calling the default settings and user-defined standards.

# **State - Digital Modulation**

Enables/disables digital modulation.

Switching on digital modulation turns off all the other digital standards (in case of two-path instruments, this affects the same path).

The digital modulation is generated in realtime (no precalculated signal), and therefore all parameter changes (in the ON state) directly affect the output signal.

## Remote-control command:

SOUR:BB:DM:STAT ON

# Set To Default - Digital Modulation

Calls default settings. The values are shown in the following table.

## Remote-control command:

SOUR:BB:DM:PRES

| Parameter            | Value                          |
|----------------------|--------------------------------|
| State                | Not affected by Set to Default |
| Data Source          | PRBS 9                         |
| Standard             | GSM                            |
| Symbol Rate          | 270.833 ksymb/s                |
| Coding               | GSM                            |
| Modulation Type      | MSK                            |
| Filter               | Gauss (FSK)                    |
| Filter Parameter BxT | 0.3                            |
| Power Ramp Control   |                                |
| Attenuation          | 15 dB                          |
| Ramp Time            | 1 sym                          |
| Ramp Function        | Cosine                         |
| Fall Delay           | 0                              |
| Rise Delay           | 0                              |

1402.5222.32 4.151 E-3

| Parameter    | Value    |  |
|--------------|----------|--|
| Source       | Internal |  |
| State        | Off      |  |
| Trigger      |          |  |
| Mode         | Auto     |  |
| Source       | Internal |  |
| Ext. Delay   | 0        |  |
| Ext. Inhibit | 0        |  |
| Clock        |          |  |
| Source       | Internal |  |
| Mode         | Symbol   |  |

# Save/Recall - Digital Modulation

Calls the Save/Recall menu.

From the **Save/Recall** menu the **File Select** windows for saving and recalling the complete settings in the **Custom Digital Modulation** menu can be called.

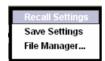

The Digital Modulation Settings are stored as files with the predefined file extension \*.dm. The file name and the directory they are stored in are user-definable.

The complete settings in the **Custom Digital Modulation** menu are saved and recalled.

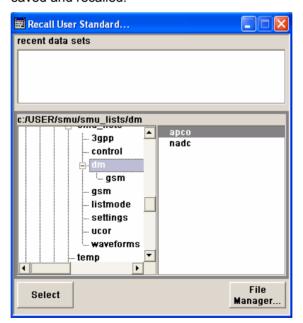

## Remote-control commands:

MMEM:MDIR 'F:\gen\dig mod\sett'

SOUR:BB:DM:SETT:CAT? SOUR:BB:DM:SETT:DEL SOUR:BB:DM:SETT:LOAD SOUR:BB:DM:SETT:STOR

1402.5222.32 4.152 E-3

The data source is selected and set in the **Data Source** section. The parameters offered depend on the data source selected. The **More** button opens a submenu for calling the data editor and the file manager.

Data Source - Digital Modulation

Selects the data source (see also section "Data and Signal Sources in Baseband", page 4.114).

You may choose from the following data sources:

**All 0** 0 data or 1 data is internally generated.

All 1 Remote-control command:

SOUR:BB:DM:SOUR ONE | ZERO

PRBS F

PRBS data in accordance with the IUT-T with period lengths between 29-1 and 223-1 are

**PRBS Type** internally generated.

The length is selected in the PRBS Type input

box.

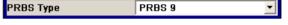

## Remote-control commands:

SOUR:BB:DM:SOUR PRBS

SOUR:BB:DM:PRBS 9|11|15|16|20|21|23

### **Pattern**

A user-definable bit pattern with a maximum length of 64 bits is internally generated.

Pattern

The bit pattern is defined in the **Pattern** input box.

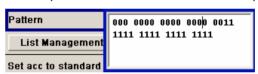

### Remote-control command:

SOUR:BB:DM:SOUR PATT

SOUR:BB:DM:PATT #H77550,17

# **Data List**

Data lists will be used.

...Select Data

Data lists can be generated internally in the data editor or externally.

Data lists are selected in the **File Select** window, which is called by means of the **Select Data** button.

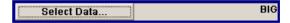

The **File Manager** is used to transmit external data lists to the R&S Signal Generator, and can be called within every File Select window by means of the **File Manager** button.

### Remote-control command:

SOUR:BB:DM:SOUR DLIS

SOUR:BB:DM:DLIS:SEL "d list1"

**External Serial** 

External serial data is supplied via the DATA

connector.

Remote-control command: SOUR:BB:DM:SOUR SER

External Parallel (AUX I/O)

External parallel data is supplied externally via the PARDATA pins on the AUX I/O interface.

Remote-control command: SOUR: BB: DM: SOUR PAR

## List Management - Digital Modulation

Calls the menu for managing data and control lists (see section "List Management - Digital Modulation Menu", page 4.161).

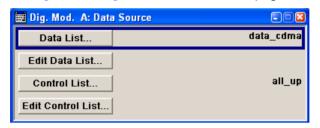

Remote-control command: n.a.

The middle part of the menu is used for selecting the standard, the symbol rate and the coding.

Set acc. to Standard - Digital Modulation

Selects a standard.

After selection, modulation parameters **Modulation Type**, **Symbol Rate**, **Filter** and **Coding** are automatically set in accordance with the standard.

If one of these parameters is subsequently altered, the display changes to User. The User setting can be saved to a file so that it can be recalled at some later time (**Save/Recall User...** button).

The following table shows the standards that are available, together with the associated settings of the modulation parameters.

Remote-control command: SOUR:BB:DM:STAN PDC

1402.5222.32 4.154 E-3

| Standard            | Modulation                      | Symbol Rate          | Filter                   | Coding         | Parameter for IEC command |
|---------------------|---------------------------------|----------------------|--------------------------|----------------|---------------------------|
| Bluetooth           | 2FSK,<br>Deviation 160.0<br>kHz | 1.0 Msym/s           | Gauss, B*T = 0,5         | OFF            | BLUetooth                 |
| DECT                | 2FSK,<br>Deviation 288.0<br>kHz | 1.152 Msym/s         | Gauss, B*T = 0,5         | OFF            | DECT                      |
| ETC (ARIB STD T55)  | ASK, ASK<br>Depth 100%          | 1.024 Msym/s         | Split Phase, B*T = 2.0   | OFF            | ETC                       |
| GSM                 | MSK                             | 270.833333<br>ksym/s | Gauss, B*T = 0.3         | GSM            | GSM                       |
| GSM EDGE            | 8PSK EDGE<br>(3pi/8 8PSK)       | 270.833333<br>ksym/s | Gauss linear             | OFF            | GSMEdge                   |
| NADC                | pi/4 DQPSK                      | 24.3 ksym/s          | SQR COS, $\alpha$ = 0.35 | NADC           | NADC                      |
| PDC                 | pi/4 DQPSK                      | 21.0 ksym/s          | SQR COS, $\alpha$ = 0.50 | PDC            | PDC                       |
| PHS                 | pi/4 DQPSK                      | 192.0 ksym/s         | SQR COS, $\alpha$ = 0.50 | PHS            | PHS                       |
| TETRA               | pi/4 DQPSK                      | 18.0 ksym/s          | SQR, α = 0.35            | TETRA          | TETRa                     |
| WCDMA 3GPP          | QPSK 45°<br>Offset              | 3.84 Msym/s          | SQR, α = 0.22            | WCDMA<br>3GPP  | W3GPp                     |
| TD-SCDMA            | QPSK 45°<br>Offset              | 1.28 Msym/s          | WCDMA 0.22               | OFF            | TCSCdma                   |
| cdma2000<br>Forward | QPSK                            | 1.2288 Msym/s        | cdmaOne + Equalizer      | cdma2000       | CFORward                  |
| cdma2000<br>Reverse | Offset QPSK                     | 1.2288 Msym/s        | cdmaOne                  | cdma2000       | CREVerse                  |
| Worldspace          | QPSK                            | 1.84 Msym/s          | SQR COS, $\alpha$ = 0.40 | OFF            | WORLdspace                |
| TFTS                | pi/4 DQPSK                      | 22.1 ksym/s          | SQR COS, $\alpha$ = 0.40 | TFTS/<br>TETRA | TFTS                      |

Table 4-3 Standards - Custom Digital Modulation

## Save/Recall User - Digital Modulation

Calls the Save/Recall User menu.

From the **Save/Recall** menu the **File Select** windows for saving and recalling user-defined standards and the **File Manager** can be called.

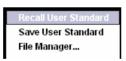

User standards are stored as files with the predefined file extension \*.dm\_stu. The file name and the directory they are stored in are user-definable.

### Remote-control commands:

MMEM:MDIR 'F:\gen\gen\_lists\dm'

SOUR:BB:DM:STAN:ULIS:CAT? SOUR:BB:DM:STAN:ULIS:DEL SOUR:BB:DM:STAN:ULIS:LOAD SOUR:BB:DM:STAN:ULIS:STOR

1402.5222.32 4.155 E-3

### Symbol Rate - Digital Modulation

Selects the symbol rate.

The value range is dependent on the selected modulation type.

When the modulation type changes, the range is automatically redefined. If the set symbol rate is outside this range, an error message is generated and the maximum value for the newly chosen modulation type is automatically set.

### Remote-control command: SOUR: BB: DM: SRAT 15 MHz

Coding - Digital Modulation Selects the coding (see section "Coding - Custom Digital Mod", page 4.144).

> The menu offers only the coding settings that are permissible for the chosen modulation type. The other coding methods are graved out.

If the system is subsequently switched to a modulation type for which the selected coding is not available, coding is automatically set to OFF

### Remote-control command:

SOUR: BB: DM: COD

The modulation type is set in the **Modulation** section. The parameters offered depend on what is currently selected. The **More...** button opens a submenu for displaying the user-defined mapping.

### **Modulation Type - Digital** Modulation

Selects a modulation type.

The associated symbol mapping is displayed in the **More...** submenu (see also table Modulation type and associated mapping, page 4.140).

If the coding that is set is not possible with the chosen modulation type. coding is set to Off.

You may choose from the following:

ASK, the PSK modulations BPSK, QPSK, QPSK 45° Offset, OQPSK, QPSK EDGE, pi/4-QPSK, pi/2-DBPSK, pi/4-DQPSK, pi/8-D8PSK, 8PSK, 8PSK EDGE, the QAM modulations 16QAM to 1024QAM, 16QAM EDGE, 32QAM EDGE and the FSK modulations MSK, 2FSK, 4FSK, as well as Variable FSK.

For selection "Variable FSK", the deviation of each symbol can be set in the More... submenu.

### Remote-control command:

SOUR: BB: DM: FORM ASK

### **Load User Mapping -Digital Modulation**

Selects user defined mapping table. This opens the Select List File User Mapping window in which the mapping table can be selected (see "User" Mapping").

The button is only available if modulation type **USER** is selected.

### Remote-control command:

SOUR:BB:DM:FORM USER SOUR:BB:DM:MLIS:SEL "d mod list1"

The button File Manager calls the File Manager menu. The File Manager menu is used to display and delete files.

### Remote-control command:

MMEM:MDIR 'F:\gen\gen lists\dm' SOUR:BB:DM:MLIS:CAT? SOUR:BB:DM:MLIS:DEL m list1

1402.5222.32 4.156 E-3

## ASK Depth - Digital Modulation

Sets the modulation depth for ASK modulation.

### Remote-control command:

SOUR: BB: DM: ASK: DEPT 100 PCT

## FSK Deviation - Digital Modulation

Sets the frequency deviation for FSK modulation. The range of values depends on the chosen symbol rate (see data sheet).

Whenever **MSK** is selected, the deviation corresponds to 1/4 of the symbol rate and cannot be set.

### Remote-control command:

SOUR:BB:DM:FSK:DEV 5 Hz

## More - Modulation Type - Digital Modulation

Calls the submenu which displays the mapping of the currently selected modulation type and the digital modulation delay in the case of an external data source.

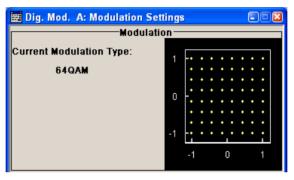

The **Modulation - CW Switching** section can be used to enable switching a carrier signal between modulated and unmodulated.

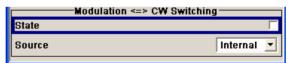

In case of selection **Variable FSK**, the FSK type and the deviation for each symbols is set in the **Variable FSK** section.

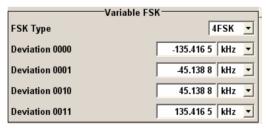

## FSK Type - Digital Modulation

### (Variable FSK only)

Selects the FSK modulation type for selection **Variable FSK**.

You may choose from 4FSK, 8FSK and 16FSK.

### Remote-control command:

SOUR:BB:DM:FSK:VAR:TYPE FSK8

## Deviation xxxx - Digital Modulation

### (Variable FSK only)

Set the deviation of the associated symbol. The number of symbols depends on the selected modulation type. The value of each symbol is indicated in binary format.

### Remote-control command:

SOUR:BB:DM:FSK:VAR:SYMB2:DEV 13E3

### Modulation Delay - Digital Modulation

### (Data Source ext serial and ext parallel only)

Displays the digital modulation delay from the data input to the I/Q output.

The value is displayed only if an external synchronous data source is selected. In this case the value represents the delay between the active clock edge for data and the corresponding peak I/Q value (associated with this data item) on the I/Q connectors.

### Remote-control command:

SOUR: BB: DM: MDEL?

## **Current Modulation Type - Digital Modulation**

Displays the currently selected modulation type together with its associated mapping.

Remote-control command: n.a.

The **Modulation**  $\Leftrightarrow$  **CW Switching** section is used to enable switching a carrier signal between modulated and unmodulated.

## State Mod - CW - Digital Modulation

Enables switching between a modulated and an unmodulated carrier signal.

Switching is carried out by a control signal (CW) that is defined internally in the control list or supplied from an external source via a user-defined input.

#### Remote-control command:

SOUR:BB:DM:SWIT:SOUR INT SOUR:BB:DM:CLIS:SEL 'CLIST1' SOUR:BB:DM:SWIT:STAT ON SOUR:BB:DM:SWIT:SOUR EXT SOUR:BB:DM:SWIT:STAT ON

## Source Mod - CW - Digital Modulation

Selects the CW control signal for switching between a modulated and an unmodulated carrier signal.

Internal The CW signal in the control list is used for the

control. The internal signal can be output on one of

the user interfaces.

Remote-control command:

SOUR:BB:DM:SWIT:SOUR INT

External The control signal on the CW pin of the AUX I/O

connector is used (for two path instruments path A

and B).

Remote-control command: SOUR:BB:DM:SWIT:SOUR EXT

Filter - Digital Modulation

Selects the baseband filter (see also section "Baseband Filter - Custom Digital Mod", page 4.146).

Remote-control command:

SOUR: BB: DM: FILT: TYPE COS

The filter is set in the Filter section.

## Filter Parameter - Digital Modulation

Sets the filter parameter.

The filter parameter offered (Roll Off Factor or B x T) depends on the currently selected filter type.

### Remote-control commands:

```
SOUR:BB:DM:FILT:PAR:APCO25 0.2
SOUR:BB:DM:FILT:PAR:COS 0.35
SOUR:BB:DM:FILT:PAR:GAUS 0.5
SOUR:BB:DM:FILT:PAR:PGA 0.5
SOUR:BB:DM:FILT:PAR:RCOS 0.35
SOUR:BB:DM:FILT:PAR:SPH 2
SOUR:BB:DM:FILT:PAR?
```

## **Cut Off Frequency Factor - Digital Modulation**

### (This feature is available for filter parameter Lowpass only.)

Sets the value for the cut off frequency factor. The cut off frequency of the lowpass filter can be adjusted to reach spectrum mask requirements.

### Remote-control command:

SOUR:BB:DM:FILT:PAR:LPAS 0.5

## More - Filter - Digital Modulation

Calls the menu for displaying the filter characteristic of the currently selected filter.

## Load User Filter- Filter - Digital Modulation

Calls the menu **Select List File User Filter** for selecting a userdefined filter file with extansion \*.vaf (see "*User filter*"). The button is only available if filter type **USER** is selected.

### Remote-control command:

```
SOUR:BB:DM:FILT:TYPE USER
SOUR:BB:DM:FLIS:SEL user filter3
```

The button **File Manager** calls the **File Manager** menu. The **File Manager** menu is used to display and delete files.

### Remote-control command:

```
MMEM:MDIR 'F:\gen\gen_lists\dm'
SOUR:BB:DM:FLIS:CAT?
SOUR:BB:DM:FLIS:DEL user filter3
```

### **Current Filter Response**

Displays the filter characteristic of the currently selected filter.

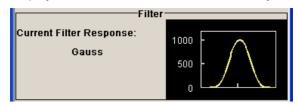

Remote-control command: n.a.

The lower part of the **Custom Digital Modulation** menu is used for setting triggers and clocks, as well as for power ramp settings.

## Power Ramp Control - Digital Modulation

Calls the power ramp control menu (see section "Power Ramp Control - Digital Modulation Menu", page 4.169).

Remote-control command: n.a.

### Trigger/Marker - Digital Modulation

Calls the **Trigger/Marker/Clock** menu. The **Trigger/Marker/Clock** menu is used to select the trigger source, set the time delay on an external trigger signal and configure the marker output signals (see section "*Trigger/Marker/Clock - Custom Digital Modulation Menu*", page 4.172).

Remote-control command: n.a.

## Execute Trigger - Digital Modulation

Executes trigger manually. A manual trigger can be executed only when an internal trigger source and a trigger mode other than Auto have been selected.

#### Remote-control commands:

SOUR:BB:DM:TRIG:SOUR INT SOUR:BB:DM:SEQ RETR SOUR:BB:DM:TRIG:EXEC

### **Clock - Digital Modulation**

Calls the **Trigger/Marker/Clock** menu. The **Trigger/Marker/Clock** menu is used to select the clock source (see section "*Trigger/Marker/Clock - Custom Digital Modulation Menu*", page 4.172).

Remote-control command: n.a.

### **List Management - Digital Modulation Menu**

The List Management menu is called from the Digital Modulation main menu.

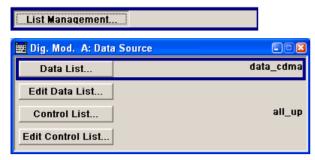

The data and control lists are selected and created in the **File Select** menu which is called up by means of the **Data List...** and **Control List...** buttons.

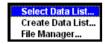

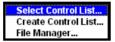

The **File Manager** is used to copy, rename and delete files and to create directories (see also Chapter 3, section "*File Management*")

To ensure that the selected data or control list is used for generating the digital signal, the list must be selected as the data source:

| Data                                                 | Parameter    | Selection |
|------------------------------------------------------|--------------|-----------|
| Digital data                                         | Source:      | DList     |
| Marker                                               | Marker Mode: | CList     |
| Control signals CW, Level Attenuation and Burst Gate | Source       | Internal  |

The data editor is called using the **Edit Data List...** and **Edit Control List...** buttons. The contents of the selected list are displayed. Operating the list editors is described in Chapter 3, section "*List Editors*".

### Select Data/Control List - Digital Modulation

Selects data/control list. This opens the **File Select** window in which the data/control list can be selected.

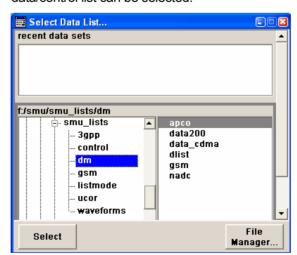

### Remote-control commands:

SOUR:BB:DM:DLIS:SEL "d\_list1" SOUR:BB:DM:CLIS:SEL "c\_list3"

## Create Data/Control List - Digital Modulation

Creates new data/control list. This opens the **File Select** window in which the data/control list can be created.

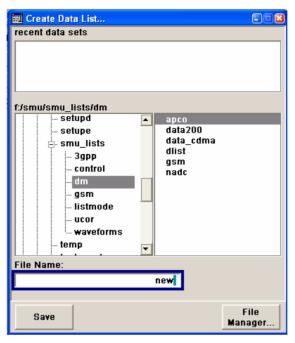

The file name has to be entered in field **File Name**:. The new list contains no data, it can be edited in the list editor.

### Remote-control commands:

```
SOUR:BB:DM:DLIS:SEL "d_list1"
SOUR:BB:DM:CLIS:SEL "c list3"
```

## File Manager - Digital Modulation

### Calls the File Manager.

The File Manager is used to copy, delete and rename files and to create new directories.

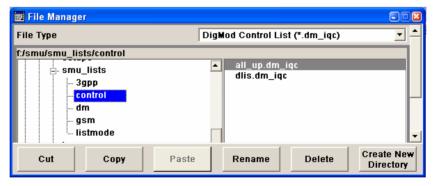

### Remote-control commands:

```
SOUR:BB:DM:DLIS:SEL "d_list1"
SOUR:BB:DM:DLIS:COPY "D_list2"
SOUR:BB:DM:DLIS:DEL "c_list1"
SOUR:BB:DM:CLIS:SEL "c_list3"
SOUR:BB:DM:CLIS:COPY "c_list2"
SOUR:BB:DM:CLIS:DEL "c_list1"
MMEM:MDIR "D:\user\new"
```

1402.5222.32 4.162 E-3

### **Data List Editor - Digital Modulation**

The **Data List Editor** for editing the selected data list is called up in the **Data/Control List Management** submenu of the **Digital Modulation** main menu by means of the **Edit Data List...** button. Chapter 3, Section "*List Editor*" describes how to use the editor.

A list of binary values with a maximum length of 2<sup>31</sup> bits can be entered in the **Data Editor**. This value corresponds to a file size of approx. 268 Mbyte.

To increase readability, the bits are displayed in groups of four. The current cursor position, the length of the list and the list file name are displayed above the list. The offset starts with the value 0 which corresponds to the bit position on the left side of the first row, i.e. the beginning of the list. On the left edge of the editor, the last three offset positions are specified at the beginning of the row.

An existing list can be edited in the insert or overwrite mode.

### Remote-control commands:

```
SOUR:BB:DM:DLIS:SEL "d_list1"
SOUR:BB:DM:DLIS:DATA 1,1,0,1,0,1,0,1,1,1,1,0,0,0
SOUR:BB:DM:DLIS:DATA:APP 1,1,0,1,0,1,0,1,1,1,1,1,0,0,0
```

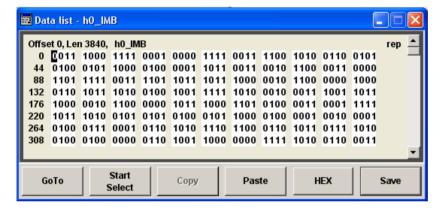

### **GoTo - Digital Modulation**

Opens the entry window for the bit position. The cursor marks the bit at the selected position.

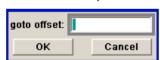

Remote-control command: n.a.

## Start Select - Digital Modulation

Defines the current cursor position as the start position for the range to be marked. The stop position is defined by entering an offset under **GoTo**.

When a start position has been activated, the button will be re-labelled to **Undo Select**. When the button is clicked now, the selected range will be deactivated.

Remote-control command: n.a.

**Copy - Digital Modulation** 

Copies the selected values.

Remote-control command: n.a.

**Cut - Digital Modulation** Cuts the selected values.

Remote-control command: n.a.

Paste - Digital Modulation Pastes the values that have been copied or cut before.

Remote-control command: n.a.

### Hex - Digital Modulation Switchover to

Switchover to hexadecimal display.

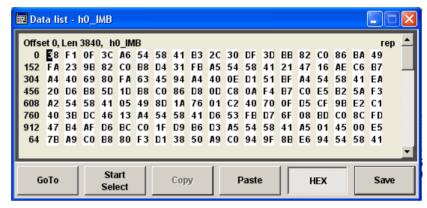

Each four bits are displayed as a hexadecimal value: To increase readability, the hexadecimal values in turn are displayed in pairs of two. The hex functions are automatically assigned to the numeric keys at the front panel.

Remote-control command: n.a.

## Save (Data List) - Digital Modulation

Saves the changes made to the Data List file selected for editing.

Remote-control command: n.a.

1402.5222.32 4.164 E-3

### **Control and Marker List Editor - Digital Modulation**

The **Control and Marker List Editor** for editing the selected control list is called up in the **Data/Control List Management** submenu of the **Digital Modulation** main menu by means of the **Edit Control List...** button.

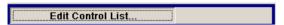

The four available marker signals and the CW, Hop, Burst Gate and Level Attenuation control signals can be defined in the **Control and Marker List Editor**.

#### Note:

The marker signals defined in the Control and Marker List Editor are activated by selecting the Marker mode "CList" in the Trigger/Marker/Clock menu.

The control signals have to be activated by selecting an "Internal" Source in the respective setting menu, e.g. the Power Ramp Control menu for the Burst Gate and Level Attenuation control signals.

The configuration of the currently selected control list is displayed. This list is either selected in the **File Select** menu (**Data/Control List Management** submenu by means of the **Control List...** button) or via

### Remote-control commands:

```
SOUR:BB:DM:CLIS:SEL "c_list3"
SOUR:BB:DM:CLIS:DATA 0,8,8,8,8,8,8,0,0,0,...
```

The available marker/control signals are color-coded. In the left **Configure Control Signal** section, each individual signal is assigned a colour; a check in the check box shows the marker for which the **"CList"** marker type has been selected and the control signal for which the **"Internal"** source has been selected

In the **Select Ramp to Edit** section the signal characteristics are graphically displayed. The scaling of the x-axis is always adapted to the overall length of the control list to provide constant overview of all defined ramps.

The ramps can be assigned the exact bit position in the signal by means of

- The bit scale below the marker/control signal characteristic.
- The display of the current cursor position in the **Cursor** menu section if the cursor marks the ramp.

The ramps can be set either graphically in the **Select Ramp to Edit** section or in the table of the **Positions <Signal>** section in the lower right corner. To make the setting easy, a selection of preset ramp characteristics is offered in the **Preset Ramp <Signal>** section.

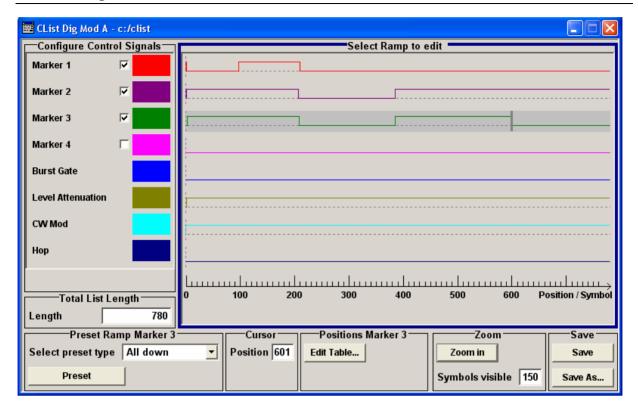

## Configure Control Signal - Digital Modulation

Displays the colour the marker/control signal has been assigned.

Displays whether the **"CList"** marker type has been selected in the Trigger/Marker/Clock menu for this marker.

Displays whether the "Internal" source has been selected for this control signal in the individual setting menu. Burst Gate and Level Attenuation are set in the **Power Ramping** submenu, CW in the **Modulation** submenu.

The source "CList/Internal" for the individual marker/control signal can be selected here as well and will then be used in the associated menus.

Remote-control command: n.a.

### Select Ramp to Edit - Digital Modulation

Graphically edit marker/control signals.

For this purpose, the cursor is set to the position where a ramp is required. The ramp is generated by pressing Enter (e.g. clicking on the rotary knob). Any number of ramps can be defined per marker. Each of the generated ramp positions will be saved even if the definition of another ramp produces a low/low or high/high transition. These ramps are displayed as dashed lines.

Existing ramps can be shifted after the cursor has been placed on the ramp and Enter has been pressed - it then changes colour twice. The ramp is shifted by using the cursor keys or the rotary knob. The new position is determined by pressing Enter again.

Ramps can be deleted by means of the BACK-SPACE key after the cursor has been placed on the ramp.

Chapter 3 describes how to operate the control and marker list editor in detail.

Remote-control command: n.a.

## Total List Length - Digital Modulation

Enters the length of the definition range of the control list in bits. The starting value is always bit 0. The entire definition range is displayed, i.e. the bit scale is adapted to the entry.

With very long control lists, the displayed area can be zoomed to approx. 300 bits around the current cursor position (**Zoom in** button).

The preset functions set the ramp in the center of the currently selected area.

If the definition range is decreased, the ramps outside the range are lost.

When used, the control list is always repeated over the length of the definition range if the length of the data list exceeds the length of the control list.

Remote-control command: n.a.

## Preset Ramp - Digital Modulation

Activates presetting for the ramp characteristic of the selected control signal. The presetting is selected with **Select Preset Type** and activated by means of the **Preset** button.

Remote-control command: n.a.

You can select from:

All Up The marker/control signal is continuously high.

All Down The marker/control signal is continuously low.

Ramp Up The marker/control signal contains a ramp from

low to high. The ramp is shifted to the center of the displayed signal area and can subsequently be

shifted as required.

Ramp Down The marker/control signal contains a ramp from

high to low. The ramp is shifted to the center of the displayed signal area and can subsequently be

shifted as required.

Ramp Up/Down The marker/control signal contains a ramp from

low to high and from high to low. The ramps are symmetrically shifted around the center of the displayed signal area and can subsequently be

shifted as required.

Ramp Down/Up The marker/control signal contains a ramp from

high to low and from low to high. The ramps are symmetrically shifted around the center of the displayed signal area and can subsequently be

shifted as required.

## **Cursor Position - Digital Modulation**

Enters the cursor position.

In the graphic display, the cursor is positioned according to the entry.

Vice versa, graphically shifting the cursor will change the displayed value.

If the entered value exceeds the selected length of the definition range, the length is adjusted automatically.

Remote-control command: n.a.

## Positions Control Signal - Digital Modulation

Opens table by using the **Edit Table** ... button.

The ramps of the selected signal can be edited in the table. When the table is opened, the current configuration of the selected marker/control signal is displayed.

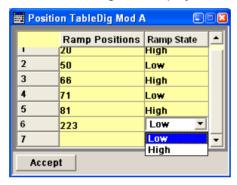

The bit position is specified in the **Ramp Position** column, the high or low signal status in the **Ramp State** column. At the end of the list, there is always a blank row for entering new values.

The changes are accepted in the graphic display after pressing the **Accept** button.

Remote-control command: n.a.

### **Zoom - Digital Modulation**

Zooms the displayed area of the control list. The designation of the button changes from **Zoom in** to **Zoom out**.

With very long control lists, the displayed area can be zoomed to approx. 300 bits around the current cursor position.

Ramps outside the displayed area are not lost by zooming.

Parameter Symbols visible sets the symbols to be displayed.

Remote-control command: n.a.

## Save/Save As - Digital Modulation

Pressing the **Save** button sves the changes made to the CList file selected for editing.

Selecting the **Save As** button creates a new control list.

This opens the **Create Lists Files Which Name?** window in which the control list can be created.

The file name has to be entered in field File Name.

Remote-control command: n.a.

### **Power Ramp Control - Digital Modulation Menu**

The Power Ramp Control menu is accessed via the Digital Modulation main menu.

The menu is used to set the power ramping. Control signals **Burst** and **Lev\_Att** are used to control power ramping (see also section "*Power Ramping and Level Attenuation*", page 4.122).

### Note:

Power ramping is possible up to a symbol rate of 5 MHz. If a higher symbol rate is set, power ramping is automatically switched off and an error message is output.

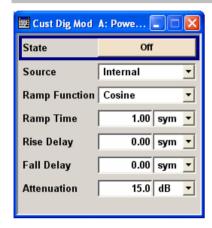

State - Power Ramp Control - Digital Modulation Enables/disables power ramping.

Remote-control command: SOUR:BB:DM:PRAM:STAT ON

Source - Power Ramp Control - Digital Modulation Enters the source for the power ramp control signals.

Internal

The control signals in the internal control list are

used for control purposes.

The signals are output on the LEV\_ATT and BURST pin on the AUX I/O interface (in case of two-path instruments, path A).

In the case of two-path instruments, the path B signal can be placed on one of the USER

interfaces.

Remote-control command:

SOUR: BB: DM: PRAM: SOUR INT

External Digital

The control signal is fed in via the AUX I/O interface.

For two-path instruments, path A = LEV-ATT pin, path B = user-definable USER pin or USER

connector.

Remote-control command: SOUR:BB:DM:PRAM:SOUR EXT

### **Ramp Function - Digital** Modulation

Enters the form of the transmitted power, i.e. the shape of the rising and falling edges during power ramp control.

The transmitted power rises and falls linear Linear

fashion.

Remote-control command: SOUR: BB: DM: PRAM: SHAP LIN

The transmitted power rises and falls with a Cosine

> cosine-shaped edge. This gives rise to a more favorable spectrum than the **Linear** setting.

Remote-control command:

SOUR: BB: DM: PRAM: SHAP COS

### Ramp Time - Digital Modulation

Enters the power ramping rise time and fall time for a burst. The setting is expressed in symbols.

Remote-control command:

SOUR:BB:DM:PRAM:TIME 2.5

## Rise Delay - Power Ramp

Sets the offset in the rising edge of the envelope at the start of a burst. Control - Digital Modulation A positive value gives rise to a delay (see figure, the envelope length decreases) and a negative value causes an advance (the envelope length increases). The setting is expressed in symbols.

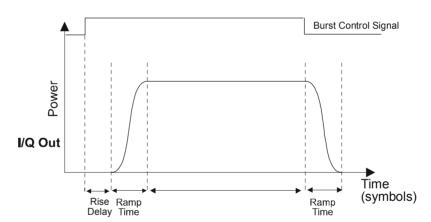

### Remote-control command:

SOUR:BB:DM:PRAM:RDEL -1

1402.5222.32 4.170 E-3 Fall Delay - Power Ramp Control - Digital Modulation

Sets the offset in the falling edge of the envelope at the end of a burst. A positive value gives rise to a delay (see figure, the envelope length increases) and a negative value causes an advance (the envelope length decreases). The setting is expressed in symbols.

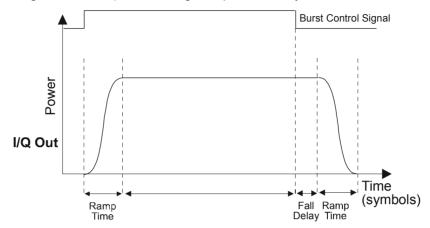

### Remote-control command:

SOUR:BB:DM:PRAM:FDEL -1

Attenuation - Power Ramp Control - Digital Modulation

Sets the level attenuation relative to the average level for the signal ranges in which the level is set to **attenuated** (LEV\_ATT control signal).

The LEV\_ATT control signal is defined in the **Control Data Editor** or supplied via the LEV ATT pin on the AUX I/O interface.

In case of two-path instruments, the LEV\_ATT control signal is supplied via the LEV\_ATT pin for path A or via a user-defined USER pin for path B.

### Remote-control command:

SOUR:BB:DM:PRAM:ATT 15 dB

1402.5222.32 4.171 E-3

### Trigger/Marker/Clock - Custom Digital Modulation Menu

The Trigger menu is accessed via the **Digital Modulation** main menu.

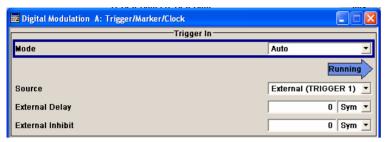

The Trigger In section is where the trigger for the modulation signal is set. Various parameters will be provided for the settings, depending on which trigger source - internal or external - is selected. The current status of signal generation (Running or Stopped) is indicated for all trigger modes.

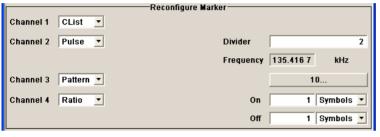

The Reconfigure Marker section is where the marker signals at the MARKER output connectors are configured.

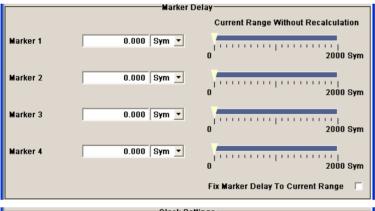

The Marker Delay section is where a marker signal delay can be defined, either without restriction or restricted to the dynamic section, i.e. the section in which it is possible to make settings without restarting signal and marker generation.

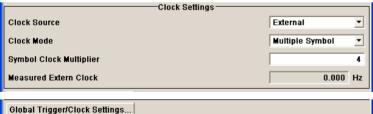

The Clock Settings section is where the clock source is selected and - in the case of an external source - the clock type.

The Global Trigger/Clock Settings button leads to a submenu for general trigger, clock and external input settings.

1402.5222.32 4.172 E-3

The **Trigger In** section is used to configure the trigger signal for the digital modulation. The current status of signal generation is indicated for all trigger modes.

Trigger Mode - Digital Modulation

Selects trigger mode.

Auto The digital modulation signal is generated

continuously.

Remote-control command: SOUR:BB:DM:SEQ AUTO

**Retrigger** The digital modulation signal is generated

continuously. A trigger event (internal with **Execute Trigger** or external) causes a restart.

Remote-control command: SOUR:BB:DM:SEQ RETR

Armed Auto The digital modulation signal is generated only

when a trigger event occurs. Then the digital modulation signal is generated continuously.

Button **Arm** stops signal generation. A subsequent trigger event (internal with

Execute Trigger or external) causes a restart.

Remote-control command: SOUR:BB:DM:SEQ AAUT

Armed\_Retrigger The digital modulation signal is generated only

when a trigger event occurs. Then the signal is generated continuously. Every subsequent trigger event (internal with **Execute Trigger** or

external) causes a restart.

The button **Arm** stops signal generation. A subsequent trigger event (internal with **Execute Trigger** or external) causes a restart.

Remote-control command: SOUR:BB:DM:SEQ ARET

Single The digital modulation signal is generated only

when a trigger event occurs. Then the signal is generated once to the length specified at **Signal Duration**. Every subsequent trigger event (internal with **Execute Trigger** or external)

causes a restart.

Remote-control command: SOUR:BB:DM:SEQ SING

Trigger Signal Duration - Digital Modulation

Enters the length of the signal sequence to be output in the **Single** trigger mode. The input is to be expressed in symbols.

Remote-control commands: SOUR:BB:DM:TRIG:SLEN 200

1402.5222.32 4.173 E-3

### Running - Stopped - Digital Modulation

Displays the status of signal generation for all trigger modes. This display appears only when Custom Dig Mod is enabled (**State On**).

Remote-control command: SOUR:BB:DM:TRIG:RMOD? Response: RUN or STOP

**Running** The digital modulation signal is generated; a trigger

was (internally or externally) initiated in triggered

mode.

If Armed\_Auto and Armed\_Retrigger have been selected, generation of signals can be stopped with the **Arm** button. A new trigger (internally with **Execute Trigger** or externally) causes a restart.

Stopped The signal is not generated, and the instrument

waits for a trigger event (internal or external).

### **Arm - Digital Modulation**

Stops signal generation. This button appears only with **Running** signal generation in the **Armed\_Auto** and **Armed\_Retrigger** trigger modes.

Signal generation can be restarted by a new trigger (internally with **Execute Trigger** or externally).

Remote-control command:

SOUR: BB: DM: TRIG: ARM: EXEC

## Execute Trigger - Digital Modulation

Executes trigger manually. A manual trigger can be executed only when an internal trigger source and a trigger mode other than **Auto** have been selected.

Remote-control commands:

SOUR:BB:DM:TRIG:SOUR INT SOUR:BB:DM:SEQ RETR SOUR:BB:DM:TRIG:EXEC

## Trigger Source - Digital Modulation

Selects trigger source.

Internal The trigger event is executed by **Execute Trigger**.

As a precondition a trigger mode other than **Auto** 

must be selected.

Remote-control command:

SOUR:BB:DM:TRIG:SOUR INT

Internal

(Baseband A/B)

The trigger event is executed by the trigger signal from the second path (two-path instruments only).

Remote-control command:

SOUR:BB:DM:TRIG:SOUR OBAS

# External (TRIGGER 1/2)

The trigger event is executed with the aid of the active edge of an external trigger signal. The trigger signal is supplied via the TRIGGER 1 or TRIGGER 2 connector.

The polarity, the trigger threshold and the input impedance of the TRIGGER input can be set in the **Global Trigger Settings** menu.

Remote-control command:

SOUR: BB: DM: TRIG: SOUR BEXT

### Trigger Delay - Digital Modulation

Sets trigger signal delay in symbols on external triggering or, in case of two-path instruments, on internal triggering via the second path.

This enables the R&S Signal Generator to be synchronized with the device under test or other external devices.

### Note:

For two path instruments, the delay can be set separately for each of the two paths.

### Remote-control command:

SOUR:BB:DM:TRIG:EXT:DEL 3
SOUR:BB:DM:TRIG:OBAS:DEL 3

## Trigger Inhibit - Digital Modulation

Sets the duration for inhibiting a new trigger event subsequent to triggering. The input is to be expressed in symbols.

In the **Retrigger** mode every trigger signal causes signal generation to restart. This restart is inhibited for the specified number of samples.

This parameter is only available on external triggering or, in case of two-path instruments, on internal triggering via the second path.

#### Note:

For two-path instruments, the trigger inhibit can be set separately for each of the two paths.

### Remote-control command:

SOUR:BB:DM:TRIG:EXT:INH 0
SOUR:BB:DM:TRIG:OBAS:INH 0

The marker output signal for synchronizing external instruments is configured in the **Marker Settings** section **Reconfigure Marker**.

## Marker x - Digital Modulation

Selects a marker signal for the associated MARKER output.

### **CList**

A marker signal that is defined in the selected control list is generated.

### Remote-control commands:

SOUR:BB:DM:TRIG:OUTP1:MODE CLIS SOUR:BB:DM:CLIS:SEL 'control\_dm'

1402.5222.32 4.175 E-3

### **Pulse**

A regular marker signal is generated. The clock frequency is defined by entering a divider. The frequency is derived by dividing the sample rate by the divider. The input box for the divider opens when **Pulse** is selected, and the resulting pulse frequency is displayed below it.

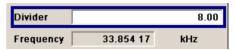

### Remote-control commands:

SOUR:BB:DM:TRIG:OUTP1:MODE PULS SOUR:BB:DM:TRIG:OUTP1:PULS:DIV 4 SOUR:BB:DM:TRIG:OUTP1:PULS:FREO?

### **Pattern**

A marker signal that is defined by a bit pattern is generated. The pattern has a maximum length of 32 bits and is defined in an input field which opens when **pattern** is selected.

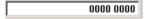

### Remote-control commands:

SOUR:BB:DM:TRIG:OUTP1:MODE PATT SOUR:BB:DM:TRIG:OUTP1:PATT #B1111,4

### **ON/OFF** ratio

A regular marker signal that is defined by an ON/OFF ratio is generated. A period lasts one ON and OFF cycle.

### Start of signal

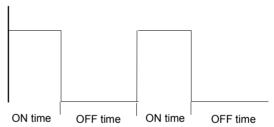

The ON time and OFF time are each expressed as a number of symbols and are set in an input field which opens when **ON/OFF ratio** is selected.

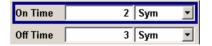

### Remote-control commands:

SOUR:BB:DM:TRIG:OUTP1:MODE RAT SOUR:BB:DM:TRIG:OUTP1:OFFT 20 SOUR:BB:DM:TRIG:OUTP1:ONT 20

1402.5222.32 4.176 E-3

The Marker Delay section can be used to set a delay for the markers.

### Marker x Delay - Digital Modulation

Enters the delay between the marker signal at the marker outputs and the start of the signal.

The input is expressed as a number of symbols.

If the setting "Fix marker delay to dynamic range" is enabled, the setting range is restricted to the dynamic range. In this range the delay of the marker signals can be set without restarting the marker and signal.

The allocation of marker signals to the outputs is described in the section "Marker Output Signals", page 4.124.

### Remote-control command:

SOUR:BB:DM:TRIG:OUTP2:DEL 20

### **Current Range without Recalculation - Digital** Modulation

Displays the dynamic range within which the delay of the marker signals can be set without restarting the marker and signal.

The delay can be defined by moving the setting mark.

### Remote-control command:

SOUR: BB: DM: TRIG: OUTP: DEL: MAX? SOUR: BB: DM: TRIG: OUTP: DEL: MIN?

## range - Digital Modulation

Fix marker delay to current Restricts the marker delay setting range to the dynamic range. In this range the delay can be set without restarting the marker and signal.

### Remote-control command:

SOUR: BB: DM: TRIG: OUTP: DEL: FIX ON

The clock source is selected in the **Clock Settings** section.

### **Clock Source - Digital** Modulation

Selects the clock source (also see section "Clock Signals", page 4.117).

The internal clock reference is used. Internal

> Remote-control command: SOUR: BB: DM: CLOC: SOUR INT

**External** 

The external clock reference is fed in as the symbol clock or a multiple thereof via the CLOCK connector.

The chip rate must be correctly set to an accuracy

of  $\pm$  2 % (see data sheet).

The polarity of the clock input can be changed with the aid of Global Trigger/Clock/External Input Settings.

In the case of two-path instruments, this selection applies to path A.

Remote-control command: SOUR: BB: DM: CLOC: SOUR EXT

## Clock Mode - Digital Modulation

Enters the type of externally supplied clock.

Symbol A symbol clock is supplied via the CLOCK

connector.

Remote-control command:

SOUR:BB:DM:CLOC:MODE SYMB

Multiple Symbol A multiple of the symbol clock is supplied via the

CLOCK connector, the symbol clock is derived

internally from this.

The **Multiplier** window provided allows the

multiplication factor to be entered.

Note:

This setting is not possible if the serial or parallel external data source is selected.

Remote-control command:

SOUR:BB:DM:CLOC:MODE MSYM SOUR:BB:DM:CLOC:MULT 4

Bit A bit clock is supplied via the CLOCK connector;

the symbol clock is derived internally from this.

Note:

This setting is not possible if the serial or parallel external data source is selected.

Remote-control command:

SOUR: BB: DM: CLOC: MODE BIT

Symbol Clock Multiplier - Digital Modulation Enters the multiplication factor for clock type **Multiple**.

Remote-control command:

SOUR:BB:DM:CLOC:MULT 4

Measured External Clock - Digital Modulation

Displays the measured frequency of the external clock signal. This enables the user to permanently monitor the frequency of the externally introduced clock.

This information is displayed only if the external clock source has been selected.

Remote-control command:

CLOC: INP: FREQ?

Global Trigger/Clock/Input Settings - Digital Modulation Calls the **Global Trigger/Clock/Input Settings** menu. This menu is used among other things for setting the trigger threshold, the input impedance and the polarity of the clock and trigger inputs. In the case of two-path instruments, these settings are valid for both paths. The parameters in this menu affect all digital modulations and standards, and are described in the section "Global Trigger/Clock/Input Settings - Setup - Environment".

1402.5222.32 4.178 E-3

R&S AMU200 Introduction - ARB

## **Arbitrary Waveform Generator ARB**

### Introduction - ARB

### Note:

The Arbitrary Waveform Generater is not part of the signal generation software WinIQSIM2. However, WinIQSIM2 allows to create multi carrier and multi segment waveform files, see section "Create Multi Segment Waveforms - ARB Menu", page 4.200 and "Create Multi Carrier Waveforms - ARB Menu", page 4.206.

The Arbitrary Waveform Generator is an I/Q modulation source forming an integral part of the R&S Signal Generator. It can be used to output any externally calculated modulation signals or internally generated multi carrier signals.

The Arbitrary Waveform Generator is incorporated in the Baseband Generator (B9/B10/B11)) option. The Baseband Main Module (B13) option is also required. The three Baseband Generator options feature different ARB memory sizes (see data sheet). Apart from the memory size, however, the three options offer the same functionality, either one can be installed.

In the case of two-path instruments, at least one further Baseband Generator option is needed for waveform output in the second path. Using this option a waveform can be read in on path B and then either routed via path A or added to the signal on path A with a frequency offset that can be set.

When path B is fully expanded with a second option Baseband Main Module (B13) the waveform can be output on **I/Q Out B**.

### Note:

The signal output on I/Q Out B requires a second option for differential output (option AMU-B16, Differential I/Q Out) and a second option for digital output (option AMU-B18, Digital I/Q Out).

Waveform files can be loaded into the instrument via one of the computer interfaces (USB - memory stick, or Ethernet interface - network drive) or via the IEC bus.

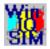

A Windows software package **WinIQSIM2** is available for generating external waveform files on a PC.

It is included among the items and services supplied with the Baseband Generator (B9/B10/B11) option. With effect from version 4.10 and higher, this software defines waveforms in a format which fully exploits the extended functionality of the R&S Signal Generator (e.g. 16-bit resolution, extended memory capacity).

It is also possible to transfer signals that have been calculated using a mathematical program such as Matlab (see also Application Note 1MA28, IQWizard - I/Q Signal Measurement and Conversion, which can be obtained by visiting the Rohde&Schwarz web site at http://www.rohde-schwarz.com).

The R&S Signal Generator can actually generate ARB waveforms internally. These files are created and saved in the **ARB** menu.

It is possible to use either predefined or subsequently defined markers that are sent to the marker outputs in synchronicity with the I/Q output signals. The markers have to be selected in the menu and a delay can be selected by the user (see "Trigger/Marker/Clock - ARB MOD Menu", page 4.192).

1402.5222.32 4.179 E-3

Introduction - ARB R&S AMU200

Multi segment waveforms consisting of a combination of multiple waveforms can be defined in order to enable rapid alternation between different waveforms with differing test signals. Such waveforms can be used in test systems, for example. Each segment represents a completely independent waveform that is output with its own marker and clock settings. The entire multi segment waveform is loaded into memory. The segment intended to be output at any given moment can be selected by the user. It is therefore possible to alternate between the individual waveform segments without experiencing any delay due to the loading operation.

If very high switchover speeds are required, the test signals can be continuously scrolled through with the aid of an external trigger. For this purpose the segments must have a common sample rate. If the combined waveforms have different sample rates, they can be adapted to a common sample rate by resampling. By the same procedure the instantaneous amplitude of the various waveforms can be scaled to a common rms level.

Typical applications for the multi segment mode are described in the section "Typical Applications for Multi Segment Waveforms - ARB Menu", page 4.205.

Multi carrier waveforms consisting of up to 32 carriers modulated by user-selectable baseband signals can be created in order to simulate complex multi carrier scenarios with different baseband signals (e.g. CDMA2000 or 3GPP FDD).

The ARB has been produced in the form of an interpolating ARB generator. The resampler operates in such a way that a modulation signal with a sample rate of less than 100 MHz is interpolated on the 100-MHz sample rate and then used as output.

The sample rate must satisfy the following condition:

Sample rate  $x \ 0.31 \ge modulation$  bandwidth

In the case of digital modulation: Sample rate = symbol rate (or chip rate) x oversampling

The value for the necessary oversampling is then calculated as follows:

Oversampling 
$$\geq \frac{\text{modulation bandwidth}}{\text{symbol (chip) rate x 0.31}}$$

### **Example:**

For the WCDMA digital standard with baseband filter  $\sqrt{\cos}$ ,  $\alpha$  = 0.22 the following value is therefore calculated for the necessary oversampling:

Modulation bandwidth = 
$$\frac{(1+\alpha)}{2}$$
 = 0.61, Oversampling  $\geq \frac{0.61}{0.31}$  = 1.97.

1402.5222.32 4.180 E-3

A modulation signal with a sample rate of exactly 100 MHz is passed directly to the Analog/Digital converter. The bandwidth is limited to 40 MHz by the lowpass filter only.

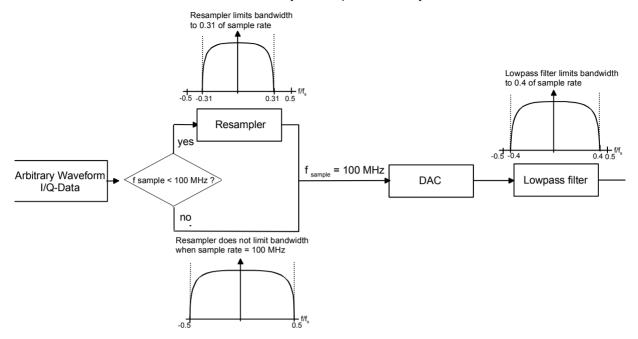

The reduced oversampling means that the signal duration is increased when the number of sample values is constant. Accordingly it is the case that when the duration is constant there is a reduction in the required number of sample values. In conventional ARB generators the minimum oversampling is normally held at 4. It therefore follows that with the above WCDMA system parameters and oversampling of 4 for the generation of a waveform with 10 frames (38 400 chips each) 1.5 Msamples are needed. The same waveform needs 740 ksamples in the R&S Signal Generator due to the lower oversampling of 1.97.

Modulation signals generated with the aid of the **WinIQSIM2** software can be optimized by selecting whole number oversampling or by defining a target sample rate, with the aim of achieving optimum exploitation of the maximum possible useful bandwidth, reducing the length of the waveform or obtaining the most extensive possible useful signal in the memory, according to need. Thus at the default target sample rate of 100 MHz, the maximum bandwidth of 40 MHz is available (see above, Signals with a sample rate of exactly 100 MHz).

Modulation signals can be generated without marker signals, whenever the marker functionality can be directly provided by the R&S Signal Generator, thus increasing the maximum waveform length.

The resolution for the I/Q data is 16 bits (16 bits I, 16 bits Q) and there are 4 bits available for the markers. I/Q data and marker data are located in separate memory areas of the SDRAM and can be independently configured (for example the same output clock but different periods).

A memory size of 256 MB (B10) yields a maximum waveform length of 56 MSamples (36 bits for I,Q and 4 markers = 4.5 bytes;  $256/4.5 \approx 56$  MSamples). The maximum waveform length increases to 64 MSamples if the internal hardware markers are used, in this case the complete memory is available for I/Q data (B11 = 16 MSamples).

The minimum length of a waveform is 512 samples. If a waveform is shorter than this, it is automatically repeated until it reaches the minimum length.

1402.5222.32 4.181 E-3

ARB Menu R&S AMU200

### **ARB Menu**

#### Note:

The Arbitrary Waveform Generater is available for R&S SMx and R&S AMU instruments and is not part of the signal generation software WinIQSIM2.

The menu for setting the ARB can be opened either in the **Baseband** block or by using the MENU key under **Baseband**.

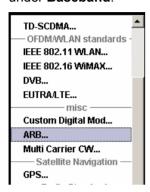

The **ARB** menu is divided into an upper and a lower general part together with a **Marker** section.

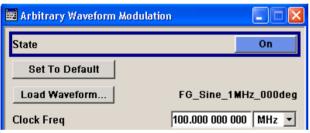

The upper part of the menu is used for powering up, selecting and configuring ARB modulation.

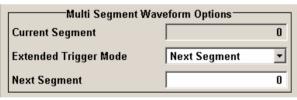

The section **Multi Segment Waveform Options** is only indicated if a multi segment waveform is loaded. In this part, the segment to be output is selected.

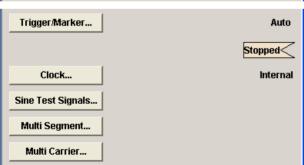

The buttons in the lower part of the menu open submenus for setting triggers and clocks, for configuring a sinusoidal test signal and for calculating a multi segment waveform or a multi carrier waveform.

1402.5222.32 4.182 E-3

R&S AMU200 ARB Menu

### **ARB MOD Main Menu**

The upper part of the menu is used for powering up, selecting and configuring ARB modulation.

**State - ARB** Enables/disables ARB modulation.

Switching on this standard turns off all the other digital standards and digital modulation types (in case of two-path instruments, this affects the same path).

The output is based on the waveform file that is loaded. The name of the waveform file is displayed next to **Load Waveform**.

If a multi segment waveform is loaded the section **Multi Segment Waveform Options** is indicated. In this section, the segment to be output is selected.

If no waveform file is loaded, ARB modulation cannot be powered up. **None** will be displayed next to **Load Waveform**. An error message asks the user to load a waveform file:

No waveform file loaded. ARB MOD state remains off. Please select a waveform file to load, before switching ARB MOD state on.

Remote-control command: SOUR:BB:ARB:STAT ON

Set To Default - ARB

Calls default settings. The values are shown in the following table.

Remote-control commands: SOUR:BB:ARB:PRES

| Parameter        | Value    |
|------------------|----------|
| State            | Off      |
| Trigger          |          |
| Mode             | Auto     |
| Source           | Internal |
| Ext. Delay       | 0        |
| Ext. Inhibit     | 0        |
| Trigger Signal   |          |
| Mode             | Auto     |
| Source           | Internal |
| External Delay   | 0        |
| Inhibit          | 0        |
| Marker Signal    |          |
| State            | Off      |
| CH. 1 Mode       | Restart  |
| CH. 2 Mode       | Restart  |
| CH. 3 Mode       | Restart  |
| CH. 4 Mode       | Restart  |
| Shift in Samples | 0        |
| Pulse Frequency  | 1 kHz    |
| Pattern          | '0'      |
| ON/OFF ratio     | 1.1      |

1402.5222.32 4.183 E-3

ARB Menu R&S AMU200

| Parameter          | Value  |
|--------------------|--------|
| Clock              |        |
| Frequency          | 1 MHz  |
| Source             | Intern |
| Delay              | 0      |
| Sine Signal        |        |
| Frequency          | 1 kHz  |
| Samples per Period | 100    |
| Phase Offset       | 90 DEG |

### Load Waveform - ARB

Calls the File Select menu for loading the waveform file.

The files last used are listed in the **Recent Data Sets** section. The directory can be selected from the center left section. All waveform files (file extension \*.wv) available from the selected directory are listed on the right side. The file info (tag contents and multi segment state) for the selected file is displayed below the file section.

The **Select...** button selects the marked file. This file is loaded when the ARB modulation is enabled (**State On**).

The File Manager... button leads to the file manager (see chapter 3).

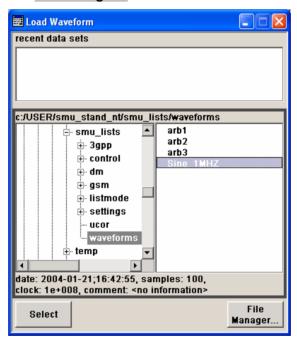

Remote-control command:

Example for a file in the default directory:

SOUR:BB:ARB:WAV:SEL 'Wave1'

Example for a file in a different directory: SOUR:BB:ARB:WAV:SEL 'd:\user\wave\Wave1.wv'

1402.5222.32 4.184 E-3

R&S AMU200 ARB Menu

### **Clock Frequency - ARB**

Displays or enters the ARB output clock rate.

When the waveform file is loaded, this value is automatically set to the clock rate defined in the file (Clock tag). The user can subsequently alter the value if necessary.

When intending to work with an external clock source, the frequency to be applied must be entered here.

Remote-control command:

SOUR:BB:ARB:CLOC 10 MHz

The section **Multi Segment Waveform Options** of the menu is only displayed if a multi segment waveform is loaded.

### **Current Segment - ARB**

Indication of the waveform segment that is currently output.

Remote-control command:

SOUR: BB: ARB: WSEG?

### Extended Trigger Mode - Multi Waveform ARB

Sets the extended trigger mode in the case of a multi segment waveform. Extended trigger mode defines how the switch between segments will take place:

When **Same Segment** and **Next Segment** are selected, the current segment ceases to be output as soon as a new segment is entered in **Next Segment**, and the new segment starts to be output after a system-imposed signal gap.

The following figure shows an example of the transition from a sinewave signal segment to a sawtooth segment (I channel, above) in the case of external triggering (below).

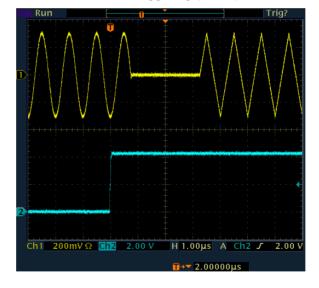

When **Next Segment Seamless** is selected and a new segment is entered in **Next Segment**, the new segment is not output until the whole of the current segment has been output (wrap around). In this case the signal transition is seamless (see **Next Segment Seamless**). A seamless switchover is only possible in the case of segments that have the same sample rate.

1402.5222.32 4.185 E-3

ARB Menu R&S AMU200

The following figure shows an example of the seamless transition from a sinewave signal segment to a sawtooth segment (I channel, above) in the case of external triggering (below).

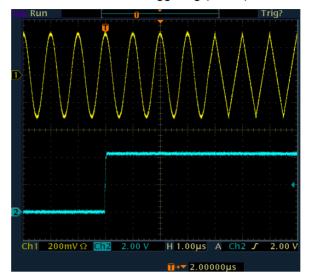

Extended trigger mode also defines the sequence in which segments will be output:

When **Internal Trigger Source** is selected it is possible to switch to any other segment by changing the entry in **Next Segment**. By selecting **Extended Trigger Mode** it is possible to define whether the new segment is generated immediately or only after the previous segment has been fully generated (wrap around).

Likewise when **External Trigger Source** is selected it is possible to switch to any other segment by changing the entry in **Next Segment**. It is also possible to scroll sequentially to the next available segment in the waveform by activating a trigger. The segment currently being output is displayed at **Current Segment**. The next trigger event after the last segment causes the first segment to be output again. By selecting **Extended Trigger Mode** it is possible to define whether the new segment is generated immediately or only after the previous segment has been fully output (wrap around).

When a multi segment waveform is loaded, generation of the signal starts at the segment defined in **Next Segment**.

The trigger settings in the **Trigger, Marker, Clock** submenu are similarly active. The possible combinations for the two trigger modes are specified in detail in the parameter description below.

1402.5222.32 4.186 E-3

R&S AMU200 ARB Menu

### Same Segment

Depending on the trigger setting, the currently selected segment is continuously output either immediately or after a trigger event.

Signal generation takes place differently according to the trigger selected in the Trigger menu:

In the case of **Trigger = Auto**, output starts at once and the segment is generated continuously. Trigger events are ignored.

If the segment is changed in **Next Segment**, output of the current segment is stopped and the new segment is output immediately, following a system-imposed signal gap (see above).

In the case of **Trigger = Armed\_Auto**, output starts after the first trigger event. The segment is then generated continuously. Further trigger events are ignored.

If the segment is changed in **Next Segment**, signal output is stopped and the new segment is not output until a trigger occurs.

In the case of **Trigger = Retrigger**, output starts at once and the segment is generated continuously, a trigger event causes a restart.

If the segment is changed in **Next Segment**, output of the current segment is stopped and the new segment is output immediately, following a system-imposed signal gap (see above).

In the case of **Trigger = Armed\_Retrigger**, output starts after the first trigger event. The segment is then generated continuously. Further trigger events cause a restart.

If the segment is changed in **Next Segment**, signal output is stopped and the new segment is not output until a trigger occurs.

In the case of **Trigger = Single**, output starts after the first trigger event. The segment is then generated once. Further trigger events cause a restart.

If the segment is changed in **Next Segment**, signal output is not stopped. The new segment is not output until a trigger occurs.

Remote-control command: SOUR:BB:ARB:TRIG:SMOD SAME

1402.5222.32 4.187 E-3

ARB Menu R&S AMU200

### **Next Segment**

Depending on the trigger setting, the segment selected under **Next Segment** is output either immediately or after a trigger event.

In the case of **internal Trigger = Auto**, output starts at once and the segment is generated continuously. Trigger events are ignored.

If the segment is changed in **Next Segment**, output of the current segment is stopped and the new segment is output immediately, following a system-imposed signal gap (see above).

In the case of **internal Trigger = Armed\_Auto**, output starts after the first trigger event. The segment is then generated continuously. Further trigger events are ignored.

If the segment is changed in **Next Segment**, signal output is stopped and the new segment is not output until a trigger occurs.

In the case of **internal Trigger = Single**, output starts after the first trigger event. The segment is then generated once. Further trigger events cause a restart.

If the segment is changed in **Next Segment**, signal output is not stopped. The new segment is not output until a trigger occurs.

In the case of External Trigger = Auto, output starts at once and the segment is generated continuously. Each trigger event switches over to outputting the next segment. In this case there is a system-imposed signal gap (see above). The segment currently being output is displayed at Current Segment. The next trigger event after the last segment causes the first segment to be output again.

If the segment is changed in **Next Segment**, output of the current segment is stopped and the new segment is output immediately, following a system-imposed signal gap (see above).

In the case of External Trigger = Armed\_Auto, output starts after the first trigger event. The segment is then generated continuously. Each trigger event switches over to outputting the next segment. In this case there is a system-imposed signal gap (see above). The segment currently being output is displayed at Current Segment. The next trigger event after the last segment causes the first segment to be output again.

If the segment is changed in **Next Segment**, signal output is stopped and the new segment is not output until a trigger occurs.

1402.5222.32 4.188 E-3

R&S AMU200 ARB Menu

In the case of External Trigger = Single, output starts after the first trigger event. The segment is then generated once. Each trigger event switches over to outputting the next segment once. The segment currently being output is displayed at Current Segment. The next trigger event after the last segment causes the first segment to be output again.

If the segment is changed in **Next Segment**, signal output is not stopped. The new segment is not output until a trigger occurs.

The remaining trigger modes (**Retrigger** and **Armed Retrigger**) are not available.

Remote-control command: SOUR:BB:ARB:TRIG:SMOD NEXT

### Next Segment Seamless

The segment selected under **Next Segment** is output.

This mode is only available if all segments have the same sample rate.

In the case of **Internal** Trigger = **Auto**, output starts at once and the segment is generated continuously. Trigger events are ignored.

If the segment is changed in **Next Segment**, the new segment is output seamlessly after the output of the current segment is complete.

In the case of **internal Trigger = Armed\_Auto**, output starts after the first trigger event. The segment is then generated continuously. Further trigger events are ignored.

If the segment is changed in **Next Segment**, signal output is stopped and the new segment is not output until a trigger occurs.

In the case of **External** Trigger **= Auto**, output starts at once and the segment is generated continuously.

Each trigger event switches over to outputting the next segment once the output of the current segment has been completed. In each case segment currently being output is displayed at **Current Segment**. The next trigger event after the last segment causes the first segment to be output again.

If the segment is changed in **Next Segment**, the new segment is output seamlessly after the output of the current segment is complete.

1402.5222.32 4.189 E-3

In the case of External Trigger = Armed\_Auto, output starts after the first trigger event. The segment is then generated continuously. Each trigger event switches over to outputting the next segment once the output of the current segment has been completed. The segment currently being output is displayed at Current Segment. The next trigger event after the last segment causes the first segment to be output again.

If the segment is changed in **Next Segment**, signal output is stopped and the new segment is not output until a trigger occurs.

The remaining trigger modes (**Retrigger**, **Armed\_Retrigger** and **Single**) are not available.

Remote-control command:
SOUR: BB: ARB: TRIG: SMOD NSE

### **Next Segment - ARB**

Selects the waveform segment to be output next. It determines the start segment when switching on the ARB.

For an **internal trigger source**, switchover to any segment is performed by changing the entry at **Next Segment**. Depending on the selected **Extended Trigger Mode** the new segment is output either at once or only after the complete output (wrap around) of the previous segment.

For an **external trigger source**, switchover to any segment is also performed by changing the entry at **Next Segment**. In addition, consecutive switchover to the next segment is performed on the occurrence of each trigger event. The currently output segment is indicated at **Current Segment**. When the last segment of the multi segment waveform has been output, the sequence starts again with the output of the first segment after the next trigger event.. Depending on the selected **Extended Trigger Mode** the new segment is output either at once or only after the complete output (wrap around) of the previous segment.

Remote-control command: SOUR:BB:ARB:WSEG:NEXT 1

The lower part of the menu is used for setting triggers and clocks, as well as for file management. A simple sinewave signal can also be output for test purposes.

#### Trigger/Marker - ARB

Calls the Trigger and Marker menu.

This menu is used to select the trigger source, set the time delay on an external trigger signal and configure the marker output signals (see section "Trigger/Marker/Clock - ARB MOD Menu", page 4.192).

Remote-control command: n.a.

1402.5222.32 4.190 E-3

# **Execute Trigger - ARB**

Executes trigger manually. A manual trigger can be executed only when an internal trigger source and a trigger mode other than Auto are selected.

Remote-control commands:

SOUR:BB:ARB:TRIG:SOUR INT SOUR:BB:ARB:SEQ RETR SOUR:BB:ARB:TRIG:EXEC

Clock - ARB

Calls the Clock menu. The Clock menu is used to select the clock source (see section "*Trigger/Marker/Clock - ARB MOD Menu*", page 4.192).

Remote-control command: n.a.

Sine Testsignals - ARB

Calls the menu for generating sinusoidal test signals (see section "Sine Test Signals - ARB MOD Menu" page 4.199).

Remote-control command: n.a.

Multi Segment - ARB

Calls the menu for calculating multi segment waveforms (see section "Create Multi Segment Waveforms - ARB Menu" page 4.200).

Remote-control command: n.a.

**Multi Carrier - ARB** 

Calls the menu for calculating multi carrier waveforms (see section "Create Multi Carrier Waveforms - ARB Menu" page 4.206).

Remote-control command: n.a.

1402.5222.32 4.191 E-3

# Trigger/Marker/Clock - ARB MOD Menu

The **Trigger/Marker/Clock** menu is used to enter settings for triggers and markers, and to select the clock source. The menu offers internal triggering as well as the two external trigger inputs TRIGGER 1 and 2, and in the case of two-path instruments, it also offers internal triggering by the second path.

The Trigger menu is accessed via the ARB MOD main menu.

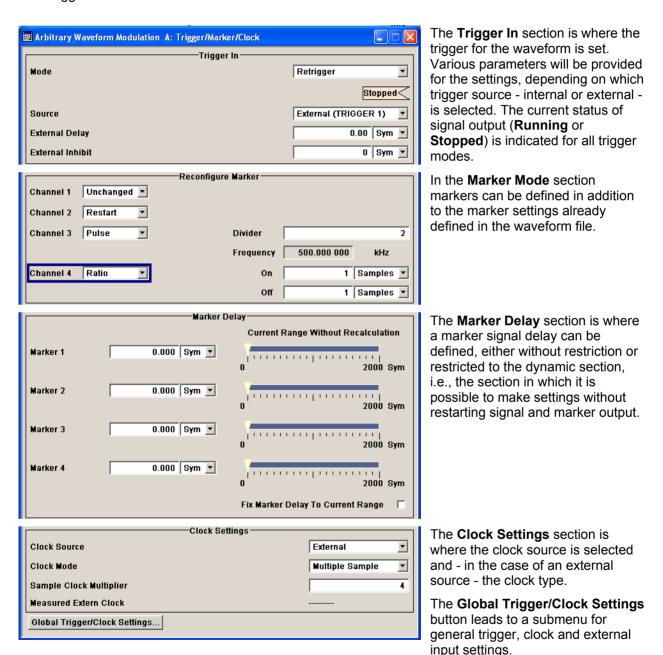

The **Trigger In** section is used to configure the trigger signal for the ARB modulation. The current status of waveform output is indicated for all trigger modes.

1402.5222.32 4.192 E-3

Trigger Mode - ARB

Selects trigger mode.

For multi segment waveforms, signal output is determined by the Extended Trigger Mode also (see main menu)

Auto The waveform or segment is output continuously.

Signal output starts immediately when ARB modulation is enabled, trigger events are ignored.

Remote-control command: SOUR: BB: ARB: SEO AUTO

**Retrigger** The waveform output continuously. Signal output

starts immediately when ARB modulation is enabled, a trigger event (internal or external)

causes a restart.

Remote-control command: SOUR:BB:ARB:SEQ RETR

**Armed Auto** The waveform is output only when a trigger event

occurs. Then the waveform is output continuously.

Subsequent trigger events are ignored

Button **Arm** stops waveform output. A subsequent trigger event (internal with **Execute Trigger** or

external) causes a restart.

Remote-control command:
SOUR:BB:ARB:SEO AAUT

**Armed\_Retrigger** The waveform is output only when a trigger event

occurs. Then the waveform is output continuously. Every subsequent trigger event (internal with **Execute Trigger** or external) causes a restart.

Button **Arm** stops waveform output. A subsequent trigger event (internal with **Execute Trigger** or

external) causes a restart.

Remote-control command: SOUR:BB:ARB:SEQ ARET

Single The waveform is output only when a trigger event

occurs. Then the waveform is output once in the

length specified in Signal Duration.

Every subsequent trigger event (internal with **Execute Trigger** or external) causes a restart.

Remote-control command: SOUR:BB:ARB:SEQ SING

**Signal Duration Unit - ARB** 

Defines the unit for the entry of the length of the signal sequence to be output in the **Single** trigger mode. Available units are samples or sequence length (SL).

Remote-control commands:

SOUR: BB: ARB: TRIG: SLUN SAMP

1402.5222.32 4.193 E-3

**Signal Duration - ARB** 

Enters the length of the signal sequence to be output in the **Single** 

trigger mode. The unit of the entry is defined unter

**Signal Duration Unit**. It is possible to output deliberately just part of the waveform, an exact sequence of the waveform, or a defined number of repetitions of the waveform.

Remote-control commands:

SOUR:BB:ARB:TRIG:SLEN 2

Running - Stopped - ARB

Displays the status of waveform output for all trigger modes.

Remote-control command: SOUR:BB:ARB:TRIG:RMOD? Response: RUN or STOP

**Running** The waveform is output; a trigger was (internally or

externally) initiated in triggered mode.

For selection **Armed\_Auto** and **Armed\_Retrigger** waveform output can be stopped with the **Arm** button. A subsequent trigger event (internal with **Execute Trigger** or external) causes a restart.

**Stopped** The Waveform output is stopped. The instrument

waits for an internal or external trigger event to restart. ARB modulation is disabled (**State Off**).

Arm - ARB

Stops waveform output. This button appears only with **Running** signal output in the **Armed\_Auto** and **Armed\_Retrigger** trigger modes.

Signal output can be restarted by a new trigger (internally with

**Execute Trigger** or externally).

Remote-control command:

SOUR: BB: ARB: TRIG: ARM: EXEC

**Execute Trigger - ARB** 

Executes trigger manually. A manual trigger can be executed only when an internal trigger source and a trigger mode other than Auto have been selected.

Remote-control commands:

SOUR:BB:ARB:TRIG:SOUR INT SOUR:BB:ARB:SEQ RETR SOUR:BB:ARB:TRIG:EXEC

**Trigger Source - ARB** 

Selects trigger source.

Internal The trigger event is executed by **Execute Trigger**.

As a precondition a trigger mode other than **Auto** 

must be selected.

Remote-control command:

SOUR:BB:ARB:TRIG:SOUR INT

1402.5222.32 4.194 E-3

# Internal (Baseband A/B)

The trigger event is executed by the trigger signal from the second path (two-path instruments only), depending on their setting. This makes it possible for instance to start the two paths synchronously or with a defined delay.

#### Remote-control command:

SOUR: BB: ARB: TRIG: SOUR OBAS

# External (TRIGGER 1|2)

The trigger event is executed with the aid of the active edge of an external trigger signal. The trigger signal is supplied via the TRIGGER 1 or TRIGGER 2 connector.

The polarity, the trigger threshold and the input impedance of the TRIGGER input can be set in the **Global Trigger Settings** menu.

#### Note:

For multi segment waveforms, an external trigger source can be used for cyclical output of the segments. Each trigger event starts the output of the next segment. After the last segment, the first segment is output again.

#### Remote-control command:

SOUR:BB:ARB:TRIG:SOUR EXT | BEXT

### Trigger Delay - ARB

Sets trigger signal delay in samples on external triggering or, in case of two-path instruments, on internal triggering via the second path.

This enables the R&S Signal Generator to be synchronized with the device under test or other external devices.

### Note:

For two-path instruments, the delay can be set separately for each of the two paths.

#### Remote-control command:

SOUR:BB:ARB:TRIG:EXT:DEL 0
SOUR:BB:ARB:TRIG:OBAS:DEL 0

#### Trigger Inhibit - ARB

Sets the duration for inhibiting a new trigger event subsequent to triggering. The input is to be expressed in samples.

In the **Retrigger** mode, every trigger signal causes signal output to restart. This restart is inhibited for the specified number of samples:

This parameter is only available on external triggering or, in case of two-path instruments, on internal triggering via the second path.

#### Note:

For two-path instruments, the trigger inhibit can be set separately for each of the two paths.

### Remote-control command:

SOUR:BB:ARB:TRIG:EXT:INH 0 SOUR:BB:ARB:TRIG:OBAS:INH 0

1402.5222.32 4.195 E-3

In the **Marker Mode** section markers can be defined in addition to the marker settings already defined in the waveform file.

#### Marker x - ARB

Selects a marker signal on the MARKER outputs.

### Note:

The marker trace in the waveform file remains unchanged in any case. It is not overwritten, even if something else than **Unchanged** has been selected.

Unchanged

The marker signal remains unchanged as defined

in the waveform file.

Remote-control command:

SOUR: BB: ARB: TRIG: OUTP1: MODE UNCH

Restart

A brief marker signal is generated at the start of the waveform or segment.

Remote-control command:

SOUR:BB:ARB:TRIG:OUTP1:MODE REST

**Pulse** 

A regular marker signal is generated. The pulse frequency is defined by entering a divider. The frequency is derived by dividing the sample rate by the divider. The input box for the divider opens when **Pulse** is selected, and the resulting pulse frequency is displayed below it.

The precision of the frequency setting depends on the sampling rate. The maximum pulse frequency is equal to half of the sampling rate.

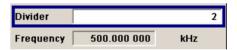

### Remote-control command:

SOUR:BB:ARB:TRIG:OUTP1:MODE PULS SOUR:BB:ARB:TRIG:OUTP1:PULS:DIV 4 SOUR:BB:ARB:TRIG:OUTP1:PFR?

### Pattern

A marker signal that is defined by a bit pattern is generated. The pattern has a maximum length of 32 bits and is defined in an input field which opens when **pattern** is selected.

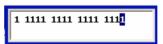

The pattern bits switch the marker signal to high and low state.

### Remote-control command:

SOUR:BB:ARB:TRIG:OUTP1:MODE PATT SOUR:BB:ARB:TRIG:OUTP1:PATT #B11001,5

1402.5222.32 4.196 E-3

### **ON/OFF** ratio

A regular marker signal that is defined by an ON/OFF ratio is generated. A period lasts one ON and OFF cycle.

Start of signal

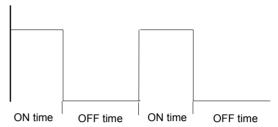

The ON time and OFF time are each expressed as a number of samples and are set in an input field which opens when ON/OFF ratio is selected.

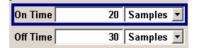

#### Remote-control command:

SOUR: BB: ARB: TRIG: OUTP1: MODE RAT SOUR:BB:ARB:TRIG:OUTP1:OFFT 30 SOUR:BB:ARB:TRIG:OUTP1:ONT 20

The delays for the marker output signals are entered in the Marker Delay section.

### Marker x Delay - ARB

Enters the delay between the marker signal at the marker outputs and the start of the signal.

The input is expressed as a number of samples. If the setting "Fix marker delay to dynamic range" is enabled, the setting range is restricted to the dynamic range. In this range the delay of the marker signals during signal output can be set without restarting the marker and signal.

### Remote-control command:

SOUR: BB: ARB: TRIG: OUTP2: DEL 2

## **Current Range without Recalculation - ARB**

Displays the dynamic range within which the delay of the marker signals can be set without restarting the marker and signal.

#### Remote-control command:

SOUR: BB: ARB: TRIG: OUTP2: DEL: MAX? SOUR: BB: ARB: TRIG: OUTP2: DEL: MIN?

# range - ARB

**Fix marker delay to current** Restricts the marker delay setting range to the dynamic range. In this range the delay can be set without restarting the marker and signal.

#### Remote-control command:

SOUR: BB: ARB: TRIG: OUTP: DEL: FIX ON

The Clock Settings section is used to select the clock source.

Clock Source - ARB Selects the clock source (also see section "Clock Signals", page

4.117).

Internal The internal clock reference is used to generate

the sample clock.

Remote-control command:

SOUR:BB:ARB:CLOC:SOUR INT

**External** The external clock reference is fed in as the

sample clock or a multiple thereof via the CLOCK

connector.

The polarity of the clock input can be changed with

the aid of Global Trigger/Clock Settings.

In the case of two-path instruments, this selection

applies to path A.

Remote-control command:

SOUR: BB: ARB: CLOC: SOUR EXT

Clock Mode - ARB Enters the type of externally supplied clock.

Sample A sample clock is supplied via the CLOCK

connector.

Remote-control command:

SOUR:BB:ARB:CLOC:MODE SAMP

**Multiple** A multiple of the sample clock is supplied via the

CLOCK connector; the sample clock is derived

internally from this.

The **Multiplier** window provided allows the

multiplication factor to be entered.

Remote-control command:

SOUR:BB:ARB:CLOC:MODE MSAM

Sample Clock Multiplier - ARB

Enters the multiplication factor for clock type **Multiple**.

Remote-control command:

SOUR:BB:ARB:CLOC:MULT 4

Measured External Clock - ARB

(External Clock Source only)Indicates the measured frequency of the external clock signal. Thus, screening of the external clock is possible.

The frequency is only indicated when external clock source is

selected.

Remote-control command:

CLOC: INP: FREQ?

Global Trigger/Clock/Input Settings - ARB Calls the **Global Trigger/Clock/Input Settings** menu. This menu is used among other things for setting the trigger threshold, the input impedance and the polarity of the clock and trigger inputs.

In the case of two-path instruments these settings are valid for both paths.

The parameters in this menu affect all digital modulations and standards, and are described in the section "Global Trigger/Clock/Input Settings – Setup -Environment".

1402.5222.32 4.198 E-3

# Sine Test Signals - ARB MOD Menu

The Sine Test Signals menu is accessed via the ARB MOD main menu.

The menu can be used to configure a sinusoidal test signal. A sine wave is always generated on the I path, and optionally a sine wave of the same frequency but phase-shifted can be generated on the Q path.

The signal actually set is displayed in graphical form in the center of the menu.

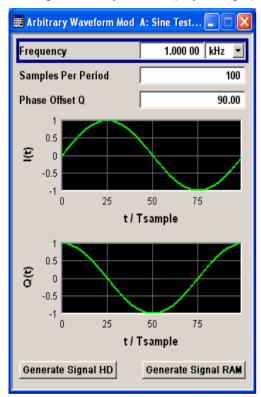

## Frequency - ARB

Enters the frequency of the test signal.

Remote-control command:

SOUR:BB:ARB:TSIG:SINE:FREQ 2 MHz

### Samples per Period - ARB

Enters the number of sample values required from the sine wave per period.

The resulting clock rate must not exceed the maximum ARB clock rate (100 MHz). The number of sample values is automatically restricted by reference to the set frequency.

Remote-control command:

SOUR: BB: ARB: TSIG: SINE: SAMP 35

### Phase Offset Q - ARB

Enters the phase offset of the sinewave signal on the Q channel relative to the sinewave signal on the I channel.

Remote-control command:

SOUR: BB: ARB: TSIG: SINE: PHAS 75DEG

**Generate Signal HD - ARB** Generates a signal and saves it to a file.

The File Select window opens automatically and the signal can be

stored as a waveform file.

Remote-control command:

SOUR:BB:ARB:TSIG:SINE:CRE:NAM 'sine\_test'

Generate Signal RAM - ARB

Generates a signal and uses it as output straight away.

Remote-control command:

SOUR:BB:ARB:TSIG:SINE:CRE

# **Create Multi Segment Waveforms - ARB Menu**

The Multi Segment... menu is accessed via the ARB main menu.

The menu can be used to create a multi segment waveform from existing waveforms and save it under its own name. As with normal waveforms, the file extension is \*.wv. Information on whether a file is a multi segment waveform is displayed in the File menu with the tag information when a waveform is loaded.

If the combined waveforms have different sample rates, they can be adapted to a common sample rate by resampling. By the same procedure the instantaneous amplitude of the various waveforms can be scaled to a common rms level.

The configuration of a multi segment waveform, that is to say details of how it is made up from different waveforms, the level and clock rate settings, and the file name, can be saved separately in a list. The file extension is \*.inf\_mswv. This method can be used to create any number of configurations as a basis for defining further multi segment waveforms.

Example for the creation of a multi segment waveform file.

- 1. Create empty list (New List)
- 2. Append two or more waveform files (Append or Insert)
- 3. Set level and clock mode (Level and Clock)
- 4. Enter file name (Output File)
- 5. Save configuration (Save List)
- 6. Save multi segment waveform (Create or Create and Load)

1402.5222.32 4.200 E-3

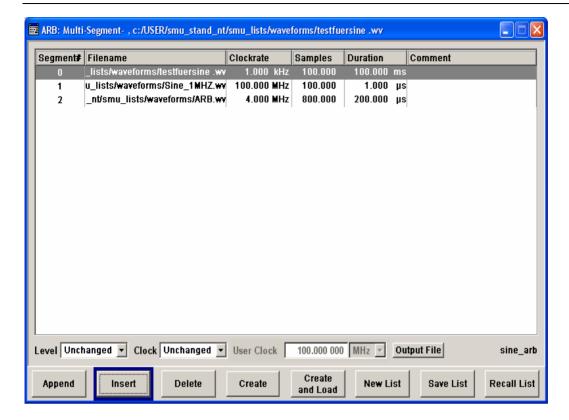

# **Segment ARB**

Multi Segment Table - Multi The table lists the individual waveforms (segments) of the selected multi segment waveform. The information about the segments is taken from the tags of the corresponding waveform files.

| Segment#   | Indication of segment index. The segment index is used to select the segment to be output.                                                                     |  |
|------------|----------------------------------------------------------------------------------------------------|--|
|            | The segment index also defines the sequence of the output during external triggering in the <b>Next Segment</b> or <b>Next Segment Seamless</b> trigger modes. |  |
|            | Remote-control command: n.a.                                                                                                    |  |
| File Name  | Indication of the path and waveform file name of the segment.                                                                                                  |  |
|            | Remote-control command: n.a.                                                                                                    |  |
| Clock Rate | Indication of the clock rate of the segment.                                                                                                    |  |
|            | The polarity of the clock input can be changed with the aid of <b>Global Trigger/Clock Settings</b> .                                                          |  |
|            | Remote-control command: n.a.                                                                                                    |  |
| Duration   | Indication of the segment duration.                                                                                                    |  |
|            | Remote-control command: n.a.                                                                                                    |  |
| Samples    | Indication of the number of samples in the segment.                                                                                                    |  |
|            | Remote-control command: n.a.                                                                                                    |  |
| Comment    | Indication of the comment on the segment                                                                                                    |  |
|            | Remote-control command: n.a.                                                                                                    |  |

**Level - Multi Segment ARB** Defines the level mode for the multi segment waveform.

**Unchanged** Segments are output exactly as defined in the files.

The **Level** display applies only to the segment with the highest rms value. In some circumstances the remaining segments are output at a lower level

than that displayed.

Remote-control command:

SOUR:BB:ARB:CONF:LEV:MODE UNCH

**Equal RMS** Segments are output so that all segments have the

same rms value. The Level display applies to all

segments.

Remote-control command:

SOUR:BB:ARB:CONF:LEV:MODE ERMS

**Clock - Multi Segment ARB** Selects the clock rate mode for the multi segment waveform.

**Unchanged** A segment is output with the clock rate defined in

the file.

If segments have different clock rates, extended trigger mode **Next Segment** allows internal segment switchovers only (**Internal** trigger source).

Extended trigger mode **Next Segment Seamless** can only be selected if all segments have the same

clock rate.

Remote-control command:

SOUR:BB:ARB:WSEG:CONF:CLOC:MODE UNCH

Highest All segments are output at the highest available

clock rate.

This mode provides very short switchover times

between segments.

The time for calculating the multi segment waveform is increased since the individual

segments have to be resampled.

Remote-control command:

SOUR:BB:ARB:WSEG:CONF:CLOC:MODE HIGH

**User** All segments are output at the clock rate defined in

User Clock.

This mode provides very short switchover times

between segments.

The time for calculating the multi segment waveform is increased since the individual

segments have to be resampled.

Remote-control command:

SOUR:BB:ARB:WSEG:CONF:CLOC:MODE USER

1402.5222.32 4.202 E-3

# **ARB**

User Clock - Multi Segment Defines the sample rate used for multi segment waveform output in case of Clock Mode User.

Remote-control

command:

SOUR:BB:ARB:WSEG:CONF:CLOC 50MHz

### **Output file - Multi Seament ARB**

Opens the **File** menu, where the file name of the multi segment waveform which has to be calculated can be entered.

The multi segment waveform is saved under this name by clicking the Create or Create and Load button.

A name must also be entered here before the list can be saved as a configuration file (Save List). In this case the name is needed for internal storage procedures. It is entered as the default name for the multi segment waveform file when loading the list.

Remote-control command:

SOUR:BB:ARB:WSEG:CONF:OFIL "Multi1"

## **Append - Multi Segment ARB**

Opens the file menu to enter the file name of the waveform file to be appended.

Remote-control command:

SOUR:BB:ARB:WSEG:CONF:SEGM:APP 'arb2'

### Insert - Multi Segment ARB

Opens the file menu to enter the file name of the waveform file to be inserted. The new waveform is inserted above the marked line.

Remote-control command: n.a.

### **Delete- Multi Segment ARB**

Deletes the selected segment.

Remote-control command: n.a.

### **Create- Multi Segment ARB**

Creates a new multi segment waveform using the current table entries.

This multi segment waveform is saved with the file name specified in Output File. If no file name is specified, the File Manager opens so that the file name can be entered. As with normal waveforms, the file extension is \*.wv.

Depending on the configuration of the multi segment waveform, calculation may take some time. A panel with a progress bar and an **Abort** button appears during creating of the multi segment waveform.

Remote-control command:

```
SOUR:BB:ARB:WSEG:CRE "conf 16"
```

(in remote control the configuration file to be used for the creation of the multi segment waveform is defined with the command:

SOUR: BB: ARB: WSEG: CRE or SOUR: BB: ARB: WSEG: CLO.

The file name of the waveform file is always determined with the command:

SOUR:BB:ARB:WSEG:CONF:OFIL 'wv name')

1402.5222.32 4.203 E-3

## Create and Load-Multi Segment ARB

Creates a new multi segment waveform using the current table entries.

This multi segment waveform is saved with the file name specified in **Output File**. If no file name is specified, the File Manager opens so that the file name can be entered. As with normal waveforms, the file extension is \*.wv.

Depending on the configuration of the multi segment waveform, calculation may take some time.

Following this the **Create Multi Segment Waveform File** submenu is closed and the new multi segment waveform is loaded. The digital standard **ARB** is activated and the first segment of the waveform is output in accordance with the trigger settings.

#### Remote-control command:

```
SOUR:BB:ARB:WSEG:CLO "conf 16"
```

(in remote control the configuration file to be used for the creation of the multi segment waveform is defined with command:

```
SOUR: BB: ARB: WSEG: CRE or SOUR: BB: ARB: WSEG: CLO.
```

The file name of the waveform file is always determined with the command:

```
SOUR:BB:ARB:WSEG:CONF:OFIL 'wv name')
```

### New List- Multi Segment ARB

Deletes all entries of the table. A new configuration table is created.

### Remote-control command:

```
SOUR: BB: ARB: WSEG: CONF: SEL "new mseg"
```

# Save List- Multi Segment ARB

Saves the current entries of the table in a configuration file, including the level mode, clock mode and output file name settings.

The file name is entered in the **File** menu. Configuration files have the file extension \*.inf\_mswv. They can be used later as the basis for further multi segment waveforms.

Before a multi segment configuration file can be saved, a file name must be entered in **Output File**, since this is saved with the configuration file for internal purposes. This file name is also used as the default name for the multi segment waveform when loading the configuration file.

Remote-control command: n.a.

(in remote control the configuration file to be used for the creation of the multi segment waveform is defined with the command:

```
SOUR: BB: ARB: WSEG: CRE or SOUR: BB: ARB: WSEG: CLO.
```

The file name of the waveform file is always determined with the command:

```
SOUR: BB: ARB: WSEG: CONF: OFIL 'wv name')
```

# Recall List- Multi Segment ARB

Opens the file menu to select the configuration file to be edited.

#### Remote-control command:

```
SOUR:BB:ARB:WSEG:CONF:SEL "multi_seg2"
```

1402.5222.32 4.204 E-3

# Typical Applications for Multi Segment Waveforms - ARB Menu

# **High Speed Switchovers**

To test DUTs/chips using different test signals at high throughput requires extremely fast switchovers (for instance when testing ATE devices during manufacture). The following settings enable switching times of approx. 5 µs and the test signals are scrolled through with the aid of an external trigger signal.

**Trigger Mode = Auto** 

Trigger Source = External Trigger 1 or 2

If the waveforms have different sample rates:

Clock Mode = Highest or User (when creating the waveform in the Multi Segment Editor)

### Flexible Dynamic Switchovers

When testing DUTs using different test signals, it may be necessary to switch dynamically and flexibly between any of the test signals, for instance depending on the outcome of the previous test. When using remote control via an external computer, the following settings enable switching times of approx. 20 ms for segments with the same sample rate and approx. 200 ms for segments with different sample rates.

**Extended Trigger Mode = Next Segment** 

**Trigger Mode = Auto** 

**Trigger Source = Internal** 

### Flexible Dynamic Switchovers without Signal Interruptions

Testing receivers requires a continuous output of different test signals without interrupting the signal. The test signals then produce a complex total signal with no signal gaps on switchover. Control procedures can use a simulated back channel of the receiver (trigger line or remote control).

Switching times depend on the length of the segment currently being output, since switchover to the next segment does not take place until the current segment comes to an end.

**Extended Trigger Mode = Next Segment Seamless** 

**Trigger Mode = Auto** 

Trigger Source = Internal or External

If the waveforms have different sample rates:

**Clock Mode = Highest** or **User** (when creating the waveform in the Multi Segment Editor)

1402.5222.32 4.205 E-3

# Create Multi Carrier Waveforms - ARB Menu

The Multi Carrier... menu is accessed via the ARB main menu.

The menu can be used to create a multi carrier waveform and save it under its own name. As with normal waveforms, the file extension is \*.wv. Information on clock rate, number of samples and creation day is displayed in the File menu when a waveform is loaded.

Multi carrier waveforms of up to 32 modulated carriers can be configured. The carriers are equally spaced and centered toward the RF frequency or baseband DC line, respectively. The carrier spacing is adjustable within the total available baseband bandwidth of 80 MHz. Each carrier can be separately defined in terms of power, phase and modulated input signal. Optionally, crest factor optimization can be applied.

Thus, multi carrier waveforms can be very easily configured as broadband test signals and used for such purposes as transmitter or receiver tests. In addition. Even complex multi carrier scenarios composed of signals from different digital standards can be created and used for these tests.

Example for the creation of a multi carrier waveform file.

- 1. Configure general settings
- 2. Configure carrier table

Output File.

Clock Rate

File Size

- 3. Enter file name of multi carrier waveform (Output File)
- 4. Save and load multi carrier waveform (Create or Create and Load)

# **ARB Multi Carrier Submenu**

The **Multi Carrier** submenu is divided into the following sections.

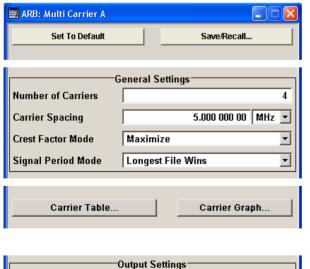

The upper part of the menu is used for calling the default settings and saving and recalling the submenu settings.

The **General Settings** section is used to configure the main multi carrier waveform.

The buttons in the middle part of the menu open submenus for defining the carrier table. The carrier settings can be checked in the graphical **Carrier Graph...** submenu.

The **Output Settings** section indicates the name, the size and the clock rate of the multi carrier waveform (after calculation).

multi1

0.000 Hz

Samples

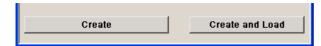

The buttons in the lower part of the menu activate creation and optionally loading of multi carrier waveform files into the main ARB menu.

The upper part of the menu is used for calling the default settings and saving and recalling existing ARB multi carrier submenu settings.

# Set to Default - ARB Multi Carrier

Calls default settings. The values are shown in the following table.

# Remote-control command:

SOUR: BB: ARB: MCAR: PRES

| Parameter          | Value             |
|--------------------|-------------------|
| General Settings   |                   |
| Number of Carriers | 1                 |
| Carrier Spacing    | 0 MHz             |
| Crest Factor Mode  | Off               |
| Signal Period Mode | Longest file wins |

# Save/Recall Frame - ARB Multi Carrier

Calls the Save/Recall menu.

From the **Save/Recall** menu the **File Select** windows for saving and recalling the configurations of the ARB **Multi Carrier** submenu and the **File Manager** can be called.

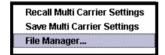

## Remote-control command:

MMEM:MDIR 'F:\gen\gen\_lists\dm'
SOUR:BB:ARB:MCAR:SETT:CAT?

SOUR:BB:ARB:MCAR:SETT:LOAD 'M\_carr1'
SOUR:BB:ARB:MCAR:SETT:STOR 'M carr2'

The **General Settings** section is used to configure the Multi Carrier signal.

# Number of Carriers - ARB Multi Carrier

Sets the number of carriers for the multi carrier waveform.

By default the multi carrier table lists 1 carrier. A maximum of 32 carriers can be configured and activated.

When the number of carriers is increased, the multi carrier table is extended by adding further lines at the end of the table. If these carrier already have been defined before, the settings are preset according to the former settings. Otherwise the parameters are preset with the default values.

## Remote-control command:

SOUR:BB:ARB:MCAR:CARR:COUN 22

1402.5222.32 4.207 E-3

# Carrier

Carrier Spacing - ARB Multi Sets the frequency spacing between adjacent carriers of the multi carrier waveform.

The carriers are arranged symmetrically around the RF carrier.

The maximum carrier spacing is limited to

Carrier spacing = Total baseband bandwidth /(Number of carriers - 1);

The total baseband bandwidth is 80 MHz.

#### Note:

In order to avoid wrap-around problems, the effective Carrier Spacing might be slightly modified. The Carrier Spacing is rounded in that way that the carrier closest to the baseband DC line shows no phase jump assuming that the carrier is unmodulated.

For odd number of carriers:

RoundedCarrierSpacing=1/OutputSignalDuration\* round(CarrierSpacing \* OutputSignalDuration);

For even number of carriers:

RoundedCarrierSpacing=2/OutputSignalDuration\*round(0.5 \*CarrierSpacing \* OutputSignalDuration).

### Remote-control command:

SOUR: BB: ARB: MCAR: CARR: SPAC 10 kHz

## **Crest Factor Mode - ARB Multi Carrier**

Selects the mode for optimizing the crest factor by calculating the carrier phases.

The crest factor represents the ratio of the peak voltage value to the rms voltage value. The higher the crest factor and resulting dynamics of a signal, the greater the requirement for a power amplifier fed by the signal to be linear.

The following modes are available:

There is no automatic setting for minimizing or Off

maximizing the crest factor. The **Phase** setting as

defined in the carrier table is in use.

Remote-control command:

SOUR: BB: ARB: MCAR: CFAC: MODE OFF

The crest factor is minimized by internally **Minimize** 

> calculating optimized carrier phases. The Phase setting displayed in the carrier table is invalid.

Remote-control command:

SOUR: BB: ARB: MCAR: CFAC: MODE MIN

The crest factor is maximized by internally **Maximize** 

calculating optimized carrier phases. The Phase setting displayed in the carrier table is invalid.

Remote-control command:

SOUR: BB: ARB: MCAR: CFAC: MODE MAX

1402.5222.32 4.208 E-3

# Signal Period Mode - ARB Multi Carrier

Selects the mode for calculating the resulting signal period of the multi carrier waveform. The carrier table provides an information button to obtain sample rate and file length data of each carrier.

The resulting period is always calculated for all carriers in the carrier table irrespective of their state (ON/OFF).

#### Note:

Wrap-around and timing problems may occur when I/Q signals of different length are used. Thus, demodulation of a carrier may be difficult or even impossible. It is therefore recommended to consider the timing already when creating the input I/Q files or to adjust the signal duration to the carrier which is subsequently demodulated (in this case, the other carriers are for interfering the signal only). These problems do not arise with signals of the same standard (e.g. 3GPP).

The following modes are available:

Longest File Wins

The resulting signal period is defined by the longest I/Q file in the carrier table. Shorter I/Q files are periodically repeated.

Remote-control command:

SOUR: BB: ARB: MCAR: TIME: MODE LONG

Shortest File Wins

The resulting signal period is defined by the shortest I/Q file in the carrier table. Only the first part of longer I/Q files is used.

Remote-control command:

SOUR: BB: ARB: MCAR: TIME: MODE SHOR

User

The signal period can be set by the user in the **Signal Period** field. Shorter I/Q files are repeated periodically, and only the first part of longer I/Q files is used.

Remote-control command:

SOUR: BB: ARB: MCAR: TIME: MODE USER

# Signal Period - ARB Multi Carrier

Sets the signal period in Signal Duration Mode **User**. Shorter I/Q files are repeated periodically, and only the first part of longer I/Q files is used.

Remote-control command:

SOUR: BB: ARB: MCAR: TIME 1s

The buttons in the middle part of the menu open submenus for defining the carrier table. The carrier settings can be checked in the graphical **Carrier Graph** submenu. The **Carrier Table Assistant** section can be used to set a selectable carrier range.

1402.5222.32 4.209 E-3

# Carrier Table Submenu - ARB Multi Carrier

Calls the table for configuring individual carriers. A selectable carrier range can be set with the aid of the optional **Carrier Table Assistant** The multi carrier configuration can be checked with the aid of the **Carrier Graph**.

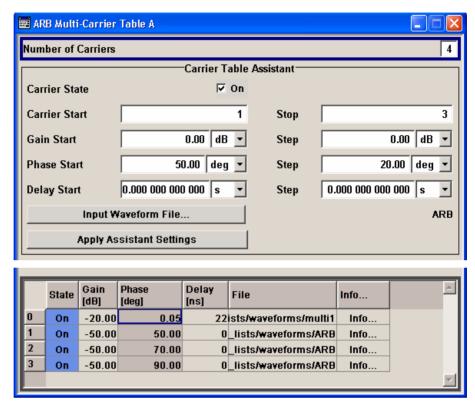

The **Carrier Table Assistant** serves as a optional mean to quickly set up a multi carrier scenario within a specified carrier range.

# Number of Carriers - ARB Multi Carrier

Defines the number of carriers of the multi carrier waveform.

This parameter is identical to that in the **General Setting** section.

Remote-control command:

SOUR:BB:ARB:MCAR:COUN 22

# Carrier State - ARB Multi Carrier

Switches the carriers in the range **Carrier Start** to **Carrier Stop** on/off.

Remote-control command

SOUR:BB:ARB:MCAR:EDIT:CARR:STAT ON

# Carrier Start - ARB Multi Carrier

Defines the start index of the carrier range to which the assistant settings are intended to apply.

Remote-control command:

SOUR:BB:ARB:MCAR:EDIT:CARR:STAR 2

1402.5222.32 4.210 E-3

Carrier Stop - ARB Multi

Carrier

Defines the stop index of the carrier range to which the assistant

settings are intended to apply.

Remote-control command:

SOUR:BB:ARB:MCAR:CARR:CARR:STOP 20

Gain Start - ARB Multi Carrier

Sets the gain of the carrier marked by **Carrier Start**.

Remote-control command:

SOUR:BB:ARB:MCAR:EDIT:CARR:POW 0 dB

Gain Step - ARB Multi Carrier

Sets the step width that is used to increment the gain

The resulting carrier gain in the carrier table equals:

GainStart + n\* Gain Step

where n ranges from 0 to (Carrier Stop - Carrier Start).

Remote-control command:

SOUR:BB:ARB:MCAR:EDIT:CARR:POW:STEP -0.2 dB

Phase Start - ARB Multi Carrier

Sets the phase of the carrier marked by Carrier Start.

Remote-control command:

SOUR:BB:ARB:MCAR:EDIT:CARR:PHAS 0

Phase Step - ARB Multi Carrier

Sets the step width that is used to increment the phase.

The resulting phase in the carrier table equals:

PhaseStart + n\* PhaseStep

where n ranges from 0 to (Carrier Stop – Carrier Start)

Remote-control command:

SOUR: BB: ARB: MCAR: EDIT: CARR: PHAS: STEP 1DEG

Delay Start - ARB Multi Carrier

Sets the delay of the carrier marked by **Carrier Start**.

Remote-control command:

SOUR:BB:ARB:MCAR:EDIT:CARR:DEL 0

Delay Step - ARB Multi Carrier

Sets the step width that is used to increment the delay

The resulting delay in the carrier table equals:

DelayStart + n\* DelayStep

where n ranges from 0 to (Carrier Stop – Carrier Start).

Remote-control command:

SOUR: BB: ARB: MCAR: EDIT: CARR: DEL: STEP 10us

1402.5222.32 4.211 E-3

Input Waveform File - ARB Multi Carrier

Calls the **File** menu for selecting the inputfile with the I/Q signal to be modulated onto all carriers of the selected carrier range.

Remote-control command:

SOUR: BB: ARB: MCAR: EDIT: CARR: FILE "iq test"

Apply Assistant Settings - ARB Multi Carrier

Transfer the assistant settings to the carrier table.

Remote-control command:

SOUR: BB: ARB: MCAR: EDIT: CARR: EXEC

Carrier Table - ARB Multi Carrier

The table displays the settings of all available carriers. Previously applied assistant settings can be further refined. The number of lines corresponds to the number of carriers.

### Note:

The phase/deg settings are only valid if optimization of the crest factor is disabled (Crest Factor Mode = Off).

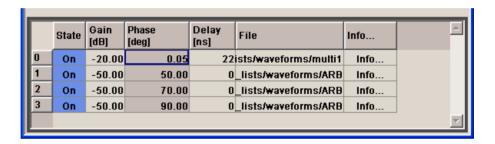

**No.** Indicates the carrier index ranging from 0 to

(number of carriers -1).

Remote-control command:

- individual carriers can be set using the

commands:

SOUR:BB:ARB:MCAR:CARR:..

by specifying the index in the parameter.

State Switches On/Off a carrier.

Remote-control command:

SOUR: BB: ARB: MCAR: CARR2: STAT ON

**Gain** Sets the gain of a carrier.

Remote-control command:

SOUR:BB:ARB:MCAR:CARR2:POW -30dB

**Phase** Sets the starting phase of a carrier.

Remote-control command:

SOUR:BB:ARB:MCAR:CARR2:PHAS ODEG

**Delay** Sets the starting delay of a carrier.

Remote-control command:

SOUR:BB:ARB:MCAR:CARR2:DEL 2US

1402.5222.32 4.212 E-3

File Calls the File menu for selecting the input file with

the I/Q signal to be modulated onto the carrier.

Remote-control command:

SOUR:BB:ARB:MCAR:CARR2:FILE "iq test"

Info Indicates the sample rate, number of I/Q value

pairs (number of samples), and the resulting signal

period of the selected I/Q input file.

Remote-control command: n.a.

# Carrier Graph - ARB Multi Carrier

Calls a graphical representation of the current multi carrier configuration in the frequency domain.

The height of the bars corresponds to the chosen gain of each individual carrier. The bandwidth of the carriers signals is indicated by the width of the bars.

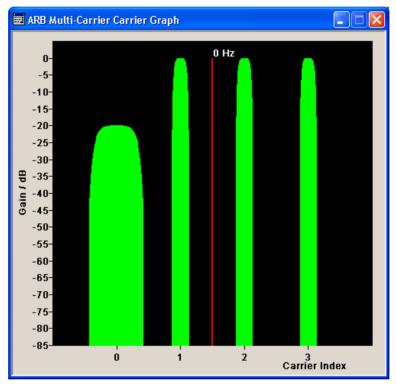

The **Output Settings** section in the multi carrier main menu indicates the name, the size and the clock rate of the currently calculated multi carrier output file.

#### File - ARB Multi Carrier

Opens the **File** menu, where the output file name of the multi carrier waveform which has to be calculated can be entered.

The multi carrier waveform is calculated and saved under this name by clicking the **Create** or **Create and Load** button.

#### Remote-control command:

SOUR:BB:ARB:WCAR:OFIL "Multi1"

1402.5222.32 4.213 E-3

# Clock Rate - ARB Multi Carrier

Displays the resulting sample rate at which the multi carrier waveform is output by the arbitrary waveform generator. The output clock rate depends on the number of carriers, carrier spacing and input sample rate of the leftmost or rightmost carriers.

Remote-control command SOUR: BB: ARB: MCAR: CLOC?

# File Size - ARB Multi Carrier

Displays the resulting number of samples of the multi carrier waveform

Remote-control command: SOUR: BB: ARB: MCAR: SAMP?

### **Create - ARB Multi Carrier**

Creates a new multi carrier waveform defined by the multi carrier table and General Setting entries.

This multi carrier waveform is saved with the file name specified in **Output File**. If no file name is specified, the File Manager opens so that the file name can be entered. As with normal waveforms, the file extension is \*.wv.

Depending on the configuration of the multi carrier waveform, calculation may take some time. A panel with a progress bar and an **Abort** button appears during the calculation process.

#### Remote-control command:

SOUR:BB:ARB:MCAR:CRE

(in remote control the file name of the multi carrier waveform file is determined with command:

SOUR:BB:ARB:MCAR:OFIL 'wv name')

# Create and Load - ARB Multi Carrier

Creates a new multi carrier waveform defined by the multi carrier table and General Setting entries and loads it subsequently in the **ARB** main menu.

This multi carrier waveform is saved with the file name specified in **Output File**. If no file name is specified, the File Manager opens so that the file name can be entered. As with normal waveforms, the file extension is \*.wv.

Depending on the configuration of the multi carrier waveform, calculation may take some time. A panel with a progress bar and an **Abort** button appears during the calculation process.

Remote-control command:

SOUR:BB:ARB:MCAR:CLO

(in remote control the file name of the waveform file is determined with command:

SOUR:BB:ARB:MCAR:OFIL 'wv\_name')

1402.5222.32 4.214 E-3

# **Typical Applications for Multi Carrier Waveforms - ARB Menu**

High Power Amplifiers of multi carrier base stations face increased requirements in terms of linearity and acceptable intermodulation performance. A standard transmitter test might be quickly setup by the following instructions.

- Load a standardized 3GPP downlink test model, e.g. Test Model 1\_16; Set State to ON
- Create a 3GPP Testmodel ARB file by activating Generate Waveform File.
- Setup a multi carrier scenario with 4 carriers and a carrier spacing of 5 MHz.
- Apply the input file containing the previously generated 3GPP testmodel to all 4 carriers.

1402.5222.32 4.215 E-3

# **Contents Chapter 5 - Remote Control - Basics**

| Remo | ote Control - Basics                                               | 5.1    |
|------|--------------------------------------------------------------------|--------|
| lı   | ntroduction - Remote Control Basics                                | 5.1    |
| C    | Getting Started                                                    | 5.2    |
| S    | Switchover to Remote Control                                       | 5.3    |
|      | Remote Control via IEC/IEEE Bus                                    | 5.4    |
|      | Remote Control via LAN Interface                                   | 5.5    |
|      | LXI - LAN eXtensions for Instruments                               | . 5.11 |
|      | Remote Control via USB Interface                                   | . 5.16 |
| lı   | nterface and Device Messages                                       | . 5.17 |
|      | Interface Messages                                                 | . 5.17 |
|      | Device Messages (Commands and Device Responses)                    | . 5.17 |
| S    | SCPI Command Structure and Syntax                                  | . 5.19 |
|      | Structure of a Command Line                                        | . 5.21 |
|      | Responses to Queries                                               | . 5.22 |
|      | Parameters                                                         | . 5.22 |
|      | Overview of Syntax Elements                                        | . 5.25 |
| lı   | nstrument Model and Command Processing                             | . 5.26 |
|      | Input Unit                                                         | . 5.26 |
|      | Command Recognition                                                | . 5.27 |
|      | Data Base and Instrument Hardware                                  | . 5.27 |
|      | Status Reporting System                                            | . 5.28 |
|      | Output Unit                                                        | . 5.28 |
|      | Command Sequence and Command Synchronization                       | . 5.29 |
| S    | Status Reporting System                                            | . 5.33 |
|      | Overview of the Status Register                                    | . 5.33 |
|      | Status Byte (STB) and Service Request Enable Register (SRE) .      | . 5.34 |
|      | IST-Flag and Parallel Poll Enable Register (PPE)                   | . 5.34 |
|      | Event Status Register (ESR) and Event Status Enable Register (ESE) | . 5.35 |
|      | Application of the Status Reporting System                         | . 5.36 |
|      | Reset Values of the Status Reporting Systems                       | 5 38   |

# 5 Remote Control - Basics

# **Introduction - Remote Control Basics**

This chapter provides:

- Instructions on how to set up the instrument for remote control operation.
- A general introduction to remote control of programmable instruments. This includes the description of the command structure and syntax according to the SCPI standard, the description of command execution and of the status registers.

The remote control commands of the instrument are described in detail after each related Instrument Function section. In addition, the description of each menu parameter is linked to the related remote control command.

In chapter 6, all remote control functions are described in detail. The subsystems are listed by alphabetical order according to SCPI. All commands and their parameters are listed by alphabetical order in the command list at the end of chapter 6. A list is provided for users of the R&S Signal Generator, which shows all commands that are compatible with the command set of the R&S Signal Generator SMIQ.

The instrument is equipped with the following interfaces for remote control:

- ◆ IEC/IEEE bus interface according to standard IEC 625.1/IEEE 488.2
- LAN interface: the network card uses 10/100/1000Mbps Ethernet IEEE 802.3u; the protocol is based on the VXI-11 standard.
- USB interface: The type B interface (device USB) is used for remote control.

The connectors are located at the rear of the instrument and permit a connection to a controller for remote control either via GPIB, via a local area network (LAN) or USB interface. The remote control interfaces and their interface functions are described in chapter 8.

A VISA installation on the controller is a prerequisite for remote control over LAN or USB interface. VISA is a standardized software interface library providing input and output functions to communicate with instruments. For more information about VISA refer to the user documentation.SCPI (**S**tandard **C**ommands for **P**rogrammable Instruments) commands - messages - are used for remote control. Commands that are not taken from the SCPI standard follow the SCPI syntax rules. The instrument supports the SCPI version 1999. The SCPI standard is based on standard IEEE 488.2 and aims at the standardization of instrument control commands, error handling and the status registers. The tutorial "Automatic Measurement Control – A tutorial on SCPI and IEEE 488.2" from John M. Pieper (R&S order number 0002.3536.00) offers detailed information on concepts and definitions of SCPI.

This section assumes basic knowledge of programming and operation of the controller. A description of the interface commands can be obtained from the relevant manuals.

The requirements that the SCPI standard places on command syntax, error handling and configuration of the status registers are explained in detail in the following sections. Tables provide a fast overview of the bit assignment in the status registers. The tables are supplemented by a comprehensive description of the status registers.

1402.5222.32 5.1 E-6

Getting Started R&S AMU200A

The program examples for IEC/IEEE-bus programming are all written in VISUAL BASIC. A condition for programming in VISUAL BASIC is that the modules NIGLOBAL (Niglobal.bas) and VBIB32 (Vbib 32.bas) are added to the projects.

#### Note:

Manual operation is designed for maximum possible operating convenience. In contrast, the priority of remote control is the "predictability" of the device status. Therefore, control programs should always define an initial device status (e.g. with the command \*RST) and then implement the required settings.

Drivers for the generator, e.g. IVI-COM and LabVIEW drivers, are available in the download area of the R&S product website (http://www.rohde-schwarz.com/product/AMU200A).

# **Getting Started**

The short and simple operating sequence given below permits fast putting into operation of the instrument and setting of its basic functions. As a prerequisite, the IEC/IEEE-bus address, which is factory-set to 28, must not have been changed.

- Connect instrument and controller using IEC/IEEE-bus cable and switch them on.
- Write and start the following program on the controller:

```
CALL IBFIND("DEV1", generator%)

CALL IBPAD(generator%, 28)

'Inform controller about instrument address

CALL IBWRT(generator%, "*RST;*CLS")

'Reset instrument

CALL IBWRT(generator%, "IQ:OUTP:STAT ON")

'Switch on the analog I/Q outputs

CALL IBWRT(generator%, "BB:DM:FORM FSK2")

CALL IBWRT(generator%, "BB:DM:STAT ON")

'Switch on digital modulation
```

The set modulation signal is now applied at the analog I/Q-output of the instrument.

To return to manual operation, press the LOCAL key at the front panel.

1402.5222.32 5.2 E-6

# **Switchover to Remote Control**

On power-on, the instrument is always in the manual operating state and can be operated via the front panel controls or via mouse and external keyboard.

In case of remote control via the IEC/IEEE bus, the instrument is set to remote control (REMOTE status) by means of an addressed command.

With remote control via Ethernet, remote control is not automatically set by means of a command. The instrument must be explicitly set to the REMOTE state, e.g. by sending the interface command &GTR (go to remote).

In the REMOTE state, instrument control from the front panel or via mouse and keyboard is disabled. Menus can be opened, however, e.g. to verify settings. Buttons and setting fields are displayed in gray and cannot be activated. REMOTE is displayed in the status line.

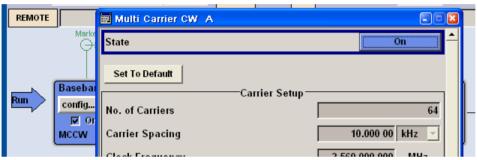

The instrument remains in the REMOTE mode until local control is selected with one of the following ways:

- manually with the LOCAL key on the front panel
- with the interface command &GTL via the remote-control interface
- manually with the Local button in the menu **Remote Control Channels**.

Switching from manual operation to remote control and vice versa does not affect the remaining instrument settings.

In the remote control mode, the front-panel keys and an external mouse or keyboard that may be connected can be disabled with command : SYST: KLOC ON. Menus cannot be opened in this case and switchover from remote control to manual operation is only possible by means of a remote-control command. Inadvertent switchover with the LOCAL key is not possible in this case.

Operation of the LOCAL key alone can be disabled with interface command &LLO.

# Remote Control via IEC/IEEE Bus

To be able to control the instrument via the IEC/IEEE bus, instrument and controller must be linked by an IEC/IEEE-bus cable. An IEC/IEEE-bus card, the card drivers and the program libraries for the programming language used must be provided in the controller.

The controller must address the instrument with the set IEC/IEEE-bus address. The IEC/IEEE bus address of the instrument is factory-set to 28. It can be changed manually in the **Environment - GPIB** menu or via IEC/IEEE bus with command SYSTem: COMMunicate: GPIB: ADDRess. Addresses 0 to 30 are permissible.

Manually:

Setup - Remote - GPIB ...

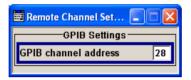

# Via IEC/IEEE bus:

```
CALL IBFIND("DEV1", generator%)

CALL IBPAD(generator%, 28)

CALL IBWRT(generator%, "SYST:COMM:GPIB:ADDR 18")

'Set instrument to new address

CALL IBPAD(generator%, 18)

'Inform controller about new address

'Inform controller about new address
```

Sending the first command starts remote control operation.

Return to manual operation is possible via the front panel or the IEC/IEEE bus.

### Manually:

• Press the LOCAL key.

#### Notes:

Before the transition, command processing must be completed as otherwise transition to remote control is performed immediately.

The LOCAL key can be disabled by the interface message &LLO (see chapter 8, section "IEC/IEEE-Bus Interface Functions") in order to prevent unintentional transition. In this case, transition to manual mode is only possible via the IEC/IEEE bus.

The LOCAL key can be enabled again by deactivating the REN line of the IEC/IEEE bus (see chapter 8, section "IEC/IEEE Bus Interface").

### Via IEC/IEEE bus:

CALL IBLOC (generator%) 'Set instrument to manual operation

...

# Remote Control via LAN Interface

For remote control via a network, the PC and the instrument must be connected via the LAN interface to a common network with TCP/IP network protocol.

Software for instrument control and the VISA program library must be installed on the controller. Instrument control is via the VXI-11 standard protocol.

Only the IP address or the computer name (host name) is required for link setup. The IP address/computer name is part of the "visa resource string" used by the programs for identification and control of the instrument. The visa resource string has the form:

## TCPIP::ipaddr::inst0::INSTR

**ipaddr** has to be replaced by the IP address or the computer name of the instrument.

For instance, if the instrument has the IP address 192.1.2.3, TCPIP::192.1.2.3::inst0::INSTR is the valid resource string. Specification of **inst0** in the resource string is optional. In this example, also TCPIP::192.1.2.3::INSTR is therefore a valid resource string.

A visa resource string with computer name could be TCPIP::RSSM1::INSTR, for instance.

TCPIP designates the network protocol used and INSTR indicates that the VXI-11 protocol is used.

#### Note:

The visa resource string is indicated in the Setup-Remote -Ethernet menu.

If several instruments are connected to the network, each instrument has its own IP address and associated resource string. The controller identifies these instruments by means of the resource string. In the example below, the program 'Measurement & Automation Explorer' from National Instruments is used for setting up an Ethernet remote-control link. Link setup with this program is easy and first tests can be performed. The R&S Signal Generator is preconfigured for networks using DHCP (dynamic host configuration protocol). If this configuration is used, the computer name must be entered at the position of the IP address. It is also possible to assign a fixed IP address to the instrument (see chapter 1, section "Connection to the Network").

# Setting up Control of the R&S Signal Generator in the 'Measurement & Automation Control' Program.

- 1. Start program on the controller
- 2. Open the Create new menu with the right mouse key.

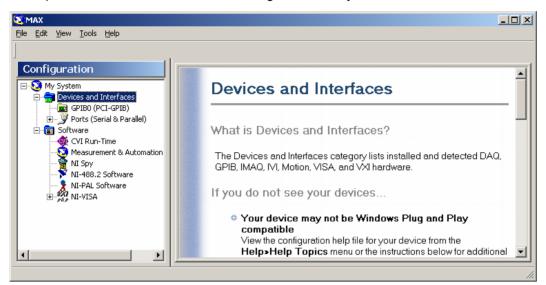

3. Select **TCP/IP Resource** and open the next page of the **Create new** menu with the right mouse key.

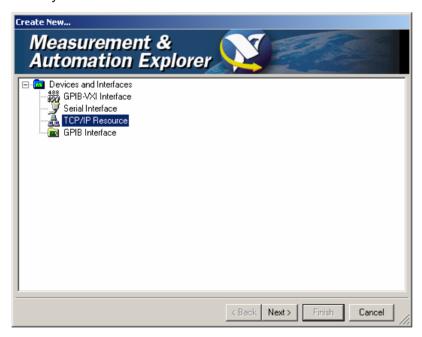

4. Enter the IP address of the R&S Signal Generator and select **VXI-11 Instrument** (the computer name may be entered instead).

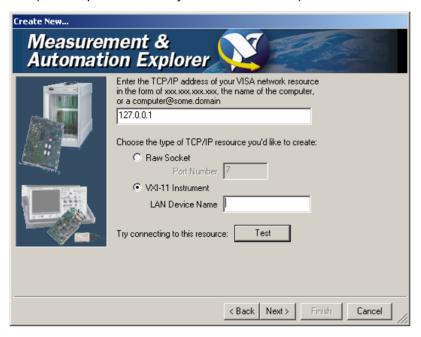

# 5. Press the **Test** button

A message indicates whether the link to the R&S Signal Generator can be set up or not. If a connection cannot be set up, check whether the controller and the instrument are connected to the network (network cable) and switched on. Correct spelling of the IP address or the computer name can also be checked. For further error location, inform the network administrator. In large networks, specification of additional addresses may be required for link setup, e.g. gateway and subnet mask, which are known to the network administrator.

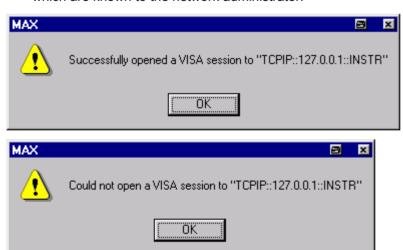

6. Press the **Next** button. An alias name for the instrument can be entered in the next window. This name must not be mistaken for the computer name. It is only used for instrument identification within the program and displayed in the menu as an option in case of an Ethernet link.

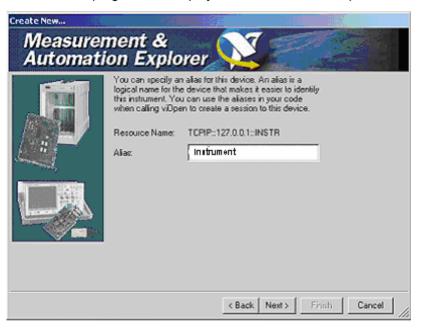

7. Press **Next** and then the **Finish** button.

The instrument is now registered in the program and can be addressed via the resource string or alias name.

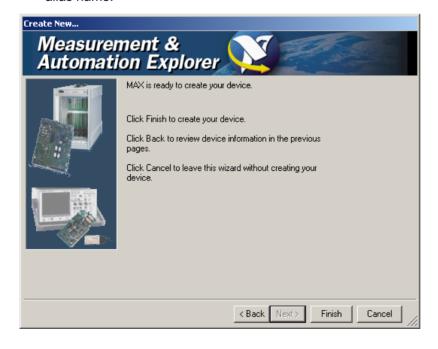

1402.5222.32 5.8 E-6

## Starting the Measurement & Automation program for remote control of the R&S Signal Generator

- 1. Start the program on the controller
- 2. In the Configuration window, open Instruments and Interfaces and select R&S AM/SM (= Alias) under VISA Ethernet Devices.
- 3. Open the menu by clicking on **Open VISA Session** with the right mouse key.

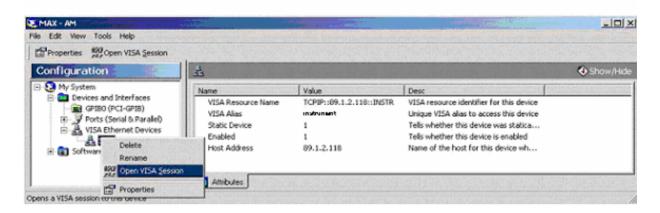

4. On the **viWrite** tab under **Basic I/O**, commands can be sent to the instrument; instrument responses are displayed on the **viRead** tab (for further program operation refer to the online help of the program).

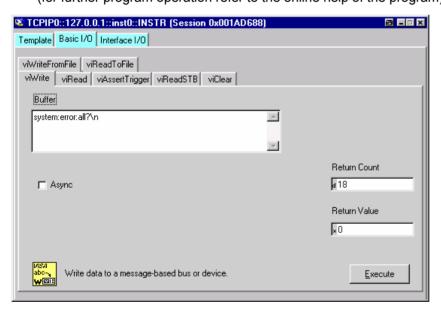

Return to manual operation is possible via the front panel or the LAN interface.

Manually:

• Press the LOCAL key.

Notes:

The LOCAL key can be disabled by the universal command &LLO (see chapter 8, section VXI-11 Interface Messages) in order to prevent unintentional transition. In this case, transition to manual mode is only possible via remote control.

The LOCAL key can be enabled again by the interface message &NREN (see chapter 8, section VXI-11 Interface Messages).

Via IEC/IEEE bus:

CALL IBLOC (generator%) 'Set instrument to manual operation

...

1402.5222.32 5.10 E-6

#### **LXI - LAN eXtensions for Instruments**

LAN eXtensions for Instrumentation (LXI) is an instrumentation platform for measuring instruments and test systems that is based on standard Ethernet technology. LXI is intended to be the LAN-based successor to GPIB, combining the advantages of Ethernet with the simplicity and familiarity of GPIB. Like GPIB, LXI determines and standardizes the way the instrument behaves in a LAN. The LXI implementation by the R&S Signal Generators allows you to change certain LAN settings, to reset the LAN connection as well as function for easy instrument identification.

#### LXI classes and LXI functionality

LXI-compliant instruments are divided into three classes, A, B and C, with the functionality of the classes hierarchically based one upon the other:

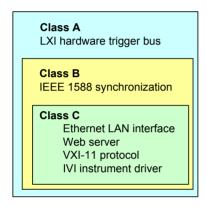

- Class C instruments are characterized by a common LAN implementation, including an ICMP ping responder for diagnostics. The instruments can be configured via a web browser; a LAN Configuration Initialize (LCI) mechanism resets the LAN configuration. The LXI class C instruments shall also support automatic detection in a LAN via the VXI-11 discovery protocol and programming by means of IVI drivers.
- Class B adds IEEE 1588 Precision Time Protocol (PTP) and peer-to-peer communication to the base class. IEEE 1588 allows all instruments on the same network to automatically synchronize to the most accurate clock available and then provide time stamps or time-based synchronization signals to all instruments with exceptional accuracy.
- Class A instruments are additionally equipped with the eight-channel hardware trigger bus (LVDS interface) defined in the LXI standard.

Instruments of classes A and B can generate and receive software triggers via LAN messages and communicate with each other without involving the controller.

The R&S Signal Generator complies with LXI class C and provides an Integrated **LXI Status** dialog for LXI status indication and reset of the LAN configuration (LAN Configuration Initialize, LCI).

#### Note:

For information about the LXI standard refer to the LXI website at http://www.lxistandard.org. See also "News from Rohde & Schwarz, article 2006/II - 190".

#### LXI Browser Interface

The instrument's LXI browser interface works correctly with all W3C compliant browsers. To open the **Instrument Home Page** (welcome page), type the instrument's computer name (host name) or IP address in the address field of the browser on your PC, e.g http://10.111.11.57.

#### Note:

Do not add the missing zeros in the IP address, while opening the Instrument Home Page.

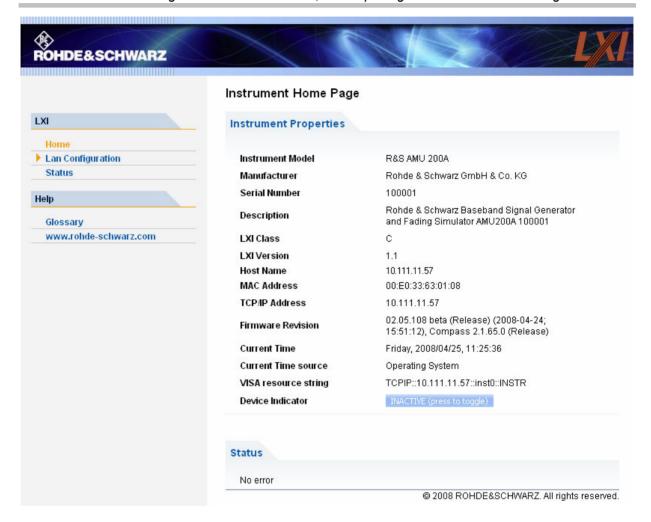

## - LXI Browser Interface

Instrument Home Page The instrument home page displays the device information required by the LXI standard including the VISA resource string in read-only format.

> Pressing the button Inactive (press to toggle) button causes a LAN Status indicator on the instrument's home page to flash (if active).

ACTIVE (press to toggle)

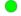

A green LXI status symbol on the instrument's home page indicates that a LAN connection has been established; a red LED indicates that no LAN cable is connected.

The status of the LAN connection is also indicated by the LAN Status indicator in the LXI Status dialogbox.

For further information, see chapter 4, section "LXI Status - Setup-Remote".

The **Device Indicator** setting is not password-protected.

#### **LAN Configuration -**LXI Browser Interface

Opens the LAN Configuration page.

### Status - LXI Browser Interface

Displays information about the LXI status of the instrument.

### **LXI Glossary - LXI Browser Interface**

Opens a document with a glossary of terms related to the LXI standard.

### **LAN Configuration - LXI Browser Interface**

The **LAN Configuration** web page displays all mandatory LAN parameters and allows their modification.

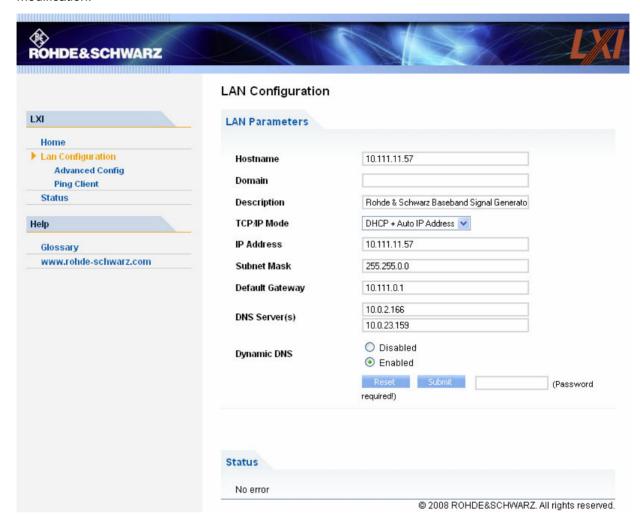

## TCP/IP Mode - LXI Browser Interface

Controls how the IP address for the instrument gets assigned.

#### Note:

Changing the LAN configuration is password-protected. The password reads LxiWebIfc (notice upper and lower case characters).

This password cannot be changed in the current firmware version.

In **Static IP Address** configuration mode, the static IP address, subnet mask, and default gateway are used to configure the LAN.

The automatic configuration mode (**DHCP + Auto IP Address**) uses DHCP server or Dynamic Link Local Addressing (Automatic IP) to obtain the instrument IP address.

1402.5222.32 5.14 E-6

### **Advanced Configuration - LXI Browser Interface**

**Advanced Configuration** menu provides LAN settings that are not declared mandatory by the LXI standard.

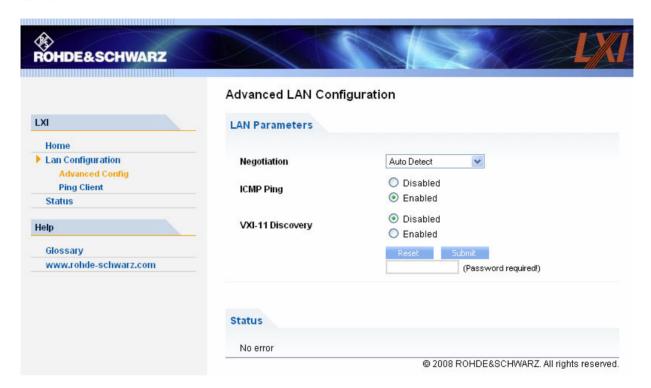

Negotiation - LXI Browser Interface Provides different Ethernet speed and duplex mode settings.

In general, the Auto Detect mode is sufficient.

ICMP Ping - LXI Browser Interface Enables/disables the ping.

The parameter must be enabled to use the ping utility.

VXI-11 Discovery - LXI Browser Interface

VXI-11 is the protocol that is used for discovery of the instrument in the LAN.

According to the standard, LXI devices must use VXI-11 to provide a discovery mechanism; other additional discovery mechanisms are permitted.

#### **Ping - LXI Browser Interface**

Ping is a utility that verifies the connection between the LXI-compliant instrument and another device. The ping command uses the ICMP echo request and echo reply packets to determine whether the LAN connection is functional. Ping is useful for diagnosing IP network or router failures.

The ping utility is not password-protected. To initiate a ping between the LXI-compliant instrument and a second connected device,

- 1. Enable ICMP Ping on the Advanced LAN Configuration page (enabled after an LAN Reset).
- Enter the IP address of the second device without the ping command and without any further parameters into the **Destination Address** field (e.g. 10.111.11.57).
- 3. Click Submit.

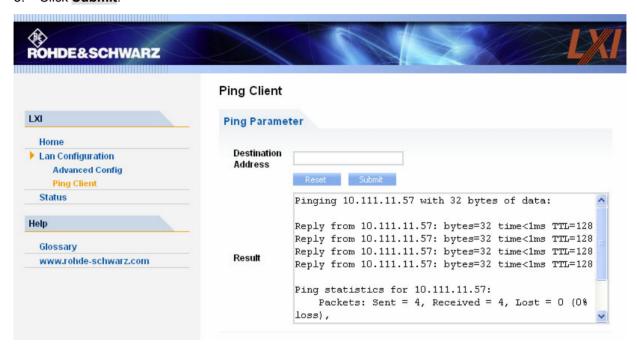

#### Remote Control via USB Interface

The PC and the instrument must be connected via the USB type B interface. An USB connection requires the VISA library to be installed. VISA will detect and configure the generator automatically when the USB connection is established. No entry of an address string and no separate driver installation is necessary.

The used USB address string is:

USB::<vendor Id>::cycline in the control of the control of th

#### **Example:**

"USB::0x0AAD::0x0046::100001::INSTR", where:

the first block 0x0AAD is the vendor Id for Rohde&Schwarz,

the second block is the product Id for the R&S Signal Generator

and the third block is the individual serial number on the rear panel of the instrument.

## **Interface and Device Messages**

The messages transferred via the data lines of the IEC/IEEE-bus (see chapter 8, section "IEC/IEEE Bus Interface") or via a TCP/IP network can be divided into two groups:

- interface messages and
- device messages.

## **Interface Messages**

Interface messages are transferred on the data lines of the IEC/IEEE bus, the ATN control line being active. They are used for communication between controller and instrument and can only be sent by a computer which has the function of an IEC/IEEE bus controller.

Interface commands can be further subdivided into

## universal commands addressed commands

Universal commands act on all devices connected to the IEC/IEEE-bus without previous addressing, addressed commands only act on devices previously addressed as listeners. The interface messages relevant to the instrument are listed in chapter 8, section "IEC/IEEE Bus Interface".

If an Ethernet connection is present, signalling via a hardware control line is not required. The IEC/IEEE-bus interface commands are emulated (see chapter 8, section "LAN Connector").

## **Device Messages (Commands and Device Responses)**

Device messages are transferred on the data lines of the IEC/IEEE-bus, the "ATN" control line not being active. ASCII character set is used.

If an Ethernet connection is present, signalling via a hardware control line is not required.

The device messages are equal for the different interfaces (IEC/IEEE bus and Ethernet). A distinction is made according to the direction in which they are sent:

#### Commands (Program Messages)

are messages the controller sends to the instrument. They operate the device functions and request information.

The commands are subdivided according to two criteria:

1. According to the effect they have on the instrument:

**Setting commands** cause instrument settings such as a reset of the instrument

or setting the frequency.

**Queries** cause data to be provided for output on the IEC/IEEE bus,

e.g. for identification of the device or polling a parameter value. Queries are formed by directly appending a question

mark to the header.

2. According to their definition in standard IEEE 488.2 and SCPI:

**Common commands** are exactly defined as to their function and

notation in standard IEEE 488.2. They refer to

functions such as management of the

standardized status registers, reset and selftest.

Instrument control commands

refer to functions depending on the features of the instrument such as frequency setting. A majority of these commands has also been standardized by the SCPI committee Device-specific extensions following the SCPI rules are permitted by the

standard.

Device responses (Response Messages and Service Request) are messages the instrument sends to the controller after a query. They can contain measurement results, instrument settings and information on the instrument status (cf. section "Responses to Queries", page 5.22).

Structure and syntax of the device messages are described in the following section.

## **SCPI Command Structure and Syntax**

The commands consist of a so-called header and, in most cases, one or more parameters. The header and parameter are separated by a "white space" (ASCII code 0 to 9, 11 to 32 decimal, e.g. blank). The headers may consist of several key words. Queries are formed by directly appending a question mark to the header.

#### Note:

The commands used in the following examples are not in every case implemented in the instrument.

#### **Common Commands**

Common commands consist of a header preceded by an asterisk "\*" and one or more parameters, if any.

**Examples:** \*RST RESET, resets the device

> \*ESE 253 EVENT STATUS ENABLE, sets the bits of the

> > event status enable register

\*ESR? EVENT STATUS QUERY, gueries the contents of

the event status register.

#### Instrument control commands

Hierarchy: Instrument control commands are of hierarchical structure (see figure below). The different levels are represented by combined headers. Headers of the highest level (root level) have only one key word. This key word denotes a complete command system

Example: :SOURce

This key word denotes the command system SOURce.

For commands of lower levels, the complete path has to be specified, starting on the left with the highest level, the individual key words being separated by a colon ":".

Example: SOURce: BB: DM: FORMat QPSK

'selects the QPSK format for of digital modulation.

This command lies in the fourth level of the SOURce.

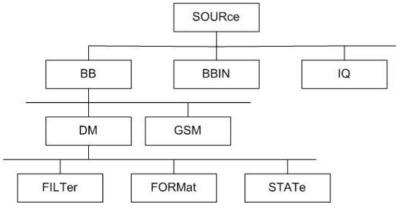

Figure 5-1 Example for the tree structure of the SCPI command systems; the SOURce system

#### Multiple key words

Some key words occur on several levels within one command system. Their effect depends on the structure of the command, i. e. on the position in the command header they are inserted in.

Example: SOURce:BB:DM:STATe ON

This command contains key word STATe in the fourth command level. It switches digital modulation on.

SOURce:BB:DM:PRAMp:STATe ON

This command contains key word STATe in the fifth command level. It switches power ramping on.

#### Optional key words:

Some command systems permit certain key words to be optionally inserted into the header or omitted. These key words are marked by square brackets in this manual. The full command length must be recognized by the instrument for reasons of compatibility with the SCPI standard. Some commands are considerably shortened by omitting optional key words.

**Example:** [SOURCe:]BB:DM:PRAMp[:STATe] ON

This command switches power ramping on. The following command has the same effect:

BB:DM:PRAMp ON

#### Note:

An optional key word must not be omitted if its effect is specified in detail by a numeric suffix. In the R&S Signal Generator, this for instance applies to the keyword SOURce which can be omitted for path A = SOURce1 but must be specified for path B = SOURce2.

#### Long and short form:

The key words feature a long form and a short form. Either the short form or the long form can be entered, other abbreviations are not permitted.

**Example:** STATus:QUEStionable:ENABle 1 ≡ STAT:QUES:ENAB 1

#### Note:

Upper-case and lower-case notation only serves to distinguish the two forms in the manual, the instrument itself does not distinguish upper-case and lower-case letters.

#### Parameters:

Parameters must be separated from the header by a "white space". If several parameters are specified in a command, they are separated by a comma ",". A few queries permit the parameters MINimum, MAXimum and DEFault to be entered. For a description of the types of parameter, refer to section *Parameters*, page 5.22.

**Example:** SOURce:IQ:OUTPut:BIAS:Q? MAXimum

Response: 2.7

This query requests the maximal value (2.7 V) for the amplifier bias of the Q signal component.

#### Numeric suffix:

If a device features several functions or features of the same kind, e.g. several inputs, the desired function can be selected by a suffix added to the command. Entries without suffix are interpreted like entries with the suffix 1. Optional keywords must be specified if they select a function with the suffix.

Example: SOURce2:BB:DM:STATe ON

This command activates digital modulation for path B. The keyword SOURce must be specified in the command. For path A, the keyword is optional and can be omitted.

#### Note:

In case of remote control, suffix counting may differ from the numbers of the corresponding selection used in manual operation. SCPI prescribes that suffix counting starts with 1. Suffix 1 is the default state and used when no specific suffix is specified.

Some standards define a fixed numbering, starting with 0. With GSM, for instance, slots are counted from 0 to 7. In the case of remote control, the slots are selected with the suffixes 1 to 8.

If the numbering differs in manual operation and remote control, it is indicated with the respective command.

#### Structure of a Command Line

A command line may consist of one or several commands. It is terminated by an EOI together with the last data byte.

Several commands in a command line must be separated by a semicolon ";". If the next command belongs to a different command system, the semicolon is followed by a colon. A colon ":" at the beginning of a command marks the root node of the command tree.

#### Example:

```
":SOURce:BB:IMPairment:IQRatio 4PCT; :SOURce:IQ:OUTPut:TYPE DIFF"
```

This command line contains two commands. The first command is part of the IMPairment system and is used to set the imbalance for the digital I/Q channels. The second command is part of the OUTPut system and sets the analog output type to DIFFerential.

If the successive commands belong to the same system, having one or several levels in common, the command line can be abbreviated. To this end, the second command after the semicolon starts with the level that lies below the common levels (see also *Figure 5-1*). The colon following the semicolon must be omitted in this case.

#### Example:

```
"SOURce:BB:IMP:IQRatio 4PCT;:SOURce:BB:IMP:STATe ON"
```

This command line is represented in its full length and contains two commands separated from each other by the semicolon. Both commands are part of the SOURce command system, subsystem BB and subsystem IMPairment, i.e. they have three common levels. The first command sets the imbalance for the digital I/Q channels. The second command enables the impairment values.

When abbreviating the command line, the second command begins with the level below SOURce: BB: IMPairment. The colon after the semicolon is omitted.

The abbreviated form of the command line reads as follows:

<sup>&</sup>quot;SOURce:BB:IMP:IORatio 4PCT; STATE ON"

## **Responses to Queries**

A query is defined for each setting command unless explicitly specified otherwise. It is formed by adding a question mark to the associated setting command. According to SCPI, the responses to queries are partly subject to stricter rules than in standard IEEE 488.2.

1. The requested parameter value is transmitted without command header.

```
Example: "SOURce:BB:DM:FORMat?" Answer: BPSK
```

2. Maximum values, minimum values and all further quantities, which are requested via a special text parameter are returned as numerical values

```
Example: "SOURce:IQ:OUTPut:BIAS:Q? MAXimum" Answer: 2.7
```

3. Boolean values are returned as 0 (for OFF) and 1 (for ON).

```
Example: "SOURCe: IQ: OUTPut: STATe?" Answer (for ON): ON or 1
```

4. Text (character data) is returned in a short form

```
Example: "SOURce:BB:DM:FILter:TYPE?" Answer (for COSine): COS
```

#### **Parameters**

Most commands require a parameter to be specified. The parameters must be separated from the header by a "white space". Permissible parameters are numerical values, Boolean parameters, text, character strings and block data. The type of parameter required for the respective command and the permissible range of values are specified in the command description.

#### **Numerical values**

Numerical values can be entered in any form, i.e. with sign, decimal point and exponent. Values exceeding the resolution of the instrument are rounded up or down. The mantissa may comprise up to 255 characters, the values must be in the value range –9.9E37 to 9.9E37. The exponent is introduced by an "E" or "e". Entry of the exponent alone is not allowed.

#### **Units**

In the case of physical quantities, the unit can be entered. Permissible unit prefixes are G (giga), MA (mega), MOHM and MHZ are also permissible), K (kilo), M (milli), U (micro) and N (nano). If the unit is missing, the basic unit is used.

#### Example:

```
SOUR:BB:MCCW:CARR:SPAC 1MHZ = SOUR:BB:MCCW:CARR:SPAC 1E6
```

Some settings allow relative values to be stated in percent. According to SCPI, this unit is represented by the PCT string.

#### Example:

```
:SOURce:BB:IMPairment:IQRatio 4PCT
```

## Special numeric values

The texts MINimum, MAXimum, DEFault, UP and DOWN are interpreted as special numerical values.

In the case of a query, the associated numerical value is provided.

#### **Example:**

Setting command:

:SOURce:IQ:OUTPut:BIAS:Q MAXimum

Query:

:SOURce:IQ:OUTPut:BIAS:Q? Answer: 2.7

MIN/MAX MINimum and MAXimum denote the minimum and maximum value

DEF DEFault denotes a preset value. This value conforms to the default setting,

as it is called by the \*RST command.

UP/DOWN UP, DOWN increases or reduces the numerical value by one step. The step

width can be specified via an allocated step command for each parameter

which can be set via UP, DOWN.

 ${\tt INF/NINF} \quad {\tt INFinity}, \textbf{Negative INFinity (NINF)} \textbf{ represent the numerical values -9.9E37}$ 

or 9.9E37, respectively. INF and NINF are only sent as device responses.

NAN Not A Number (NAN) represents the value 9.91E37. NAN is only sent as device response. This value is not defined. Possible causes are division by

zero, subtraction or addition of infinite and the representation of missing values.

**Boolean Parameters** 

Boolean parameters represent two states. The ON state (logically true) is represented by ON or a numerical value unequal to 0. The OFF state (logically untrue) is represented by OFF or the numerical value 0. ON or OFF is returned by a guery.

#### Example:

Setting command:

:SOURce:IQ:OUTPut:STATe ON

Query:

:SOURce:IQ:OUTPut:STATe? Answer: 1

**Text** 

Text parameters observe the syntax rules for key words, i.e. they can be entered using a short or long form. Like any parameter, they have to be separated from the header by a white space. In the case of a query, the short form of the text is provided.

#### Example:

Setting command:

:SOURce:BB:DM:CLOCK:MODE SYMBol

Query:

:SOURce:BB:DM:CLOCK:MODE? Answer: SYMB

**Strings** 

Strings must always be entered within quotation marks (' or ").

**Example:** 

DIAGnostic:MEASure:POINt? 'DIAG\_UNICOD\_INT\_ROUT' or "DIAG\_UNICOD\_INT\_ROUT"

#### **Block data**

Block data are a transmission format which is suitable for the transmission of large amounts of data. A command using a block data parameter with definite length has the following structure:

```
Example: MMEMory:DATA test file.wv, #45168xxxxxxxx
```

Test\_file.wv denotes the name of the file to which the data are written. The comma is followed by the binary data block. The hash symbol # introduces the data block. The next number indicates how many of the following digits describe the length of the data block. In the example the 4 following digits indicate the length to be 5168 bytes. The data bytes follow. During the transmission of these data bytes all End or other control signs are ignored until all bytes are transmitted.

The format of the binary files within the block depends on the IEC/IEEE-bus command

```
SOURce:LIST:FREQuency|:POWer (R&S SMx only)
SOURce:CORRection:CSET:DATA:FREQuency|:POWer (R&S SMx only)
SOURce:BB:MCCW:CARRier:LIST:PHASe |:POWer
```

use the IEEE-754 format for double precision floating point numbers. Each number is represented by 8 bytes.

#### Example:

a# = 125.345678E6

b# = 127.876543E6

CALL IBWRT(generator%, "SOURce:BB:MCCW:CARRier:LIST:PHASe #216" + MKD\$(a#) + MKD\$(b#))

- #' in the command string introduces the binary block.
- 2' indicates that 2 digits specifying the length will follow next,
- 16' is the length of the binary block (in bytes), here: 2 double precision floating point number with 8 bytes each.
- The actual binary data follow now. As the function IBWRT requires a text string, MKD\$ is used for the type conversion.

The following ASCII format has the same effect:

```
CALL IBWRT(generator%, "SOURce:BB:MCCW:CARRier:LIST:PHASe 125.345678E6, 127.876543E6")
```

## **Overview of Syntax Elements**

The following survey offers an overview of the syntax elements.

- : The colon separates the key words of a command. In a command line the separating semicolon marks the uppermost command level.
- ; The semicolon separates two commands of a command line. It does not alter the path.
- , The comma separates several parameters of a command.
- ? The question mark forms a query.
- The asterisk marks a common command.
- " Quotation marks introduce a string and terminate it.
- # The hash symbol # introduces binary, octal, hexadecimal and block data.

Binary: #B10110 Octal: #O7612 Hexa: #HF3A7 Block: #21312

A "white space" (ASCII-Code 0 to 9, 11 to 32 decimal, e.g. blank) separates header and parameter.

## **Instrument Model and Command Processing**

The block diagram in the figure below shows how SCPI commands are serviced in the instrument. The individual components work independently and simultaneously. They communicate with each other by means of so-called "messages".

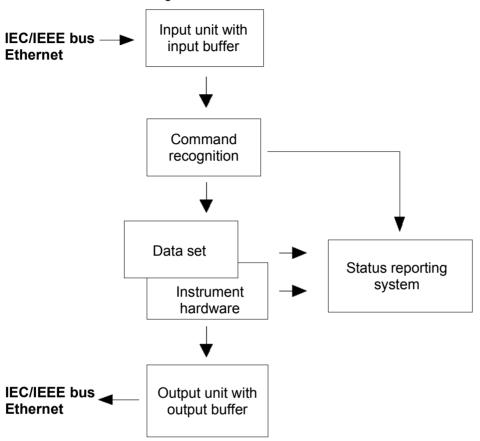

Figure 5-2 Instrument model in the case of remote control via IEC/IEEE bus or TCP/IP network

## **Input Unit**

The input unit receives commands character by character from the IEC/IEEE bus or via the Ethernet and collects them in the input buffer. The input unit sends a message to the command recognition as soon as the input buffer is full or as soon as it receives a delimiter, <PROGRAM MESSAGE TERMINATOR>, as defined in IEEE 488.2, or the interface message DCL.

If the input buffer is full, the traffic is stopped and the data received up to then is processed. Subsequently the traffic is continued. If, however, the buffer is not yet full when receiving the delimiter, the input unit can already receive the next command during command recognition and execution. The receipt of a DCL clears the input buffer and immediately initiates a message to the command recognition.

## **Command Recognition**

The command recognition analyses the data received from the input unit. It proceeds in the order in which it receives the data. Only a DCL is serviced with priority, a GET (Group Execute Trigger), e.g., is only executed after the commands received before. Each recognized command is immediately transmitted to the data set but not executed immediately.

The command recognition detects syntax errors in the commands and transfers them to the status reporting system. The rest of a command line after a syntax error is analyzed further if possible and serviced. After the syntax test, the value range of the parameter is checked, if required.

If the command recognition detects a delimiter or a DCL, it also requests the data set to perform the necessary instrument hardware settings. Subsequently it is immediately prepared to process further commands. This means that new commands can already be serviced while the hardware is still being set ("overlapping execution").

#### **Data Base and Instrument Hardware**

The expression "instrument hardware" denotes the part of the instrument fulfilling the actual instrument function - signal generation etc. The controller is not included. The term "database" denotes a database that manages all the parameters and associated settings required for setting the instrument hardware. Setting commands lead to an alteration in the data set. The data set management enters the new values (e.g. power) into the data set, however, only passes them on to the hardware when requested by the command recognition. As this is only ever effected at the end of a command line, the order of the setting commands in the command line is not relevant.

The data are only checked for their compatibility among each other and with the instrument hardware immediately before they are transmitted to the instrument hardware. If the detection is made that execution is not possible, an "execution error" is signaled to the status reporting system. All alterations of the data set are canceled, the instrument hardware is not reset. Due to the delayed checking and hardware setting, however, impermissible instrument states can be set for a short period of time within one command line without this leading to an error message. At the end of the command line, however, a permissible instrument state must have been reached again.

#### Example:

With **Custom Digital Modulation**, the settable FSK deviation depends on the set symbol rate (in case of FSK modulation). The R&S Signal Generator responds as follows:

Assuming the set symbol rate is 100 ksymb/s, i.e. the permissible value range for FSK deviation is 1 kHz to 150 kHz. A deviation of 300 kHz should be set. To do so, the symbol rate has to be changed to 150 ksymb/s. The following commands are sent:

1. All commands in one program message:

```
:SOUR:BB:DM:FORM FSK2; :SOUR:BB:DM:FSK:DEV 300kHz; :SOUR:BB:DM:SRAT 150kHz
```

This command line yields the desired setting. Since a valid state is obtained at the end of the program message, no error message is issued.

2. Each command in a separate program message:

```
:SOUR:BB:DM:FORM FSK2
:SOUR:BB:DM:FSK:DEV 300kHz
:SOUR:BB:DM:SRAT 150kHz
```

The command for setting the FSK deviation is rejected and an execution error is generated. At the time when this command is processed, the previous setting of the symbol rate (100 ksymb) is still valid, i.e. the value for the FSK deviation is outside the permissible value range. The two other commands are set.

3. The two first commands in one program message, the third command in a separate program message.

```
:SOUR:BB:DM:FORM FSK2; :SOUR:BB:DM:FSK:DEV 300kHz
:SOUR:BB:DM:SRAT 150kHz
```

The command for setting the FSK deviation is rejected and an execution error is generated. At the time when this command is processed, the previous setting of the symbol rate (100 ksymb) is still valid, i.e. the value for the FSK deviation is outside the permissible value range. The two other commands are executed.

This example shows that it is advisable to send interdependent commands in one program message as in this case the sequence in which they are sent is irrelevant.

For further examples on command sequence see section "Command Sequence and Command Synchronization", on page 5.29.

Before passing on the data to the hardware, the settling bit in the STATus:OPERation register is set (see section *Status Reporting System*, page 5.33. The hardware executes the settings and resets the bit again as soon as the new state has settled. This fact can be used to synchronize command servicing.

Queries induce the data set management to send the desired data to the output unit.

## **Status Reporting System**

The status reporting system collects information on the instrument state and makes it available to the output unit on request. The exact structure and function are described in section "Status Reporting System", page 5.33.

## **Output Unit**

The output unit collects the information requested by the controller, which it receives from the data set management. It processes it according to the SCPI rules and makes it available in the output buffer. If the instrument is addressed as a talker without the output buffer containing data or awaiting data from the data set management, the output unit sends the error message "Query UNTERMINATED" to the status reporting system. No data are sent on the IEC/IEEE bus or via the Ethernet , the controller waits until it has reached its time limit. This behavior is specified by SCPI.

## **Command Sequence and Command Synchronization**

IEEE 488.2 defines a distinction between overlapped and sequential commands:

- An overlapped command is one which does not automatically finish executing before the next command starts executing. Overlapped commands allow the program to do other tasks while being executed.
- A sequential command is one which always finishes before the next command starts executing. Sequential commands are not implemented in the generator, however the execution time of most commands is so short that they act as sequential commands when sent in different command lines.

If a particular device action can be performed only after the execution of a previous overlapped command, the controller must know when the overlapped command has finished. The necessary interaction between the controller and the test instrument is called command synchronization.

#### **Example 1: Overlapped command followed by non-conflicting commands**

Suppose that the generator is switched on to provide a real time test signal that requires some calculation time. At the same time some settings for the configuration of a different signal are made which do not interact with the generated signal (e.g. the signal may be used later on). The signal generation and the signal configuration are independent from each other, so none of the following overlapped commands needs to be synchronized:

```
SOURce:BB:3GPP:STAT ON
SOURce:BB:GSM:FORMat FSK2
```

#### Example 2: Overlapped command followed by conflicting commands

Suppose that the generator is switched on to provide a real time test signal that requires some calculation time. This signal is to be added to a waveform from the second baseband generator. In this case the application program must ensure that the real signal is actually available in the added signal before further action is started. This involves an appropriate synchronization technique for the first command (the following sseqzuence assumes an appropriate routing):

```
SOURce:BB:3GPP:STAT ON
<Wait until command has finished>
SOURce2:BB:GSM:STATe ON
```

Depending on the selected synchronization techniques, non-conflicting commands can be executed while waiting until the synchronized overlapped command has finished.

#### **Command Sequence**

According to section "Data Base and Instrument Hardware", overlapped execution is possible in principle for all commands of the signal generator. Equally, setting commands within one command line are not necessarily serviced in the order in which they have been received. In order to make sure that commands are actually carried out in a certain order, each command must be sent in a separate command line (see also example in section "Data Base and Instrument Hardware", on page 5.27).

#### **Example 1: Commands and gueries in one command line**

The response from a query combined in a program message with commands that affect the queried value is not predictable. Sending

```
SOURce:BB:GSM:MODE DOUBle; FRAMe2:REPetitions 20
SOURce:BB:GSM:FRAMe2:REPetitions?
always returns 20. When:SOURce:BB:GSM:MODE DOUBle; FRAMe2:REPetitions 20;
FRAMe2:REPetitions?
```

is sent, however, the result is not specified by SCPI. The result could be the RF generator frequency before the command was sent since the instrument might defer executing the individual commands until a program message terminator is received. The result could also be 1GHz if the instrument executes commands as they are received.

As a general rule, send commands and queries in different program messages.

#### Example 2: Overlapped command with \*OPC in one command line

Assuming that SOURce: BB: 3GPP: STAT ON takes longer to execute than \*OPC, sending the command sequence

```
SOURce:BB:W3GPp:STAT ON; *OPC?
```

results in initiating the calculation of the 3GPP signal and, and after the calculation is finished, setting the OPC bit in the ESR.

Sending the commands:

```
SOURce:BB:W3GPp:STAT ON; *OPC?; CLS
```

still the calculation of the 3GPP signal. Since the calculation may not yet be finished when the signal generator executes \*CLS, \*OPC can be effectively skipped. In this case the OPC bit is not set until the signal generator executes another \*OPC command.

As a general rule, avoid sending commands with reverse action in a single command line.

#### **Command Synchronization**

In order to prevent an overlapping execution of commands, one of commands \*OPC, \*OPC? or \*WAI must be used. All three commands cause a certain action only to be carried out after the hardware has been set and has settled. By suitable programming, the controller can be forced to wait for the respective action to occur (see table).

Table 5-1 Synchronization with \*OPC, \*OPC? and \*WAI

| Command | Action                                                                                                    | Programming the controller                                                                                                    |
|---------|----------------------------------------------------------------------------------------------------|----------------------------------------------------------------------------------------------------|
| *OPC    | Sets the Operation Complete bit in the ESR after all previous commands have been executed.                                                                                                    | - Setting bit 0 in the ESE - Setting bit 5 in the SRE - Waiting for service request (SRQ)                                                                                                    |
| *OPC?   | Stops command processing until 1 is returned. This is only the case after the Operation Complete bit has been set in the ESR. This bit indicates that the previous setting has been completed. | Sending *OPC? directly after the command whose processing should be terminated before other commands can be executed.  Disabling bit 4 (MAV) of the SRE register.  Alternative: Service request or timeout method with enabled MAV bit; see below. |
| *WAI    | Stops further command processing until all commands sent before *WAI have been executed.                                                                                                    | Sending *WAI directly after the command whose processing should be terminated before other commands are executed.                                                                                                    |

Command synchronization by means of a \*WAI or \*OPC? appended to an overlapped command is a good choice if the overlapped command takes only little time to process. The two synchronization techniques simply block overlapped execution of the command.

For time consuming overlapped commands it is usually desirable to allow the controller or the R&S signal generator to do other useful work while waiting for command execution. Use one of the following methods:

#### \*OPC with a service request

- Set the OPC mask bit (bit no. 0) in the ESE: \*ESE 1
- 2. Set bit no. 5 in the SRE: \*SRE 32 to enable ESB service request.
- 3. Send the overlapped command with \*OPC
- 4. Wait for a service request

The service request indicates that the overlapped command has finished.

#### \*OPC? with a service request

- 1. Set bit no. 4 in the SRE: \*SRE 16 to enable MAV service request.
- 2. Send the overlapped command with \*OPC?
- 3. Wait for a service request

The service request indicates that the overlapped command has finished.

#### **Event Status Register (ESE)**

- 1. Set the OPC mask bit (bit no. 0) in the ESE: \*ESE 1
- 2. Send the overlapped command without \*OPC, \*OPC? or \*WAI
- 3. Poll the operation complete state periodically (by means of a timer) using the sequence: \*OPC; \*ESR?

A return value (LSB) of 1 indicates that the overlapped command has finished.

#### \*OPC? with short timeout

- 1. Send the overlapped command without \*OPC, \*OPC? or \*WAI
- 2. Poll the operation complete state periodically (by means of a timer) using the sequence: <short timeout>: \*OPC?

A return value (LSB) of 1 indicates that the overlapped command has finished. In case of a timeout, the operation is ongoing.

- 3. Reset timeout to former value
- 4. Clear the error queue with SYStem:ERRor? to remove the "-410, Query interrupted" entries.

#### Using several threads in the controller application

As an alternative, provided the programming environment of the controller application supports threads, separate threads can be used for the application GUI and for controlling the instrument(s) via SCPI. A thread waiting for a \*OPC? thus will not block the GUI or the communication with other instruments.

## **Status Reporting System**

The status reporting system stores information on errors which have occurred. This information is stored in the error queue. The error queue can be queried via IEC/IEEE bus or via the Ethernet. The information is of a hierarchical structure. The register status byte (STB) defined in IEEE 488.2 and its associated mask register service request enable (SRE) form the uppermost level. The STB receives its information from the standard event status register (ESR) which is also defined in IEEE 488.2 with the associated mask register standard event status enable (ESE) and registers.

The IST flag ("Individual STatus") and the parallel poll enable register (PPE) allocated to it are also part of the status reporting system. The IST flag, like the SRQ, combines the entire instrument status in a single bit. The PPE fulfills an analog function for the IST flag as the SRE for the service request. The output buffer contains the messages the instrument returns to the controller. It is not part of the status reporting system but determines the value of the MAV bit in the STB.

## **Overview of the Status Register**

The following figure shows the status registers used in the R&S Signal Generator.

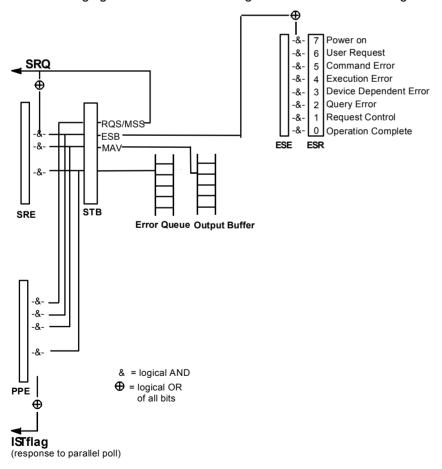

Figure 5-3 Overview of status registers

## Status Byte (STB) and Service Request Enable Register (SRE)

The STB is already defined in IEEE 488.2. It provides a rough overview of the instrument status by collecting the pieces of information of the lower registers. A special feature is that bit 6 acts as the sum bit of the remaining bits of the status byte.

The STATUS BYTE is read out using the command "\*STB?" or a serial poll.

The STB is linked to the SRE. Each bit of the STB is assigned a bit in the SRE. Bit 6 of the SRE is ignored. If a bit is set in the SRE and the associated bit in the STB changes from 0 to 1, a Service Request (SRQ) is generated on the IEC/IEEE bus or via the Ethernet, which triggers an interrupt in the controller if this is appropriately configured and can be further processed there.

The SRE can be set using command "\*SRE" and read using "\*SRE?".

Table 5-2 Meaning of the bits used in the status byte

| Bit no. | Meaning                                                                                                    |
|---------|----------------------------------------------------------------------------------------------------|
| 01      | Not used                                                                                                    |
| 2       | Error Queue not empty                                                                                                    |
|         | The bit is set when an entry is made in the error queue.  If this bit is enabled by the SRE, each entry of the error queue generates a Service Request. Thus an error can be recognized and specified in greater detail by polling the error queue. The poll provides an informative error message. This procedure is to be recommended since it considerably reduces the problems involved with Remote control. |
| 3       | Not used                                                                                                    |
| 4       | MAV bit (Message available)                                                                                                    |
|         | The bit is set if a message is available in the output buffer which can be read.  This bit can be used to enable data to be automatically read from the instrument to the controller.                                                                                                    |
| 5       | ESB bit                                                                                                    |
|         | Sum bit of the event status register. It is set if one of the bits in the event status register is set and enabled in the event status enable register.  Setting of this bit indicates a serious error which can be specified in greater detail by polling the event status register.                                                                                                    |
| 6       | MSS bit (Master-Status-Summary-Bit)                                                                                                    |
|         | The bit is set if the instrument triggers a service request. This is the case if one of the other bits of this register is set together with its mask bit in the service request enable register SRE.                                                                                                    |
| 7       | Not used                                                                                                    |

## IST-Flag and Parallel Poll Enable Register (PPE)

By analogy with the SRQ, the IST flag combines the entire status information in a single bit. It can be queried by means of a parallel poll (cf. section "*Parallel Poll*, page 5.36") or using the command "\*IST?".

The parallel poll enable register (PPE) determines which bits of the STB contribute to the IST flag. The bits of the STB are ANDed with the corresponding bits of the PPE, with bit 6 being used as well in contrast to the SRE. The IST flag results from the ORing of all results. The PPE can be set using commands "\*PRE" and read using command "\*PRE?".

## **Event Status Register (ESR) and Event Status Enable Register (ESE)**

The ESR is defined in IEEE 488.2. The event status register can be read out using command "\*ESR?". The ESE is the associated ENABle part. It can be set using the command "\*ESE" and read using the command "\*ESE?".

Table 5-3 Meaning of the bits used in the event status register

| Bit No. | Meaning                                                                                                    |
|---------|----------------------------------------------------------------------------------------------------|
| 0       | Operation Complete                                                                                                    |
|         | This bit is set on receipt of the command *OPC exactly when all previous commands have been executed.                                                                                                    |
| 1       | not used                                                                                                    |
| 2       | Query Error                                                                                                    |
|         | This bit is set if either the controller wants to read data from the instrument without having sent a query, or if it does not fetch requested data and sends new instructions to the instrument instead. The cause is often a query which is faulty and hence cannot be executed. |
| 3       | Device-dependent Error                                                                                                    |
|         | This bit is set if a device-dependent error occurs. An error message with a number between -300 and -399 or a positive error number, which denotes the error in greater detail, is entered into the error queue.                                                                   |
| 4       | Execution Error                                                                                                    |
|         | This bit is set if a received command is syntactically correct but cannot be performed for other reasons. An error message with a number between -200 and -300, which denotes the error in greater detail, is entered into the error queue.                                        |
| 5       | Command Error                                                                                                    |
|         | This bit is set if a command which is undefined or syntactically incorrect is received. An error message with a number between -100 and -200, which denotes the error in greater detail, is entered into the error queue.                                                          |
| 6       | User Request                                                                                                    |
|         | This bit is set on pressing the LOCAL key, i.e., when the instrument is switched over to manual operation.                                                                                                    |
| 7       | Power On (supply voltage on)                                                                                                    |
|         | This bit is set on switching on the instrument.                                                                                                    |

## **Application of the Status Reporting System**

In order to effectively use the status reporting system, the information contained there must be transmitted to the controller and further processed. There are several methods, which are outlined in the following.

#### **Service Request**

Under certain circumstances, the instrument can send a service request (SRQ) to the controller. Usually this service request initiates an interrupt at the controller, to which the control program can react appropriately. As evident from section "*Overview of the Status Register*", page 5.33, an SRQ is always initiated if one or several of bits 2, 4 or 5 of the status byte are set and enabled in the SRE. Each of these bits combines the information of the error queue or the output buffer. In order to use the possibilities of the service request effectively, all bits should be set to "1" in the enable registers SRE and ESE.

#### Example:

Use command "\*OPC" to generate an SRQ

- CALL IBWRT (generator%, "\*ESE 1") set bit 0 of ESE (Operation Complete)
- CALL IBWRT (generator%, "\*SRE 32") set bit 5 of SRE (ESB)

After its settings have been completed, the instrument generates an SRQ.

The SRQ is the only possibility for the instrument to become active on its own. Each controller program should set the instrument such that a service request is initiated in the case of malfunction. The program should react appropriately to the service request.

#### Serial Poll

In a serial poll, just as upon the command "\*STB", the status byte of an instrument is queried. However, the query is made via interface messages and is thus clearly faster. The serial-poll method has already been defined in IEEE 488.1 and used to be the only standard possibility for different instruments to poll the status byte. The method also works for instruments which do not adhere to SCPI or IEEE 488.2. The VISUAL BASIC command for executing a serial poll is "IBRSP()". The serial poll is mainly used to obtain a fast overview of the state of several instruments connected to the IEC/IEEE bus or via the Ethernet.

#### **Parallel Poll**

In a parallel poll, the controller uses a single command to request up to eight instruments to transmit one bit of information each on the data lines, i.e., to set the data line allocated to each instrument to a logical "0" or "1". In addition to the SRE register, which determines the conditions under which an SRQ is generated, there is a parallel poll enable register (PPE). This register is ANDed with the STB bit by bit, considering bit 6 as well. The results are ORed, the result is possibly inverted and then sent as a response to the parallel poll of the controller. The result can also be queried without parallel poll by means of the command "\*IST?".

The instrument first has to be set for the parallel poll using the VISUAL BASIC command "IBPPC ()". This command allocates a data line to the instrument and determines whether the response is to be inverted. The parallel poll itself is executed using "IBRPP ()".

The parallel poll method is mainly used to find out quickly which one of the instruments connected to the IEC/IEEE bus has sent a service request. To this effect, SRE and PPE must be set to the same value.

#### **Query by Means of Commands**

Each part of any status register can be read by means of queries. The individual commands are listed in the description of the STATus Subsystem. The returned value is always a number that represents the bit pattern of the register queried. This number is evaluated by the controller program.

Queries are usually used after an SRQ in order to obtain more detailed information on the cause of the SRQ.

#### **Error Queue Query**

Each error state in the instrument leads to an entry in the error queue. The entries of the error queue are detailed plain-text error messages that can be looked at in the ERROR menu via manual operation or queried via the IEC/IEEE bus or via the Ethernet using command "SYSTem: ERROr?". Each call of "SYSTem: ERROr?" provides one entry from the error queue. If no error messages are stored there any more, the instrument responds with 0, "No error".

The error queue should be queried after every SRQ in the controller program as the entries describe the cause of an error more precisely than the status registers. Especially in the test phase of a controller program the error queue should be queried regularly since faulty commands from the controller to the instrument are recorded there as well.

## **Reset Values of the Status Reporting Systems**

Commands \*RST, \*DCL and SYSTem: PRESet and switching on the supply voltage also affect the status reporting system. None of the commands, except for \*RST and SYSTem: PRESet influences the functional instrument settings. In particular, DCL does not change the instrument settings.

Table 5-4 Resetting the Status Reporting System

|        |       |                                |           | J - 7 - · ·                                 |                              |               |      |
|--------|-------|--------------------------------|-----------|---------------------------------------------|------------------------------|---------------|------|
|        | Event | Switching on<br>supply voltage |           | DCL,SDC                                     |                              |               |      |
|        |       | Power-C<br>Clear               | n-Status- | (Device Clear,<br>Selected Device<br>Clear) | *RST or<br>SYSTem:PRESe<br>t | STATus:PRESet | *CLS |
| Effect |       | 0                              | 1         |                                             |                              |               |      |

| Clear STB,ESR                             | -   | yes | -   | -  | -  | yes |
|-------------------------------------------|-----|-----|-----|----|----|-----|
| Clear SRE,ESE                             | _   | yes | _   | -  | -  | _   |
| Clear PPE                                 | -   | yes | _   | -  | -  | _   |
| Clear error-queue                         | yes | yes | -   | -  | -  | yes |
| Clear output buffer                       | yes | yes | yes | 1) | 1) | 1)  |
| Clear command processing and input buffer | yes | yes | yes | 1  | 1  | -   |

<sup>1)</sup> Every command being the first in a command line, i.e. immediately following a <PROGRAM MESSAGE TERMINATOR> clears the output buffer

## **Contents - Chapter "Remote- Control Commands"**

| ote-Control Commands - Description of Commands       | 6.1     |
|------------------------------------------------------|---------|
| Notation                                             | 6.1     |
| Table of Commands                                    | 6.1     |
| Command Description                                  | 6.4     |
| Common Commands                                      | 6.4     |
| Preset Commands                                      | 6.7     |
| BERT and BLER Subsystems                             | 6.9     |
| CALibration Subsystem                                | 6.18    |
| CLOCk Subsystem                                      | 6.19    |
| DIAGnostic Subsystem                                 | 6.21    |
| FORMat Subsystem                                     | 6.24    |
| KBOard Subsystem                                     | 6.26    |
| MMEMory Subsystem                                    | 6.27    |
| OUTPut Subsystem                                     | 6.35    |
| SOURce Subsystem                                     | 6.36    |
| SOURce:AWGN Subsystem                                | 6.36    |
| SOURce-BB-IMPairment Subsystem                       | 6.44    |
| SOURce-BB-MEASurement Subsystem                      | 6.46    |
| SOURce-BB-POWer Subsystem                            | 6.49    |
| SOURce:BB Subsystem - Remote-Control Commands        | 6.50    |
| Introduction - Baseband Remote-Control Commands      | 6.50    |
| Table of Commands - SOURce:BB                        | 6.50    |
| SOURce:BB:ARB Subsystem - Remote Control Commands    | 6.53    |
| Introduction - ARB Remote-Control Commands           | 6.53    |
| Table of Commands - ARB                              | 6.53    |
| R&S Signal Generator Waveform and List Format        | 6.85    |
| Creating a Waveform Manually                         | 6.90    |
| SOURce:BB:DM Subsystem - Remote-Control Commands     | 6.95    |
| Introduction - DM General Remote-Control Commands    | 6.95    |
| Table of Commands - DM General Remote-Control Comman | ds 6.95 |
| Introduction - DM Lists - Remote-Control Commands    | 6.116   |
| Table of Commands - DM Lists                         | 6.116   |
| SOLIRce-RR-IMPairment Subsystem                      | 6 120   |

| SOURce:BBIN Subsystem - Remote-Control Commands  | 6.132 |
|--------------------------------------------------|-------|
| Introduction - SOURce-BBIN Subsystem -           |       |
| External Baseband Input                          | 6.132 |
| Table of Commands - SOURce:BBIN                  | 6.132 |
| SOURce-ROSCillator Subsystem                     | 6.139 |
| SOURce-INPut Subsystem                           | 6.141 |
| SOURce-IQ-OUTPut Subsystem - I/Q Output          | 6.144 |
| SOURce-IQ-OUTPut Subsystem - Digital I/Q Outputs | 6.147 |
| SOURce-IQ-OUTPut Subsystem - Analog I/Q Outputs  | 6.153 |
| STATus Subsystem                                 | 6.160 |
| SYSTem Subsystem                                 | 6.164 |
| TEST Subsystem                                   | 6.170 |
| UNIT Subsystem                                   | 6.173 |

E-3

# 6 Remote-Control Commands - Description of Commands

In the following, all remote-control commands will be presented in detail with their parameters and the ranges of numerical values.

An introduction to remote control and the status registers is given in chapter 5.

## **Notation**

All commands implemented in the instrument are first listed in tables and then described in detail, arranged alphabetically according to the command subsystems. The notation is adapted to the SCPI standard. The SCPI conformity information is included in the individual description of the commands.

#### **Table of Commands**

Command: In the command column, the table provides an overview of the commands.

Parameter: The parameter column indicates the requested parameters together with

their specified range.

Unit: The unit column indicates the basic unit of the physical parameters.

Remark: In the remark column an indication is made on:

whether the command does not have a query form,

whether the command has only one query form.

Individual description The individual description contains the complete notation of the command.

An example for each command, the \*RST value and the SCPI information

are included as well.

The options that are required to execute the command are listed. In case of dependencies between commands they are also indicated.

**Upper/lower case notation**Upper/lower case letters are used to mark the long or short form of the

keywords of a command in the description (see chapter 5). The instrument

itself does not distinguish between upper and lower case letters.

**Special characters** | A selection of keywords with an identical effect exists for several

commands. These keywords are indicated in the same line; they are separated by a vertical stroke. Only one of these keywords needs to be included in the header of the command. The effect of the command is

independent of which of the keywords is used.

Notation R&S AMU 200A

> Example: SOURce:BB:MCCW:CARRier:LIST:PHASe |:POWer

> > A vertical stroke in parameter indications marks alternative possibilities in the sense of "or". The effect of the command is different, depending on which parameter is used.

The two following commands with identical meaning can be created:

Example: SYST:ERR:NEXT? = STAT:OUE:NEXT?

The commands guery the oldest entry in the error gueue

and then delete it.

Example: Selection of the parameters for the command

SOURce:BBIN:ROUTe A| B | AB

If parameter A is selected, the signal is routed to path A, in case of AB the signal is routed to path A and path B.

**[** ] Keywords in square brackets can be omitted when composing the header (cf. chapter 5, Optional Keywords). The full command length must be accepted by the instrument for reasons of compatibility with the SCPI standards.

Parameters in square brackets can be incorporated optionally in the command or omitted as well.

{ } Parameters in braces can be incorporated optionally in the command. either not at all, once or several times...

#### **Description of parameters**

Due to the standardization, the parameter section of SCPI commands consists always of the same syntactical elements. SCPI has therefore specified a series of definitions, which are used in the tables of commands. In the tables, these established definitions are indicated in angled brackets (<...>) and will be briefly explained in the following (see also chapter 5. section "Parameters").

<Boolean>

This keyword refers to parameters which can adopt two states, "on" and "off". The "off" state may either be indicated by the keyword **OFF** or by the numeric value 0, the "on" state is indicated by **ON** or any numeric value other than zero. Parameter queries are always returned the numeric value 0 or 1.

1402.5222.32 6.2 E-3 R&S AMU 200A Notation

<numeric value>

<num>

These keywords mark parameters which may be entered as numeric values or may be set using specific keywords (character data).

The following keywords given below are permitted:

MINimum This keyword sets the parameter to the smallest possible

value.

MAXimum This keyword sets the parameter to the largest possible value.

DEFault This keyword is used to reset the parameter to its default

value.

UP This keyword increments the parameter value.

DOWN This keyword decrements the parameter value.

The numeric values associated to MAXimum/MINimum/DEFault can be queried by adding the corresponding keywords to the command. They must be entered following the quotation mark.

**Example:** SOURce: FREQuency? MAXimum

'returns the maximum possible numeric value of the center

frequency as result.

<arbitrary block program data>

This keyword is provided for parameters of a binary data block.

1402.5222.32 6.3 E-3

# **Command Description**

## **Common Commands**

The common commands are taken from the standard IEEE 488.2 (IEC 625.2). Identical commands have an identical effect in different instruments. The headers of these commands consist of an asterisk "\*" followed by three letters. Many common commands affect the status reporting system, which is described in detail in chapter 5 "*Remote Control - Basics*".

| Command | Parameters | Default unit | Remark                                  |  |
|---------|------------|--------------|-----------------------------------------|--|
| *CLS    |            |              | Clear status; no query                  |  |
| *ESE    | 0 255      |              | Event status enable                     |  |
| *ESR?   | 0 255      |              | Standard event status query; query only |  |
| *IDN?   |            |              | Identification query; query only        |  |
| *IST?   | 0 255      |              | Individual status query; query only     |  |
| *OPC    |            |              | Operation complete                      |  |
| *OPT?   |            |              | Option identification query; query only |  |
| *PRE    | 0 255      |              | Parallel poll register enable           |  |
| *PSC    | 0 1        |              | Power on status clear                   |  |
| *RCL    | 1 10       |              | Recall                                  |  |
| *RST    |            |              | Reset; no query                         |  |
| *SAV    | 1 10       |              | Save                                    |  |
| *SRE    | 0 255      |              | Service request enable                  |  |
| *STB?   |            |              | Status byte query; query only           |  |
| *TRG    |            |              | Trigger; no query                       |  |
| *TST?   |            |              | Self test query; query only             |  |
| *WAI    |            |              | Wait to continue; no query              |  |

#### \*CLS?

**CLEAR STATUS** sets the status byte (STB), the standard event register (ESR), and the EVENt part of the QUEStionable and OPERation register to zero. The command does not change the enable and transition parts of the registers. It deletes the output buffer.

#### \*ESE 0 ... 255

**EVENT STATUS ENABLE** sets the event status enable register to the specified value. The \*ESE? query command returns the content of the event status enable register in decimal form.

#### \*ESR?

**STANDARD EVENT STATUS QUERY** returns the content of the event status register in decimal form (0 ... 255) and then sets the register to zero.

1402.5222.32 6.4 E-3

#### \*IDN?

**IDENTIFICATION QUERY** queries the instrument identification. The instrument type, serial number and firmware version are returned. Example:

Rohde&Schwarz, AMU 200A, 1141.2005k02/000000,02.45.0.3-061.06.06 (Release)

#### \*IST?

**INDIVIDUAL STATUS QUERY** returns the content of the IST flag in decimal form (0 | 1). The IST flag is the status bit which is sent during a parallel poll.

#### \*OPC

**OPERATION COMPLETE** sets bit 0 in the event status register when all previous commands have been processed. This bit can be used to trigger a service request.

#### \*OPC?

**OPERATION COMPLETE QUERY** returns a 1 when all previous commands have been processed. It is important to ensure that the timeout set at the IEC/IEEE bus is long enough.

#### \*OPT?

**OPTION IDENTIFICATION QUERY** queries the options configured in the instrument and returns a list of the installed options. The options are separated by commas.

#### \*PRE 0 ... 255

**PARALLEL POLL REGISTER ENABLE** sets the parallel poll enable register to the specified value. The \*PRE? query command returns the content of the parallel poll enable register in decimal form.

#### \*PSC 0 | 1

**POWER ON STATUS CLEAR** determines whether the content of the ENABle registers are retained or reset at power on.

#### Parameters: (

The content of the status registers is retained at power on. If the status registers ESE and SRE are configured accordingly, this may cause a service request to be triggered at power on.

1

The content of the status registers is reset at power on.

The query \*PSC? retrieves the contents of the Power-on-Status-Clear flag. The answer is either 0 or 1.

### \*RCL <number>

**RECALL** calls up the instrument status which was stored under the specified number using the \*SAV command, e.g. \*SAV 4. It also activates the instrument settings which are stored in a file and loaded using the MMEMory:LOAD <number>, <file\_name.extension> command.

#### \*RST

**RESET** resets the instrument to a defined default state (see section "Preset Commands", on page 6.7).

#### \*SAV < number >

**SAVE** stores the current device state under the specified number (see also \*RCL). The command is used to store the current instrument state in an intermediate memory. The instrument state can be recalled by using the command \*RCL with the associated number.

To transfer the stored instrument settings in a file, the command MMEMory: STORe <number>, <file\_name.extension> is used. Parameter file extension is \*.savrcl. Parameter <number> is the specific number defined with the \*SAV command, e.g. \*SAV 4.

#### \*SRE 0 ... 255

**SERVICE REQUEST ENABLE** sets the service request enable register to the specified value. Bit 6 (MSS enable bit) remains 0. This command determines the conditions under which a service request is triggered. The \*SRE? query command reads out the content of the service request enable register in decimal form. Bit 6 is always 0.

#### \*STB?

**READ STATUS BYTE QUERY** reads out the content of the status byte in decimal form.

#### \*TRG

**TRIGGER** triggers all actions which are waiting for a trigger event. Specific trigger events can be triggered by means of the "TRIGger" command system (sweep and lists) or the SOURce subsystems (baseband).

#### \*TST?

**SELF TEST QUERY** triggers all self tests of the instrument and outputs an error code in decimal form (see Service Manual supplied with the instrument).

#### \*WAI

**WAIT-to-CONTINUE** does not allow subsequent commands to be processed until all previous commands have been executed and all signals are in their transient condition.

1402.5222.32 6.6 E-3

R&S AMU 200A Preset Commands

## **Preset Commands**

The preset commands are not bundled in one subsystem. Therefore, they are listed separately in this section. In addition, a specific preset command is provided for each digital standard and for the fader. These specific commands are described in the associated subsystems.

#### Note:

Resetting the instrument to the factory state can be performened manually in the Setup menu.

Four presetting actions are available:

- 1. Activating the default state of all instrument functions (\*RST). Functions that concern the integration of the instrument into a measurement setup are not changed, e.g. IEC/IEEE bus address or reference oscillator source settings.
- 2. Activating the preset state of the parameters related to the selected signal path (SOURce<[1]:2>:PRESet)
- 3. Activating the preset state of all parameters that are not related to the signal path (DEVice: PRESet).
- 4. Activating the original state of delivery (factory reset, SYSTem:FPReset). Only functions that are protected by a password remain unchanged as well as the passwords themselves.

| Command              | Parameters | Default<br>unit | Remark   |
|----------------------|------------|-----------------|----------|
| DEVice:PRESet        |            |                 | No query |
| *RST                 |            |                 | No query |
| SOURce<[1] 2>:Preset |            |                 | No query |
| SYSTem:FPReset       |            |                 | No query |

#### **DEVice:PRESet**

The command presets all parameters which are not related to the signal path. This includes presetting the LF generator and bit/block error measurement.

The command triggers an event and therefore has no query form and no \*RST value.

**Example:** "DEV: PRES"

'presets all instruments settings that are not related to the signal path.

|   | Resolution | Options | SCPI            |
|---|------------|---------|-----------------|
| - | -          |         | Device-specific |

Preset Commands R&S AMU 200A

#### \*RST

**RESET** resets the instrument to a defined default state. The command has the same effect as pressing the PRESET key. The default setting is given in the description of the commands.

Fading (if available) and transient recorder are only preset by this command.

Functions that concern mainly the integration of the instrument into a measurement setup or are password related are not changed:

- Reference frequency settings
- Network settings
- IEC/IEEE-bus address
- Password and settings protected by passwords
- Start/Stop Gui Update
- Display and keyboard settings

## SOURce<[1]:2>:PRESet

The command presets all parameters which are related to the selected signal path.

This includes option 'Baseband In'. Fading and transient recorder are only preset by command \*RST.

The suffix under SOURce distinguishes the paths:

SOURce[1] = path A

SOURce2 = path B

The command triggers an event and therefore has no query form and no \*RST value.

**Example:** "SOUR: PRES"

'presets all settings that are related to signal path A.'

| *RST value | Resolution | Options | SCPI            |
|------------|------------|---------|-----------------|
| -          | -          |         | Device-specific |

## SYSTem:FPReset

The command triggers an instrument reset to the original state of delivery. This includes also the parameters, that are unchanged when executing a regular Preset with the \*RST command, e.g. IEC/IEEEE bus address. However, password settings and all settings protected by these password are not changed, e.g. disabled USB connections, LAN settings and reference oscillator setting.

The command triggers an event and therefore has no \*RST value and no query form.

**Example:** SYST: FPR

'all instrument settings (also those that are not currently active) are reset to the factory values.

| *RST value | Resolution | Options | SCPI            |
|------------|------------|---------|-----------------|
| -          | -          |         | Device-specific |

# **BERT and BLER Subsystems**

These subsystems contain the commands for the bit and block error rate measurement. Since the commands for these two subsystems are essentially identical, they are summarized in the following section.

| Command                       | Parameters                                                  | Default<br>unit | Remarks    |
|-------------------------------|-------------------------------------------------------------|-----------------|------------|
| BERT:RESult                   |                                                             |                 | Query only |
| BERT:SEQuence                 | AUTO   SINGle                                               |                 |            |
| BERT:SETup:CLOCk[:POLarity]   | RISing   FALLing                                            |                 |            |
| BERT:SETup:DATA[:POLarity]    | NORMal   INVerted                                           |                 |            |
| BERT:SETup:DENable            | OFF   LOW   HIGH                                            |                 |            |
| BERT:SETup:IGNore             | OFF   ONE   ZERO                                            |                 |            |
| BERT:SETup:MCOunt             | 0.0 4294967295.0                                            |                 |            |
| BERT:SETup:MERRor             | 0.0 4294967295.0                                            |                 |            |
| BERT:SETup:RESTart:STATe      | ON   OFF                                                    |                 |            |
| BERT:SETup:TYPE               | PRBS9   PRBS11   PRBS15   PRBS16   PRBS20   PRBS21   PRBS23 |                 |            |
| BERT:STARt                    |                                                             |                 | No query   |
| BERT:STATe                    | ON   OFF                                                    |                 |            |
| BERT:STOP                     |                                                             |                 | No query   |
| BERT:UNIT                     | ENGineering   SCIentific   PCT   PPM                        |                 |            |
|                               |                                                             |                 |            |
| BLER:RESult                   |                                                             |                 | Query only |
| BLER:SEQuence                 | AUTO   SINGle                                               |                 |            |
| BLER:SETup:CLOCk[:POLarity]   | RISing   FALLing                                            |                 |            |
| BLER:SETup:CORDer             | LSB   MSB                                                   |                 |            |
| BLER:SETup:DATA[:POLarity]    | NORMal   INVerted                                           |                 |            |
| BLER:SETup:DENable            | LOW   HIGH                                                  |                 |            |
| BLER:SETup:MCOunt             | 0.0 4294967295.0                                            |                 |            |
| BLER:SETup:MERRor             | 0.0 4294967295.0                                            |                 |            |
| BLER:SETup:TYPE               |                                                             |                 | Query only |
| BLER:STARt                    |                                                             |                 | No query   |
| BLER:STATe                    | ON   OFF                                                    |                 |            |
| BLER:STOP                     |                                                             |                 | No query   |
| BLER:UNIT                     | ENGineering   SCIentific   PCT   PPM                        |                 |            |
|                               |                                                             |                 |            |
| [SOURce]:INPut:BERT:IMPedance | G50   G1K                                                   |                 |            |
| [SOURce]:INPut:BERT:THReshold | 0.01 2.0                                                    | Volt            |            |
|                               |                                                             |                 |            |
| TRIGger:BERT[:IMMediate]      |                                                             |                 | No query   |
| TRIGger:BLER[:IMMediate]      |                                                             |                 | No query   |

#### **BERT:RESult?**

#### **BLER:RESult?**

Queries the result of the last BER measurement/BLER measurement. The response consists of seven results separated by commas. In the first measurement following the start, intermediate results for the number of data bits/data blocks, error bits/errors and error rate are also queried. In the following measurements (only for BERT: SEQ AUTO/for BLER: SEQ AUTO) only the final results of each single measurement are queried.

#### Note:

At the end of a measurement, the restart of a new one is delayed until the first measurement result has been queried with BERT: RES?. The resulting brief measurement interruption is irrelevant because the subsequent measurement will be synchronized within 24 data bits.

This command is a query and has therefore no \*RST value.

**Parameters:** Value 1 Number of checked data bits/data blocks.

Value 2 Number of error bits/errors.

Value 3 Error rate. If no termination criterion has been reached since the beginning of the measurement, the current quotient of "Number of error bits/errors" and "Number of data bits/data blocks" is entered. As soon as at least one final result has been reached in continuous measurement, the most recent final result is entered.

Value 4Status of measurement.

1 = Measurement has been terminated, i.e. the number of data bits/data blocks or error bits/errors preset by the commands

":BERT|BLER:SETup:MCOunt" and ":BERT|BLER:SETup:MERROr" has been reached, or the measurement has been stopped by the command ":BERT|BLER:STOP".

0 = Measurement has not been terminated.

Value 5 Status of clock line.

1 = Clock line active.

0 = Clock line not active.

Value 6 Status of data line.

1 = Data line active (only clocked data is detected; if the clock signal is missing, a data change is also not detected).

0 = Data line is not active.

Value 7 Synchronization status.

1 = The measurement is synchronized, i.e. the clock and data lines are active and the "Number of error bits/errors" to "Number of data bits/data blocks" ratio is better than 0.1, so that the measurement ratio can be assumed to be realistic.

0 = The measurement is not synchronized.

#### Example: "B

"BERT:RES?"

'queries the result of the bit error rate measurement.

Response: "1000, 5, 5E-4, 1, 1, 1, 1"

'the measurement has been terminated, and synchronization has been performed. Out of 1000 data bits, 5 error bits were measured, yielding an error rate of 0.005.

| *RST value | Resolution | opiione | SCPI            |
|------------|------------|---------|-----------------|
| -          |            | K80     | Device-specific |

# **BERT:SEQuence** AUTO | SINGle **BLER:SEQuence** AUTO | SINGle

Selects the type of measurement: single or continuous measurement.

Parameters: AUTO

Continuous measurement. If one or both termination criteria are met, the measurement in progress is terminated. At the end of a measurement, the restart of a new one is delayed until the first measurement result has been queried with BERT:RES?. The resulting brief measurement interruption is irrelevant because the subsequent measurement will be synchronized within 24 data bits.

#### **SINGle**

Single measurement. A single measurement must be started with : TRIG:BERT. A single measurement is terminated once the set number of data bits/blocks or number of errors is reached.

**Example:** "BERT:SEQ SING"

'selects single measurement.

"TRIG:BERT"

'starts the single measurement.

| *RST value | Resolution | Options | Dependencies                                    | SCPI            |
|------------|------------|---------|-------------------------------------------------|-----------------|
| AUTO       | -          | K80     | These commands are automatically set to AUTO by | Device-specific |
|            |            |         | BERT: STARt <b>or</b><br>BLER: STARt            |                 |

# **BERT:SETup:CLOCk[:POLarity]** RISing | FALLing **BLER:SETup:CLOCk[:POLarity]** RISing | FALLing

Sets the polarity of the active slope of the feedback clock.

Parameters: RISing

The positive slope of the clock signal is active.

**FALLing** 

The negative slope of the clock signal is active.

**Example:** "BERT:SET:CLOC FALL"

'selects the falling slope of the clock signal as the active slope.

| *RST value | Resolution | Options | SCPI            |
|------------|------------|---------|-----------------|
| RISing     |            | K80     | Device-specific |

## BLER:SETup:CORDer LSB | MSB

Sets the byte order of the checksum (CRC).

Parameters: LSB

The checksum starts with the least significant byte.

**MSB** 

The checksum starts with the most significant byte.

**Example:** "BLER:SET:CORD MSB"

'the checksum starts with the most significant byte.

| *RST value | Resolution | Options | SCPI            |
|------------|------------|---------|-----------------|
| LSB        |            | K80     | Device-specific |

## BERT:SETup:DATA[:POLarity] NORMal | INVerted

## BLER:SETup:DATA[:POLarity] NORMal | INVerted

Sets the polarity of the feedback data bits.

Parameters: NORMal

High level stands for a logic 1, low level for a logic 0.

**INVerted** 

Low level stands for a logic 1, high level for a logic 0.

**Example:** "BERT:SET:DATA INV"

'sets inversion of data signal.

| *RST value | Resolution | Options | SCPI            |
|------------|------------|---------|-----------------|
| NORMal     |            | K80     | Device-specific |

# **BERT:SETup:DENable** OFF | HIGH | LOW **BLER:SETup:DENable** OFF | HIGH | LOW

Activates/deactivates the use of the **Data Enable** signal and the polarity of the signal if it is used. The **Data Enable** signal marks the data that is actually to be evaluated for the BER measurement. Any data in addition to the PRBS sequence is masked and thus not evaluated (e.g. sync, preambles, other channels, etc that are present in the data bits supplied by the DUT).

#### Parameters: OFF

Any signal at the **Data Enable** input is ignored; all data at the BERT data input is used for the measurement.

## HIGH

The **Data Enable** signal is used. The only data measured is the data at the BERT data input during a **high level** of the Data Enable signal. The measurement is interrupted during a low level of the Data Enable signal.

#### LOW

The **Data Enable** signal is used. The only data measured is the data at the BERT data input during a **low level** of the Data Enable signal. The measurement is interrupted during a high level of the Data Enable signal.

Example: "BERT:SET:DEN HIGH"

'the measurement is interrupted during the low level of the **Data Enable** input.

| *RST value | Resolution | Options | SCPI            |
|------------|------------|---------|-----------------|
| OFF        |            | K80     | Device-specific |

## BERT:SETup:IGNore ONE | OFF | ZERO

Activates/deactivates ignoring of pure "0" or "1" bit sequences at least 32 bits long. Activating excludes faulty frames from the measurement. In the case of some mobile radio standards, pure "0" or "1" bit sequences are generated when errors (e.g. an incorrect checksum) are detected within a frame. These sequences, instead of the frame data, are provided for the BER measurement and signal that the frame in question should not be used for the measurement.

Parameters: OFF

Pattern Ignore is not active.

ONE

Bit sequences consisting of 32 or more consecutive "1" data are not used (i.e. ignored) for the BER measurement.

**ZERO** 

Bit sequences consisting of 32 or more consecutive "0" data are not used (i.e. ignored) for the BER measurement.

**Example:** "BERT:SET:IGN ONE"

'specifies that bit sequences of "1" data at least 32 bits long are not used for the measurement.

| "K51 value | Resolution | Options | SCPI            |
|------------|------------|---------|-----------------|
| OFF        |            | K80     | Device-specific |

#### BERT:SETup:MCOunt 0.0 ... 2^32-1

#### BLER:SETup:MCOunt 0.0 ... 2^32-1

Enters the number of transmitted data bits/data blocks to be checked before the measurement is terminated. With a BER measurement, data that was suppressed by BERT:SETup:DENable is not counted. This termination criterion always terminates the measurement after the specified number of data bits/data blocks. Starting from this point, the fourth value is output with 1 (= terminate measurement) if the result is queried with :BERT|BLER:RES?. If the continuous measurement mode (BERT|BLER:SEQ AUTO) has been selected, the measurement is restarted once the results have been queried.

**Example:** "BERT:SET:MCO 1E6"

'sets a measurement over 1000000 data bits.

"BLER:SET:MCO 1E3"

'sets a measurement over 1000 data blocks.

| *RST value       | Resolution |     | SCPI            |
|------------------|------------|-----|-----------------|
| BERT: 10 000 000 |            | K80 | Device-specific |
| BLER: 100 000    |            |     |                 |

**BERT:SETup:MERRor** 0.0 ... 2^32-1 **BLER:SETup:MERRor** 0.0 ... 2^32-1

Enters the number of errors to occur before the measurement is terminated. This termination criterion always terminates the measurement after the specified number of errors. Starting from this point, the fourth value is output with 1 (= terminate measurement) if the measurement result is queried with :BERT|BLER:RES?.

**Example:** "BERT:SET:MERR 1E4"

'sets a measurement over 1000 errors.

| *RST value | Resolution | Options | SCPI            |
|------------|------------|---------|-----------------|
| 100        |            | K80     | Device-specific |

#### BERT:SETup:RESTart:STATe ON | OFF

Activates/deactivates an external restart of the BER measurement.

#### Parameters: OFF

The reset signal for the BER measurement is generated internally. This setting is suitable for PRBS sequences that run continuously and thus ensure uninterrupted repetition.

#### ON

The reset signal for the BER measurement is fed via the **Restart** input of the BERT interface.

If the PRBS sequence cannot be continued uninterruptedly, the BER measurement must be stopped at the end of the data sequence and subsequently restarted at the beginning of the new data sequence. The measurement is stopped and started via a 0-1-0 slope of the **Restart** signal. A transition from logic 0 to 1 causes a partial result to be generated and the measurement to be stopped. A transition from 1 to 0 starts the measurement for the next subinterval. This measurement is synchronized anew. If the R&S AMU is used as a data source, a signal in which a single 1 was coded at the end of the data sequence can be used as a restart signal at the R&S AMU marker output. This causes the BER measurement to stop briefly at the end of the data sequence and start again.

Partial results (number of data and error bits) are added up until the predefined total number of data or error bits is reached or exceeded. The measurement is reset by **Pattern Ignore** or **Data Enable**, regardless of its status.

**Example:** "BERT:SET:REST:STAT ON"

'the external signal restarts the measurement.

| *RST value | Resolution | Options | SCPI            |
|------------|------------|---------|-----------------|
| OFF        |            | K80     | Device-specific |

## BERT:SETup:TYPE PRBS9 | PRBS11 | PRBS15 | PRBS16 | PRBS20 | PRBS21 | PRBS23

Selects the PRBS sequence. The data generated by the PRBS generator is used as a reference for the measurement.

**Example:** "BERT:SET:TYPE PRBS15"

'sets a pseudo random binary sequence consisting of 32767 bits.

| *RST value | Resolution | Options | SCPI            |
|------------|------------|---------|-----------------|
| PRBS9      |            | K80     | Device-specific |

## **BLER:SETup:TYPE?**

Queries the CRC polynomial used. CCITT CRC 16 :  $G(x) = x^{16} + x^{12} + x^5 + x^1$ . is the CRC polynomial supported.

This command is a query and therefore has no \*RST value.

**Example:** "BLER:SET:TYPE?"

'queries the type of measurement.

Response: 'CRC16'

|   | Resolution | Options | SCPI            |
|---|------------|---------|-----------------|
| - |            | K80     | Device-specific |

#### **BERT:STARt**

#### **BLER:STARt**

Starts a continuous measurement.

This command triggers an event and hence has no query and no \*RST value.

**Example:** "BERT:STAR"

'starts a continuous measurement.

| *RST value | Resolution | Options | Dependencies                                                              | SCPI            |
|------------|------------|---------|---------------------------------------------------------------------------|-----------------|
| AUTO       | -          | K80     | These commands automatically set BERT: SEQuence of BLER: SEQuence to AUTO | Device-specific |
|            |            |         | and BERT: STATE or BLER: STATE to ON                                      |                 |

#### **BERT:STATe**

#### **BLER:STATe**

Switches the measurement on/off. Depending on the selected mode, either a continuous measurement (BERT|BLER:SEQ AUTO) or a single measurement (BERT|BLER:SEQ SING) is carried out. A single measurement must be triggered (:TRIG:BERT|BLER).

**Example:** "BERT:SEQ SING"

'selects a single measurement.

"BERT:STAT ON"

'switches the BER measurement on.

":TRIG:BERT"

'starts a single measurement.

| *RST value | Resolution | Options | Dependencies                                  | SCPI            |
|------------|------------|---------|-----------------------------------------------|-----------------|
| OFF        | -          | K80     | These commands are automatically set to ON by | Device-specific |
|            |            |         | BERT:STARt or BLER:STARt and to OFF by        |                 |
|            |            |         | BERT:STOP or BLER:STOP                        |                 |

#### **BERT:STOP**

#### **BLER:STOP**

Stops an ongoing measurement.

This command triggers an event and hence has no query and no \*RST value.

**Example:** "BERT:STOP"

'stops the measurement. To start a new measurement, the BER measurement must be switched on again by BERT: STATE ON.

| *RST value | Resolution | Options | Dependencies                                 | SCPI            |
|------------|------------|---------|----------------------------------------------|-----------------|
| -          | -          | K80     | These commands automatically set BERT: STATE | Device-specific |
|            |            |         | or bler: State to Off                        |                 |

## BERT:UNIT ENGineering | SCIentific | PCT | PPM

#### BLER:UNIT ENGineering | SCIentific | PCT | PPM

Sets the unit for the error rate display on the screen. BERT | BLER: RES? always specifies the error rate as the quotient of "Number of errors" and "Number of data items", unaffected by this command.

**Parameters: ENGineering**The error rate is output in exponential notation with the exponent –3

or -6.

**SCIentific**The error rate is output in scientific notation, i.e. standardized to one

place to the left of the decimal.

**PCT**The error rate is output in percent.

**PPM**The error rate is output in parts per million.

**Example:** "BERT:UNIT PPM"

'selects the unit "ppm" for the display of the error rate.

| *RST value | Resolution | Options | SCPI            |
|------------|------------|---------|-----------------|
| ENG        |            | K80     | Device-specific |

## [SOURce]:INPut:BERT:IMPedance G50 | G1K

The command sets the impedance of the BERT inputs Clock, Data, Data Enable and Restart.

**Example:** ":INP:BERT:IMP G50"

'the impedance of the BERT inputs is set to 50 Ohm to ground.

| *RST value | Resolution | Options | SCPI            |
|------------|------------|---------|-----------------|
| G1K        | -          | K80     | Device-specific |

## [SOURce]:INPut:BERT:THReshold 0 ... 2.0 V

The command sets the high/low threshold of the BERT inputs **Clock**, **Data**, **Data Enable** and **Restart**. In the case of positive polarity, this threshold determines the point as of which a signal is high (active) or low (inactive).

Example: "

":INP:BERT:THR 1 V"

'a high/low threshold of 1 volt is set at the BERT inputs. The signal is high (active) for a signal voltage of 1 volt and higher.

| *RST value | Resolution | Options | SCPI            |
|------------|------------|---------|-----------------|
| 1.00 V     | -          | K80     | Device-specific |

## TRIGger:BERT[:IMMediate]

## TRIGger:BLER[:IMMediate]

Triggers a single bit error rate or block error rate measurement if the single trigger mode (BERT|BLER:SEQ SING) is selected.

This command triggers an event and hence has no query and no \*RST value.

**Example:** "BERT:SEQ SING"

'selects the single trigger mode.

"TRIG:BERT"

'starts a single bit error rate measurement.

| *RST value | Resolution | Options | SCPI            |
|------------|------------|---------|-----------------|
| -          |            | K80     | Device-specific |

# **CALibration Subsystem**

The CALibration system contains the commands for adjustment. Adjustment is triggered by the query commands. The response "0" indicates error-free adjustment, and the response "1" means that an error occurred during adjustment.

In case of two-path instruments with a second baseband signal path, adjustment can be set separately and independently for the two baseband signal paths A and B. The suffix under SOURce distinguishes the outputs:

CALibrate[1] = Baseband signal path A

CALibrate2 = Baseband signal path B

| Command                           | Parameters | Default<br>unit | Remark     |
|-----------------------------------|------------|-----------------|------------|
| CALibration:ALL[:MEASure]?        |            |                 | Query only |
| CALibration:BBIN[:MEASure]?       |            |                 | Query only |
| CALibration<[1] 2>:DAC[:MEASure]? |            |                 | Query only |

### CALibration:ALL[:MEASure]?

The command starts all internal adjustments for which no external measuring equipment is needed. With two-path instruments, adjustment is performed for both paths.

**Example:** "CAL:ALL:MEAS?"

'starts the adjustment of all functions for the entire instrument.

Response: "0"

'adjustment has been performed successfully.

| *RST value | Resolution | Options | SCPI      |
|------------|------------|---------|-----------|
| -          | -          |         | Compliant |

#### CALibration:BBIN[:MEASure]?

The command starts adjustment of the analog I/Q input. The I/Q input is adjusted with respect to DC offset and gain.

**Example:** "CAL:BBIN:MEAS?"

'starts the adjustment of the analog I/Q input.

Response: "0"

'adjustment has been performed successfully.

| *RST value | Resolution | Options    | SCPI      |
|------------|------------|------------|-----------|
| -          | -          | Option B17 | Compliant |

## CALibration<[1]|2>:DAC[:MEASure]?

The command starts adjustment of the DAC board.

**Example:** "CAL:DAC:MEAS?"

'starts the adjustment of the DAC board of path A.

Response: "0"

'adjustment has been performed successfully.

| *RST value | Resolution | Options | SCPI      |
|------------|------------|---------|-----------|
| -          | -          | -       | Compliant |

# **CLOCk Subsystem**

The CLOCk system contains the commands for configuration of the signals at the clock output and input connectors.

| Command               | Parameters          | Default<br>unit | Remarks    |
|-----------------------|---------------------|-----------------|------------|
| CLOCk:INPut:FREQuency |                     |                 | Query only |
| CLOCk:INPut:SLOPe     | POSitive   NEGative |                 |            |
| CLOCk:OUTPut:MODE     | BIT   SYMBol        |                 |            |
| CLOCk:OUTPut:SOURce   |                     |                 | Query only |

## CLOCk:INPut:FREQuency

The command sets the measured frequency of the external clock signal. An external clock reference must be supplied at the CLOCK input.

The command is a query command and therefore does not have an \*RST value.

**Example:** "CLOC:INP:FREQ?"

'queries the measured frequency of the external clock reference.

| *RST value | Resolution | Options          | SCPI            |
|------------|------------|------------------|-----------------|
|            | -          | B9/10/11 and B13 | Device-specific |

## CLOCk: INPut: SLOPe POSitive | NEGative

The command sets the active slope of an externally applied clock signal at the CLOCK connector.

**Example:** "CLOC:INP:SLOP NEG"

'the active slope of the external clock signal at the CLOCK connector is the falling slope.

| *RST value | Resolution | op.io.io         | SCPI            |
|------------|------------|------------------|-----------------|
| POSitive   | -          | B9/10/11 and B13 | Device-specific |

#### CLOCk:OUTPut:MODE?

The command sets the output of bit or symbol clock pulses at the CLOCK OUT connector at the rear panel.

**Example:** "CLOC:OUTP:MODE SYMB"

'the internal symbol clock is output at the CLOCK OUT connector.

| *RST value | Resolution | op.iono          | SCPI            |
|------------|------------|------------------|-----------------|
| SYMBol     | -          | B9/10/11 and B13 | Device-specific |

## CLOCk:OUTPut:SOURce?

The command queries the path for which the clock signal at the CLOCK OUT connector is to be output.

The command is a query command and therefore does not have an \*RST value.

**Example:** "CLOC:OUTP:SOUR?"

'queries the path for which the clock signal at the CLOCK OUT connector is to

be output.

Response: A

'the clock signal of path is output at the CLOCK OUT connector.

| *RST value | Resolution |                  | SCPI            |
|------------|------------|------------------|-----------------|
| -          | -          | B9/10/11 and B13 | Device-specific |

# **DIAGnostic Subsystem**

The DIAGnostic system contains the commands used for instrument diagnosis and servicing. SCPI does not define any DIAGnostic commands. All commands listed here are Device-specific. DIAGnostic commands are query commands which are not influenced by the \*RST command.

In the case of two-path instruments, the numerical suffix under DIAGnostic distinguishes between path A and path B:

DIAGnostic[1] = path A

DIAGnostic2 = path B

| Command                            | Parameters                         | Default<br>unit | Remark     |
|------------------------------------|------------------------------------|-----------------|------------|
| DIAGnostic<[1] 2>:BGINfo?          | <module name=""></module>          |                 | Query only |
| DIAGnostic<[1] 2>:BGINfo:CATalog?  |                                    |                 | Query only |
| DIAGnostic:INFO:OTIMe?             |                                    |                 | Query only |
| DIAGnostic:INFO:POCounter?         |                                    |                 | Query only |
| DIAGnostic<[1] 2>:POINt:CATalog?   |                                    |                 | Query only |
| DIAGnostic<[1] 2>[:MEASure]:POINt? | <pre><point name=""></point></pre> |                 | Query only |

## DIAGnostic<[1]|2>:BGINfo? <module name>

The command checks the modules available in the instrument using the variant and revision state.

If the command is sent without parameters being specified, a complete list of all modules is returned (the various entries are separated by commas). The length of the list is variable and depends on the instrument equipment configuration.

If the command is sent with parameters, a list of the specified modules is returned (the various entries are separated by commas). A list of modules names can be called up using the DIAG: BGIN: CATalog? command.

Each entry for one module consists of four parts which are separated by space characters:

Module name Module stock number incl. variant Module revision Module serial number.

The path for which the query is performed is determined by the numerical suffix.

**Example:** "DIAG:BGIN:CAT?"

'queries the instrument configuration of path A.

Response: MBRD, SATT3C, BBINS, BBINR, BBOUT, ....

'returns the data of all available modules.

"DIAG:BGIN? 'MBRD'"

'queries the configuration of the motherboard of path A.

Response: MBRD 1141.3501.02 1.5.3 100023

'module motherboard with stock number 1141.3501.01 has revision 1.5.3 and

serial number 100023.

| *RST value | Resolution | Options                                             | SCPI            |
|------------|------------|-----------------------------------------------------|-----------------|
| -          | -          | DIAGnostic2 only with second option B13 or B9/10/11 | Device-specific |

## DIAGnostic<[1]|2>:BGINfo:CATalog?

The command queries the names of the assemblies available in the instrument.

A complete list of all assemblies is returned (the various entries are separated by commas). The length of the list is variable and depends on the instrument equipment configuration.

The path for which the query is performed is determined by the numerical suffix.

**Example:** "DIAG2:BGIN:CAT?"

'queries the names of the assemblies of path B.

Response: MBRD, SATT3C, BBINS, BBINR, BBOUT, ....

| *RST value | Resolution | Options                                             | SCPI            |
|------------|------------|-----------------------------------------------------|-----------------|
| -          | -          | DIAGnostic2 only with second option B13 or B9/10/11 | Device-specific |

#### **DIAGnostic:INFO:OTIMe?**

The command queries the number of operation hours

**Example:** "DIAG:INFO:OTIM?"

'queries the operation hours.

Response: "100023"

'the instrument was operated for 100023 hours up to now.

| *RST value | Resolution | Options | SCPI            |
|------------|------------|---------|-----------------|
| -          | -          | -       | Device-specific |

#### **DIAGnostic:INFO:POCounter?**

The command queries the number of power-on events.

**Example:** "DIAG:INFO:POC?"

'queries the number of power on events.

Response: "123"

'the instrument was switched on for 123 times up to now.

| *RST value | Resolution | Options | SCPI            |
|------------|------------|---------|-----------------|
| -          | -          | -       | Device-specific |

## DIAGnostic<[1]|2>:POINt:CATalog?

The command queries the test points available in the instrument. A detailed description of the test points can be found in chapter 3, section "Trouble Shooting" of the Service Manual (on CD-ROM, supplied with the instrument).

**Example:** "DIAG:POIN:CAT?"

'queries the test points available in the instrument.

Response: 'DIAG\_BBINS\_GND, DIAG\_BBINS\_IIN, DIAG\_BBINS\_QIN, ...

| *RST value | Resolution | Options                                             | SCPI            |
|------------|------------|-----------------------------------------------------|-----------------|
| -          | -          | DIAGnostic2 only with second option B13 or B9/10/11 | Device-specific |

## DIAGnostic<[1]|2>[:MEASure]:POINt?

The command triggers voltage measurement at the specified test point and returns the measured voltage. A detailed description of the test points can be found in chapter 3, section "Trouble Shooting" of the Service Manual (on CD-ROM, supplied with the instrument).

A list of the available test points for the respective path can be queried using the DIAG < [1] | 2>: POIN: CAT? command.

Example: "DIAG:POIN? 'DIAG BBINS IIN'"

'triggers measurement at the test point DIAG\_BBINS\_IIN of path A.

Response: 0.5

'the voltage at the test point is 0.5 volt.

| *RST value | Resolution | Options                                             | SCPI            |
|------------|------------|-----------------------------------------------------|-----------------|
| -          | -          | DIAGnostic2 only with second option B13 or B9/10/11 | Device-specific |

# **FORMat Subsystem**

The FORMat subsystem contains the commands which determine the format of the data that the R&S AMU returns to the controller. This affects all query commands which return a list of numerical data or block data. Reference is made to this in the descriptions of the commands.

The data format is set simultaneously for both paths.

| Command          | Parameters                           | Default<br>unit | Remark |
|------------------|--------------------------------------|-----------------|--------|
| FORMat:BORDer    | NORMal   SWAPped                     |                 |        |
| FORMat[:DATA]    | ASCii   PACKed                       |                 |        |
| FORMat:SREGister | ASCii   BINary   HEXadecimal   OCTal |                 |        |

## FORMat:BORDer NORMal | SWAPped

The command determines the sequence of bytes within a binary block. This only affects blocks which use the IEEE754 format internally.

#### Parameters: NORMal

The R&S AMU expects (with setting commands) and sends (with queries) the least significant byte of each IEEE754 floating-point number first, and the most significant byte last.

### **SWAPped**

The R&S AMU expects (with setting commands) and sends (with queries) the most significant byte of each IEEE754 floating-point number first, and the least significant byte last.

**Example:** "FORM: BORD SWAP"

'the data is transferred with the most significant bit first.

| *RST value | Resolution | Options | SCPI      |
|------------|------------|---------|-----------|
| NORMal     | -          | -       | Compliant |

#### FORMat[:DATA] ASCii | PACKed

The command determines the data format which the R&S AMU uses to return data. When data is transferred from the control computer to the instrument, the instrument detects the data format automatically. In this case, the value set here is irrelevant.

## Parameters: ASCii

Numerical data is transferred as plain text separated by commas.

#### **PACKed**

Numerical data is transferred as binary block data. The format within the binary data depends on the command. The various binary data formats are explained in the description of the parameter types.

**Example:** "FORM ASC"

'the data is transferred as ASCII data.

| *RST value | Resolution | Options | SCPI      |
|------------|------------|---------|-----------|
| ASCii      | -          | -       | Compliant |

## FORMat:SREGister ASCii | BINary | HEXadecimal | OCTal

The command determines the numerical format which is returned when the status registers are queried.

Parameters: ASCii

The register content is returned as a decimal number.

**BINary** 

The register content is returned as a binary number. #B is placed in front of

the number.

**HEXadecimal** 

The register content is returned as a hexadecimal number. #H is placed in

front of the number.

**OCTal** 

The register content is returned as an octal number. #Q is placed in front of

the number.

**Example:** "FORM: SREG HEX"

'the register content is returned as a hexadecimal number.

| *RST value | Resolution | Options | SCPI      |
|------------|------------|---------|-----------|
| ASCii      | -          | -       | Compliant |

# **KBOard Subsystem**

The KBOard system contains the commands to set the external keyboard.

| Command         | Parameters | Default<br>unit | Remark |
|-----------------|------------|-----------------|--------|
| KBOard:LANGuage | US   DE    |                 |        |
| KBOard:LAYout   | US   DE    |                 |        |

## KBOard:LANGuage US | DE

This command selects the keyboard language. The assignment of some keys depends on the selected language.

Example: KBO:LANG US

"selects keyboard language American English.

| *RST value | Resolution | Options | SCPI            |
|------------|------------|---------|-----------------|
| US         | -          |         | Device-specific |

## **KBOard:LAYout** US | DE

This command selects the keyboard layout for the selected keyboard language. The assignment of some keys depends on the selected layout and language. .

Example: KBO:LAY US

"activates American keyboard layout

| *RST value | Resolution | Options | SCPI            |
|------------|------------|---------|-----------------|
| US         | -          |         | Device-specific |

# **MMEMory Subsystem**

The MMEMory subsystem (Mass Memory) contains the commands for managing files and directories as well as for loading and storing complete instrument settings in files.

The various drives can be selected using the "mass storage unit specifier " <msus>. The internal hard disk is selected with "D:\", and a memory stick which is inserted at the USB interface is selected with "E:\". The resources of a network can also be selected with <msus> in the syntax of the respective network, e.g. using the UNC format (Universal Naming Convention): '\\server\share'.

The default drive is determined using the command MMEMory: MSIS <msus>.

#### Note:

The C: drive is a protected system drive. This drive should not be accessed. Reconstruction of the system partition will not be possible without loss of data.

To enable files in different file systems to be used, the following file naming conventions should be observed:

The file name can be of any length and no distinction is made between uppercase and lowercase letters. The file and the optional file extension are separated by a dot. All letters and numbers are permitted (numbers are, however, not permitted at the beginning of the file name). Where possible, special characters should not be used. Use of the slashes "\" and "/" should be avoided since they are used in file paths. A number of names are reserved by the operating system, e.g. CLOCK\$, CON, AUX, COM1...COM4, LPT1...LPT3, NUL and PRN.

In the R&S AMU all files in which lists and settings are stored are given a characteristic extension. The extension is separated from the actual file name by a dot (see the following table containing a list of the file types).

The two characters "\*" and "?" function as "wildcards", i.e. they are used for selecting several files. The "?" character represents exactly one character, while the "\*" character represents all characters up to the end of the file name. "\*.\*" therefore stands for all the files in a directory.

When used in conjunction with the commands, the parameter <file\_name> is specified as a string parameter with quotation marks. It can contain either the complete path including the drive, only the path and file name, or only the file name. The file name must include the file extension. The same applies for the parameters <directory\_name> and <path>. Depending on how much information is provided, either the values specified in the parameter or the values specified with the commands <code>MMEM:MSIS</code> (default drive) and <code>MMEM:CDIR</code> (default directory) are used for the path and drive setting in the commands.

Before the instrument settings can be stored in a file, they have to be stored in an intermediate memory using common command \*SAV <number>. The specified number is subsequently used in the MMEM.STOR:STATe<number>, <file> command.

Also, subsequently to loading a file with instrument settings with the command MMEM: LOAD: STAT <number>, <file>, these settings have to be activated with the common command \*RCL <number>.

In the example below, the current instrument setting is always stored in the file 'test1.savrcl' in the directory 'user' on the internal hard disk.

```
*SAV 4
MMEM:STOR:STAT 4,"d:\user\test1.savrcl"
```

If the complete path including the drive letter is specified, the file is stored in the specified path.

```
MMEM:MSIS 'd:'
*SAV 4
MMEM:STOR:STAT 0,"\user\test1.savrcl"
```

If the parameter only contains the path and file name, the default drive set with the  ${\tt MMEM:MSIS}$  command is effective.

```
MMEM:MSIS 'd:\'
MMEM:CDIR 'user'
*SAV 4
MMEM:STOR:STAT 4,"test1.savrc1"
```

If the parameter only contains the file name, the file is stored on the default drive MMEM:MSIS and in the default directory which was selected with the MMEM:CDIR command.

Table 6-1 List of file extensions assigned automatically in R&S AMU

| List type                        | Contents                                          | File suffix  |
|----------------------------------|---------------------------------------------------|--------------|
| Instrument State                 |                                                   | •            |
| Instrument State                 | Instrument settings                               | *.savrcl     |
| Arbitrary Waveform Generator     | 1                                                 | I            |
| Waveform, Multi Segment Waveform | ARB waveforms                                     | *.wv         |
| Multi Segment Configuration      | Configuration info for multi segment waveforms    | *.inf_mswv   |
| DM                               |                                                   |              |
| Data List                        | Digital modulation data                           | *.dm_iqd     |
| Control List                     | Data to control digital modulation                | *.dm_iqc     |
| GSM/EDGE                         |                                                   |              |
| Slot                             | User-defined slot data                            | *.gsm_slu    |
| Frame                            | User-defined frame data                           | *.gsm_fu     |
| 3GPP FDD                         |                                                   |              |
| 3GPP Settings                    | Complete setting of the 2GPP (FDD) dialog         | *.3g         |
| Channel Coding DPCH              | Channel coding enhanced DPCH channels (uplink)    | *.3g_ccod_ul |
| Channel Coding DPDCH             | Channel coding enhanced DPDCH channels (downlink) | *.3g_ccod_dl |
| CDMA2000                         |                                                   |              |
| CDMA2000 Settings                | Complete setting of the CDMA2000 dialog           | *.cdma2k     |
| WLAN                             |                                                   |              |
| WLAN Settings                    | Complete setting of the IEEE 802.11 WLAN dialog   | *.wlan       |
| WiMAX                            |                                                   |              |
| WiMAX Settings                   | Complete setting of the IEEE 802.16 WiMAX dialog  | *.wimax      |
| GPS                              |                                                   |              |
| GPS Settings                     | Complete setting of the GPS dialog                | *.gps        |
| TD-SCDMA                         |                                                   |              |
| TD-SCDMA Settings                | Complete setting of the TD-SCDMA dialog           | *.tdscdma    |
| EUTRA/LTE                        |                                                   |              |
| EUTRA/LTE Settings               | Complete settings of the EUTRA/LTE menu           | *.eutra      |
| XM-Radio                         |                                                   |              |
| XM-Radio Settings                | Complete settings of the XM-Radio menu            | *.xmradio    |

## **MMEMory - Command Table**

| Command                  | Parameters                                      | Default<br>unit | Remark     |
|--------------------------|-------------------------------------------------|-----------------|------------|
| MMEMory:CATalog?         | <path></path>                                   |                 | Query only |
| MMEMory:CATalog:LENGth?  |                                                 |                 | Query only |
| MMEMory:CDIRectory       | <directory_name></directory_name>               |                 | No query   |
| MMEMory:COPY             | <file_name>,<file_name></file_name></file_name> |                 | No query   |
| MMEMory:DATA             | <file_name>[,<block>]</block></file_name>       |                 | No Query   |
| MMEMory:DCATalog?        |                                                 |                 | Query only |
| MMEMory:DCATalog:LENGth? |                                                 |                 | Query only |
| MMEMory:LOAD:STATe       | <number>,<file_name></file_name></number>       |                 | No query   |
| MMEMory:DELete           | <file_name></file_name>                         |                 | No query   |
| MMEMory:MDIRectory       | <directory_name></directory_name>               |                 | No query   |
| MMEMory:MOVE             | <file_name>,<file_name></file_name></file_name> |                 | No query   |
| MMEMory:MSIS             | <msus></msus>                                   |                 |            |
| MMEMory:RDIRectory       | <directory_name></directory_name>               |                 |            |
| MMEMory:STORe:STATe      | <number>,<file_name></file_name></number>       |                 |            |

#### MMEMory:CATalog? <path>

This command reads out the subdirectories and files in the specified directory. If no directory is specified, the default directory selected with the MMEM:CDIR command is read out on the default drive selected with the MMEM:MSIS command.

The response has the following format:

```
<used_bytes_in_this_directory>,<free_bytes_on_this_disk>,
"<file_name>,<file_type>,<filesize_in_bytes>",
"<file_name>,<file_type>,<filesize_in_bytes>", ...
```

The command is a guery command and therefore has no \*RST value.

#### Parameters: <file\_name>

File or directory name.

## <file\_type>

File type. There are the following file types: DIR (directory), ASCii (ASCII file), BINary (Binary file), and STATe (file with instrument settings).

## <filesize\_in\_bytes>

File size. The size "0" is returned for a directory.

## **Example:** "MMEM:CAT? '\\Server\DATA\\*.LOG'

Reads back all files in \\Server\DATA with the extension ".LOG".

"MMEM:CAT? 'd:\user'"

'reads out all files at the highest directory level of the memory stick. Response:

"127145265,175325184,"test,DIR,0","temp,DIR,0","readme.txt,ASC,1324","state. savracl,STAT,5327","waveform.wv,BIN,2342"

'the directory D:\User contains the subdirectories 'test' and 'temp' as well as the files 'readme.txt', 'state.savrcl' and 'waveform.wv' which have different file types.

| *RST value | Resolution | Options | SCPI      |
|------------|------------|---------|-----------|
| -          | -          | -       | Compliant |

## MMEMory:CATalog:LENGth? <path>

This command reads out the number of files in the specified directory. If no directory is specified, the default directory selected with the MMEM: CDIR command is read out on the default drive selected with the MMEM: MSIS command.

The command is a query command and therefore has no \*RST value.

**Example:** "MMEM:CAT:LENG? 'e:\"

'reads out the number of files at the highest directory level of the memory

stick.

Response: "1"

'there is 1 file at the highest directory level of the memory stick.

|   | Resolution | Options | SCPI            |
|---|------------|---------|-----------------|
| - | -          | -       | Device-specific |

#### MMEMory:CDIRectory <directory name>

This command changes the default directory. This directory is used for all subsequent MMEM commands if no path is specified with them. It is also possible to change to a higher directory using two dots '..'.

**Example:** "MMEM:CDIR 'test'"

'changes from the current directory level to the subdirectory 'test'.

| *RST value | Resolution | Options | SCPI      |
|------------|------------|---------|-----------|
| D:\        | -          |         | Compliant |

## **MMEMory:COPY** <source>[,<destination>]

This command copies the first specified file to the second specified file. Instead of just a file, this command can also be used to copy a complete directory together with all its files.

If <destination> is not specified, <source> is copied to the MMEM: MSIS drive and the MMEM: CDIR directory. Files which already exist with the same name in the destination directory are overwritten without an error message.

It is also possible to specify the path using another parameter. The command is: **MMEMory:COPY** <file source><msus source>[,<file destination>,<msus destination>]

The command triggers an event and therefore has no query form and no \*RST value.

**Example:** "MMEM:COPY 'D:\USER\TEST1.SVARCL','E:'"

'copies the file 'test1.savrcl' in the USER directory on the internal hard

disk to the memory stick without changing the file name.

| "KSI value | Resolution | Options | SCPI      |
|------------|------------|---------|-----------|
| -          | -          | -       | Compliant |

**MMEMory:DATA** <file\_name>[,<binary block data>] **MMEMory:DATA?** <file\_name>

#### MMEMory:DATA <file\_name>[,<binary block data>]

This command writes the block data <binary block data> to the file identified by <file\_name>. The IEC/IEEE bus terminator should be set to EOI in order to ensure correct data transfer.

The associated query command transfers the specified file from the R&S AMU to the IEC/IEEE bus and then on to the control computer. It is important to ensure that the intermediate memory on the control computer is large enough to take the file. In this case, the setting for the IEC/IEEE-bus terminator is irrelevant. This command can be used to read/transfer stored instrument settings or waveforms directly from/to the instrument.

The binary data block has the following structure: #234<block\_data>

# always comes first in the binary block

<number> indicates how many digits the subsequent length entry has (2 in example)

<number> indicates the number of subsequent bytes (34 in example)

<br/>
<br/>
<br/>
dinary block data<br/>
<br/>
binary block data for the specified length

**Example:** "MMEM:DATA 'TEST1.WV',#3767<binary data>"

'writes the block data to the file 'test1.wv'.

"MMEM:DATA? 'TEST1.WV'

'sends the data of the file 'Test1.wv' from the R&S AMU to the control

computer in the form of a binary block.

| *RST value | Resolution | Options | SCPI      |
|------------|------------|---------|-----------|
| -          | -          | -       | Compliant |

## MMEMory: DCATalog? <path>

This command reads out the subdirectories of the specified directory. If no directory is specified, the default directory selected with the MMEM: CDIR command is read out. The directories are output in a list (the list entries are separated by commas).

The command is a query command and therefore has no \*RST value.

**Example:** "MMEM: DCAT?

'reads out the subdirectories of the current directory.

Response: "'test', 'wave', 'digital'"

'the subdirectories 'test', 'wave' and 'digital' exist in the current directory.

| *RST value | Resolution | Options | SCPI            |
|------------|------------|---------|-----------------|
| -          | -          | -       | Device-specific |

#### MMEMory:DCATalog:LENGth? <path>

This command reads out the number of subdirectories in the specified directory. If no directory is specified, the directory selected with the MMEM: CDIR command is read out.

**Example:** "MMEM: DCAT: LENG

'reads out the number of subdirectories in the current directory.

Response: "3"

'there are 3 subdirectories in the current directory.

| *RST value | Resolution | Options | SCPI            |
|------------|------------|---------|-----------------|
| -          | -          | -       | Device-specific |

## MMEMory:DELete <file name>

This command deletes the specified file.

The command triggers an event and therefore has no query form and no \*RST value.

**Example:** 

"MMEM:DEL 'D:\USER\TEST1.SAVRCL'"

'deletes the file 'Test1.savrcl' in the USER directory on the internal hard  $\dots$ 

disk.

| *RST value | Resolution | Options | SCPI      |
|------------|------------|---------|-----------|
| -          | -          | -       | Compliant |

## MMEMory:LOAD:STATe 4,<file\_name>

This command loads the specified file stored under the specified name in an internal memory.

The instrument setting must be activated using an \*RCL command with the number used after the file has been loaded (see the section "Common Commands", page 6.4).

**Example:** 

"\*SAV 4"

'stores the current instrument setting in an intermediate memory with number 4

"MMEM:STOR:STAT 4, 'D:\user\test4.savrcl'"

'stores the instrument setting stored with the \*SAV command under memory number 4 in the file 'Test4.savrcl' in the USER directory of the internal hard disk.

"MMEM:LOAD:STAT 4, 'D:\user\test4.savrcl'"

'loads the file 'Test4.savrcl' in the USER directory of the internal hard disk.

"\*RCL 4"

'activates the instrument setting of the file 'Test4.savrcl'.

| *RST value | Resolution | Options | SCPI      |
|------------|------------|---------|-----------|
| -          | -          | -       | Compliant |

## MMEMory:MDIRectory <directory\_name>

The command creates a new subdirectory in the specified directory. If no directory is specified, a subdirectory is created in the default directory. This command can also be used to create a directory tree

The command triggers an event and therefore has no query form and no \*RST value.

**Example:** 

"MMEM:MDIR 'carrier'"

'creates the subdirectory 'carrier' in the current directory.

| *RST value | Resolution | Options | SCPI            |
|------------|------------|---------|-----------------|
| -          | -          | -       | Device-specific |

## MMEMory:MOVE <file source>,<file destination>

This command renames an existing file if no path is specified for <file\_destination>. Otherwise the file is moved to the specified path and stored under the original file name or, if specified, a new file name. It is also possible to specify the path using another parameter. The command is:

**MMEMory:MOVE** <file\_source><msus\_source>[,<file\_destination>,<msus\_destination>]

The command triggers an event and therefore has no query form and no \*RST value.

**Example:** "MMEM:MOVE 'test1.savrcl', 'keep1.savrcl"

'renames the file 'test1.savrcls' as 'keep1.savrcl'.

"MMEM: MOVE 'test1.savrcl','\amu one\keep1.savrcl"

'moves the file 'test1.savrcl' to the subdirectory 'amu\_one' and stores it there under the name 'keep1.savrcl'.

| *RST value | Resolution | Options | SCPI      |
|------------|------------|---------|-----------|
| -          | -          | -       | Compliant |

## MMEMory:MSIS <msus>

The command sets the drive (or network resource in the case of networks) using <msus> (MSIS = Mass Storage Identification String). This setting is effective for all MMEMory commands where the drive is not explicitly specified in the parameter.

**Example:** "MMEM:MSIS 'E:'"

'selects the memory stick as the default drive.

| *RST value | Resolution |   | SCPI      |
|------------|------------|---|-----------|
| D:\        | -          | - | Compliant |

#### MMEMory:RDIRectory <directory\_name>

The command deletes the specified subdirectory in the specified directory. If no directory is specified, the subdirectory with the specified name is deleted in the default directory.

The command triggers an event and therefore has no query form and no \*RST value.

**Example:** "MMEM:RDIR 'carrier'"

'deletes the subdirectory 'carrier' in the current directory.

|   | Resolution | Options | SCPI            |
|---|------------|---------|-----------------|
| - | -          | -       | Device-specific |

## MMEMory:STORe:STATe 0,<file name>

This command stores the current instrument setting in the specified file. If 0 is specified, the current instrument setting is stored directly in the specified file. The intermediate instrument settings can be stored using the \*SAV command (see the section "Common Commands", page 6.4).

If a number other than 0 is specified, the instrument setting must first be stored in an internal memory with the same number using the common command \*SAV.

The command triggers an event and therefore has no query form and no \*RST value.

Example:

"\*SAV 4"

'stores the current instrument setting in an intermediate memory with number 4. This setting can be called using command \*RCL and the associated number of the memory, e.g. \*RCL 4.

"MMEM:STOR:STAT 4, 'D:\USER\TEST1.savrcl'"

'stores the current instrument setting in the file 'test1.savrcl' in the USER directory on the internal hard disk.

| *RST value | Resolution | Options | SCPI      |
|------------|------------|---------|-----------|
| -          | -          | -       | Compliant |

1402.5222.32 6.34 E-3

# **OUTPut Subsystem**

The OUTPut system contains the commands which set the properties of the USER connectors.

In the case of two-path instruments with a second baseband signal path, the properties can be set separately and independently for the baseband outputs path A and B. The suffix under SOURce distinguishes the outputs:

OUTPut[1] = path A OUTPut2 = path B

The Command OUTPut:USER < 1...4 > : SOURce affects the setting of the USER connectors and is without suffix in the OUTPut keyword.

| Command                 | Parameters                                                                                                    | Default<br>unit | Remark |
|-------------------------|----------------------------------------------------------------------------------------------------|-----------------|--------|
| OUTPut:USER<1 4>:SOURce | AMARk4   BMARk4   ABLank   BBLank   AHOP  <br>BHOP   ACW   BCW   BBITclock   BBURst   ATRig<br>  BTRig  BSYMbolclock   BATTenuator |                 |        |

# OUTPut<[1]|2>:USER<1 ... 4>:SOURce AMARk4 | BMARk4 | ABLank | BBLank | AHOP | BHOP | ACW | BCW | BBITclock| BSYMbolclock | BATTenuator | BBURst | ATRig | BTRig

The command selects the signal for the specified USER interface.

The numerical suffix under OUTPut is irrelevant for this command since the USER interfaces are not assigned to any particular path. Some signals which can be applied at the USER interface are permanently assigned (e.g. LEV-ATT control signal of path B), and some are assigned using a dedicated command (e.g. OUTP:FHOP\_CLK:SOURCe for the FHOP\_CLK control signal OUTPUT:CW:SOURce for the CW control signal).

Example:

"OUTP:USER2 BSYM"

'causes the internally generated clock signal of path B to be output at the USER2 BNC connector.

"OUTP:CLOC:MODE SYMB"

'specifies that the internally generated clock pulse is a symbol clock pulse.

"OUTP:CLOC:STAT ON"

'activates the output of the symbol clock pulse at the USER2 output connector.

| *RST value                                                       | Resolution | Options                                                                           | SCPI            |
|------------------------------------------------------------------|------------|-----------------------------------------------------------------------------------|-----------------|
| USER1 = AMARk4<br>USER2 = ACW<br>USER3 = ABLank<br>USER4 = ATRig | -          | Signals of path B (e.g. BMARker4) are selectable only with second option B9/10/11 | Device-specific |

# **SOURce Subsystem**

The SOURce subsystem contains the commands for configuring the digital and analog signals. In the case of two-path channels, the suffix 2 identifies the signals of path B under SOURce:

SOURce[1] = path A SOURce 2 = path B

The keyword SOURce is optional with commands for path A can be omitted. For path B, the command must contain the keyword together with the suffix 2.

# **SOURce: AWGN Subsystem**

The Source: AWGN subsystem contains the commands for setting the noise generator.

In the case of two-path instruments, the numerical suffix under SOURce distinguishes between noise generation in path A and path B.

SOURce[1] = path A

SOURce 2 = path B

The keyword SOURce is optional with commands for path A and can be omitted. For path B, the command must contain the keyword together with the suffix 2.

The keyword SOURce is optional and can be omitted.

| Command                                         | Parameters                      | Default<br>unit | Remark     |
|-------------------------------------------------|---------------------------------|-----------------|------------|
| [SOURce<[1] 2>]:AWGN:BRATe                      | 400 250E6 bps                   |                 |            |
| [SOURce<[1] 2>]:AWGN:BWIDth                     | 1kHz 80 MHz                     | Hz              |            |
| [SOURce<[1] 2>]:AWGN:BWIDth:NOISe?              |                                 |                 | Query only |
| [SOURce<[1] 2>]:AWGN:BWIDth:RATio               | 1 80 000                        |                 |            |
| [SOURce<[1] 2>]:AWGN:DISP:MODE ANALog   DIGital | ANAL   DIG                      |                 |            |
| [SOURce<[1] 2>]:AWGN:ENRatio                    | <numeric_value></numeric_value> | dB              |            |
| [SOURce<[1] 2>]:AWGN:FREQuency:RESult           |                                 |                 | Query only |
| [SOURce<[1] 2>]:AWGN:FREQuency:TARGet           | 0 50 MHz                        | Hz              |            |
| [SOURce<[1] 2>]:AWGN:MODE                       | ADD   ONLY   CW                 |                 |            |
| [SOURce<[1] 2>]:AWGN:POWer:MODE                 | SN EN                           |                 |            |
| [SOURce<[1] 2>]:AWGN:POWer:NOISe                | <numeric_value></numeric_value> | dB              |            |
| [SOURce<[1] 2>]:AWGN:POWer:NOISe:TOTal          |                                 |                 | Query only |
| [SOURce<[1] 2>]:AWGN:POWer:SIGNal               | <numeric_value></numeric_value> | dB              |            |
| [SOURce<[1] 2>]:AWGN:POWer:SUM?                 |                                 | dBm             | Query only |
| [SOURce<[1] 2>]:AWGN:POWer:SUM:PEP?             |                                 | dBm             | Query only |
| [SOURce<[1] 2>]:AWGN:SNRatio                    | -30dB +40dB                     | dB              |            |
| [SOURce<[1] 2>]:AWGN:STATe                      | ON   OFF                        |                 |            |

1402.5222.32 6.36 E-3

## [SOURce<[1]|2>]:AWGN:BRATe 400 ... 250E6 bps

This command sets the bit rate which is used for calculation of bit energy to noise power ratio from signal/noise ratio for **Digital Standard** signals. For **Custom Digital Mod** signals, the bit rate which is used for calculation can be queried with this command. Valid units are bps, kbps and mabps as well as b/s, kb/s and mab/s.

This command is available for mode Additive Noise (SOUR: AWGN: MODE ADD).

**Example:** ":AWGN:BRAT?"

'queries the bit rate which is used for calculation of the  $E_b/N_0$  value from the

S/N value.

| *RST value | Resolution | Options                                                                               | SCPI            |
|------------|------------|---------------------------------------------------------------------------------------|-----------------|
| 100 kbps   | 0.001 bps  | B13 and K62                                                                           | Device-specific |
|            |            | SOURce2 only with a second option B13 and at least one of the options B9/10/11 or B17 |                 |

## [SOURce<[1]|2>]:AWGN:BWIDth 1 kHz ... 80 MHz

This command sets the system bandwidth. The noise signal at the level which corresponds to the specified carrier/noise ratio is generated in the bandwidth specified here.

This command is available for modes Additive Noise and Noise Only (SOUR: AWGN: MODE ADD | ONLY).

**Example:** ":AWGN:BWID 10 MHz"

'sets a system bandwidth of 10 MHz.

| *RST value | Resolution | Options                                                                               | SCPI            |
|------------|------------|---------------------------------------------------------------------------------------|-----------------|
| 3.84 MHz   | 0.1 kHz    | B13 and K62                                                                           | Device-specific |
|            |            | SOURce2 only with a second option B13 and at least one of the options B9/10/11 or B17 |                 |

#### [SOURce<[1]|2>]:AWGN:BWIDth:NOISe?

This command queries the real noise bandwidth.

This command is available for modes Additive Noise and Noise Only (SOUR: AWGN: MODE ADD | ONLY). The command is a query command and therefore has no \*RST value.

**Example:** ":AWGN:BWID:NOIS?"

'queries the noise bandwidth.

| *RST value | Resolution | Options                                                                               | SCPI            |
|------------|------------|---------------------------------------------------------------------------------------|-----------------|
|            |            | B13 and K62                                                                           | Device-specific |
|            |            | SOURce2 only with a second option B13 and at least one of the options B9/10/11 or B17 |                 |

## [SOURce<[1]|2>]:AWGN:BWIDth:RATio 1.0 ... 80 000.0

This command sets the ratio of minimum real noise bandwidth to system bandwidth. The overall bandwidth "System BW x Minimum Noise/System BW Ratio" may not exceed 80 MHz. Therefore, the available value range depends on the selected system bandwidth.

This command is available for modes Additive Noise and Noise Only (SOUR: AWGN: MODE ADD | ONLY).

**Example:** ":AWGN:BWID:RAT 2"

'sets a minimum noise/system bandwidth ratio of 2.

| *RS | ST value | Resolution | Options                                                                               | SCPI            |
|-----|----------|------------|---------------------------------------------------------------------------------------|-----------------|
| 1   |          | 0.1        | B13 and K62                                                                           | Device-specific |
|     |          |            | SOURce2 only with a second option B13 and at least one of the options B9/10/11 or B17 |                 |

## [SOURce<[1]|2>]:AWGN:DISP:MODE ANALog | DIGital

This command selects the display of output results for the analog (DACIF) or the digital (BBOUT) signal path.

#### Note:

This command is only available with the option R&S AMU-B18, Baseband Digital I/Q Out. If the instrument is not equipped with this option the parameters of the analog signal path are displayed.

This command is available for modes Additive Noise and Noise Only(SOUR: AWGN: MODE ADD | ONLY).

Parameters: ANALog

The parameters of the analog signal path are displayed.

**DIGital** 

The parameters of the digital signal path are displayed.

**Example:** ":AWGN:MODE ONLY"

'activates the generation of a pure noise for path A.

":AWGN:DISP:MODE DIG"

'displays the output results of the digital signal of path A.

| *RST value | Resolution | Options                                                                               | SCPI            |
|------------|------------|---------------------------------------------------------------------------------------|-----------------|
| ANAL       | -          | B13 and K62                                                                           | Device-specific |
|            |            | Digital Output only with option B18                                                   |                 |
|            |            | SOURce2 only with a second option B13 and at least one of the options B9/10/11 or B17 |                 |

## [SOURce<[1]|2>]:AWGN:ENRatio -30 dB ... +30 dB

This command sets the ratio of bit energy to noise power density in **Additive Noise** mode.

For **Digital Standard** signals, the bit rate used for calculation of  $E_b/N_0$  value from S/N value can be entered with command SOUR: AWGN: BRAT.

For **Custom Digital Mod** signals the bit rate used for calculation of  $E_b/N_0$  value from S/N value is determined by the selected standard (SOURce:BB:DM:STANdard) and cannot be changed.

This command is available for mode Additive Noise (SOUR: AWGN: MODE ADD).

**Example:** ":AWGN:ENR 10"

'sets a ratio of bit energy to noise power density of 10 dB.

| *RST value | Resolution | Options                                                                               | SCPI            |
|------------|------------|---------------------------------------------------------------------------------------|-----------------|
| 0 dB       | 0.001 dB   | B13 and K62                                                                           | Device-specific |
|            |            | SOURce2 only with a second option B13 and at least one of the options B9/10/11 or B17 |                 |

## [SOURce<[1]|2>]:AWGN:FREQuency:RESulting

This command queries the actual frequency of the sine in the **CW Interferer** mode. The actual frequency may differ from the desired frequency, since the resolution is limited to 0.7 Hz.

The command is a query command and therefore has no \*RST value.

**Example:** ":AWGN:FREQ:RES?"

'queries the actual frequency of the interfering sine.

| *RST value | Resolution | Options                                                                               | SCPI            |
|------------|------------|---------------------------------------------------------------------------------------|-----------------|
|            |            | B13 and K62                                                                           | Device-specific |
|            |            | SOURce2 only with a second option B13 and at least one of the options B9/10/11 or B17 |                 |

## [SOURce<[1]|2>]:AWGN:FREQuency:TARGet 0 Hz ... 50 MHz

This command sets the desired frequency of the sine in **CW Interferer** mode (AWGN: MODE CW). The resulting frequency may differ from the desired frequency because of the limited frequency resolution of 0.7 Hz.

**Example:** ":AWGN:FREQ:TARG 2kHz"

'sets a frequency of 2 kHz for the interfering sine.

| *RST value | Resolution | Options                                                                               | SCPI            |
|------------|------------|---------------------------------------------------------------------------------------|-----------------|
| 0 Hz       | 0.07 Hz    | B13 and K62                                                                           | Device-specific |
|            |            | SOURce2 only with a second option B13 and at least one of the options B9/10/11 or B17 |                 |

#### [SOURce<[1]|2>]:AWGN:MODE ADD | ONLY | CW

This command selects the mode for generating the interfering signal.

Parameters: ADD

The AWGN noise signal is added to the baseband signal.

**ONLY** 

The pure AWGN noise signal is modulated to the signal. The connection to the baseband is interrupted.

CW

The sine interfering signal is added to the baseband signal.

**Example:** ":AWGN:MODE ONLY"

'activates the generation of a pure noise for path A.

":AWGN:STAT ON"

'switches on the generation of a pure noise for path A.

| *RST value | Resolution | Options                                                                               | SCPI            |
|------------|------------|---------------------------------------------------------------------------------------|-----------------|
| ADD        | -          | B13 and K62                                                                           | Device-specific |
|            |            | SOURce2 only with a second option B13 and at least one of the options B9/10/11 or B17 |                 |

## [SOURce<[1]|2>]:AWGN:POWer:MODE SN | EN

This command selects the mode for setting the noise level.

This command is available for mode Additive Noise (SOUR: AWGN: MODE ADD).

Parameters: SN

The noise level is set on the basis of the value entered for the signal / noise ratio (SOUR: AWGN: SNR).

ΕN

The noise level is set on the basis of the value entered for the ratio of bit energy to noise power density (SOUR: AWGN: ENR).

**Example:** "SOUR: AWGN: POW: MODE SN"

'the noise level is set on the basis of the value entered for the signal/noise ratio (SOUR: AWGN: SNR).

| *RST value | Resolution | Options                                                                               | SCPI            |
|------------|------------|---------------------------------------------------------------------------------------|-----------------|
| SN         |            | B13 and K62                                                                           | Device-specific |
|            |            | SOURce2 only with a second option B13 and at least one of the options B9/10/11 or B17 |                 |

## [SOURce<[1]|2>]:AWGN:POWer:NOISe -40 dB ... 30 dB

This command either sets or queries the noise level in the system bandwidth.

Additive Noise mode (SOUR: AWGN: MODE ADD):

The command queries the noise level which is derived from the entered S/N value.

Noise Only mode (SOUR: AWGN: MODE ONLY):

The command sets the noise level.

CW Interferer mode (SOUR: AWGN: MODE CW):

The command gueries the interferer level which is derived from the entered S/N value.

This command is available for modes Additive Noise, Noise Only and CW Interferer

(SOUR: AWGN: MODE ADD | ONLY | CW).

**Example:** "SOUR:AWGN:POW:NOIS?"

'queries the noise level in the system bandwidth.

Response: '10'

'the noise level in the system bandwidth is 10 dBm.

| *RST value | Resolution | Options                                                                               | SCPI            |
|------------|------------|---------------------------------------------------------------------------------------|-----------------|
|            | 0.01 dBm   | B13 and K62                                                                           | Device-specific |
|            |            | SOURce2 only with a second option B13 and at least one of the options B9/10/11 or B17 |                 |

## [SOURce<[1]|2>]:AWGN:POWer:NOISe:TOTal?

This command queries the noise level in the total bandwidth.

#### Note:

Display Output Results For the analog or digital signal path has to be set before.

This command is available for modes Additive Noise and Noise Only (SOUR: AWGN: MODE ADD | ONLY).

The command is a query command and therefore has no \*RST value.

**Example:** "SOUR:AWGN:DISP:MODE DIG"

'displays the parameters of the digital signal path.

"SOUR: AWGN: POW: NOIS: TOT?"

'queries the noise level in the total bandwidth.

Response: "15"

'the noise level in the total bandwidth is 15 dBm.

| *RST value | Resolution | Options                                                                               | SCPI            |
|------------|------------|---------------------------------------------------------------------------------------|-----------------|
| -          | -          | B13 and K62                                                                           | Device-specific |
|            |            | SOURce2 only with a second option B13 and at least one of the options B9/10/11 or B17 |                 |

## [SOURce<[1]|2>]:AWGN:POWer:SIGNal -40 dB ... 30 dB

This command either sets or queries the signal level. The level of the noise signal is derived from the entered S/N value.

This command is available for modes Additive Noise and CW Interferer (SOUR: AWGN: MODE ADD | CW).

The command is a guery command and therefore has no \*RST value.

**Example:** "SOUR:AWGN:POW:SIGN?"

'queries the signal level.

Response: '10'

'the signal level is 10 dBm.

| *RST value | Resolution | Options                                                                               | SCPI            |
|------------|------------|---------------------------------------------------------------------------------------|-----------------|
|            | 0.01 dBm   | B13 and K62                                                                           | Device-specific |
|            |            | SOURce2 only with a second option B13 and at least one of the options B9/10/11 or B17 |                 |

## [SOURce<[1]|2>]:AWGN:POWer:SUM?

This command queries the overall level of the noise / interferer signal plus useful signal.

#### Note:

In the modes Additive Noise the **Display Output Results For** (analog or digital) has to be set before.

This command is available for modes Additive Noise and CW Interferer (SOUR: AWGN: MODE ADD | CW). The command is a query command and therefore has no \*RST value.

Example: "SOUR: AWGN: DISP: MODE ANAL"

'displays the parameters of the analog signal path.

"SOUR: AWGN: POW: SUM?"

'queries the overall level of the noise signal plus useful signal.

| *RST value | Resolution | Options                                                                               | SCPI            |
|------------|------------|---------------------------------------------------------------------------------------|-----------------|
|            |            | B13 and K62                                                                           | Device-specific |
|            |            | SOURce2 only with a second option B13 and at least one of the options B9/10/11 or B17 |                 |

## [SOURce<[1]|2>]:AWGN:POWer:SUM:PEP?

This command queries the peak envelope power of the overall signal comprised of the noise / interferer signal plus useful signal.

#### Note:

In the mode Additive Noise the **Display Output Results For** (analog or digital) has to be set before.

This command is available for modes **Additive Noise** and **CW Interferer** (SOUR: AWGN: MODE ADD | CW). The command is a query command and therefore has no \*RST value.

**Example:** "SOUR:AWGN:DISP:MODE DIG"

'displays the parameters of the digital signal path.

"SOUR: AWGN: POW: NOIS: TOT?"

'queries the noise level in the total bandwidth.

"SOUR: AWGN: POW: SUM: PEP?"

'queries the peak envelope power of the overall signal.

| *RST value | Resolution | Options                                                                               | SCPI            |
|------------|------------|---------------------------------------------------------------------------------------|-----------------|
|            |            | B13 and K62                                                                           | Device-specific |
|            |            | SOURce2 only with a second option B13 and at least one of the options B9/10/11 or B17 |                 |

#### [SOURce<[1]|2>]:AWGN:SNRatio -50 dB ... +30 dB

This command sets the signal / noise ratio or the signal / interferer ratio respectively.

This command is available for modes Additive Noise and CW Interferer (SOUR: AWGN: MODE ADD | CW).

**Example:** "SOUR:AWGN:MODE ADD"

'selects the mode **Additive Noise** for generating an AWGN signal in path A.

":AWGN:SNR 10"

'sets a signal/noise ratio of 10 dB.

| *RST value | Resolution | Options                                                                               | SCPI            |
|------------|------------|---------------------------------------------------------------------------------------|-----------------|
| 0 dB       | 0.001 dB   | B13 and K62                                                                           | Device-specific |
|            |            | SOURce2 only with a second option B13 and at least one of the options B9/10/11 or B17 |                 |

#### [SOURce<[1]|2>]:AWGN:STATe ON | OFF

This command activates or deactivates the white noise (AWGN = Averaged White Gaussian Noise). The noise signal is either superimposed on the baseband signal (Additive Noise mode (SOUR:AWGN:MODE ADD)) or is output as a pure noise signal (Noise Only mode (SOUR:AWGN:MODE ONLY)). In addition, a sine with adjustable frequency offset to the baseband signal can be generated as an RFI signal (CW Interferer mode; SOUR:AWGN:MODE CW).

**Example:** ":AWGN:STAT ON"

'activates the signal generator of path A ": AWGN: STAT ON".

| *RST value | Resolution | Options                                                                               | SCPI            |
|------------|------------|---------------------------------------------------------------------------------------|-----------------|
| OFF        | -          | B13 and K62                                                                           | Device-specific |
|            |            | SOURce2 only with a second option B13 and at least one of the options B9/10/11 or B17 |                 |

## **SOURce-BB-IMPairment Subsystem**

This subsystem contains the commands for the digital I/Q impairments.

Digital I/Q impairments can be activated in the case of two-path instruments with a second option R&S AMU-B13, Baseband Main Module and one of the options R&S AMU-B9, -10 or -B11, Baseband Generator, R&S AMU-B17, External Baseband Input or R&S AMU-K62, Noise Generator.

SOURce[1] = path A

SOURce2 = path B

| Command                                          | Parameters    | Default<br>unit | Remark |
|--------------------------------------------------|---------------|-----------------|--------|
| [SOURce<[1] 2>]:BB:IMPairment:IQRatio            | -1 dB +1 dB   | dB              |        |
| [SOURce<[1] 2>]:BB:IMPairment:LEAKage:I          | 0 50.0 PCT    | PCT             |        |
| [SOURce<[1] 2>]:BB:IMPairment:LEAKage:Q          | 0 50.0 PCT    | PCT             |        |
| [SOURce<[1] 2>]:BB:IMPairment:QUADrature[:ANGLe] | -10.010.0 DEG | DEG             |        |
| [SOURce<[1] 2>]:BB:IMPairment:STATe              | ON   OFF      |                 |        |
| [SOURce<[1] 2>]:BB:IMPairment:STATe              | ON   OFF      |                 |        |

## [SOURce<[1]|2>]:BB:IMPairment:IQRatio -1 dB ... +1 dB

This command sets the ratio of I modulation to Q modulation (amplification "imbalance"). The input may be either in dB or %. The resolution is 0.001 dB, an input in percent is rounded to the closest valid value in dB. A guery returns the value in dB.

**Examples:** 

":BB:IMP:IQR 3 PCT"

'sets the imbalance to 3 percent.

":BB:IMP:IQR?"

'queries the imbalance.
Response: "0.259000"

'the value is returned in dB.

":BB:IMP:IOR 1"

'sets the imbalance to 1 dB.

| *RST value | Resolution | Options                                                                                     | SCPI            |
|------------|------------|---------------------------------------------------------------------------------------------|-----------------|
| 0 dB       | 0.001 dB   | B13                                                                                         | Device-specific |
|            |            | SOURce2 only with a second option B13 and at least one of the options B9/10/11, B17 or K62. |                 |

#### [SOURce<[1]|2>]:BB:IMPairment:LEAKage:I -10 ... 10 PCT

This command sets the carrier leakage amplitude for the I-signal component.

**Example:** ":BB:IMP:LEAK:I 3 PCT"

'sets the leakage for the I-component to 3 percent.

| *RST value | Resolution | Options                                                                                     | SCPI            |
|------------|------------|---------------------------------------------------------------------------------------------|-----------------|
| 0 PCT      | 0.05 PCT   | B13                                                                                         | Device-specific |
|            |            | SOURce2 only with a second option B13 and at least one of the options B9/10/11, B17 or K62. |                 |

#### [SOURce<[1]|2>]:BB:IMPairment:LEAKage:Q -10 ... 10 PCT

This command sets the carrier leakage amplitude for the Q-signal component.

**Example:** ":BB:IMP:LEAK:Q 3 PCT"

'sets the leakage for the Q-component to 3 percent.

| *RST value | Resolution | Options                                                                                     | SCPI            |
|------------|------------|---------------------------------------------------------------------------------------------|-----------------|
| 0 PCT      | 0.05 PCT   | B13                                                                                         | Device-specific |
|            |            | SOURce2 only with a second option B13 and at least one of the options B9/10/11, B17 or K62. |                 |

## [SOURce<[1]|2>]:BB:IMPairment:QUADrature[:ANGLe] -10.0 ... 10.0 DEG

This command sets the quadrature offset for the digital I/Q signal.

Example: ":BB:IMP:QUAD:ANGL -5DEG"

'sets the quadrature offset to -5 degrees.

| *RST value | Resolution | Options                                                                                     | SCPI            |
|------------|------------|---------------------------------------------------------------------------------------------|-----------------|
| 0 DEG      | 0.02 DEG   | B13                                                                                         | Device-specific |
|            |            | SOURce2 only with a second option B13 and at least one of the options B9/10/11, B17 or K62. |                 |

## [SOURce<[1]|2>]:BB:IMPairment:STATe ON | OFF

The command activates (ON) and deactivates (OFF) the three impairment or correction values LEAKage, QUADrature and IQRatio for the digital baseband signal prior to input into the I/Q modulator.

**Example:** ":BB:IMP:STAT OFF"

'deactivates digital impairment.

| *RST value | Resolution | Options                                                                                     | SCPI            |
|------------|------------|---------------------------------------------------------------------------------------------|-----------------|
| OFF        | -          | B13                                                                                         | Device-specific |
|            |            | SOURce2 only with a second option B13 and at least one of the options B9/10/11, B17 or K62. |                 |

## **SOURce-BB-MEASurement Subsystem**

This subsystem contains the commands for measuring the level values of the digital baseband signal.

#### Note:

Monitoring the measurement of the digital I/Q baseband signal requires the baseboard version "DacBoard 1141.8190.02" or higher. Up to baseboard version DacBoard 1141.8090.xx only the calculated signal levels are provided.

The currently equipped DacBoard is listed in the dialog **Setup System Hardware Config**, section **Baseband Assembly**.

The numeric suffix to SOURce distinguishes between the signal for path A and path B in the case of two-path instruments:

SOURce[1] = Path A

SOURce2 = path B

The keyword SOURce is optional in the case of commands for path A and can be omitted. For path B the command must contain the keyword with suffix 2.

In case of one-path instruments, the keyword SOURce is optional and can be omitted.

| Command                                    | Parameters       | Default unit | Remark     |
|--------------------------------------------|------------------|--------------|------------|
| [SOURce<[1] 2>]:BB:MEASurement:CFACtor?    |                  | dB           | Query only |
| [SOURce<[1] 2>]:BB:MEASurement:DURation    |                  | "hh:mm:ss"   |            |
| [SOURce<[1] 2>]:BB:MEASurement:POWer:PEAK? |                  | dBfs         | Query only |
| [SOURce<[1] 2>]:BB:MEASurement:POWer:RMS?  |                  | dBfs         | Query only |
| [SOURce<[1] 2>]:BB:MEASurement:RTIMe?      |                  | "hh:mm:ss"   | Query only |
| [SOURce<[1] 2>]:BB:MEASurement:SOURce      | BB   BAWGn       |              |            |
| [SOURce<[1] 2>]:BB:MEASurement[:STATe]     | ON   OFF   1   0 |              |            |

#### [SOURce<[1]|2>]:BB:MEASurement:CFACtor?:

This command indicates the crest factor of the baseband signal during measurement.

The command is a query command and therefore has no \*RST value.

**Example:** ":BB:MEAS:CFAC?"

'queries the measured crest factor of the baseband signal.

| *RST value | Resolution | SCPI            |
|------------|------------|-----------------|
| -          | -          | Device-specific |

#### [SOURce<[1]|2>]:BB:MEASurement:DURation 1 s ... 3 h

This command sets the time for the measurement of the digital I/Q baseband signal in the range of 1 s ... 3 h. The time is to be entered in format "hh:mm:ss".

**Example:** ":BB:MEAS:DUR "00:15:30""

'sets the measurement duration to 15 minutes and 30 seconds.

| *RST value | Resolution | SCPI            |
|------------|------------|-----------------|
| 1 s        | -          | Device-specific |

## [SOURce<[1]|2>]:BB:MEASurement:POWer:PEAK?:

This command indicates the peak level of the baseband signal relative to full scale of 0.5 V (in terms of dB full scale) during measurement.

The command is a guery command and therefore has no \*RST value.

**Example:** ":BB:MEAS:POW:PEAK?"

'queries the peak level of the baseband signal.

| *RST value | Resolution | SCPI            |
|------------|------------|-----------------|
| -          | -          | Device-specific |

#### [SOURce<[1]|2>]:BB:MEASurement:POWer:RMS?:

This command indicates the rms level of the baseband signal relative to full scale of 0.5 V (in terms of dB full scale) during measurement.

The command is a query command and therefore has no \*RST value.

**Example:** ":BB:MEAS:POW:RMS?"

'queries the rms level of the baseband signal.

| *RST value | Resolution | SCPI            |
|------------|------------|-----------------|
| -          | -          | Device-specific |

#### [SOURce<[1]|2>]:BB:MEASurement:RTIMe?

This command indicates the remaining time until the measurement of the digital I/Q baseband signal is completed. The time is displayed in format "hh:mm:ss".

The command is a query command and therefore has no \*RST value.

**Example:** ":BB:MEAS:RTIM?

'queries the remaining measurement duration.

| *RST value | Resolution | SCPI            |
|------------|------------|-----------------|
| -          | -          | Device-specific |

## [SOURce<[1]|2>]:BB:MEASurement:SOURce BB | BAWGn

This command selects the signal source for the measurement. The signal level and crest factor can be retrieved either from the interference-free digital I/Q baseband signal or the signal superimposed by the noise generator AWGN.

## Parameters: BB (Baseband Signal without AWGN)

Selects the measurement of the interference-free baseband signal.

## **BAWGn (Baseband with AWGN)**

Selects the measurement of the baseband signal after an AWGN noise signal is added.

#### **Example:** ":BB:MEAS:SOURC BAWG"

'selects the measurement of the digital baseband signal interfered with a noise signal.

| *RST value | Resolution | SCPI            |
|------------|------------|-----------------|
| BB         | -          | Device-specific |

## [SOURce<[1]|2>]:BB:MEASurement:STATe ON | OFF

Activates/deactivates the measurement of the digital I/Q baseband signal.

When activated, information on the peak level, rms level and crest factor are indicated. Additionally the duration of the measurement can be set.

**Example:** ":BB:MEAS:STAT ON"

'starts measuring the real level values of the digital I/Q baseband signal.

| *RST value | Resolution | SCPI            |
|------------|------------|-----------------|
| OFF        | -          | Device-specific |

## **SOURce-BB-POWer Subsystem**

This subsystem contains the commands for retrieving the level values of the digital baseband signal.

The numeric suffix to SOURce distinguishes between the signal for path A and path B in the case of two-path instruments:

SOURce[1] = path A

SOURce2 = path B

The keyword SOURce is optional in the case of commands for path A and can be omitted. For path B the command must contain the keyword with suffix 2.

The keyword SOURce is optional and can be omitted.

| Command                       | Parameters | Default<br>unit | Remark     |
|-------------------------------|------------|-----------------|------------|
| [SOURce<[1] 2>]:BB:CFACtor    |            | dB              | Query only |
| [SOURce<[1] 2>]:BB:POWer:PEAK |            | dBfs            | Query only |
| [SOURce<[1] 2>]:BB:POWer:RMS  |            | dBfs            | Query only |

## [SOURce<[1]|2>]:BB:CFACtor?

This command gueries the crest factor of the baseband signal .

The command is a query command and therefore has no \*RST value.

**Example:** ":BB:CFAC?"

'queries the crest factor of the baseband signal.

| *RST value | Resolution | Options                               | SCPI            |
|------------|------------|---------------------------------------|-----------------|
| -          | -          | B13 and B9/10/B11                     | Device-specific |
|            |            | SOURce2 only with a second B13 option |                 |

#### [SOURce<[1]|2>]:BB:POWer:PEAK?

This command queries the peak level of the baseband signal relative to full scale (in terms of dB full scale).

The command is a query command and therefore has no \*RST value.

**Example:** ":BB:POW:PEAK?"

'queries the peak level of the baseband signal.

| *RST value | Resolution | Options                               | SCPI            |
|------------|------------|---------------------------------------|-----------------|
| -          | -          | B13 and B9/10/B11                     | Device-specific |
|            |            | SOURce2 only with a second B13 option |                 |

## [SOURce<[1]|2>]:BB:POWer:RMS?

This command queries the rms level of the baseband signal relative to full scale (in terms of dB full scale).

The command is a query command and therefore has no \*RST value.

**Example:** ":BB:POW:RMS?"

'queries the rms level of the baseband signal.

| *RST value | Resolution | Options                               | SCPI            |
|------------|------------|---------------------------------------|-----------------|
| -          | -          | B13 and B9/10/B11                     | Device-specific |
|            |            | SOURce2 only with a second B13 option |                 |

# SOURce:BB Subsystem - Remote-Control Commands

## **Introduction - Baseband Remote-Control Commands**

This subsystem contains all commands for digital signal generation. It is divided into several subsystems which are described separately.

The following section describes the commands for setting the frequency shift and the phase offset for the signal at the **Baseband** block output and, in case of two-path instruments, the signal routing.

The numeric suffix to SOURce distinguishes between the signal for path A and path B in the case of two-path instruments:

SOURce<1> = path A

SOURce2 = path B

For two-path instruments, the keyword SOURce is optional in the case of commands for path A and can be omitted. For path B the command must contain the keyword with suffix 2.

For one-path instruments, the keyword SOURce is optional and can be omitted.

In this section, all commands for setting or querying the characteristics of the instruments are described.

## Table of Commands - SOURce:BB

| Command                    | Parameter                       | Default<br>unit | Note |
|----------------------------|---------------------------------|-----------------|------|
| [SOURce<[1] 2>]:BB:FOFFset | <numeric_value></numeric_value> | Hz              |      |
| [SOURce]:BB:PATH:COUNt     |                                 |                 |      |
| [SOURce<[1] 2>]:BB:PGAin   | <numeric_value></numeric_value> | dB              |      |
| [SOURce<[1] 2>]:BB:POFFset | <numeric_value></numeric_value> | RAD             |      |
| [SOURce<[1] 2>]:BB:ROUTe   | A   B   AB                      |                 |      |

#### [SOURce<[1]|2>]:BB:FOFFset <numeric value>

The command sets the frequency offset for the baseband signal. The offset affects the signal on the **baseband block** output. It shifts the useful baseband signal in the center frequency.

#### Note:

It is not possible to enter a frequency offset if a waveform with a sample rate of exactly 100 MHz is introduced. A signal of this nature is not routed via the resampler in which the frequency shift takes place. This type of entry is also prohibited if the noise generator (AWGN block) is on.

The complex I/Q bandwidth of the useful signal must not exceed 80 MHz in total. The following applies:

$$f_{offset} - \frac{f_{use}}{2} \ge -40 \text{MHz}$$
 and  $f_{offset} + \frac{f_{use}}{2} \le +40 \text{MHz}$ 

 $f_{use}$  = the complex useful bandwidth of the I/Q signal before the offset.

 $f_{offset}$  = frequency offset.

Example: ":BB:FOFF 2MHZ"

'sets a frequency offset of 2 MHz.

| *RST value | Resolution | SCPI            |
|------------|------------|-----------------|
| 0 Hz       | 0.01 Hz    | Device-specific |

#### [SOURce]:BB:PATH:COUNt?

The command gueries the number of installed baseband paths. This command is a guery and therefore has no \*RST value.

":BB:PATH:CONT?" **Example:** 

'queries the number of baseband paths.

Response:"1"

'the instrument is equipped with one baseband path.

| *RST value | Resolution | SCPI            |
|------------|------------|-----------------|
|            | -          | Device-specific |

## [SOURce<[1]|2>]:BB:PGAin <numeric\_value>

#### Note:

This command is available for two-path instruments only.

The command sets the relative path gain for the selected baseband signal compared to the baseband signals of the other baseband sources (second path or external baseband). The gain affects the signal on the baseband block output.

":BB:PGA 3dB" **Example:** 

> 'sets a relative path gain of 3 dB for the baseband signal of path A compared to the baseband signal of path B.

RST value SCPI Resolution 0.1 dB Device-specific

## [SOURce<[1]|2>]:BB:POFFset <numeric\_value>

#### Note:

0 dB

This command is available for two-path instruments only.

The command sets the relative phase offset for the selected baseband signal compared to the baseband signals of the other baseband sources (second path or external baseband). The gain affects the signal on the baseband block output.

":BB:POFF 0.5DEG" **Example:** 

> 'sets a relative phase offset of 0.5 DEG for the baseband signal of path A compared to the baseband signal of path B.

| *RST value | Resolution | SCPI            |
|------------|------------|-----------------|
| 0 DEG      | 0.1 DEG    | Device-specific |

## [SOURce<[1]|2>]:BB:ROUTe A | B | AB

#### Note:

This command is available for two-path instruments only.

The command selects the signal route for the baseband signal of a two-path instrument.

#### Parameter:

Α

The baseband signal is introduced into path A. The signals from both paths are summed if necessary.

В

The baseband signal is introduced into path B. The signals from both paths are summed if necessary.

AB

The baseband signal is introduced into path A and path B. The signals from both paths are summed if necessary.

#### **Example:**

"SOUR2:BB:ROUT A"

'the baseband signal of path B is introduced into path A.

| *RST value | Resolution | SCPI            |
|------------|------------|-----------------|
| Α          | -          | Device-specific |

## SOURce:BB:ARB Subsystem - Remote Control Commands

## Introduction - ARB Remote-Control Commands

#### Note:

The ARB. subsystem is available for R&S SMx and R&S AMU instruments only. For R&S WinIQSIM2, the commands regarding the ARB:MCARRier (multi carrier) and ARB:WSEGment (multi segment) are available.

The ARB subsystem contains the commands for setting the ARB Generator.

Settings for clock and trigger interfaces and for external outputs are entered in the SOURce:INPut and SOURce:OUTput subsystems.

The numeric suffix to SOURce distinguishes between signal output for path A and path B in the case of two-path instruments:

SOURce[1] = path A

SOURce2 = path B

For two-path instruments, the keyword SOURce is optional with commands for path A and can be omitted. For path B, the command must include the keyword with the suffix 2.

For one-path instruments, the keyword SOURce is optional and can be omitted.

Section "R&S Signal Generator Waveform and List Format", page 6.85 describes the ARB waveform format and how it is used to transmit waveforms via the IEC bus.

## **Table of Commands - ARB**

| Command                                                    | Parameter           | Default unit | Note       |
|------------------------------------------------------------|---------------------|--------------|------------|
| [SOURce<[1]]2>]:BB:ARB:CLOCk                               | 400 Hz 100 MHz      | -            |            |
| [SOURce<[1] 2>]:BB:ARB:CLOCk:MODE                          | SAMPle   MSAMple    |              |            |
| [SOURce<[1] 2>]:BB:ARB:CLOCk:MULTiplier                    | 1 64                |              |            |
| [SOURce<[1] 2>]:BB:ARB:CLOCk:SOURce                        | INTernal   EXTernal |              |            |
| [SOURce<[1] 2>]:BB:ARB:MCARrier:CARRier:COUNt              | 1 32                | -            |            |
| [SOURce<[1] 2>]:BB:ARB:MCARrier:CARRier<031>:DELay         | -1s +1s             | S            |            |
| [SOURce<[1] 2>]:BB:ARB:MCARrier:CARRier<031>:FILE          | 'file name'         |              |            |
| [SOURce<[1] 2>]:BB:ARB:MCARrier:CARRier<031>:PHASe         | 0° 360°,            | RAD          |            |
| [SOURce<[1] 2>]:BB:ARB:MCARrier:CARRier<031>:POWer         | -80 0 dB            | dB           |            |
| [SOURce<[1] 2>]:BB:ARB:MCARrier:CARRier:SPACing            | 0 Hz50 MHz          | Hz           |            |
| [SOURce<[1] 2>]:BB:ARB:MCARrier:CARRier<031>:STATe         | ON   OFF            |              |            |
| [SOURce<[1] 2>]:BB:ARB:MCARrier:CFACtor:MODE               | OFF   MAX   MIN     |              |            |
| [SOURce<[1] 2>]:BB:ARB:MCARrier:CLOad                      |                     |              | No query   |
| [SOURce<[1] 2>]:BB:ARB:MCARrier:CLOCk                      |                     |              | Query only |
| [SOURce<[1] 2>]:BB:ARB:MCARrier:CREate                     |                     |              | No query   |
| [SOURce<[1] 2>]:BB:ARB:MCARrier:EDIT:CARRier:DELay[:STARt] | -1s +1s             | S            |            |
| [SOURce<[1] 2>]:BB:ARB:MCARrier:EDIT:CARRier:DELay:STEP    | -1s +1s             | S            |            |

| Command                                                    | Parameter                                           | Default<br>unit | Note       |
|------------------------------------------------------------|-----------------------------------------------------|-----------------|------------|
| [SOURce<[1] 2>]:BB:ARB:MCARrier:EDIT:CARRier:EXECute       |                                                     |                 | No query   |
| [SOURce<[1] 2>]:BB:ARB:MCARrier:EDIT:CARRier:FILE          | 'file name'                                         |                 |            |
| [SOURce<[1] 2>]:BB:ARB:MCARrier:EDIT:CARRier:PHASe[:STARt] | 0360DEG                                             | RAD             |            |
| [SOURce<[1] 2>]:BB:ARB:MCARrier:EDIT:CARRier:PHASe:STEP    | -360360DEG                                          | RAD             |            |
| [SOURce<[1] 2>]:BB:ARB:MCARrier:EDIT:CARRier:POWer[:STARt] | -80 0 dB                                            | dB              |            |
| [SOURce<[1] 2>]:BB:ARB:MCARrier:EDIT:CARRier:POWer:STEP    | -80 80 dB                                           | dB              |            |
| [SOURce<[1] 2>]:BB:ARB:MCARrier:EDIT:CARRier:STARt         | <pre><carrier_index></carrier_index></pre>          |                 |            |
| [SOURce<[1] 2>]:BB:ARB:MCARrier:EDIT:CARRier:STATe         | ON   OFF                                            |                 |            |
| [SOURce<[1] 2>]:BB:ARB:MCARrier:EDIT:CARRier:STOP          | <pre>- <carrier_index></carrier_index></pre>        |                 |            |
| [SOURce<[1] 2>]:BB:ARB:MCARrier:OFILe                      | <file name=""></file>                               |                 |            |
| [SOURce<[1][2>]:BB:ARB:MCARrier:PRESet                     | -                                                   |                 |            |
| [SOURce<[1] 2>]:BB:ARB:MCARrier:SAMPles                    |                                                     | sample          | Query only |
| [SOURce<[1][2>]:BB:ARB:MCARrier:SETTing:CATalog            |                                                     | <u>'</u>        | Query only |
| [SOURce<[1] 2>]:BB:ARB:MCARrier:SETTing:LOAD               | <file_name></file_name>                             |                 | , , ,      |
| [SOURce<[1] 2>]:BB:ARB:MCARrier:SETTing:STORe              | <file_name></file_name>                             |                 |            |
| [SOURce<[1][2>]:BB:ARB:MCARrier:TIME                       |                                                     | s               |            |
| [SOURce<[1][2>]:BB:ARB:MCARrier:TIME:MODE                  | LONG   SHORt   OFF                                  |                 |            |
| [SOURce<[1][2>]:BB:ARB:PRESet                              |                                                     |                 | No query   |
| [SOURce<[1] 2>]:BB:ARB:SEQuence                            | AUTO / RETRigger /<br>AAUTO / ARETrigger            |                 | . 4119     |
| [SOURce<[1] 2>]:BB:ARB:STATe                               | ON   OFF                                            |                 |            |
| [SOURce<[1] 2>]:BB:ARB:TRIGger:ARM:EXECute                 |                                                     |                 | No query   |
| [SOURce<[1] 2>]:BB:ARB:TRIGger:EXECute                     |                                                     |                 | No query   |
| [SOURce<[1] 2>]:BB:ARB:TRIGger[:EXTernal<[1] 2>]:DELay     | 0 2^32-1 Samples                                    | -               |            |
| [SOURce<[1] 2>]:BB:ARB:TRIGger[:EXTernal<[1] 2>]:INHibit   | 0 2^32-1 Samples                                    | -               |            |
| [SOURce<[1] 2>]:BB:ARB:TRIGger:OBASeband:DELay             | 0 2^32-1 Samples                                    | -               |            |
| [SOURce<[1] 2>]:BB:ARB:TRIGger:OBASeband:INHibit           | 0 2^32-1 Samples                                    | -               |            |
| [SOURce<[1]]2>]:BB:ARB:TRIGger:OUTPut<[1]4>:DELay          | 0 2^20-1 Samples                                    |                 |            |
| [SOURce<[1]]2>]:BB:ARB:TRIGger:OUTPut:DELay:FIXed          | ON   OFF                                            |                 |            |
| [SOURce<[1]]2>]:BB:ARB:TRIGger:OUTPut<[1]4>:DELay:MAX      | '                                                   |                 | Query only |
| [SOURce<[1]]2>]:BB:ARB:TRIGger:OUTPut<[1]4>:DELay:MIN?     |                                                     |                 | Query only |
| [SOURce<[1] 2>]:BB:ARB:TRIGger:OUTPut<[1]4>:EXECute        |                                                     |                 | No query   |
| [SOURce<[1] 2>]:BB:ARB:TRIGger:OUTPut<[1]4>:MODE           | UNCHanged  <br>RESTart   PULSe  <br>PATTern   RATio |                 |            |
| [SOURce<[1] 2>]:BB:ARB:TRIGger:OUTPut<[1]4>:OFFTime        | 1 max_wavelength -1 samples                         |                 |            |
| [SOURce<[1] 2>]:BB:ARB:TRIGger:OUTPut<[1]4>:ONTime         | 1 max_wavelength -1 samples                         |                 |            |
| [SOURce<[1] 2>]:BB:ARB:TRIGger:OUTPut<[1]4>:PATTern        | #B0,1<br>#B1111,32                                  |                 |            |
| [SOURce<[1] 2>]:BB:ARB:TRIGger:OUTPut<[1]4>:PULSe:DIVider  | 22^10                                               |                 |            |
| [SOURce<[1] 2>]:BB:ARB:TRIGger:OUTPut<[1]4>:PULSe:FREQ     |                                                     |                 | Query only |
| [SOURce<[1] 2>]:BB:ARB:TRIGger:RMODe                       |                                                     |                 | Query only |
| [SOURce<[1] 2>]:BB:ARB:TRIGger:SLENgth                     | 1 2^32-1 Samples                                    |                 |            |
| [SOURce<[1] 2>]:BB:ARB:TRIGger:SLUNit                      | SAMPle   SEQuence                                   |                 |            |
| [SOURce<[1] 2>]:BB:ARB:TRIGger:SMODe                       | SAME   NEXT  <br>NSEam                              |                 | Query only |

| Command                                                   | Parameter                                                                       | Default<br>unit | Note       |
|-----------------------------------------------------------|---------------------------------------------------------------------------------|-----------------|------------|
| [SOURce<[1] 2>]:BB:ARB:TRIGger:SOURce                     | INTernal   EXTernal  <br>BEXTernal  <br>OBASeband                               |                 |            |
| [SOURce<[1] 2>]:BB:ARB:TSIGnal:SINE:CREate                |                                                                                 |                 | No query   |
| [SOURce<[1] 2>]:BB:ARB:TSIGnal:SINE:CREate:NAMed          | <file_name></file_name>                                                         |                 | No query   |
| [SOURce<[1] 2>]:BB:ARB:TSIGnal:SINE:FREQuency             | 100 Hz 25 MHz                                                                   | HZ              |            |
| [SOURce<[1] 2>]:BB:ARB:TSIGnal:SINE:PHASe                 | -180.00 Deg +<br>180.00 Deg                                                     | RAD             |            |
| [SOURce<[1] 2>]:BB:ARB:TSIGnal:SINE:SAMPle                | 3 1000 samples per period                                                       |                 |            |
| [SOURce<[1] 2>]:BB:ARB:WAVeform:CATalog?                  |                                                                                 |                 | Query only |
| [SOURce<[1] 2>]:BB:ARB:WAVeform:CATalog:LENGth?           |                                                                                 |                 | Query only |
| [SOURce<[1] 2>]:BB:ARB:WAVeform:DATA                      | <file_name>[,<block></block></file_name>                                        |                 |            |
| [SOURce<[1] 2>]:BB:ARB:WAVeform:DATA?                     | <file_name>, <tag></tag></file_name>                                            |                 |            |
| [SOURce<[1] 2>]:BB:ARB:WAVeform:DELete                    | <name_of_waveform<br>_file&gt;</name_of_waveform<br>                            |                 | No query   |
| [SOURce<[1] 2>]:BB:ARB:WAVeform:FREE                      |                                                                                 |                 | Query only |
| [SOURce<[1] 2>]:BB:ARB:WAVeform:POINts                    |                                                                                 |                 | Query only |
| [SOURce<[1] 2>]:BB:ARB:WAVeform:SELect                    | <name_of_waveform<br>_file&gt;</name_of_waveform<br>                            |                 |            |
| [SOURce<[1] 2>]:BB:ARB:WAVeform:TAG?                      | 'comment'   'copyright'   'date'   'lacpfilter'   'marker name'   'poweroffset' |                 |            |
| [SOURce<[1] 2>]:BB:ARB:WSEGment                           |                                                                                 |                 | Query only |
| [SOURce<[1] 2>]:BB:ARB:WSEGment:CLOad                     |                                                                                 |                 | No query   |
| [SOURce<[1] 2>]:BB:ARB:WSEGment:CONFigure:CATalog         |                                                                                 |                 | Query only |
| [SOURce<[1] 2>]:BB:ARB:WSEGment:CONFigure:CLOCk           | max Sample Rate<br>100 MHz                                                      |                 |            |
| [SOURce<[1] 2>]:BB:ARB:WSEGment:CONFigure:CLOCk:MODE      | UNCHanged  <br>HIGHest   USER                                                   |                 |            |
| [SOURce<[1] 2>]:BB:ARB:WSEGment:CONFigure:COMMent         | <string></string>                                                               |                 |            |
| [SOURce<[1] 2>]:BB:ARB:WSEGment:CONFigure:DELete          |                                                                                 |                 | No query   |
| [SOURce<[1] 2>]:BB:ARB:WSEGment:CONFigure:LEVel[:MODE]    | UNCHanged   ERMS                                                                |                 |            |
| [SOURce<[1] 2>]:BB:ARB:WSEGment:CONFigure:OFILe           | <file_name></file_name>                                                         |                 |            |
| [SOURce<[1] 2>]:BB:ARB:WSEGment:CONFigure:SEGMent:APPend  | <file_name></file_name>                                                         |                 |            |
| [SOURce<[1] 2>]:BB:ARB:WSEGment:CONFigure:SEGMent:CATalog |                                                                                 |                 | Query only |
| [SOURce<[1] 2>]:BB:ARB:WSEGment:CONFigure:SELect          | <file_name></file_name>                                                         |                 |            |
| [SOURce<[1] 2>]:BB:ARB:WSEGment:CREate                    |                                                                                 |                 | No query   |
| [SOURce<[1] 2>]:BB:ARB:WSEGment:NEXT                      | 1 1999                                                                          |                 |            |

## [SOURce<[1]|2>]:BB:ARB:CLOCk <numeric\_value>

The command sets the clock rate in samples. Loading a waveform sets the clock rate that is defined in the waveform tag 'clock'. The command subsequently changes the clock rate; see data sheet for value range.

In the case of an external clock source (selection ARB:CLOCk:SOURce EXTernal) the clock for the external source must be entered with this command.

Example:

":BB:ARB:CLOC:SOUR INT"

'selects the internal clock source for generating waveforms.

":BB:ARB:CLOC 0.5 MHz"

'sets the clock rate to 0.5 MHz.

| *RST value | Resolution | Dependency                                                                                               | SCPI            |
|------------|------------|----------------------------------------------------------------------------------------------------|-----------------|
| 1 MHz      | 0.001 Hz   | Loading a waveform (ARB:WAV:SEL <name>) automatically sets the clock rate to the allocated value.</name> | Device-specific |

#### [SOURce<[1]|2>]:BB:ARB:CLOCk:MODE SAMPle | MSAMple

The command enters the type of externally supplied clock (:BB:ARB:CLOCk:SOURCE EXTernal). When MSAMple is used, a multiple of the sample clock is supplied via the CLOCK connector and the sample clock is derived internally from this. The multiplier is entered with the command:BB:ARB:CLOCk:MULTiplier.

For two-path instruments, the only numerical suffix allowed for SOURce is 1, since the external clock source is permanently allocated to path A.

Example:

":BB:ARB:CLOC:MODE SAMP"

'selects clock type **Sample**, i.e. the supplied clock is a sample clock.

| *RST value | Resolution | SCPI            |
|------------|------------|-----------------|
| SAMPle     | -          | Device-specific |

## [SOURce<[1]|2>]:BB:ARB:CLOCk:MULTiplier 1 ... 64

The command specifies the multiplier for clock type **Multiple Samples** (:BB:ARB:CLOCk:MODE MSAM) in the case of an external clock source.

For two-path instruments, the only numerical suffix allowed for SOURce is 1, since the external clock source is permanently allocated to path A.

Example:

":BB:ARB:CLOC:SOUR EXT"

'selects the external clock source. The clock is supplied via the CLOCK connector.

":BB:ARB:CLOC:MODE MSAM"

'selects clock type **Multiple Samples**, i.e. the supplied clock has a rate which is a multiple of the sample rate.

":BB:ARB:CLOC:MULT 12"

'the multiplier for the external clock rate is 12.

| *RST value | Resolution | SCPI            |
|------------|------------|-----------------|
| 4          | 1          | Device-specific |

#### [SOURce<[1][2>]:BB:ARB:CLOCk:SOURce | INTernal | EXTernal

The command selects the source for the digital modulation clock.

Parameter: INTernal

The internal clock reference is used.

**EXTernal** 

The external clock reference is supplied to the CLOCK connector.

**Example:** ":BB:ARB:CLOC:SOUR EXT"

'selects an external clock reference. The clock is supplied via the CLOCK

connector.

":BB:ARB:CLOC:MODE SAMP" 'enters clock type sample.

| *RST value | Resolution | SCPI            |
|------------|------------|-----------------|
| INTernal   |            | Device-specific |

## [SOURce<[1]|2>]:BB:ARB:MCARrier:CARRier:COUNt 1 ... 32

The command sets the number of carriers in the ARB multi carrier waveform. The total bandwidth (Number of carriers - 1) \* Carrier spacing is 80 MHz. The number of carriers entered therefore defines the maximum carrier spacing (:BB:ARB:MCARrier:CARRier:SPACing).

Example: ":B

":BB:ARB:MCAR:CARR:COUN 10"

'sets 10 carriers for the multi carrier waveform.

| *RST value | Resolution | Dependencies                                                                                                    | SCPI            |
|------------|------------|----------------------------------------------------------------------------------------------------|-----------------|
| 1          | 1          | The carrier spacing (:BB:ARB:MCAR:CARR:SPAC) is reduced if the total bandwidth of 80 MHz is not respected when entering the number of carriers. | Device-specific |

#### [SOURce<[1]|2>]:BB:ARB:MCARrier:CARRier<0...31>:DELay -1s ... +1s.

The command sets the start delay of the selected carrier.

**Example:** ":BB:ARB:MCAR:CARR15:DEL 5us"

'sets a start delay of 50 us for carrier 15.

| *RST value | Resolution | SCPI            |
|------------|------------|-----------------|
| 0 s        | 1 ns       | Device-specific |

#### [SOURce<[1]|2>]:BB:ARB:MCARrier:CARRier<0...31>:FILE "file name"

The command selects the file with I/Q data to be modulated onto the selected carrier.

**Example:** ":BB:ARB:MCAR:CARR15:FILE 'D:\IQ\_wcdma'"

'selects file 'IQ\_wcdma'. The data of the file is modulated onto carrier 15.

| *RST value | Resolution | SCPI            |
|------------|------------|-----------------|
| -          | -          | Device-specific |

#### [SOURce<[1][2>]:BB:ARB:MCARrier:CARRier<0...31>:PHASe 0 ... 360 DEG.

The command sets the start phase of the selected carrier.

The phase settings are only valid if optimization of the crest factor is disabled

(:SOURce:BB:ARB:MCARrier:CFACtor:MODE OFF).

**Example:** ":BB:ARB:MCAR:CARR15:PHAS 90 DEG"

'sets a start phase of 90° for carrier 15.

| *RST value | Resolution | SCPI            |
|------------|------------|-----------------|
| 0 DEG      | 0.01 DEG   | Device-specific |

## [SOURce<[1]|2>]:BB:ARB:MCARrier:CARRier<0...31>:POWer 80 dB ... 0 dB

The command sets the gain of the selected carrier.

Example: ":BB:ARB:MCAR:CARR15:POW -50 dB"

'sets the power of carrier 15 to -50 dB.

| *RST value | Resolution | SCPI            |
|------------|------------|-----------------|
| 0 dB       | 0.01 dB    | Device-specific |

## [SOURce<[1]|2>]:BB:ARB:MCARrier:CARRier:SPACing 0 Hz ... 50 MHz

The command sets the frequency spacing between adjacent carriers of the multi carrier waveform. The carriers are generated symmetrically around the RF carrier. The maximum carrier spacing is limited to *Carrier spacing = Total baseband bandwidth /(Number of carriers - 1)*. The total baseband bandwidth is 80 MHz.

#### Note:

In order to avoid wrap-around problems, the effective **Carrier Spacing** might be slightly modified. The **Carrier Spacing** is rounded in that way that the carrier closest to the center RF frequency shows no phase jump assuming that the carrier is unmodulated.

For odd number of carriers:

RoundedCarrierSpacing=1/OutputSignalDuration\* round(CarrierSpacing \* OutputSignalDuration); For even number of carriers:

RoundedCarrierSpacing=2/OutputSignalDuration\*round(0.5 \*CarrierSpacing \* OutputSignalDuration);

**Example:** ":BB:ARB:MCAR:CARR:SPAC 10 MHz"

'sets a carrier spacing of 10 MHz.

| *RST value | Resolution | Dependencies                                                                                                    | SCPI            |
|------------|------------|----------------------------------------------------------------------------------------------------|-----------------|
| 10 kHz     | 0.01 Hz    | The maximum carrier spacing is automatically reduced so that the maximum total bandwidth of 80 MHz is not exceeded on entering the number of carriers (:BB:ARB:MCAR:CARR:COUN). | Device-specific |

## [SOURce<[1]|2>]:BB:ARB:MCARrier:CARRier<0...31>:STATe ON | OFF

The command switches the selected carrier on or off.

":BB:ARB:MCAR:CARR15:STAT ON" Example:

'switches carrier 15 on.

| *RST value | Resolution | SCPI            |
|------------|------------|-----------------|
| ON         | -          | Device-specific |

## [SOURce<[1]|2>]:BB:ARB:MCARrier:CFACtor:MODE OFF | MIN | MAX

The command sets the mode for optimizing the crest factor by calculating the carrier phases.

#### **OFF** Parameter:

There is no automatic setting for minimizing or maximizing the crest factor. The Phase setting (command BB: ARB: MCAR: CARR: PHAS) is in use.

#### MIN

The crest factor is minimized by internally calculating optimized carrier phases. The Phase setting (command BB: ARB: MCAR: CARR: PHAS) is invalid.

#### MAX

The crest factor is maximized by internally calculating optimized carrier phases. The Phase setting (command BB: ARB: MCAR: CARR: PHAS) is invalid.

Example: ":BB:ARB:MCAR:CFAC:MODE OFF"

'switches off automatic crest factor optimization. The setting

SOUR: BB: ARB: MCAR: CARR: PHAS has an effect.

| *RST value | Resolution | SCPI            |
|------------|------------|-----------------|
| OFF        | -          | Device-specific |

#### [SOURce<[1]|2>]:BB:ARB:MCARrier:CLOad <file name>

This command creates a multi carrier waveform using the current entries of the carrier table.

This multi carrier waveform is saved with the file name specified with command

SOUR: BB: ARB: MCAR: OFIL. The file extension is \*. wv. Digital standard ARB is activated, the new multi carrier waveform is loaded and is output in accordance to the trigger settings.

This command triggers an event and therefore has no \*RST value and no query form.

Example: "MMEM:CDIR 'D:\user\waveform"

'sets the default directory to D:\user\waveform.

":BB:ARB:MCAR:OFIL 'mcar1 2'"

'defines the file name mcarl 2.wv for the multi carrier waveform.

":BB:ARB:MCAR:CLO"

'creates multi carrier waveform mcar1 2.wv.

The new multi carrier waveform is loaded and digital standard ARB is activated.

| RST value | Dependencies        |   |
|-----------|---------------------|---|
| -         | SOUR:BB:ARB:WAV:SEL | = |

| *RST value | Dependencies                                  | SCPI            |
|------------|-----------------------------------------------|-----------------|
| -          | SOUR:BB:ARB:WAV:SEL = <new waveform=""></new> | device-specific |
|            | SOUR:BB:ARB:STATe = ON                        |                 |

#### [SOURce<[1]|2>]:BB:ARB:MCARrier:CLOCk

The command queries the resulting sample rate at which the multi carrier waveform is output by the arbitrary waveform generator. The output clock rate depends on the number of carriers, carrier spacing and input sample rate of the leftmost or rightmost carriers.

The command is a guery command and therefore has no \*RST value.

**Example:** ":BB:ARB:MCAR:CLOC?"

'queries the ARB multi carrier output clock rate.

| *RST value | Resolution | SCPI            |
|------------|------------|-----------------|
| -          | -          | Device-specific |

#### [SOURce<[1]|2>]:BB:ARB:MCARrier:CREate

This command creates a multi carrier waveform using the current settings of the carrier table. The multi carrier waveform is saved into the file defined with command SOUR: BB: ARB: MCAR: OFIL. The file extension is \*. wv.

This command triggers an event and therefore has no \*RST value and no query form.

**Example:** "MMEM:CDIR 'D:\user\waveform"

'sets the default directory to D:\user\waveform.

":BB:ARB:MCAR:OFIL 'multi wv1'"

'defines the file name multi wv1.wv for the multi carrier waveform.

":BB:ARB:MCAR:CRE"

'creates multi carrier waveform multi wv1.wv.

| *RST value | Resolution | SCPI            |
|------------|------------|-----------------|
| -          | -          | device-specific |

#### [SOURce<[1]|2>]:BB:ARB:MCARrier:EDIT:CARRier:DELay[:STARt] -1s ... +1s

The command sets the start delay for the individual carriers in the defined carrier range. If the command :BB:ARB:MCAR:EDIT:CARR:DEL:STEP is used to define a step width, the delay entered here applies only to the starting carrier. The delays of the remaining carriers are stepped up or down by the delay value specified in the :BB:ARB:MCAR:EDIT:CARR:DEL:STEP command.

**Example:** ":BB:ARB:MCAR:EDIT:CARR:DEL 5us"

'sets a start delay of 5 us for the carriers in the carrier range.

| *RST value | Resolution | SCPI            |
|------------|------------|-----------------|
| 0 s        | 1 ns       | Device-specific |

## [SOURce<[1]|2>]:BB:ARB:MCARrier:EDIT:CARRier:DELay:STEP -1s ... +1s

The command sets the step width by which the start delays of the carriers in the defined carrier range will be incremented.

**Example:** 

":BB:ARB:MCAR:EDIT:CARR:DEL 5 us"

'sets a start delay of 5 us for the carriers in the carrier range.

":BB:ARB:MCAR:EDIT:CARR:DEL:STEP 1 us"

'the start delay is incremented by 1us for each carrier, i.e. the first carrier has a start delay of 5us, the second a start delay of 6 us, etc.

| *RST value | Resolution | SCPI            |
|------------|------------|-----------------|
| 0s         | 1 ns       | Device-specific |

## [SOURce<[1]|2>]:BB:ARB:MCARrier:EDIT:CARRier:EXECute

The command adopts the settings for the carrier range which has been defined using the

:BB:ARB:MCAR:EDIT:CARR:... commands.

**Example:** 

":BB:ARB:MCAR:EDIT:CARR:STAR 4" the carrier range starts at carrier 2.

":BB:ARB:MCAR:EDIT:CARR:STOP 20" the carrier range stops at carrier 20.

":BB:ARB:MCAR:EDIT:CARR:STAT ON"

'sets all the carriers in the carrier range (2 to 20) to ON.

":BB:ARB:MCAR:EDIT:CARR:EXEC"

'transfers the assistant settings for carrier 2 to 20 into the carrier table.

| *RST value | Resolution | SCPI            |
|------------|------------|-----------------|
|            |            | Device-specific |

#### [SOURce<[1]|2>]:BB:ARB:MCARrier:EDIT:CARRier:FILE "file name"

The command selects the input file with I/Q data to be modulated onto the carriers in the defined carrier range.

Example:

":BB:ARB:MCAR:EDIT:CARR:FILE 'D:\IQ\_wcdma'"

'selects input file 'IQ\_wcdma' The data of the file are modulated onto the

carriers in the defined carrier range.

| *RST value | Resolution | SCPI            |
|------------|------------|-----------------|
| -          | -          | Device-specific |

## [SOURce<[1]|2>]:BB:ARB:MCARrier:EDIT:CARRier:PHASe[:STARt] 0 ... 360 DEG.

The command sets the start phase for the individual carriers in the defined carrier range. If the command :BB:ARB:MCAR:EDIT:CARR:PHAS:STEP is used to define a step width, the phase entered here applies only to the starting carrier. The phases of the remaining carriers are stepped up or down by the phase value specified in the :BB:ARB:MCAR:EDIT:CARR:PHAS:STEP command.

The phase settings are only valid if optimization of the crest factor is disabled (:SOURce:BB:ARB:MCARrier:CFACtor:MODE OFF).

**Example:** ":BB:ARB:MCAR:EDIT:CARR:PHAS 90 DEG"

'sets a start phase of 90° for the carriers in the carrier range.

| *RST value | Resolution | SCPI            |
|------------|------------|-----------------|
| 0 DEG      | 0.01 DEG   | Device-specific |

#### [SOURce<[1]|2>]:BB:ARB:MCARrier:EDIT:CARRier:PHASe:STEP 0 ... 360 DEG.

The command sets the step width by which the start phases of the carriers in the defined carrier range will be incremented.

The phase settings are only valid if optimization of the crest factor is disabled

(:SOURce:BB:ARB:MCARrier:CFACtor:MODE OFF).

**Example:** 

":BB:ARB:MCAR:EDIT:CARR:PHAS 90 DEG"

'sets a start phase of 90° for the carriers in the carrier range.

":BB:ARB:MCAR:EDIT:CARR:PHAS:STEP 1 DEG"

'the start phase is incremented by 1° for each carrier, i.e. the first carrier has a start phase of 90°, the second a start phase of 91°, etc.

| *RST value | Resolution | SCPI            |
|------------|------------|-----------------|
| 0 DEG      | 0.01 DEG   | Device-specific |

#### [SOURce<[1]|2>]:BB:ARB:MCARrier:EDIT:CARRier:POWer[:STARt] 80 dB ... 0 dB

The command sets the power for the individual carriers in the defined carrier range. If the command :BB:ARB:MCAR:EDIT:CARR:POW:STEP is used to define a step width, the power entered here applies only to the starting carrier. The power of the remaining carriers is stepped up or down by the power specified in the :BB:ARB:MCAR:EDIT:CARR:POW:STEP command.

Example:

":BB:ARB:MCAR:EDIT:CARR:POW -50 dB"

'sets the power of the carriers in the carrier range to -50 dB.

| *RST value | Resolution | SCPI            |
|------------|------------|-----------------|
| 0 dB       | 0.01 dB    | Device-specific |

#### [SOURce<[1]|2>]:BB:ARB:MCARrier:EDIT:CARRier:POWer:STEP - 80 dB ... +80 dB.

The command sets the step width by which the starting power of the carriers in the defined carrier range will be incremented.

**Example:** 

":BB:ARB:MCAR:EDIT:CARR:POW -80dB"

'sets a power of -80 dB for the carriers in the carrier range.

":BB:ARB:MCAR:EDIT:CARR:POW:STEP 1 dB"

'the power is incremented by 1dB for each carrier, i.e. the first carrier has -80dB, the second -79dB, etc.

| *RST value | Resolution | SCPI            |
|------------|------------|-----------------|
| 0 dB       | 0.01 dB    | Device-specific |

#### [SOURce<[1][2>]:BB:ARB:MCARrier:EDIT:CARRier:STARt <carrier index>

The command selects the first carrier in the carrier range to which the settings with the

SOUR: BB: ARB: MCAR: EDIT: CARR: . . commands shall apply.

**Example:** ":BB:ARB:MCAR:EDIT:CARR:STAR 1"

'the carrier range starts at carrier 1.

| *RST value | Resolution | SCPI            |
|------------|------------|-----------------|
| 0          |            | Device-specific |

## [SOURce<[1]|2>]:BB:ARB:MCARrier:EDIT:CARRier:STATe ON | OFF

The command switches all the carriers in the selected carrier range on or off.

**Example:** ":BB:ARB:MCAR:EDIT:CARR:STAT ON"

'sets all the carriers in the carrier range to ON.

| *RST value | Resolution | SCPI            |
|------------|------------|-----------------|
| ON         | -          | Device-specific |

## [SOURce<[1]|2>]:BB:ARB:MCARrier:EDIT:CARRier:STOP < carrier index>

The command selects the last carrier in the carrier range to which the settings with the

:BB:ARB:MCAR:EDIT:CARR:.. commands shall apply.

**Example:** ":BB:ARB:MCAR:EDIT:CARR:STOP 4"

'the carrier range stops at carrier 4.

| *RST value | Resolution | SCPI            |
|------------|------------|-----------------|
| 0          |            | Device-specific |

#### [SOURce<[1]|2>]:BB:ARB:MCARrier:OFILe <file name>

This command defines the output file name for the multi carrier waveform. This file name is used when a waveform is calculated (command SOUR: BB: ARB: MCAR: CLOad or

SOUR: BB: ARB: MCAR: CREate). The file extension is \*.wv.

This command triggers an event and therefore has no \*RST value and no query form.

**Example:** "MMEM:CDIR 'D:\user\waveform"

'sets the default directory to D:\user\waveform.

":BB:ARB:MCAR:OFIL 'mcar1 2'"

'defines the file name mcarl 2.wv for the multi carrier waveform file

| *RST value | Resolution | SCPI            |
|------------|------------|-----------------|
| -          | -          | device-specific |

#### [SOURce<[1]|2>]:BB:ARB:MCARrier:PRESet

The command sets all ARB multi carrier parameters to their default values.

This command triggers an event and therefore has no \*RST value and no query form.

**Example:** ":BB:ARB:MCAR:PRES"

'resets the ARB multi carrier parameters to default values.

| *RST value | Dependency                                      | SCPI                |
|------------|-------------------------------------------------|---------------------|
| -          | SOUR:BB:ARB:MCAR:COUN 0 SOUR:BB:ARB:MCAR:SPAC 0 | Device-<br>specific |

## [SOURce<[1]|2>]:BB:ARB:MCARrier:SAMPles

The command queries the resulting file size. The file size is returned in samples.

This command is a query and therefore has no \*RST value.

**Example:** ":BB:ARB:MCAR:SAMP?"

'queries the file size of the currently calculated multi carrier waveform.

| *RST value | Resolution | SCPI            |
|------------|------------|-----------------|
| -          | -          | Device-specific |

## [SOURce<[1]|2>]:BB:ARB:MCARrier:SETTing:CATalog?

This command queries the available settings files in the specified default directory. The settings files are used to set the ARB multi carrier submenu. Only files with the file extension

\*.arb multcarr will be listed.

The command is a query command and therefore has no \*RST value.

**Example:** "MMEM:CDIR 'D:\user\waveform"

'sets the default directory to D:\user\waveform.

":BB:ARB:MCAR:SETT:CAT?"

'reads out all the settings files in the default directory.

Response: "mcar1, mcar2"

'the directory D:\user\waveform contains the configuration files 'mcar1.arb multcarr' and 'mcar2.arb multcarr'.

| *RST value | Resolution | SCPI            |
|------------|------------|-----------------|
| -          | -          | device-specific |

#### [SOURce<[1]|2>]:BB:ARB:MCARrier:SETTing:LOAD <file name>

The command loads the settings file in the default directory. A path can also be specified, in which case the files in the specified directory are selected. If a settings file with the specified name does not yet exist, it is created. The file extension may be omitted. Only files with the file extension

\*.arb multcarr will be loaded or created.

**Example:** "MMEM:CDIR 'D:\user\waveform"

'sets the default directory to D:\user\waveform.

":BB:ARB:MCAR:SETT:LOAD 'new'"

'creates settings file new.arb multcarr in the default directory.

| *RST value | Resolution | SCPI            |
|------------|------------|-----------------|
| -          | -          | device-specific |

#### [SOURce<[1]|2>]:BB:ARB:MCARrier:SETTing:STORe <file name>

The command stores the current settings of submenu **ARB Multi Carrier** in a file in the default directory. A path can also be specified, in which case the files are stored in the specified directory. The file extension may be omitted, the files are stored with the file extension \*.arb multcarr.

**Example:** "MMEM:CDIR 'D:\user\waveform"

'sets the default directory to D:\user\waveform.

":BB:ARB:MCAR:SETT:STOR 'mcarr2'"

'stores settings file mcarr2.arb multcarr in the default directory.

| *RST value | Resolution | SCPI            |
|------------|------------|-----------------|
| -          | -          | device-specific |

## [SOURce<[1]|2>]:BB:ARB:MCARrier:TIME 1E-12s ... 1E9s

The command sets the user-defined signal period. This setting is only possible for Signal Period Mode User (BB: ARB: MCAR: TIME: MODE USER).

**Example:** ":BB:ARB:MCAR:TIME:MODE USER"

'selects Signal Period Mode User.

":BB:ARB:MCAR:TIME 10 s"
'sets a signal period of 10 seconds

| *RST value | Resolution | SCPI            |
|------------|------------|-----------------|
| 0          |            | device-specific |

#### [SOURce<[1][2>]:BB:ARB:MCARrier:TIME:MODE LONG | SHORt | USER

The command selects the mode for calculating the resulting signal period of the multi carrier waveform. The resulting period is always calculated for all carriers in the carrier table irrespective of their state (ON/OFF).

#### Parameter: LONG

The resulting signal period is defined by the longest I/Q file in the carrier table. Shorter I/Q files are periodically repeated.

#### **SHORt**

The resulting signal period is defined by the shortest I/Q file in the carrier table. Only the first part of longer I/Q files is used.

#### **USER**

The signal period can be set with command SOUR: BB: ARB: MCART: TIME. Shorter I/Q files are repeated periodically, and only the first part of longer I/Q files is used.

## **Example:** ":BB:ARB:MCAR:TIME:MODE LONG"

'selects signal period mode long

| *RST value | Resolution | SCPI            |
|------------|------------|-----------------|
| LONG       | -          | device-specific |

## [SOURce<[1]|2>]:BB:ARB:PRESet

The command sets all ARB generator parameters to their default values.

This command triggers an event and therefore has no \*RST value and no guery form.

**Example:** ":BB:ARB:PRES"

'resets the ARB generator to default values.

| *RST value | Dependency                      |     |       | SCPI     |
|------------|---------------------------------|-----|-------|----------|
| _          | SOUR:BB:ARB:CLOC                |     | 1MHz  | Device-  |
|            | SOUR:BB:ARB:CLOC:DEL            |     | 0     | specific |
|            | SOUR:BB:ARB:CLOC:SOUR           |     | INT   |          |
|            | SOUR:BB:ARB:SIGN:FREQ           | 1   | kHz   |          |
|            | SOUR:BB:ARB:SIGN:POFF           | 90  | DEG   |          |
|            | SOUR:BB:ARB:SIGN:SAMPL          |     | 100   |          |
|            | SOUR:BB:ARB:STAT                |     | OFF   |          |
|            | SOUR:BB:ARB:TRIG:EXT:DEL        |     | 0     |          |
|            | SOUR:BB:ARB:TRIG:EXT:INH        |     | 0     |          |
|            | SOUR:BB:ARB:TRIG:OUTP <n>:S</n> | TAT | OFF   |          |
|            | SOUR:BB:ARB:TRIG:OUTP <n>:S</n> | HIF | 0     |          |
|            | SOUR:BB:ARB:TRIG:OUTP <n>:M</n> | ODE | REST  |          |
|            | SOUR:BB:ARB:TRIG:OUTP <n>:P</n> | FR  | 1MHz  |          |
|            | SOUR:BB:ARB:TRIG:OUTP <n>:P</n> | ATT | #H0,1 |          |
|            | SOUR:BB:ARB:TRIG:OUTP <n>:0</n> | FFT | 1     |          |
|            | SOUR:BB:ARB:TRIG:OUTP <n>:0</n> | NT  | 1     |          |
|            | SOUR:BB:ARB:TRIG:SEQ            |     | AUTO  |          |
|            | SOUR:BB:ARB:TRIG:SOUR INT       |     |       |          |

#### [SOURce<[1]|2>]:BB:ARB:SEQuence AUTO | RETRigger | AAUTO | ARETrigger | SINGle

The command selects the trigger mode.

#### Parameter:

#### **AUTO**

The waveform is output continuously.

#### **RETRigger**

The waveform is output continuously. A trigger event (internal or external) causes a restart.

#### **AAUTo**

The waveform is output only when a trigger event occurs. After the trigger event the waveform is output continuously. Waveform output is stopped with command SOUR:BB:ARB:TRIG:ARM:EXEC and started again when a trigger event occurs.

#### **ARETrigger**

The waveform is output only when a trigger event occurs. The device automatically toggles to RETRIG mode. Every subsequent trigger event causes a restart. Waveform output is stopped with command SOUR:BB:ARB:TRIG:ARM:EXEC and started again when a trigger event occurs.

#### **SINGle**

The waveform is output only when a trigger event occurs. After the trigger event the waveform is output once to the set sequence length (SOUR: BB: ARB: TRIG: SLEN). Every subsequent trigger event causes a restart.

#### **Example:**

":BB:ARB:SEQ AAUT"

'sets the **Armed\_auto** trigger mode; the device waits for the first trigger (e.g. with \*TRG) and then generates the signal continuously.

| *RST value | Resolution | SCPI            |
|------------|------------|-----------------|
| RETRigger  | -          | Device-specific |

## [SOURce<[1]|2>]:BB:ARB:STATe ON | OFF

The command switches the ARB generator on. Any other standards or digital modulation that may be in the ON state are automatically turned OFF. ARB: STAT ON is only possible after the selection of a waveform. The selected waveform is output straight away (ARB: SEQ AUTO | RETRigger) or after the first trigger event (ARB: SEQ AAUT | ARET), depending on the trigger setting.

#### **Example:**

":BB:ARB:WAV:SEL 'wave1'"

'loads waveform file 'wave1.wv' from the default directory.

":BB:ARB:TRIG:SEQ RETR" 'sets trigger mode Retrigger.

":BB:ARB:STAT ON"

'switches on the ARB generator. The selected waveform is output straight away. A trigger event causes signal output to restart.

| *RST value | Resolution | Dependency                                                                                                    | SCPI            |
|------------|------------|----------------------------------------------------------------------------------------------------|-----------------|
| OFF        | -          | ARB:STAT ON switches off other standards and digital modulation on (in case of two-path instruments, this affects the same path). | Device-specific |

## [SOURce<[1]|2>]:BB:ARB:TRIGger:ARM:EXECute

The command stops waveform output for trigger modes Armed\_Auto and Armed\_Retrigger. A subsequent internal or external trigger event restart waveform output.

This command triggers an event and therefore has no \*RST value and no query form.

#### Example:

":BB:ARB:TRIG:SOUR INT" 'sets internal triggering.

":BB:ARB:TRIG:SEO ARET"

'sets Armed\_Retrigger mode, i.e. every trigger event causes waveform output to restart.

":BB:ARB:TRIG:EXEC"

'executes a trigger, waveform output is started.

":BB:ARB:TRIG:ARM:EXEC" waveform output is stopped.

":BB:ARB:TRIG:EXEC"

'executes a trigger, waveform output is started again.

| *RST value | Resolution | SCPI            |
|------------|------------|-----------------|
| -          | -          | Device-specific |

## [SOURce<[1]|2>]:BB:ARB:TRIGger:EXECute

The command executes a trigger. The internal trigger source must be selected using the command ARB: TRIGger: SOURce INTernal and a trigger mode other than AUTO must be selected using the command: ARB: SEQuence.

This command triggers an event and therefore has no \*RST value and no query form.

**Example:** 

":BB:ARB:TRIG:SOUR INT" 'sets internal triggering.

":BB:ARB:SEQ RETR"

'sets Retrigger mode, i.e. every trigger event causes signal output to restart.

":BB:ARB:TRIG:EXEC" 'executes a trigger.

| *RST value | Resolution | SCPI            |
|------------|------------|-----------------|
| -          | -          | Device-specific |

## [SOURce<[1]|2>]:BB:ARB:TRIGger[:EXTernal<[1]|2>]:DELay 0 ... 2^32-1 samples

The command specifies the trigger delay (expressed as a number of samples) for external triggering. The numeric suffix to EXTernal distinguishes between the external trigger via the TRIGGER 1 (suffix 1) and TRIGGER 2 (suffix 2) connector.

Example:

":BB:ARB:TRIG:SOUR EXT"

'selects an external trigger via the TRIGGER 1 connector

":BB:ARB:TRIG:DEL 200"

'sets a delay of 200 samples for the trigger.

| *RST value | Resolution | SCPI            |
|------------|------------|-----------------|
| 0          | 1          | Device-specific |

## [SOURce<[1]|2>]:BB:ARB:TRIGger[:EXTernal<[1]|2>]:INHibit 0 ... 2^32-1 samples

The command specifies the number of samples by which a restart is to be inhibited following a trigger event. This command applies only in the case of external triggering. The numeric suffix to EXTernal distinguishes between the external trigger via the TRIGGER 1 (suffix 1) and TRIGGER 2 (suffix 2) connector.

Example:

":BB:ARB:TRIG:SOUR EXT"

'selects an external trigger via the TRIGGER 1 connector

":BB:ARB:TRIG:INH 200"

'sets a restart inhibit for 200 samples following a trigger event.

| *RST value | Resolution | SCPI            |
|------------|------------|-----------------|
| 0          | 1          | Device-specific |

## [SOURce<[1]|2>]:BB:ARB:TRIGger:OBASeband:DELay 0 ... 2^32-1 samples

The command specifies the trigger delay (expressed as a number of samples) for triggering by the signal from the second path (two-path instruments only).

Example: ":BB:ARB:TRIG:SOUR OBAS"

'sets for path A the internal trigger executed by the signal from the second

path (path B).

":BB:ARB:TRIG:DEL 200"

'sets a delay of 200 samples for the trigger.

| *RST value | Resolution | SCPI            |
|------------|------------|-----------------|
| 0          | 1          | Device-specific |

## [SOURce<[1]|2>]:BB:ARB:TRIGger:OBASeband:INHibit 0 ... 2^32-1 samples

The command specifies the number of samples by which a restart is to be inhibited following a trigger event. This command applies only for triggering by the second path (two-path instruments only).

**Example:** ":BB:ARB:TRIG:SOUR OBAS"

'sets for path A the internal trigger executed by the signal from the second

path (path B).

":BB:ARB:TRIG:INH 200"

'sets a restart inhibit for 200 samples following a trigger event.

| *RST value | Resolution | SCPI            |
|------------|------------|-----------------|
| 0          | 1          | Device-specific |

#### [SOURce<[1][2>]:BB:ARB:TRIGger:OUTPut<[1]...4>:DELay 0 ... 2^20-1 Symbols

The command defines the delay between the signal on the marker outputs and the start of the signals, expressed in terms of samples. Command :BB:ARB:TRIGger:OUTPut:DELay:FIXed ON can be used to restrict the range of values to the dynamic range, i.e. the range within which a delay of the marker signals can be set without restarting the marker and signal.

**Example:** ":BB:ARB:TRIG:OUTP2:DEL 16"

'sets a delay of 16 samples for the signal on connector MARKER 2.

| *RST value | Resolution | SCPI            |
|------------|------------|-----------------|
| 0 Symbols  | 1          | Device-specific |

#### [SOURce<[1]|2>]:BB:ARB:TRIGger:OUTPut:DELay:FIXed ON | OFF

The command restricts the marker delay setting range to the dynamic range. In this range the delay can be set without restarting the marker and signal. If a delay is entered in setting ON but is outside this range, the maximum possible delay is set and an error message is output.

The numeric suffix in OUTPut has no significance for this command, since the setting always affects every marker.

**Example:** ":BB:ARB:TRIG:OUTP:DEL:FIX ON"

'restricts the marker signal delay setting range to the dynamic range.

| *RST value | Resolution | SCPI            |
|------------|------------|-----------------|
| OFF        | -          | Device-specific |

## [SOURce<[1]|2>]:BB:ARB:TRIGger:OUTPut<[1]...4>:DELay:MAXimum

The command queries the maximum marker delay for setting :BB:ARB:TRIGger:OUTPut:

DELay: FIXed ON.

The command is a query only and therefore has no \*RST value.

Example: "

":BB:ARB:TRIG:OUTP:DEL:FIX ON"

'restricts the marker signal delay setting range to the dynamic range.

":BB:ARB:TRIG:OUTP:DEL:MAX"

'queries the maximum of the dynamic range.

Response: "2000"

'the maximum for the marker delay setting is 2000 samples.

| *RST value | Resolution | SCPI            |
|------------|------------|-----------------|
| -          | -          | Device-specific |

#### [SOURce<[1]|2>]:BB:ARB:TRIGger:OUTPut<[1]...4>:DELay:MINimum

The command queries the minimum marker delay for setting :  $\verb|BB:ARB:TRIGger:OUTPut:|$ 

DELay:FIXed ON.

The command is a query only and therefore has no \*RST value.

Example:

":BB:ARB:TRIG:OUTP:DEL:FIX ON"

'restricts the marker signal delay setting range to the dynamic range.

":BB:ARB:TRIG:OUTP:DEL:MIN"

'queries the minimum of the dynamic range.

Response: "0"

'the minimum for the marker delay setting is 0 samples.

| *RST value | Resolution | SCPI            |
|------------|------------|-----------------|
| -          | -          | Device-specific |

## [SOURce<[1]|2>]:BB:ARB:TRIGger:OUTPut<[1]...4>:MODE UNCHanged | RESTart | PULSe | PATTern | RATio

The command defines the signal for the selected marker output.

Parameter: UNCHanged

A marker signal as defined in the waveform file (tag 'marker mode x') is generated.

#### **RESTart**

A marker signal is generated at every waveform start.

#### **PULSe**

A pulsed marker signal is generated. The pulse frequency (= symbol rate/divider) is defined with the SOUR:BB:ARB:TRIG:OUTP:PULS:DIV command and can be queried with the

SOUR: BB: ARB: TRIG: OUTP: PULS: FREQ? command.

#### **PATTern**

A marker signal is generated with the aid of a user-definable bit pattern. The bit pattern is entered with the aid of command

:BB:ARB:TRIGger:OUTPut:PATTern . The bit pattern is a maximum of 32 bits long.

#### **RATio**

A regular marker signal corresponding to the Time Off / Time On specifications in the commands : ARB:TRIGger:OUTPut:OFFTime and

:ARB:TRIGger:OUTPut:ONTime is generated.

**Example:** 

":BB:ARB:TRIG:OUTP2:MODE PULS"

'selects the pulsed marker signal on output MARKER 2.

":BB:ARB:TRIG:OUTP2:STAT ON"

'activates the pulsed marker signal on output MARKER 2.

| *RST value | Resolution | SCPI            |
|------------|------------|-----------------|
| RESTart    | -          | Device-specific |

#### [SOURce<[1]|2>]:BB:ARB:TRIGger:OUTPut<[1]...4>:OFFTime 1 ... max. wavelength -1 sample

The command sets the number of samples in a period (ON time + OFF time) during which the marker signal in setting : ARB: TRIGger: OUTPut: MODE RATIO on the marker outputs is OFF.

**Example:** 

":BB:ARB:TRIG:OUTP2:OFFT 20"

'sets an OFF time of 20 samples for marker signal 2 (in case of two-path

instruments, on path A).

| *RST value | Resolution | SCPI            |
|------------|------------|-----------------|
| 1          | 1          | Device-specific |

## [SOURce<[1]|2>]:BB:ARB:TRIGger:OUTPut<[1]...4>:ONTime 1 ... max. wavelength -1 sample

The command sets the number of samples in a period (ON time + OFF time) during which the marker signal in setting : ARB: TRIGger: OUTPut: MODE RATIO on the marker outputs is ON.

**Example:** 

":BB:ARB:TRIG:OUTP2:ONT 20"

' sets an ON time of 20 samples for marker 2 (in case of two-path instruments, on path A).

| *RST value | Resolution | SCPI            |
|------------|------------|-----------------|
| 1          | 1          | Device-specific |

#### [SOURce<[1]|2>]:BB:ARB:TRIGger:OUTPut<[1]...4>:PATTern #B0,1 ... #B111...1,32

The command defines the bit pattern used to generate the marker signal in the setting SOURce:BB:ARB:TRIGger:OUTPut:MODE PATTern 0 is marker off, 1 is marker on.

**Example:** 

":BB:ARB:TRIG:OUTP2:PATT #H39FE0000,32"

'sets a bit pattern.

":BB:ARB:TRIG:OUTP2:MODE PATT"

'activates the marker signal according to a bit pattern on output MARKER 2.

| *RST value | Resolution | SCPI            |
|------------|------------|-----------------|
| 0          | -          | Device-specific |

## [SOURce<[1]|2>]:BB:ARB:TRIGger:OUTPut<[1]...4>:PULSe:DIVider 2 ... 2^10

The command sets the divider for the pulsed marker signal in the setting

SOURce:BB:ARB:TRIGger:OUTPut:MODE PULSe. The pulse frequency is derived by dividing the symbol rate by the divider.

Example:

":BB:ARB:TRIG:OUTP2:PULS:DIV 2"

'sets the divider for the marker signal on output MARKER 2 to the value 2.

":BB:ARB:TRIG:OUTP2:FREQ?"

'queries the resulting pulse frequency of the marker signal

Response: "66 000"

'the resulting pulse frequency is 66 kHz.

| *RST value | Resolution | SCPI            |
|------------|------------|-----------------|
| 2          | 1          | Device-specific |

#### [SOURce<[1]|2>]:BB:ARB:TRIGger:OUTPut<[1]...4>:PULSe:FREQuency?

The command queries the pulse frequency of the pulsed marker signal in the setting

SOURce: BB: ARB: TRIGger: OUTPut: MODE PULSe. The pulse frequency is derived by dividing the symbol rate by the divider. The divider is defined with command

:BB:ARB:TRIG:OUTP:PULS:DIV.

The command is a query only and therefore has no \*RST value.

**Example:** 

":BB:ARB:TRIG:OUTP2:PULS:DIV 4"

'sets the divider for the marker signal on output MARKER 2 to the value 4.

":BB:ARB:TRIG:OUTP2:MODE PULS" 'enables the pulsed marker signal.

":BB:ARB:TRIG:OUTP2:PULS:FREQ?"

'queries the pulse frequency of the marker signal.

Response: "33 000"

'the resulting pulse frequency is 33 kHz.

| *RST value | Resolution | SCPI            |
|------------|------------|-----------------|
| -          | -          | Device-specific |

#### [SOURce<[1]|2>]:BB:ARB:TRIGger:RMODe

The command queries the status of waveform output or all trigger modes with ARB on.

The command is a query command and therefore has no \*RST value.

Parameter: RUN

The waveform is output. A trigger event occurred in the triggered mode.

**STOP** 

the waveform is not output. A trigger event did not occur in the triggered modes, or waveform output was stopped by the command

:BB:ARB:TRIG:ARM:EXECute (armed trigger modes only).

**Example:** "SOUR:BB:ARB:TRIG:SOUR EXT"

'sets external triggering via the TRIGGER 1 connector.

"SOUR:BB:ARB:TRIG:MODE ARET" 'selects the Armed Retrigger mode.

"SOUR:BB:ARB:TRIG:RMOD?"

'queries the current status of waveform output.

Response: "RUN"

'the waveform is output, an external trigger was executed.

| *RST value | Resolution | SCPI            |
|------------|------------|-----------------|
| -          | -          | Device-specific |

#### [SOURce<[1]|2>]:BB:ARB:TRIGger:SLENgth 1 ... (2^32-1) Samples

The command defines the length of the signal sequence to be output in the **Single** trigger mode. The unit is defined with command <code>SOUR:BB:ARB:TRIG:SLUNit</code>. It is possible to output deliberately just part of the waveform, an exact sequence of the waveform, or a defined number of repetitions of the waveform.

Example: "SOUR:BB:ARB:SEQ SING"

'sets trigger mode Single.

"SOUR:BB:ARB:TRIG:SLUN SAMP"

'sets unit Samples for the entry of sequence length.

"SOUR:BB:ARB:TRIG:SLEN 200"

'sets a sequence length of 200 samples. The first 200 samples of the current waveform will be output after the next trigger event.

| *RST value        | Resolution | SCPI            |
|-------------------|------------|-----------------|
| 1 Waveform length | -          | Device-specific |

#### [SOURce<[1]|2>]:BB:ARB:TRIGger:SLUNit SAMPle | SEQuence

The command defines the unit for the entry of the length of the signal sequence

(SOUR: BB: ARB: TRIG: SLEN) to be output in the Single trigger mode (SOUR: BB: ARB: SEQ SING).

**Example:** "SOUR:BB:ARB:SEQ SING"

'sets trigger mode Single.

"SOUR:BB:ARB:TRIG:SLUN SEQ"

'sets unit Sequence length for the entry of sequence length.

"SOUR:BB:ARB:TRIG:SLEN 2"

'sets a sequence length of 2 waveforms. The current waveforms will be output twice after the next trigger event.

| *RST value | Resolution | SCPI            |
|------------|------------|-----------------|
| SEQuence   | -          | Device-specific |

#### [SOURce<[1]|2>]:BB:ARB:TRIGger:SMODe SAME | NEXT | NSEam

The command selects the extended trigger mode for multi segment waveforms.

#### Parameter: SAME

The currently selected segment is output repeatedly.

#### **NEXT**

The current segment ceases to be output as soon as a new segment is entered with command :BB:ARB:WSEG:NEXT and the new segment starts to be output after a system-imposed signal gap.

#### **NSEam**

The segment selected with command :BB:ARB:WSEG:NEXT is not output until the whole of the current segment has been output (wrap around). In this case the signal transition is seamless.

**Example:** "SOUR2:BB:ARB:SEQ AUTO"

'selects trigger mode AUTO.

"SOUR2:BB:ARB:TRIG:SMOD SAME"

'the same segment of the waveform is output repeatedly.

| *RST value | Resolution | SCPI            |
|------------|------------|-----------------|
| NEXT       | -          | Device-specific |

#### [SOURce<[1]|2>]:BB:ARB:TRIGger:SOURce INTernal | EXTernal | BEXTernal | OBASeband

The command selects the trigger source.

#### Parameter: INTernal

Triggering is executed by means of the Trigger command in the case of remote control, and by means of **Execute Trigger** in the case of manual operation.

#### **EXTernal**

Triggering is executed by means of the signal on the TRIGGER 1 connector.

#### BEXTernal

Triggering is executed by means of the signal on the TRIGGER 2 connector.

#### **OBASeband**

Triggering is executed by means of the signal from the second path (two-path instruments only).

#### **Example:**

":BB:ARB:TRIG:SOUR INT" 'sets internal triggering.

| *RST value | Resolution | SCPI            |
|------------|------------|-----------------|
| INTernal   | -          | Device-specific |

## [SOURce<[1]|2>]:BB:ARB:TSIGnal:SINE:CREate:NAMed <file name>

Generates a signal and saves it to a waveform file.

The command does not allow a query.

Example:

":BB:ARB:TSIG:SINE:CRE:NAM 'sine test'"

'generates a test sine signal and saves it into the wavefile sine\_test.

| *RST value | Resolution | SCPI                |
|------------|------------|---------------------|
| -          | -          | Instrument-specific |

### [SOURce<[1]|2>]:BB:ARB:TSIGnal:SINE:CREate

Generates a signal and uses it as output straight away.

The command does not allow a query.

**Example:** ":BB:ARB:TSIG:SINE:CRE"

'generates a test sine signal and uses it as output straight away.

| *RST value | Resolution | SCPI                |
|------------|------------|---------------------|
| -          | -          | Instrument-specific |

### [SOURce<[1]|2>]:BB:ARB:TSIGnal:SINE:FREQuency 100 Hz ... 25 MHz

The command sets the frequency of the simple sinusoidal test signal. This signal is used as output via the I channel. A sine wave of the same frequency but optionally phase-shifted is generated on the Q path (ARB: TSIGnal: SINE: POFFset).

**Example:** ":BB:ARB:TSIG:SINE:FREQ 100 kHz"

'sets a sine signal of 100 kHz.

| *RST value | Resolution | SCPI                |
|------------|------------|---------------------|
| 1 kHz      | 0.01 Hz    | Instrument-specific |

### [SOURce<[1]|2>]:BB:ARB:TSIGnal:SINE:PHASe -180.00 Deg ... + 180.00 Deg

The command sets the phase offset of the sine wave on the Q channel relative to the sine wave on the I channel.

**Example:** ":BB:ARB:TSIG:SINE:PHAS 90"

'sets a phase offset of 90 degrees.

| *RST value | Resolution | SCPI                |
|------------|------------|---------------------|
| 90 DEG     | 0.01 DEG   | Instrument-specific |

### [SOURce<[1][2>]:BB:ARB:TSIGnal:SINE:SAMPles 3 ... 1000 samples per period

The command sets the sample rate for the sine signal in samples per period. The resulting clock rate must not exceed the maximum ARB clock rate of 100 MHz. The maximum value is automatically restricted by reference to the set frequency.

**Example:** ":BB:ARB:TSIG:SINE:SAMP 100"

'sets a sample rate of 100 samples per period.

| *RST value             | Resolution | Dependency                        |                |            |                     |            |    | SCPI                    |
|------------------------|------------|-----------------------------------|----------------|------------|---------------------|------------|----|-------------------------|
| 100 samples per period | 1          | ARB:SIGN:SAMP frequency x samples | MAX<br>s <= 10 | is<br>0 M⊦ | automatically<br>lz | restricted | by | Instrument-<br>specific |

### [SOURce<[1]|2>]:BB:ARB:WAVeform:CATalog? <path>

This command reads out the files in the default directory. The default directory is set using command MMEM: CDIRectory. When the names of the waveform files are returned they are separated by commas. Only files with the file extension \*.wv will be listed.

The command is a guery command and therefore has no \*RST value.

**Example:** "MMEM:CDIR 'D:\user\waveform"

'sets the default directory to D:\user\waveform.

":BB:ARB:WAV:CAT?"

'reads out all the files in the default directory.

Response: "sin1, wave"

'the directory D:\user\waveform contains the waveform files  $\verb"sin1.wv"$  and

'wave.wv'.

| *RST value | Resolution | SCPI            |
|------------|------------|-----------------|
| -          | -          | Device-specific |

### [SOURce<[1]|2>]:BB:ARB:WAVeform:CATalog:LENGth? <path>

This command reads out the number of files in the default directory for waveform files (D:\Lists\ARB\Wave). Only files with the file extension \*.wv will be listed.

The command is a query command and therefore has no \*RST value.

**Example:** MMEM:CDIR 'D:\user\waveforms'

'sets the default waveform directory.

BB: ARB: WAV: CAT: LENG?"

'reads out the number of files in the default waveform directory.

Response: "1"

'there is 1 file in the default waveform directory.

| *RST value | Resolution | SCPI            |
|------------|------------|-----------------|
| -          | -          | Device-specific |

### [SOURce<[1]|2>]:BB:ARB:WAVeform:DATA <waveform filename>[,<binary data block>]

This command writes the block data <binary data block> to the file identified by <file\_name>. The IEC bus delimiter should be set to EOI when this is done, in order to ensure trouble-free data transmission.

The complete content of the waveform file is transmitted as binary data block.

The associated query command transmits the specified file from the R&S Signal Generator to the control computer via the IEC bus. Please note that the buffer on the control computer must be big enough to accept the file. The setting for the IEC bus delimiter is of no significance.

Using this command, waveforms can be read out directly from or sent directly to the instrument.

The structure of the binary data block is as follows: #234<binarydata block>

# is always used to introduce the binary block

<number> states how many places in the following length data (in the example 2)

<number> defines the number of following bytes (in the example 34)

<binary data</p>
binary block data of the specified length.

block>

Only the file name has to be entered, the file extension may be omitted. Waveform data is stored only in files with the specific file extensions \*.wv. The default directory is set using command MMEM: CDIRectory. A path can also be specified, in which case the files in the specified directory are read.

**Example:** 

":BB:ARB:WAV:DATA 'd:\user\TEST1.WV',#3767<bin data block>"

'writes the block data to file 'test1.wv' in the d:\user directory.

":BB:ARB:WAV:DATA? 'd:\user\TEST1.WV'

'sends the data from file 'Test1.wv' in the d:\user directory from the R&S Signal Generator to the control computer in the form of a binary block.

| *RST value | Resolution | SCPI            |
|------------|------------|-----------------|
| -          | -          | Device-specific |

### [SOURce<[1]|2>]:BB:ARB:WAVeform:DATA? <filename>,<tag>

The command queries the content of the specified tag of the selected Waveform file (see following section "R&S Signal Generator Waveform and List Format"). The default directory is set using command MMEM: CDIRectory. A path can also be specified, in which case the files in the specified directory are read.

The command is a query command and therefore has no \*RST value.

Parameter: 'comment' | 'copyright' | 'date' | 'lacpfilter' | 'marker name' | 'poweroffset'

**Example:** BB:ARB:WAV:SEL 'D:\user\wave1.wv'

BB:ARB:WAV:TAG? 'comment'

'queries the content of the 'comment' tag of file wave1.wv in the D:\user

directory.

Response: "Sine wave for test purposes"

| *RST value | Resolution | SCPI            |
|------------|------------|-----------------|
| -          | -          | Device-specific |

### [SOURce<[1]|2>]:BB:ARB:WAVeform:DELete <waveform filename>

The command deletes the specified waveform file. If the file is not on the default path, the path must be specified at the same time. The file extension may be omitted. Only files with the file extension \*.wv will be deleted.

Example:

":BB:ARB:WAV:DEL 'D:\user\wave1.wv'"

'deletes waveform file 'wave1.wv' from the D:/user directory.

| *RST value | Resolution | SCPI            |
|------------|------------|-----------------|
| -          | -          | Device-specific |

### [SOURce<[1]|2>]:BB:ARB:WAVeform:FREE?

The command queries the free disk space on the default path of the R&S Signal Generator harddisk.

The command is a query command and therefore has no \*RST value.

**Example:** "MMEM:CDIR 'D:\user\waveform"

'sets the default directory to D:\user\waveform.

":BB:ARB:WAV:FREE?"

'queries the free disk space in directory D:\user\waveform.

| *RST value | Resolution | SCPI            |
|------------|------------|-----------------|
| -          | -          | Device-specific |

### [SOURce<[1]|2>]:BB:ARB:WAVeform:POINts? <waveform filename>

The command queries the number of samples in the waveform file selected using command : ARB: WAV: SEL. Only the file name has to be entered. Only files with the file extension \*.wv will be read out.

The command is a query command and therefore has no \*RST value.

**Example:** ":BB:ARB:WAV:POINt?

'queries the number of I/Q values pairs in the waveform file.

Response: "401"

'the waveform file contains 401 I/Q values pairs.

| *RST value | Resolution | SCPI            |
|------------|------------|-----------------|
| -          | -          | Device-specific |

### [SOURce<[1]|2>]:BB:ARB:WAVeform:SELect <waveform filename>

The command selects the waveform file. If the file is not on the default path, the path must be specified at the same time. If no file of the specified name exists, it is created. The file extension may be omitted. Only files with the file extension \*.wv will be created or loaded.

#### **Example:**

":BB:ARB:WAV:SEL 'D:\user\wave1.wv'"

'selects waveform file 'wave1.wv' from the D:/user directory and loads it.

":BB:ARB:TRIG:SEQ AAUT"

'sets trigger mode Armed\_Auto.

":BB:ARB:TRIG:SOUR INT" 'selects internal triggering.

":BB:ARB:STAT ON"

'switches on the ARB generator.

":BB:ARB:TRIG:EXEC"

'starts generating the selected waveform.

| *RST value | Resolution | SCPI            |
|------------|------------|-----------------|
| -          | -          | Device-specific |

### [SOURce<[1]|2>]:BB:ARB:WAVeform:TAG? <tag name>

The command queries the content of the specified tag of the selected Waveform file (see following section "R&S Signal Generator Waveform and List Format").

The command is a query command and therefore has no \*RST value.

Example:

":BB:ARB:WAV:TAG? 'comment'"

'queries the content of the 'comment' tag.

Response: "Sine wave for test purposes"

| *RST value | Resolution | SCPI            |
|------------|------------|-----------------|
| -          | -          | Device-specific |

### [SOURce<[1]|2>]:BB:ARB:WSEGment?

This command queries the currently output segment of the multi segment waveform.

The command is a guery command and therefore has no \*RST value.

Example:

":BB:ARB:WSEG?"

'queries the currently output segment.

Response "2"

'segment 2 is currently output.

| *RST value | Resolution | SCPI            |
|------------|------------|-----------------|
| -          | -          | Device-specific |

### [SOURce<[1]|2>]:BB:ARB:WSEGment:CLOad <configuration file name>

This command creates a multi segment waveform using the current entries of the specified configuration file.

This multi segment waveform is saved with the file name specified in the configuration file. The file extension is \*. wv. Digital standard ARB is activated, the new multi segment waveform is loaded and the first segment is output in accordance to the trigger settings.

This command triggers an event and therefore has no \*RST value and no query form.

#### **Example:**

```
"MMEM:CDIR 'D:\user\waveform"
```

'sets the default directory to D:\user\waveform.

```
":BB:ARB:WSEG:CONF:SEL 'multi sin'"
```

'creates the configuration file multi sin.inf mswv in the default directory.

```
":BB:ARB:WSEG:CONF:SEGM:APP 'sinus1'"
```

'includes waveform sinus1.wv as segment 1 in the configuration file. The waveform must be available in the default directory.

```
":BB:ARB:WSEG:CONF:SEGM:APP 'sinus2'"
```

'includes waveform sinus1.wv as segment 2 in the configuration file. The waveform must be available in the default directory.

```
":BB:ARB:WSEG:CONF:OFIL 'mseq1 2'"
```

'defines the file name mseg1 2.wv for the multi segment waveform.

":BB:ARB:WSEG:CLO 'multi sin'"

'creates multi segment waveform mseg1\_2.wv using the settings of the configuration file multi sin.inf mswv.

The new multi segment waveform is loaded and digital standard **ARB** is activated.

| *RST value | Dependencies                                  | SCPI            |
|------------|-----------------------------------------------|-----------------|
| -          | SOUR:BB:ARB:WAV:SEL = <new waveform=""></new> | device-specific |
|            | SOUR:BB:ARB:STATe = ON                        |                 |

### [SOURce<[1]|2>]:BB:ARB:WSEGment:CONFigure:CATalog?

This command queries the available configuration files in the specified default directory. The configuration files are used to create multi segment waveform files..

The command is a query command and therefore has no \*RST value.

Example:

"MMEM:CDIR 'D:\user\waveform"

'sets the default directory to D:\user\waveform.

":BB:ARB:WSEG:CONF:CAT?"

'reads out all the configuration files in the default directory.

Response: "mulit1, multi2"

'the directory D:\user\waveform contains the configuration files

'multi1.inf\_mswv' and 'multi2.inf\_mswv'.

| *RST value | Resolution | SCPI            |
|------------|------------|-----------------|
| -          | -          | device-specific |

### [SOURce<[1]|2>]:BB:ARB:WSEGment:CONFigure:CLOCk max sample rate .. 100MHz

This command defines the clock rate used for multi segment waveform output in case of Clock

Mode User (:BB:ARB:WSEG:CONF:CLOCk:MODE USER).

Example:

":BB:ARB:WSEG:CONF:CLOC:MODE USER"

'selects Clock Mode User.

":BB:ARB:WSEG:CONF:CLOC 50MHz" 'defines a clock rate of 50 MHz.

| *RST value       | Resolution | SCPI            |
|------------------|------------|-----------------|
| Max. Sample Rate | 0.001 Hz   | device-specific |

#### [SOURce<[1]|2>]:BB:ARB:WSEGment:CONFigure:CLOCk:MODE UNCHanged | HIGHest | USER

This command selects the clock rate mode for the multi segment waveform.

#### Parameter: UNCHanged

The segments are output with the clock rate defined in the waveform file. Extended Trigger Mode Next Segment Seamless (:BB:ARB:TRIG:SMOD NSEam) can only be selected if all segments have the same clock rate. Extended Trigger Mode Next Segment (:BB:ARB:TRIG:SMOD NEXT) can only be selected if trigger mode Internal is selected.(:BB:ARB:TRIG:SOUR INT).

#### **HIGHest**

The segments are output at the highest available clock rate.

#### **USER**

The segments are output with the clock rate defined with

command:BB:ARB:WSEG:CONF:CLOC.

Example: "

":BB:ARB:WSEG:CONF:CLOC:MODE UNCH"

'selects clock mode unchanged. The segments are output with the clock rate

defined in the waveform file.

| *RST value | Resolution | SCPI            |
|------------|------------|-----------------|
| UNCHanged  | -          | device-specific |

### [SOURce<[1]|2>]:BB:ARB:WSEGment:CONFigure:COMMent <string>

This command enters a comment for the configuration file. The configuration file must be specified with command :BB:ARB:WSEG:CONF:SEL.

Example:

":BB:ARB:WSEG:CONF:COMM <3gpp up>"

'enters comment "3gpp\_up".

| *RST value | Resolution | SCPI            |
|------------|------------|-----------------|
| -          | -          | device-specific |

### [SOURce<[1][2>]:BB:ARB:WSEGment:CONFigure:DELete

This command deletes the configuration file. The configuration files are used to create multi segment waveform files.

This command triggers an event and therefore has no \*RST value and no guery form.

Example:

"MMEM:CDIR 'D:\user\waveform"

'sets the default directory to D:\user\waveform.

":BB:ARB:WSEG:CONF:DEL 'multi1'"

'deletes configuration file multil.inf mswv.

| *RST value | Resolution | SCPI            |
|------------|------------|-----------------|
| -          | -          | device-specific |

### [SOURce<[1]|2>]:BB:ARB:WSEGment:CONFigure:LEVel[:MODE] UNCHanged | ERMS

This command selects the level mode for the multi segment waveform.

Parameter: UNCHanged

The segments are output exactly as defined in the files.

**ERMS** 

The segments are output so that all segments have the same rms value.

Example:

":BB:ARB:WSEG:CONF:LEV:MODE UNCH"

'selects level mode unchanged. The segments are output as defined in the

waveform file.

| *RST value | Resolution | SCPI            |
|------------|------------|-----------------|
| UNCHanged  | -          | device-specific |

### [SOURce<[1]|2>]:BB:ARB:WSEGment:CONFigure:OFILe <file name>

This command defines the file name for the multi segment waveform. This file name is stored in the configuration file and is used when a waveform is created (command :BB:ARB:WSEG:CLOad or :BB:ARB:WSEG:CREate). The file extension is \*.wv.

This command triggers an event and therefore has no \*RST value and no guery form.

#### Example:

"MMEM:CDIR 'D:\user\waveform"

'sets the default directory to D:\user\waveform.

":BB:ARB:WSEG:CONF:SEL 'multi1'"

'creates the configuration file multil.inf mswv in default directory.

":BB:ARB:WSEG:CONF:OFIL 'mseq1 2'"

'defines the file name  $mseg1\_2.wv$  for the multi segment waveform file created using configuration file multi1.inf mswv.

| *RST value | Resolution | SCPI            |
|------------|------------|-----------------|
| -          | -          | device-specific |

### [SOURce<[1]|2>]:BB:ARB:WSEGment:CONFigure:SEGMent:APPend <file name>

This command appends the specified waveform to the configuration file.

This command triggers an event and therefore has no \*RST value and no query form.

#### **Example:**

"MMEM:CDIR 'D:\user\waveform"

'sets the default directory to D:\user\waveform.

":BB:ARB:WSEG:CONF:SEL 'new'"

'creates the configuration file new.inf mswv in the default directory.

":BB:ARB:WSEG:CONF:SEGM:APP 'arb1'"

'appends waveform  $\mathtt{arb1.wv}$  to configuration file  $\mathtt{new}$ . Waveform  $\mathtt{arb1}$  will be the first segment of a multi segment waveform created with configuration file  $\mathtt{new}$ .

| *RST value | Resolution | SCPI            |
|------------|------------|-----------------|
| -          | -          | device-specific |

### [SOURce<[1]|2>]:BB:ARB:WSEGment:CONFigure:SEGMent:CATalog?

This command queries the segments of the currently selected configuration file.

The command is a guery command and therefore has no \*RST value.

### Example:

"MMEM:CDIR 'D:\user\waveform"

'sets the default directory to D:\user\waveform.

":BB:ARB:WSEG:CONF:SEL 'multi\_sin'"

 $\hbox{\tt 'selects the configuration file } \verb|multi_sin.inf_mswv|.$ 

":BB:ARB:WSEG:CONF:SEGM:CAT?"

'queries the segments of the selected configuration file.

Response: "arb4, arb2"

'The configuration file includes the segments 'arb4.wv' and 'arb2.wv'.

| *RST value | Resolution | SCPI            |
|------------|------------|-----------------|
| -          | -          | device-specific |

### [SOURce<[1]|2>]:BB:ARB:WSEGment:CONFigure:SELect <file\_name>

The command selects the configuration file in the default directory A path can also be specified, in which case the files in the specified directory are selected. If a configuration file with the specified name does not yet exist, it is created. The file extension may be omitted. Only files with the file extension \*.inf mswv will be selected or created.

**Example:** "MMEM: 0

"MMEM:CDIR 'D:\user\waveform"

'sets the default directory to D:\user\waveform.

":BB:ARB:WSEG:CONF:SEL 'new'"

'create configuration file new.inf mswv in the default directory.

| *RST value | Resolution | SCPI            |
|------------|------------|-----------------|
| -          | -          | device-specific |

### [SOURce<[1]|2>]:BB:ARB:WSEGment:CREate <file\_name>

This command creates a multi segment waveform using the current settings of the specified configuration file. The multi segment waveform is saved into the file defined in the configuration file. The file extension is \*. wv.

This command triggers an event and therefore has no \*RST value and no query form.

Example:

```
"MMEM:CDIR 'D:\user\waveform"
```

'sets the default directory to D:\user\waveform.

":BB:ARB:WSEG:CONF:SEL 'new'"

'creates the configuration file new.inf mswv in the default directory.

":BB:ARB:WSEG:CONF:SEGM:APP 'arb1.wv'"

"includes waveform arb1.wv as segment 1 in the configuration file. The waveform must be available in the default directory.

":BB:ARB:WSEG:CONF:OFIL 'multi wv1'"

'defines the file name multi\_wv1.wv for the multi segment waveform.

":BB:ARB:WSEG:CRE 'new'"

'creates multi segment waveform multi\_wv1.wv using the settings of the configuration file new.inf mswv.

| *RST value | Resolution | SCPI            |
|------------|------------|-----------------|
| -          | -          | device-specific |

### [SOURce<[1]|2>]:BB:ARB:WSEGment:NEXT 0 ... 2000

This command selects the segment to be output.

**Example:** "MMEM:CDIR 'D:\user\waveform"

'sets the default directory to D:\user\waveform.

":BB:ARB:WSEG:NEXT 2"

'selects segment 2 to be output.

":BB:ARB:TRIG:SMOD NEXT"

'selects extended trigger mode next, i.e. the segment specified with command :BB:ARB:WSEG:NEXT will be output.

":BB:ARB:SEQ AUTO"

'selects trigger mode Auto.

":BB:ARB:WAV:SEL 'multi\_wv1'"

'loads multi segment waveform multi\_wv1.wv. Generation of segment 2 starts.

":BB:ARB:WSEG:NEXT 3"

'switched at once to output of segment 3.

| *RST value | Resolution | SCPI            |
|------------|------------|-----------------|
| 0          | -          | device-specific |

1007.9845.32 6.84 E-3

### **R&S Signal Generator Waveform and List Format**

The R&S Signal Generator uses a tag-oriented format for externally or internally generated waveforms as well as for data and control lists. The data can be transmitted via the IEC bus from an external computer to the R&S Signal Generator and vice versa. For these purposes the file is transmitted as a binary data block, using IEC bus command SOUR:BB:ARB:WAV:DATA.

#### Note:

A waveform version number is not necessary due to the flexible, tag-based form.

Tags are self-contained information units. Their general format is:

{Name: Data} or {Name-Length: Data}

The colon separates the name part and the data part. The colon can be followed by a space for the sake of legibility.

The **Name** identifies the tag. It is always expressed in capital letters.

The Data is tag-specific, and in most cases it is in ASCII plain text.

The **Length** specifies the number of bytes in a WAVEFORM tag or DATA LIST tag (from ':' to "}, ASCII integer)'

Each waveform file must begin with the TYPE tag. The sequence of the remaining tags is arbitrary. For each tag an indication shows whether it *must* be included in the file concerned (mandatory) or *may* be included (optional).

Unknown tags are not analyzed by the R&S Signal Generator. On the other hand they are left unchanged, are saved without an error message and can be read back again.

R&S AMIQ waveforms can also be loaded on the R&S Signal Generator, where they are converted internally into an R&S Signal Generator waveform.

The following sections first describe the mandatory TYPE tag which identifies the file and is always located at the start of the file. The rest of the tags used in the R&S Signal Generator are then described in alphabetical order. Most tags are valid for all three file types. If a tag is valid only for a single file type, e.g. only for a waveform, this fact is indicated in the description.

#### {TYPE: magic, xxxxxxxx} (mandatory, must be the first tag in the file)

The *TYPE* tag identifies the file as a valid R&S Signal Generator file. It must be present and must be the first in the waveform. If a file of the same name already exists on the target medium, it is overwritten.

#### Note:

AMIQ waveforms can also be loaded on the R&S Signal Generator, where they are converted internally into an R&S Signal Generator waveform.

magic 'magic' designates the file type and has the following values:

SMU-WV

The file contains a valid R&S Signal Generator waveform.

SMU-DL

The file contains a valid R&S Signal Generator data list.

SMU-CL

The file contains a valid R&S Signal Generator control list.

xxxxxxxx:

'xxxxxxxx' is an ASCII-coded checksum of the data part of the WAVEFORM tag in the file. This value is always 0 for data lists and control lists.

The checksum for waveforms is used for detecting transmission errors. If the TYPE tag contains 0 or a non-numeric value for the checksum, it is ignored.

It is calculated in accordance with the following algorithm, where 'start' is a pointer to the first byte after the '#' character in the WAVEFORM tag and 'length' is the number of bytes between 'start' and the closing curly bracket (excluding the latter; 'length' must be divisible by 4 without a remainder):

```
UINT32 checksum(void *start, UINT32 length)
                          {
                           UINT32 i, result = 0xA50F74FF;
                           for(i=0; i < length/4; i++)
                            result = result ^ ((UINT32 *)start)[i];
                            return(result);
                          }
Example:
                  {TYPE: SMU-WV, 106656}
IEC bus query:
                  ":BB:ARB:WAV:TAG? 'TYPE'"
                     'queries the content of the 'TYPE' tag.
                  Response: "'SMU-WV, 106656'"
                     'this is a valid waveform.
```

### {CLOCK: frequency} (mandatory for waveforms)

The tag specifies the clock frequency at which the waveform has to be output, in Hz. A guery of ARB: CLOCk? after loading the waveform returns the value set using the CLOCK tag. This value can subsequently be altered with the aid of the ARB: CLOCk command.

```
Example:
                 {CLOCK: 54000000}
                 ":BB:ARB:WAV:TAG? 'CLOCK'"
IEC bus query:
                    'queries the content of the 'CLOCK' tag.
                 Response: "54000000"
                    'the clock frequency is set to 54 MHz.
```

#### {COMMENT: string} (optional)

IEC bus query:

The tag contains a plain text ASCII string of arbitrary length. The string is not analyzed in the R&S Signal Generator. It is used to describe the file. The string is allowed to contain all printable ASCII characters except the closing curly bracket.

```
Example:
                {COMMENT: File with data for 3GPP enhanced channels}
                ":BB:ARB:WAV:TAG? 'COMMENT'"
```

'queries the content of the 'COMMENT' tag of the selected waveform file.

Response: "File with data for 3GPP enhanced channels" 'the comment on the waveform reads "File with data for 3GPP enhanced channels".

### {COPYRIGHT: string} (optional for waveforms)

The tag contains an ASCII string of arbitrary length. The string is not analyzed in the R&S Signal Generator. It is used to store copyright information about the file content.

**Example:** {COPYRIGHT: Rohde&Schwarz}

IEC bus query: ":BB:ARB:WAV:TAG? 'COPYRIGHT'"

'queries the content of the 'COPYRIGHT' tag of the selected waveform file.

Response: "'Rohde&Schwarz'"

'copyright resides with Rohde&Schwarz.

### {DATA BITLENGTH: BitLength} (mandatory for data lists)

The tag contains the length of the data held in the "DATA LIST" tag in bits in ASCII format.

**Example:** {DATA BITLENGTH: 444}

IEC bus query: ":BB:DM:DLIS:TAG? 'DATA BITLENGTH'"

'queries the content of the 'DATA BITLENGTH' tag of the selected data list

file.

Response: "'444'"

'the data list is 444 bits long.

### {DATA LIST-Length: #d<sub>0</sub>d<sub>1</sub>...d<sub>x</sub>...d<sub>N-1</sub>...} (mandatory for data lists)

The tag contains the actual bit sequence of the data list in binary format.

Length 'Length' defines the number of bytes in the DATA LIST tag in ASCII Format (for

format see WAVEFORM length).

**d**<sub>x</sub> Data bits in binary format (8-bit unsigned characters, MSB first).

**Example:** ":BB:DM:DLIS:TAG? 'DATA LIST'"

'queries the content of the 'DATA LIST' tag of the selected data list file.

Response: "56"

'transmits a data list which is 56 bytes long from ':' to '}'.

### {DATE: yyyy-mm-dd;hh:mm:ss} (optional)

The tag contains the date and time at which the file was created. The year must be expressed as four digits. The R&S Signal Generator does not analyze this tag.

**Example:** {DATE: 2003-04-02;14:32:12}

IEC bus query: ":BB:ARB:WAV:TAG? 'DATE'"

'queries the content of the 'DATE' tag of the selected waveform file.

Response: "'2003-04-02;14:32:12'"

'the waveform was created on April 2, 2003 at 14 hrs 32 min.

### {CONTROL LENGHT: ControlLength} (optional)

The tag contains the length of the control list in ASCII format. If this tag is not used, the control list length is determined by the highest position used in one of the LIST tags. It is recommended to set this value to be equal to the number of samples in order to keep marker signals and wave data synchronized.

**Example:** {CONTROL LENGTH: 444}

IEC bus query: ":BB:ARB:WAV:TAG? 'CONTROL LENGTH'"

'queries the length of the control list.

Response: "'444'"

### {LEVEL OFFS: RMSOffset\_dB,PeakOffset\_dB} (optional for waveforms)

The tag determines the level of the ARB signal in the waveform file. The offset levels define the offset of rms and peak value relative to the 16-bit full scale modulation (-32767 to + 32767) = 0 dB.

#### RMSOffset dB

'RMSOffset\_dB' defines the rms level offset of the signal relative to full scale ARB signal in the "WAVEFORM" tag. The offset is defined in ASCII float format. The value is always positive. A 3dB value indicates that the rms level of the signal is 3 dBs below the full scale (full scale = max. amplitude of vector of I/Q samples = |SIQ|max = sqrt(I2+Q2)max = 0 dB)

### PeakOffset\_dB

'PeakOffset\_dB' defines the peak level offset of the signal relative to full scale for the ARB signal in the "WAVEFORM" tag. The offset is defined in ASCII float format. The value usually equals 0 dB as in the majority of cases the I/Q samples (signed 16-bit integer values) are modulated to full scale: Full scale = 0 dB = max. amplitude of vector of I/Q samples = |SIQ|max = sqrt(I2+Q2)max = (2°15)-1 = 32767.

A positive PeakOffset\_dB value indicates that a headroom to full scale is provided when generating the waveform. A negative PeakOffset\_dB value indicates that overrange is likely for some samples, i.e. clipping might occur.

The crest factor can be calculated from the two values as follows:

crest factor = |PeakOffset dB - RMSOffset dB|

**Example:** {LEVEL OFFS: 3.45,2}

IEC bus query: ":BB:ARB:WAV:TAG? 'LEVEL OFFS'"

'queries the content of the 'LEVEL OFFS' tag of the selected waveform file.

Response: "'3.45,2'"

'the level of the waveform is below full scale, clipping will not occur.

### **{SAMPLES: Samples}** (optional for waveforms)

The tag contains the number of I/Q samples in the waveform in ASCII format.

**Example:** {SAMPLES: 4333}

IEC bus query: ":BB:ARB:WAV:TAG? 'SAMPLES'"

'queries the content of the 'SAMPLES' tag of the selected waveform file.

Response: "'4333'"

'the waveform contains 4333 I/Q samples.

### {[TRACE] LIST [#]: Pos<sub>0</sub>:Val<sub>0</sub>;Pos<sub>1</sub>:Val<sub>1</sub>;...Pos<sub>x</sub>:Val<sub>x</sub>;...Pos<sub>N-1</sub>:Val<sub>N-1</sub>} mandatory for control lists / optional for waveforms)

The tag contains the data for the marker and control signals in the control list or the marker signals of ARB waveforms. To select which of these signals is defined, [TRACE] and the associated number are used. For ARB waveforms it is only meaningful to define marker signals.

[TRACE] **ITRACE**1 specifies the name of the marker or control signal:

You may choose from the following names:

MARKER; BURST; LEVATT; CW MODE; HOP

[#] specifies the number in the case of control signals and marker signals with [#]

> the same name. There is a choice between 4 markers and 3 LEVATT signals. Lines LEVATT 1 and 2 are needed for internal purposes and should not be used.

Pos specifies in ASCII format the number of the position in the sequence, with Pos

effect from which the binary state of the marker or of the control signal changes

from 0 to 1 or from 1 to 0.

Val Val specifies the binary state of the marker or of the control signal (0: 1) from

Pos<sub>x</sub> to Pos<sub>x+1</sub> exclusive in ASCII format.

**Example:** {MARKER LIST 1: 0:0;10:1;20:0;30:1}

IEC bus query: ":BB:DM:CLIS:TAG? 'MARKER LIST 1'"

'queries the content of the 'MARKER LIST 1' tag of the selected control list

file.

Response: "'0:0;10:1;20:0;30:1'"

'the marker setting for samples 0 to 9 = 0 (low), for 10 to 19 = 1 (high) and for

20 to 29 = 0. From sample 30 onward the marker setting = 1.

**Example:** {LEVATT LIST 1: 0:0:10:1;20:0;30:1}

":BB:DM:CLIS:TAG? 'LEVATT LIST 1'" IEC bus query:

'queries the content of the 'LEVATT LIST 1' tag of the selected control list

file.

Response: "'0:0;10:1;20:0;30:1'"

'level attenuation applies to data values 10 to 19 (high) and from data value 30

onward.

### {WAVEFORM-Length: $\#I_0Q_0I_1Q_1...I_xQ_x...I_{N-1}Q_{N-1}...$ } (mandatory for waveforms)

The tag contains the actual waveform data and consists of the following:

'Length' specifies the number of bytes in a WAVEFORM tag and consists of the Length following:

> + Length of ", #" (1 byte)

+ Number of I/Q pairs \* 4 (2 bytes per I and per Q value).

 $I_xQ_x$ ... represents binary data (16-bit signed integer in 2's complement notation) containing the I and Q component alternately and starting with the I component. Each component consists of two bytes, least significant byte (LSB) first.

The values of the two bytes in an I component and a Q component are in the range -32767 to +32767. This value is transferred to the D/A converter. At 50  $\Omega$  between the inner and outer conductors of the I and Q outputs, an amplitude V<sub>p</sub> of +/-0.5 Volt arises on the I/Q output connectors of the R&S Signal Generator. When a PEP offset is defined (PEP OFFSET tag) the amplitude is correspondingly reduced.

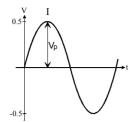

(The illustration also applies to the Q output)

**Example:** 

{WAVEFORM-401:#I,Q,I,Q,I,Q...I,Q} (100 I/Q pairs with 4 bytes each are transmitted are transmitted)

IEC bus query:

The data is transmitted using IEC bus command BB: ARB: WAVE: DATA.

### **Creating a Waveform Manually**

We will use the example of a sine function in the I channel and a cosine function in the Q channel, each with 20 points, to explain how a waveform file SICO.WV is generated.

The sine and cosine values are calculated by a short program written in the programming language C (see the following example for creating a C-program). They are stored in the file SICO.TXT as follows:

#### Contents of SICO.TXT:

Sine (I) Cosine (Q)

| GG (1)    | σσοσ (α)    |
|-----------|-------------|
| 0.000000  | 1.000000    |
| 0.309017  | 0.951057    |
| 0.587785  | 0.809017    |
| 0.809017  | 0.587785    |
| 0.951057  | 0.309017    |
| 1.000000  | -0.000000   |
| 0.951056  | -0.309017   |
| 0.809017  | -0.587785   |
| 0.587785  | -0.809017   |
| 0.309017  | -0.951056   |
| -0.000000 | -1.000000   |
| -0.309017 | 7 -0.951057 |
| -0.587785 | 5 -0.809017 |
| -0.809017 | 7 -0.587785 |
| -0.951056 | 5 -0.309017 |
| -1.000000 | 0.000000    |
| -0.951056 | 5 0.309017  |
| -0.809017 | 7 0.587785  |
| -0.587785 | 0.809017    |
| -0.309017 | 7 0.951057  |

The decimal values in SICO.TXT should be normalized such that they are between –1.0 and +1.0.

The waveform file SICO.WV will be based on the contents of this file.

To be read by the R&S Signal Generator these waveform data must be coded binary and packed into an appropriate WAVEFORM tag.

A tag consists of a name and a data set and is enclosed in curved brackets. The tag is a kind of label carrying information about what the R&S Signal Generator should do with the data set (see above and step 3 of the following instructions).

The following steps outline how to create the waveform file SICO.WV:

#### Step 1

The values from the file SICO.TXT must be converted into binary format consisting of integer numbers without a sign and with 16-bit width. The numeric range between –1.0 and +1.0 corresponds to the modulation range of the waveform D/A converter of 65535 (2<sup>16</sup>-1).

+1.0 -> 32767 = 0x7FFF 0.0 -> 0 = 0x0000 -1.0 -> -32767 = 0x8001

A further C-program is suitable for creating the binary data set from the ASCII values stored in SICO.TXT file (see following example for creating a C-program). This program stores the binary data set to a file called SICO.WV.

The contents of the file SICO.WV reads as follows:

IQIQIQIQIQIQI ... IQ

#### **Explanation:**

There is no readable representation for binary values in this document. This is why we use the sequence IQIQIQ to characterize the binary code in the present example.

#### Step 2

The file SICO.WV now contains the binary data set corresponding to the 20 I/Q pairs. Before this binary data set can be further processed in step 3, the TYPE and the CLOCK tag

{TYPE: SMU-WV, xxxxxxx}

{CLOCK: yyy} must be placed in front.

The TYPE tag must be the first entry in a WAVEFORM. The TYPE tag identifies the waveform as a valid R&S Signal Generator waveform.

**SMU-WV** denotes that the waveform is self-contained.

**Xxxxxx** is the checksum of the waveform. To simplify our example **0** 

is used, i.e., the R&S Signal Generator does not evaluate a

checksum.

**The TYPE** tag informs the R&S Signal Generator about the clock rate of the waveform.

yyy is the clock frequency at which the waveform has to be

output, in Hz

To enter the TYPE tag in the SICO.WV file an ASCII editor which is able to handle binary data as well, e.g. the Microsoft Windows editor **NOTEPAD.EXE**, must be used.

Now the contents of the SICO.WV file read:

{TYPE: SMU-WV, 0} {CLOCK: 10e6}

IQIQIQIQIQIQIQIQI ... IQ

Step 3 The binary data must now be packed into a WAVEFORM tag with the following structure:

```
{WAVEFORM-Length: □#IQIQIQIQIQIQIQIQI . . . IQ}
```

The WAVEFORM tag consists of the following characters and data:

Opens each tag.

WAVEFORM Name of the tag for waveform.

Separates the name from the length indication.

Length of the data set Length

**Length** indicates the number of bytes of the data set and

consists of:

+ length of ".#" (1 byte)

+ number of I/Q pairs \* 4 (2 bytes per I and per Q value).

In our example containing a sine and a cosine with 20 pairs for

each wave, the resulting length is 81.

: ப Separates the name and length from the remainder of the data

set. The blank -- can be omitted.

Indicates the beginning of the binary data.

IQIQIQ Binary data set.

> The binary data contain the I and Q values in alternate order, the first value is an I value. Each value consists of 2 Bytes,

starting with the least significant bit.

} Terminates each tag.

The editor mentioned above which can handle binary data is now used to place the string "{WAVEFORM-81: #" in front and '}' at the end of the data set.

The contents of the waveform file SICO.WV for 20 I/Q pairs is now ready for operation and reads.

```
{TYPE: SMU-WV,0}
           _____ 20 I/Q pairs = 80 bytes
{CLOCK: 10e6}
```

The tags TYPE, CLOCK and WAVEFORM are mandatory for each waveform. All other tags are optional and can be inserted after the TYPE tag in arbitrary order, e.g.

```
{TYPE: SMU-WV,0}
{COMMENT: I/Q=sine/cosine, 20 points, clock 10 MHz}
{CLOCK: 10e6}
{Samples:20}
{WAVEFORM-81:#IQIQIQIQIQIQ ... IQ}
```

### C-program for creating the file SICO.TXT containing 20 sine and cosine pairs:

```
#include <stdlib.h>
#include <stdio.h>
#include <math.h>
void main(void)
    const unsigned int samples = 20;
    const float pi = 3.141592654;
    float grad, rad;
    FILE *fp;
    int i;
    fp = fopen("SICO.TXT", "w");
    if (fp == 0)
       return;
    for (i=0; i < samples; i++)
        grad = (360.0 / (float)samples) * (float)i;
        rad = grad * (pi / 180.0);
        fprintf(fp, "%f %f\n", sin(rad), cos(rad));
    fclose(fp);
```

## Contents of the file SICO.TXT:

| Sine (I)  | Cosine (Q) |
|-----------|------------|
| 0.000000  | 1.000000   |
| 0.309017  | 0.951057   |
| 0.587785  | 0.809017   |
| 0.809017  | 0.587785   |
| 0.951057  | 0.309017   |
| 1.000000  | -0.000000  |
| 0.951056  | -0.309017  |
| 0.809017  | -0.587785  |
| 0.587785  | -0.809017  |
| 0.309017  | -0.951056  |
| -0.000000 | -1.000000  |
| -0.309017 | -0.951057  |
| -0.587785 | -0.809017  |
| -0.809017 | -0.587785  |
| -0.951056 | -0.309017  |
| -1.000000 | 0.000000   |
| -0.951056 | 0.309017   |
| -0.809017 | 0.587785   |
| -0.587785 | 0.809017   |
| -0.309017 | 0.951057   |

Extract from a C-program generating a binary data set from the I/Q pairs in the file SICO.TXT and storing the result to file SICO.WV:

```
#include <stdlib.h>
#include <stdio.h>
#include <math.h>
void main(void)
    const unsigned int samples = 20; // Number of samples to convert
    FILE *fp sour, *fp dest;
    float i float, q float;
    unsigned short i usint, q usint;
    int. i:
    fp sour = fopen("SICO.TXT", "rt");
    if (fp sour == 0)
       return;
    fp dest = fopen("SICO.WV", "wb");
    if (fp dest == 0)
       fclose(fp sour);
       return;
    }
    // Write required tags to waveform file
    fprintf(fp dest, "{TYPE: SMU-WV,0}");
    fprintf(fp_dest, "{CLOCK: 10e6}");
    fprintf(fp_dest, "{SAMPLES: %d}", samples);
    fprintf(fp dest, "{WAVEFORM-%d:#", (samples * 4) + 1);
    for (i=0; i<samples; i++)</pre>
        // Read I/Q pair from ASCII file
        if (fscanf(fp sour, "%f %f", &i float, &q float) == EOF)
            break;
        // Convert I/Q pair to unsigned short
        i usint = (unsigned short)floor((i float * 32767.0) + 0.5);
        q usint = (unsigned short)floor((q float * 32767.0) + 0.5);
        // Write converted I/Q pair to waveform file
        fwrite(&i usint, 2, 1, fp dest);
        fwrite(&q usint, 2, 1, fp dest);
    }
    fprintf(fp dest, "}");
    fclose(fp dest);
    fclose(fp sour);
}
```

# SOURce:BB:DM Subsystem - Remote-Control Commands

### **Introduction - DM General Remote-Control Commands**

The commands in the Source:BB:DM subsystem are described in two sections, separated into configuring digital modulation and lists for digital modulation.

The following section contains the commands for generating the digital modulation signal.

The keyword SOURce is optional and can be omitted.

The numeric suffix to SOURce distinguishes between signal generation for path A and path B in the case of two-path instruments:

[SOURce<1>] = path A SOURce2 = path B

The keyword SOURce is optional in the case of commands for path A and can be omitted. For path B the command must contain the keyword with suffix 2.

For one-path instruments, the keyword SOURce is optional and can be omitted.

### Table of Commands - DM General Remote-Control Commands

| Command                                        | Parameter                                                                                                    | Default<br>unit | Note          |
|------------------------------------------------|----------------------------------------------------------------------------------------------------|-----------------|---------------|
| [SOURce<[1] 2>]:BB:DM:ASK:DEPTh                | 0 100                                                                                                    | PCT             |               |
| [SOURce<[1] 2>]:BB:DM:CLOCk                    |                                                                                                    |                 | Query<br>only |
| [SOURce<[1] 2>]:BB:DM:CLOCk:MODE               | SYMBol   BIT   MSYMbol                                                                                                    |                 |               |
| [SOURce<[1] 2>]:BB:DM:CLOCk:MULTiplier         | 1 64                                                                                                    |                 |               |
| [SOURce<[1] 2>]:BB:DM:CLOCk:SOURce             | COUPled   INTernal  <br>EXTernal                                                                                                    |                 |               |
| [SOURce<[1] 2>]:BB:DM:CODing                   | OFF  APCO25   APCO25FSK   CDMA2000   DIFF  DPHS  DGRay   EDGE   GRAY  GSM  ICO  NADC  PDC  PHS  TETRA   PWT  TFTS  INMarsat   VDL   WCDMa |                 |               |
| [SOURce<[1] 2>]:BB:DM:FILTer:PARameter:APCO25  | 0.15 2.5                                                                                                    |                 |               |
| [SOURce<[1] 2>]:BB:DM:FILTer:PARameter:COSine  | 0.05 0.99                                                                                                    |                 |               |
| [SOURce<[1] 2>]:BB:DM:FILTer:PARameter:GAUSs   | 0.15 2.5                                                                                                    |                 |               |
| [SOURce<[1] 2>]:BB:DM:FILTer:PARameter:LPASs   | 0.05 2.0                                                                                                    |                 |               |
| [SOURce<[1] 2>]:BB:DM:FILTer:PARameter:PGAus   | 0.15 2.5                                                                                                    |                 |               |
| [SOURce<[1] 2>]:BB:DM:FILTer:PARameter:RCOSine | 0.05 0.99                                                                                                    |                 |               |
| [SOURce<[1] 2>]:BB:DM:FILTer:PARameter:SPHase  | 0.15 2.5                                                                                                    |                 |               |
| [SOURce<[1] 2>]:BB:DM:FILTer:TYPE              | RCOSine   COSine  <br>GAUSs   LGAuss   CONE<br>  COF705   COEQualizer                                                                     |                 |               |

| Command                                                  | Parameter                                                                                                    | Default<br>unit | Note          |
|----------------------------------------------------------|----------------------------------------------------------------------------------------------------|-----------------|---------------|
|                                                          | COFequalizer   C2K3x  <br>APCO25   SPHase  <br>RECTangle   PGAuss  <br>LPASs   USER   DIRac  <br>ENPShape   EWPShape                                                                             |                 |               |
| [SOURce<[1] 2>]:BB:DM:FLISt:CATalog                      |                                                                                                    |                 | Query<br>only |
| [SOURce<[1]]2>]:BB:DM:FLISt:DELete                       | <file name=""></file>                                                                                                    |                 |               |
| [SOURce<[1] 2>]:BB:DM:FLISt:FREE                         |                                                                                                    |                 | Query<br>only |
| [SOURce<[1] 2>]:BB:DM:FLISt:POINTs                       |                                                                                                    |                 | Query<br>only |
| [SOURce<[1] 2>]:BB:DM:FLISt:SELect                       | <file name=""></file>                                                                                                    |                 |               |
| [SOURce<[1] 2>]:BB:DM:FORMat                             | ASK   BPSK   P2DBpsk   QPSK   QPSK45   OQPSk   P4QPsk   P4DQpsk   P8EDge   QAM16   QAM32   QAM64   QAM128   QAM256   QAM1024   QAM16EDge   QAM32EDge   MSK   FSK2   FSK4   USER   FSKVar   QEDGe |                 |               |
| [SOURce<[1] 2>]:BB:DM:FSK:DEViation                      | 0.1 x Symbol Rate 1.5 x Symbol Rate                                                                                                    | Hz              |               |
| [SOURce<[1] 2>]:BB:DM:FSK:VARiable:TYPE                  | 4FSK   8FSK   16 FSK                                                                                                    |                 |               |
| [SOURce<[1] 2>]:BB:DM:FSK:VARiable:SYMBol<015>:DEViation | -1.5 x Symbol Rate 1.5<br>x Symbol Rate (max 10<br>MHz)                                                                                                    | Hz              |               |
| [SOURce<[1] 2>]:BB:DM:MDELay?                            |                                                                                                    |                 | Query<br>only |
| [SOURce<[1] 2>]:BB:DM:PATTern                            | #B0 #B1111, 164                                                                                                    |                 |               |
| [SOURce<[1] 2>]:BB:DM:PRAMp:ATTenuation                  | 0.0 50                                                                                                    | dB              |               |
| [SOURce<[1] 2>]:BB:DM:PRAMp:BBONly[:STATe]               | ON   OFF                                                                                                    |                 |               |
| [SOURce<[1] 2>]:BB:DM:PRAMp:FDELay                       | -4.0 +4.0 symbols                                                                                                    |                 |               |
| [SOURce<[1] 2>]:BB:DM:PRAMp:RDELay                       | -4.0 +4.0 symbols                                                                                                    |                 |               |
| [SOURce<[1] 2>]:BB:DM:PRAMp:SHAPe                        | LINear   COSine                                                                                                    |                 |               |
| [SOURce<[1] 2>]:BB:DM:PRAMp:SOURce                       | INTernal   EXTernal                                                                                                    |                 |               |
| [SOURce<[1] 2>]:BB:DM:PRAMp[:STATe]                      | ON   OFF                                                                                                    |                 |               |
| [SOURce<[1] 2>]:BB:DM:PRAMp:TIME                         | 0.25 32 symbols                                                                                                    |                 |               |
| [SOURce<[1] 2>]:BB:DM:PRBS[:LENGth]                      | 9   11   15   16   20   21   23                                                                                                    |                 |               |
| [SOURce<[1] 2>]:BB:DM:PRESet                             |                                                                                                    |                 |               |
| [SOURce<[1] 2>]:BB:DM:SEQuence                           | AUTO   RETRigger  <br>AAUTo   ARETrigger  <br>SINGle                                                                                                    |                 |               |
| [SOURce<[1] 2>]:BB:DM:SOURce                             | ZERO   ONE   PRBS  <br>PATTern   DLISt   SERial  <br>PARallel   LAN   USB                                                                                                    |                 |               |
| [SOURce<[1] 2>]:BB:DM:SRATe                              | 400 Hz 15 MHz (FSK) /<br>27 MHz                                                                                                    | Hz              |               |
| [SOURce<[1] 2>]:BB:DM:STANdard                           | USER   BLUetooth  <br>CFORward   CREVerse  <br>DECT   ETC   GSM  <br>GSMEdge   NADC   PDC                                                                                                    |                 |               |

| Command                                                  | Parameter                                               | Default<br>unit | Note          |
|----------------------------------------------------------|---------------------------------------------------------|-----------------|---------------|
|                                                          | PHS   TDSCdma  <br>TETRa   TFTS   W3GPp  <br>WORLdspace |                 |               |
| [SOURce<[1] 2>]:BB:DM:STATe                              | ON   OFF                                                |                 |               |
| [SOURce<[1] 2>]:BB:DM:SWITching:SOURce                   | INTernal   EXTernal                                     |                 |               |
| [SOURce<[1] 2>]:BB:DM:SWITching:STATe                    | ON   OFF                                                |                 |               |
| [SOURce<[1] 2>]:BB:DM:TRIGger:ARM:EXECute                | -                                                       |                 | No query      |
| [SOURce<[1] 2>]:BB:DM:TRIGger:EXECute                    | -                                                       |                 | No query      |
| [SOURce<[1] 2>]:BB:DM:TRIGger[:EXTernal<[1] 2>]:DELay    | 0 2^16 - 1 Symbols                                      |                 |               |
| [SOURce<[1] 2>]:BB:DM:TRIGger[:EXTernal<[1] 2>]:INHibit  | 0 2^26 -1 Symbols                                       |                 |               |
| [SOURce<[1] 2>]:BB:DM:TRIGger:OBASeband:DELay            | 0 2^16 - 1 Symbols                                      |                 |               |
| [SOURce<[1] 2>]:BB:DM:TRIGger:OBASeband:INHibit          | 0 2^26 -1 Symbols                                       |                 |               |
| [SOURce<[1] 2>]:BB:DM:TRIGger:OUTPut<[1]4>:DELay         | 0 2^20 -1 Symbols                                       |                 |               |
| [SOURce<[1] 2>]:BB:DM:TRIGger:OUTPut:DELay:FIXed         | ON   OFF                                                | Hz              |               |
| [SOURce<[1] 2>]:BB:DM:TRIGger:OUTPut<[1]4>:DELay:MAX?    |                                                         |                 | Query<br>only |
| [SOURce<[1] 2>]:BB:DM:TRIGger:OUTPut<[1]4>:DELay:MIN?    |                                                         |                 | Query only    |
| [SOURce<[1] 2>]:BB:DM:TRIGger:OUTPut<[1]4>:MODE          | CLISt   PULSe   PATTern<br>  RATio                      |                 |               |
| [SOURce<[1] 2>]:BB:DM:TRIGger:OUTPut<[1]4>:OFFTime       | 1 (2^20 - 1) symbols                                    |                 |               |
| [SOURce<[1] 2>]:BB:DM:TRIGger:OUTPut<[1]4>:ONTime        | 1 (2^20 - 1) symbols                                    |                 |               |
| [SOURce<[1] 2>]:BB:DM:TRIGger:OUTPut<[1]4>:PATTern       | #B0, 1 #B1111,32                                        |                 |               |
| [SOURce<[1] 2>]:BB:DM:TRIGger:OUTPut<[1]4>:PULSe:DIVider | 2 2^10                                                  |                 |               |
| [SOURce<[1] 2>]:BB:DM:TRIGger:OUTPut<[1]4>:PULSe:FREQ?   |                                                         |                 | Query only    |
| [SOURce<[1] 2>]:BB:DM:TRIGger:RMODe                      |                                                         |                 | Query<br>only |
| [SOURce<[1] 2>]:BB:DM:TRIGger:SLENgth                    | 12^32-1 symbols                                         |                 |               |
| [SOURce<[1] 2>]:BB:DM:TRIGger:SOURce                     | INTernal   EXTernal  <br>BEXTernal   OBASeband          |                 |               |

### [SOURce<[1]|2>]:BB:DM:ASK:DEPTh 0 ... 100 PCT

The command sets the ASK modulation depth when modulation type ASK is selected.

**Example:** ":BB:DM:FORM ASK"

'selects the ASK modulation type.

":BB:DM:ASK:DEPT 50 PCT"

'sets a modulation depth of 50 percent.

| *RST value | Resolution | SCPI            |
|------------|------------|-----------------|
| 100 PCT    | 0.1 PCT    | Device-specific |

1402.5222.32 6.97 E-3

### [SOURce<[1]|2>]:BB:DM:CLOCk:MODE SYMBol | BIT | MSYMbol

The command enters the type of externally supplied clock (:BB:DM:CLOCk:SOURce EXTernal) . The bit clock and the symbol clock differ only in the case of modulations that have more than two states, i.e. that require more than one bit for encoding each state. When MSYMbol is used, a multiple of the symbol clock is supplied via the CLOCK connector and the symbol clock is derived internally from this. The multiplier is entered with the command

For two-path instruments, the only numerical suffix allowed for SOURce is 1, since the external clock source is permanently allocated to path A.

**Example:** ":BB:DM:CLOC:MODE SYMB"

:BB:DM:CLOCk:MULTiplier.

'selects clock type **Symbols**, i.e. the supplied clock is a symbol clock.

| *RST value | Resolution | Dependencies                                                                                                    | SCPI            |
|------------|------------|----------------------------------------------------------------------------------------------------|-----------------|
| SYMBol     | -          | It is not possible to select BIT and MSYMbol in the case of an external serial or external parallel data source (not available) (SOUR:BB:DM:SOUR SER and PAR). | Device-specific |

### [SOURce<[1]|2>]:BB:DM:CLOCk:MULTiplier 1 ... 64

The command specifies the multiplier for clock type **Multiple Symbols** (:BB:DM:CLOCk:MODE MSYM) in the case of an external clock source.

For two-path instruments, the only numerical suffix allowed for SOURce is 1, since the external clock source is permanently allocated to path A.

Example:

":BB:DM:CLOC:SOUR EXT"

'selects the external clock source. The clock is supplied via the CLOCK connector.

":BB:DM:CLOC:MODE MSYM"

'selects clock type **Multiple Symbols**, i.e. the supplied clock has a rate which is a multiple of the symbol rate.

":BB:DM:CLOC:MULT 12"

'the multiplier for the external clock rate is 12.

| *RST value | Resolution | SCPI            |
|------------|------------|-----------------|
| 4          | 1          | Device-specific |

### [SOURce<[1]|2>]:BB:DM:CLOCk:SOURce COUPled | INTernal | EXTernal

The command selects the source for the digital modulation clock.

For two-path instruments, selecting COUPLed and EXTernal is only possible for path A, since the external clock source is permanently allocated to path A.

Parameter: INTernal

The internal clock reference is used.

#### **EXTernal**

The external clock reference is supplied to the CLOCK connector.

#### COUPled

The clock reference (internal or external) is selected automatically according to the selected data source.

### R&S AMU200A

### SOURce:BB:DM Subsystem - Remote-Control Commands

Example: ":BB:DM:CLOC:SOUR INT"

'selects the internal clock reference.

| *RST value | Resolution | Dependencies                                                                                                    | SCPI            |
|------------|------------|----------------------------------------------------------------------------------------------------|-----------------|
| INTernal   | -          | When COUPled is selected and the data source is changed (:BB:DM:DATA:SOUR) the clock source is automatically changed correspondingly as well | Device-specific |

# [SOURce<[1]|2>]:BB:DM:CODing OFF|APCO25 | APCO25FSK | CDMA2000 | DIFF| DPHS| DGRay | EDGE | GRAY| GSM| ICO| NADC| PDC| PHS| TETRa | PWT| TFTS| INMarsat | VDL | WCDMa

The command selects the modulation coding.

Parameter: DPHS

Phase Difference

**DGRay** 

Difference + Gray

•••

**Example:** ":BB:DM:COD GRAY"

'selects GRAY coding. This coding is valid for all modulation types.

| *RST value | Resolution | Dependencies                                                                                                    | SCPI     |
|------------|------------|----------------------------------------------------------------------------------------------------|----------|
| INTernal   | -          | If the modulation type selected (:BB:DM:FORM) is not possible with the coding that has been set, it is automatically set to OFF (:BB:DM:COD OFF). When a standard is selected (:BB:DM:STAN), the coding is set to the default value. | specific |

### [SOURce<[1]|2>]:BB:DM:FILTer:PARameter?

Queries the filter parameter of the selected filter.

**Example:** ":BB:DM:FILT:TYPE?"

'queries the filter type.

Response: LPAS

":BB:DM:FILT:PAR?"

'queries the filter parameter.

Response: 0.5

| *RST value | Resolution | SCPI            |
|------------|------------|-----------------|
| -          | 0.01       | Device-specific |

### [SOURce<[1]|2>]:BB:DM:FILTer:PARameter:APCO25 0.05 ... 0.99

The command sets the roll-off factor for filter type APCO25.

Example: ":BB:DM:FILT:PAR:APCO25 0.2"

'sets the roll-off factor to 0.2 for filter type APCO25.

| *RST value | Resolution | Dependencies                                                                  | SCPI            |
|------------|------------|-------------------------------------------------------------------------------|-----------------|
| 0.20       | 0.01       | On selecting filter APCO25, the filter parameter is set to the default value. | Device-specific |

### [SOURce<[1]|2>]:BB:DM:FILTer:PARameter:COSine 0.05 ... 0.99

The command sets the roll-off factor for the Cosine filter type.

**Example:** ":BB:DM:FILT:PAR:COS 0.35"

'sets the roll-off factor to 0.35 for filter type Cosine.

| *RST value | Resolution | Dependencies                                                                       | SCPI            |
|------------|------------|------------------------------------------------------------------------------------|-----------------|
| 0.35       | 0.01       | On selecting the Cosine filter , the filter parameter is set to the default value. | Device-specific |

### [SOURce<[1]|2>]:BB:DM:FILTer:PARameter:GAUSs 0.15 ... 2.5

The command sets the roll-off factor for the Gauss filter type.

**Example:** ":BB:DM:FILT:PAR:GAUS 0.5"

'sets B x T to 0.5 for the Gauss filter type.

| *RST value | Resolution | Dependencies                                                                                                    | SCPI            |
|------------|------------|----------------------------------------------------------------------------------------------------|-----------------|
| 0.3        | 0.01       | On selecting the GAUSS filter or a standard (:BB:DM:STAN) which uses the GAUSS filter, the filter parameter is set to the default value. | Device-specific |

#### [SOURce<[1]|2>]:BB:DM:FILTer:PARameter:PGAuss 0.15 ... 2.5

The command sets the roll-off factor for the Pure Gauss filter type.

**Example:** ":BB:DM:FILT:PAR:PGA 0.5"

'sets B x T to 0.5 for the Pure Gauss filter type.

| *RST value | Resolution | Dependencies                                                                         | SCPI            |
|------------|------------|--------------------------------------------------------------------------------------|-----------------|
| 0.3        | 0.01       | On selecting the Pure GAUSS filter the filter parameter is set to the default value. | Device-specific |

### [SOURce<[1]|2>]:BB:DM:FILTer:PARameter:LPASs 0.05 ... 2.0

The command sets the cut off frequency factor for the Lowpass filter type. The value range depends on the set symbol rate.

**Example:** ":BB:DM:FILT:PAR:LPAS 0.5"

'the cut of frequency factor is set to 0.5.

| *RST value | Resolution | SCPI            |
|------------|------------|-----------------|
| 0.50       |            | Device-specific |

### [SOURce<[1]|2>]:BB:DM:FILTer:PARameter:RCOSine 0.05 ... 0.99

The command sets the roll-off factor for the Root Cosine filter type.

**Example:** ":BB:DM:FILT:PAR:RCOS 0.22"

'sets the roll-off factor to 0. 22 for filter type Root Cosine.

| *RST value | Resolution | Dependencies                                                                                                    | SCPI            |
|------------|------------|----------------------------------------------------------------------------------------------------|-----------------|
| 0.35       | 0.01       | On selecting the Root Cosine filter or a standard (:BB:DM:STAN) which uses the Root Cosine filter, the filter parameter is set to the default value. | Device-specific |

### [SOURce<[1]|2>]:BB:DM:FILTer:PARameter:SPHase 0.15 ... 2.5

The command sets  $B \times T$  for the Split Phase filter type.

**Example:** ":BB:DM:FILT:PAR:SPH 0.5"

'sets B x T to 0.5 for the Split Phase filter type.

| *RST value | Resolution | Dependencies                                                                                                    | SCPI            |
|------------|------------|----------------------------------------------------------------------------------------------------|-----------------|
| 2          | 0.01       | On selecting the Split Phase filter or a standard (:BB:DM:STAN) which uses the Split Phase filter, the filter parameter is set to the default value. | Device-specific |

[SOURce<[1]|2>]:BB:DM:FILTer:TYPE RCOSine | COSine | GAUSs | LGAuss | CONE | COF705 | COEQualizer | COFequalizer | C2K3x | APCO25 | SPHase | RECTangle | PGAuss | LPASs | USER | DIRac | ENPShape

The command selects the filter type.

**Example:** ":BB:DM:FILT:TYPE COS"

'selects the Cosine filter type.

| *RST value | Resolution | Dependencies                                                                                                  | SCPI            |
|------------|------------|----------------------------------------------------------------------------------------------------|-----------------|
| GAUSs      | -          | When a standard is selected (:BB:DM:STAN), the filter type and filter parameter are set to the default value. | Device-specific |

[SOURce<[1]|2>]:BB:DM:FORMat ASK | BPSK | P2DBpsk | QPSK | QPSK45 | OQPSk | P4QPsk | P4DQpsk | P8K8 | P8D8psk | P8EDge | QAM16 | QAM32 | QAM64 | QAM128 | QAM256 | QAM1024 | QAM16EDge | QAM32EDge | MSK | FSK2 | FSK4 | USER | FSKVar | QEDGe

The command selects the modulation type.

**Example:** ":BB:DM:FORM QPSK"

'selects modulation type QPSK.

| *RST value | Resolution | Dependencies                                                                                                    | SCPI            |
|------------|------------|----------------------------------------------------------------------------------------------------|-----------------|
| MSK        | -          | If the coding that is set (:BB:DM:COD) is not possible with the modulation type selected, it is automatically set to OFF (:BB:DM:COD OFF).  When a standard is selected (:DM:STAN), the modulation type is set to the default value. | Device-specific |

### [SOURce<[1]|2>]:BB:DM:FSK:DEViation < numeric value>

The command sets the frequency deviation when FSK modulation is selected. The range of values depends on the symbol rate that is set (see data sheet) and the maximum deviation is 10 MHz.

Example: ":BB:DM:FORM FSK"

'selects FSK modulation.

":BB:DM:FSK:DEV 10 MHz"

'sets the frequency deviation to 10 MHz.

| *RST value    | Resolution | Dependencies                                                                                                    | SCPI            |
|---------------|------------|----------------------------------------------------------------------------------------------------|-----------------|
| Symbol rate/2 | 0.5 Hz     | If the symbol rate that is set exceeds the maximum possible value for the chosen frequency deviation, it is suitably adapted (:BB:DM:SRAT). | Device-specific |

### [SOURce<[1]|2>]:BB:DM:FSK:VARiable:SYMBol<0...15>:DEViation <numeric\_value>

The command sets the deviation of the selected symbol for variable FSK modulation mode. The number of symbols (and therefore the suffix range) depends on the selected FSK modulation type. The range of values depends on the symbol rate that is set (see data sheet) and the maximum deviation is 10 MHz.

":BB:DM:FORM FSKV" Example:

'selects Variable FSK modulation.

":BB:DM:FSK:VAR:TYPE FSK16" 'selects 16FSK modulation.

":BB:DM:FSK:VAR:SYMB0:DEV 135000"

'sets the frequency deviation of the least significant symbol to 135 kHz.

| *RST value | Resolution | SCPI            |
|------------|------------|-----------------|
| -          | 0.5 Hz     | Device-specific |

### [SOURce<[1]|2>]:BB:DM:FSK:VARiable:TYPE FSK4 | FSK8 | FSK16

The command selects the modulation type for Variable FSK.

**Example:** ":BB:DM:FORM FSKV"

'selects Variable FSK modulation.

":BB:DM:FSK:VAR:TYPE FSK16"

'selects 16FSK modulation.

| *RST value | Resolution | SCPI            |
|------------|------------|-----------------|
| -          | -          | Device-specific |

### [SOURce<[1]|2>]:BB:DM:MDELay?

The command queries the digital modulation delay from the data input to the I/Q output in the case of external modulation.

This command is a query and therefore has no \*RST value.

**Example:** "BB:DM:MDEL?"

'queries the delay in the case of external modulation.

Response: '0.4 ms' 'the delay is 0.4 ms.

| *RST value | Resolution | SCPI            |
|------------|------------|-----------------|
| -          | -          | Device-specific |

### [SOURce<[1]|2>]:BB:DM:PATTern #B0 ... #B111...1, 1...64

The command selects the data pattern for the internal data when PATTern is selected as the data source. The maximum length is 64 bits.

**Example:** ":BB:DM:SOUR PATT"

'selects Pattern as the data source for digital modulation.

":BB:DM:PATT #B01110111010101010, 17" 'qenerates the user-defined sequence of 0/1 data.

| *RST value | Resolution | SCPI            |
|------------|------------|-----------------|
| #B0,1      | -          | Device-specific |

### [SOURce<[1]|2>]:BB:DM:PRAMp:ATTenuation 0.0 ... 70 dB

The command sets the level attenuation for signal ranges that are flagged with level attribute attenuated by the LEV ATT control signal.

Example: ":BB:DM:PRAM:ATT 15 dB"

'sets a level attenuation of 15 dB.

| *RST value | Resolution | SCPI            |
|------------|------------|-----------------|
| 15 dB      | 0.01 dB    | Device-specific |

#### [SOURce<[1]|2>]:BB:DM:PRAMp:BBONIy[:STATe] ON | OFF

#### Note:

This command is available for SMx instruments only.

This command selects power ramping in the baseband only or mixed power ramping in the baseband and the RF section.

The **ON** setting is mandatory if, with power ramping active, only the baseband signal is output (I/Q outputs), or, in case of two-path instruments, if a baseband signal is applied to two RF paths (RF A and RF B).

Only then can a signal with a defined, predictable level be output.

**Example:** ":BB:DM:PRAM:BBON ON"

'selects power ramping in the baseband only.

| *RST value | Resolution | SCPI            |
|------------|------------|-----------------|
| OFF        |            | Device-specific |

### [SOURce<[1][2>]:BB:DM:PRAMp:FDELay - 4.0 ... + 4.0 Symbols

The command sets the delay in the falling edge. A positive value gives rise to a delay and a negative value causes an advance. The setting is expressed in symbols.

**Example:** ":BB:DM:PRAM:FDEL 1"

'the falling edge starts 1 symbol later.

| *RST value | Resolution | SCPI            |
|------------|------------|-----------------|
| 0 symbols  | 0.1 symbol | Device-specific |

### [SOURce<[1]|2>]:BB:DM:PRAMp:RDELay - 4.0 ... + 4.0 Symbols

The command sets the delay in the rising edge. A positive value gives rise to a delay and a negative value causes an advance. The setting is expressed in symbols.

**Example:** ":BB:DM:PRAM:RDEL 1"

'the rising edge starts 1 symbol later.

| *RST value | Resolution | SCPI            |
|------------|------------|-----------------|
| 0 symbols  | 0.1 symbol | Device-specific |

### [SOURce<[1]|2>]:BB:DM:PRAMp:SHAPe LINear | COSine

The command sets the edge shape of the ramp envelope.

**Example:** ":BB:DM:PRAM:SHAP COS"

'selects a cosine-shaped rise and fall for the transmitted power edge.

| *RST value | Resolution | SCPI            |
|------------|------------|-----------------|
| COSine     | -          | Device-specific |

### [SOURce<[1]|2>]:BB:DM:PRAMp:SOURce INTernal | EXTernal

The command sets the source for the power ramp control signals.

Parameter: INTernal

The internal control signals LEV\_ATT and BURST are used. Control signals are stored in dedicated lists. When remote control is in use, the list to be used is defined, selected and enabled with the aid of SOURCe:BB:DM:CLISt:... commands.

### **EXTernal**

The digital control signals LEV\_ATT and BURST are supplied via the control signal inputs on the AUX I/O connector.

**Example:** ":BB:DM:PRAM:SOUR EXT"

'enables the use of external control signals for power ramp control. The

signals must be supplied via the AUX I/O interface.

| *RST value | Resolution | SCPI            |
|------------|------------|-----------------|
| INTernal   | -          | Device-specific |

### [SOURce<[1]|2>]:BB:DM:PRAMp[:STATe] ON | OFF

The command enables or disables power ramping.

Example: ":BB:DM:PRAM:STAT ON"

'switches power ramping on.

| *RST value | Resolution | SCPI            |
|------------|------------|-----------------|
| OFF        |            | Device-specific |

### [SOURce<[1][2>]:BB:DM:PRAMp:TIME 0.25 ... 16 Symbols

The command sets the power ramping rise time and fall time for a burst.

**Example:** ":BB:DM:PRAM:TIME 2"

'sets a time of 2 symbols for the edges to rise and fall.

| *RST value | Resolution | SCPI            |
|------------|------------|-----------------|
| 1 symbol   | 0.1 symbol | Device-specific |

### [SOURce<[1]|2>]:BB:DM:PRBS[:LENGth] 9 | 11 | 15 | 16 | 20 | 21 | 23

The command defines the length of the pseudo-random sequence in accordance with the following equation:

Length =  $(2^LENGth) - 1$ 

**Example:** ":BB:DM:SOUR PRBS"

'the internal pseudo-random generator is used as the data source.

":BB:DM:PRBS 9"

'an internal pseudo-random sequence of 511 bits will be generated.

| *RST value | Resolution | SCPI            |
|------------|------------|-----------------|
| 9          | -          | Device-specific |

### [SOURce<[1]|2>]:BB:DM:PRESet

The command calls the default settings for digital modulation.

The command triggers an action and therefore has no \*RST value and no query form.

**Example:** ":BB:DM:PRES"

'calls the default settings for DM.

| *RST value | Dependencies         |            | SCPI            |
|------------|----------------------|------------|-----------------|
| _          | :BB:DM:CLOC:DEL      | 0          | Device-specific |
|            | :BB:DM:CLOC:MODE     | SYMB       |                 |
|            | :BB:DM:CLOC:SOUR     | INT        |                 |
|            | :BB:DM:CLOC:COD      | GSM        |                 |
|            | :BB:DM:FILT:PAR:APC  | 0.2        |                 |
|            | :BB:DM:FILT:PAR:COS  | 0.35       |                 |
|            | :BB:DM:FILT:PAR:GAUS | 0.5        |                 |
|            | :BB:DM:FILT:PAR:RCOS | 0.22       |                 |
|            | :BB:DM:FILT:PAR:SPH  | 0.1        |                 |
|            | :BB:DM:FILT:TYPE     | RCOS       |                 |
|            | :BB:DM:FORM          | MSK        |                 |
|            | :BB:DM:FSK:DEV       | 135.417kHz |                 |
|            | :BB:DM:PATT          | #H0,1      |                 |
|            | :BB:DM:PRAM:ATT      | 15 dB      |                 |

| *RST value | Dependencies      |         |      | SCPI |
|------------|-------------------|---------|------|------|
|            | :BB:DM:PRAM:ROFF  |         | 0    |      |
|            | :BB:DM:PRAM:FOFF  |         | 0    |      |
|            | :BB:DM:PRAM:SHAP  |         | COS  |      |
|            | :BB:DM:PRAM:SOUR  |         | INT  |      |
|            | :BB:DM:PRAM       |         | OFF  |      |
|            | :BB:DM:PRAM:TIME  | 1       | Symb |      |
|            | :BB:DM:PRBS       |         | 9    |      |
|            | :BB:DM:SEQ        |         | AUTO |      |
|            | :BB:DM:SOUR       |         | PRBS |      |
|            | :BB:DM:SRAT       | 270.833 | kHz  |      |
|            | :BB:DM:STAN       |         | GSM  |      |
|            | :BB:DM:TRIG:DEL   |         | 0    |      |
|            | :BB:DM:TRIG:INH   |         | 0    |      |
|            | :BB:DM:TRIG:OUTP: | DEL     | 0    |      |
|            | :BB:DM:TRIG:OUTP: | MODE    | FRAM |      |
|            | :BB:DM:TRIG:OUTP: | PER     | 1    |      |
|            | :BB:DM:TRIG:SOUR  | INT     |      |      |

### [SOURce<[1]|2>]:BB:DM:SEQuence AUTO | RETRigger | AAUTo | ARETrigger | SINGle

The command selects the trigger mode.

#### Parameter:

#### **AUTO**

The modulation signal is generated continuously.

### **RETRigger**

The modulation signal is generated continuously. A trigger event (internal or external) causes a restart.

#### **AAUTo**

The modulation signal is generated only when a trigger event occurs. After the trigger event the signal is generated continuously. Signal generation is stopped with command SOUR:BB:DM:TRIG:ARM:EXEC and started again when a trigger event occurs.

### **ARETrigger**

The modulation signal is generated only when a trigger event occurs. The device automatically toggles to RETRIG mode. Every subsequent trigger event causes a restart. Signal generation is stopped with command SOUR: BB: DM: TRIG: ARM: EXEC and started again when a trigger event occurs.

#### **SINGle**

The modulation signal is generated only when a trigger event occurs. After the trigger event the signal is generated once to the set sequence length (SOUR: BB: DM: TRIG: SLEN). Every subsequent trigger event causes a restart.

### **Example:**

":BB:DM:SEQ AAUT"

'sets the  $Armed_auto$  trigger mode; the device waits for the first trigger (e.g. with \*TRG) and then generates the signal continuously.

| *RST value | Resolution | SCPI            |
|------------|------------|-----------------|
| AUTO       | -          | Device-specific |

### [SOURce<[1]|2>]:BB:DM:SOURce ZERO | ONE | PRBS | PATTern | DLISt | SERial | PARallel

The command selects the data source.

#### Parameter: ZERO

An internally generated 0 data sequence is used.

#### ONE

An internally generated 1 data sequence is used.

#### **PRBS**

The pseudo-random sequence generator is used as the data source. The length of the random sequence is defined with the aid of command SOURce: BB: DM: PRBS.

#### **PATTern**

Internally generated data with a fixed pattern is used. The data pattern is defined using command SOURce:BB:DM:PATTern.

#### **DLISt**

Data from the selected data list is used.

#### **SERial**

External data from the serial interface is used (in case of two-path instruments, path A).

#### **PARallel**

External data from the serial interface is used (in case of two-path instruments, path A).

#### **Example:**

":BB:DM:SOUR DLIS"

'the internal data generator is used.

":BB:DM:DLIS:SEL 'test'"

'the data list 'test.dm iqd' is used.

| *RST value | Resolution | SCPI            |
|------------|------------|-----------------|
| PRBS       | -          | Device-specific |

### [SOURce<[1]|2>]:BB:DM:SRATe 400 Hz ... 15 MHz (FSK) / 25 MHz

The command sets the symbol rate. The value range is dependent on the selected modulation type. On changing to an FSK modulation type, excessively high values are automatically limited to the maximum value that can be set for FSK (see data sheet). The symbol rate can be entered in Hz/kHz/MHz or Symb/s / kSymb/s and MSymb/s.

When a standard is selected (DM: STANdard), the symbol rate is automatically set to the appropriate default value.

Example:

":BB:DM:SRAT 10 MHz"

'sets a symbol rate of 10 MHz.

| *RST value  | Resolution | Dependencies                                                                                                    | SCPI            |
|-------------|------------|----------------------------------------------------------------------------------------------------|-----------------|
| 270.833 kHz | 0.001 Hz   | The value range is dependent on the selected modulation type (:BB:DM:FORM).  When a standard is selected (:BB:DM:STAN), the symbol rate is set to the default value. | Device-specific |

[SOURce<[1]|2>]:BB:DM:STANdard USER | BLUetooth | CFORward | CREVerse | DECT | ETC | GSM | GSMEdge | NADC | PDC | PHS | TDSCdma | TETRa | TFTS | W3GPp | WORLdspace

The command selects the standard. After selection, modulation parameters **Modulation Type**, **Symbol Rate**, **Filter** and **Coding** are automatically set in accordance with the standard. The USER parameter cannot be set. A query returns this value if a user-defined Custom Dig Mod setting was loaded or if one of the associated settings was changed subsequent to the selection of a standard. The user defined settings are stored and loaded with commands: BB:DM:STAN:ULIS:... (see following section "Introduction - DM Lists - Remote-Control Commands").

**Example:** ":BB:DM:STAN DECT"

'selects digital modulation according to the DECT standard.

| *RST value | Resolution | Dependency                                                                                                    | SCPI            |
|------------|------------|----------------------------------------------------------------------------------------------------|-----------------|
| GSM        | -          | Each selection sets the parameters :BB:DM:FORMat :BB:DM:SRATe :BB:DM:FILTer:TYPE :BB:DM:FILTer:PARameter: :BB:DM:CODing and if necessary :BB:DM:FSK:DEV to the appropriate default values. | Device-specific |

### [SOURce<[1]|2>]:BB:DM:STATe ON | OFF

The command enables or disables digital modulation. Switching on digital modulation turns off all the other digital standards (in case of two-path instruments, this affects the same path).

**Example:** ":BB:DM:STAT ON"

'switches digital modulation on.

| *RST value | Resolution | Dependency                                                                                                    | SCPI            |
|------------|------------|----------------------------------------------------------------------------------------------------|-----------------|
| OFF        | -          | :BB:DM:STAT ON turns off all the other standards (in case of two-path instruments, this affects the same path. | Device-specific |

### [SOURce<[1]|2>]:BB:DM:SWITching:SOURce | INTernal | EXTernal

The command selects the source of the CW control signal for switching between a modulated and an unmodulated carrier signal.

Parameter: INTernal

The CW signal in the control list is used for the control. The internal signal can be output on one of the user interfaces.

**EXTernal** 

The control signal on the CW pin of the AUX I/Q connector is used (in case of two-path instruments, path A and B).

Example: ":BB:DM:SWIT INT"

'the CW signal in the control list is used for the control.

| *RST value | Resolution | SCPI            |
|------------|------------|-----------------|
| INTernal   | -          | Device-specific |

### [SOURce<[1]|2>]:BB:DM:SWITching:STATe ON | OFF

The command enables switching between a modulated and an unmodulated carrier signal.

**Example:** ":BB:DM:SWIT:STAT INT"

'CW switching is active.

| *RST value | Resolution | SCPI            |
|------------|------------|-----------------|
| OFF        | -          | Device-specific |

### [SOURce<[1]|2>]:BB:DM:TRIGger:ARM:EXECute

The command stops signal generation for trigger modes Armed\_Auto and Armed\_Retrigger. A subsequent internal or external trigger event restart signal generation.

This command triggers an event and therefore has no \*RST value and no query form.

**Example:** 

":BB:DM:TRIG:SOUR INT" 'sets internal triggering.

":BB:DM:TRIG:SEQ ARET"

'sets Armed\_Retrigger mode, i.e. every trigger event causes signal generation to restart.

":BB:DM:TRIG:EXEC"

'executes a trigger, signal generation is started.

":BB:DM:TRIG:ARM:EXEC" 'signal generation is stopped.

":BB:DM:TRIG:EXEC"

'executes a trigger, signal generation is started again.

| *RST value | Resolution | SCPI            |
|------------|------------|-----------------|
| -          | -          | Device-specific |

### [SOURce<[1]|2>]:BB:DM:TRIGger:EXECute

The command executes a trigger. The internal trigger source must be selected using the command :BB:DM:TRIG:SOUR INT and a trigger mode other than AUTO must be selected using the command :BB:DM:TRIG:SEQ.

This command triggers an event and therefore has no \*RST value and no query form.

**Example:** 

":BB:DM:TRIG:SOUR INT" 'sets internal triggering.

":BB:DM:TRIG:SEQ RETR"

'sets Retrigger mode, i.e. every trigger event causes signal generation to restart.

":BB:DM:TRIG:EXEC" 'executes a trigger.

| *RST value | Resolution | SCPI            |
|------------|------------|-----------------|
| -          | -          | Device-specific |

### [SOURce<[1]|2>]:BB:DM:TRIGger[:EXTernal<[1]|2>]:DELay 0 ... 2^16-1 Symbols

The command specifies the trigger delay (expressed as a number of symbols) for external triggering. The numeric suffix to EXTernal distinguishes between the external trigger via the TRIGGER 1 (suffix 1) and TRIGGER 2 (suffix 2) connector.

**Example:** ":BB:DM:TRIG:SOUR EXT"

'selects an external trigger via the TRIGGER 1 connector.

":BB:DM:TRIG:DEL 50"

'sets a delay of 50 symbols for the trigger.

| *RST value | Resolution                            | SCPI            |
|------------|---------------------------------------|-----------------|
| 0 symbols  | 1 symbol for<br>:BB:DM:CLOC:SOUR EXT  | Device-specific |
|            | 0.01 symbols for :BB:DM:CLOC:SOUR INT |                 |

### [SOURce<[1]|2>]:BB:DM:TRIGger[:EXTernal<[1]|2>]:INHibit 0 ... 2^26-1 Symbols

The command specifies the number of symbols by which a restart is to be inhibited following a trigger event. This command applies only in the case of external triggering. The numeric suffix to EXTernal distinguishes between the external trigger via the TRIGGER 1 (suffix 1) and TRIGGER 2 (suffix 2) connector.

**Example:** ":BB:DM:TRIG:SOUR EXT"

'selects an external trigger via the TRIGGER 1 connector.

":BB:DM:TRIG:INH 200"

'sets a restart inhibit for 200 symbols following a trigger event.

| *RST value | Resolution | SCPI            |
|------------|------------|-----------------|
| 0 symbols  | 1 symbol   | Device-specific |

### [SOURce<[1]|2>]:BB:DM:TRIGger:OBASeband:DELay 0 ... 2^16-1 Symbols

### Note:

This command is available for SMx and AMU two-path instruments only.

The command specifies the trigger delay (expressed as a number of symbols) for triggering by the trigger signal from the second path (two-path instruments only).

**Example:** ":BB:DM:TRIG:SOUR OBAS"

'sets for path A the internal trigger executed by the trigger signal from the second path (path B).

":BB:DM:TRIG:OBAS:DEL 50"

sets a delay of 50 symbols for the trigger.

| *RST value | Resolution                            | SCPI            |
|------------|---------------------------------------|-----------------|
| 0 symbols  | 1 symbol for<br>:BB:DM:CLOC:SOUR EXT  | Device-specific |
|            | 0.01 symbols for :BB:DM:CLOC:SOUR INT |                 |

# [SOURce<[1]|2>]:BB:DM:TRIGger:OBASeband:INHibit 0 ... 2^26-1 Symbols

### Note:

This command is available for SMx and AMU two-path instruments only.

The command specifies the number of symbols by which a restart is to be inhibited following a trigger event. This command applies only for triggering by the second path (two-path instruments only).

**Example:** ":BB:DM:TRIG:SOUR OBAS"

'sets for path A the internal trigger executed by the trigger signal from the

second path (path B).

":BB:DM:TRIG:INH 200"

'sets a restart inhibit for 200 symbols following a trigger event.

| *RST value | Resolution | SCPI            |
|------------|------------|-----------------|
| 0 symbols  | 1 symbol   | Device-specific |

# [SOURce<[1]|2>]:BB:DM:TRIGger:OUTPut<[1]...4>:DELay 0 ... 100 000 Symbols

The command defines the delay between the signal on the marker outputs and the start of the signal, expressed in terms of symbols. Command :BB:DM:TRIGger:OUTPut:DELay:FIXed can be used to restrict the range of values to the dynamic range, i.e. the range within which a delay of the marker signals can be set without restarting the marker and signal.

**Example:** ":BB:DM:TRIG:OUTP2:DEL 16"

'sets a delay of 16 symbols for the signal on connector MARKER 2.

| *RST value | Resolution | SCPI            |
|------------|------------|-----------------|
| 0 symbols  | 1 symbol   | Device-specific |

### [SOURce<[1]|2>]:BB:DM:TRIGger:OUTPut:DELay:FIXed ON | OFF

The command restricts the marker delay setting range to the dynamic range. In this range the delay can be set without restarting the marker and signal. If a delay is entered in setting ON but is outside this range, the maximum possible delay is set and an error message is generated.

The numeric suffix in OUTPut has no significance for this command, since the setting always affects every marker.

**Example:** ":BB:DM:TRIG:OUTP:DEL:FIX ON"

'restricts the marker signal delay setting range to the dynamic range.

| *RST value | Resolution | SCPI            |
|------------|------------|-----------------|
| OFF        | -          | Device-specific |

### [SOURce<[1]|2>]:BB:DM:TRIGger:OUTPut<[1]...4>:DELay:MAXimum

The command gueries the maximum marker delay for setting :BB:DM:TRIG:OUTP:DEL:FIX ON.

The command is a guery only and therefore has no \*RST value.

**Example:** ":BB:DM:TRIG:OUTP:DEL:FIX ON"

'restricts the marker signal delay setting range to the dynamic range.

":BB:DM:TRIG:OUTP:DEL:MAX"

'queries the maximum of the dynamic range.

Response: "2000"

'the maximum for the marker delay setting is 2000 symbols.

| *RST value | Resolution | SCPI            |
|------------|------------|-----------------|
| -          | -          | Device-specific |

# [SOURce<[1]|2>]:BB:DM:TRIGger:OUTPut<[1]...4>:DELay:MINimum

The command queries the minimum marker delay for setting :BB:DM:TRIGger:OUTPut: DELay:FIXed ON.

The command is a query only and therefore has no \*RST value.

**Example:** 

":BB:DM:TRIG:OUTP:DEL:FIX ON"

'restricts the marker signal delay setting range to the dynamic range.

":BB:DM:TRIG:OUTP:DEL:MIN"

'queries the minimum of the dynamic range.

Response: "0"

'the minimum for the marker delay setting is 0 symbols.

| *RST value | Resolution | SCPI            |
|------------|------------|-----------------|
| -          | -          | Device-specific |

# [SOURce<[1]|2>]:BB:DM:TRIGger:OUTPut<[1]...4>:MODE CLISt | PULSe | PATTern | RATio

The command defines the signal for the selected marker output.

Parameter:

**CLISt** 

A marker signal that is defined in the selected control list is generated.

### **PULSe**

A pulsed marker signal is generated. The pulse frequency (= symbol rate/divider) is defined with the <code>SOUR:BB:DM:TRIG:OUTP:PULSe:DIVider</code> command and can be queried with the

SOUR: BB: DM: TRIG: OUTP: PULSe: FREQuency? command.

#### **PATTern**

A marker signal is generated with the aid of a user-definable bit pattern. The bit pattern is entered with the aid of command

SOURce:BB:DM:TRIGger:OUTPut:PATTern . The bit pattern is a maximum of 32 bits long.

### **RATio**

A regular marker signal corresponding to the Time Off / Time On specifications in the commands SOURce:BB:DM:TRIGger:OUTPut:OFFT and SOURce:BB:DM:TRIGger:OUTPut:ONT is generated.

### R&S AMU200A

# SOURce:BB:DM Subsystem - Remote-Control Commands

**Example:** ":BB:DM:TRIG:OUTP2:MODE PULS"

'selects the pulsed marker signal on output MARKER 2.

| *RST value | Resolution | SCPI            |
|------------|------------|-----------------|
| RATio      | -          | Device-specific |

### [SOURce<[1]|2>]:BB:DM:TRIGger:OUTPut<[1]...4>:OFFTime 1 ... 2^20 -1 symbol

The command sets the number of symbols in a period (ON time + OFF time) during which the marker signal in setting <code>SOURce:BB:DM:TRIGger:OUTPut:MODE RATio</code> on the marker outputs is OFF.

**Example:** ":BB:DM:TRIG:OUTP2:OFFT 20"

'sets an OFF time of 20 symbols for marker signal 2 (in case of two-path

instruments, on path A).

| *RST value | Resolution | SCPI            |
|------------|------------|-----------------|
| 1          | 1          | Device-specific |

# [SOURce<[1]|2>]:BB:DM:TRIGger:OUTPut<[1]...4>:ONTime 1 ... 2^20 -1 symbol

The command sets the number of symbols in a period (ON time + OFF time) during which the marker signal in setting <code>SOURce:BB:DM:TRIGger:OUTPut:MODE RATio</code> on the marker outputs is ON.

**Example:** ":BB:DM:TRIG:OUTP2:ONT 20"

'sets an ON time of 20 symbols for marker 2 (in case of two-path instruments,

on path A).

| *RST value | Resolution | SCPI            |
|------------|------------|-----------------|
| 1          | 1          | Device-specific |

### [SOURce<[1]|2>]:BB:DM:TRIGger:OUTPut<[1]...4>:PATTern #B0,1 ... #B111...1, 2

The command defines the bit pattern used to generate the marker signal in the setting SOURCe:BB:DM:TRIGger:OUTPut:MODE PATTern. 0 is marker off, 1 is marker on.

Example: ":BB:DM:TRIG:OUTP2:PATT #B000000111111111,15"

'sets a bit pattern.

":BB:DM:TRIG:OUTP2:MODE PATT"

'activates the marker signal according to a bit pattern on output MARKER 2.

| *RST value | Resolution | SCPI            |
|------------|------------|-----------------|
| #B,1       | -          | Device-specific |

# [SOURce<[1]|2>]:BB:DM:TRIGger:OUTPut<[1]...4>:PULSe:DIVider 2 ... 2^10

The command sets the divider for Pulse marker mode (SOUR:BB:DM:TRIGR:OUTP:MODE PULSe.). The resulting pulse frequency is derived by dividing the symbol rate by the divider.

**Example:** 

":BB:DM:TRIG:OUTP2:PULS:DIV 2"

'sets the divider to 2 for the (in case of two path instruments, path A) marker signal on output MARKER 2.

":BB:DM:TRIG:OUTP2:FREQ?"

'queries the resulting pulse frequency of the marker signal.

Response: "66 000"

'the resulting pulse frequency is 66 kHz.

| *RST value | Resolution | SCPI            |
|------------|------------|-----------------|
| 2          | 1          | Device-specific |

### [SOURce<[1]|2>]:BB:DM:TRIGger:OUTPut<[1]...4>:PULSe:FREQuency?

The command queries the pulse frequency of the pulsed marker signal in the setting SOURce:BB:DM:TRIGger:OUTPut:MODE PULSe. The pulse frequency is derived by dividing the symbol rate by the divider.

The command is a query command and therefore has no \*RST value.

Example:

":BB:DM:TRIG:OUTP2:PULS:DIV 2"

'sets the divider (in case of two-path instruments; for the path A) marker signal on output MARKER 2 to the value 2.

":BB:DM:TRIG:OUTP2:MODE PULS" 'enables the pulsed marker signal.

":BB:DM:TRIG:OUTP2:PULS:FREO?"

'queries the pulse frequency of the marker signal.

Response: "33 000"

'the resulting pulse frequency is

33 kHz.

| *RST value | Resolution | SCPI            |
|------------|------------|-----------------|
| -          | -          | Device-specific |

# [SOURce<[1]|2>]:BB:DM:TRIGger:RMODe

The command displays the status of signal generation for all trigger modes with digital modulation on.

The command is a query command and therefore has no \*RST value.

Parameter:

RUN

The signal is generated. A trigger event occurred in the triggered mode.

# STOP

The signal is not generated. A trigger event did not occur in the triggered modes, or signal generation was stopped by the command :BB:DM:TRIG:ARM:EXECute (armed trigger modes only).

Example: "SOUR:BB:DM:TRIG:SOUR EXT"

'sets external triggering via the TRIGGER 1 connector.

"SOUR:BB:DM:TRIG:MODE ARET"
'selects the Armed\_Retrigger mode

"SOUR:BB:DM:TRIG:RMOD?"

'queries the current status of signal generation.

Response: "RUN"

'the signal is generated, an external trigger was executed.

| *RST value | Resolution | SCPI            |
|------------|------------|-----------------|
| -          | -          | Device-specific |

### [SOURce<[1]|2>]:BB:DM:TRIGger:SLENgth 1 ... (2^32-1) Symbols

The command defines the length of the signal sequence to be output in the **Single** trigger mode.

Example: "SOUR:BB:DM:SEQ SING"

'sets trigger mode Single.

"SOUR:BB:DM:TRIG:SLEN 200"

'sets a sequence length of 200 symbols. 200 symbols will be output after the next trigger event.

| *RST value   | Resolution | SCPI            |
|--------------|------------|-----------------|
| 1000 Symbols | -          | Device-specific |

### [SOURce<[1]|2>]:BB:DM:TRIGger:SOURce INTernal | EXTernal | DBASeband

The command selects the trigger source.

### Parameter: INTernal

Triggering is executed by means of the Trigger command

SOURce:BB:DM:TRIGger:EXECute, TRIGger:BB:DM:IMMediate or \*TRG in the case of remote control and by means of **Execute Trigger** in the case of manual operation.

### **EXTernal**

Triggering is executed by means of the signal on the TRIGGER 1 connector.

#### **BEXTernal**

Triggering is executed by means of the signal on the TRIGGER 2 connector.

### **OBASeband**

Triggering is executed by means of the trigger signal from the second path (two-path instruments only).

# **Example:** ":BB:DM:TRIG:SOUR EXT"

'sets external triggering via the TRIGGER 1 connector.

| *RST value | Resolution | SCPI            |
|------------|------------|-----------------|
| INTernal   | -          | Device-specific |

# **Introduction - DM Lists - Remote-Control Commands**

The following section brings together the commands for defining and managing the data lists and control lists for digital modulation.

Lists are stored as files with specific file extensions in a user-definable directory (see table). The directory which applies to the commands that follow is defined using the command MMEMory:CDIR. Files in this directory can be accessed by quoting the file name. The path and extension are not needed.

| List type      | Content                             | File extension |
|----------------|-------------------------------------|----------------|
| Data List      | Digital modulation data             | *.dm_iqd       |
| Control List   | Digital modulation control data     | *.dm_iqc       |
| User Standards | User settings of digital modulation | *.dm_stu       |

It is not possible to use other file extensions with the commands. Attempting to do so will cause an error message. If the file extension is changed in any other way (e.g. by directly accessing the file system) the lists are no longer recognized and therefore invalid.

# **Table of Commands - DM Lists**

| Command                                       | Parameter                                                      | Default<br>unit | Note       |
|-----------------------------------------------|----------------------------------------------------------------|-----------------|------------|
| [SOURce<[1] 2>]:BB:DM:CLISt:CATalog?          |                                                                |                 | Query only |
| [SOURce<[1] 2>]:BB:DM:CLISt:COPY              | <new_control_list_name></new_control_list_name>                |                 | No query   |
| [SOURce<[1] 2>]:BB:DM:CLISt:DATA              | 0   1, {0   1}   block data                                    |                 | No query   |
| [SOURce<[1] 2>]:BB:DM:CLISt:DELete            | <control_list_name></control_list_name>                        |                 | No query   |
| [SOURce<[1] 2>]:BB:DM:CLISt:POINts            |                                                                |                 | Query only |
| [SOURce<[1] 2>]:BB:DM:CLISt:SELect            | <control_list_name></control_list_name>                        |                 | Query only |
| [SOURce<[1] 2>]:BB:DM:CLISt:TAG?              | <control_list_name>, <tag_name></tag_name></control_list_name> |                 | Query only |
| [SOURce<[1] 2>]:BB:DM:DLISt:CATalog?          |                                                                |                 | Query only |
| [SOURce<[1] 2>]:BB:DM:DLISt:COPY              | <new_data_list_name></new_data_list_name>                      |                 | No query   |
| [SOURce<[1] 2>]:BB:DM:DLISt:DATA              | 0   1, {0   1}   block data                                    |                 |            |
| [SOURce<[1] 2>]:BB:DM:DLISt:DATA:APPend       | 0   1, {0   1}   block data                                    |                 |            |
| [SOURce<[1] 2>]:BB:DM:DLISt:DELete            | <data_list_name></data_list_name>                              |                 | No query   |
| [SOURce<[1] 2>]:BB:DM:DLISt:POINts            |                                                                |                 |            |
| [SOURce<[1] 2>]:BB:DM:DLISt:SELect            | <data_list_name></data_list_name>                              |                 |            |
| [SOURce<[1] 2>]:BB:DM:DLISt:TAG?              | <data_list_name>, <tag_name></tag_name></data_list_name>       |                 | Query only |
| [SOURce<[1] 2>]:BB:DM:MLISt:CATlog            |                                                                |                 | Query only |
| [SOURce<[1] 2>]:BB:DM:MLISt:DELete            | <user_mapping_list_name></user_mapping_list_name>              |                 |            |
| [SOURce<[1] 2>]:BB:DM:MLISt:FREE              |                                                                |                 | Query only |
| [SOURce<[1] 2>]:BB:DM:MLISt:POINts            |                                                                |                 | Query only |
| [SOURce<[1] 2>]:BB:DM:MLISt:SELect            | <user_mapping_list_name></user_mapping_list_name>              |                 |            |
| [SOURce<[1] 2>]:BB:DM:SETTing:CATalog?        |                                                                |                 | Query only |
| [SOURce<[1] 2>]:BB:DM:SETTing:DELete          | "setting_file"                                                 |                 | No query   |
| [SOURce<[1] 2>]:BB:DM:SETTingt:LOAD           | "setting_file"                                                 |                 | No query   |
| [SOURce<[1] 2>]:BB:DMSETTing:STORe            | "setting_file"                                                 |                 | No query   |
| [SOURce<[1] 2>]:BB:DM:STANdard:ULISt:CATalog? |                                                                |                 | Query only |

1402.5222.32 6.116 E-3

| Command                                     | Parameter   | Default<br>unit | Note     |
|---------------------------------------------|-------------|-----------------|----------|
| [SOURce<[1] 2>]:BB:DM:STANdard:ULISt:DELete | "user_list" |                 | No query |
| [SOURce<[1] 2>]:BB:DM:STANdard:ULISt:LOAD   | "user_list" |                 | No query |
| [SOURce<[1] 2>]:BB:DM:STANdard:ULISt:STORe  | "user_list" |                 | No query |

# [SOURce<[1]|2>]:BB:DM:CLISt:CATalog?

The command queries the control lists present in the default directory. The default directory is set using command MMEM:CDIRectory. When the names of the lists are returned they are separated by commas. The command only reads out files with the \*.dm\_iqc extension.

The control lists contain the control signals for digital modulation.

The command is a query command and therefore has no \*RST value.

**Example:** MMEM:CDIR 'D:/user/dm'

'sets the default directory.

BB:DM:CLIS:CAT?

'queries which control lists are present in the default directory.

Response: "c list1", "c list2", "c list3"

'control lists c list1, c list2, and c list3 are present.

| *RST value | Resolution | SCPI            |
|------------|------------|-----------------|
| -          | -          | Device-specific |

# [SOURce<[1]|2>]:BB:DM:CLISt:COPY < list name>

The command copies the selected control list into the control list specified by list\_name>. If a control list with the specified name does not yet exist, it is created.

The source file has to be available in the default directory. The default directory is set using command MMEM: CDIRectory. A path can be specified, in which case the source file is copied into the file list\_name> in the specified directory. The file extension may be omitted. Only files with the file extension \*.dm\_iqc will be copied.

The command triggers an action and therefore has no \*RST value and no query form.

### **Example:**

```
":BB:DM:CLIS:SEL 'c_list1'"
'selects control list c list1.
```

":BB:DM:CLIS:COPY 'c list4'"

'copies the content of control list c\_list1 into control list c\_list4. If this list already exists, its content is overwritten. If the list does not yet exist, it is created.

| *RST value | Resolution | SCPI            |
|------------|------------|-----------------|
| -          | -          | Device-specific |

# [SOURce<[1]|2>]:BB:DM:CLISt:DATA 0...255 | block data

The command sends the data to the currently selected control list. If the list already contains data, it is overwritten. This command only writes data into the data section of the file.

The values for the control signals are sent, arranged in a 8-bit value as follows:

| Signal   | Order | Decimal value of bits |
|----------|-------|-----------------------|
| Marker 1 | LSBit | 1                     |
| Marker 2 |       | 2                     |
| Marker 3 |       | 4                     |
| Marker 4 |       | 8                     |
| Burst =  |       | 16                    |
| LevAtt1  |       | 32                    |
| CWMod    |       | 64                    |
| Нор      | MSBit | 128                   |

The data can also be sent as a binary block, each binary block being a 2-byte value in which the 16 bits represent the binary values (16-bit unsigned integer, 2 bytes, LSByte first). When binary data transmission is in use, command :SYSTem:COMMunicate:GPIB:LTERminator EOI should be used to set the termination character mode to 'EOI control data message only' so that a random LF in the data sequence is not interpreted as End, thereby prematurely terminating the data transmission. The command . . .LTER STANdard resets the mode.

For query purposes, the command : FORMat ASCii | PACKed can be used to switch between the formats. The byte sequence is defined in the IEC bus standard as 'most significant byte first'.

\*RST has no effect on data lists. This command is without query.

Example:

```
":BB:DM:CLIS:SEL 'c_list1'"
```

'selects the control list.

":BB:DM:CLIS:DATA 0,0,0,0,8,8,8,0,0,0,0..."

'enters the control values in list c\_list1. In the example, only ramps for marker 4 are set.

| *RST value | Resolution | SCPI            |
|------------|------------|-----------------|
| -          | -          | Device-specific |

### [SOURce<[1]|2>]:BB:DM:CLISt:DELete < list name>

The command deletes the specified control list from the default directory. The default directory is set using command MMEM: CDIRectory. A path can also be specified, in which case the files in the specified directory are deleted. The file extension may be omitted. Only files with the file extension \*.dm iqc will be deleted.

The command triggers an action and therefore has no \*RST value and no query form.

Example:

```
":BB:DM:CLIS:DEL 'c_list3'"
'deletes control list c list3.
```

| *RST value | Resolution | SCPI            |
|------------|------------|-----------------|
| -          | -          | Device-specific |

### [SOURce<[1]|2>]:BB:DM:CLISt:POINts?

The command queries the number of lines (2 bytes) in the currently selected list.

The command is a query command and therefore has no \*RST value.

**Example:** ":BB:DM:CLIS:SEL "c\_list1""

'selects control list c\_list1.

":BB:DM:CLIS:POIN?"

'queries the number of lines in the control list.

Response: "20"

'the control list consists of 20 lines.

| *RST value | Resolution | SCPI            |
|------------|------------|-----------------|
| -          | -          | Device-specific |

# [SOURce<[1]|2>]:BB:DM:CLISt:TAG? <control\_list\_name>, <tag\_name>

The command queries the content of the specified tag in the selected file.

The command is a query command and therefore has no \*RST value.

**Example:** ":BB:DM:CLIS:TAG 'c list1','date"

'queries the Date tag in control list c\_list1.

Response: "10.10.2003"

'the control list was created on 10.10.2003.

| *RST value | Resolution | SCPI            |
|------------|------------|-----------------|
| -          | -          | Device-specific |

### [SOURce<[1]|2>]:BB:DM:CLISt:SELect < list name>

The command selects the control list in the default directory. The default directory is set using command MMEM: CDIRectory. A path can also be specified, in which case the files in the specified directory are selected. If a control list with the specified name does not yet exist, it is created. The file extension may be omitted. Only files with the file extension \*.dm\_iqc will be selected or created.

The command triggers an action and therefore has no \*RST value and no query form.

**Example:** ":BB:DM:CLIS:SEL 'c list1'"

'selects control list c\_list1.

| *RST value | Resolution | SCPI            |
|------------|------------|-----------------|
| -          | -          | Device-specific |

### [SOURce<[1]|2>]:BB:DM:DLISt:CATalog?

The command queries the data lists present in the default directory. The default directory is set using command MMEM: CDIRectory. When the names of the lists are returned they are separated by commas. The command only reads out files with the \*.dm\_iqd extension.

The data lists contain the modulation data for digital modulation.

The command is a query command and therefore has no \*RST value. The numeric suffix on SOURce<[1]|2> is ignored in this command.

**Example:** MMEM:CDIR 'D:/user/dm'

'sets the default directory.

:BB:DM:DLIS:CAT?

'queries which data lists are present.

Response: "d list1", "d list2", "d list3"

'data lists d\_list1, d\_list2, d\_list3 are present.

| *RST value | Resolution | SCPI            |
|------------|------------|-----------------|
| -          | -          | Device-specific |

### [SOURce<[1]|2>]:BB:DM:DLISt:COPY < list name>

The command copies the selected data list into the data list specified by list\_name>. If a data list with the specified name already exists, it is overwritten. If it does not yet exist, it is created.

The source file has to be available in the default directory. The default directory is set using command MMEM: CDIRectory. A path can be specified, in which case the source file is copied into the file list\_name> in the specified directory. The file extension may be omitted. Only files with the file extension \*.dm\_iqc will be copied.

The command triggers an action and therefore has no \*RST value and no query form.

Example:

```
":BB:DM:DLIS 'd_list1'"
'selects data list d list1.
```

":BB:DM:DLIS:COPY 'd list2'"

'copies the content of data list d\_list1 into data list d\_list2. Any existing content in data list d\_list2 is overwritten.

| *RST value | Resolution | SCPI            |
|------------|------------|-----------------|
| -          | -          | Device-specific |

# $\begin{tabular}{ll} \textbf{[SOURce<[1]|2>]:BB:DM:DLISt:DATA} & 0 & 1 & 1 & 1 & 1 \\ 0 & 1 & 1 & 1 & 1 \\ 0 & 1 & 1 & 1 \\ 0 & 1 & 1$

### [SOURce<[1]|2>]:BB:DM:DLISt:DATA? [<start>[,<length>]]

The setting command sends the bit data to the data list selected with the aid of :BB:DM:DLISt:SELect. Any existing content in the data list is overwritten. This command only writes data into the data section of the file.

This command sends the bit data to the selected data list, which is overwritten. The data can also be sent as block data in binary or PACKed format (see section Parameters, block data), each byte being interpreted as 8 data bits. In this case, command :SYSTem:COMMunicate:GPIB:LTERminator EOI should be used to set the termination character mode to 'EOI control data message only' so that a random LF in the data sequence is not interpreted as End, thereby prematurely terminating the data transmission. The command ...LTER STAN resets the mode.

Example:

```
":BB:DM:DLIS:SEL 'dlist1'"
```

'selects data list dlist1. If the file does not yet exist, it is created.

```
":BB:DM:DLIS:DATA 1,1,1,0,0,0,1,1,0,1..."
```

'sends the specified data to file dlist1. Any data already present is overwritten.

The query reads out the data part of the data list. If the query is expanded by using the two parameters <start> and <length>, the list is read out in smaller sections. Start and Length are expressed in bits. Without the parameters the total length is always read out starting from address 1. The command :FORMat ASCii | PACKed can be used to select the data format. The byte sequence is defined in the IEC bus standard (read/write most significant byte first).

**Example:** ":BB:DM:DLIS:SEL 'dlist1'"

'selects data list dlist1.

"FORM ASCI"

'selects ASCII data transmission format.

":BB:DM:DLIS:DATA? 2048,1024"

'queries the data starting at bit 2048 for 1024 bits.

\*RST has no effect on data lists.

| *RST value | Resolution | SCPI            |
|------------|------------|-----------------|
| -          | -          | Device-specific |

# [SOURce<[1]|2>]:BB:DM:DLISt:DATA:APPend 0 | 1 {,0 | 1 }.| block data

The command appends the bit data onto the end of the existing data in the selected data list. This means that existing content in the data list is not overwritten. By this means very long data lists can be built up piecemeal. The data format is as specified in command SOURce:BB:DM:DLISt:DATA.

The command cannot be used with an empty data list, such as one that has just been created, for example. In this case the command SOURce: BB: DM: DLISt: DATA must first be used to enter modulation data in the list.

\*RST has no effect on data lists.

Example 1:

```
":BB:DM:DLIS:SEL ' d_list2'"

'selects data list d list2.
```

"FORM ASC"

'selects ASCII data transmission format.

":BB:DM:DLIS:DATA:APP 1,1,1,0,0,0,1,1,0,1..."

'adds the specified numeric data to the existing data in data list d\_list2.

| *RST value | Resolution | SCPI            |
|------------|------------|-----------------|
| -          | -          | Device-specific |

### [SOURce<[1]|2>]:BB:DM:DLISt:DELete < list name>

The command deletes the specified data list. from the default directory. The default directory is set using command MMEM: CDIRectory. A path can also be specified, in which case the files in the specified directory are deleted. The file extension may be omitted. Only files with the file extension \*.dm\_iqd will be deleted.

The command triggers an action and therefore has no \*RST value and no query form. The numeric suffix on SOURce<[1]|2> is ignored in this command.

Example: ":BB:DM:DLIS:DEL ' d\_list2'"

'deletes data list d\_list2.

| *RST value | Resolution | SCPI            |
|------------|------------|-----------------|
| -          | -          | Device-specific |

### [SOURce<[1]|2>]:BB:DM:DLISt:POINTs <n>

The command defines the number of bits in the selected data list to be utilized. When a list is being filled with block data, this data is only ever sent in multiples of 8 bits. However the exact number of bits to be exploited can be set to a different figure. The superfluous bits in the list are then ignored.

The command triggers an action and therefore has no \*RST value and no query form.

Example: ":BB:DM:DLIS:POIN 234"

'defines the number of bits in the data list to be utilized as 234 bits. If the list was filled with block data, at least the last 6 bits will be ignored.

| *RST value | Resolution | SCPI            |
|------------|------------|-----------------|
| -          | -          | Device-specific |

# [SOURce<[1]|2>]:BB:DM:DLISt:SELect < list name>

The command selects the data list in the default directory. The default directory is set using command MMEM: CDIRectory. A path can also be specified, in which case the files in the specified directory are selected. If a data list with the specified name does not yet exist, it is created. The file extension may be omitted. Only files with the file extension \*.dm\_iqd will be selected or created.

The modulation data in this data list is used when the data source is selected using the command "SOURce: BB: DM: SOURce DLISt".

The command triggers an action and therefore has no \*RST value and no query form.

**Example:** ":BB:DM:DLIS:SEL ' d list2'"

'selects data list d\_list2.

| *RST value | Resolution | SCPI            |
|------------|------------|-----------------|
| -          | -          | Device-specific |

### [SOURce<[1][2>]:BB:DM:DLISt:TAG? <control list name>, <tag name>

The command gueries the content of the specified tag in the selected file.

The command is a query command and therefore has no \*RST value.

**Example:** ":BB:DM:DLIS:TAG 'D list1','date"

'queries the Date tag in control list D\_list1.

Response: "10.10.2003"

'the data list was created on 10.10.2003.

| *RST value | Resolution | SCPI            |
|------------|------------|-----------------|
| -          | -          | Device-specific |

### [SOURce<[1]|2>]:BB:DM:FLISt:CATalog?

Queries the user filter files present in the default directory. The default directory is set using command MMEM: CDIRectory. When the names of the files are returned they are separated by commas. The command only reads out files with the \*.vaf extension.

The command is a query command and therefore has no \*RST value.

Example:

":BB:DM:FILT:TYPE USER" 'selects the User filter type.

"MMEM:CDIR 'D:\Filter List'"

'selects the directory for the user-defined filters.

":BB:DM:FLIS:CAT?

'queries the user-defined filters in the directory.

| *RST value | Resolution | SCPI            |
|------------|------------|-----------------|
| -          | -          | Device-specific |

### [SOURce<[1]|2>]:BB:DM:FLISt:DELete <file name>

Deletes the secified user filter file. The default directory is set using command MMEM: CDIRectory. A path can also be specified, in which case the files in the specified directory are read. The file extension may be omitted. Only files with the file extension \*.vaf will be deleted.

**Example:** 

":BB:DM:FILT:TYPE USER"

'selects the User filter type.

"MMEM:CDIR 'D:\Filter List'"

'selects the directory for the user-defined filters.

":BB:DM:FLIS:DEL user\_filter3
'deletes the user-defined filter.

| Tion value | Resolution | SCPI            |
|------------|------------|-----------------|
| -          | -          | Device-specific |

### [SOURce<[1]|2>]:BB:DM:FLISt:FREE?

Queries the user filter free memory.

**Example:** ":BB:DM:FILT:TYPE USER"

'selects the User filter type.

":BB:DM:FLIS:FREE?"

'queries the free memory.

|   | Resolution | SCPI            |
|---|------------|-----------------|
| - | -          | Device-specific |

### [SOURce<[1]|2>]:BB:DM:FLISt:POINts?

Queries the user filter list length.

**Example:** ":BB:DM:FILT:TYPE USER"

'selects the User filter type.

":BB:DM:FLIS:POIN?" 'queries the list length.

| *RST value | Resolution | SCPI            |
|------------|------------|-----------------|
| -          | -          | Device-specific |

# [SOURce<[1]|2>]:BB:DM:FLISt:SELect <file name>

The command selects the user-defined filter (\*.vaf).

The directory applicable to the following command is defined with the command MMEMory: CDIR. To access the files in this directory, only the file name is required, without the path and the file extension.

**Example:** ":BB:DM:FILT:TYPE USER"

'selects the User filter type.

"MMEM:CDIR 'D:\Filter List'"

'selects the directory for the user-defined filters.

":BB:DM:FLIS:SEL user\_filter3"

'selects the user-defined filter.

| *RST value | Resolution | SCPI            |
|------------|------------|-----------------|
| -          | -          | Device-specific |

### [SOURce<[1]|2>]:BB:DM:MLISt:CATalog?

Queries the user mapping lists present in the default directory. The default directory is set using command MMEM: CDIRectory. When the names of the files are returned they are separated by commas. The command only reads out files with the \*.vam extension.

The command is a query command and therefore has no \*RST value.

**Example:** ":BB:DM:FORM USER"

'selects the User modulation type.

"MMEM:CDIR 'D:\mapping List'"

'selects the directory for the user mapping lists.

":BB:DM:MLIS:CAT?

'queries the user mapping lists in the directory.

| *RST value | Resolution | SCPI            |
|------------|------------|-----------------|
| -          | -          | Device-specific |

### [SOURce<[1]|2>]:BB:DM:MLISt:DELete <file name>

Deletes the secified user mapping file. The default directory is set using command MMEM: CDIRectory. A path can also be specified, in which case the files in the specified directory are read. The file extension may be omitted. Only files with the file extension \*.vam will be deleted.

**Example:** ":BB:DM:FORM USER"

'selects the User modulation type.
"MMEM:CDIR 'D:\mapping List'"

'selects the directory for the user mapping lists.

":BB:DM:MLIS:DEL user\_mapping3

'deletes the user mapping list.

| *RST value | Resolution | SCPI            |
|------------|------------|-----------------|
| -          | -          | Device-specific |

# [SOURce<[1]|2>]:BB:DM:MLISt:FREE?

Queries the user modulation mapping list free memory.

**Example:** ":BB:DM:FORM USER"

'selects the User modulation type.

":BB:DM:FLIS:FREE?"
'queries the free memory.

| *RST value | Resolution | SCPI            |
|------------|------------|-----------------|
| -          | -          | Device-specific |

# [SOURce<[1]|2>]:BB:DM:MLISt:POINts?

Queries the user modulation mapping list length.

**Example:** ":BB:DM:FORM USER"

'selects the User modulation type.

":BB:DM:MLIS:POIN?" 'queries the list length.

| *RST value | Resolution | SCPI            |
|------------|------------|-----------------|
| -          | -          | Device-specific |

# [SOURce<[1]|2>]:BB:DM:MLISt:SELect <mapping\_list\_name>

The command selects the user mapping list in the default directory. The default directory is set using command MMEM: CDIRectory. A path can also be specified, in which case the files in the specified directory are selected. If a user mapping list with the specified name does not yet exist, it is created. The file extension may be omitted. Only files with the file extension \*.vam will be selected or created

The command triggers an action and therefore has no \*RST value and no query form.

**Example:** ":BB:DM:MLIS:SEL 'c list1'

'selects the user mapping list c list1.

| *RST value | Resolution | SCPI            |
|------------|------------|-----------------|
| -          | -          | Device-specific |

### [SOURce<[1]|2>]:BB:DM:SETTing:CATalog?

This command reads out the files with Custom Digital Modulation settings in the default directory. The default directory is set using command MMEM: CDIRectory. Only files with the file extension \*.dm will be listed.

The command is a guery command and therefore has no \*RST value.

**Example:** MMEM:CDIR 'D:\user\dig mod

'sets the default directory to D:\user\dig mod.

BB:DM:SETT:CAT?

'reads out all the files with Custom Digital Modulation settings in the default directory.

Response: "'DM 1'"

'the file 'DM 1' with Custom Digital Modulation settings is available.

| *RST value | Resolution | SCPI            |
|------------|------------|-----------------|
| -          | -          | Device-specific |

# [SOURce<[1]|2>]:BB:DM:SETTing:DELete <file name>

This command deletes the selected file with Custom Digital Modulation settings. The directory is set using command MMEM: CDIRectory. A path can also be specified, in which case the files in the specified directory are read. The file extension may be omitted. Only files with the file extension \*.dm will be deleted.

This command triggers an event and therefore has no \*RST value and no query form.

Example:

```
":BB:DM:STAN:ULIS:DEL 'DM 1'"
```

'deletes file 'DM 1'.

| *RST value | Resolution | SCPI            |
|------------|------------|-----------------|
| -          | -          | Device-specific |

### [SOURce<[1]|2>]:BB:DM:SETTing:LOAD <file name>

This command loads the selected file with Custom Digital Modulation settings. The directory is set using command MMEM: CDIRectory. A path can also be specified, in which case the files in the specified directory are read. The file extension may be omitted. Only files with the file extension \*.dm will be loaded.

This command triggers an event and therefore has no \*RST value and no query form.

**Example:** 

```
":BB:DM:STAN:ULIS:LOAD 'DM 1'"
  'loads file 'DM 1'.
```

| *RST value | Resolution | SCPI            |
|------------|------------|-----------------|
| -          | -          | Device-specific |

### [SOURce<[1]|2>]:BB:DM:SETTing:STORe <file name>

This command stores the current Custom Digital Modulation settings into the selected file. The directory is set using command MMEM: CDIRectory. A path can also be specified, in which case the files in the specified directory are read. Only the file name has to be entered. User Standards are stored as files with the specific file extensions \*.dm.

This command triggers an event and therefore has no \*RST value and no query form.

Example: ":BB:DM:STAN:ULIS:STOR 'DM QAM'"

'stores the current Custom Digital Modulation settings into file 'DM QAM'.

| *RST value | Resolution | SCPI            |
|------------|------------|-----------------|
| -          | -          | Device-specific |

### [SOURce<[1]|2>]:BB:DM:STANdard:ULISt:CATalog?

This command reads out the files with Digital Standard settings in the default directory. The default directory is set using command MMEM: CDIRectory. Only files with the file extension \*.dm\_stu will be listed.

The command is a query command and therefore has no \*RST value.

**Example:** "MMEM:CDIR 'D:\user\dig mod"

'sets the default directory to D:\user\dig mod.

":BB:DM:STAN:ULIS:CAT?"

'reads out all the files with Digital Standard settings in the default directory.

Response: "'DM QAM'"

'the file 'DM QAM' with Digital Standard settings is available.

| *RST value | Resolution | SCPI            |
|------------|------------|-----------------|
| -          | -          | Device-specific |

### [SOURce<[1][2>]:BB:DM:STANdard:ULISt:DELete <file name>

This command deletes the selected file with Digital Standard settings. The directory is set using command MMEM: CDIRectory. A path can also be specified, in which case the files in the specified directory are read. The file extension may be omitted. Only files with the file extension \*.dm\_stu will be deleted.

This command triggers an event and therefore has no \*RST value and no query form.

**Example:** ":BB:DM:STAN:ULIS:DEL 'DM\_QAM'"

'deletes file 'DM QAM'.

| *RST value | Resolution | SCPI            |
|------------|------------|-----------------|
| -          | -          | Device-specific |

# [SOURce<[1]|2>]:BB:DM:STANdard:ULISt:LOAD <file\_name>

This command loads the selected file with Digital Standard settings. The directory is set using command MMEM: CDIRectory. A path can also be specified, in which case the files in the specified directory are read. The file extension may be omitted. Only files with the file extension \*.dm\_stu will be loaded.

This command triggers an event and therefore has no \*RST value and no query form.

**Example:** ":BB:DM:STAN:ULIS:LOAD 'DM\_QAM'"

'loads file 'DM\_QAM'.

| *RST value | Resolution | SCPI            |
|------------|------------|-----------------|
| -          | -          | Device-specific |

# [SOURce<[1]|2>]:BB:DM:STANdard:ULISt:STORe <file\_name>

This command stores the current Digital Standard settings into the selected file. The directory is set using command MMEM:CDIRectory. A path can also be specified, in which case the files in the specified directory are read. Only the file name has to be entered. User Standards are stored as files with the specific file extensions \*.dm\_stu.

This command triggers an event and therefore has no \*RST value and no query form.

**Example:** ":BB:DM:STAN:ULIS:STOR 'DM QAM'"

'stores the current Digital Standard settings into file 'DM QAM'.

| *RST value | Resolution | SCPI            |
|------------|------------|-----------------|
| -          | -          | Device-specific |

1402.5222.32 6.128 E-3

# **SOURce-BB-IMPairment Subsystem**

This subsystem contains the commands for the digital I/Q impairments. Included in this section is also the description of command <code>SOURce:BB:IQOutput:SOURce</code> that determined the source for the I/Q output connectors.

Digital I/Q impairments can be activated in the case of two-path instruments with a second R&S Baseband Main Module and one of the R&S Baseband Generators, R&S External Baseband Input (if available) or R&S Noise Generator.

SOURce[1] = Path A SOURce2 = Path B

| Command                                          | Parameters                       | Default<br>unit | Remark |
|--------------------------------------------------|----------------------------------|-----------------|--------|
| [SOURce<[1] 2>]:BB:IMPairment:IQRatio            | -1 dB +1 dB                      | dB              |        |
| [SOURce<[1] 2>]:BB:IMPairment:LEAKage:I          | 0 50.0 PCT                       | PCT             |        |
| [SOURce<[1] 2>]:BB:IMPairment:LEAKage:Q          | 0 50.0 PCT                       | PCT             |        |
| [SOURce<[1] 2>]:BB:IMPairment:OPTimization:STATe | ON   OFF                         |                 |        |
| [SOURce<[1] 2>]:BB:IMPairment:QUADrature[:ANGLe] | -10.010.0 DEG                    | DEG             |        |
| [SOURce<[1] 2>]:BB:IMPairment:STATe              | ON   OFF                         |                 |        |
| [SOURce<[1] 2>]:BB:IQGain                        | AUTO   DBM3   DB0  <br>DB3   DB6 |                 |        |
| [SOURce]:BB:IQOutput:SOURce                      | A B                              |                 |        |

### [SOURce<[1]|2>:]BB:IMPairment:IQRatio -1 dB ... +1 dB

This command sets the ratio of I modulation to Q modulation (amplification "imbalance"). The input may be either in dB or %. The resolution is 0.001 dB, an input in percent is rounded to the closest valid value in dB. A query returns the value in dB.

Examples: "BB:IMP:IQR 3 PCT"

'sets the imbalance to 3 percent.

"BB:IMP:IQR?"

'queries the imbalance.

Response: "0.259000"

'the value is returned in dB

"BB:IMP:IQR 1"

'sets the imbalance to 1 dB.

| *RST value | Resolution | SCPI            |
|------------|------------|-----------------|
| 0 dB       | 0.001 dB   | Device-specific |

# [SOURce<[1]|2>:]BB:IMPairment:LEAKage:I -10 ... 10 PCT

This command sets the carrier leakage amplitude for the I-signal component.

**Example:** "BB:IMP:LEAK:I 3 PCT"

'sets the leakage for the I-component to 3 percent.

| *RST value | Resolution | SCPI            |
|------------|------------|-----------------|
| 0 PCT      | 0.05 PCT   | Device-specific |

### [SOURce<[1]|2>:]BB:IMPairment:LEAKage:Q -10 ... 10 PCT

This command sets the carrier leakage amplitude for the Q-signal component.

**Example:** "BB:IMP:LEAK:Q 3 PCT"

'sets the leakage for the Q-component to 3 percent.

| *RST value | Resolution | SCPI            |
|------------|------------|-----------------|
| 0 PCT      | 0.05 PCT   | Device-specific |

# [SOURce<[1]|2>:]BB:IMPairment:OPTimization:MODE FAST | QHIGh

This command sets the optimization mode.

Parameters: FAST

Optimization is reached by compensation for I/Q skew.

**QHIGh** 

Optimization is reached by compensation for I/Q skew and frequency

response correction.

**Example:** "BB:IMP:OPT:MODE FAST"

'sets the optimization mode Fast.

| *RST value | Resolution | SCPI            |
|------------|------------|-----------------|
| FAST       | -          | Device-specific |

### [SOURce<[1]|2>:]BB:IMPairment:OPTimization:STATe ON | OFF

This command activates and deactivates internal compensation of signal distortions by the I/Q modulator.

**Example:** "BB:IMP:OPT:STAT ON"

'activates internal compensation of signal distortions.

| *RST value | Resolution | SCPI            |
|------------|------------|-----------------|
| OFF        | -          | Device-specific |

### [SOURce<[1]|2>:]BB:IMPairment:QUADrature[:ANGLe] -10.0 ... 10.0 DEG

This command sets the quadrature offset for the digital I/Q signal.

Example: "BB:IMP:QUAD:ANGL -5DEG"

'sets the quadrature offset to -5 degrees.

| *RST value | Resolution | SCPI            |
|------------|------------|-----------------|
| 0 DEG      | 0.02 DEG   | Device-specific |

### [SOURce<[1]|2>:]BB:IMPairment:STATe ON | OFF

The command activates (ON) and deactivates (OFF) the three impairment or correction values LEAKage, QUADrature and IQRatio for the digital baseband signal prior to input into the I/Q modulator.

**Example:** "BB:IMP:STAT OFF"

'deactivates digital impairment.

| *RST value | Resolution | SCPI            |
|------------|------------|-----------------|
| OFF        | -          | Device-specific |

### [SOURce<[1]|2>:]BB:IQGain AUTO | DBM3 | DB0 | DB3 | DB6

This command specifies the baseband gain for the internal or (in case of two-path instruments, external) baseband signal.

Thus, the modulation of the I/Q modulator can be optimized for any measurement requirement. The gain settings for an external analog wideband signal (**Analog Wideband I/Q In**) are performed with command: SOURce: IQ: GAIN

Parameters: AUTO

Activates automatic setting. The modulation is automatically optimized for the

internally set baseband signal.

DB<sub>0</sub>

Activates 0 dB gain (standard settings).

**Example:** "IQ:SOUR BAS"

'selects the internal baseband signal as the input signal of the I/Q modulator.

"BB:IQG DB6"

'sets gain 6dB (best for low noise).

| *RST value | Resolution | SCPI            |
|------------|------------|-----------------|
| Auto       | 0.01 dB    | Device-specific |

# SOURce:BBIN Subsystem - Remote-Control Commands

# Introduction - SOURce-BBIN Subsystem - External Baseband Input

The SOURce:BBIN subsystem contains the commands for setting the external digital and analog baseband signals.

The external baseband signal A can be routed to path A, path B, or both paths. The external baseband signal B can be routed to path B only.

# **Table of Commands - SOURce:BBIN**

| Command                                  | Parameter               | Default unit | Comment    |
|------------------------------------------|-------------------------|--------------|------------|
| [SOURce<[1] 2>]:BBIN:ALEVel:EXECute      |                         |              | No query   |
| [SOURce<[1] 2>]:BBIN:CDEV                |                         |              | Query only |
| [SOURce<[1] 2>]:BBIN:CFACtor             | 0 100 dB                | dB           |            |
| [SOURce<[1] 2>]:BBIN:FOFFSet             | -40 MHz +40 MHz         | Hz           |            |
| [SOURce<[1]]2>]:BBIN:GIMBalance          | -3.0 dB +3.0 dB         | 0 dB         |            |
| [SOURce<[1] 2>]:BBIN:IQSWap[:STATe]      | ON   OFF                |              |            |
| [SOURce<[1] 2>]:BBIN:MODE                | ANALog   DIGital   EBOX |              |            |
| [SOURce<[1] 2>]:BBIN:MPER                | 1 s +32 s               | s            |            |
| [SOURce<[1] 2>]:BBIN:OFFSet:I            | -10.0 +10.0 %FS         | %FS          |            |
| [SOURce<[1] 2>]:BBIN:OFFSet:Q            | -10.0 +10.0 %FS         | %FS          |            |
| [SOURce<[1] 2>]:BBIN:OLOad:HOLD:RESet    |                         |              | No query   |
| [SOURce<[1] 2>]:BBIN:OLOad:HOLD:STATe    |                         |              | Query only |
| [SOURce<[1] 2>]:BBIN:OLOad:STATe         |                         |              | Query only |
| [SOURce<[1] 2>]:BBIN:PGAin               | -50 dB +50 dB           | dB           |            |
| [SOURce<[1] 2>]:BBIN:POWer:PEAK          | -10 0                   | dBfs         |            |
| [SOURce<[1] 2>]:BBIN:POWer:RMS           |                         |              | Query only |
| [SOURce<[1] 2>]:BBIN:ROUTe               | A   B   AB              |              |            |
| [SOURce<[1] 2>]:BBIN:SKEW                | -1 ns +1 ns             | s            |            |
| [SOURce<[1] 2>]:BBIN:SRATe[:ACTual]      | 400 Hz 100 MHz          |              | Query only |
| [SOURce<[1] 2>]:BBIN:SRATe:FIFO[:STATus] | OK   OFL   URUN         |              | Query only |
| [SOURce<[1] 2>]:BBIN:SRATe:SOURce        | USER                    |              | Query only |
| [SOURce<[1] 2>]:BBIN:STATe               | ON   OFF                |              |            |

### [SOURce<[1]|2>]:BBIN:ALEVel:EXECute

This command starts measuring the input signal. The measurement estimates the crest factor and the peak power.

The command triggers an event and therefore has no query form and no \*RST value.

**Example:** ":BBIN:ALEV:EXEC"

'starts measuring the input signal.

| *RST value | Resolution | SCPI            |
|------------|------------|-----------------|
|            |            | Device-specific |

### [SOURce<[1]|2>]:BBIN:CDEVice?

# Digital Input only.

Indicates the ID of an externally connected R&S Instrument or R&S Device.

The command is a query command and therefore does not have an \*RST value.

**Example:** ":BBIN:CDEV?"

'queries the connected device ID.

| *RST value | Resolution | SCPI            |
|------------|------------|-----------------|
|            |            | Device-specific |

### [SOURce<[1]|2>]:BBIN:CFACtor 0 ... 100 dB

This command enters the crest factor of the external baseband signal.

Example: ":BBIN:CFAC 10"

'enters a crest factor of 10 dB for the external baseband signal.

| *RST value | Resolution | SCPI            |
|------------|------------|-----------------|
| 0 dB       | 0.01 dB    | Device-specific |

### [SOURce<[1]|2>]:BBIN:FOFFset -40 MHz ... +40 MHz

This command enters the frequency offset for the external baseband signal. The offset affects the signal on the output of the **Baseband** block.

The complex I/Q bandwidth of the shifted useful signal must not exceed 80 MHz in total. The following applies:

$$f_{\textit{offset}} - f_{\textit{use}} / 2 \ge -80 / 2 \, \textit{MHz}$$
 and  $f_{\textit{offset}} + f_{\textit{use}} / 2 \le +80 / 2 \, \textit{MHz}$ 

 $f_{use}$  = the complex useful bandwidth of the I/Q signal before the offset.

 $f_{offset}$  = frequency offset.

**Example:** ":BBIN:FOFF 2 MHz"

'sets a frequency offset of 2 MHz.

| *RST value | Resolution | SCPI            |
|------------|------------|-----------------|
| 0 Hz       | 0.01 Hz    | Device-specific |

### [SOURce<[1]|2>]:BBIN:GIMBalance -3.0 dB ... +3.0 dB

This command enters a gain to the Q component of the external baseband signal.

Example: "SOUR:BBIN:GIMB -1.0dB"

'amplifies the Q component of the external input signal with -1.0 dB.

| *RST value | Resolution | SCPI            |
|------------|------------|-----------------|
| 0 dB       | 0.01 dB    | Device-specific |

### [SOURce<[1]|2>]:BBIN:IQSWap[:STATe] ON | OFF

This command swaps the I and Q channel if set to ON.

Example: ":BBIN:IQSW ON"

'swaps the I and Q channel of the external baseband signal.

| *RST value | Resolution | SCPI            |
|------------|------------|-----------------|
| OFF        | -          | Device-specific |

### [SOURce<[1]|2>]:BBIN:MODE ANALog | DIGital

This command selects the external input signal mode for the **Baseband In** block.

Parameters: ANALog

The external analog baseband signal is supplied via the inputs I and Q.

### **DIGital**

The external digital baseband signal is fed into the signal path via the **Digital Input** connector. The internal signal processing is based on a sample rate of 100 MHz. Input signals with a sample rate less than 100 MHz are upsampled. The sample rate can be estimated or defined by the user in the appropriate entry fields.

### Note:

This item is available only with BBinS Revision 05.02 or higher and BBinR Revision 02.06 or higher (see menu Setup-Hardware Config).

**Example:** ":BBIN:SOUR ANAL"

'selects an external analog signal as the input signal. The signal must be applied at the inputs  ${\bf I}$  and  ${\bf Q}$ .

| *RST value | Resolution | SCPI            |
|------------|------------|-----------------|
| ANALog     | -          | Device-specific |

# [SOURce<[1]|2>]:BBIN:MPERiod 1 s ... 32 s

Sets the recording duration for measuring the baseband input signal by Auto Level Set.

Example: ":BBIN:MPER 4s"

'sets the recording duration for Auto Level Set to 4 seconds.

| *RST value | Resolution | SCPI            |
|------------|------------|-----------------|
| OFF        | -          | Device-specific |

# [SOURce<[1]|2>]:BBIN:OFFSet:I -10.0 ... +10.0 %FS

This command enters a DC offset to the I component of the external baseband signal.

**Example:** "SOUR:BBIN:OFFS:I +2.5PCT"

'sets +2.5 %FS DC offset to the I component of the external input signal.

| *RST value | Resolution | SCPI            |
|------------|------------|-----------------|
| 0.0 %FS    | 0.001 %FS  | Device-specific |

# [SOURce<[1]|2>]:BBIN:OFFSet:Q -10.0 ... +10.0 %FS

This command enters a DC offset to the Q component of the external baseband signal.

Example: "SOUR:BBIN:OFFS:Q -0.1PCT"

'sets -0.1 %FS DC offset to the Q component of the external input signal.

| *RST value | Resolution | SCPI            |
|------------|------------|-----------------|
| 0.0 %FS    | 0.001 %FS  | Device-specific |

# [SOURce<[1]|2>]:BBIN:OLOAd:HOLD:RESet

This command executes a reset of the Overload Hold State and LED.

The command triggers an event and therefore has no query form and no \*RST value.

Example: "SOUR:BBIN:MODE DIG"

'selects the digital baseband input mode.

"SOURce:BBIN:OLO:HOLD:RESet" resets the overload hold state.

| *RST value | Resolution | SCPI            |
|------------|------------|-----------------|
|            |            | Device-specific |

# [SOURce<[1]|2>]:BBIN:OLOAd:HOLD:STATe?

This command queries an overload since the last reset for evaluating the measurement. The Overload Hold state can be reset via the **Reset** command, or is reset automatically by starting a new measurement (**Auto Level Set**) or by setting new values (Crest Factor, PEP, Level).

The command is a query command and therefore does not have an \*RST value.

Example: "SOUR:BBIN:MODE DIG"

'selects the digital baseband input mode.

"SOUR: BBIN: OLO: HOLD: STAT?" 'queries the overload state.

Response: "0"

'the AC/DC converter has not been overloaded.

| *RST value | Resolution | SCPI            |
|------------|------------|-----------------|
|            |            | Device-specific |

### [SOURce<[1]|2>]:BBIN:OLOAd:STATe?

This command queries the current overload state of the A/D converter.

The command is a query command and therefore does not have an \*RST value.

Example: "SOUR:BBIN:MODE DIG"

'selects the digital baseband input mode.

":BBIN:OLO:STAT?"

'queries the overload state.

Response: "0"

'the AC/DC converter is not overloaded.

| *RST value | Resolution | SCPI            |
|------------|------------|-----------------|
|            |            | Device-specific |

### [SOURce<[1]|2>]:BBIN:PGAin -50 dB ... +50 dB.

This command enters the relative gain for the external baseband signal compared with the signals of the other baseband sources. The actual gain of the different baseband signals depends not only on the path gain setting but also on the signal characteristics such as the crest factor and on the number of used sources. The gain affects the signal on the **Baseband In** block output.

**Example:** "SOUR:BBIN:PGA 3dB"

'sets the relative gain of 3 dB for the external baseband signal.

| *RST value | Resolution | SCPI            |
|------------|------------|-----------------|
| 0 dB       | 0.1 dB     | Device-specific |

# [SOURce<[1]|2>]:BBIN:POWer:PEAK -10 ... 0 dBfs

This command enters the peak level of the external baseband signal relative to full scale of 0.5 V (in terms of dB full scale).

Example: ":BBIN:POW:PEAK -2"

'enters the peak level of -2 dBfs.

| *RST value | Resolution | SCPI            |
|------------|------------|-----------------|
| 0          | 0.01 dBfs  | Device-specific |

# [SOURce<[1]|2>]:BBIN:POWer:RMS

This command queries the rms level of the external digital baseband signal.

The command is a query command and therefore does not have an \*RST value.

**Example:** ":BBIN:POW:RMS?"

'queries the estimated rms level.

| *RST value | Resolution | SCPI            |
|------------|------------|-----------------|
|            |            | Device-specific |

### [SOURce<[1]|2>]:BBIN:ROUTe A | B | AB

This command selects the signal route for the external baseband signal of a two-path instrument.

Parameter:

Α

The external baseband signal is introduced into path A. The signals are summed if necessary.

В

The external baseband signal is introduced into path B. The signals are summed if necessary.

AB

The external baseband signal is introduced into path A and path B. The signals are summed if necessary.

**Example:** ":BBIN:ROUT A"

'the external baseband signal is introduced into path A.

| *RST value | Resolution | SCPI            |
|------------|------------|-----------------|
| A          | -          | Device-specific |

### [SOURce<[1]|2>]:BBIN:SKEW -1 ns ... +1 ns

This command determines the delay between Q and I channel. Positive values represent a delay for Q versus I.

Example: ":BBIN:SKEW -23PS"

'enters a delay between Q and I channel of 23 picoseconds.

| *RST value | Resolution | SCPI            |
|------------|------------|-----------------|
| 0          | 1 ps       | Device-specific |

# [SOURce<[1]|2>]:BBIN:SRATe[:ACTual] 400 Hz ... 100 MHzACTual]

This command queries the sample rate of the external digital baseband signal.

### Note:

The maximum value is 90 MHz with BBinR Revision 02.xx and 100 MHz with BBinR Revision 03.00 or higher.

The command is a query command and therefore does not have an \*RST value.

Example: ":BBIN:SRAT?"

'queries the sample rate value of the external digital baseband signal.

| *RST value | Resolution SCPI |                 |
|------------|-----------------|-----------------|
|            | -               | Device-specific |

# [SOURce<[1]|2>]:BBIN:SRATe:FIFO[:STATus]?

This command indicates the state of the signal transmission.

The command is a query command and therefore does not have an \*RST value.

Parameter: OK

Resampling is working properly.

### OFL = Overflow

The external sample rate frequency is too high which causes an overflow in signal transmission.

### **URUN** = **Underrun**

The external sample rate frequency is too low which causes an underrun in signal transmission.

**Example:** "SOUR:BBIN:SRAT:FIFO:STATus?"

'queries the FIFO Status of the sample rate.

| *RST value | Resolution | SCPI            |
|------------|------------|-----------------|
| -          | -          | Device-specific |

### [SOURce<[1]|2>]:BBIN:SRATe:SOURce USER | DIN

This command queries the source for estimating the sample rate of the digital input signal or defining it by the user.

### Note:

With a connected **R&S EX-IQ-Box** either the internal clock source (User defined) or an external clock (Digital I/Q In) can be selected in the settings dialog of the R&S EX-IQ-Box. Therefore, the sample rate source is only indicated in this field.

The command is a query command and therefore does not have an \*RST value.

**Example:** ":BBIN:SRAT:SOUR?"

'queries the sample rate mode of the external digital baseband signal.

| *RST value | Resolution | SCPI            |
|------------|------------|-----------------|
| USER       | -          | Device-specific |

# [SOURce<[1]|2>]:BBIN:STATe ON | OFF

This command switches the feeding of an external analog signal into the signal path on/off.

Example:

":BBIN:SOUR ANAL"

'selects an external analog signal as the input signal. The signal must be applied at the inputs  ${\bf I}$  and  ${\bf Q}$ .

":BBIN:STAT ON"

'switches on the Baseband In block. The external analog signal is A/D-converted and fed into the digital signal.

| *RST value | Resolution | SCPI            |
|------------|------------|-----------------|
| OFF        | -          | Device-specific |

1402.5222.32 6.138 E-3

# **SOURce-ROSCillator Subsystem**

This subsystem contains the commands for setting the external and internal reference frequency.

In the case of two-path instruments, this setting is effective for all paths. No suffix should therefore be specified under SOURce.

### Note:

The commands of the SOURce:ROSCillator Subsystem are not affected by an instrument reset (\*RST)

| Command                                        | Parameters              | Default<br>unit | Remark |
|------------------------------------------------|-------------------------|-----------------|--------|
| [SOURce]:ROSCillator:EXTernal:FREQuency        | 5 MHz   10 MHz   13 MHz | Hz              |        |
| [SOURce]:ROSCillator[:INTernal]:ADJust[:STATe] | ON   OFF                |                 |        |
| [SOURce]:ROSCillator[:INTernal]:ADJust:VALue   | 0 4095                  |                 |        |
| [SOURce]:ROSCillator:SOURce                    | INTernal   EXTernal     |                 |        |

### [SOURce]:ROSCillator:EXTernal:FREQuency 5 MHz | 10 MHz | 13 MHz

The command informs the instrument of the frequency of the external reference. An external reference signal with a frequency of 5 MHz, 10 MHz or 13 MHz can be used.

**Example:** ":ROSC:SOUR EXT"

'selects the external source. The reference must be input at the REF IN input.

":ROSC:EXT:FREQ 5 MHz"

'informs the instrument that the external reference frequency is 5 MHz.

|   | "KSI value | Resolution | Options | SCPI      |
|---|------------|------------|---------|-----------|
| Ī | 10 MHz     | -          | -       | Compliant |

# [SOURce]:ROSCillator[:INTernal]:ADJust:VALue 0 ... 4095

The command specifies the frequency correction value (adjustment value).

Example: ":ROSC:ADJ:VAL 500"

'sets the adjustment value to 500.

| *RST value | Resolution | Options | SCPI            |
|------------|------------|---------|-----------------|
| 1400       | 1          |         | Device specific |

# [SOURce]:ROSCillator[:INTernal]:ADJust[:STATe] ON | OFF

The command determines whether the calibrated (OFF) or a user-defined (ON) adjustment value is used for fine adjustment of the frequency. With STATe ON, the instrument is no longer in the calibrated state.

Example: ":ROSC:SOUR INT"

'selects the internal source.

":ROSC:ADJ ON"

'activates use of a user-defined adjustment value.

":ROSC:ADJ:VAL 1400"

'sets the adjustment value to 1400.

| *RST value | Resolution | Options | SCPI            |
|------------|------------|---------|-----------------|
| OFF        | -          | -       | Device specific |

# [SOURce]:ROSCillator:SOURce | INTernal | EXTernal

The command selects between internal and external reference frequency.

Parameters: INTernal

The internal reference oscillator is used.

### **EXTernal**

An external reference signal is used. It must be input at the REF IN connector at the rear of the instrument. The instrument is informed of the frequency of the external reference signal by means of the command

SOURce: ROSCillator: EXTernal: FREQuency.

Example: ":ROSC:SOUR EXT"

'selects the external source.

":ROSC:EXT:FREQ 5 MHz"

'informs the instrument that the external reference has a frequency of 5 MHz.

| *RST value | Resolution | Options | SCPI            |
|------------|------------|---------|-----------------|
| INTernal   | -          | -       | Device specific |

# **SOURce-INPut Subsystem**

The SOURce:INPut subsystem contains the commands for configuring the inputs for trigger, data and control signals.

A common trigger threshold and input impedance is effective for all trigger and control signal inputs (path A and path B). The settings influence the digital modulations, the generation of waveforms or multicarrier signals, and all digital standards. Irrespective of this, a common threshold and input impedance is effective for the serial and parallel data input (path A only). These data sources are available for digital modulation (**Custom Digital Modulation**).

| Command                            | Parameters          | Default<br>unit | Remark |
|------------------------------------|---------------------|-----------------|--------|
| [SOURce]:INPut:DATA:IMPedance      | G50   G1K           |                 |        |
| [SOURce]:INPut:DATA:THReshold      | 0 2 V               |                 |        |
| [SOURce]:INPut:TRIGger:BBANd:SLOPe | POSitive   NEGative |                 |        |
| [SOURce]:INPut:TRIGger:IMPedance   | G50   G1K           |                 |        |
| [SOURce]:INPut:TRIGger:LEVel       | 0 2 V ??            |                 |        |
| [SOURce]:INPut:TRIGger:SLOPe       | POSitive   NEGative |                 |        |

# [SOURce]:INPut:DATA:IMPedance G50 | G1K

The command sets the impedance of all data inputs.

The setting affects the serial data input DATA at the front of the instrument and the serial data inputs DATA at the AUX I/O interface at the rear of the instrument.

Example: ":INP:DATA:IMP G50"

'all data inputs are set to 50 Ohm to ground.

| *RST value | Resolution | Options          | SCPI            |
|------------|------------|------------------|-----------------|
| G1K        | -          | B9/10/11 and B13 | Device-specific |

# [SOURce]:INPut:DATA:THReshold 0 ... 2 V

The command sets the high/low threshold of the data inputs in the baseband section. In the case of positive polarity, this threshold determines the point as of which a signal is high (active) or low (inactive).

The setting affects the serial data input DATA at the front of the instrument and the serial data inputs DATA at the AUX I/O interface at the rear of the instrument.

**Example:** ":INP:DATA:THR 1 V"

'a high/low threshold of 1 volt is set at all data inputs of the baseband section. The signal is high (active) for a signal voltage of 1 volt and higher.

| *RST value | Resolution |                  | SCPI            |
|------------|------------|------------------|-----------------|
| 1 V        | -          | B9/10/11 and B13 | Device-specific |

### [SOURce]:INPut:TRIGger:BBANd:SLOPe POSitive | NEGative

The command sets the active slope of an externally applied trigger signal at the **TRIGGER** 1 | 2 connectors. The setting is effective for both connectors at the same time.

**Example:** ":INP:TRIG:BBAN:SLOP NEG"

'the active slope of the external trigger signal at the TRIGGER 1 and 2

connector is the falling slope.

| *RST value | Resolution | Options          | SCPI            |
|------------|------------|------------------|-----------------|
| POSitive   | -          | B9/10/11 and B13 | Device-specific |

### [SOURce]:INPut:TRIGger:IMPedance G1K | G50

The command sets the impedance of the trigger and control signal inputs.

The setting affects the TRIGGER 1 and 2, and CLOCK inputs (BNC connectors at the front of the instrument), and the CW, BURST, and LEV\_ATT inputs (AUX I/O interface at the rear of the instrument).

Parameters: G1K

1 kOhm to ground.

**G50** 

50 Ohm to ground.

**Example:** ":INP:TRIG:IMP G50"

'all trigger and control signal inputs are set to 50 ohm to ground. This setting is recommended in the case of high clock rates.

| *RST value | Resolution | T • T · T · T · T · T · T · T · T · T · | SCPI            |
|------------|------------|-----------------------------------------|-----------------|
| G1K        | -          | T                                       | Device-specific |

### [SOURce]:INPut:TRIGger:LEVel 0 ... 2 V

The command sets the high/low threshold of the trigger and control signal inputs in the baseband section. In the case of positive polarity, this threshold determines the point as of which a signal is high (active) or low (inactive).

The setting affects the TRIGGER 1 and 2, and CLOCK inputs (BNC connectors at the front of the instrument), and the CW, BURST, and LEV\_ATT inputs (AUX I/O interface at the rear of the instrument).

Example: ":INP:TRIG:LEV 1 V"

'a high/low threshold of 1 volt is set at all trigger and control signal inputs of the baseband section. In the case of positive polarity, the signal is high (active) for a signal voltage of 1 volt and higher.

| *RST value | Resolution |                  | SCPI            |
|------------|------------|------------------|-----------------|
| 1 V        | -          | B9/10/11 and B13 | Device-specific |

# [SOURce]:INPut:TRIGger:SLOPe POSitive | NEGative

The command sets the active slope of an externally applied trigger signal at the INST TRIG inputs (BNC connector at the rear of the instrument for path A, pin at the AUX I/O interface for path B). The setting is effective for both inputs at the same time.

**Example:** ":INP:TRIG:SLOP NEG"

'the active slope of the external trigger signal at the INST TRIG inputs (BNC connector and AUX I/O interface) is the falling slope.

| *RST value | Resolution | - Pilotte | SCPI            |
|------------|------------|-----------|-----------------|
| POSitive   | -          |           | Device-specific |

# SOURce-IQ-OUTPut Subsystem - I/Q Output

This subsystem contains the commands for switching on/off the I/Q output function blocks as well as for selecting level settings displayed in the status bar.

The digitally modulated signals can either be output directly or converted to analog I/Q baseband output signals. The analog signal can be output single-ended or differential. The differential output requires the option R&S AMU-B16, Differential I/Q Out. The digital output requires the option R&S AMU-B18, Digital I/Q Out. Two-path instruments require each a second option for the differential output and for the digital output.

The output function blocks can be activated separately and independently for the two I/Q outputs.

The suffix under SOURce distinguishes the outputs:

SOURce[1] = path A SOURce2 = path B

The keyword SOURce is optional with commands for the I/Q output of path A and can be omitted. The commands of the I/Q output of path B must contain the keyword together with the suffix 2.

| Command                                        | Parameters                    | Default<br>unit | Remark |
|------------------------------------------------|-------------------------------|-----------------|--------|
| OUTPut:IQ:ALL[:STATe]                          | ON   OFF                      |                 |        |
| [SOURce<[1] 2>]:IQ:OUTPut:DISPlay              | ANALog   DIGital              |                 |        |
| [SOURce<[1] 2>]:IQ:OUTPut:DISPlay:AINformation | DISabled   CFS   CFSN   ILOSs |                 |        |
| [SOURce<[1] 2>]:IQ:OUTPut:POWer:VIA            | PEP   LEVel                   |                 |        |
| [SOURce<[1] 2>]:IQ:OUTPut:STATe                | ON   OFF                      |                 |        |
| [SOURce<[1] 2>]:IQ:OUTPut:SWAP[:STATe]         | ON   OFF                      |                 |        |

### OUTPut:IQ:ALL[:STATe] ON | OFF

Accordingly to the BASEBD ON/OFF key, the command switches the I/Q output signals on and off. In the two-path mode, the command OUTP: IQ:ALL:STAT OFF switches all outputs off. A subsequent command OUTP: IQ:ALL:STAT ON restores the status that was active before the last switch-off. I/Q OUT OFF is displayed in the status bar.

The setting is valid for both paths. If a suffix is specified, an error message is generated.

Example: "OUTP:IQ:ALL ON"

'the I/Q output signals, which have been active before the last switch off are activated again (path A and path B).

| *RST value | Resolution | Options                                                                  | SCPI            |
|------------|------------|--------------------------------------------------------------------------|-----------------|
| OFF        | -          | B13                                                                      | Device-specific |
|            |            | SOURce2 only with a second option B13 and second options B16 and B18. $$ |                 |

# [SOURce<[1]|2>]:IQ:OUTPut:DISPlay ANALog | DIGital

This command displays the selected I/Q output type in the status bar.

Parameter: ANALog

The I/Q-signal components are output analog.

Single ended or differential analog I/Q output is to be selected in the analog

I/Q output settings menu.

**DIGital** 

The I/Q-signal components are output digital.

Example: ":IQ:OUTP:DISP ANAL"

'the I/Q-signal components of path A are output analog.

|        | Resolution |             | SCPI            |
|--------|------------|-------------|-----------------|
| ANALog |            | B13 and B16 | Device-specific |

# [SOURce<[1]|2>]:IQ:OUTPut:DISPlay:AINFormation DISabled | CFS | CFSN | ILOSs

This command displays auxiliary information for the corresponding path in the status bar. The parameters insertion loss or crest factor can be indicated to help the user setting up a fading scenario.

After selecting the parameters the status line of the I/Q Out block displays the appropriate information for the selected signal path.

### Parameter:

### DISabled

Indicates no auxiliary parameters in the status bar.

### **CFS**

Indicates the crest factor of the output signal without noise.

$$CrestFactor(S) = \frac{PEP(S)}{Level(S)}$$

### **CFSN**

Indicates the ratio of the peak value of the signal plus noise, to the RMS level of the signal without noise.

$$CrestFactor((S+N)/S) = \frac{PEP(S+N)}{Level(S)}$$

### **ILOSs**

Indicates the decrease in signal power of the baseband input signal resulting from the insertion loss of the instrument. Insertion loss is defined as the ratio of the input signal level to the output signal level and is expressed in dB.

### Note:

To enable the display settings both, baseband input and I/Q output display must be operated in the same mode, either in digital mode or analog mode.

### **Example:**

":IQ:OUTP:DISP ANAL"

'the I/Q-signal components of path A are output analog.

| *RST value | Resolution |             | SCPI            |
|------------|------------|-------------|-----------------|
| DISabled   |            | B13 and B16 | Device-specific |

### [SOURce<[1]|2>]:IQ:OUTPut:POWer:VIA PEP | LEVel

The command selects the I/Q output level entry fields (PEP/Level) of the currently selected signal path in the status bar. Either the PEP or the Level entry value can selected.

- –For **analog** signal output the signal level (PEP/Level) can be set in volts (V) or millivolts (mV), or in decibel referenced to milliwatt (dBm). dBm can only be selected if the load type of the analog output is set to 50  $\Omega$  (single ended) or to 100  $\Omega$  (differential).
- -For **digital** signal output the signal level (PEP/Level) can be set in full scale ratio (FS) or in decibel referenced to foull scale (dBFS).

#### Parameter:

The signal level is expressed in terms of a peak envelope power value (PEP). The level entry fields and the corresponding units are displayed in the status bar. If noise is added to the baseband signal, the PEP value is referred to the sum, signal and noise, shown in the status bar of the display by the symbol **PEP S+N**.

#### **LEVel**

PFP

The signal level is expressed in terms of a rms value. The level entry field and th correpnding units are displayed in the status bar. The level always refers to the RMS value of the output signal without noise, even if the AWGN generator is activated.

**Example:** ":IQ:OUTP:POW:VIA PEP"

'the I/Q-signal level is set via PEP for the signal of path A.

| *RST value | Resolution | Options | SCPI            |
|------------|------------|---------|-----------------|
| LEVel      |            |         | Device-specific |

# [SOURce<[1]|2>]:IQ:OUTPut:STATe ON | OFF

The command activates (ON) and deactivates (OFF) the output signals at the selected I/Q OUT function block .

**Example:** ":IQ:OUTP:STAT ON"

'the I/Q output components of the baseband signal path A are activated.

| *RST value | Resolution | Options                                                               | SCPI            |
|------------|------------|-----------------------------------------------------------------------|-----------------|
| OFF        | -          | B13                                                                   | Device-specific |
|            |            | SOURce2 only with a second option B13 and second options B16 and B18. |                 |

### [SOURce<[1]|2>]:IQ:OUTPut:SWap[:STATe] ON | OFF

This command swaps the I and Q signal components if set to ON.

**Example:** ":IQ:OUTP:SWAP ON"

'swaps the I and Q channel of the I/Q output signal.

| *RST value | Resolution | Options                                                              | SCPI            |
|------------|------------|----------------------------------------------------------------------|-----------------|
| OFF        | -          | B13                                                                  | Device-specific |
|            |            | SOURce2 only with a second option B13 and second options B16 and B18 |                 |

# SOURce-IQ-OUTPut Subsystem - Digital I/Q Outputs

This subsystem contains the commands for configuring the digital I/Q output. The digital signal can be output with the aid of a standardized (LVDS) digital user interface. The digital output requires the option Digital I/Q Out (option R&S AMU-B18).

Two-path instruments require a second option for the digital output (option R&S AMU-B18, Digital I/Q Out). The output signals can be configured separately and independently for the two I/Q outputs.

The suffix under SOURce distinguishes the outputs:

SOURce[1] = path A SOURce2 = path B

The keyword SOURce is optional with commands for the I/Q output of path A and can be omitted. The commands of the I/Q output of path B must contain the keyword together with the suffix 2.

| Command                                                  | Parameters        | Default<br>unit | Remark     |
|----------------------------------------------------------|-------------------|-----------------|------------|
| [SOURce<[1]]2>]:IQ:OUTPut:DIGital:CDEVice?               |                   |                 | Query only |
| [SOURce<[1]]2>]IQ:OUTPut:DIGital:CFS?                    |                   |                 | Query only |
| [SOURce<[1]]2>]IQ:OUTPut:DIGital:CFSN?                   |                   |                 | Query only |
| [SOURce<[1]]2>]IQ:OUTPut:DIGital:ILOSs?                  |                   |                 | Query only |
| [SOURce<[1] 2>]:IQ:OUTPut:DIGital:OFLow:HOLD:RESet       |                   |                 | No query   |
| [SOURce<[1]]2>]:IQ:OUTPut:DIGital:OFLow:HOLD:STATe       |                   |                 | Query only |
| [SOURce<[1]]2>]:IQ:OUTPut:DIGital:OFLow:STATe            |                   |                 | Query only |
| [SOURce<[1] 2>]:IQ:OUTPut:DIGital:PON                    | OFF   UNCHanged   |                 |            |
| [SOURce<[1]]2>]:IQ:OUTPut:DIGital:POWer:LEVel            | -90 0 dBFS        | dBFS            |            |
| [SOURce<[1]]2>]:IQ:OUTPut:DIGital:POWer:PEP              | -90 0 dBFS        | dBFS            |            |
| [SOURce<[1]]2>]:IQ:OUTPut:DIGital:POWer:STEP[:INCRement] | 0 100 dB          | dB              |            |
| [SOURce<[1] 2>]:IQ:OUTPut:DIGital:POWer:STEP:MODE        | DECimal   USER    |                 |            |
| [SOURce<[1]]2>]:IQ:OUTPut:DIGital:SRATe                  | 400 Hz 100 MHz    | MHz             |            |
| [SOURce<[1] 2>]:IQ:OUTPut:DIGital:SRATe:FIFO[:STATus]    | OK   OFL   URUN   |                 | Query only |
| [SOURce<[1] 2>]:IQ:OUTPut:DIGital:SRATe:SOUR             | USER   DIN   DOUT |                 |            |
| [SOURce<[1] 2>]:IQ:OUTPut:DIGital:STATe                  | ON   OFF          |                 |            |

#### [SOURce<[1]|2>]:IQ:OUTPut:DIGital:CDEVice? 2]]§

This command indicates the ID of a connected R&S Instrument or R&S Device.

The command is a query command and therefore does not have an \*RST value.

**Example:** ":IQ:OUTP:DIG:CDEV?"

'queries the connected device ID.

| *RST value | Resolution | SCPI            |
|------------|------------|-----------------|
|            |            | Device-specific |

#### [SOURce<[1]|2>]:IQ:OUTPut:DIGital:CFS? 2]]§

This command queries crest factor of the digital output signal without noise. If auxiliary information on this level settings is activated, the crest factor is displayed in the status bar of the display (see *Source IQ OUTPut - Display Auxiliary Information*, on page **Error! Bookmark not defined.**).

The command is a query command and therefore does not have an \*RST value.

**Example:** ":IQ:OUTP:DIG:CFS?"

'queries the crest factor of the digital output signal of path A.

| *RST value | Resolution | SCPI            |
|------------|------------|-----------------|
| -          |            | Device-specific |

#### [SOURce<[1]|2>]:IQ:OUTPut:DIGital:CFSN? 2]]§

This command queries ratio of the peak value of the digital output signal plus noise, to the rms level of the signal without noise. If auxiliary information on this level settings is activated, the parameter is displayed in the status bar of the display (see *Source IQ OUTPut - Display Auxiliary Information*, on page **Error! Bookmark not defined.**).

The command is a guery command and therefore does not have an \*RST value.

**Example:** ":IQ:OUTP:DIG:CFSN?"

'queries the ratio of the peak value of the output signal.

| *RST value | Resolution | SCPI            |
|------------|------------|-----------------|
| -          |            | Device-specific |

#### [SOURce<[1]|2>]:IQ:OUTPut:DIGital:ILOSs? 2]]§

This command queries the decrease in signal power of the digital baseband input signal resulting from insertion loss. Insertion loss is defined as the ratio of the input signal level to the output signal level. It is expressed in dB. If auxiliary information on the insertion loss is activated, the parameter is displayed in the status bar of the display (see *Source IQ OUTPut - Display Auxiliary Information*, on page **Error! Bookmark not defined.**).

Note:

To enable the display settings both, baseband input and I/Q output display must be operated in the same mode, either in digital mode or analog mode.

The command is a query command and therefore does not have an \*RST value.

**Example:** ":IQ:OUTP:DIG:CFSN?"

'queries the ratio of the peak value of the output signal.

| *RST value | Resolution | SCPI            |
|------------|------------|-----------------|
| -          |            | Device-specific |

#### [SOURce<[1]|2>]::IQ:OUTPut:DIGital:OFLow:HOLD:RESet

This command executes a reset of the overflow hold state and LED.

The command triggers an event and therefore has no query form and no \*RST value.

**Example:** "SOUR:IO:OUTP:DIG:OFL:HOLD:RESet"

'resets the overflow hold state.

| *RST value | Resolution | SCPI            |
|------------|------------|-----------------|
|            |            | Device-specific |

#### [SOURce<[1]|2>]:IQ:OUTPut:DIGital:OFLow:HOLD:STATe?

This command queries an overflow since the last reset. The overflow hold state can be reset via the **Reset** button next to the LED, or is reset automatically by starting a new signal generation or by setting new values to the output level.

The command is a query command and therefore does not have an \*RST value.

**Example:** "SOUR:IQ:OUTP:DIG:OFL:HOLD:STAT?"

'queries the overflow state.

Response: "0" (no overflow)

| *RST value | Resolution | SCPI            |
|------------|------------|-----------------|
|            |            | Device-specific |

#### [SOURce<[1]|2>]:IQ:OUTPut:DIGital:OFLow:STATe?

This command queries the current overflow state of the output signal and indicates that the I/Q output signal is currently clipped.

The command is a query command and therefore does not have an \*RST value.

**Example:** ":IQ:OUTP:DIG:OFL:STAT?"

'queries the overflow state.

Response: "0" (no overflow).

| *RST value | Resolution | SCPI            |
|------------|------------|-----------------|
|            |            | Device-specific |

#### [SOURce<[1]|2>]:IQ:OUTPut:DIGital:PON OFF | UNCHanged

This command selects the state which the digital I/Q Output is to assume after the instrument is switched on.

For two-path instruments the power-on state can be set separately for each path.

**Examples:** ":IQ:OUTP:DIG:PON OFF"

'deactivates the output when the instrument is switched on.

":IQ:OUTP:DIG:PON UNCH"

'sets the output to the status that was active before the last switch off.

| *RST value | Resolution | Options     | SCPI            |
|------------|------------|-------------|-----------------|
| OFF        |            | B13 and B18 | Device-specific |

#### [SOURce]:IQ:OUTPut:DIGital:POWer:LEV -90 dBFS .. 0 dBFS

This command sets the rms level of the digital output signal. The level entry fields and the appropriate units (dBFS) are displayed in the status bar. The level display refers to both signal components ( $\sqrt{(I^2+Q^2)}$ ).

Value range: -90 dBFS .. 0 dBFS

Example: ":IQ:OUTP:DIG:POW:LEV -10"

'sets the output signal level to -10 dBFS.

| *RST value | Resolution | Options     | SCPI            |
|------------|------------|-------------|-----------------|
| 0 dB       | 0.0001 dB  | B13 and B18 | Device-specific |

#### [SOURce]:IQ:OUTPut:DIGital:POWer:PEP -90 dBFS .. 0 dBFS

This command sets the peak envelope power of the digital output signal (PEP). The level entry fields and the appropriate units (dBFS) are displayed in the status bar. The level display refers to both signal components ( $\sqrt{(I^2+Q^2)}$ ).

Value range: -90 .. 0 dBFS

Example: ":IQ:OUTP:DIG:POW:PEP -10"

'sets the signal output level to -10 dBFS.

| *RST value | Resolution       | op.ioiio    | SCPI            |
|------------|------------------|-------------|-----------------|
| 0 dB       | 0.01 dB, 0.01e-5 | B13 and B18 | Device-specific |

#### [SOURce<[1]|2>]:IQ:OUTPut:DIGital:POWer:STEP:[INCRement] 0 dB .. 100 dB

The command sets the step width for the frequency setting if the frequency values <code>UP/DOWN</code> are used and variation mode <code>SOUR:IQ:OUTP:DIG:POW:STEP:MODE USER</code> is selected. The command is linked to Variation Step for manual operation, i.e. the command also sets the step width of the rotary knob for Variation Active ON..

For two-path instruments the step width can be set separately for each path.

**Example:** "SOUR:IQ:OUTP:ANAL:POW:STEP:INCR 50 mV"

'sets the step width for the level setting to 50 mV.

| *RST value | Resolution | Options     | SCPI            |
|------------|------------|-------------|-----------------|
| 1 dB       |            | B13 and B18 | Device-specific |

#### [SOURce<[1][2>]:IQ:OUTPut:DIGital:POWer:STEP:MODE DECimal | USER

This command activates (USER) or deactivates (DECimal) the user-defined step width used when varying the level value with the level values UP/DOWN. The command is linked to setting **Variation Active** for manual operation, i.e. the command also activates/deactivates the user-defined step width used when varying the level value with the rotary knob.

For two-path instruments the step width can be set separately for each path.

**Example:** 

":IQ:OUTP:DIG:POW:STEP:MODE USER"

'actives the step width for level variation with the rotary knob (manual operation) and with level values <code>UP/DOWN</code> (remote control).

| *RST value | Resolution | Options     | SCPI            |
|------------|------------|-------------|-----------------|
| DECimal    | -          | B13 and B18 | Device-specific |

#### [SOURce]:IQ:OUTPut:DIGital:SRATe 400 Hz ... 100 MHz

Using the sample rate source User the command sets the sample rate value of the output signal. This command is not active for external clock sources.

Value range: 400 Hz .. 100 MHz

**Example:** 

":IQ:OUTP:DIG:SRAT:MODE USER"

'with sample rate source User the internally generated clock reference signal

is selected.

":IQ:OUTP:DIG:SRAT 100 MHz"

'the sample rate for the output signal is set to 100 MHz.

| *RST value | Resolution |             | SCPI            |
|------------|------------|-------------|-----------------|
| 100 MHz    | 0.01 Hz    | B13 and B18 | Device-specific |

#### [SOURce<[1]|2>]:IQ:OUTPut:DIGital:SRATe:FIFO[:STATus]?

This command queries the state of the signal transmission.

The command is a guery command and therefore does not have an \*RST value.

Parameter: 0

OK

Resampling is working properly.

#### OFL = Overflow

The external sample rate frequency is too high which causes an overflow in signal transmission.

#### **URUN** = **Underrun**

The external sample rate is too low which causes an underrun in signal transmission.

Example:

"SOUR:BBIN:SRAT:FIFO:STATus?"

'queries the FIFO Status of the sample rate.

| *RST value | Resolution | SCPI            |
|------------|------------|-----------------|
| -          | -          | Device-specific |

#### [SOURce<[1]|2>]:IQ:OUTPut:DIGital:SRATe:SOURce USER | DIN | DOUT

This command selects the source for setting the sample rate of the digital I/Q output signal.

#### Note:

With a connected R&S EX-IQ-Box either the internal clock source (User defined) or an external clock (Digital I/Q In) can be selected in the settings dialog of the R&S EX-IQ-Box. Therefore, the sample rate source is only indicated in this field.

#### Parameter: USER

The internally generated clock reference signal is used. The sample rate is calculated and displayed in the field **Value**.

#### DIN

An external clock reference signal is used. The clock signal is fed in via a Baseband Input Module (option R&S AMU-B17). The sample rate is estimated and displayed in the field **Value**.

#### **DOUT**

An external clock reference signal is used. The clock signal is directly fed in via pin **CLK2** of the digital output interface (option R&S AMU-B18, Digital I/Q Out). The sample rate is displayed in the field **Value**.

**Example:** ":IQ:OUTP:DIG:SRAT:SOUR USER"

'the internally generated clock reference signal is selected.

| *RST value | Resolution | Options                                           | SCPI            |
|------------|------------|---------------------------------------------------|-----------------|
| USER       | -          | USER only with option B13                         | Device-specific |
|            |            | DIN only with option B17                          |                 |
|            |            | DOUT only with option B18                         |                 |
|            |            | SOURce2 only with second options B13, B17 and B18 |                 |

#### [SOURce<[1]|2>]:IQ:OUTPut:DIGital:STATe ON | OFF

This command switches on and off the digital I/Q output signals.

**Example:** ":IQ:OUTP:DIG:STAT ON"

'the digital I/Q output signals of path A are activated.

| *RST value | Resolution | Options                                      | SCPI            |
|------------|------------|----------------------------------------------|-----------------|
| OFF        | -          | B13 and B18                                  | Device-specific |
|            |            | SOURce2 only with second options B13 and B18 |                 |

# **SOURce-IQ-OUTPut Subsystem - Analog I/Q Outputs**

This subsystem contains the commands for configuring the analog I/Q output. The analog signal can be output single-ended or differential (non-inverted). The differential output requires the option R&S AMU-B16, Differential I/Q Out.

Two-path instruments require a second option for the differential output (option R&S AMU-B16, Differential I/Q Out). The output signals can be configured separately and independently for the two I/Q outputs.

The suffix under SOURce distinguishes the outputs: SOURce[1] = path A SOURce2 = path B

The keyword SOURce is optional with commands for the I/Q output of path A and can be omitted. The commands of the I/Q output of path B must contain the keyword together with the suffix 2.

| Command                                                    | Parameters                                  | Default<br>unit | Remark     |
|------------------------------------------------------------|---------------------------------------------|-----------------|------------|
| [SOURce<[1] 2>]:IQ:OUTPut[:ANALog]:BIAS:COUPling[:STATe]   | ON   OFF                                    | OFF             |            |
| [SOURce<[1] 2>]:IQ:OUTPut[:ANALog]:BIAS:I                  | -3.6 3.6 V                                  | V               |            |
| [SOURce<[1] 2>]:IQ:OUTPut[:ANALog]:BIAS:Q                  | -3.6 3.6 V                                  | V               |            |
| [:SOURce <hw>]:IQ:OUTPut[:ANALog]:CFS?</hw>                |                                             |                 | Query only |
| [:SOURce <hw>]:IQ:OUTPut[:ANALog]:CFSN?</hw>               |                                             |                 | Query only |
| [:SOURce <hw>]:IQ:OUTPut[:ANALog]:ILOSs?</hw>              |                                             |                 | Query only |
| [SOURce<[1] 2>]:IQ:OUTPut[:ANALog]:LOAD                    | EMF   L50Ohm (SING)<br>EMF   L100Ohm (DIFF) | EMF             |            |
| [SOURce<[1] 2>]:IQ:OUTPut[:ANALog]:OFFSet:I                | -0.3 +0.3 V                                 | V               |            |
| [SOURce<[1] 2>]:IQ:OUTPut[:ANALog]:OFFSet:Q                | 0 600 mV                                    | V               |            |
| [SOURce<[1] 2>]:IQ:OUTPut[:ANALog]:PON                     | OFF   UNCHanged                             | OFF             |            |
| [SOURce<[1] 2>]:IQ:OUTPut[:ANALog]:POWer:LEVel             | 20 mV 2 V (SING)<br>40 mV 4 V (DIFF)        | V               |            |
| [SOURce<[1] 2>]:IQ:OUTPut[:ANALog]:POWer:PEP               | 20 mV 2 V (SING)<br>40 mV 4 V (DIFF)        | V               |            |
| [:SOURce<[1] 2>]:IQ:OUTPut[:ANALog]:POWer:PEP:RESult?      |                                             |                 | Query only |
| [SOURce<[1] 2>]:IQ:OUTPut[:ANALog]:POWer:STEP [:INCRement] | 20 mV - 4 V                                 | V               |            |
| [SOURce<[1] 2>]:IQ:OUTPut[:ANALog]:POWer:STEP:MODE         | ON   OFF<br>DECimal   USER                  | OFF             |            |
| [SOURce<[1] 2>]:IQ:OUTPut:ANALog:STATe                     | ON   OFF   1   0                            |                 |            |
| [SOURce<[1] 2>]:IQ:OUTPut[:ANALog]:TYPE                    | SINGle   DIFFerential                       |                 |            |

#### [SOURce<[1][2>]:IQ:OUTPut:[ANALog]:BIAS:COUPling[:STATe] ON | OFF

This command activates/deactivates the coupling of bias setting of the I-signal and Q-signal components. For activated coupling, the setting can be done for the I-signal component, it automatically applies to the Q-signal component as well.

For two-path instruments the bias coupling can be set separately for each path.

**Example:** ":IQ:OUTP:BIAS:COUP ON"

'activates coupling of bias settings of the two components.

| *RST value | Resolution | Options        | Dependencies                                                                                                    | SCPI |
|------------|------------|----------------|----------------------------------------------------------------------------------------------------|------|
| ON         |            | B13 and<br>B16 | If coupling is activated, settings made for the Isignal component (SOUR:IQ:OUT:BIAS:I) automatically applies to the Q-signal (SOUR:IQ:OUT:BIAS:Q) | '    |

# [SOURce<[1]|2>]:IQ:OUTPut:[ANALog]:BIAS:I -3.6 ... +3.6V [SOURce<[1]|2>]:IQ:OUTPut:[ANALog]:BIAS:Q -3.6 ... +3.6V

This command sets the amplifier bias. The bias refers to the load resistance. Changing the load type, the bias setting must be adjusted. The maximum overall voltage is 3.7 V.

(SOUR:IQ:OUTPut:POW:LEV + SOUR:IQ:OUTP:BIAS:I|Q + SOUR:IQ:OUTP:OFFS:I|Q).

For two-path instruments the I/Q bias can be set separately for each path.

**Example:** ":IQ:OUTP:BIAS:I 0.1 V"

'sets a bias of 100 mV for the I-signal.

| *RST value | Resolution | Options     | SCPI            |
|------------|------------|-------------|-----------------|
| 0 V        | 2mV        | B13 and B16 | Device-specific |

#### [SOURce<[1]|2>]:IQ:OUTPut[:ANALog]:CFS? 2]]§

This command queries crest factor of the analog output signal without noise. If auxiliary information on this level settings is activated, the crest factor is displayed in the status bar of the display (see Source IQ OUTPut - Display Auxiliary Information, on page Error! Bookmark not defined.).

The command is a query command and therefore does not have an \*RST value.

**Example:** ":IQ:OUTP:CFS?"

'queries the crest factor of the analog output signal of path A.

| *RST value | Resolution | SCPI            |
|------------|------------|-----------------|
| -          |            | Device-specific |

#### [SOURce<[1]|2>]:IQ:OUTPut[:ANALog]:CFSN? 2]]§

This command queries ratio of the peak value of the analog output signal plus noise, to the rms level of the signal without noise. If auxiliary information on this level settings is activated, the parameter is displayed in the status bar of the display (see *Source IQ OUTPut - Display Auxiliary Information*, on page **Error! Bookmark not defined.**).

The command is a query command and therefore does not have an \*RST value.

**Example:** ":IQ:OUTP:CFSN?"

'queries the ratio of the peak value of the output signal.

| *RST value | Resolution | SCPI            |
|------------|------------|-----------------|
| -          |            | Device-specific |

#### [SOURce<[1]|2>]:IQ:OUTPut[:ANALog]:ILOSs? 2]]§

This command queries the decrease in signal power of the analog baseband input signal resulting from insertion loss. Insertion loss is defined as the ratio of the input signal level to the output signal level. It is expressed in dB. If auxiliary information on the insertion loss is activated, the parameter is displayed in the status bar of the display (see *Source IQ OUTPut - Display Auxiliary Information*, on page **Error! Bookmark not defined.**).

Note:

To enable the display settings both, baseband input and I/Q output display must be operated in the same mode, either in digital mode or analog mode.

The command is a query command and therefore does not have an \*RST value.

**Example:** ":IQ:OUTP:CFSN?"

'queries the ratio of the peak value of the output signal.

| *RST value | Resolution | SCPI            |
|------------|------------|-----------------|
| -          |            | Device-specific |

#### [SOURce<[1]|2>]:IQ:OUTPut[:ANALog]:LOAD EMF | L50Ohm | L100Ohm

This command selects the load type of the analog output signal. The analog outputs can be operated in single ended mode or differential (non-inverted) mode. Depending on the output mode the load type varies:

#### Single ended Output

The load type can be EMF (high-Z load) or 50  $\Omega$ .

#### **Differential Output**

The load type can be EMF (high-Z load) or 100  $\Omega$ .

The selected load type is displayed in the status bar of the corresponding path.

#### Parameter: EMF

Load Type EMF ( $R_{LOAD}$  = infinitely).

50 Ohm

Load Type 50 Ohm ( $R_{LOAD} = 50$  Ohm).

#### 100 Ohm

Load Type 100 Ohm ( $R_{LOAD}$  = 100 Ohm).

**Examples:** ":IQ:OUTP:TYP SING"

'selects the analog output signal type Single Ended.

":IQ:OUTP:LOAD EMF"

'the load type to EMF is set to the output signal.

":IO:OUTP:TYP DIFF"

'selects the analog output signal type Differential.

":IQ:OUTP:LOAD 100"

'100 Ohm R<sub>I OAD</sub> are set to the output signal.

| *RST value | Resolution |                                     | SCPI            |
|------------|------------|-------------------------------------|-----------------|
| EMF        |            | B13 and B16 for differential output | Device-specific |

#### [SOURce]:IQ:OUTPut[:ANALog]:OFFSet:I -0.3 ... +0.3 V

#### [SOURce]:IQ:OUTPut[:ANALog]:OFFSet:Q -0.3 ... +0.3 V

This command sets an offset between the inverting and non-inverting output. The offset refers to the load resistance. Changing the load type, the offset setting must be adjusted.

Value range: -300 mV ... +300 mV EMF. The value range is dynamically adjusted in order to respect the following constrains:

The maximum overall output voltage is:

 $(0.5 \cdot \text{Level EMF} + |\text{Bias}| + 0.5 \cdot \text{Offset}) \le 3.7 \text{ V}.$ 

(SOUR:IQ:OUTPut:POW:LEV + SOUR:IQ:OUTP:BIAS:I|Q + SOUR:IQ:OUTP:OFFS:I|Q)
The commands are only valid for the I/Q Output Type Differential (IQ:OUTP:TYPE DIFF).

For two-path instruments the I/Q bias can be set separately for each path.

Example:

":IO:OUTP:TYPE DIFF"

'the I/Q-signal components are output differential.

":IQ:OUTP:OFFS:I 0.05 V"

'sets an offset of 50 mV for the I-signal.

| *RST value | Resolution |             | SCPI            |
|------------|------------|-------------|-----------------|
| 0 V        | 0.2 mV     | B13 and B16 | Device-specific |

#### [SOURce<[1]|2>]:IQ:OUTPut:[ANALog]:PON OFF | UNCHanged

This command selects the state which the analog I/Q Output is to assume after the instrument is switched on.

For two-path instruments the power-on state can be set separately for each path.

**Examples:** 

":IQ:OUTP:PON OFF"

'deactivates the output when the instrument is switched on.

":IQ:OUTP:PON UNCH"

'sets the output to the status that was active before the last switch off.

| *RST value | Resolution | Options     | SCPI            |
|------------|------------|-------------|-----------------|
| OFF        |            | B13 and B16 | Device-specific |

#### [SOURce]:IQ:OUTPut[:ANALog]:POWer:LEVel 20 mV ... 2 V (SING) | 40 mV ... 4 V (DIFF)

This command sets the output rms voltage for both signal components (I and Q). Level Vrms refers to the load resistance. When changing the load type, the level setting must be adjusted.

#### Single ended Output:

Value range: 20 mV ... 2 V EMF.

The maximum overall output voltage is:

(Level EMF + |Bias|) ≤ 3.7 V

(for the load type 50 Ohm the limit is 1.85 V).

#### **Differential Output:**

Value range: 40 mV ... 4 V EMF.

The maximum overall output voltage is:

 $(0.5 \cdot PEP EMF + |Bias| + 0.5 \cdot Offset) \le 3.7 \text{ V}$ 

(for the load type 100 Ohm the limit is 1.85 V).

(SOUR:IQ:OUTPut:POW:LEV + SOUR:IQ:OUTP:BIAS:I|Q( + SOUR:IQ:OUTP:OFFS:I|Q))

#### Example:

":IQ:OUTP:POW:LEV 0.25 V"

'sets the output rms voltage Vrms to 0.25 V.

| *RST value | Resolution |             | SCPI            |
|------------|------------|-------------|-----------------|
| 1 V        | 0.001 V    | B13 and B16 | Device-specific |

# [SOURce]:IQ:OUTPut[:ANALog]:POWer:PEP 20 mV ... 2 V (SING) | 40 mV ... 4 V (DIFF)

This command sets the output peak envelope voltage for both signal components (I and Q). PEP Vp refers to the load resistance. Setting EMF the entire value range is available. Using 50 Ohm or 100 Ohm, the value range decreases and the PEP setting must be adjusted to the load type. The range of values changes proportional to the load type.

#### Single ended Output:

Value range: 20 mV ... 2 V EMF.

The maximum overall output voltage is:

(PEP EMF + |Bias|) ≤ 3.7 V

(for the load type 50 Ohm the limit is 1.85 V).

#### **Differential Output:**

Value range: 40 mV ... 4 V EMF.

The maximum overall output voltage is:

 $(0.5 \cdot PEP EMF + |Bias| + 0.5 \cdot Offset) \le 3.7 \text{ V}$ 

(for the load type 100 Ohm the limit is 1.85 V).

(SOUR:IQ:OUTPut:POW:PEP + SOUR:IQ:OUTP:BIAS:I|Q( + SOUR:IQ:OUTP:OFFS:I|Q)).

#### Example: "

":IQ:OUTP:POW:PEP 2 V"

'sets the output peak envelope voltage Vp to 2 V.

| *RST value |         | Options     | SCPI            |
|------------|---------|-------------|-----------------|
| 1 V        | 0.001 V | B13 and B16 | Device-specific |

#### [SOURce]:IQ:OUTPut[:ANALog]:POWer:PEP:RESult?

This command queries the resulting I/Q Level value.

The command is a query command and therefore does not have an \*RST value.

**Example:** ":IQ:OUTP:POW:PEP:RES?"

'queries output peak envelope voltage for both signal components.

| *RST value | Resolution | Options     | SCPI            |
|------------|------------|-------------|-----------------|
| -          |            | B13 and B16 | Device-specific |

#### [SOURce<[1]|2>]:IQ:OUTPut:[ANALog]:POWer:STEP:[INCRement] 20 mV - 4.0 V

The command sets the step width for the frequency setting if the frequency values <code>UP/DOWN</code> are used and variation mode <code>SOUR:IQ:OUTP:POW:STEP:MODE USER</code> is selected. The command is linked to Variation Step for manual operation, i.e. the command also sets the step width of the rotary knob for Variation Active ON.

For two-path instruments the step width can be set separately for each path.

**Example:** "SOUR:IQ:OUTP:ANAL:POW:STEP:INCR 50 mV"

'sets the step width for the level setting to 50 mV.

| *RST value | Resolution |             | SCPI            |
|------------|------------|-------------|-----------------|
| 1.000 V    |            | B13 and B16 | Device-specific |

#### 

This command activates (USER) or deactivates (DECimal) the user-defined step width used when varying the level value with the level values UP/DOWN. The command is linked to setting **Variation Active** for manual operation, i.e. the command also activates/deactivates the user-defined step width used when varying the level value with the rotary knob.

For two-path instruments the step width can be set separately for each path.

**Example:** ":IQ:OUTP:POW:STEP:MODE USER"

'actives the step width for level variation with the rotary knob (manual operation) and with level values <code>UP/DOWN</code> (remote control).

| *RST value | 1 (COOTAGOT |             | SCPI            |
|------------|-------------|-------------|-----------------|
| DECimal    | -           | B13 and B16 | Device-specific |

#### [SOURce<[1]|2>]:IQ:OUTPut:ANALog:STATe ON | OFF

This command switches the analog I/Q output signals on and off

**Example:** ":IQ:OUTP:ANAL:STAT ON"

'the analog I/Q output signals of path A are activated.

| *RST value | Resolution | Options                                                               | SCPI            |
|------------|------------|-----------------------------------------------------------------------|-----------------|
| OFF        | -          | B13                                                                   | Device-specific |
|            |            | SOURce2 only with a second option B13 and second options B16 and B18. |                 |

# [SOURce<[1]|2>]:IQ:OUTPut:[ANALog]:TYPE SINGle | DIFFerential

This command selects the analog output type.

Parameter: DIFFerential

The I/Q-signal components are output differential. Bias and offset can be

defined.

Single Ended

The I/Q-signal components are output single-ended. A bias can be defined.

**Example:** ":IQ:OUTP:TYPE DIFF"

'the I/Q-signal components are output differential.

| *RST value | Resolution |             | SCPI            |
|------------|------------|-------------|-----------------|
| SINGle     |            | B13 and B16 | Device-specific |

# **STATus Subsystem**

This system contains the commands for the status reporting system. \*RST has no effect on the status registers.

Queries return the current value of the respective register, which permits a check of the device status. A decimal value between 0 and  $32767 (=2^{15}-1)$  is returned.

The configuration commands set the respective register thus determining which status changes of the R&S AMU causes the status registers to be changed. A decimal value between 0 and 32767 (= 2^15-1) is set.

| Command                         | Parameters | Default<br>unit | Remark     |
|---------------------------------|------------|-----------------|------------|
| STATus:OPERation:CONDition?     |            |                 | Query only |
| STATus:OPERation:ENABle         | 0 32767    |                 |            |
| STATus:OPERation[:EVENt]?       |            |                 | Query only |
| STATus:OPERation:NTRansition    | 0 32767    |                 |            |
| STATus:OPERation:PTRansition    | 0 32767    |                 |            |
| STATus:PRESet                   |            |                 | No query   |
| STATus:QUEStionable:CONDition?  |            |                 | Query only |
| STATus:QUEStionable:ENABle      | 0 32767    |                 |            |
| STATus:QUEStionable[:EVENt]?    |            |                 | Query only |
| STATus:QUEStionable:NTRansition | 0 32767    |                 |            |
| STATus:QUEStionable:PTRansition | 0 32767    |                 |            |
| STATus:QUEue[:NEXT]?            |            |                 | Query only |

#### STATus: OPERation: CONDition?

The command queries the content of the CONDition part of the STATus:OPERation register. This part contains information on the action currently being performed in the instrument. The content is not deleted after being read out since it indicates the current hardware status.

**Example:** "STAT:OPER:COND?"

'queries the Status:Operation:Condition register.

| *RST value | Resolution | Options | SCPI      |
|------------|------------|---------|-----------|
| -          | -          | -       | Compliant |

#### STATus: OPERation: ENABle

The command sets the bits of the ENABle part of the STATus:OPERation register. This setting determines which events of the Status-Event part are forwarded to the sum bit in the status byte. These events can be used for a service request.

Example: "STAT:OPER:ENAB 32767"

'all events are forwarded to the sum bit of the status byte.

| *RST value | Resolution | Options | SCPI      |
|------------|------------|---------|-----------|
| -          | -          | -       | Compliant |

Compliant

#### STATus: OPERation: EVENt?

The command queries the content of the EVENt part of the STATus:OPERation register. This part contains information on the actions performed in the instrument since the last readout. The content of the EVENt part is deleted after being read out.

**Example:** "STAT:OPER:EVEN?"

'queries the STATus:OPERation:EVENt register.

| *RST value | Resolution | Options | SCPI      |
|------------|------------|---------|-----------|
| -          | -          | -       | Compliant |

#### STATus: OPERation: PTRansition

The command sets the bits of the PTRansition part of the STATus:OPERation register. If a bit is set, a transition from 0 to 1 in the condition part causes an entry to be made in the EVENt part of the register. A new event in the hardware is thus registered, e.g. the start of an adjustment.

**Example:** "STAT:OPER:PTR 32767"

'all transitions from 0 to 1 in the condition part of the Status:Operation register cause an entry to be made in the EVENt part.

| *RST value | Resolution | Options | SCPI      |
|------------|------------|---------|-----------|
| -          | -          | -       | Compliant |

#### STATus: OPERation: NTRansition

The command sets the bits of the NTRansition part of the STATus:OPERation register. If a bit is set, a transition from 1 to 0 in the condition part causes an entry to be made in the EVENt part of the register. The disappearance of an event in the hardware is thus registered, e.g. the end of an adjustment.

**Example:** "STAT:OPER:NTR 0"

'a transition from 1 to 0 in the condition part of the Status:Operation register does not cause an entry to be made in the EVENt part.

\*RST value Resolution Options SCPI

#### STATus:PRESet

The command resets the status registers. All PTRansition parts are set to FFFFh (32767), i.e. all transitions from 0 to 1 are detected. All NTRansition parts are set to 0, i.e. a transition from 1 to 0 in a CONDition bit is not detected. The ENABle parts of STATus:OPERation and STATus:QUEStionable are set to 0, i.e. all events in these registers are not passed on.

The command triggers an event and therefore has no query form and no \*RST value.

Example: "STAT: PRES"

'resets the status registers.

| *RST value | Resolution | Options | SCPI      |
|------------|------------|---------|-----------|
| -          | -          | -       | Compliant |

#### STATus: QUEStionable: EVENt?

The command queries the content of the EVENt part of the STATus:QUEStionable register. This part contains information on the actions performed in the instrument since the last readout. The content of the EVENt part is deleted after being read out.

**Example:** "STAT:OPER:EVEN?"

'queries the Status:Questionable:Event register.

| *RST value | Resolution | Options | SCPI      |
|------------|------------|---------|-----------|
| -          | -          | -       | Compliant |

#### STATus: QUEStionable: CONDition?

The command queries the content of the CONDition part of the STATus:QUEStionable register. This part contains information on the action currently being performed in the instrument. The content is not deleted after being read out since it indicates the current hardware status.

**Example:** "STAT:OPER:COND?"

'queries the Status:Questionable:Condition register.

| *RST value | Resolution | Options | SCPI      |
|------------|------------|---------|-----------|
| -          | -          | -       | Compliant |

#### STATus: QUEStionable: PTRansition

The command sets the bits of the PTRansition part of the STATus:QUEStionable register. If a bit is set, a transition from 0 to 1 in the condition part causes an entry to be made in the EVENt part of the register.

**Example:** "STAT:OPER:PTR 32767"

'all transitions from 0 to 1 in the condition part of the Status:Questionable

register cause an entry to be made in the EVENt part.

| *RST value | Resolution | Options | SCPI      |
|------------|------------|---------|-----------|
| -          | -          | -       | Compliant |

#### STATus: QUEStionable: NTRansition

The command sets the bits of the NTRansition part of the STATus:QUEStionable register. If a bit is set, a transition from 1 to 0 in the condition part causes an entry to be made in the EVENt part of the register.

**Example:** "STAT:OPER:NTR 0"

'a transition from 1 to 0 in the condition part of the Status:Questionable register does not cause an entry to be made in the EVENt part.

| *RST value | Resolution | Options | SCPI      |
|------------|------------|---------|-----------|
| -          | -          | -       | Compliant |

#### STATus: QUEStionable: ENABle

The command sets the bits of the ENABle part of the STATus:QUEStionable register. This setting determines which events of the Status-Event part are enabled for the sum bit in the status byte. These events can be used for a service request.

Example: "STAT:OPER:ENAB 1"

'problems when performing an adjustment cause an entry to be made in the

sum bit.

| *RST value | Resolution | Options | SCPI      |
|------------|------------|---------|-----------|
| -          | -          | -       | Compliant |

# STATus:QUEue[:NEXT]?

The command queries the oldest entry in the error queue and then deletes it. Positive error numbers denote device-specific errors, and negative error numbers denote error messages defined by SCPI (see chapter 9). If the error queue is empty, 0 ("No error") is returned. The command is identical to SYSTem: ERROr?.

**Example:** "STAT:QUE?"

'queries the oldest entry in the error queue.

Response: "0, 'no error'"

'no errors have occurred since the error queue was last read out.

| *RST value | Resolution | Options | SCPI      |
|------------|------------|---------|-----------|
| -          | -          | -       | Compliant |

# **SYSTem Subsystem**

The SYSTem subsystem contains a series of commands for general functions which do not directly affect signal generation.

| Command                                | Parameters                                        | Default<br>unit | Remark     |
|----------------------------------------|---------------------------------------------------|-----------------|------------|
| SYSTem:BEEPer:STATe                    | ON   OFF                                          |                 |            |
| SYSTem:COMMunicate:GPIB:LTERminator    | EOI   STANdard                                    |                 |            |
| SYSTem:COMMunicate:GPIB[:SELF]:ADDRess | 0 30                                              |                 |            |
| SYSTem:COMMunicate:NET:RESource        | 'string'                                          |                 |            |
| SYSTem:DATE                            | <year>,<month>,<day></day></month></year>         |                 |            |
| SYSTem:DISPlay:UPDate                  | ON   OFF                                          |                 |            |
| SYSTem:ERRor:ALL                       |                                                   |                 | Query only |
| SYSTem:ERRor:CODE:ALL                  |                                                   |                 | Query only |
| SYSTem:ERRor:CODE[:NEXT]?              |                                                   |                 | Query only |
| SYSTem:ERRor:COUNt?                    |                                                   |                 | Query only |
| SYSTem:ERRor[:NEXT]?                   |                                                   |                 | Query only |
| SYSTem:FPReset                         | See 'Preset Commands'                             |                 | No query   |
| SYSTem:KLOCk                           | ON   OFF                                          |                 |            |
| SYSTem:PRESet                          |                                                   |                 | No query   |
| SYSTem:PROTect <n>[:STATe]</n>         | ON   OFF , password                               |                 |            |
| SYSTem:SECurity[:STATe]                | ON   OFF                                          |                 |            |
| SYSTem:SERRor?                         |                                                   |                 | Query only |
| SYSTem:TIME                            | <hour>,<minute>,<second></second></minute></hour> |                 |            |
| SYSTem:VERSion?                        |                                                   |                 | Query only |

#### SYSTem:BEEPer:STATe ON | OFF

The command switches the key beep on or off.

**Example:** "SYST:BEEP:STAT OFF"

'no acoustic signal is output when a key on the front panel is pressed.

| *RST value | Resolution | Options | SCPI      |
|------------|------------|---------|-----------|
| OFF        | -          | -       | Compliant |

#### SYSTem:COMMunicate:GPIB:LTERminator EOI | STANdard

The command sets the terminator recognition for remote control via the IEC/IEEE bus.

#### Parameters: EOI

The terminator must be sent together with the line message EOI (End of Line). This setting is recommended for binary block transmissions where a character could coincidentally have the value LF (Line Feed) but is not intended as the terminator. This setting must be selected for block data with undefined length.

#### **STANdard**

An LF (Line Feed) is recognized as the terminator regardless of whether it is sent with or without EOI.

**Example:** "SYST:COMM:GPIB:LTER EOI"

'only a character which is sent simultaneously with the line message EOI is accepted as the terminator.

accepted as the terminator.

| *RST value | Resolution | Options | SCPI      |
|------------|------------|---------|-----------|
| STANdard   | -          | -       | Compliant |

#### SYSTem:COMMunicate:GPIB[:SELF]:ADDRess 1 ... 30

The command sets the IEC/IEEE bus address.

**Example:** "SYST:COMM:GPIB:ADDR 14"

'sets IEC/IEEE bus address 14.

| *RST value | Resolution | Options | SCPI      |
|------------|------------|---------|-----------|
| 28         | -          | -       | Compliant |

#### SYSTem: COMMunicate: NET: RESource?

The command queries the visa resource string. This string is used for remote control of the instrument.

The command is a query command and therefore has no \*RST value.

**Example:** SYST:COMM:NET:RES?

'queries the VISA resource string.

Response:

TCPIP::127.0.0.1::INSTR

| *RST value | Resolution | Options | SCPI            |
|------------|------------|---------|-----------------|
| -          | -          | -       | Device-specific |

#### SYSTem:DATE <year>,<month>,<day>

The command sets the date for the instrument-internal calendar.

**Example:** "SYST: DATE 2003, 05, 01"

'sets May 1, 2003.

| *RST value | Resolution | Options | SCPI      |
|------------|------------|---------|-----------|
| -          | -          | -       | Compliant |

#### SYSTem:DISPlay:UPDate ON | OFF

The command switches the update of the display on/off. A switchover from remote control to manual operation always sets the status of the update of the display to ON.

**Example:** "SYST:DISP:UPD OFF"

'switches update of displayed parameter values off.

| *RST value | Resolution | Options | SCPI            |
|------------|------------|---------|-----------------|
| -          | -          | -       | Device-specific |

#### SYSTem: ERRor: ALL?

The command queries all entries in the error queue and then deletes them. Positive error numbers denote device-specific errors, and negative error numbers denote error messages defined by SCPI. If the error queue is empty, 0 ("No error") is returned.

The command is a query command and therefore has no \*RST value.

**Example:** "SYST:ERR:ALL?"

'queries all entries in the error queue.

Response: "0, 'no error'"

'no errors have occurred since the error queue was last read out.

| *RST value | Resolution | Options | SCPI      |
|------------|------------|---------|-----------|
| -          | -          | -       | Compliant |

#### SYSTem: ERRor: CODE: ALL?

The command queries all entries in the error queue and then deletes them. Only the error numbers are returned and not the entire error text. Positive error numbers denote device-specific errors, and negative error numbers denote error messages defined by SCPI (see chapter 9, section "*Error Messages*"). If the error queue is empty, 0 ("No error") is returned.

The command is a guery command and therefore has no \*RST value.

**Example:** "SYST:ERR:CODE:ALL?"

'queries all entries in the error queue.

Response: "0"

'no errors have occurred since the error queue was last read out.

| *RST value | Resolution | Options | SCPI      |
|------------|------------|---------|-----------|
| -          | -          | -       | Compliant |

#### SYSTem:ERRor:CODE[:NEXT]?

The command queries the oldest entry in the error queue and then deletes it. Only the error number is returned and not the entire error text. Positive error numbers denote device-specific errors, and negative error numbers denote error messages defined by SCPI (see chapter 9, section "*Error Messages*"). If the error queue is empty, 0 is returned.

The command is a query command and therefore has no \*RST value.

**Example:** "SYST:ERR:CODE?"

'queries the oldest entry in the error queue.

Response: "0"

'no errors have occurred since the error queue was last read out.

| *RST value | Resolution | Options | SCPI      |
|------------|------------|---------|-----------|
| -          | -          | -       | Compliant |

#### SYSTem: ERRor: COUNt?

The command queries the number of entries in the error queue. If the error queue is empty, '0' is returned.

The command is a guery command and therefore has no \*RST value.

**Example:** "SYST:ERR:CODE?"

'queries the oldest entry in the error queue.

Response: "1"

'one error has occurred since the error queue was last read out.

| *RST value | Resolution | Options | SCPI      |
|------------|------------|---------|-----------|
| -          | -          | -       | Compliant |

#### SYSTem:ERRor[:NEXT]?

The command queries the oldest entry in the error queue and then deletes it. Positive error numbers denote device-specific errors, and negative error numbers denote error messages defined by SCPI (see chapter 9). If the error queue is empty, 0 ("No error") is returned. The command is identical to the command STATus: QUEue: NEXT?.

The command is a query command and therefore has no \*RST value.

**Example:** "SYST:ERR?"

'queries the oldest entry in the error queue.

Response: "0, 'no error'"

'no errors have occurred since the error queue was last read out.

| *RST value | Resolution | Options | SCPI      |
|------------|------------|---------|-----------|
| -          | -          | -       | Compliant |

#### SYSTem:KLOCk ON | OFF

The command ( $\underline{K}$ eyboard  $\underline{LOC}$ k) disables the front panel keyboard of the R&S ANU including the  $\underline{LOCAL}$  key, or enables it again (OFF).

Example: "SYST:KLOC ON"

'activates the keyboard lock. The keyboard cannot be operated again until it has been enabled with SYST: KLOC OFF.

| *RST value | Resolution | Options | SCPI      |
|------------|------------|---------|-----------|
| OFF        | -          | -       | Compliant |

#### SYSTem:PRESet

The command triggers an instrument reset. It has the same effect as the PRESET key on the front panel and the \*RST command.

The command triggers an event and therefore has no \*RST value and no query form.

**Example:** "SYST: PRES"

'all instrument settings (also those that are not currently active) are reset to their default values.

| *RST value | Resolution | Options | SCPI      |
|------------|------------|---------|-----------|
| -          | -          | -       | Compliant |

#### SYSTem:PROTect<n>[:STATe] ON | OFF, password

The command activates and deactivates the specified protection level. There are several protection levels which disable specific service functions (authorized personnel of R&S Service Departments only). These levels are identified by the suffix under PROTect.

The respective functions are disabled when the protection level is activated. No password is required for activation. A password must be entered to deactivate the protection level. The password for the first level is 123456. This protection level can be used to lock-out internal adjustments.

The command triggers an event and therefore has no \*RST value and no query form.

Example: "SYST:PROT1 ON"

'activates protection level 1. Internal adjustments are only possible after deactivating the lock-out.

"SYST:PROT1 OFF, 123456"

'deactivates protection level 1. Internal adjustments are enabled again.

| *RST value | Resolution | Options | SCPI      |
|------------|------------|---------|-----------|
| -          | -          | -       | Compliant |

#### SYSTem:SERRor?

This command returns a list of all errors existing at the time when the query is started. This list corresponds to the display on the info page under manual operation.

The command is a query command and therefore has no \*RST value.

**Example:** 

"SYST:SERR?"

'queries all errors existing in the error queue.

Response:

"-221, 'Settings conflict', 153, 'Input voltage out of range'"

'the two returned errors have occurred since the error queue was last queried.

| *RST value | Resolution |   | SCPI            |
|------------|------------|---|-----------------|
| -          | -          | - | Device-specific |

#### **SYSTem:TIME** 0 ... 23.0 ... 59.0 ... 59

The command sets the time for the instrument-internal clock.

Example: "SYST:TIME 12,0,0"

'sets the time to precisely 12 pm.

| *RST value | Resolution | Options | SCPI      |
|------------|------------|---------|-----------|
| -          | -          | -       | Compliant |

#### SYSTem: VERSion?

The command queries the SCPI version with which the instrument complies.

The command is a query command and therefore has no \*RST value.

**Example:** "SYST:VERS?"

'queries the SCPI version.

Response: 1996

'the instrument complies with the version from 1996.

| *RST value | Resolution | Options | SCPI      |
|------------|------------|---------|-----------|
| -          | -          | -       | Compliant |

TEST Subsystem R&S AMU 200A

# **TEST Subsystem**

The TEST system contains the commands for performing the routines as well as for direct manipulation of the hardware assemblies (:TEST:DIRect). The self tests return a "0" if the test is performed successfully, otherwise a value other than "0" is returned. None of the commands of this system have an \*RST value.

In the case of two-path instruments, the numerical suffix under TEST distinguishes between path A and path B:

TEST[1] = path ATEST2 = path B

# CAUTION

#### Risk of damage to the assembly!

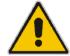

Improper use could destroy the assembly.

The respective hardware assembly responds to the command TEST:DIRect directly and safety mechanisms are bypassed. The command is used for servicing purposes and should not be applied by the user.

| Command                         | Parameters                                                                   | Default<br>unit | Remark     |
|---------------------------------|------------------------------------------------------------------------------|-----------------|------------|
| TEST:BB:CONNection              | 0 if succeeded, 1 if failed                                                  |                 | Query only |
| TEST:BBIN?                      | 0 if succeeded, 1 if failed                                                  |                 | Query only |
| TEST<[1] 2>:BBIN:RBERror        | 0 if succeeded, 1 if failed                                                  |                 | Query only |
| TEST<[1] 2>:BBOut:LRATe         | 66 100 MHz                                                                   | MHz             |            |
| TEST<[1] 2>:BBOut:TTESt[:STATe] | ON   OFF   1   0                                                             |                 | Query only |
| TEST:CONNector:AUXio            | -                                                                            |                 | Query only |
| TEST:CONNector:BNC              | -                                                                            |                 | Query only |
| TEST<1 2>:DIRect                | 'BBIN'   'BBOUT'   'DACIF'   'FADER'   'UNICOD', subaddress, hex data string |                 |            |
| TEST:FADer                      | 0 if succeeded, 1 if failed                                                  |                 | Query only |

# TEST:BB:CONNection?

The command performs a connection test on each of the internal digital baseband links. This implies all installed options as baseband inputs, motherboard, universal coding generators, fading simulators, and baseband outputs.

**Example:** "TEST:BB:CONNection?"

Response: "0" on success, "1" on fail

| *RST value | Resolution | SCPI            |
|------------|------------|-----------------|
| -          | -          | Device-specific |

#### **TEST:BBIN?**

This command performs a selftest on the baseband input hardware options. Several analog diagnostics points are checked to verify the correct function of the module.

**Example:** "TEST:BBIN?"

Response: "0" on success, "1" on fail

| *RST value | R | Resolution | SCPI            |
|------------|---|------------|-----------------|
| -          |   | -          | Device-specific |

#### TEST<[1]|2>:BBIN:RBERror??

This command performs a bit error rate test of the received test signal.

**Example:** "TEST:BBIN:RBERror?"

Response: "0" on success, "1" on fail

| *RST value | Resolution | SCPI            |
|------------|------------|-----------------|
| -          | -          | Device-specific |

#### TEST<[1]|2>:BBOut:LRATe 66 ... 100 MHz

The command sets the interface speed.

The **External LVDS Test** is used to check the correct data transmission of the digital baseband outputs (BBOUT) and the correct data reception of the digital baseband inputs (BBIN).

An external cable connection is needed to perform this test successfully. An output must be connected to an input with the digital I/Q cable. Always an input/output pair is tested together. The input and the output can be on the same instrument, or alternatively on two different instruments. Given an arbitrary cable connection, the appropriate Tx test can be activated with different interface speeds (LVDS rate).

On the connected input, this test sequence is received and can be compared with the expected test signal.

**Example:** "TEST:BBOut:LRATe 90MHZ"

'sets the LVDS interface rate to 90 MHz

| *RST value | Resolution | SCPI            |
|------------|------------|-----------------|
| -          | -          | Device-specific |

#### TEST<[1]|2>:BBOut:TTESt[:STATe] ON | OFF

This command activates the transmission of a known pseudo-random sequence (On).

**Example:** "TEST:BBO:TTES:STAT ON"

'starts the transmission of a signal test sequence.

| *RST value | Resolution | SCPI            |
|------------|------------|-----------------|
| -          | -          | Device-specific |

TEST Subsystem R&S AMU 200A

#### TEST:CONNector:AUXio?

The command triggers a test of the AUX IO interface (see Service Manual Instrument, chapter 1, "Performance Test"). This function is only available via remote control.

Example: "TEST: CONN: AUX?"

| *RST value | Resolution | Options | SCPI            |
|------------|------------|---------|-----------------|
| -          | -          | Z5      | Device-specific |

#### TEST:CONNector:BNC?

The command triggers a test of the BNC connectors of the instrument (see Service Manual Instrument, chapter 1, "Performance Test"). This function is only available via remote control.

**Example:** "TEST:CONN:BNC?"

| *RST value | Resolution | Options | SCPI            |
|------------|------------|---------|-----------------|
| -          | -          | Z5      | Device-specific |

#### TEST<1|2>:DIRect "BBIN' | 'BBOUT' | 'DACIF' | 'FADER' | 'UNICOD', subaddress, hex data string

The respective hardware assembly responds directly to the command; any safety mechanisms are bypassed. This function is only available via remote control.

**Example:** "TEST:DIR 'BBINS',0,#H12345678"

"TEST:DIR? 'BBINS',0"

**Response**: **'**#H12345678

| *RST value | Resolution | SCPI            |
|------------|------------|-----------------|
| -          | -          | Device-specific |

#### TEST:FADer?

This command performs a selftest on the fading simulator and the hardware options of the fading simulator extension.

**Example:** "TEST: FAD?"

Response: "0" on success, "1" on fail

| *RST value | Resolution | SCPI            |
|------------|------------|-----------------|
| -          | -          | Device-specific |

# **UNIT Subsystem**

The UNIT subsystem contains the commands specifying which units are valid if no unit is indicated in a command. These settings are valid for the entire instrument.

| Command    | Parameters | Default<br>unit | Remark |
|------------|------------|-----------------|--------|
| UNIT:ANGLe | DEG   RAD  |                 |        |
| UNIT:POWer | V   DBM    |                 |        |

#### UNIT:ANGIe DEG | RAD

The command defines the default unit for angles. It is valid for all commands which determine angle values. It does not influence the manual operation parameter unit and the display.

Example: "UNIT: ANGL DEG"

'sets default unit DEG for all commands which determine angle values.

| *RST value | Resolution | Options | SCPI      |  |
|------------|------------|---------|-----------|--|
| RAD        | -          |         | Compliant |  |

#### UNIT:POWer V | DBM

The command defines the default unit for power. It is valid for all commands which determine power values. It does not influence the manual operation parameter unit and the display.

Example: "UNIT: POW V"

'sets default unit V for all commands which determine power values.

| *RST value | Resolution | Options | SCPI      |
|------------|------------|---------|-----------|
| DBM        | -          |         | Compliant |

# **Contents Chapter 8 - Maintenance and Interfaces**

| Maintenance and Remote Control Interfaces | 8.2 |
|-------------------------------------------|-----|
| Introduction - Maintenance and Interfaces | 8.2 |
| Maintenance                               | 8.2 |
| Cleaning the Outside and Storing          | 8.2 |
| Hardware Interfaces                       | 8.3 |
| IEC/IEEE Bus Interface                    | 8.3 |
| LAN Connector                             | 8.6 |
| USB Connection (USB and USB IN)           | 8.9 |
| Monitor Connector (MONITOR)               | 8.9 |
| BERT Connector                            | 8.9 |

# 8 Maintenance and Remote Control Interfaces

# Introduction - Maintenance and Interfaces

The following chapter contains information on the maintenance of the signal generator and a description of the remote control interfaces.

Please follow the instructions in the service manual when exchanging modules or ordering spares. The order no. for spare parts can be found in the service manual.

The address of our support center and a list of all Rohde & Schwarz service centers can be found at the beginning of the printed manual.

The service manual includes further information particularly on troubleshooting, repair and exchange of modules.

# **Maintenance**

The instrument does not need a periodic maintenance. What is necessary is essentially the cleaning of the instrument. However, it is recommended to check the rated data from time to time.

# **Cleaning the Outside and Storing**

The outside of the instrument is suitably cleaned using a soft, line-free dust cloth. Make sure that vents are not obstructed.

| NOTICE | Instrument damage caused by cleaning agents!                                                                                                    |
|--------|----------------------------------------------------------------------------------------------------|
|        | Cleaning agents contain substances that may damage the instrument, e.g. solvent-containing cleaning agents may damage the front panel labeling or plastic parts. |
|        | Never use cleaning agents such as solvents (thinners, acetone, etc), acids, bases, or other substances.                                                          |
|        | The outside of the instrument is suitably cleaned using a soft, line-free dust cloth.                                                                            |

The storage temperature range of the instrument is given in the data sheet. If the instrument is to be stored for a longer period of time, it must be protected against dust.

The original packing should be used, particularly the protective covers at the front and rear, when the instrument is to be transported or dispatched. If the original packing is no longer available, use a sturdy cardboard box of suitable size and carefully wrap the instrument to protect it against mechanical damage.

# **Hardware Interfaces**

The following section describes the remote control interfaces of the signal generator and the pin assignment of the monitor connector. The AUX IO interface is described with the associated configuration menu in chapter 4, section "User Marker - AUX-IO - Setup-Environment-Global...Settings". All other interfaces are described in chapter 1, sections "Legend for Front Panel View" and "Legend for Rear Panel View". For specifications refer to the data sheet.

#### **IEC/IEEE Bus Interface**

The standard instrument is equipped with an IEC/IEEE bus connector. An IEEE 488 interface connector is located on the rear panel. An external controller for remote control of the instrument can be connected via the IEEE 488 interface connector using a shielded cable.

#### Interface Characteristics

- · 8-bit parallel data transfer
- bi-directional data transfer
- three-line handshake
- high data transfer rate
- up to 15 instruments can be connected
- maximal length of the interconnecting cables 15 m (single connection, 2 m)
- wired-OR connection if several instruments are connected in parallel.

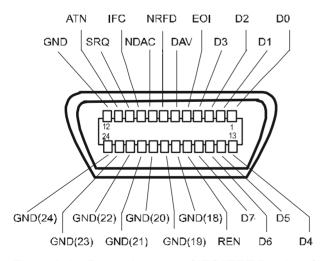

Figure 8-1 Pin assignment of IEC/IEEE-Bus interface

Hardware Interfaces R&S AMU200A

#### **Bus Lines**

#### 1. Data bus with 8 lines D0 to D7.

The transmission is bit-parallel and byte-serial in the ASCII/ISO code. D0 is the least significant bit, D7 the most significant bit.

#### 2. Control bus with 5 lines

IFC (Interface Clear) active LOW resets the interfaces of the instruments connected to the

default setting.

**ATN** (Attention) active LOW signals the transmission of interface messages.

inactive HIGH signals the transmission of device messages.

**SRQ** (Service Request) active LOW enables the connected device to send a service request to

the controller.

**REN** (Remote Enable) active LOW permits switchover to remote control.

**EOI** (End or Identify) has two functions in connection with ATN:

ATN = HIGH

active LOW marks the end of data transmission.

ATN = LOW

active LOW triggers a parallel poll.

#### 3. Handshake bus with three lines

**DAV** (Data Valid) active LOW signals a valid data byte on the data bus.

NRFD (Not Ready For

Data)

active LOW signals that one of the connected devices is not ready for

data transfer.

NDAC (Not Data

active LOW signals that the instrument connected is accepting the

Accepted)

data on the data bus.

#### IEC/IEEE-Bus Interface Functions

Instruments which can be remote controlled via the IEC/IEEE bus can be equipped with different interface functions. The following table lists the interface functions appropriate for the instrument.

Table 8-1 IEC/IEEE Bus Interface functions

| Control character | Interface function                                                                    |  |
|-------------------|---------------------------------------------------------------------------------------|--|
| SH1               | Handshake source function (source handshake), full capability                         |  |
| AH1               | Handshake sink function (acceptor handshake), full capability                         |  |
| L4                | Listener function, full capability, unaddress if MTA.                                 |  |
| T6                | Talker function, full capability, ability to respond to serial poll, unaddress if MLA |  |
| SR1               | Service request function (Service Request), full capability                           |  |
| PP1               | Parallel poll function, full capability                                               |  |
| RL1               | Remote/Local switch over function, full capability                                    |  |
| DC1               | Reset function (Device Clear), full capability                                        |  |
| DT1               | Trigger function (Device Trigger), full capability                                    |  |
| C0                | No controller function                                                                |  |

# **IEC/IEEE Bus Messages**

Interface messages are transferred on the data lines of the IEC/IEEE bus when the "ATN" control line is active (LOW). They are used for communication between controller and instruments and can only be sent by the controller which currently has control of the IEC/IEEE bus.

#### **Universal Commands**

The universal commands are encoded 10 - 1F hex. They affect all instruments connected to the bus without addressing.

Table 8-2 Universal Commands

| Comm | and                         | VISUAL BASIC command Effect on the instrument |                                                                                                    |
|------|-----------------------------|-----------------------------------------------|----------------------------------------------------------------------------------------------------|
| DCL  | (Device Clear)              | IBCMD (controller%,<br>CHR\$(20))             | Aborts the processing of the commands just received and sets the command processing software to a defined initial state. Does not change the instrument settings |
| IFC  | (Interface Clear)           | IBSIC (controller%)                           | Resets the interfaces to the default setting.                                                                                                    |
| LLO  | (Local Lockout)             | IBCMD (controller%,<br>CHR\$(17))             | Locks switchover from remote control to manual operation by means of the front panel keys                                                                        |
| SPE  | (Serial Poll Enable)        | IBCMD (controller%,<br>CHR\$(24))             | Ready for serial poll.                                                                                                    |
| SPD  | (Serial Poll Disable)       | IBCMD (controller%,<br>CHR\$(25))             | End of serial poll.                                                                                                    |
| PPU  | (Parallel Poll Unconfigure) | IBCMD (controller%,<br>CHR\$(21))             | End of the parallel-poll state.                                                                                                    |

#### **Addressed Commands**

The addressed commands are encoded 00 - 0F hex. They are only effective for instruments addressed as listeners.

Table 8-3 Addressed Commands

| Comm | and                       | VISUAL BASIC Command   | Effect on the instrument                                                                                                    |
|------|---------------------------|------------------------|----------------------------------------------------------------------------------------------------|
| SDC  | (Selected Device Clear)   | IBCLR (device%)        | Aborts the processing of the commands just received and sets the command processing software to a defined initial state. Does not change the instrument setting. |
| GET  | (Group Execute Trigger)   | IBTRG (device%)        | Triggers a previously active device function (e.g. a sweep). The effect of the command is the same as with that of a pulse at the external trigger signal input. |
| GTL  | (Go to Local)             | IBLOC (device%)        | Transition to the "Local" state (manual operation).                                                                                                    |
| PPC  | (Parallel Poll Configure) | IBPPC (device%, data%) | Configures instrument for parallel poll. Additionally, the VISUAL BASIC command executes PPE/PPD.                                                                |

Hardware Interfaces R&S AMU200A

#### **LAN Connector**

The unit is equipped with an LAN interface as standard. The LAN connector is at the rear of the instrument. Provided the appropriate rights have been assigned by the network administrator, files can be transmitted via the network, and network resources, e.g. a network folders, can be used. The instrument can also be remote controlled and manually operated in the network. It is connected by means of a commercial RJ45 cable.

The TCP/IP network protocol and the associated network services are preconfigured. TCP/IP ensures connection-oriented communication, where the order of the exchanged messages is adhered to and interrupted links are identified. With this protocol, messages cannot be lost.

Connection of the R&S Signal Generator is described in Chapter 1, section "Connection to the Network", remote control via Ethernet in chapter 5, section "Remote Control via LAN Interface", page 5.5. The architecture of a LAN remote-control connection is described in detail in the following. Remote control of an instrument via a network is based on standardized protocols which follow the OSI reference model (see Fig. below).

| Application  | SCPI           | SCPI [3]       |  |
|--------------|----------------|----------------|--|
| Presentation | XDR (VXI-11)   | RFC 1014 [1,2] |  |
| Session      | ONC-RPC        | RFC 1057       |  |
| Transport    | TCP / UDP      | RFC 793        |  |
| Network      | IP             | RFC 791        |  |
| Data Link    | Ethernet/802.3 | 8802-3         |  |
| Physical     | 802.3/10BASE-T | 8802-3         |  |

Fig. 8-2 Example for LAN remote control based on the OSI reference model

Based on TCP/UDP, messages between the controller and the instrument are exchanged via open network computing (ONC) - remote procedure calls (RPC). With XDR, legal RPC messages are known as VXI-11 standard. Based on this standard, messages are exchanged between the controller and the instrument. The messages are identical with SCPI commands. They can be organized in four groups: program messages (control command to the instrument), response messages (values returned by the instrument), service request (spontaneous queries of the instrument) and low-level control messages (interface messages).

A VXI-11 link between a controller and an instrument uses three channels: a core, abort and interrupt channel. Instrument control is mainly performed on the core channel (program, response and low-level control messages). The abort channel is used for immediate abort of the core channel; the interrupt channel transmits spontaneous service requests of the instrument. Link setup itself is very complex. For more details refer to the VXI-11 specification ("TCP/IP Instrument Protocol Specification VXI-11, Revision 1.0 VMEbus Extensions for Instrumentation, VXIbus", and "TCP/IP-IEEE 488.2 Instrument Interface Specification VXI-11.3, Draft 0.3 VMEbus Extensions for Instrumentation, VXIbus").

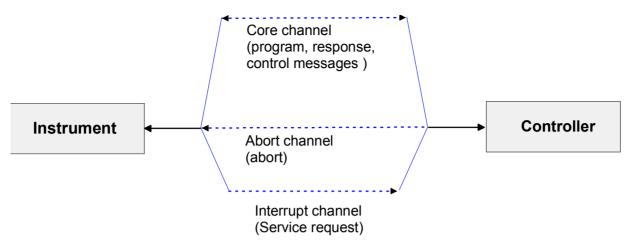

Fig. 8-3 VXI-11 channels between instrument and controller

The number of controllers that can address an instrument is practically unlimited in the network. In the instrument, the individual controllers are clearly distinguished. This distinction continues up to the application level in the controller, i.e. two applications on a PC are identified by the instrument as two different controllers.

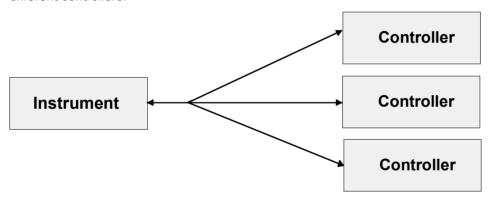

Fig. 8-4 Remote control via LAN from several controllers

The controllers can lock and unlock the instrument for exclusive access. This regulates access to the instrument of several controllers.

In the 'Measurement & Automation Control' program, this setting is made on the Template tab.

Hardware Interfaces R&S AMU200A

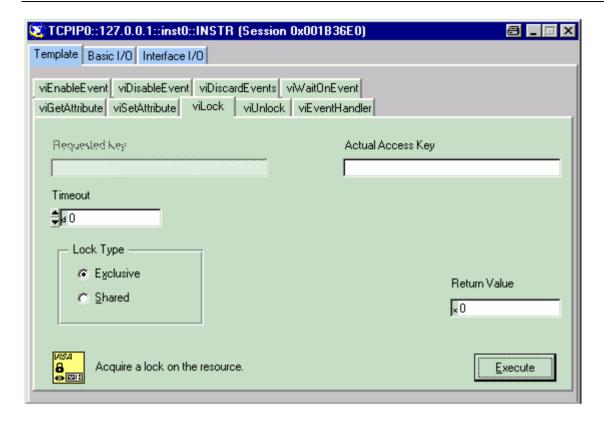

# **VXI-11 Interface Messages**

On the Ethernet link, the interface messages are called low-level control messages. These messages can be used to emulate interface messages of the IEC/IEEE bus.

Table 8-4 VXI-11 Interface Messages#

| Command |                         | Effect on the instrument                                                                                                    |  |
|---------|-------------------------|----------------------------------------------------------------------------------------------------|--|
| &ABO    | (Abort)                 | Aborts the processing of the commands just received.                                                                                                    |  |
| &DCL    | (Device Clear)          | Aborts the processing of the commands just received and sets the command processing software to a defined initial state. Does not change the instrument setting. |  |
| &GTL    | (Go to Local)           | Transition to the "Local" state (manual operation)                                                                                                    |  |
| &GTR    | (Go to Remote)          | Transition to the "Remote" state (remote control)                                                                                                    |  |
| &GET    | (Group Execute Trigger) | Triggers a previously active device function (e.g. a sweep). The effect of the command is the same as with that of a pulse at the external trigger signal input. |  |
| &LLO    | (Local Lockout)         | Disables switchover from remote control to manual operation by means of the front panel keys                                                                     |  |
| &POL    | (Serial Poll)           | Starts a serial poll                                                                                                    |  |
| &NREN   | (Not Remote Enable)     | Enables switchover from remote control to manual operation by means of the front panel keys                                                                      |  |

# **USB Connection (USB and USB IN)**

The instrument is equipped as standard with several USB (universal serial bus) interfaces.

#### **USB**

Most of them are type A interfaces (host USB) which establish a connection to the controller. They can be used for connecting peripherals such as mouse and keyboard or a memory stick for data transmission. Two of the master USBs are at the instrument front, the others are at the rear.

#### **USB IN**

One USB interface is a type B interface (device USB) and located at the rear of the instrument. It can be used for remote control (see chapter "*Remote Control - Basics*"). The instrument is assigned as device, not as host.

# **Monitor Connector (MONITOR)**

The 15-pin Sub-D female connector MONITOR at the rear panel is intended for connecting an external VGA monitor.

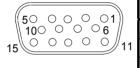

| Pin | Signal         | Pin | Signal | Pin | Signal         |
|-----|----------------|-----|--------|-----|----------------|
| 1   | Red (output)   | 6   | GND    | 11  | (NC)           |
| 2   | Green (output) | 7   | GND    | 12  | (NC)           |
| 3   | Blue (output)  | 8   | GND    | 13  | HSYNC (output) |
| 4   | (NC)           | 9   | GND    | 14  | VSYNC (output) |
| 5   | GND            | 10  | GND    | 15  | (NC)           |

Figure 8-5 Pin assignment of the MONITOR connector

# **BERT Connector**

The 9-pin Sub-D connector BERT at the rear panel is available for the input signals of the integrated bit error rate tester (option BER/BLE Measurement (K80)).

| Pin | Signal | Pin | Signal      |
|-----|--------|-----|-------------|
| 1   | GND    | 6   | CLOCK       |
| 2   | GND    | 7   | DATA        |
| 3   | GND    | 8   | DATA ENABLE |
| 4   | GND    | 9   | RESTART     |
| 5   | GND    |     |             |

Figure 8-6 Pin assignment of the BERT connector

The input signals are not terminated in the instrument. The impedance (50 ohm) and the threshold (0.0128..1.998 V) of the inputs can be set in the BERT menu.

The following figure shows the circuit diagram of the BERT function.

Hardware Interfaces R&S AMU200A

Figure 8-7 BERT circuit diagram

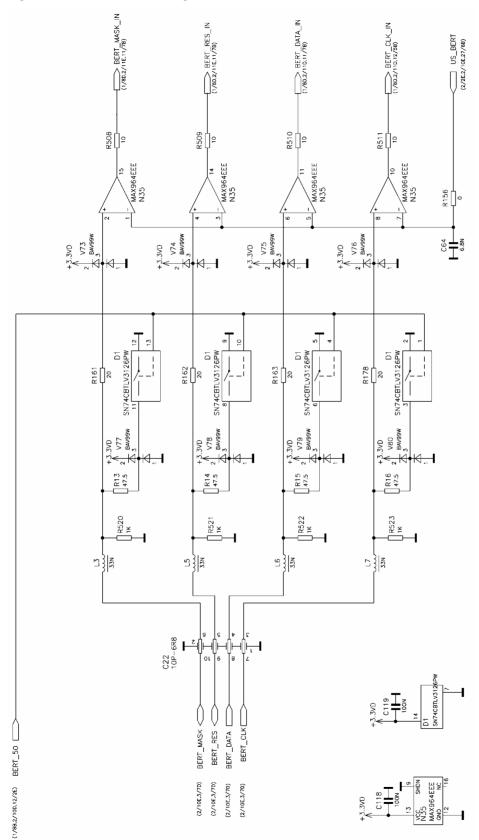

# **Contents - Chapter 9 - "Error Messages"**

| Error | Messages                                       | 9.1 |
|-------|------------------------------------------------|-----|
|       | Introduction - Status Information and Messages | 9.1 |
|       | Status Information                             |     |
|       | Error Messages                                 | 9.4 |
|       | Alphabetical List of SCPI-Error Messages       | 9.5 |
|       | Block data not allowed (-168)                  | 9.5 |
|       | Character data not allowed (-148)              | 9.5 |
|       | Character data too long (-144)                 | 9.5 |
|       | Command error (-100)                           | 9.5 |
|       | Data out of range (-222)                       | 9.5 |
|       | Device-specific error (-300)                   | 9.6 |
|       | Exponent too large (-123)                      | 9.6 |
|       | Expression data not allowed (-178)             | 9.6 |
|       | GET not allowed (-105)                         | 9.6 |
|       | Hardware error (-240)                          | 9.6 |
|       | Hardware missing (-241)                        | 9.6 |
|       | Header suffix out of range (-114)              | 9.6 |
|       | Illegal parameter value (-224)                 | 9.7 |
|       | Invalid block data (-161)                      | 9.7 |
|       | Invalid character (-101)                       | 9.7 |
|       | Invalid character data (-141)                  | 9.7 |
|       | Invalid separator (-103)                       | 9.7 |
|       | Invalid suffix (-131)                          | 9.7 |
|       | Missing parameter (-109)                       | 9.8 |
|       | No error (0)                                   | 9.8 |
|       | Numeric data not allowed (-128)                | 9.8 |
|       | Out of memory (-225)                           | 9.8 |
|       | Parameter not allowed (-108)                   | 9.8 |
|       | Program mnemonic too long (-112)               | 9.8 |
|       | Query interrupted (-410)                       | 9.8 |
|       | Query unterminated (-420)                      | 9.9 |
|       | Query deadlocked (-430)                        | 9.9 |
|       | Queue overflow (-350)                          | 9.9 |
|       | Self test failed (-330)                        | 9.9 |
|       | Settings conflict (-221)                       | 9.9 |

#### **R&S AMU 200A**

| Contents - Error Messages                         | R&S AMU 200A   |
|---------------------------------------------------|----------------|
| String data not allowed (-158)                    | 9.1            |
| Suffix not allowed (-138)                         | 9.1            |
| Suffix too long (-134)                            | 9.1            |
| Syntax error (-102)                               | 9.1            |
| System error (-310)                               | 9.1            |
| Too many digits (-124)                            | 9.1            |
| Too much data (-223)                              | 9.1            |
| Undefined header (-113)                           | 9.1            |
| Alphabetical List of Device-Specific Error Messag | jes9.1         |
| Extern reference out of range or disconne         | ected (50)9.1  |
| Adjustment data invalid (183)                     | 9.1            |
| Adjustment data missing (182)                     | 9.1            |
| Adjustment failed (180)                           | 9.1            |
| Cannot access the EEPROM (202)                    | 9.1            |
| Cannot access hardware (200)                      | 9.1            |
| Cannot open file (460)                            | 9.1            |
| Cannot read file (462)                            | 9.1            |
| Cannot write file (461)                           | 9.1            |
| Driver initialization failed (204)                | 9.1            |
| File contains invalid data (465)                  | 9.1            |
| Filename missing (463)                            | 9.1            |
| Hardware revision out of date (201)               | 9.1            |
| Invalid EEPROM data (203)                         | 9.1            |
| Invalid filename extension (464)                  | 9.1            |
| No current list (241)                             | 9.1            |
| This modulation forces other modulations          | s off (140)9.1 |
| Unknown list type specified (242)                 | 9.1            |
| Waveform Protected (261)                          | 9.1            |
| Index                                             | 1              |

## 9 Error Messages

## **Introduction - Status Information and Messages**

This chapter describes the error messages of the R&S Signal Generator. The error messages are output in the **Info** line on the screen and entered in the error error/event queue of the status reporting system.

A great variety of different messages such as status messages, error messages, warnings or information are displayed in the header field of the screen. Some error messages require that the error must be eliminated before correct instrument operation can be ensured. The info window with a list of current messages and a detailed description of each message can be opened with the NFO key

In the remote control mode, error messages are entered in the error/event queue of the status reporting system and can be queried with the command SYSTem: ERROr?. If the error queue is empty, 0 ("No error") is returned.

#### **Status Information**

The status messages are displayed in the header section of the screen. The status information gives the user an overview of the main operating states and settings of the instrument. The states are indicated for information only and do not necessitate any action by the user. Status information is displayed between the frequency and level fields, at the left of the info line or in the info line itself. On two-path instruments, all states that can occur independently in the two paths are displayed separately for each path. The associated path is indicated in the info line.

#### Status information displayed between the frequency and level fields:

RF OFF The RF output is switched off
MOD OFF All modulations are switched off.

**FREQ OFFSET** A frequency offset is set.

The frequency entered and displayed in the frequency field takes any set frequency offset into consideration, e.g. an offset set for a downstream instrument. This means that with a frequency offset the frequency displayed in the header does not correspond to the frequency at the RF output, but rather to the frequency at the output of the downstream instrument.

This allows the desired frequency at the output of a downstream instrument to be entered in the frequency field. The signal generator changes the RF output frequency according to the entered offset.

However, the frequency entered and displayed in the Frequency/Phase menu of the RF/Ana Mod function block always corresponds to the RF output frequency. Any frequency offset is not taken into consideration.

The correlation is as follows:

Freq in header = RF output frequency (= Freq in menu) + Freq offset (= Offset in menu) Status Information R&S AMU 200A

#### **OVERLOAD**

The power of the external signal applied to the RF output is too high. The overload protection is tripped and the connection between the RF output and attenuator is interrupted. The overload protection is reset by pressing the RF ON/OFF key. The RF input is activated when the overload protection is reset.

This messages is only indicated when the instrument is equipped with option R&S B3x, Overvoltage Protection (available for instruments with frequency options R&S B102/103/202/203). Two-path instruments require a separate option for each RF output (R&S B30/B32 (Path A) and R&S B35/B37 (Path B)).

#### **LEVEL OFFSET**

A level offset is set.

The level entered and displayed in the Level field takes the offset of any downstream attenuators/amplifiers into consideration by way of calculation. This means that with a level offset the level displayed in the header does not correspond to the level at the RF output, but rather to the level at the output of the downstream instrument.

This allows the desired level at the output of downstream instruments to be entered. The signal generator changes the RF output level according to the set offset.

However, the level entered and displayed in the **Level** menu of the **RF/Ana Mod** function block always corresponds to the RF output level. Any level offset is not taken into consideration.

The correlation is as follows:

#### Level in header = RF output level (= Level in menu) + Level offset

**EXT REF** An external reference is used.

The external signal with selectable frequency and defined level must be input at the

REF IN connector. It is output at the REF OUT connector.

The reference frequency setting is effective for both paths.

I/Q Out OFF R&S AMU only:

The I/Q output is switched off.

**BUSY** A setting or calculation is executed.

#### Status information displayed to the left of the Info line:

**REMOTE** The instrument is remote controlled. The keys on the front panel are usable, but all parameters are in **read only** mode.

The LOCAL key switches the instrument from remote control to manual operation. The current command must be fully processed before the mode is switched, otherwise the instrument switches immediately back to remote control.

**REM-LLO** The instrument is remote (**REM**ote) controlled. The LOCAL key is disabled by

remote control with the command LLO (LocalLockOut). The keys on the front panel

are usable, but all parameters are in read only mode.

The instrument can be switched from remote control to manual operation by means

of remote control only (e.g. with the Visual Basic command CALL IBLOC

(generator%)).

1402.5222.32 9.2 E-4

R&S AMU 200A Status Information

**LOC-LLO** For operating directly the instrument is placed from remote control to manual

operation (Local State). The LOCAL key was disabled by remote control with the

command LocalLockOut).

With the next activating of the remote control mode, the instrument cannot be switched to manual operation by the operator. The status information changes to

REM LLO.

The instrument can be switched to manual operation by means of remote control only (e.g. with the Visual Basic command CALL IBLOC (generator%)).

**SYS CTRL** indicates that the instrument is controlling another instrument.

#### Status information displayed in the Info line:

RFSweep LevelSweep LFSweep The indicated sweep is enabled.

ALC On/Auto/S&H

The status of the automatic level control is indicated:

- ON = automatic level control permanently on
- Auto = automatic level control is automatically adapted to the operating states
- S&H = automatic level control off, recalibration of the level whenever the level or frequency is set (sample and hold mode).

**List Mode** List mode is active.

The values of the frequency/level pairs in the selected list are set for the

chosen dwell time.

**AttFixed** Attenuator fixed mode is active.

The uninterrupted level settings are made in a fixed range without attenuator switching. The variation range is set automatically when this mode is activated. The range is displayed under **Attenuator Fixed Range** 

in the Level menu.

**UCorr** User Correction is active.

The level is corrected by the given values in the selected user correction list. Correction is performed by the user-defined list values being added to the output level for the respective RF frequency. With frequencies which are not contained in the list, the level correction is determined by

interpolation of the closest correction values.

**OvenCold** The reference oscillator has not yet reached its nominal frequency.

When switching on from the STANDBY mode, the specified frequency accuracy is reached immediately. If the power switch was switched off, the reference oscillator needs some warm-up time to reach its nominal frequency. During this period of time, the output frequency does not yet

reach its final value either.

1402.5222.32 9.3 E-4

Error Messages R&S AMU 200A

## **Error Messages**

Messages indicate errors in the instrument. They are displayed in the info line in different colors depending on their importance and display duration. Errors (e.g. no calibration data) are displayed in red, information (e.g. file not found) and warnings in black. Warnings indicate less significant errors (e.g. the instrument operates outside specified data).

#### Volatile messages

Volatile messages report automatic settings in the instrument (e.g. switching off of incompatible types of modulation) or on illegal entries that are not accepted by the instrument (e.g. range violations). They are displayed in the info line on a yellow background. They are displayed on top of status information or permanent messages.

Volatile messages do not normally demand user actions and disappear automatically after a brief period of time. They are stored in the history, however.

#### Remote-control command:

SYST: ERR? or SYST: ERR: ALL?

#### Permanent messages

Permanent messages are displayed if an error occurs that impairs further instrument operation, e.g. a hardware fault. The error signaled by a permanent message must be eliminated before correct instrument operation can be ensured.

The message is displayed until the error is eliminated. It covers the status display in the info line. After error elimination, the message automatically disappears and is also recorded in the history.

#### Remote-control command:

SYST:SERR?

1402.5222.32 9.4 E-4

## **Alphabetical List of SCPI-Error Messages**

The following list contains all error messages defined in SCPI in alphabetical order. SCPI error messages are the same in all SCPI instruments. The errors are assigned negative numbers.

The error text being entered into the error/event queue or being displayed is printed in bold face on the left together with the error code. Below the error text, there is an explanation as to the respective error.

#### Note:

The index provides a list of the error messages sorted according to their error codes.

#### Block data not allowed (-168)

The command contains legal block data which are not allowed at this point.

**Example:** The command SOURce:BB:FOFFset requires a numeric

parameter - BB:FOFF #13a

**SCPI:** Command error - sets bit 5 in the ESR register

#### Character data not allowed (-148)

The character data is prohibited for this command or at this point of the command.

**Example:** Command SOUR: BB: FOFF requires a numeric parameter.

**SCPI:** Command error - sets bit 5 in the ESR register

### Character data too long (-144)

The character data element contains more than 12 characters.

**SCPI:** Command error - sets bit 5 in the ESR register

### Command error (-100)

Generic error message that cannot detect a more specific error.

**SCPI:** Command error - sets bit 5 in the ESR register

## Data out of range (-222)

A value of the transmitted command was outside the legal range.

**Example:** Command SOUR: BB: FOFF 50MHz only permits entries in the

range of min to max frequency.

**SCPI:** Execution error - sets bit 4 in the ESR register

#### **Device-specific error (-300)**

Device-specific error not defined in greater detail.

**SCPI:** Device-specific error - sets bit 3 in the ESR register

#### **Exponent too large (-123)**

The magnitude of the exponent is too large.

**SCPI:** Command error - sets bit 5 in the ESR register

#### Expression data not allowed (-178)

The command contains a mathematical expression at an impermissible position.

**SCPI:** Command error - sets bit 5 in the ESR register

#### **GET not allowed (-105)**

A Group Execute Trigger (GET) is within a command line.

**Note:** A Group Execute Trigger (GET) is only allowed at the end of a

command line or in a separate command line.

**SCPI:** Command error - sets bit 5 in the ESR register

### Hardware error (-240)

A legal program command or a query could not be executed because of a hardware problem in the device.

**SCPI:** Execution error - sets bit 4 in the ESR register

#### Hardware missing (-241)

A legal program command or a query could not be executed because of a missing device hardware.

**Example:** An option is not fitted.

**SCPI:** Execution error - sets bit 4 in the ESR register

### Header suffix out of range (-114)

The command contains an illegal numeric suffix.

Example: : SOURce22 is not defined for the instrument.

SCPI: Command error - sets bit 5 in the ESR register

#### Illegal parameter value (-224)

The parameter value is invalid.

**Example:** An invalid text parameter is indicated -

:SOUR:BB:GSM:TRIG:SOUR TASTe

**SCPI:** Execution error - sets bit 4 in the ESR register

#### Invalid block data (-161)

The command contains illegal block data.

**Example:** An END message was received before the expected number of

data had been received or no numeric data element is sent after

the introductory #

**SCPI:** Command error - sets bit 5 in the ESR register

#### Invalid character (-101)

The command contains an invalid sign.

**Example:** A header contains an ampersand, "SOURCE &".

**SCPI:** Command error - sets bit 5 in the ESR register

#### Invalid character data (-141)

The command contains an invalid value indication.

**Example:** ON is indicated instead of a numeric value for frequency setting -

SOUR:BBIN:FOFF ON

**SCPI:** Command error - sets bit 5 in the ESR register

### Invalid separator (-103)

The command contains an impermissible sign instead of a separator.

**Example:** A semicolon is missing after the first command in a command line

with several commands -

"SOURce:BBIN:FOFFset 2MHz CFACtor -2.5dB".

**SCPI:** Command error - sets bit 5 in the ESR register

#### Invalid suffix (-131)

The suffix is not appropriate for this command.

**Example:** nHz is not defined.

**SCPI:** Command error - sets bit 5 in the ESR register

#### Missing parameter (-109)

The command does not contain the required parameters.

**Example:** Command : SOUR: BBIN: FOFFset requires the indication of a

parameter - "SOURce:BBIN:FOFFset; CFACtor -2.5dB"

**SCPI:** Command error - sets bit 5 in the ESR register

#### No error (0)

This message is output if the error queue does not contain entries.

#### Numeric data not allowed (-128)

The command contains a numeric data element the device does not accept in this position.

**Example:** The command : SOUR: BB: DM: COD requires an alphanumeric

parameter - SOUR: BB: DM: COD GSM.

**SCPI:** Command error - sets bit 5 in the ESR register

#### Out of memory (-225)

The storage space available in the instrument is exhausted.

**SCPI:** Execution error - sets bit 4 in the ESR register

#### Parameter not allowed (-108)

The command contains too many parameters.

**Example:** Command SOURCe:BBIN:FOFFsetpermits only one frequency

indication - ":BBIN:OFFSet 30 kHz, 40 kHz".

**SCPI:** Command error - sets bit 5 in the ESR register

### Program mnemonic too long (-112)

The header contains more than 12 characters.

**SCPI:** Command error - sets bit 5 in the ESR register

#### **Query interrupted (-410)**

This query has been interrupted.

**Example** After a query, the instrument receives new data before the

response has been sent completely.

**SCPI:** Query error - error in data request - sets bit 2 in the ESR register.

#### Query unterminated (-420)

This query is missing or incomplete.

**Example** The instrument is addressed as a talker and receives incomplete

data.

**SCPI:** Query error - error in data request - sets bit 2 in the ESR register.

#### Query deadlocked (-430)

This guery cannot be processed.

**Example** The input and output buffers are full, the instrument cannot be

operated.

**SCPI:** Query error - error in data request - sets bit 2 in the ESR register.

#### Queue overflow (-350)

This error code is entered into the queue instead of the actual error code if the queue is full. It indicates that an error has occurred but not been recorded in the queue. The original error message is lost.

**Remedy:** Reading out the error messages e.g. with command

SYSTem: ERRor: ALL? clears the error queue.

**SCPI:** Device specific error- sets bit 3 in the ESR register

### Self test failed ... (-330)

An error was detected in the selftest named after the semicolon. An error-free operation of the module concerned is no longer guaranteed.

**SCPI:** Device specific error- sets bit 3 in the ESR register

#### Settings conflict ... (-221)

There is a setting conflict between the two parameters indicated after the semicolon.

**Example:** The set FSK deviation is too large for the selected symbol rate.

**Remedy** One of the given values has to be corrected to obtain a valid

output signal.

**SCPI:** Execution error - sets bit 4 in the ESR register

Example: Center frequency vs. frequency tuning range with phase

continuous frequiency setting (SMx instruments only)

When changing the output frequency in the phase continuous frequency setting mode, only the frequency of the DDS synthesizer is changed. Therefore the usable DDS frequency range limits the allowed output frequency tuning range. The

maximum usable DDS frequency range depends on the set tuning

mode (medium or wide).

**Remedy** Change to tuning mode wide or

Disable the phase continuous frequency setting mode, change the

frequency and enable this mode again, if necessary

#### String data not allowed (-158)

The command contains a legal string data element which is not allowed at this point.

**Example:** A text parameter is set in quotation marks.

SOURce: BBIN: MODE "ANAL".

**SCPI:** Command error - sets bit 5 in the ESR register

#### Suffix not allowed (-138)

A suffix is not allowed for this command or at this point of the command.

**Example:** Command \*RCL does not permit indicating a suffix.

**SCPI:** Command error - sets bit 5 in the ESR register

### Suffix too long (-134)

The suffix contains more than 12 characters.

**SCPI:** Command error - sets bit 5 in the ESR register

### Syntax error (-102)

The command is invalid.

**Example:** The command contains block data the instrument does not

accept.

**SCPI:** Command error - sets bit 5 in the ESR register

#### System error (-310)

This error message suggests an error within the instrument. Please inform the R&S Service.

#### Too many digits (-124)

The decimal numeric data element contains too many digits.

**SCPI:** Command error - sets bit 5 in the ESR register

#### Too much data (-223)

More data were sent by the host than the instrument can handle.

**SCPI:** Execution error - sets bit 4 in the ESR register

#### **Undefined header (-113)**

The sent command header has not been defined.

Example: Header ": \*XYZ" or ": SOURCe &" is undefined for every

instrument.

**SCPI:** Command error - sets bit 5 in the ESR register

## Alphabetical List of Device-Specific Error Messages

The following list contains all error messages specific of the instrument in alphabetical order. The positive error codes mark the errors specific of the instrument.

The error text being entered into the error/event queue or being displayed is printed in bold face on the left together with the error code. Below the error text, there is an explanation as to the respective error.

#### Note:

The index provides a list of the error messages sorted according to their error codes.

#### Extern reference out of range or disconnected (50)

External reference is selected but no external signal is applied or the signal is out of range.

**Remedy:** Check the selected reference signal source (internal or external)

in the Reference Oscillator menu (Setup). Change setting to

'internal' if no approriate external source is available.

**SCPI:** Device-specific error - sets bit 3 in the ESR register

#### Adjustment data invalid (183)

Adjustment data are invalid and must be restored.

**Remedy:** The adjustment data have to be generated again by an internal or

external adjustment or to be loaded into the instrument.

**SCPI:** Device-specific error - sets bit 3 in the ESR register

### Adjustment data missing (182)

Adjustment data are missing.

**Remedy:** The adjustment data have to be generated first by an internal or

external adjustment or to be loaded into the instrument.

**SCPI:** Device-specific error - sets bit 3 in the ESR register

### Adjustment failed (180)

Adjustment could not be executed

**Remedy:** The adjustment data have to be generated first by an internal or

external adjustment or to be loaded into the device (see section

Adjustment).

#### Cannot access the EEPROM (202)

A error occurs when writing or reading a EEPROM.

**Example:** The EEPROM is defect.

**SCPI:** Device-specific error - sets bit 3 in the ESR register

#### Cannot access hardware (200)

The data transmission to a module was unsuccessful.

**Example:** The module is not installed, not properly installed or missing.

**SCPI:** Device-specific error - sets bit 3 in the ESR register

#### Cannot open file (460)

The selected file can not be opened.

**Remedy:** Check the path and file name.

**SCPI:** Device-specific error - sets bit 3 in the ESR register

#### Cannot read file (462)

The file can not be read.

Example: The file contents are not compatible with the file type.

SCPI: Device-specific error - sets bit 3 in the ESR register

### Cannot write file (461)

The file can not be written.

**Example:** The file is read-only.

**SCPI:** Device-specific error - sets bit 3 in the ESR register

### **Driver initialization failed (204)**

Initialization of a driver fails when booting the instrument firmware

**Example:** The driver is not compatible with the hardware or software

configuration of the instrument.

#### File contains invalid data (465)

The selected file contains data that is not valid for the file type. The file extension determines the data that is valid for this file type. If the file extension is changed the lists are no longer recognized and the data are therefore invalid.

**Example:** The extension of a waveform file (= \*.wv) was changed to \*.txt.

**SCPI:** Device-specific error - sets bit 3 in the ESR register

#### Filename missing (463)

The desired operation cannot be executed because the file name is not specified.

**Example:** A file name has to be entered when creating a new list. **SCPI:** Device-specific error - sets bit 3 in the ESR register

#### Hardware revision out of date (201)

A later version of certain parts of the instrument is necessary to execute the function selected.

**Example:** The driver does not support the installed version of a module.

**SCPI:** Device-specific error - sets bit 3 in the ESR register

#### **Invalid EEPROM data (203)**

Reading a EEPROM is possible, however the data are inconsistent.

**SCPI:** Device-specific error - sets bit 3 in the ESR register

### Invalid filename extension (464)

The file extension is not valid for the desired operation.

**Example:** The file extension for waveform list files is \*.wv. It is not possible

to enter another file extension when storing a list.

**SCPI:** Device-specific error - sets bit 3 in the ESR register

### No current list (241)

There is no list selected. To execute the desired operation a list has to be selected in the related menu. If no list is available, a new list must be created.

#### This modulation forces other modulations off (140)

A modulation has been switched on which cannot be used at the same time as an already active modulation. The previous modulation has been switched off.

**Example:** Enabling modulation GSM/EDGE switches any active digital

modulation off.

**SCPI:** Device-specific error - sets bit 3 in the ESR register

#### **Unknown list type specified (242)**

The list type selected is not valid for the desired operation

**Example:** The file extension for waveform list files is \*.wv. It is not possible

to enter another file extension when selecting a list.

**SCPI:** Device-specific error - sets bit 3 in the ESR register

#### **Waveform Protected (261)**

The selected waveform file cannot be transferred to a controller. The waveform is produced with simulation software WinIQSIM and is protected.

# **Alphabetical List of Commands**

|   | [SOURce]:BB:PATH:COUNt                             |       |
|---|----------------------------------------------------|-------|
| I | [SOURce]:INPut:BERT:IMPedance                      | 6.16  |
| Ì | SOURce]:INPut:BERT:THReshold                       | 6.17  |
| I | [SOURce]:INPut:DATA:IMPedance                      | 6.141 |
| Ì | SOURce]:INPut:DATA:THReshold                       | 6.141 |
| ĺ | SOURce]:INPut:TRIGger:BBANd:SLOPe                  | 6.142 |
| ĺ | SOURce]:INPut:TRIGger:IMPedance                    | 6.142 |
| ĺ | SOURce]:INPut:TRIGger:LEVel                        | 6.142 |
|   | SOURce]:INPut:TRIGger:SLOPe                        |       |
| ĺ | SOURce]:IQ:OUTPut[:ANALog]:OFFSet:I                | 6.156 |
| İ | SOURce]:IQ:OUTPut[:ANALog]:OFFSet:Q                | 6.156 |
| ĺ | [SOURce]:IQ:OUTPut[:ANALog]:POWer:LEVel            | 6.157 |
| İ | SOURce]:IQ:OUTPut[:ANALog]:POWer:PEP               | 6.157 |
| İ | SOURce]:IQ:OUTPut[:ANALog]:POWer:PEPRESult?        | 6.158 |
|   | SOURce]:IQ:OUTPut:DIGital:POWer:LEVel              |       |
| İ | SOURce]:IQ:OUTPut:DIGital:POWer:PEP                | 6.150 |
| İ | SOURce]:IQ:OUTPut:DIGital:SRATe                    | 6.151 |
|   | SOURce]:ROSCillator[:INTernal]:ADJust[:STATe]      |       |
| İ | SOURce]:ROSCillator[:INTernal]:ADJust:VALue        | 6.139 |
| İ | SOURce]:ROSCillator:EXTernal:FREQuency             | 6.139 |
| İ | SOURce]:ROSCillator:SOURce                         | 6.140 |
| İ | SOURce-[1] 2]]:IQ:OUTPut:[ANALog]:CFS?             | 6.154 |
| İ | SOURce<[1] 2]]:IQ:OUTPut:ANALog:CFSN?              | 6.155 |
| İ | SOURce<[1] 2]]:IQ:OUTPut:ANALog:ILOSs?             | 6.155 |
| ĺ | SOURce<[1] 2]]:IQ:OUTPut:DIGital:CDEVice?          | 6.147 |
|   | SOURce<[1] 2]]:IQ:OUTPut:DIGital:CFS?              |       |
|   | SOURce<[1] 2]]:IQ:OUTPut:DIGital:CFSN?             |       |
| I | SOURce<[1] 2]]:IQ:OUTPut:DIGital:ILOSs?            | 6.148 |
| I | [SOURce<[1] 2>]:AWGN:BRATe                         | 6.37  |
|   | SOURce<[1] 2>]:AWGN:BWIDth                         |       |
| I | SOURce<[1] 2>]:AWGN:BWIDth:NOISe                   | 6.37  |
|   | SOURce<[1] 2>]:AWGN:BWIDth3RATio                   |       |
|   | [SOURce<[1] 2>]:AWGN:DISP:MODE                     |       |
|   | SOURce<[1] 2>]:AWGN:ENRatio                        |       |
|   | SOURce<[1] 2>]:AWGN:FREQuency:RESulting            |       |
|   | [SOURce<[1] 2>]:AWGN:FREQuency:TARGet              |       |
|   | [SOURce<[1] 2>]:AWGN:MODE                          |       |
|   | SOURce<[1] 2>]:AWGN:POWer:MODE                     |       |
|   | SOURce<[1] 2>]:AWGN:POWer:NOISe                    |       |
|   | SOURce<[1] 2>]:AWGN:POWer:NOISe:TOTal?             |       |
|   | [SOURce<[1] 2>]:AWGN:POWer:SIGNal                  |       |
|   | [SOURce<[1] 2>]:AWGN:POWer:SUM?                    |       |
|   | [SOURce<[1] 2>]:AWGN:POWer:SUM:PEP?                |       |
|   | [SOURce<[1] 2>]:AWGN:SNRatio                       | 6.43  |
|   | SOURce<[1] 2>]:AWGN:STATe                          |       |
|   | [SOURce<[1] 2>]:BB:ARB:CLOCk                       |       |
|   | [SOURce<[1] 2>]:BB:ARB:CLOCk:MODE                  |       |
|   | [SOURce<[1] 2>]:BB:ARB:CLOCk:MULTiplier            |       |
|   | SOURce<[1] 2>]:BB:ARB:CLOCk:SOURce                 |       |
| I | [SOURce<[1] 2>]:BB:ARB:MCARrier:CARRier<031>:DELay | 6.57  |

1

| [SOURce<[1] 2>]:BB:ARB:MCARrier:CARRier<031>:FILE            |      |
|--------------------------------------------------------------|------|
| [SOURce<[1][2>]:BB:ARB:MCARrier:CARRier<031>:PHASe           | 6.58 |
| [SOURce<[1] 2>]:BB:ARB:MCARrier:CARRier<031>:POWer           |      |
| [SOURce<[1]]2>]:BB:ARB:MCARrier:CARRier<031>:STATe           |      |
| [SOURce<[1]]2>]:BB:ARB:MCARrier:CARRier:COUNt                |      |
| [SOURce<[1]]2>]:BB:ARB:MCARrier:CARRier:SPACing              | 6 58 |
| [SOURce<[1][2>]:BB:ARB:MCARrier:CFACtor:MODE                 |      |
| [SOURce<[1][2>]:BB:ARB:MCARrier:CLOad                        |      |
|                                                              |      |
| [SOURce<[1]]2>]:BB:ARB:MCARrier:CLOCk                        |      |
| [SOURce<[1] 2>]:BB:ARB:MCARrier:CREate                       | 6.60 |
| [SOURce<[1] 2>]:BB:ARB:MCARrier:EDIT:CARRier:DELay[:STARt]   | 6.60 |
| [SOURce<[1] 2>]:BB:ARB:MCARrier:EDIT:CARRier:DELay:STEP      |      |
| [SOURce<[1] 2>]:BB:ARB:MCARrier:EDIT:CARRier:EXECute         |      |
| [SOURce<[1] 2>]:BB:ARB:MCARrier:EDIT:CARRier:FILE            |      |
| [SOURce<[1] 2>]:BB:ARB:MCARrier:EDIT:CARRier:PHASe[:STARt]   |      |
| [SOURce<[1] 2>]:BB:ARB:MCARrier:EDIT:CARRier:PHASe:STEP      |      |
| [SOURce<[1][2>]:BB:ARB:MCARrier:EDIT:CARRier:POWer[:STARt]   | 6.62 |
| [SOURce<[1][2>]:BB:ARB:MCARrier:EDIT:CARRier:POWer:STEP      | 6.62 |
| [SOURce<[1] 2>]:BB:ARB:MCARrier:EDIT:CARRier:STARt           |      |
| SOURce<[1] 2>]:BB:ARB:MCARrier:EDIT:CARRier:STATe            |      |
| [SOURce<[1]]2>]:BB:ARB:MCARrier:EDIT:CARRier:STOP            |      |
| [SOURce<[1] 2>]:BB:ARB:MCARrier:OFILe                        |      |
| [SOURce<[1] 2>]:BB:ARB:MCARrier:PRESet                       |      |
| [SOURce<[1]]2>]:BB:ARB:MCARrier:SAMPles                      |      |
| [SOURce<[1]]2>]:BB:ARB:MCARrier:SETTing:CATalog?             |      |
| [SOURce<[1][2>]:BB:ARB:MCARrier:SETTing:LOAD                 |      |
| [SOURce<[1][2>]:BB:ARB:MCARrier:SETTing:STORe                |      |
| [SOURce<[1][2>]:BB:ARB:MCARrier:TIME                         |      |
| [SOURce<[1][2>]:BB:ARB:MCARrier:TIME:MODE                    |      |
| [SOURce<[1][2>]:BB:ARB:PRESet                                |      |
|                                                              |      |
| [SOURce<[1] 2>]:BB:ARB:SEQuence                              |      |
| [SOURce<[1] 2>]:BB:ARB:STATe                                 |      |
| [SOURce<[1]]2>]:BB:ARB:TRIGger[:EXTernal<[1]]2>]:DELay       |      |
| [SOURce<[1] 2>]:BB:ARB:TRIGger[:EXTernal<[1] 2>]:INHibit     |      |
| [SOURce<[1]]2>]:BB:ARB:TRIGger:ARM:EXECute                   |      |
| [SOURce<[1] 2>]:BB:ARB:TRIGger:EXECute                       |      |
| [SOURce<[1] 2>]:BB:ARB:TRIGger:OBASeband:DELay               |      |
| [SOURce<[1] 2>]:BB:ARB:TRIGger:OBASeband:INHibit             |      |
| [SOURce<[1] 2>]:BB:ARB:TRIGger:OUTPut<[1]4>:DELay            | 6.69 |
| [SOURce<[1] 2>]:BB:ARB:TRIGger:OUTPut<[1]4>:DELay:MAXimum?   | 6.70 |
| [SOURce<[1] 2>]:BB:ARB:TRIGger:OUTPut<[1]4>:DELay:MINimum?   |      |
| [SOURce<[1] 2>]:BB:ARB:TRIGger:OUTPut<[1]4>:MODE             |      |
| [SOURce<[1] 2>]:BB:ARB:TRIGger:OUTPut<[1]4>:OFFTime          |      |
| [SOURce<[1] 2>]:BB:ARB:TRIGger:OUTPut<[1]4>:ONTime           | 6.71 |
| [SOURce<[1]]2>]:BB:ARB:TRIGger:OUTPut<[1]4>:PATTern          | 6.71 |
| [SOURce<[1]]2>]:BB:ARB:TRIGger:OUTPut<[1]4>:PULSe:DIVider    | 6.72 |
| [SOURce<[1]]2>]:BB:ARB:TRIGger:OUTPut<[1]4>:PULSe:FREQuency? |      |
| [SOURce<[1]]2>]:BB:ARB:TRIGger:OUTPut:DELay:FIXed            |      |
| [SOURce<[1]]2>]:BB:ARB:TRIGger:RMODe?                        |      |
| [SOURce<[1]]2>]:BB:ARB:TRIGger:SLENgth                       |      |
| [SOURce<[1]]2>]:BB:ARB:TRIGger:SLUNit                        |      |
| [SOURce<[1]]2>]:BB:ARB:TRIGger:SMODe                         |      |
| [SOURce<[1]]2>]:BB:ARB:TRIGger:SOURce                        |      |
| [SOURce<[1][2>]:BB:ARB:TSIGNal:SINE:CREate                   |      |
| [SOURce<[1][2>]:BB:ARB:TSIGNal:SINE:CREate:NAMed             |      |
| [SOURce<[1][2>]:BB:ARB:TSIGNal:SINE:FREQuency                |      |
| [SOURce<[1][2>]:BB:ARB:TSIGNal:SINE:PHASe                    |      |
| [SOURce<[1][27].bb.ARB.TSIGNal.SINE.FHASE                    |      |
| NAVOLOG STUDE CLODEDING LORDINGLOUND DAIVIE 155              |      |

| [SOURce<[1] 2>]:BB:ARB:WAVeform:CATalog?                   |          |
|------------------------------------------------------------|----------|
| [SOURce<[1] 2>]:BB:ARB:WAVeform:CATalog:LENGth?            |          |
| [SOURce<[1] 2>]:BB:ARB:WAVeform:DATA                       | .76,6.77 |
| [SOURce<[1]]2>]:BB:ARB:WAVeform:DELete                     | 6.77     |
| SOURce<[1][2>]:BB:ARB:WAVeform:FREE                        | 6.78     |
| [SOURce<[1]]2>]:BB:ARB:WAVeform:POINts                     |          |
| SOURce<[1][2>]:BB:ARB:WAVeform:SELect                      |          |
| [SOURce<[1]]2>]:BB:ARB:WAVeform:TAG?                       |          |
| [SOURce<[1] 2>]:BB:ARB:WSEGment                            | 6.79     |
| [SOURce<[1] 2>]:BB:ARB:WSEGment:CLOad                      | 6.79     |
| [SOURce<[1]]2>]:BB:ARB:WSEGment:CONFigure:CATalog?         | 6.80     |
| [SOURce<[1][2>]:BB:ARB:WSEGment:CONFigure:CLOCk            |          |
| [SOURce<[1] 2>]:BB:ARB:WSEGment:CONFigure:CLOCk:MODE       | 6.80     |
| [SOURce<[1][2>]:BB:ARB:WSEGment:CONFigure:COMMent          |          |
| [SOURce<[1]]2>]:BB:ARB:WSEGment:CONFigure:DELete           |          |
| [SOURce<[1] 2>]:BB:ARB:WSEGment:CONFigure:LEVel[:MODE]     |          |
| [SOURce<[1]]2>]:BB:ARB:WSEGment:CONFigure:OFILe            |          |
| [SOURce<[1][2>]:BB:ARB:WSEGment:CONFigure:SEGMent:APPend   |          |
| [SOURce<[1]]2>]:BB:ARB:WSEGment:CONFigure:SEGMent:CATalog? |          |
| [SOURce<[1][2>]:BB:ARB:WSEGment:CONFigure:SELect           |          |
| [SOURce<[1][2>]:BB:ARB:WSEGment:CREate                     |          |
| [SOURce<[1][2>]:BB:ARB:WSEGment:NEXT                       | 6 84     |
| [SOURce<[1][2>]:BB:CFACtor?                                | 6.40     |
| [SOURce<[1][2>]:BB:DM:ASK:DEPTh                            |          |
| [SOURce<[1][2>]:BB:DM:ASK:DEFTH                            |          |
| [SOURce<[1][2>]:BB:DM:CLISt:COPY                           |          |
| [SOURce<[1][2>]:BB:DM:CLISt:DATA                           | 6 110    |
| [SOURce<[1]]2>]:BB:DM:CLISt:DATA                           | 6 110    |
| [SOURce<[1]]2>]:BB:DM:CLISt:DELete:                        | 6 110    |
| [SOURCES[1][ZZ].DD.DIVI.GLISI.PUINIS?                      | 0.119    |
| [SOURce<[1]]2>]:BB:DM:CLISt:SELect                         | 0.119    |
| [SOURce<[1]]2>]:BB:DM:CLISt:TAG?                           | 0.119    |
| [SOURce<[1]]2>]:BB:DM:CLOCk:MODE                           |          |
| [SOURce<[1]]2>]:BB:DM:CLOCk:MULTiplier                     | 6.98     |
| [SOURce<[1]]2>]:BB:DM:CLOCk:SOURce                         |          |
| [SOURce<[1] 2>]:BB:DM:CODing                               | 6.99     |
| [SOURce<[1]]2>]:BB:DM:DLISt:CATalog?                       | 6.119    |
| [SOURce<[1]]2>]:BB:DM:DLISt:COPY                           |          |
| [SOURce<[1]]2>]:BB:DM:DLISt:DATA                           |          |
| [SOURce<[1][2>]:BB:DM:DLISt:DATA?                          | 6.120    |
| [SOURce<[1]]2>]:BB:DM:DLISt:DATA:APPend                    |          |
| [SOURce<[1]]2>]:BB:DM:DLISt:DELete                         |          |
| [SOURce<[1]]2>]:BB:DM:DLISt:POINTs                         |          |
| [SOURce<[1] 2>]:BB:DM:DLISt:SELect                         |          |
| [SOURce<[1] 2>]:BB:DM:DLISt:TAG?                           |          |
| [SOURce<[1] 2>]:BB:DM:FILTer:PARameter                     |          |
| [SOURce<[1][2>]:BB:DM:FILTer:PARameter:APCO25              |          |
| [SOURce<[1] 2>]:BB:DM:FILTer:PARameter:COSine              |          |
| [SOURce<[1] 2>]:BB:DM:FILTer:PARameter:GAUSs               |          |
| [SOURce<[1][2>]:BB:DM:FILTer:PARameter:LPASs               |          |
| [SOURce<[1] 2>]:BB:DM:FILTer:PARameter:PGAuss              |          |
| [SOURce<[1] 2>]:BB:DM:FILTer:PARameter:RCOSine             |          |
| [SOURce<[1] 2>]:BB:DM:FILTer:PARameter:SPHase              |          |
| [SOURce<[1] 2>]:BB:DM:FILTer:TYPE                          |          |
| [SOURce<[1]]2>]:BB:DM:FLISt:CATalog                        |          |
| [SOURce<[1]]2>]:BB:DM:FLISt:DELete                         |          |
| [SOURce<[1]]2>]:BB:DM:FLISt:FREE                           |          |
| [SOURce<[1]]2>]:BB:DM:FLISt:POINts                         | 6.124    |
| ISOURce <i1ii2>1:BB:DM:FLISt:SELect</i1ii2>                |          |

| [SOURce<[1] 2>]:BB:DM:FORMat                                          | 6.101 |
|-----------------------------------------------------------------------|-------|
| [SOURce<[1] 2>]:BB:DM:FRAMp:FDELay                                    | 6.104 |
| SOURce<[1] 2>]:BB:DM:MDELay?                                          | 6.103 |
| [SOURce<[1] 2>]:BB:DM:MLISt:CATalog                                   |       |
| [SOURce<[1] 2>]:BB:DM:MLISt:DELete                                    |       |
| [SOURce<[1] 2>]:BB:DM:MLISt:FREE                                      |       |
| [SOURce<[1] 2>]:BB:DM:MLISt:POINts                                    |       |
| [SOURce<[1] 2>]:BB:DM:MLISt:SELect                                    |       |
| [SOURce<[1] 2>]:BB:DM:OBASeband:TRIGger:INHibit                       |       |
| [SOURce<[1] 2>]:BB:DM:PATTern                                         |       |
| [SOURce<[1] 2>]:BB:DM:PRAMp[:STATe]                                   |       |
| SOURce<[1] 2>]:BB:DM:PRAMp:ATTenuation                                |       |
| [SOURce<[1] 2>]:BB:DM:PRAMp:BBONly[:STATe]                            |       |
| [SOURce<[1] 2>]:BB:DM:PRAMp:RDELay                                    |       |
| [SOURce<[1][2>]:BB:DM:PRAMp:SHAPe                                     |       |
| [SOURce<[1] 2>]:BB:DM:PRAMp:SOURce                                    |       |
| [SOURce<[1][2>]:BB:DM:PRAMp:TIME                                      |       |
| [SOURce<[1][2>]:BB:DM:PRBS[:LENGth]                                   |       |
| [SOURce<[1] 2>]:BB:DM:PRESet                                          |       |
| [SOURce<[1][2>]:BB:DM:SEQuence                                        |       |
| [SOURce<[1] 2>]:BB:DM:SEQuence                                        |       |
| [SOURce<[1][2>]:BB:DM:SETTing:DELete                                  |       |
| [SOURce<[1] 2>]:BB:DM:SETTing:DELete                                  |       |
| [SOURce<[1] 2>]:BB:DM:SETTINg:EOAD[SOURce<[1] 2>]:BB:DM:SETTINg:STORe |       |
| [SOURce<[1] 2>]:BB:DM:SETTIIIg.STORE                                  |       |
| • • • • •                                                             |       |
| [SOURce<[1] 2>]:BB:DM:SRATe[SOURce<[1] 2>]:BB:DM:STANdard             |       |
|                                                                       |       |
| [SOURce<[1] 2>]:BB:DM:STANdard:ULISt:CATalog?                         |       |
| [SOURce<[1] 2>]:BB:DM:STANdard:ULISt:DELete                           |       |
| [SOURce<[1] 2>]:BB:DM:STANdard:ULISt:LOAD                             |       |
| [SOURce<[1]]2>]:BB:DM:STANdard:ULISt:STORe                            |       |
| [SOURce<[1] 2>]:BB:DM:STATe                                           |       |
| [SOURce<[1] 2>]:BB:DM:SWITching:SOURce                                |       |
| [SOURce<[1] 2>]:BB:DM:SWITching:STATe                                 |       |
| [SOURce<[1] 2>]:BB:DM:TRIGger[:EXTernal<[1] 2>]:DELay                 |       |
| [SOURce<[1] 2>]:BB:DM:TRIGger[:EXTernal<[1] 2>]:INHibit               |       |
| [SOURce<[1] 2>]:BB:DM:TRIGger:ARM:EXECute                             |       |
| [SOURce<[1] 2>]:BB:DM:TRIGger:EXECute                                 |       |
| [SOURce<[1] 2>]:BB:DM:TRIGger:OBASeband:DELay                         |       |
| [SOURce<[1] 2>]:BB:DM:TRIGger:OUTPut<[1]4>:DELay                      |       |
| [SOURce<[1] 2>]:BB:DM:TRIGger:OUTPut<[1]4>:DELay:MAXimum?             |       |
| [SOURce<[1] 2>]:BB:DM:TRIGger:OUTPut<[1]4>:DELay:MINimum?             |       |
| [SOURce<[1] 2>]:BB:DM:TRIGger:OUTPut<[1]4>:MODE                       |       |
| [SOURce<[1] 2>]:BB:DM:TRIGger:OUTPut<[1]4>:OFFTime                    |       |
| [SOURce<[1] 2>]:BB:DM:TRIGger:OUTPut<[1]4>:ONTime                     |       |
| [SOURce<[1] 2>]:BB:DM:TRIGger:OUTPut<[1]4>:PULSe:DIVider              |       |
| [SOURce<[1] 2>]:BB:DM:TRIGger:OUTPut<[1]4>:PULSe:FREQuency?           |       |
| [SOURce<[1] 2>]:BB:DM:TRIGger:OUTPut<[1]4>PATTern                     |       |
| SOURce<[1] 2>]:BB:DM:TRIGger:OUTPut:DELay:FIXed                       |       |
| [SOURce<[1] 2>]:BB:DM:TRIGger:RMODe?                                  |       |
| [SOURce<[1] 2>]:BB:DM:TRIGger:SLENgth                                 |       |
| SOURce<[1] 2>]:BB:DM:TRIGger:SOURce                                   | 6.115 |
| SOURce<[1] 2>]:BB:FOFFset                                             | 6.50  |
| [SOURce<[1] 2>]:BB:IMPairment:IQRatio                                 |       |
| [SOURce<[1] 2>]:BB:IMPairment:LEAKage:I                               |       |
| [SOURce<[1] 2>]:BB:IMPairment:LEAKage:Q                               |       |
| [SOURce<[1] 2>]:BB:IMPairment:STATe                                   |       |
| ISOURce<[1]I2>I:BB:MEASurement:CFACtor?                               |       |

| [SOURce<[1] 2>]:BB:MEASurement:DURation                                                                 |                |
|----------------------------------------------------------------------------------------------------|----------------|
| [SOURce<[1] 2>]:BB:MEASurement:POWer:PEAK?                                                              |                |
| [SOURce<[1] 2>]:BB:MEASurement:POWer:RMS?                                                               | 6.47           |
| [SOURce<[1] 2>]:BB:MEASurement:RTIMe                                                                    | 6.47           |
| [SOURce<[1] 2>]:BB:MEASurement:SOURce                                                                   | 6.47           |
| [SOURce<[1] 2>]:BB:MEASurement:STATe                                                                    | 6.48           |
| [SOURce<[1] 2>]:BB:PGAin                                                                                |                |
| SOURce<[1] 2>]:BB:POFFset                                                                               |                |
| SOURce<[1] 2>]:BB:POWer:PEAK?                                                                           |                |
| SOURce<[1] 2>]:BB:POWer:RMS?                                                                            |                |
| ISOURce<[1] 2>]:BB:ROUTe                                                                                | 6.52           |
| [SOURce<[1]]2>]:BBIN:ALEVel:EXECute                                                                     | 6.132          |
| SOURce<[1] 2>]:BBIN:CDEVice?                                                                            |                |
| SOURce<[1] 2>]:BBIN:CFACtor                                                                             |                |
| SOURce<[1][2>]:BBIN:FOFFset                                                                             |                |
| [SOURce<[1] 2>]:BBIN:GIMBalance                                                                         |                |
| [SOURce<[1] 2>]:BBIN:HOLD:OLOAd:STATe?                                                                  |                |
| [SOURce<[1][2>]:BBIN:IQSWap[:STATe]                                                                     |                |
| [SOURce<[1][2>]:BBIN:MODE                                                                               |                |
| [SOURce<[1] 2>]:BBIN:MPERiod                                                                            |                |
| [SOURce<[1] 2>]:BBIN:OFFSet                                                                             |                |
|                                                                                                    | 6 134          |
| Q                                                                                                    |                |
| [SOURce<[1] 2>]:BBIN:OLOAd:HOLD:RESet                                                                   |                |
| [SOURce<[1] 2>]:BBIN:OLOAd:STATe?                                                                       |                |
| [SOURce<[1] 2>]:BBIN:PGAin                                                                              |                |
| [SOURce<[1] 2>]:BBIN:POWer:PEAK                                                                         |                |
| [SOURce<[1] 2>]:BBIN:POWer:RMS?                                                                         |                |
| [SOURce<[1] 2>]:BBIN:ROUTe                                                                              |                |
| [SOURce<[1] 2>]:BBIN:SKEW                                                                               |                |
| [SOURce<[1] 2>]:BBIN:SRATe[:ACTual]                                                                     |                |
| [SOURce<[1] 2>]:BBIN:SRATe:FIFO[:STATus]?                                                               |                |
| [SOURce<[1] 2>]:BBIN:SRATe:SOURce<[1] 2>]                                                               |                |
| [SOURce<[1] 2>]:BBIN:STATe                                                                              |                |
| SOURce<[1] 2>]:IQOUTPut:SWap[:STATe]                                                                    |                |
| [SOURce<[1] 2>]:IQ:OUTPut:[ANALog]:BIAS:COUPling[:STATe]                                                |                |
| [SOURce<[1][2>]:IQ:OUTPut:[ANALog]:BIAS:I                                                               |                |
| [SOURce<[1][2>]:IQ:OUTPut:[ANALog]:BIAS:Q                                                               |                |
| [SOURce<[1][2>]:IQ:OUTPut:[ANALog]:LOAD                                                                 |                |
| [SOURce<[1][2>]:IQ:OUTPut:[ANALog]:PON                                                                  |                |
| [SOURce<[1][2>]:IQ:OUTPut:[ANALog]:POWer:STEP[:INCRement]                                               |                |
| [SOURce<[1][2>]:IQ:OUTPut:[ANALog]:POWer:STEP:MODE                                                      | 6 150<br>6 158 |
| [SOURce<[1][2>]:IQ:OUTPut:ANALog:STATe                                                                  |                |
| [SOURce<[1][2>]:IQ:OUTPut:ANALog:TYPE                                                                   |                |
| [SOURce<[1][2>]:IQ:OUTPut:AINALog:117FE[SOURce<[1][2>]:IQ:OUTPut:DIGital:OFLow:HOLD:RESet               |                |
| [SOURce<[1][2>]:IQ:OUTPut:DIGital:OFLow:HOLD:STATe?                                                     | 0.149<br>6 140 |
| [SOURce<[1][2>]:IQ:OUTPut:DIGital:OFLow:STATe?                                                          |                |
| [SOURce<[1][2>]:IQ:OUTPut:DIGital:OPLOW.STATE?                                                          |                |
| [SOURce<[1][2>]:IQ:OUTPut:DIGital:PON[SOURce<[1][2>]:IQ:OUTPut:DIGital:POWer:STEP[:INCRement]           | 0.149<br>6 150 |
| [SOURce<[1][2>]:IQ:OUTPut:DIGital:POWer:STEP:MODE                                                       |                |
| [SOURce<[1][2>]:IQ:OUTPut:DIGital:POWer.STEP.MODE[SOURce<[1][2>]:IQ:OUTPut:DIGital:SRATe:FIFO[:STATus]? |                |
| [SOURce<[1][2>]:IQ:OUTPut:DIGital:SRATe:FIFO[:STATus]?[SOURce<[1][2>]:IQ:OUTPut:DIGital:SRATe:SOURce    |                |
| [SOURce<[1] 2>]:IQ:OUTPut:DIGital:SRATE.SOURce                                                          |                |
| [SOURce<[1] 2>]:IQ:OUTPut:DIGItal:STATE[SOURce<[1] 2>]:IQ:OUTPut:DISPlay                                |                |
| [SOURce<[1][2>]:IQ:OUTPut:DISPlay:[SOURce<[1][2>]:IQ:OUTPut:DISPlay:AINFormation                        | 0.145          |
|                                                                                                    |                |
| [SOURce<[1] 2>]:IQ:OUTPut:POWer:VIA                                                                     |                |
| [SOURce<[1] 2>]:IQ:OUTPut:STATe                                                                         |                |
| IOUUTCEN HIZZ IDD IIVITAIIIIIEII IUTAIIU                                                                | n. 179         |

| [SOURce<[1] 2>:]BB:IMPairment:LEAKage:I          |             |
|--------------------------------------------------|-------------|
| [SOURce<[1]]2>:]BB:IMPairment:LEAKage:Q          | 6.130       |
| [SOURce<[1][2>:]BB:IMPairment:OPTimization:MODE  | 6.130       |
| [SOURce<[1]]2>:]BB:IMPairment:OPTimization:STATe |             |
| [SOURce<[1]]2>:]BB:IMPairment:STATe              |             |
| [SOURce<[1]]2>:]BB:IQGain                        |             |
| BERT:RESult?                                     |             |
| BERT:SEQuence                                    |             |
| BERT:SETup:CLOCk[:POLarity]                      |             |
| BERT:SETup:DATA[:POLarity]                       |             |
| BERT:SETup:DENable                               |             |
| BERT:SETup:IGNore                                |             |
| ·                                                |             |
| BERT:SETup:MCOunt                                |             |
| BERT:SETup:MERRor                                |             |
| BERT:SETup:RESTart:STATe                         |             |
| BERT:SETup:TYPE                                  |             |
| BERT:STARt                                       |             |
| BERT:STATe                                       |             |
| BERT:STOP                                        |             |
| BERT:UNIT                                        |             |
| BLER:RESult?                                     |             |
| BLER:SEQuence                                    |             |
| BLER:SETup:CLOCk[:POLarity]                      | 6.11        |
| BLER:SETup:CORDer                                |             |
| BLER:SETup:DATA[:POLarity]                       |             |
| BLER:SETup:DENable                               | 6.12        |
| BLER:SETup:MCOunt                                |             |
| BLER:SETup:MERRor                                | 6.14        |
| BLER:SETup:TYPE?                                 | 6.15        |
| BLER:STARt                                       | 6.15        |
| BLER:STATe                                       | 6.15        |
| BLER:STOP                                        | 6.16        |
| BLER:UNIT                                        | 6.16        |
| CALibration<[1][2>:DAC[:MEASure]?                | 6.18        |
| CALibration:ALL[:MEASure]?                       | 6.18        |
| CALibration:BBIN[:MEASure]?                      |             |
| CLOCk:INPut:FREQuency                            |             |
| CLOCk:INPut:SLOPe                                |             |
| CLOCk:OUTPut:MODE?                               |             |
| CLOCk:OUTPut:SOURce?                             |             |
| DEVice:PRESet                                    |             |
| DIAGnostic[:MEASure]:POINt?                      |             |
| DIAGnostic<[1] 2>:BGINfo?                        | 6.2         |
| DIAGnostic<[1] 2>:BGINfo:CATalog?                |             |
| DIAGnostic<[1] 2>:POINt:CATalog?                 |             |
| DIAGnostic:INFO:OTIMe?                           |             |
| DIAGnostic:INFO:POCounter?                       |             |
| FORMat[:DATA]                                    |             |
| FORMat:BORDer                                    |             |
| FORMat:SREGister                                 |             |
| KBOard:LANGuage                                  |             |
| KBOard:LAYout                                    |             |
| MMEMory:CATalog?                                 |             |
| MMEMory:CATalog:                                 |             |
| MMEMory:CDIRectory                               |             |
| MMEMory:COPY                                     |             |
| MMEMory:DATA                                     |             |
| MMEMory:DCATalog?                                | 0.3<br>6.31 |

| MMEMory:DCATalog:LENGth?                                                   |                         |
|----------------------------------------------------------------------------|-------------------------|
| MMEMory:DELete                                                             | .6.32                   |
| MMEMory:LOAD:STATe                                                         | .6.32                   |
| MMEMory:MDIRectory                                                         | .6.32                   |
| MMEMory:MOVE                                                               |                         |
| MMEMory: MSIS                                                              | .6.33                   |
| MMEMory:RDIRectory                                                         | .6.33                   |
| MMEMory:STORe:STATe                                                        | .6.34                   |
| OUTPut<[1] 2>:USER<1 4>:SOURce                                             |                         |
| OUTPut:IQ:ALL:[STATe]6                                                     |                         |
| SOURce<[1] 2>:PRESet                                                       |                         |
| STATus:OPERation:CONDition?                                                | 3.160                   |
| STATus:OPERation:ENABle6                                                   |                         |
| STATus:OPERation:EVENt?6                                                   |                         |
| STATus:OPERation:NTRansition6                                              | 3.161                   |
| STATus:OPERation:PTRansition6                                              |                         |
| STATus:PRESet6                                                             |                         |
| STATus:QUEStionable:CONDition?                                             | 3 162                   |
| STATus:QUEStionable:ENABle                                                 |                         |
| STATus:QUEStionable:EVENt?6                                                |                         |
| STATus:QUEStionable:NTRansition 6                                          |                         |
| STATus:QUEStionable:PTRansition                                            |                         |
| STATus:QUEue:NEXT]?                                                        |                         |
| SYSTem:BEEPer:STATe 6                                                      |                         |
| SYSTem:COMMunicate:GPIB[:SELF]:ADDRess                                     |                         |
| SYSTem:COMMunicate:GPIB:LTERminator                                        |                         |
| SYSTem:COMMunicate:NET:RESource?                                           |                         |
| SYSTem:DATE                                                                |                         |
| SYSTem:DISPlay:UPDate                                                      |                         |
| SYSTem:ERRor[:NEXT]?6                                                      |                         |
| SYSTem:ERRor:ALL?                                                          | ). 10 <i>1</i><br>3 166 |
| SYSTem:ERRor:CODE[:NEXT]?                                                  |                         |
| SYSTem:ERRor:CODE;NEXT]?                                                   | ). 100<br>3 166         |
| SYSTem:ERRor:COUNt?6                                                       |                         |
| SYSTem:FPReset                                                             |                         |
| SYSTem:KLOCk                                                               |                         |
|                                                                            |                         |
| SYSTem:PRESet         6           SYSTem:PROTect <n>[:STATe]         6</n> |                         |
| SYSTem:SERRor?                                                             |                         |
|                                                                            |                         |
| SYSTem://EDSign2                                                           |                         |
| SYSTem:VERSion?                                                            |                         |
| TEST<[1] 2>:BBOut:LRATe                                                    |                         |
| TEST<[1] 2>:BBOut:TTESt:STATe                                              |                         |
| TEST-PR-CONN-tin-2                                                         |                         |
| TEST:BB:CONNection?                                                        |                         |
| TEST:BBIN?                                                                 |                         |
| TEST: CONNector: ALIVio 2                                                  |                         |
| TEST:CONNector:AUXio?                                                      |                         |
| TEST:CONNector:BNC?6                                                       |                         |
| TEST:FADer?                                                                |                         |
| TRIGger:BERT[:IMMediate]                                                   |                         |
| TRIGger:BLER[:IMMediate]                                                   |                         |
| UNIT:ANGLE                                                                 | 5.1/3                   |

7

R&S AMU 200A Index

-141 - Invalid character data ...... 9.7

| Indov                                | -141 - Invalid character data         |                   |
|--------------------------------------|---------------------------------------|-------------------|
| Index                                | -144 - Character data too long        | 9.5               |
|                                      | -148 - Character data not allowed     | 9.5               |
|                                      | -158 - String data not allowed        | 9.10              |
|                                      | -161 - Invalid block data             | 9.7               |
| &                                    | -168 - Block data not allowed         | 9.5               |
|                                      | 180 - Adjustment failed               | 9.12              |
| &GTL5.3                              | 182 - Adjustment data missing         | 9.12              |
| &GTR5.3                              | 183 - Adjustment data invalid         |                   |
| &LLO5.3                              | ·                                     |                   |
|                                      | 2                                     |                   |
| *                                    | 2                                     |                   |
|                                      | 200 - Cannot access hardware          | 9.13              |
| *CLS                                 | 201 - Hardware revision out of date   | 9.14              |
| *ESE                                 | 202 - Cannot access the EEPROM        | 9.13              |
| *ESE?6.4                             | 203 - Invalid EEPROM data             | 9.14              |
| *ESR?6.4                             | 204 - Driver initialization failed    | 9.13              |
| *IDN?6.5                             | -221 - Settings conflict              | 9.9               |
| *IST?6.5                             | -222 - Data out of range              |                   |
| *OPC6.5                              | -223 - Too much data                  |                   |
| *OPC?6.5                             | -224 - Illegal parameter value        |                   |
| *OPT?6.5                             | -225 - Out of memory                  |                   |
| *PRE6.5                              | -240 - Hardware error                 |                   |
| *PRE?6.5                             | -241 - Hardware missing               |                   |
| *PSC6.5                              | 241 - No current list                 |                   |
| *PSC?6.5                             | 242 - Unknown list type specified     |                   |
| *RCL6.5                              | 261 - Waveform protected              |                   |
| *RST6.5,6.8                          | zo. marorom protocta                  | 00                |
| *SAV6.6                              | •                                     |                   |
| *SRE6.6                              | 3                                     |                   |
| *SRE?6.6                             | -300 - Device-specific error          | 9.6               |
| *STB?                                | -310 - System error                   |                   |
| *TRG6.6                              | -330 - Self-test failed               |                   |
| *TST?6.6                             | -350 - Queue overflow                 |                   |
| *WAI6.6                              | ooo quoud oromon                      |                   |
|                                      |                                       |                   |
| 0                                    | 4                                     |                   |
| U                                    | -410 - Query deadlocked               | 99                |
| 0 - No error9.8                      | -410 - Query interrupted              |                   |
|                                      | -410 - Query unterminated             |                   |
| 1                                    | 460 - Cannot open file                |                   |
| 1                                    | 461 - Cannot write file               |                   |
| -100 - Command Error9.5              | 462 - Cannot read file                |                   |
| -101 - Invalid Character9.7          | 463 - Filename missing                |                   |
| -102 - Syntax error9.10              | 464 - Invalid filename extension      |                   |
| -103 - Invalid separator9.7          | 465 - File contains invalid data      |                   |
| -108 - Parameter not allowed9.8      | 400 - 1 lic contains invalid data     | J. 1 <del>T</del> |
| -109 - Missing parameter9.8          | _                                     |                   |
| -112 - Program mnemonic too long9.8  | 5                                     |                   |
| -113 - Undefined header9.11          | 50 - Extern reference out of range or |                   |
| -114 - Header suffix out of range9.6 | disconnected                          | 0 12              |
| -123 - Exponent too large            | aiscom ecteu                          | 9.12              |
| -124 - Too many digits9.11           |                                       |                   |
| -128 - Numeric data not allowed9.8   |                                       |                   |
| -131 - Invalid suffix                |                                       |                   |
| -134 - Suffix too long9.10           |                                       |                   |
| -138 - Suffix not allowed9.10        |                                       |                   |
| 140 - This modulation forces         |                                       |                   |
| other modulations off                |                                       |                   |

1402.5222.32 E-3 1

Index R&S AMU200A

| A                                    |           | AUX I/O interface                  |                 |
|--------------------------------------|-----------|------------------------------------|-----------------|
| Abort button                         | 3 26      | AWG/IMP A                          |                 |
| Aborting a calculation               |           | AWG/IMP A block                    |                 |
| AC power connector                   |           | AWG/IMP B                          |                 |
| Accept - Setup                       |           | AWG/IMP B block                    | 2.8             |
| Access denied                        |           |                                    |                 |
| Activating noise generator           |           | В                                  |                 |
| Adapter - AUX I/O interface          |           |                                    |                 |
| Add a program                        |           | B x T - DM                         |                 |
| Additional White Gaussian Noise      | 1.07      | Baseband A                         |                 |
|                                      | 2.2       | Baseband A block                   |                 |
| (option R&S AMU-K62)4.101,4.102,     |           | Baseband B                         |                 |
|                                      |           | Baseband B block                   |                 |
| Adjust All                           |           | Baseband block menu                |                 |
| Adjust Baseband Input                |           | Baseband digital input             | 1.23            |
| Adjust DAC Board                     |           | Baseband digital output            | 1.23            |
| Adjust DAC Board Extension           |           | Baseband Gain (I/Q)                | 6.131           |
| Adjustment Active                    |           | Baseband Generator                 |                 |
| Adjustment data invalid (183)        |           | (option R&S AMU-B10)               | 2.1             |
| Adjustment data missing (182)        | 9.12      | Baseband Generator                 |                 |
| Adjustment failed (180)              | 9.12      | (option R&S AMU-B11)               | 21              |
| Adjustment Frequency                 | 4.8,6.139 | Baseband Generator                 |                 |
| Adjustment path A/B                  |           | (option R&S AMU-B9)                | 2.1             |
| Adjustment value -                   |           | Baseband In - Crest-Faktor         | 2.1<br>11016122 |
| Reference frequency                  | 4.8.6.139 |                                    | ,               |
| ALC-Auto                             |           | Baseband IN/OUT interface          |                 |
| ALC-Off                              |           | Baseband Input                     |                 |
| ALC-On                               |           | Baseband Input - EX-IQ-Box Settir  | igs 4.192       |
| ALC-S&H                              |           | Baseband input module              |                 |
|                                      |           | (option R&S AMU-B17)               | 2.1             |
| Analog I/Q Output Load Type- I/Q OUT |           | Baseband main module               |                 |
| Analog I/Q Output Load Type-I/Q OUT  |           | (option R&S AMU-B13)               | 2.2             |
| Analog I/Q-Output-I/QOUT             |           | Baseband Only - DM                 |                 |
| Append - ARB                         | 4.266     | Baseband Trigger Input Slope       | 4.19,6.142      |
| Apply Assistant Settings -           |           | BB Input                           | 6.132           |
| ARB MCAR4                            | .275,6.61 | BB Input A                         | 2.6             |
| ARB - Arbitrary Waveform             |           | BB Input B                         |                 |
| Generator4                           | .242,6.53 | BBIN Get Rx Bit Error Selftest     | 4.16,6.171      |
| Architecture of R&S AMU              |           | BERT                               |                 |
| Arm Trigger - ARB                    |           | BERT (Bit Error Rate Tester) input |                 |
| Arm Trigger - ARB                    | 4.257     | BERT block                         | 2.9             |
| Arm Trigger - DM4.2                  | 237,6.109 | Bias - Analog I/Q Out              |                 |
| Armed_Auto - ARB4                    | .256,6.66 | Bias - I/Q OUT                     |                 |
| Armed_Auto - DM4.2                   | 236,6.106 | Bit energy to noise power density  |                 |
| Armed Retrigger - ARB4               |           | Bit Error Rate Measurement         |                 |
| Armed_Retrigger - DM4.2              |           | Bit Rate - AWGN                    |                 |
| Arrow keys                           |           |                                    |                 |
| ASK Depth - DM4                      |           | Bit Rate - Custom Digital Mode     |                 |
| Assemblies display                   |           | Bit Rate - Digital Standard        |                 |
| Assignment of marker                 | 0.27,0.22 | BITCLK output                      |                 |
| signals - outputs                    | 1 12 1 18 | BLER Type                          |                 |
| Asterisk                             |           | Block data                         |                 |
|                                      |           | Block data not allowed (-168)      |                 |
| Attenuation - DM                     |           | block diagram                      |                 |
| AttFixed                             |           | Block Error Rate Measurement       |                 |
| Auto - ARB4                          |           | Boolean parameter                  |                 |
| Auto - DM4.2                         |           | Burst gate                         |                 |
| Auto Level Set - Baseband Input4.1   |           | BURST input/output                 |                 |
| auto login                           |           | BUSY                               |                 |
| AUX I/O                              |           |                                    |                 |
| ALIX I/O connector                   | 1 12 1 18 |                                    |                 |

| С                                 |              | sequence                          |             |
|-----------------------------------|--------------|-----------------------------------|-------------|
| Cannot access hardware (200)      | 9 13         | structure                         |             |
| Cannot access the EEPROM (202).   |              | synchronization                   |             |
| Cannot open file (460)            |              | universal                         |             |
| Cannot read file (462)            |              | Command Error (-100)              |             |
| Cannot write file (461)           |              | COMMENT tag                       |             |
| Carrier Delay - ARB MCAR          |              | Common commands                   |             |
| Carrier Gain - ARB MCAR           |              | Configure Control Signal - DM     |             |
| Carrier Graph - ARB MCAR          |              | Confirm Password - Setup          | 4.26        |
| Carrier Index - ARB MCAR          |              | Connected device -                | 4 400 0 400 |
| Carrier Spacing - ARB MCAR        |              | Baseband Input                    | 4.196,6.133 |
| Carrier Start - ARB MCAR          |              | Connected device -                | 4.00.0.447  |
| Carrier State -                   | 0,0.00       | Digital I/Q Output Settings       |             |
| ARB MCAR4.273,4.2                 | 75 6 59 6 63 | Connection to external controller |             |
| Carrier Stop - ARB MCAR           |              | Constellation diagram             |             |
| Carrier Table Assistant -         | ,            | Control Lists - DM                |             |
| ARB MCAR                          | 4.273.6.63   | Control Panel                     |             |
| Carrier Table button- ARB MCAR    |              | Control signals                   |             |
| CCDF display                      |              | Controller, external              |             |
| Change Password - Setup           |              | Copy – Data Editor                |             |
| Channel x - ARB                   |              | Copy instrument settings          |             |
| Character data                    |              | Counter                           |             |
| Character data not allowed (-148) |              | Couple I/Q Bias - I/Q OUT         |             |
| Character data too long (-144)    |              | CRC Order - BLER                  |             |
| Characters, special               |              | Create - ARB                      |             |
| Check Front Panel                 |              | Create - ARB MCAR                 |             |
| Check-box field                   |              | Create and Load - ARB             |             |
| CLOCK                             |              | Create Multi Carrier Waveforms -  | ARB 4.269   |
| Clock Frequency - ARB             |              | Create Multi Segment              | 4.000       |
| Clock input slope                 |              | Waveforms - ARB                   |             |
| Clock Mode - ARB                  |              | Create New Directory              | 4.36        |
| Clock Mode - DM                   |              | Crest factor -                    | 0.45        |
| Clock Multiplier - ARB            |              | Analog I/Q Output Settings        |             |
| Clock Multiplier - DM             |              | Crest factor - baseband           |             |
| Clock out mode                    |              | Crest Factor - Baseband In        |             |
| Clock out source                  |              | Crest factor - Baseband Signal Le |             |
| Clock output                      |              | Measurement                       |             |
| Clock rate - ARB                  |              | Crest Factor - Basisband In       | 6.733       |
| Clock rate - ARB MCAR             |              | Crest factor -                    | 0.446       |
| Clock rate mode - ARB             |              | Digital I/Q Output Settings       |             |
| Clock Reference                   |              | Crest Factor Mode - ARB MCAR      |             |
| Clock Slope - BERT                |              | Cross-over RJ-45 cable            | 1.35, 1.36  |
| Clock Slope - BLER                |              | Current Range without             | 4 060 6 70  |
| Clock Source - ARB                |              | Recalculation - ARB               | 4.200,0.70  |
| Clock Source - DM                 |              | Current Range without             | 10100110    |
| CLOCK tag                         |              | Recalculation - DM                |             |
| Clock-Parameter - ARB             |              | Current Segment - ARB             |             |
| Coding - DM                       |              | Cursor Length - DM                | 4.230       |
| Colon (separator)                 |              | Cursor Position - DM              |             |
| Comma (separator)                 |              | Custom Digital Modulation         |             |
| Command                           |              | Cut                               |             |
| addressed                         | 8.5          | Cut – Data Editor                 |             |
| description                       |              | Cut Off Frequency Factor - DM     |             |
| header                            |              | CW (continuous wave)              |             |
| Line                              |              | CW Interferer                     |             |
| parameters                        |              | CW Switching - DM                 | 4.221,6.109 |
| Query                             |              |                                   |             |
| Question mark                     |              |                                   |             |

Index R&S AMU200A

| D                                           | Digital I/Q Output Power-               |
|---------------------------------------------|-----------------------------------------|
| DATA 40440                                  | On State - I/Q OUT 4.90,6.149           |
| DATA1.10,1.19                               | Digital I/Q Output Sample Rate -        |
| Data Bits - BERT4.56,6.10                   | I/Q OUT 6.151                           |
| Data Enable - BERT4.63,6.12                 | Digital I/Q Output State -              |
| Data Enable - BLER4.72                      | I/Q OUT4.87,6.152                       |
| Data format - block data6.24                | Digital I/Q Output Step width -         |
| Data format - query command6.24             | I/Q OUT                                 |
| DATA input1.19                              |                                         |
| DATA input/output4.22                       | Digital I/Q Output Variation Active -   |
| Data List4.179                              | I/Q OUT                                 |
| Data Lists - DM                             | Digital I/Q Output Variation Step -     |
| Data out of range (-222)                    | I/Q OUT                                 |
| DATA output                                 | Digital I/Q-Output-I/QOUT 6.147         |
|                                             | Digital interface – baseband I/Q 2.2    |
| Data pattern - DM                           | Digital Modulation 4.202,6.95           |
| Data Polarity - BERT                        | Digital output module                   |
| Data Polarity - BLER                        | (option R&S AMU-B18)2.                  |
| Data Source - DM4.216,6.107                 | Directory                               |
| Data/Control List Management - DM4.217      | Display 3.7                             |
| DCL5.26                                     | Display – Block diagram 1.32            |
| Decimal point5.22                           | Display – Status bar1.32                |
| Default factory settings6.8                 | Display – Task bar                      |
| Default instrument settings1.30,4.4,6.167   |                                         |
| Default settings - ARB4.246,6.66            | Display I/Q Output -                    |
| Default settings - ARB MCAR4.270,6.64       | Auxiliary Information                   |
| Default settings - DM                       | Display I/Q Output Level Via -          |
| Delay - Falling Edge of                     | I/Q OUT                                 |
|                                             | Display I/Q Output Type -               |
| Ramp Envelope - DM                          | I/Q OUT 4.75,6.145                      |
| Delay - Marker - ARB                        | Display Output Results - AWGN4.102,6.38 |
| Delay - Marker - DM                         | Double dagger 5.25                      |
| Delay - Rising Edge of                      | Driver initialization failed (204) 9.13 |
| Ramp Envelope - DM4.233,6.104               | Duration - Baseband Signal Level        |
| Delay - Trigger - ARB4.258,6.68             | Measurement                             |
| Delay - Trigger - DM                        | · · · · · · · · · · · · · · · · · · ·   |
| Delay Start - ARB MCAR4.274,6.57,6.60       | _                                       |
| Delay Step - ARB MCAR4.274,6.61             | E                                       |
| Delete - ARB4.266                           | Edge form                               |
| Delete instrument settings4.36,6.32         | of ramp envelope - DM 4.233,6.104       |
| Delimiter5.26                               | ·                                       |
| Deviation -                                 | Edge slope                              |
| FSK Modulation - DM4.220,6.102              | of ramp envelope - DM 4.233,6.105       |
| Deviation -                                 | Enable/disable beep 6.164               |
| Variable FSK Modulation - DM4.221,6.102     | Energy saving mode 1.32                 |
|                                             | Entry field 3.14                        |
| Device reset 6.7                            | EOI (command line) 5.21                 |
| Device-specific error (-300)                | Error messages 3.9,9.4,9.5              |
| DHCP1.36                                    | Error messages - display list 6.168     |
| Differential coding - DM6.99                | Error queue 5.37                        |
| Differential coding - DM4.219               | Error queue query 6.163,6.166,6.167     |
| Differential I/Q Output                     | Errors - BERT 4.56,6.10                 |
| (option R&S AMU-B16)2.2                     | Errors - BLER                           |
| Differential output module                  | ESE (event status enable register) 5.35 |
| (option R&S AMU-B16)2.2                     | Ethernet                                |
| Digital I/Q interface                       |                                         |
| Digital I/Q interface - LVDS2.2             | Event status enable register (ESE)      |
| Digital I/Q Output - EX-IQ-Box Settings4.87 | Example for setting                     |
| Digital I/Q Output (option R&S AMU-B18)2.2  | Examples of application                 |
| Digital I/Q Output Level - I/Q OUT6.150     | Execute                                 |
|                                             | Baseband Connection Selftest 4.15,6.170 |
| Digital I/Q Output PEP - 4 88 4 89 6 150    | Fader Selftest                          |
|                                             |                                         |

R&S AMU 200A Index

| Execute BBIN A/B Selftest4.15,6.171          | Fix marker delay to                          |
|----------------------------------------------|----------------------------------------------|
| Execute Trigger - ARB4.254,6.68              | current range - DM 4.240,6.111               |
| Execute Trigger - DM4.223,6.109              | Floating licences 4.12                       |
| EX-IQ-Box Settings - Baseband Input4.192     | FREQ OFFSET 9.1                              |
| EX-IQ-Box Settings - Digital I/Q Output 4.87 | Frequency - Test Signal ARB 4.262,6.75       |
| Expiration date of option4.12                | Frequency Offset -                           |
| Exponent5.22                                 | Baseband                                     |
| Exponent too large (-123)9.6                 | Frequency Offset -                           |
| EXT REF9.2                                   | Baseband Input                               |
| Extended Trigger Mode - ARB4.248,4.249       | Front panel key emulation 3.47               |
| Extern reference out of range                | FSK Deviation - DM 4.220,6.102               |
| or disconnected (50)9.12                     | FSK Type (Variable FSK) - DM 4.220,6.102     |
| External Baseband A block2.6                 |                                              |
| External Baseband B block2.7                 | G                                            |
| External Baseband I/Q In6.134                |                                              |
| External modulation data4.179                | Gain - ARB MCARrier 6.58                     |
| External Reference Frequency4.8,6.139        | Gain Imbalance - Baseband In 4.195,6.133     |
| External Restart - BERT4.62,6.14             | Gain Start - ARB MCAR 4.274                  |
| External Trigger Delay - ARB4.258,6.68       | Gain Step - ARB MCAR 4.274                   |
| External Trigger Delay - DM4.238,6.110       | Generate Signal HD -                         |
| External Trigger Inhibit - ARB4.258,6.68     | Test Signal ARB 4.263,6.74                   |
| External Trigger Inhibit - DM4.238,6.110     | Generate Signal RAM -                        |
| Eye diagram4.47                              | Test Signal ARB 4.263,6.75                   |
|                                              | GET (Group Execute Trigger) 5.27             |
| F                                            | Global Trigger/Clock/External Inputs 4.18    |
| •                                            | GPIB                                         |
| Fading A2.7                                  | GPIB command                                 |
| Fading A block2.7                            | command description 6.1                      |
| Fading B2.8                                  | Graphical display 3.15                       |
| Fading B block2.8                            | Graphical display of output signal 4.37      |
| Fading module (option R&S AMU-B14)2.2        | Graphics2.9                                  |
| Fall Delay - DM4.234,6.104                   | Graphics block 2.9,4.37                      |
| FIFO Status - Baseband Input6.137            |                                              |
| FIFO Status -                                | Н                                            |
| Digital I/Q Output Settings4.88,6.151        |                                              |
| FIFO Status - OK4.88,4.193,6.137,6.151       | Hardware Config4.10,6.21                     |
| FIFO Status -                                | Hardware error (-240) 9.6                    |
| Overflow4.88,4.193,6.137,6.151               | Hardware missing (-241)9.6                   |
| FIFO Status -                                | Hardware options4.11,6.5                     |
| Underrun4.88,4.193,6.137,6.151               | Hardware revision out of date (201) 9.14     |
| FIFO Status- Baseband Input4.193             | Header 5.19                                  |
| File - ARB MCAR4.276,6.57,6.61               | Header suffix out of range (-114) 9.6        |
| File contains invalid data (465)9.14         |                                              |
| File list4.34,6.29                           | I                                            |
| File Management - ARB4.247                   |                                              |
| File menu4.32                                | I input 1.9,1.16                             |
| File size - ARB MCAR6.64                     | I Offset - Baseband In 4.195,6.134           |
| File type selection4.35                      | l output 1.10,1.17                           |
| Filename missing (463)9.14                   | I/Q diagram                                  |
| Filter - DM4.222,6.101                       | I/Q File - ARB MCAR 6.57,6.61                |
| Filter Parameter - DM4.222,6.99,6.100        | I/Q modulation - baseband gain 6.131         |
| Fine adjustment -                            | I/Q Out A                                    |
| Reference frequency4.8,6.140                 | I/Q OUT A block                              |
| Firewall1.41                                 | I/Q Out B                                    |
| Firmware update1.24                          | I/Q OUT B block                              |
| Firmware version4.11,6.5                     | I/Q Out OFF                                  |
| Fix marker delay                             | I/Q Output Analog State - I/Q OUT 4.79,6.158 |
| to current range - ARB4.260,6.69             | I/Q Output Type - I/Q OUT 4.79,6.159         |

R&S AMU200A

Index

| I/Q-Output-I/QOUT6.144                                                                              | Invalid EEPROM data (203)          |      |
|----------------------------------------------------------------------------------------------------|------------------------------------|------|
| I/Q-Skew - Baseband Input4.195,6.137                                                                | Invalid filename extension (464)   |      |
| I/Q-Swap - Baseband Input4.192,6.134                                                                | Invalid separator (-103)           | 9.7  |
| I/Q-Swap - I/Q Out Settings4.75,6.146                                                               | Invalid suffix (-131)              | 9.7  |
| ICMP Ping - LXI5.15                                                                                 | IP Address                         | 1.37 |
| IEC/IEEE bus                                                                                        | IST flag                           | 6.5  |
| command description6.1                                                                              |                                    |      |
| Interface1.18                                                                                       | K                                  |      |
| IEC/IEEE bus address4.23,6.165                                                                      | IX.                                |      |
| Illegal parameter value (-224)9.7                                                                   | Key - 1x/Enter                     | 1.6  |
| Imbalance - I/Q digital4.95,6.44,6.129                                                              | Key – A, B, C, D, E, F             | 1.4  |
| Impairments digital                                                                                 | Key - alphanumumeric keys          | 1.4  |
| 4.92,4.98,6.45,6.46,6.47,6.48,6.131                                                                 | Key - BACKSPACE                    | 1.6  |
| Impedance - BERT4.62,6.16                                                                           | Key - BASEBD LEVEL                 | 1.7  |
| Impedance - BLER4.72,6.16                                                                           | Key - BASEBD ON/OFF                | 1.7  |
| Impedance data input (ser/par)4.19,6.141                                                            | Key - CLOSE                        | 1.13 |
| Impedance trigger/control signal input (ser/par)                                                    | Key – DIAGRAM                      |      |
| 4.19,6.142                                                                                          | Key - Enter                        |      |
| INFO key3.9                                                                                         | Key - ENTER                        |      |
| Input – AUX I/O1.21                                                                                 | Key – ESC                          |      |
| Input – BASEBAND DIGITAL IN1.23                                                                     | Key - FILE                         |      |
| Input - BERT1.21                                                                                    | Key – FILE                         |      |
| Input - BURST                                                                                       | Key - G/n                          |      |
| Input – clock signal1.10,1.20                                                                       | Key - HCOPY                        |      |
| Input - DATA                                                                                        | Key - HELP                         |      |
| Input - I signal                                                                                    | Key - HIDE                         |      |
| Input - INSTR TRIG1.17                                                                              | Key - INFO                         |      |
| Input - LEV-ATT                                                                                     | Key - INSERT                       |      |
| Input - Q signal                                                                                    | Key - k/m                          |      |
| Input - Q signal                                                                                    | Key - LOCAL                        |      |
| Input - REF IN                                                                                      | Key - M/µ                          |      |
| Input - reference signal                                                                            | Key – MENU                         |      |
| Input - TRIGGER 1                                                                                   | Key - numeric keys                 |      |
| Input - TRIGGER 21.20                                                                               | Key – ON/OFF TOGGLE                |      |
| Input - USER1.17                                                                                    | Key - PRESET 1                     |      |
| Input buffer                                                                                        | Key - REARR                        |      |
| Input Waveform File - ARB MCAR4.275                                                                 | Key – RECALCULATE                  |      |
|                                                                                                    | Key - Setup                        |      |
| Insertion loss - Analog I/Q Output Settings6.155 Insertion loss - Digital I/Q Output Settings 6.148 | Key - SETUP                        |      |
| · · · · · · · · · · · · · · · · · · ·                                                               | Key - Unit key                     |      |
| Install SW-Option                                                                                   |                                    |      |
| Instrument Config4.10,6.21                                                                          | Key - WINBAR                       |      |
| Instrument Home Page - LXI                                                                          | Key combinations                   |      |
| Instrument Output State - I/Q OUT6.144                                                              | Keyboard settings                  |      |
| Instrument settings - recall4.34,6.5,6.32                                                           | Keyboard - settings                |      |
| Instrument settings - save4.32,6.6,6.34                                                             | keyboard assignment - language     |      |
| Instrument trigger input slope4.19,6.143                                                            | keyboard assignment - refresh rate |      |
| Interface - AUX I/O1.21,4.21                                                                        | keyboard emulation                 |      |
| Interface – baseband I/O1.23                                                                        | Keyboard emulation                 |      |
| Interface – BBIN/BBOUT1.23                                                                          | Keyboard Language - Setup          |      |
| Interface - IEC/IEEE bus1.18                                                                        | Keyboard Layout - Setup            | 6.26 |
| Interface function IEC/IEEE bus8.4                                                                  |                                    |      |
| Interferer level - AWGN4.105,6.41                                                                   |                                    |      |
| internalOptionKey4.13                                                                               |                                    |      |
| Internet Connection Firewall1.41                                                                    |                                    |      |
| Internet Protocol TCP/IP) Properties1.39                                                            |                                    |      |
| Interrupt5.36                                                                                       |                                    |      |
| Invalid block data (-161)9.7                                                                        |                                    |      |
| Invalid Character (-101)9.7                                                                         |                                    |      |

| L                                |                 | Marker Positions - DM                    |               |
|----------------------------------|-----------------|------------------------------------------|---------------|
| 1 4 1 4 5 4 3 5 5 5 9 6          |                 | Max Data Bits - BERT                     |               |
| LAN 1.15,1.35,5.5,8.6            | 0.6             | Max Errors - BERT                        |               |
| LAN Confirmation LXL             |                 | Max Errors - BLER                        |               |
| LAN Configuration - LXI          |                 | Max Received Blocks - BLER               | 4.71,6.13     |
| LAN Connection - Setup           |                 | Measured External Clock - ARB            | 4.261         |
| LAN Status - LXI                 |                 | Measured External Clock - DM             | 4.241         |
| Language Keyboard - Setup        |                 | Measurement Period -                     |               |
| Layout Keyboard - Setup          |                 | Baseband Input                           | . 4.194,6.134 |
| Leakage - I/Q digital4.9         |                 | Menu                                     |               |
| LEV ATT - Input/output           |                 | Menu - Softkey                           | 3.13          |
| Level attenuation                |                 | Menu area                                |               |
| Level Attenuation - DM           |                 | Menu header                              | 3.13          |
| Level display                    | 3.8             | Minimum Noise/System                     |               |
| Level EMF - I/Q OUT              |                 | Bandwidth Ratio - AWGN                   | 4.102,6.38    |
| Level EMF result- I/Q OUT        |                 | Missing parameter (-109)                 |               |
| Level mode - ARB                 |                 | MOD OFF                                  |               |
| LEVEL OFFSET                     |                 | Mode - BERT                              |               |
| Level Vp - I/Q OUT               |                 | Mode - BLER                              |               |
| LevelSweep                       | 9.3             | mode on                                  |               |
| LFSweep                          | 9.3             | mode STANDBY                             |               |
| Licence for software option      | 4.12            | Modulation - DM                          |               |
| Linux controller                 | 1.50            | Modulation data external                 |               |
| List Management - DM             | 4.217           | Modulation Delay for ext.                | 4.119         |
| ListMode                         |                 |                                          | 1 221 6 102   |
| Load instrument settings         | 4.34,6.5,6.32   | Data - DM<br>Modulation Type - DM        |               |
| Load User Filter - DM            |                 | MONITOR                                  |               |
| Load User Mapping - DM           |                 |                                          |               |
| Load Waveform - ARB4.2           |                 | Mouse                                    |               |
| LOC LLO                          |                 | Mouse - settings                         |               |
| Local - Remote Channel Control   |                 | Multi Carrier Waveforms - ARB            |               |
| Local Area Connection Properties |                 | Multi Segment table - ARB                |               |
| LOCAL key                        |                 | Multi Segment Waveforms - ARB            |               |
| Local to remote switchover       |                 | Multiplier - ARB                         |               |
| Lock keyboard                    |                 | Multiplier - DM                          | 4.241,6.98    |
| Lower case                       |                 |                                          |               |
| Lower-case (commands)            |                 | N                                        |               |
| LVDS Rate Selftest               |                 | A1 (1 (1 1 1 1 1 1 1 1 1 1 1 1 1 1 1 1 1 | - 4-          |
| LXI                              | •               | Negotiation - LXI                        |               |
| LXI Glossary - LXI               |                 | Network and Internet Connections         |               |
| EXT Glossary - EXT               |                 | Network card                             |               |
|                                  |                 | Network Connections                      |               |
| М                                |                 | Network drives                           |               |
| Maintenance                      | 8.2             | New list- ARB                            |               |
| Mantissa                         |                 | New Password - Setup                     |               |
| Manual operation                 |                 | Next Segment - ARB                       |               |
| return to                        | <i>5 1 5</i> 10 | No Clock BERT                            |               |
| Manual operation switch-over     | 0.4,0.10        | No Clock BLER                            |               |
| Manual remote control            |                 | No current list (241)                    |               |
|                                  |                 | No error (0)                             |               |
| Manual Trigger - ARB             |                 | No Sync BERT                             |               |
| Manual trigger - DM              |                 | No Sync BLER                             |               |
| Map output connector user x to   |                 | Noise Bandwidth - AWGN                   | 4.102,6.37    |
| Marker Channel y DM              |                 | Noise generator                          |               |
| Marker Channel x - DM            |                 | Noise generator, switching on            | 4.101         |
| Marker Delay - ARB               |                 | Noise level - AWGN                       |               |
| Marker Delay - DM                |                 | Noise level Total Bandwidth -            |               |
| MARKER output                    |                 | AWGN                                     | 4.106,6.41    |
| Marker output signals            |                 | Noise Only4.101,4.1                      |               |
| Marker outnuts                   | 1 17 1 18       | - · · · · · · · · · · · · · · · · · · ·  |               |

Index R&S AMU200A

| Number of Carriers - ARB MCAR4.270           | OvenCold                                 | 9.3         |
|----------------------------------------------|------------------------------------------|-------------|
| Number of Carriers - ARB MCARr6.57           | Overflow -                               |             |
| Number of licences4.12                       | Digital I/Q Output Settings 4.89,6.      | 149         |
| Numeric data not allowed (-128)9.8           | Overflow Hold -                          |             |
| Numeric suffix5.20                           | Digital I/Q Output Settings 4.90,6.      | 149         |
|                                              | Overlapping execution                    | 5.27        |
| 0                                            | OVERLOAD                                 | 9.2         |
| 0                                            | Overload - Baseband In4.                 | 196         |
| Offset - I/Q OUT4.84,6.156                   | Overload - Basisband In 6.               |             |
| Old password - Setup4.26                     | Overload Hold - Baseband In4.            |             |
| on mode1.13,1.28                             | Overload Hold - Basisband In 6.          |             |
| ON/OFF Ratio Marker - ARB4.260,6.71          |                                          |             |
| ON/OFF Ratio Marker - DM4.239,6.113          | <b>-</b>                                 |             |
| On-Screen Keyboard3.47                       | Р                                        |             |
| Operation hours4.10,6.22                     | Parallel Poll                            | 5.36        |
| Optimize Crest Factor - ARB MCAR .4.271,6.59 | Parameter (commands)                     |             |
| Optimize internal I/Q-                       | Parameter not allowed (-108)             |             |
| •                                            | Part numbers                             |             |
| Impairments for RF Output                    | password                                 |             |
| Option ARB-Baseband Generator                |                                          |             |
|                                              | Password                                 |             |
| (B9/B10/B11)4.242                            | Paste                                    |             |
| Baseband Generator                           | Paste – Data Editor4.                    |             |
| (B9/B10/B11)4.170                            | Path - Test point                        |             |
| Baseband Main Module (B13)4.170              | Path Gain - Baseband                     |             |
| DM-Baseband Generator                        | Path Gain - Baseband Input 4.198,6.      |             |
| (B9/B10/B11)4.202                            | Path reset                               |             |
| expiration date4.12                          | Pattern - DM 4.216,6.                    |             |
| listing4.11,6.5                              | Pattern Ignore - BERT 4.64,6             |             |
| R&S AMU-B13                                  | PCI bus                                  |             |
| (Baseband Main Module)4.188                  | Peak envelope power PEP                  | . 3.8       |
| R&S AMU-B17 (Baseband I/Q Input)4.188        | Peak Level - Baseband Input 6.           | 136         |
| R&S AMU-B9/B10/B11,                          | Peak Level - Baseband Signal Level       |             |
| (Baseband Generator)4.188                    | Measurement 4.98,6                       | <i>5.47</i> |
| Out of memory (-225)9.8                      | Peak level of baseband 4.97,6            | <i>5.49</i> |
| Output – AUX I/O1.21                         | Peak power - Baseband In4.               |             |
| Output – BASEBAND DIGITAL OUT 1.23           | Peak value ratio -                       |             |
| Output - BITCLK4.22                          | Analog I/Q Output Settings 6.            | 155         |
| Output - BURST4.22                           | Peak value ratio -                       |             |
| Output - CLOCK                               | Digital I/Q oOutput Settings 6.          | 148         |
| Output – clock signal1.10,1.20               | Phase Offset - Baseband                  |             |
| Output - DATA                                | Phase Offset Q - Test Signal ARB 4.262,6 |             |
| Output - I signal1.17                        | Phase Start - ARB MCAR4.274,6            |             |
| Output - I signal1.10                        | Phase Step - ARB MCAR 4.274,6            |             |
| Output - LEV-ATT                             | Point-to-point connection 1.36,1         |             |
| Output - MARKER 1/2                          | Power of starting carrier -              | 1.45        |
| •                                            |                                          | 274         |
| Output - MARKER 1A/2A1.12,1.18               | ARB MCAR                                 | 214         |
| Output - MARKER 1B/2B1.12,1.18               | Power of starting carrier -              | 6 F0        |
| Output - MARKER 3A1.12,1.18,4.22             | ARB MCARrier                             |             |
| Output - MARKER 3B1.12,1.18                  | Power On Counter                         |             |
| Output - MARKER 4A1.12,1.18                  | Power ramping4.                          |             |
| Output - MARKER 4B1.12,1.18                  | Power ramping - DM 4.232,6.              |             |
| Output - Q signal1.10,1.17                   | Power spectrum                           |             |
| Output – REF OUT1.19                         | Power Start - ARB MCARrier               |             |
| Output – reference signal1.19                | Power Step - ARB MCAR                    |             |
| Output - SYMBCLK4.23                         | Power switch                             |             |
| Output - USER1.17                            | Power-On Counter6                        | 6.22        |
| Output File - ARB4.266                       | Power-On State - I/Q OUT 4.85,6.         | 156         |
| Output File - ARB MCAR4.276                  | PPE (Parallel poll enable register)      |             |

R&S AMU 200A Index

| PRBS - BERT4.61,6.15                        | Remot Desktop Connection1.47                   |
|---------------------------------------------|------------------------------------------------|
| PRBS generator4.178                         |                                                |
| PRBS Type - DM                              | Remote Control - GPIB5.4                       |
| Preset1.31                                  |                                                |
| Preset - factory settings6.8                |                                                |
| Preset -                                    | Remote control switchover 5.3                  |
| instrument settings1.30,4.4,6.5,6.8,6.167   | Remote Desktop 1.44                            |
| Program mnemonic too long (-112)9.8         | Remote Desktop Connection –                    |
| Protection4.25                              | Display tab                                    |
| PSK4.202                                    | Remote Desktop Connection –                    |
| Pulse Divider Marker - ARB4.259,6.72        | General tab 1.47                               |
| Pulse Divider Marker - DM4.239,6.114        | Remote to local switchover 5.3                 |
| Pulse Frequency Marker - ARB4.259,6.72      | Rename 4.36,6.33                               |
| Pulse Frequency Marker - DM4.239,6.114      |                                                |
|                                             | Reset - Baseband In 4.196,6.135                |
| Q                                           | Reset - Digital I/Q Output Settings 4.90,6.149 |
| Q                                           | Reset device parameters 6.7                    |
| Q                                           |                                                |
| Q input1.9,1.16                             |                                                |
| Q Offset - Baseband In4.195                 |                                                |
| Q output1.10,1.17                           |                                                |
| QAM4.202                                    |                                                |
| Quadrature Offset -                         | Result - BERT 4.56,6.10                        |
| I/Q digital4.96,6.45,6.130                  |                                                |
| Query5.17                                   | · · · · · · · · · · · · · · · · · · ·          |
| responses5.22                               |                                                |
| Query deadlocked (-430)9.9                  |                                                |
| Query interrupted (-410)9.8                 |                                                |
| Query unterminated (-420)                   |                                                |
| Question 5.25                               |                                                |
| Queue overflow (-350)9.9                    | Rise Delay - DM                                |
| Quotation marks 5.25                        |                                                |
|                                             | RMS power - Baseband In 4.194                  |
| R                                           | Roll off factor - DM 4.222,6.100               |
| N.                                          | Rotary knob1.9                                 |
| Ramp Function - DM4.233,6.104               | Route to path A/B 4.174,4.199,6.52,6.136       |
| Ramp Time - DM4.233,6.105                   | Running - Trigger - ARB 4.257,6.72,6.74        |
| Ratio Noise/System Bandwidth -              | Running - Trigger - DM 4.237,6.114             |
| AWGN4.102,6.38                              |                                                |
| Rear panel connectors                       | S                                              |
| (option R&S AMU-B81)1.20                    | 3                                              |
| Rear panel connectors                       | Sample Clock Multiplier - ARB 4.261            |
| (option R&S AMU-B81) 1.16, 1.17, 1.18, 1.19 |                                                |
| Recall instrument settings4.34,6.5,6.32     | Sample Rate Sorurce - Baseband Input 4.193     |
| Recall Intermediate4.35,6.5                 |                                                |
| Received Blocks - BLER4.67,6.10             |                                                |
| Recent data sets4.34                        | Settings 4.87,6.152                            |
| REF IN1.19                                  |                                                |
| REF IN input1.19                            |                                                |
| REF OUT1.19                                 |                                                |
| REF OUT output1.19,4.7                      | Samples per Period -                           |
| Reference frequency - external4.8,6.139     | Test Signal ARB 4.262,6.75                     |
| Reference frequency                         | Save - DM                                      |
| adjustment mode4.8,6.140                    |                                                |
| Reference oscillator4.7,6.139               |                                                |
| REM LLO9.2                                  | ·                                              |
| Remaining Time - Baseband                   | Save/Recall - ARB MCAR 4.270                   |
| Signal Level Measurement4.98,6.47           |                                                |
| •                                           | •                                              |

Index R&S AMU200A

| SCPI - error messages                          |               | Software, approved               | 1.32        |
|------------------------------------------------|---------------|----------------------------------|-------------|
| SCPI - version                                 |               | Source - Baseband Signal         |             |
| Security Password - Setup                      |               | Level Measurement                |             |
| Segment #- ARB                                 |               | Source - Reference Oscillator    |             |
| Select Operation - File menu                   |               | Source Power Ramp Control - DN   |             |
| Select Preset Type - DM                        | 4.230         | Special characters               |             |
| Select Ramp to Edit - DM                       | 4.229         | Spectrum display                 | 4.49        |
| Select Test Point                              | 4.14,6.170    | Square brackets                  | 5.20        |
| Selection field                                | 3.14          | SRE (service request enable regi | ster) 5.34  |
| Self test                                      | 6.6.6.170     | SRQ (service request)            |             |
| Selftest                                       |               | Standard - DM                    |             |
| Execute BBIN A/B Selftest                      | 4.15.6.171    | Standard settings - ARB          |             |
| LVDS Rate                                      | ,             | Standard settings - ARB MCAR     |             |
| Tx Test                                        |               | Standard settings - DM           |             |
| Self-test failed (-330)                        |               | STANDBY mode                     |             |
| Semicolon (separator)                          |               | Standby mode                     |             |
| Serial bus                                     |               | Start - BERT                     |             |
| Serial number                                  |               | Start - BLER                     |             |
| Serial numbers                                 |               | Start delay - ARB MCAR           |             |
| Serial poll                                    |               | Start menu - Windows XP          |             |
| Service request (SRQ)                          |               | Start phase - ARB MCAR           |             |
| Service Request (SRQ)<br>Service Request (SRQ) |               | Start Select – Data Editor       |             |
|                                                |               |                                  |             |
| Set Noise Levelvie                             |               | Start/Stop Gui Update            |             |
| Set Noise Level via                            |               | Starting gain - ARB MCAR         |             |
| Set to default - ARB                           |               | Starting power - ARB MCARrier    |             |
| Set to default - ARB MCAR                      |               | State - ARB                      |             |
| Set to default - DM                            |               | State - AWGN                     |             |
| Setting not possible                           |               | State - Baseband Input           | 4.191,6.138 |
| Setting parameters                             |               | State - Baseband Signal          |             |
| Settings conflict (-221)                       |               | Level Measurement                |             |
| Setup                                          |               | State - BERT                     |             |
| Short cuts                                     | 3.45          | State - BLER                     |             |
| Sign 5.22                                      |               | State - digital Impairments 4    |             |
| Signal / Interferer Ratio                      |               | State - DM                       |             |
| Signal / Noise Ratio                           |               | State - I/Q OUT                  |             |
| Signal + Interferer Level                      |               | State Power Ramp Control - DM .  |             |
| Signal + Interferer PEP                        |               | State test point                 |             |
| Signal + Noise Level                           |               | Status - LXI                     | 5.13        |
| Signal + Noise PEP                             |               | status bar                       |             |
| Signal Duration - ARB MCAR                     |               | Status register overview         | 5.33        |
| Signal Duration - Trigger - ARB                | 4.257,6.73    | Status reporting system          | 5.33        |
| Signal Duration - Trigger - DM                 | 6.115         | Status reporting system - comma  | nds 6.160   |
| Signal Duration Unit - Trigger - AR            | B .4.256,6.73 | STB (status byte)                | 5.34        |
| Signal generator, switching on                 | 4.101         | Step width - I/Q OUT             |             |
| Signal level - AWGN                            |               | Stop BERT                        | 6.16        |
| Signal Level (rms)                             |               | Stop BLER                        |             |
| Signal Level (RMS) - Baseband                  | ,             | Stopped - DM                     |             |
| Signal Level Measurement                       | 4.98.6.47     | String data not allowed (-158)   |             |
| Signal Period Mode - ARB MCAR.                 |               | Strings                          |             |
| Signal Routing - Baseband                      |               | Suffix not allowed (-138)        | 9.10        |
| Signal Routing - Baseband Input                |               | Suffix too long (-134)           |             |
| Signal/Interferer Ratio                        |               | Switching on                     |             |
| Signal/Noise Ratio                             |               | SYMBCLK - output                 |             |
| Sine Testsignals - ARB                         |               | Symbol Clock Multiplier - DM     |             |
| Slope - External baseband trigger.             |               | Symbol Rate - DM                 |             |
| Slope - Instrument trigger input               |               | Synchronizing data signals and c |             |
| Softkey                                        |               | dia                              |             |
| Software options                               |               | Syntax error (-102)              |             |
| vpuvilo                                        |               |                                  |             |

R&S AMU 200A Index

| System Bandwidth - AWGN        | 4.102,6.37  | Units                                                            | 3.14         |
|--------------------------------|-------------|------------------------------------------------------------------|--------------|
| System error (-310)            |             | Universal command                                                | 8.5          |
| System Properties              |             | Unix controller                                                  | 1.50         |
| ,                              |             | Unknown list type specified (242)                                | 9.15         |
| т                              |             | Upper case                                                       |              |
| •                              |             | USB – Type A                                                     |              |
| Tables                         | 3.15        | USB – Type B                                                     |              |
| Tag - CLOCK                    |             | USB – USB 1.1                                                    |              |
| Tag - COMMENT                  |             | USB – USB 2.0                                                    |              |
| Target CW Frequency - AWGN     |             | USB – USB interface                                              |              |
| Taste LOCAL                    |             | USB Device - Setup                                               |              |
| TCP/IP Mode - LXI              |             | USB interface                                                    |              |
| Terminator recognition         |             | User Clock - ARB                                                 |              |
| Test point voltage display     |             | User Filter - DM                                                 |              |
| Test Signal - ARB              |             | User Filter Catalog - DM                                         |              |
| Text parameters                |             | User Filter Delete - DM                                          |              |
| This modulation forces other   |             | User Filter Free Memory - DM                                     |              |
| modulations off (140)          | 9 15        | User Filter List Length - DM                                     |              |
| Threshold - BERT               |             | USER input/output                                                |              |
| Threshold - BLER               |             | User Mapping Catalog - DM                                        | 1.17         |
| Threshold data input (ser/par) |             | User Mapping Delete - DM                                         |              |
| Threshold trigger              |             |                                                                  |              |
| /control signal input          | 1 19 6 112  | User mapping Free Memory - DM                                    |              |
|                                |             | User mapping Lists Catalog - DM                                  |              |
| Too many digits (-124)         |             | User Mapping Lists Delete - DM                                   | 0.125        |
| Too much data (-223)           |             | User Modulation Mapping                                          | 0.405        |
| Trigger - BERT                 |             | List Length - DM                                                 |              |
| Trigger - BLER                 |             | user name                                                        |              |
| Trigger Delay External - ARB   |             | User name                                                        | 1.36         |
| Trigger Delay External - DM    | 4.238,6.110 |                                                                  |              |
| Trigger Delay Other            |             | V                                                                |              |
| Baseband - ARB                 | 4.258,6.69  |                                                                  |              |
| Trigger Delay Other            |             | Variable FSK Deviation - DM                                      |              |
| Baseband - DM                  |             | Variation Active - I/Q OUT                                       |              |
| Trigger Inhibit External - ARB |             | Variation Step - I/Q OUT                                         |              |
| Trigger Inhibit External - DM  | 4.238,6.110 | Vector diagram                                                   |              |
| Trigger Inhibit Other          |             | Virus-protection software1.                                      |              |
| Baseband - ARB                 | 4.258,6.69  | Visa Resource String - Ethernet                                  |              |
| Trigger Inhibit Other          |             | Visual check of signal characteristic                            |              |
| Baseband - DM                  |             | VNC connection                                                   |              |
| Trigger input                  |             | Voltage - Test point                                             |              |
| Trigger Mode - ARB             | 4.256,6.66  | Voltage threshold                                                | 4.18,6.142   |
| Trigger Mode - DM              | 4.236,6.106 | VXI-11 - LXI                                                     | 5.15         |
| Trigger parameters - ARB       | 4.255       |                                                                  |              |
| Trigger parameters - DM        |             | W                                                                |              |
| Trigger Signal Duration - DM   | 4.236       | **                                                               |              |
| Trigger signals                |             | Warnings                                                         | 3.9,9.4      |
| Trigger Source - ARB           |             | Waveform File 4.2                                                | 47,6.77,6.78 |
| Trigger Source - DM            |             | Waveform Protected (261)                                         |              |
| Trigger Source - Graphics      |             | White space                                                      |              |
| Tx Test Selftest               |             | winbar                                                           | 1.3          |
| TX TOOL CONTOCT                |             | Winbar                                                           |              |
|                                |             | Window XP access                                                 |              |
| U                              |             | Windows button                                                   |              |
| UCorr                          | 03          | Windows Firewall                                                 |              |
| Ultra@VNC                      |             | Windows Firewall - Exceptions tab                                |              |
|                                |             | Windows Firewall - Exceptions tab Windows Firewall - General tab |              |
| Undefined header (-113)        |             |                                                                  |              |
| Unit - BERT                    |             | Windows XP Firewall                                              |              |
| Unit - BLER                    | 4.07,6.76   | Windows XP start menu                                            | 1.32         |